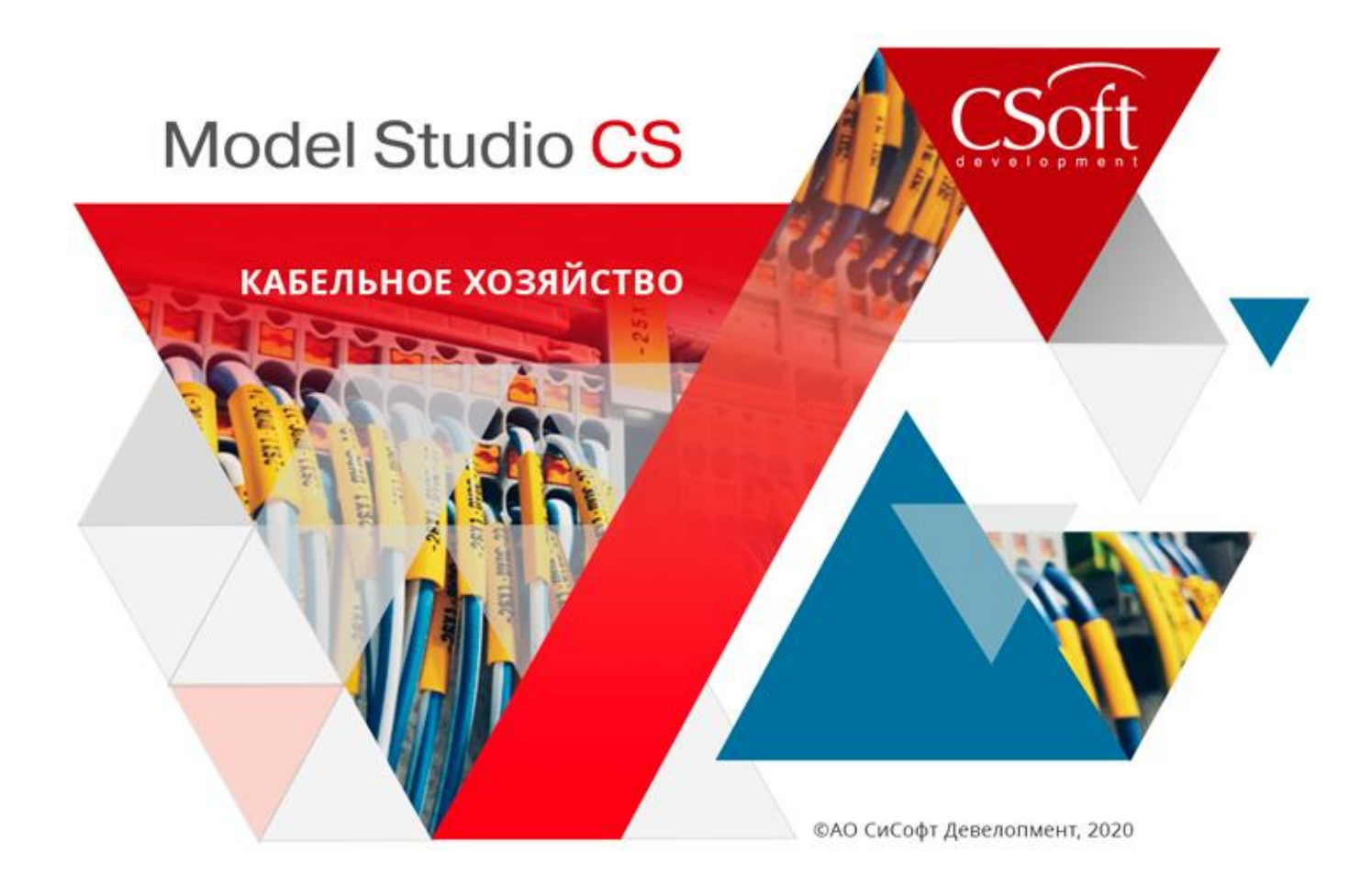

## Руководство пользователя Model Studio CS Кабельное хозяйство

© СиСофт Девелопмент, 2020. Все права защищены

## Содержание

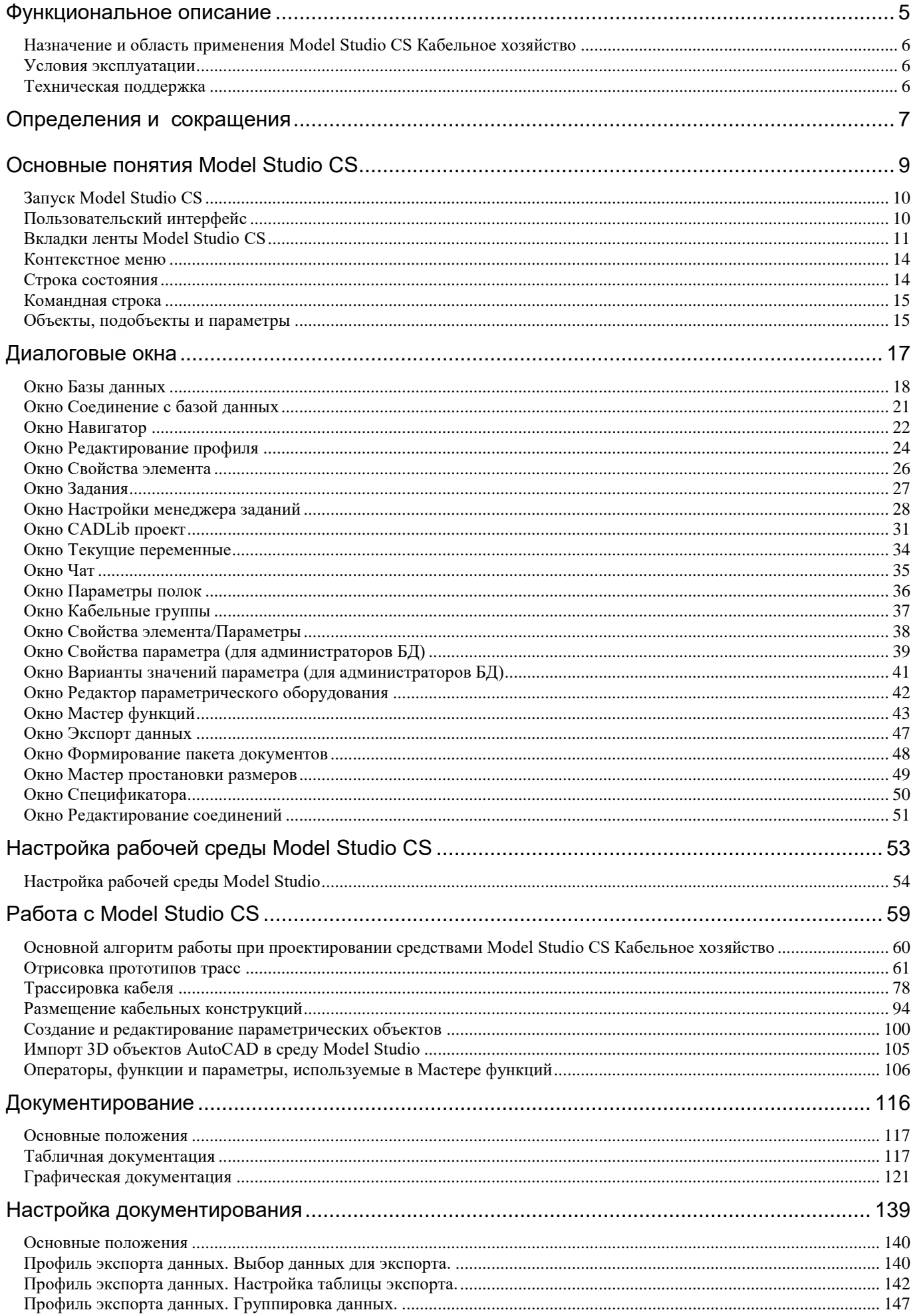

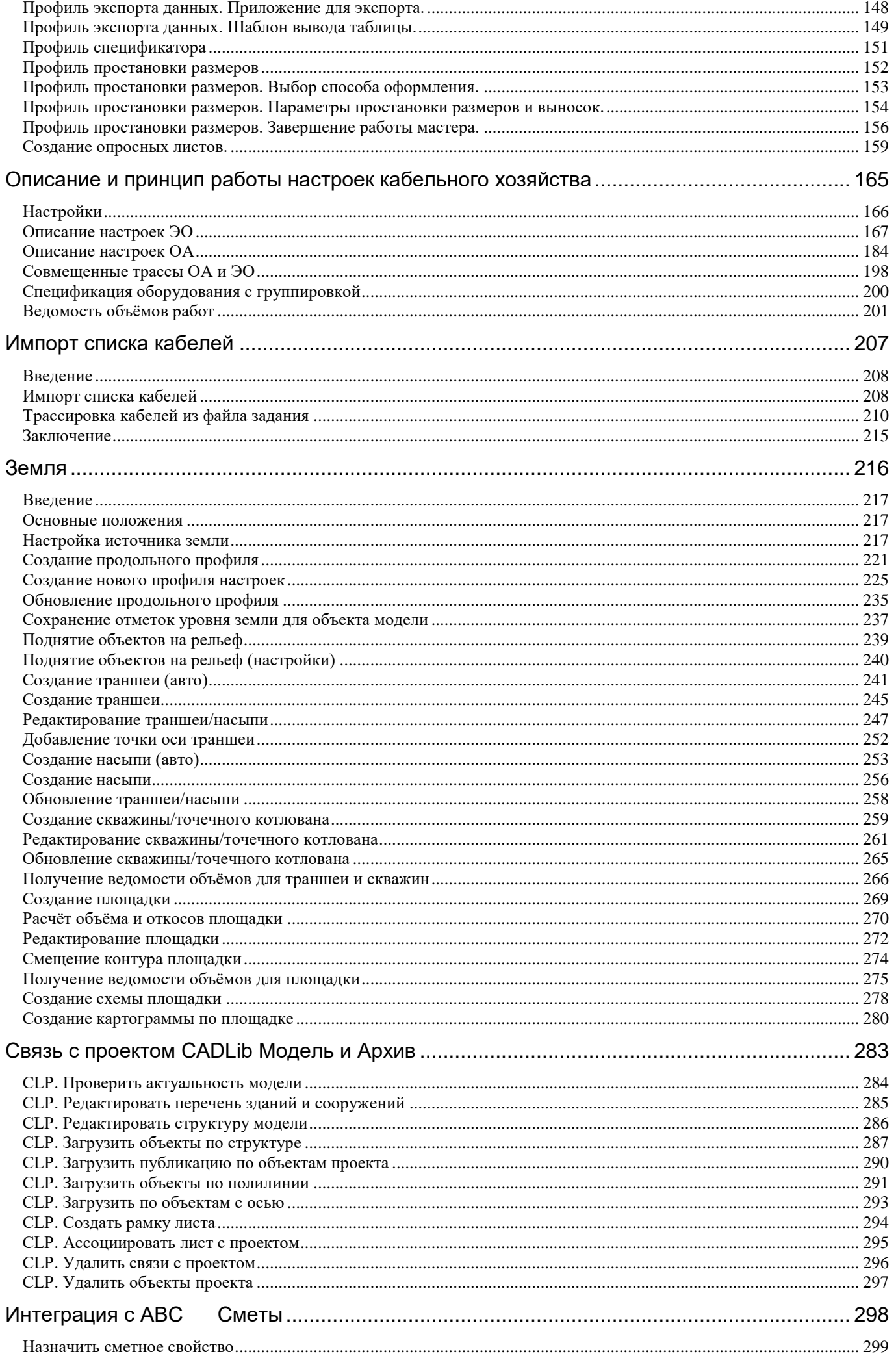

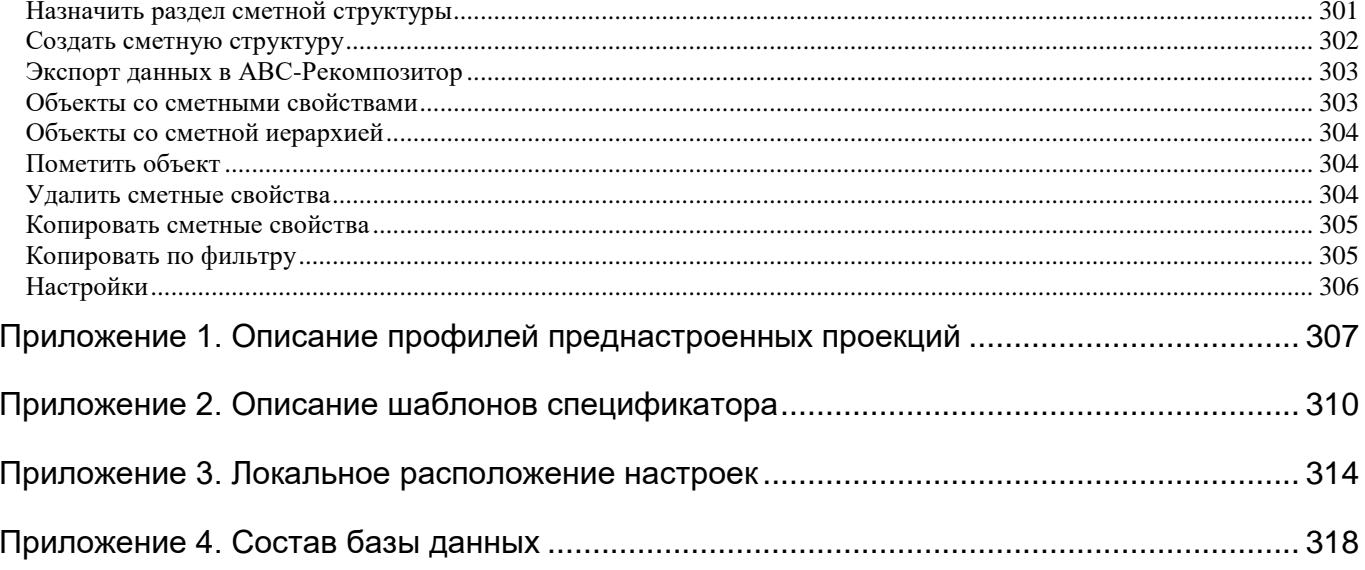

## <span id="page-4-0"></span>**Функциональное описание**

## **1**

Model Studio CS Кабельное хозяйство – это специализированный продукт, работающий на платформе AutoCAD и nanoCAD. Используется для трехмерного проектирования кабельных конструкций, раскладки кабелей различного назначения по кабельным конструкциям в соответствии с ПУЭ. Продукт предназначен для автоматизации работ в проектных институтах и конструкторских отделах.

Model Studio CS содержит инструменты и функции для выполнения расчетов, выпуска чертежно-графической документации и спецификаций*.*

*С работой программы и работой команд меню можно ознакомиться, посмотрев видеоролики, которые расположены на установочном диске программы в папке Видео.*

#### **Темы**

- Назначение и область применения Model Studio CS Кабельное хозяйство
- Условия эксплуатации
- Техническая поддержка

## <span id="page-5-0"></span>**Назначение и область применения Model Studio CS Кабельное хозяйство**

Основное назначение программного комплекса Model Studio CS Кабельное хозяйство – трехмерная компоновка кабельных конструкций любой сложности, трехмерная раскладка кабелей различных типов и различного назначения в соответствии с требованиями ПУЭ относительно кабельной раскладки. Данный программный комплекс частично или полностью позволяет выполнять комплекты рабочих чертежей по кабельной раскладке, следующих марок: ЭМ; ЭО; ЭС; ЭН; ОС; СС; А; АК.

Решаемые задачи:

- конструирование и компоновка кабельных конструкций любой сложности в трехмерном пространстве;
- раскладка кабелей в соответствии с требованиями ПУЭ-7, учет резервирования, напряжения, назначения, типа кабелей, диаметра изгиба;
- получение оформленных планов, разрезов, сечений, видов на кабельные конструкции;
- формирование и выпуск полного комплекта табличной документации по кабельной раскладке с рамками, штампами, эмблемами (в форматах Word, Excel, AutoCAD);
- формирование спецификаций оборудования изделий и материалов;
- формирование кабельного журнала;
- формирование ведомостей объемов работ по монтажу и прокладке кабелей;
- интеграция с CADLib Модель и Архив.

## <span id="page-5-1"></span>**Условия эксплуатации**

Необходимая предварительная подготовка:

- Практические навыки работы на ПК в среде операционной системы Microsoft Windows 7 и выше, AutoCAD и nanoCAD.
- Базовые знания по проектированию кабельных трасс, трассировки и раскладки кабелей различного назначения.
- Руководство пользователя описывает работу команд и функций программы Model Studio CS Кабельное хозяйство на базе платформы AutoCAD/nanoCAD.
- Все команды и функции программы Model Studio CS Кабельное хозяйство на платформе AutoCAD идентичны командам и функциями Model Studio CS Кабельное хозяйство, установленной на платформе nanoCAD.

## <span id="page-5-2"></span>**Техническая поддержка**

Ваши пожелания и отзывы, любые сообщения об ошибках, а также вопросы по работе программы и замечания просьба направлять по адресу:

Internet: [www.csdev.ru](http://www.csdev.ru/)

E-mail: [support@csdev.ru](mailto:support@csdev.ru)

В письме просьба приложить данные с подробным описанием проблемы:

- Написать версию ПО AutoCAD/nanoCAD и версию ОС Windows, в которой возникает проблема;
- $\Box$  Написать версию ПО Model Studio CS;
- Описание последовательности действий при которых возникает ошибка;
- Документ или файл, в котором возникает данная проблема;
- Видео файл с возникающей ошибкой (по возможности);
- Файл с расширением «.log». Данный файл создается при ведении лога работы приложения. В настройках приложения необходимо выставить значение ДА на пункте Ведение лога работы приложения.

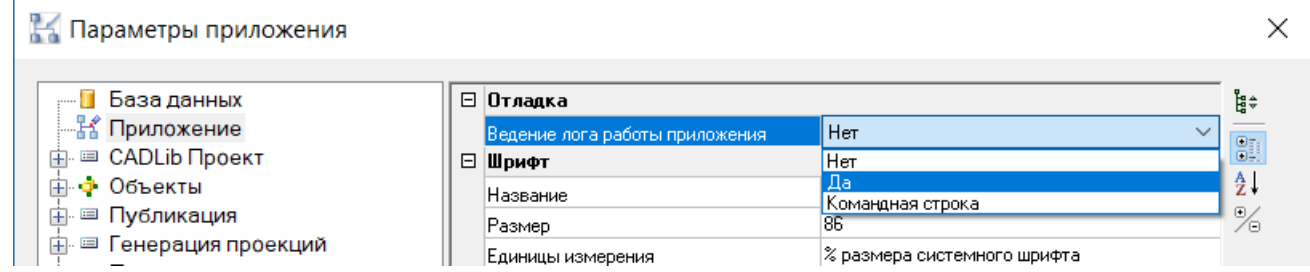

При этом образуется файл «ModelStudio.log», расположенный по указанному пути:

С:\Users\имя пользователя\AppData\Roaming\CSoft\Model Studio CS\CABLE\LOG\

<span id="page-6-0"></span>**Определения и сокращения**

## **2**

В Инструкции используются следующие сокращения:

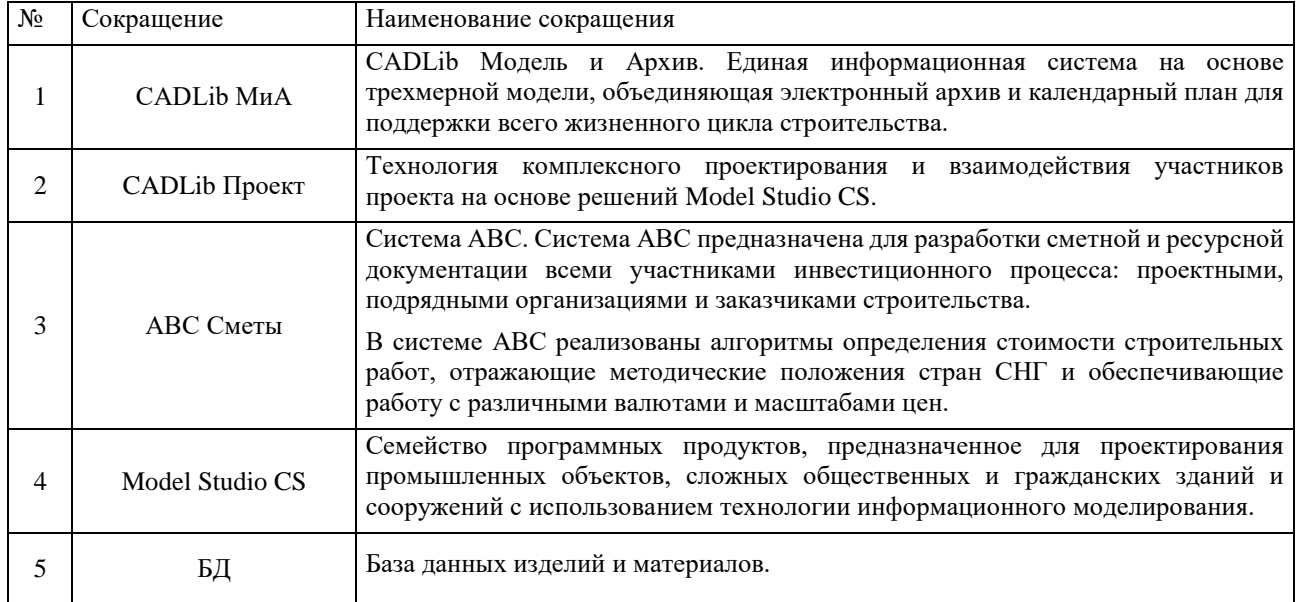

## <span id="page-8-0"></span>**Основные понятия Model Studio CS**

## **3**

Перед началом работы с Model Studio CS необходимо

изучить основные понятия и базовые принципы

функционирования программы.

#### **Темы**

- Запуск Model Studio CS
- Пользовательский интерфейс
- Вкладка ленты «Кабельное хозяйство»
- Контекстное меню
- Строка состояния
- Командная строка
- Объекты, подобъекты и параметры

## <span id="page-9-0"></span>**Запуск Model Studio CS**

Ярлык программы по умолчанию расположен в меню *Пуск Программы Csoft Model Studio CS Кабельное хозяйство*.

При запуске программы открывается AutoCAD/nanoCAD и подгружаются дополнительные меню и панели инструментов.

## <span id="page-9-1"></span>**Пользовательский интерфейс**

Внешний вид Model Studio CS во многом определяется настройкой AutoCAD/nanoCAD. В зависимости от версии и настроек AutoCAD/nanoCAD, команды Model Studio CS могут располагаться:

- В падающем меню «Model Studio CS» при использовании классического интерфейса AutoCAD, а также nanoCAD;
- На вкладке ленты «Кабельное хозяйство» при использовании ленточного интерфейса AutoCAD.

Далее по тексту предполагается использование ленточного интерфейса nanoCAD;

На панели инструментов AutoCAD/nanoCAD.

Пример рабочей среды Model Studio CS представлен на иллюстрации:

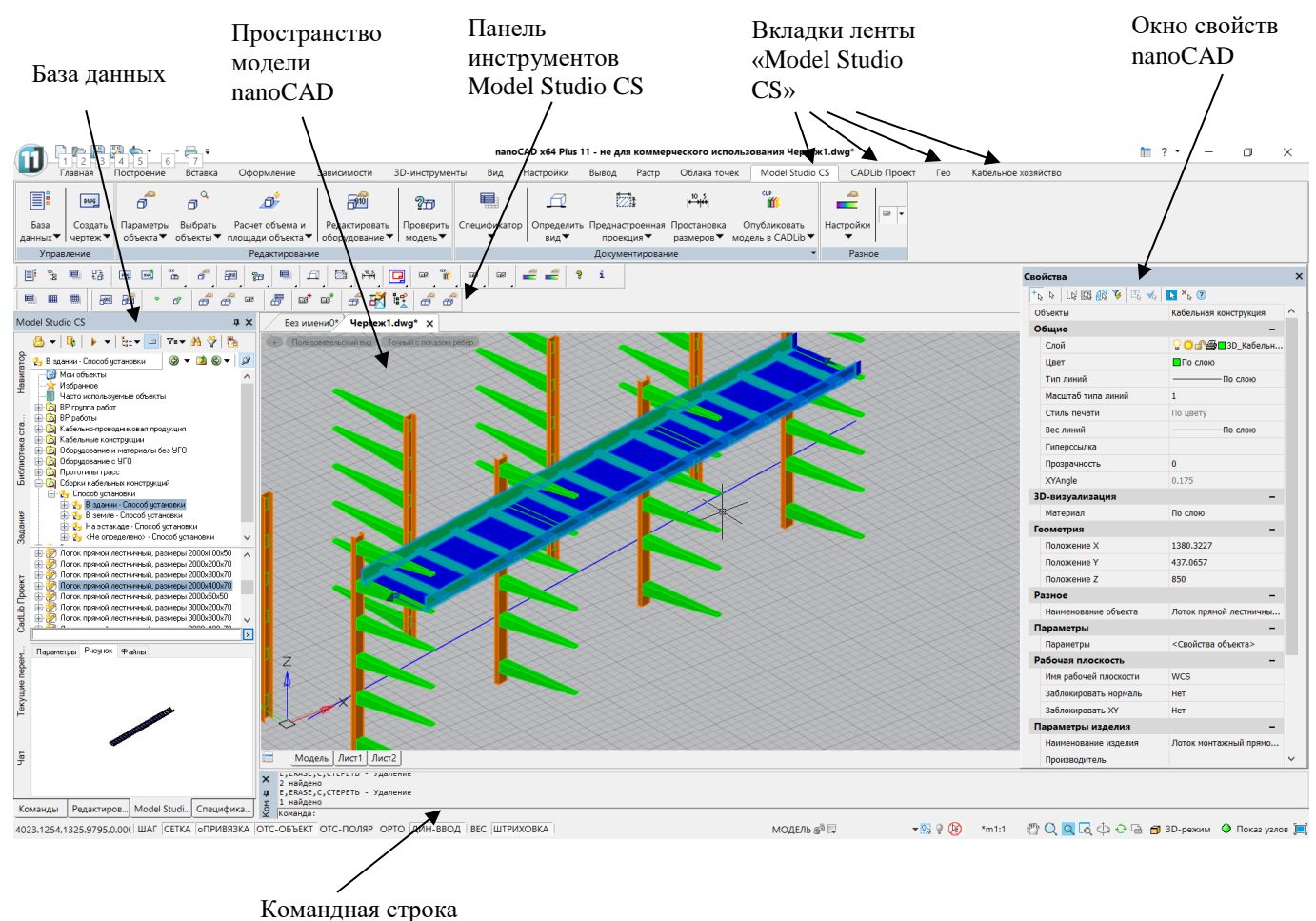

nanoCAD

Размер пиктограмм на ленте и панелях инструментов кнопок отображается в формате 32х32 px. Кнопки AutoCAD формата 16х16 px сняты с поддержки. Для работы в классическом интерфейсе AutoCAD на основе панелей инструментов, необходимо включать опцию «Крупные кнопки для панелей инструментов» в настройках AutoCAD.

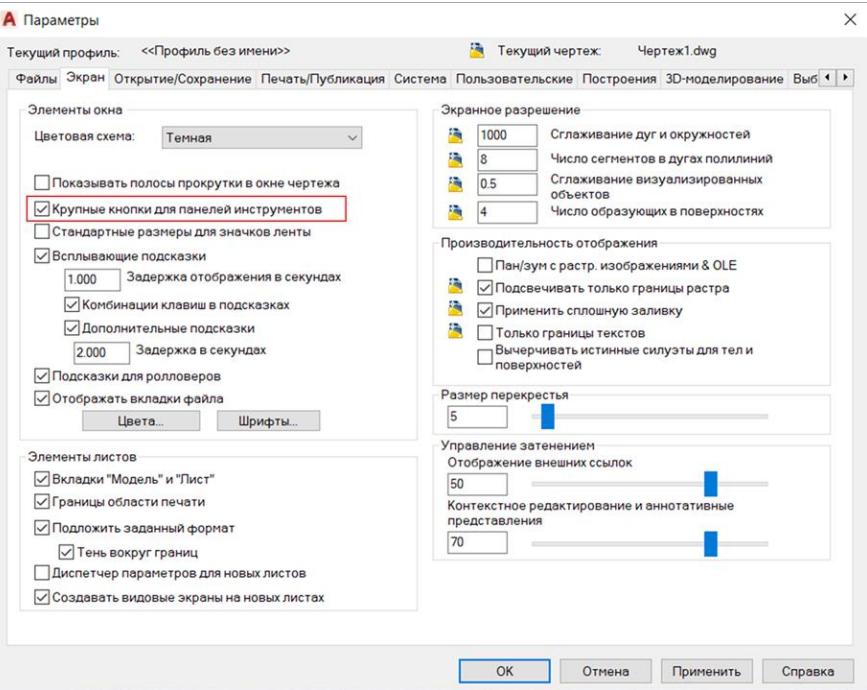

## <span id="page-10-0"></span>**Вкладки ленты Model Studio CS**

Большинство функций и диалоговых окон можно вызвать с помощью ленты, расположенной в верхней части окна AutoCAD/nanoCAD. Лента *Model Studio CS* разделена на 4 вкладки и подразделы в соответствии с функциональным назначением команд.

Вкладка «Model Studio CS»

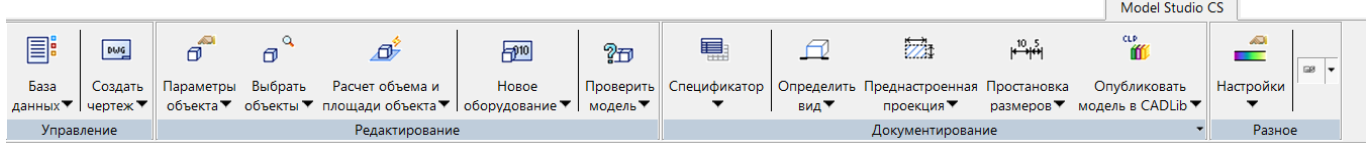

Вкладка «CADLib Проект»

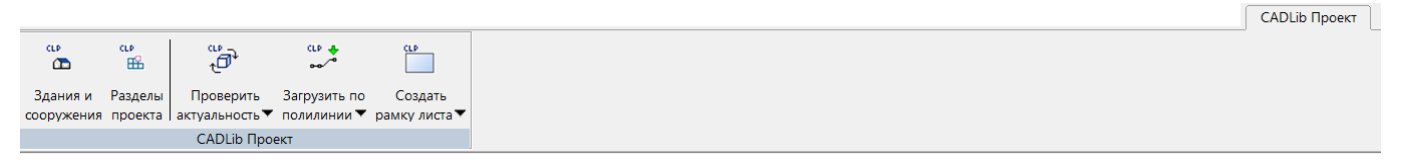

#### Вкладка «Гео»

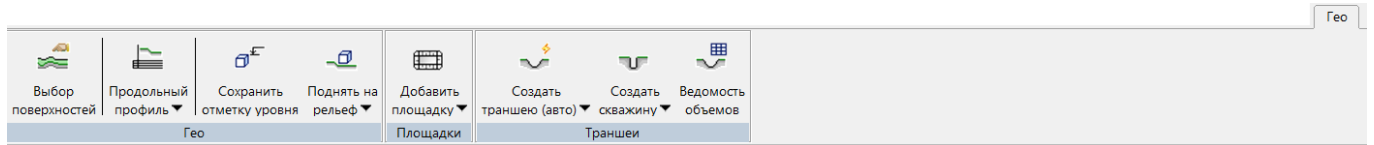

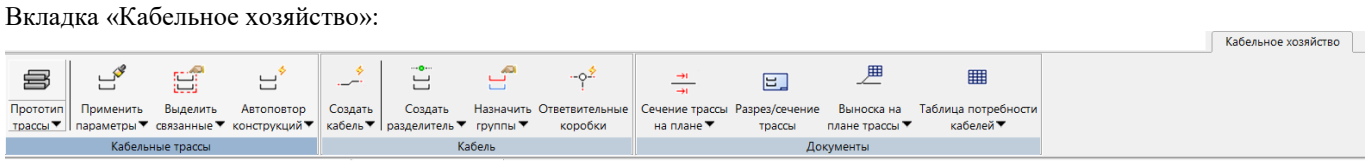

#### Вкладка «ABC Сметы»:

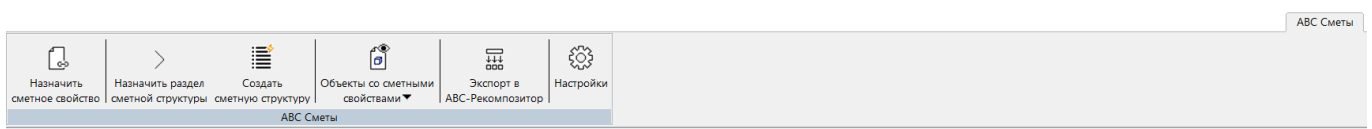

Описание структуры ленты по разделам приведено в таблице:

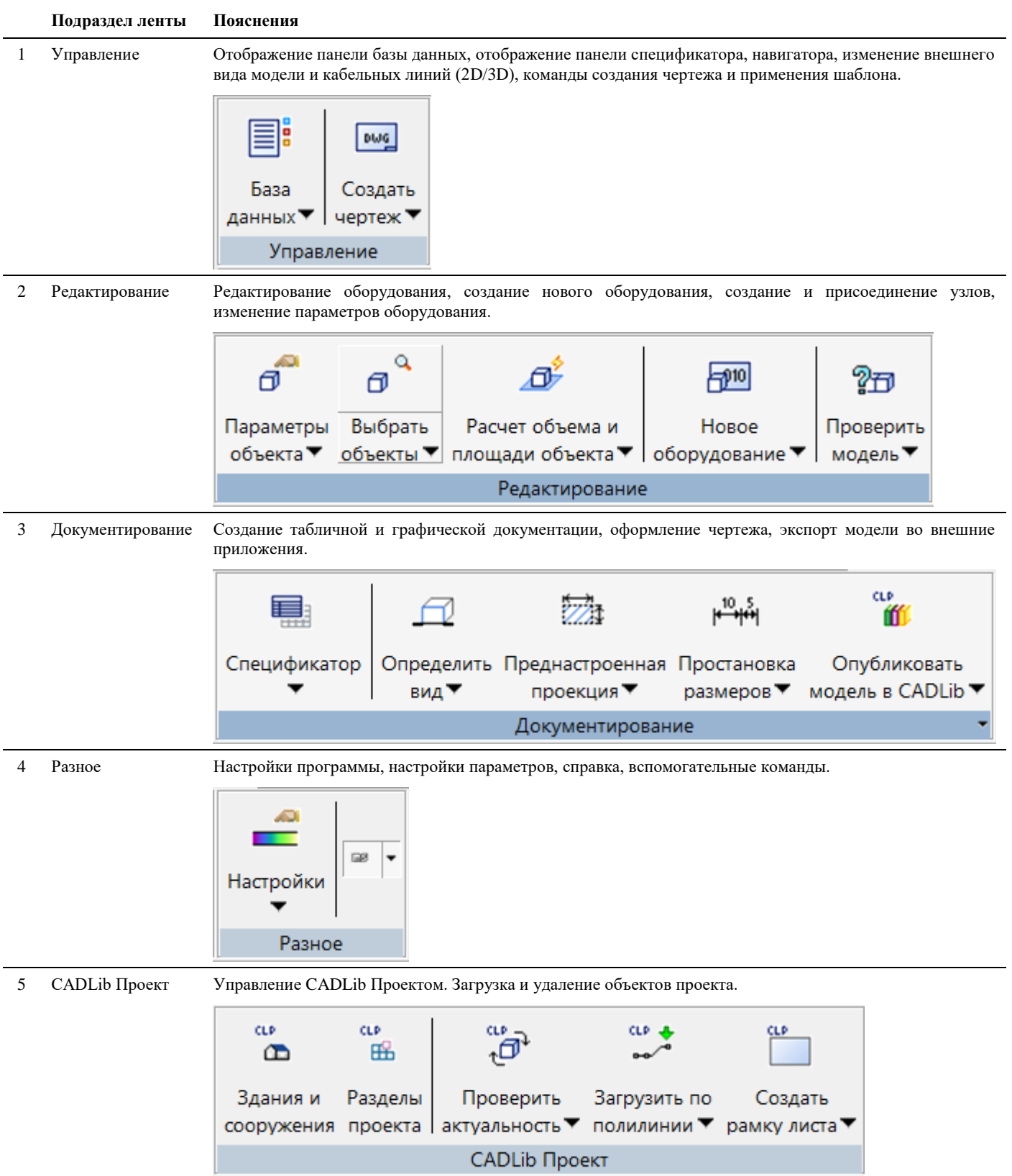

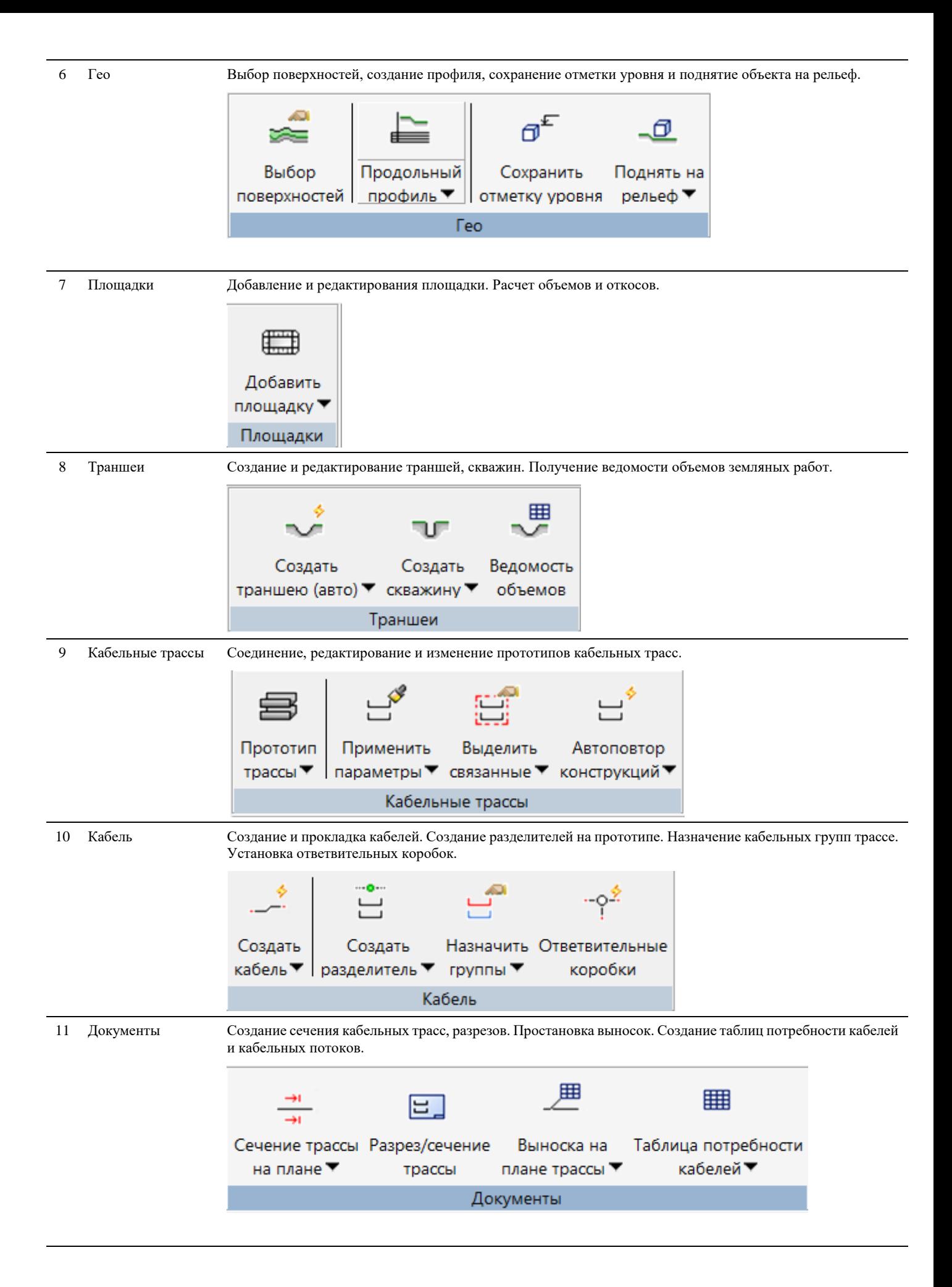

12 ABC Сметы Функционал по работе со сметами. Описание кнопок и работы со сметами см. руководство «Интеграция с АВС для расчета смет».

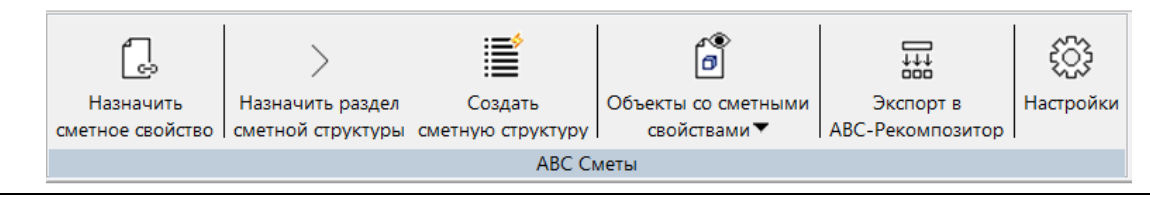

## <span id="page-13-0"></span>**Контекстное меню**

Контекстное меню обеспечивает быстрый доступ к часто используемым командам. Внешний вид контекстного меню может быть изменен средствами настройки AutoCAD/nanoCAD. После установки Model Studio CS в контекстное меню для выбранного элемента добавляется дополнительный пункт «Свойства элемента»

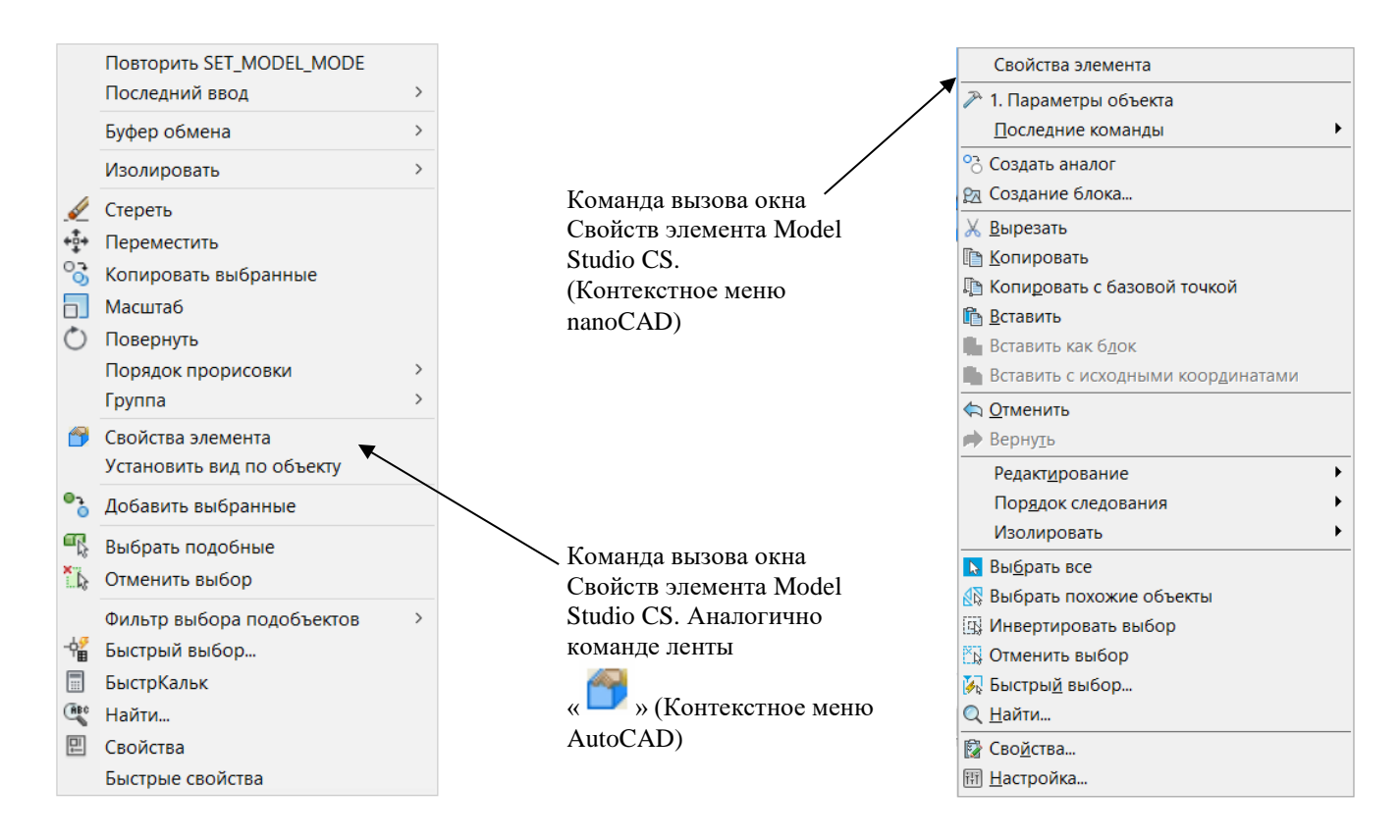

## <span id="page-13-1"></span>**Строка состояния**

В строке состояния AutoCAD/nanoCAD, расположенной внизу окна программы, добавляются две дополнительные команды:  $\sigma$  3D-режим  $\vert_{H}$  O Показ узлов.

- П Команда <sup>О Показ узлов</sup> предназначена для включения/отключения узлов металлоконструкций. Узлы металлоконструкций создаются в других продуктах линейки Model Studio CS. В частности, допускается использовать чертежи Model Studio Строительные решения как подложку для конструирования кабельных конструкций. Для удобства работы узлы металлоконструкций в таких чертежах можно скрыть.
- Команда <sup>В 3D-режим</sup> работает аналогично команде Ленты или Панели инструментов <sup>Ю</sup> «Переключатель 2D - $3D$ »/ «Переключить режим модели»» служит для переключения внешнего вида модели 2D:  $\Box$ 3D-режим и 3D: **13D-режим**

## <span id="page-14-0"></span>**Командная строка**

В командной строке AutoCAD/nanoCAD дублируются вызовы команд ленты и контекстного меню, запрашиваются дополнительные данные, выводятся пояснения:

```
Укажите первую точку разреза:
Команда: DG VPDEF
Укажите имя разреза <A>:
Укажите первую точку разреза:
```
#### **Основные положения**

Командная строка отображается в виде панели, либо отдельного текстового окна:

- $\Box$  Комбинация клавиш CTRL+9 включает/отключает панель командной строки в AutoCAD;
- Клавиша F2 включает/отключает текстовое окно AutoCAD/nanoCAD.

## <span id="page-14-1"></span>**Объекты, подобъекты и параметры**

Базовой единицей Model Studio является объект. Кабели, кабельные лотки, потребители, полки и консоли, крепежная арматура – это все объекты. Вся графическая документация (планы, разрезы, сечения) и табличная документация (отчеты, ведомости, журналы, спецификации) получается на основании включенных в чертеж объектов.

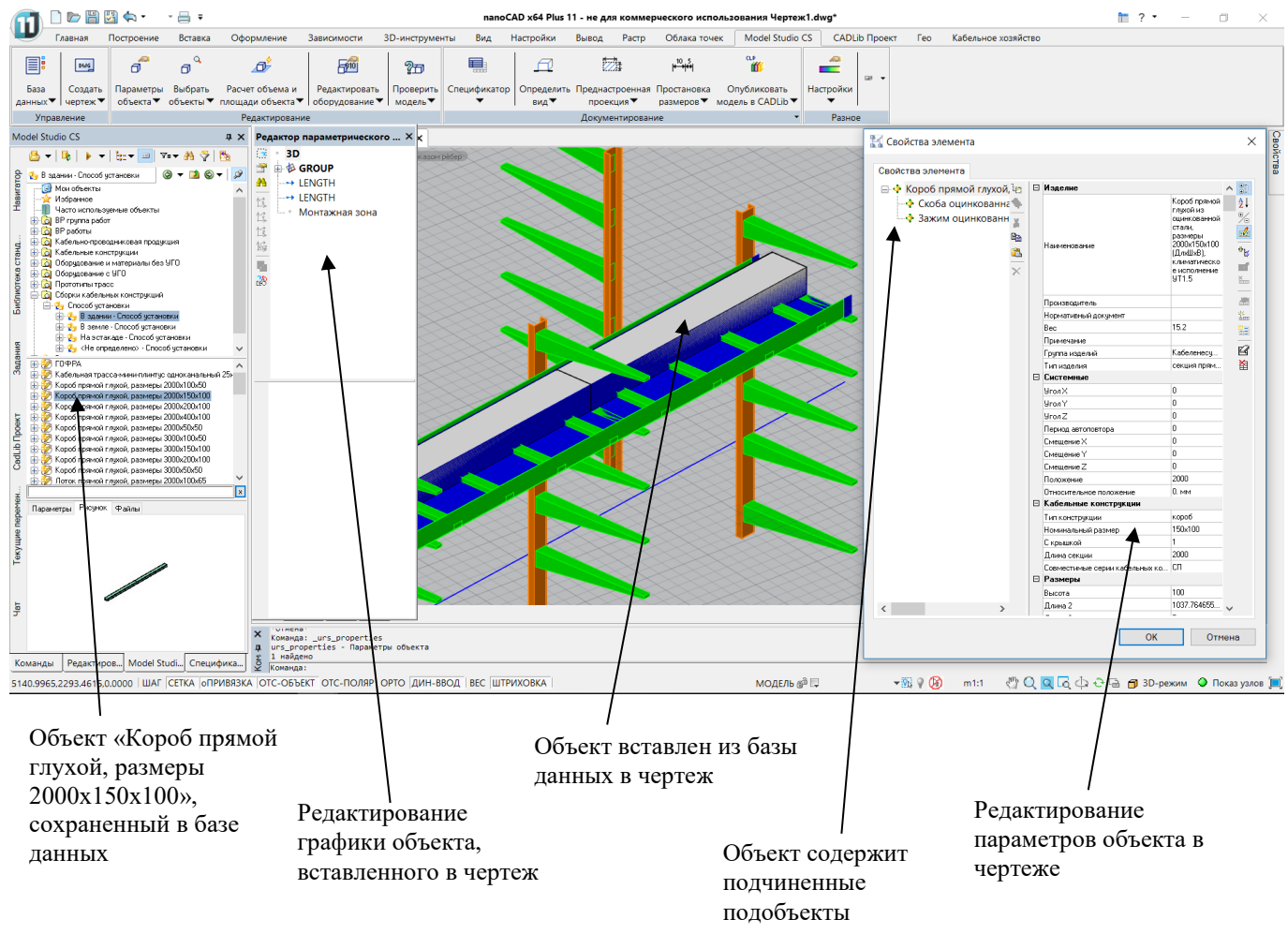

- Объект может храниться в файле чертежа или в базе данных. В чертеже хранятся объекты текущего проекта. В базе данных объекты сохраняются для использования другими пользователями, либо для использования в других проектах в будущем.
- Каждый объект обладает набором параметров. Например, для лотка это «Длина», «Ширина», «Высота» и другие, для кабеля - «Диаметр». Пользователь может добавлять к объекту любые параметры из заранее определенного списка, удалять параметры, изменять значения параметров.
- Полный список всех параметров, которые могут быть добавлены к объекту, хранится в базе данных и может быть изменен только администратором базы данных. Вносимые изменения влияют на все объекты, хранящиеся в этой базе данных.
- Объект может обладать графикой (графический объект) или не обладать (неграфический объект). Неграфические объекты никак не отображаются на чертеже, но учитываются при формировании отчетов и спецификаций.
- Объект может содержать подчиненные объекты (подобъекты). При этом графику может иметь только главный объект. Все его подобъекты – неграфические.
- Объект хранится в базе данных или в чертеже, а также копируется из базы данных в чертеж или наоборот, как единое целое – вместе с графикой, параметрами, всеми подобъектами и их параметрами.
- Графика объекта Model Studio может быть сконструирована таким образом, чтобы перестраивать свои геометрические размеры при изменении параметров. Такая графика называется параметрической. На рисунке ниже показано, как изменяются геометрические размеры объекта «лоток прямой» в зависимости от значения параметра «ширина»:

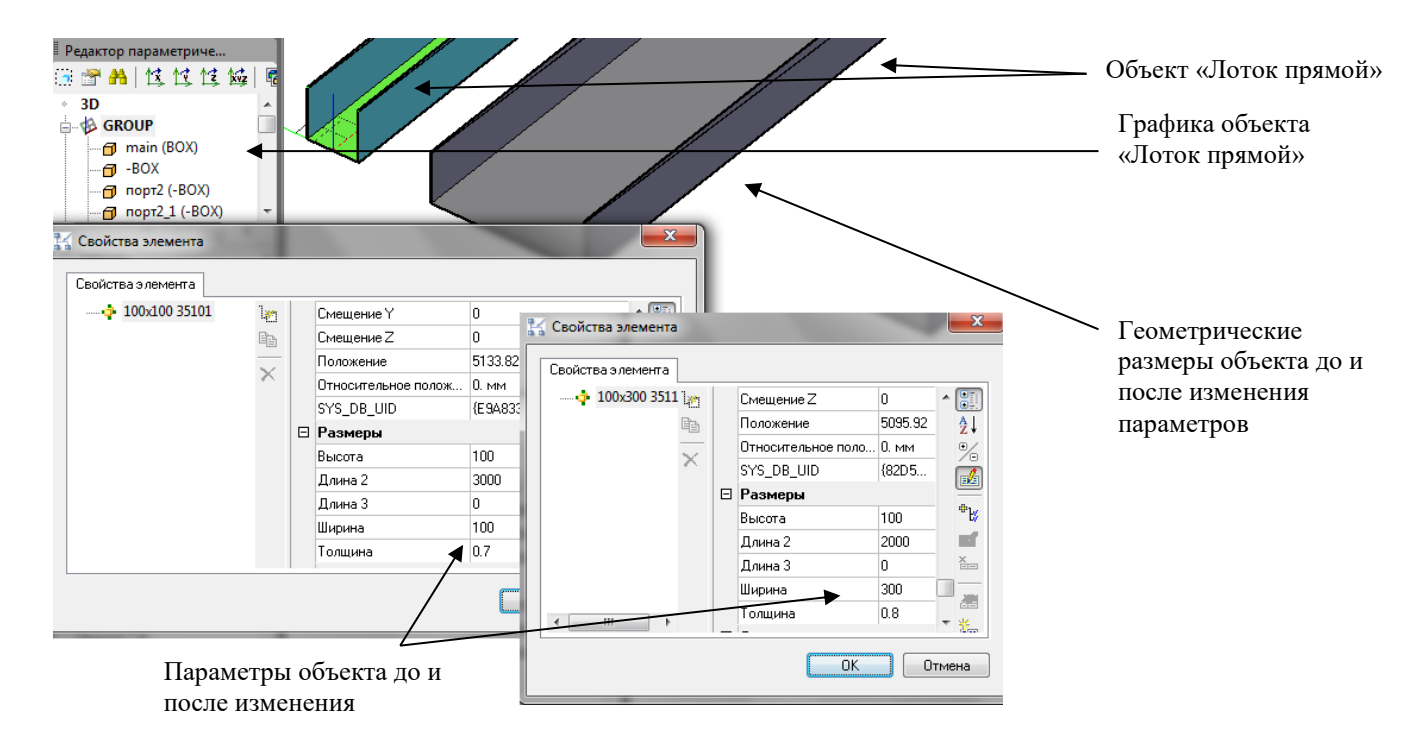

- В целях совместимости Model Studio поддерживает импорт стандартных 3D объектов AutoCAD. Такие объекты поддерживают только работу с параметрами, а их графика называется непараметрической, поскольку не изменяется при изменении параметров объекта. Кроме того, непараметрическая графика может быть загружена только в AutoCAD той же версии, в которой она была сохранена, либо более поздней.
- При наличии имеющейся библиотеки трехмерных элементов в формате AutoCAD, можно создавать на их основе объекты с непараметрической графикой. Во всех остальных случаях рекомендуется использование параметрической графики Model Studio CS. Одна из причин – платформонезависимость параметрической графики, т.е. неизменность формата в разных версиях AutoCAD/nanoCAD. Параметрическую графику можно использовать на любом компьютере, где установлена Model Studio.
- При совместной работе с базой данных нескольких пользователей следует выполнять сохранение объектов с непараметрической графикой на компьютере с минимальной версией AutoCAD. Для параметрической графики таких ограничений нет, ее можно сохранять в любой версии AutoCAD/nanoCAD.
- Для корректной работы Model Studio с объектом следует использовать только **масштаб 1:1** при создании и редактировании графики (одна размерная единица = одному миллиметру реального объекта).

## <span id="page-16-0"></span>**Диалоговые окна**

# **4**

В данной главе приведены описания диалоговых окон

Model Studio CS.

Диалоговые окна вызываются командами ленты, панели

инструментов или контекстного меню для выбранных объектов.

#### **Темы**

- Окно Базы данных
- Окно Соединение с базой данных
- Окно Навигатор
- Окно Редактирование профиля
- Окно Свойства элемента
- Окно Задания
- Окно Настройки менеджера заданий
- **Окно CADLib проект**
- Окно Текущие переменные
- Окно Чат
- Окно Параметры полок
- Окно Кабельные группы
- Окно Параметры
- Окно Свойства параметра
- Окно Варианты значений параметра
- Окно Редактор параметрического оборудования
- Окно Мастер функций
- Окно Экспорт данных
- Окно Формирование пакета документов
- Окно Мастер простановки размеров
- Окно Настройки
- Окно Спецификатора
- Окно Редактирование соединений

## <span id="page-17-0"></span>**Окно Базы данных**

Окно вызывается по команде ленты или панели инструментов «База данных  $\Box$ ». Так же окно вызывается через выпадающее меню Model Studio CS – База данных стандартного оборудования – Панель базы данных стандартного оборудования.

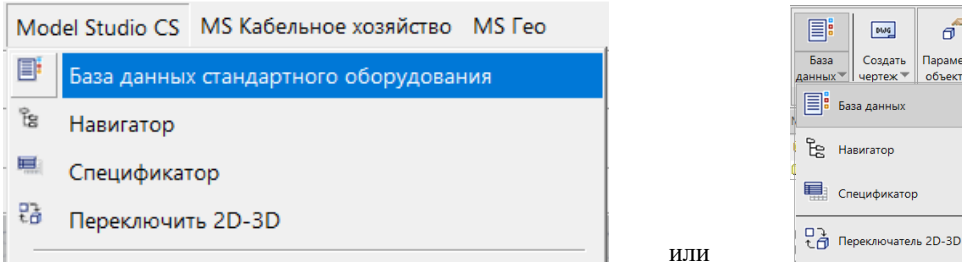

#### **Основные положения**

- Model Studio CS поддерживает работу с несколькими базами данных и переключение между ними.
- База данных может быть установлена на компьютере пользователя для личного использования (локальная база данных), либо на сервере сети для совместного использования несколькими пользователями (сетевая база данных).
- В комплект поставки Model Studio входит база данных, содержащая несколько тысяч объектов. Пользователь может вносить изменения в базу, сохранять свои объекты, удалять ненужные. Подробнее в справочном руководстве «Менеджер библиотеки стандартных компонентов».

Окно базы данных в Model Studio CS позволяет:

- переключаться между установленными базами данных;
- осуществлять поиск объекта по его параметрам (наименование, маркировка, описание);
- вставлять объекты в чертеж;
- просматривать параметры и изображение объектов в базе данных перед выполнением вставки;
- копировать параметры объектов базы данных в свойства объектов, размещенных на чертеже;
- сохранять объекты чертежа в базу данных;
- удалять объекты из базы данных (без прав администратора базы можно удалять только собственные объекты).

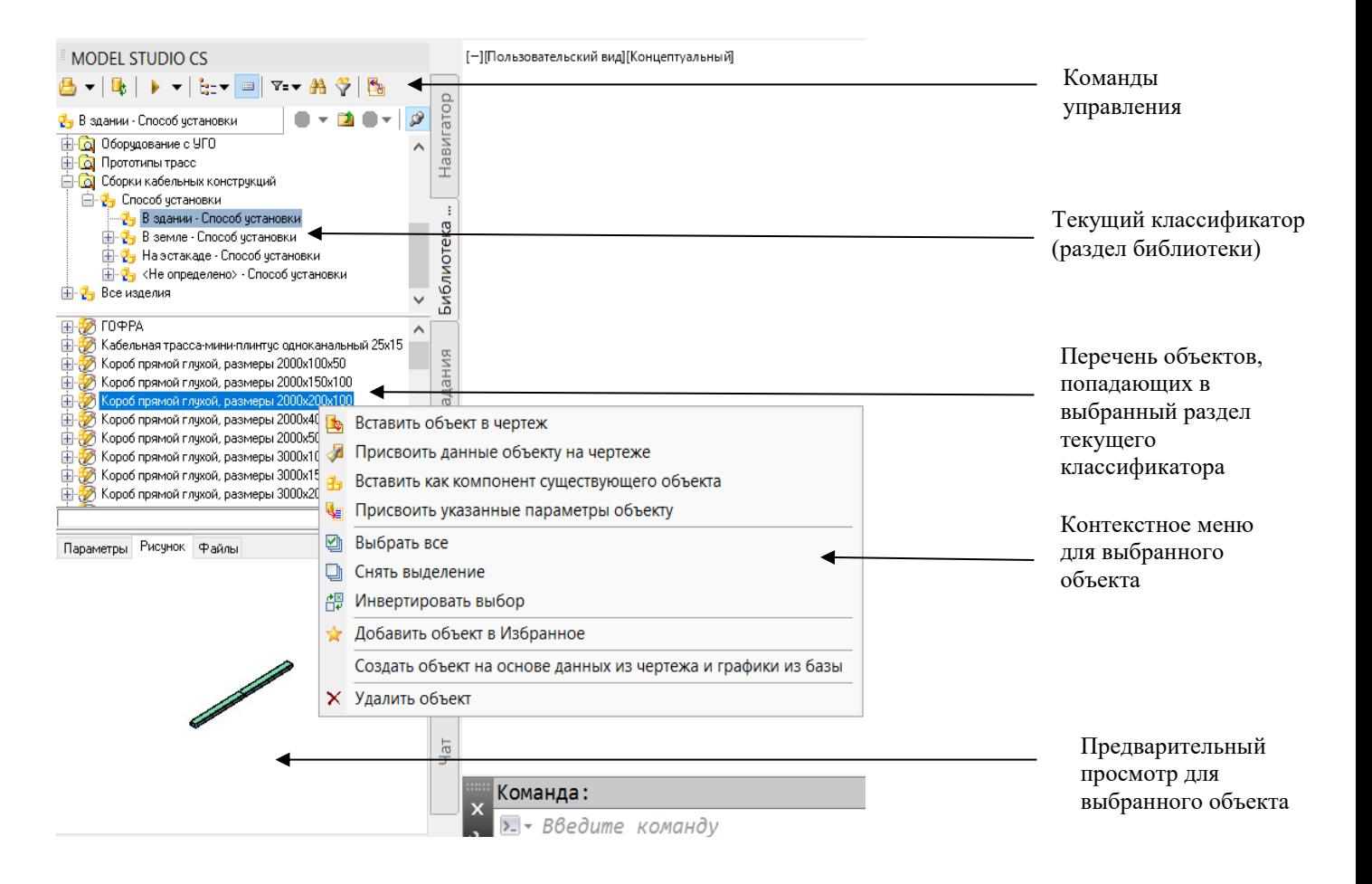

### **Команды управления**

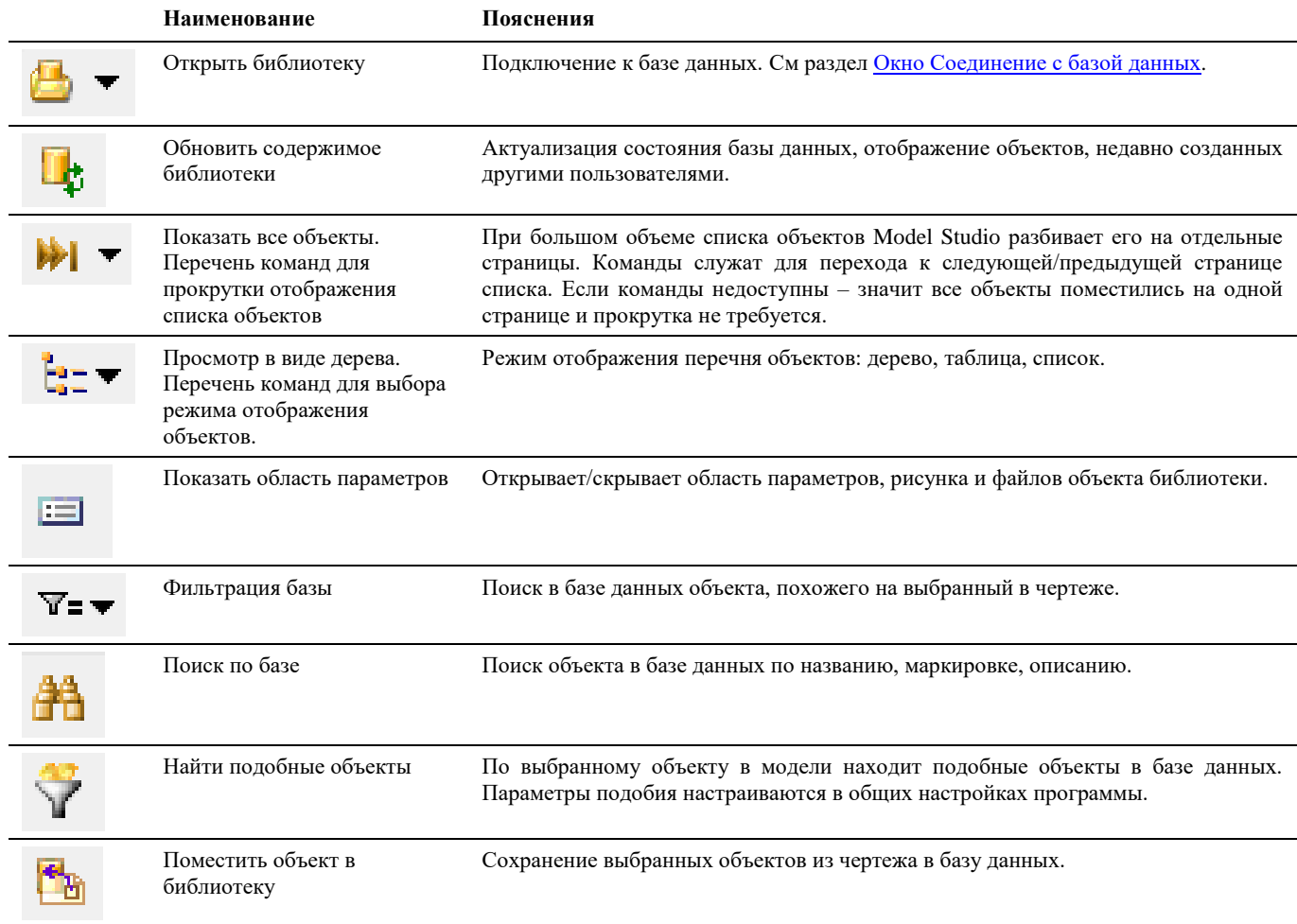

Описание всех команд управления базой данных приведено в таблице:

## **Текущий классификатор**

База данных хранит множество разнообразных объектов. Размер базы может достигать десятков тысяч объектов – последовательный перебор для нахождения нужного элемента не эффективен. Для облегчения поиска объектов предусмотрены классификаторы, выборки и миникаталоги. Все они могут быть настроены администратором базы данных в программном обеспечении «Менеджер библиотеки стандартных компонентов» (не описывается в данном руководстве).

Выборка <sup>[ 0]</sup> - это выделение части объектов базы данных по значению одного или нескольких параметров. Например, выборка «Лотки серии S5» включает в себя лотки, у которых параметр «Совместимые серии кабельных конструкций» содержит строку «S5». Все остальные объекты отсеиваются, т.к. не удовлетворяют условиям выборки. Выборки могут включать в себя классификаторы для облегчения поиска объектов.

Классификатор  $\Box$  - это разделение всех объектов базы данных на группы по значению одного или нескольких параметров. Например, разделение лотков по параметру «тип изделия» даст группы «лоток перфорированный», «лоток неперфорированный», «T-ответвитель», «X-ответвитель» и другие.

Миникаталог <sup>- •</sup> • это раздел базы данных, в который пользователь вручную помещает объекты. Например, в миникаталог «Проект насосной от 25.08», изначально не содержащий объектов, можно поместить оборудование, задействованное в этом проекте.

**Важное замечание.** Один и тот же объект базы данных может одновременно находиться в нескольких выборках, классификатоках и миникаталогах. Например, объект «АВБбШв-5x10-1kV» может находиться в выборке «Кабели силовые», в разделе «5» классификатора «количество жил», в разделе «Сарансккабель» классификатора «по производителям», в миникаталоге «прошлогодние проекты». При этом он не перестает быть одним и тем же объектом. Внесение изменений, переименование, удаление объекта произойдет во всех разделах базы данных.

## **Перечень объектов**

Перечень объектов – это список объектов текущей выборки, классификатора или миникаталога. При большом количестве объектов перечень разбивается на отдельные страницы. Навигация по страницам – с помощью кнопок управления «Следующая страница», «Предыдущая страница», «Показать все».

Существует три режима отображения перечня объектов: дерево, таблица, список. Переключение режимов – с помощью кнопки управления.

Двойной щелчок по объекту в перечне позволяет вставить этот объект из базы данных в чертеж.

## **Предварительный просмотр**

Предварительный просмотр – это возможность просмотра сведений об объекте перед его вставкой в чертеж. Область предварительного просмотра содержит три вкладки:

- Параметры просмотр параметров выбранного объекта в базе данных. Объект будет вставлен в чертеж вместе со всеми его параметрами;
- Рисунок просмотр графического изображения объекта перед вставкой;
- Файлы просмотр прикрепленных к объекту файлов. Прикрепленные файлы могут содержать дополнительные сведения об объекте: типовой проект, установочный чертеж, каталог завода-изготовителя и т.д.

#### **Контекстное меню для выбранного объекта**

Вызывается щелчком правой кнопкой мыши на выбранном объекте в перечне объектов.

- **b** Вставить объект в чертеж
- И Присвоить данные объекту на чертеже
- И Заменить параметры и графику
- **В** Заменить только графику
- В Вставить как компонент существующего объекта
- Присвоить указанные параметры объекту
- **图 Выбрать все**
- Снять выделение
- <u>д⊠</u> Инвертировать выбор
- Добавить объект в Избранное
	- Применить вхождения

Создать объект на основе данных из чертежа и графики из базы

- **X** Удалить объект
- *Вставить объект в чертеж*  добавляет выбранный объект в чертеж. Аналогично действует двойной щелчок левой кнопкой мыши по объекту. В чертеж вставляется копия объекта базы. Благодаря этому чертеж не зависит от подключенной в данный момент базы. Чертеж можно сохранить под новым именем, либо в другой папке. Можно отправить чертеж по электронной почте другому пользователю Model Studio. Чертеж будет прочитан правильно, даже если на другом компьютере нет доступа к исходной базе данных. Изменения объекта, сделанные в чертеже, никак не отразятся на объекте в базе данных. При необходимости можно сохранить копию объекта чертежа в базу

данных с помощью кнопки управления «Поместить объект в библиотеку»

 *Присвоить данные объекту на чертеже* (назначить параметры) – выбранный на чертеже объект сохранит свою графику, а его параметры будут заменены параметрами выбранного объекта базы.

**Важное замечание.** В случае параматрической графики (см[. Объекты, подобъекты и параметры\)](#page-14-1) назначение новых параметров приводит к изменению геометрических размеров объекта.

- *Заменить параметры и графику* выбранный на чертеже объект изменит свою графику и параметры в соответствии с выбранным объектом базы.
- *Заменить только графику*  выбранный на чертеже объект сохранит свои параметры, а его графика будет заменена графикой выбранного объекта базы.
- *Вставить как компонент существующего объекта* добавляет к объекту чертежа подобъект из базы данных. Подобъекты не содержат собственной графики (см. [Объекты, подобъекты и параметры\)](#page-14-1), поэтому добавляются только параметры.
- *Присвоить указанные параметры объекту -* выбранный на чертеже объект сохранит свою графику, а некоторые его параметры, которые выберет пользователь, будут заменены параметрами выбранного объекта базы.
- *Выбрать все –* выделяет все объекты текущего классификатора.
- *Снять выделение* отменяет выделение объектов текущего классификатора.
- *Инвертировать выбор*  выделяет все объекты текущего классификатора за исключением выбранного объекта.
- *Добавить объект в Избранное* помещение объекта в список «Избранное» в базе данных. При работе с базой нескольких пользователей у каждого из них будет собственный список «Избранное».
- *Применить вхождения*  команда применения вхождений.
- *Создать объект на основе данных из чертежа и графики из базы* (назначить графику) в отличие от команды *Присвоить данные объекту на чертеже*, заменяет графику на чертеже, не изменяя значения параметров. Применяется в ситуации, когда графика объекта в базе была изменена, и нужно применить эти изменения к ранее вставленным в чертеж объектам.
- *Удалить объект* удаление объекта из базы данных. Объект удаляется для всех пользователей, подключенных к этой базе данных. Команда не влияет на объекты в чертеже. В целях безопасности пользователям разрешается удалять из базы данных только собственные (лично сохраненные в базу) объекты. Администраторы базы могут удалять любые объекты.

## <span id="page-20-0"></span>**Окно Соединение с базой данных**

Вызывается кнопкой управления «Открыть библиотеку» в окне Базы данных. Позволяет установить соединение с базой данных.

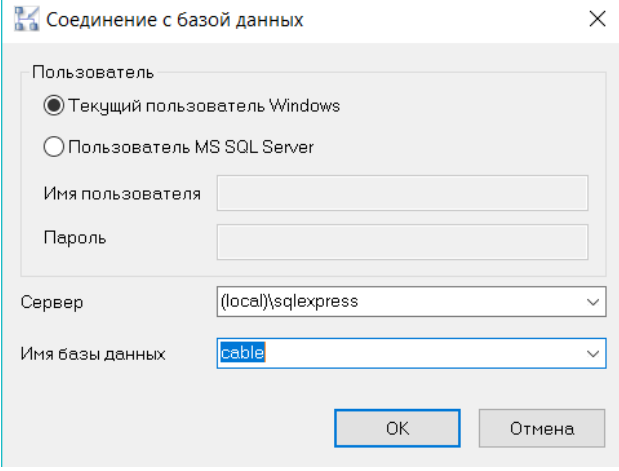

- Типовые настройки подключения к базе данных, установленной на компьютере пользователя (к локальной базе данных), приведены на рисунке выше.
- Настройки подключения к базе данных, установленной на другом компьютере в сети (к сетевой базе данных), следует запросить у администратора этой базы данных.
- Переключатель «Пользователь» задает режим подключения к базе данных: подключение с паролем учетной записи Windows, либо ввод имени пользователя и пароля вручную.
- В поле «Сервер» следует ввести имя сервера вручную, либо выбрать сервер из выпадающего списка. Раскрытие списка запускает поиск всех доступных серверов в сети, поэтому происходит не мгновенно.
- В поле «База данных» следует ввести имя базы данных вручную, либо выбрать имя базы из выпадающего списка. Перед выбором базы из списка следует задать правильное имя сервера, данные пользователя и при необходимости – пароль. Если подключение к указанному серверу невозможно (например, неправильно указано имя сервера), появится сообщение об ошибке:

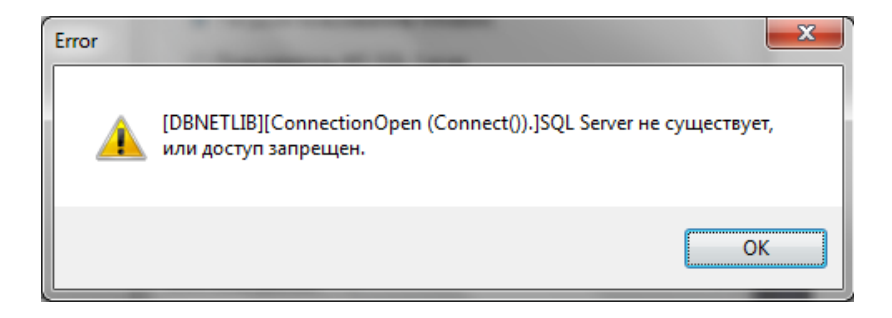

## <span id="page-21-0"></span>**Окно Навигатор**

Окно *Навигатор* является одной из вкладок окна Model Studio CS, вызываемого командой главного меню/ленты *База*   $\partial$ анных $\mathbb{E}$ .

Окно *Навигатор* – это окно подсистемы, интегрированной в Model Studio CS, которое содержит удобные инструменты для работы с объектами текущей 3D модели.

Навигатор позволяет:

- осуществлять поиск по параметрам объектов открытой модели;
- просматривать параметры объектов открытой модели;
- просматривать параметры коллизий открытой модели;

- *Навигатор* является удобным инструментом работы с оборудованием, изделиями, материалами и коллизиями, размещенных на модели;
- Окно *Навигатор*, интегрированное в Model Studio CS, по умолчанию содержит следующие разделы:
	- Кабели по группам;
	- Прототипы трасс;
	- Кабельные конструкции;
- Команды управления позволяют манипулировать данными, хранящимися в модели;
- Разделы окна Навигатор могут быть изменены и расширены;
- Пользователь может отображать и скрывать диалоговое окно (аналогично панелям инструментов);
- Диалоговое окно Навигатор может быть плавающим или закрепленным. Плавающие диалоговое окно может перемещаться пользователем в пределах области рисования. Пользователь может изменять его размеры, а также закрепить у края экрана. Закрепленное окно примыкает к одному из краев области рисования.

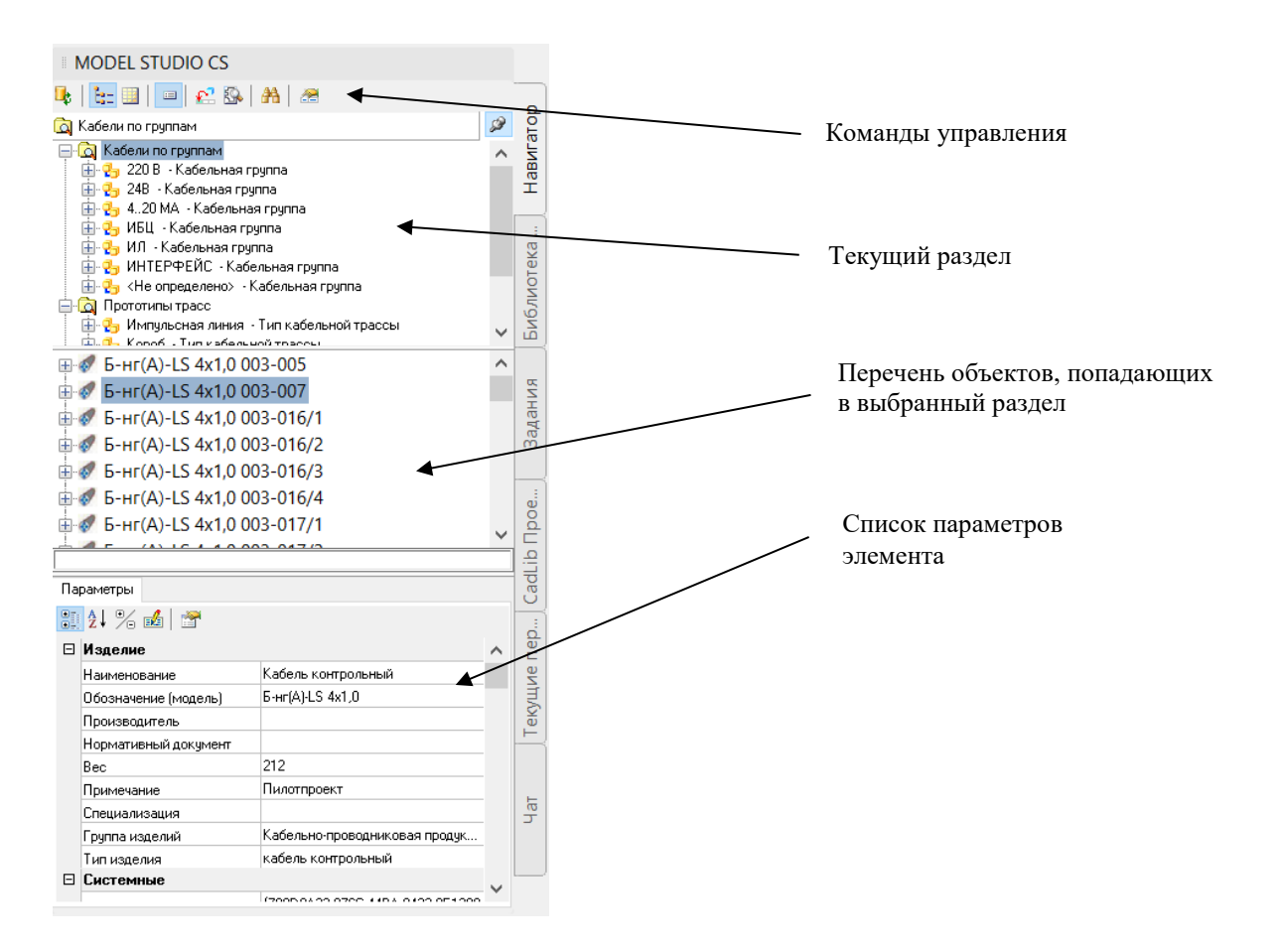

## **Команды управления**

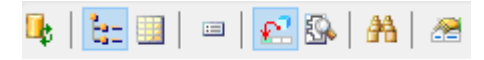

Контекстное меню (правой кнопкой мыши по объекту):

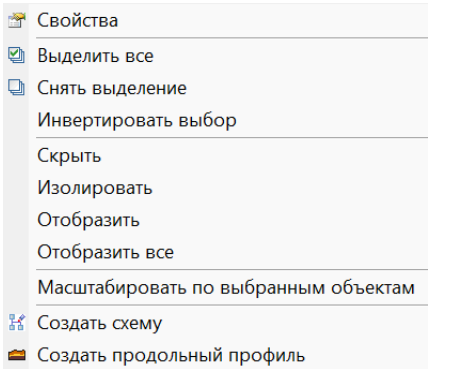

#### Описание всех команд управления приведено в таблице:

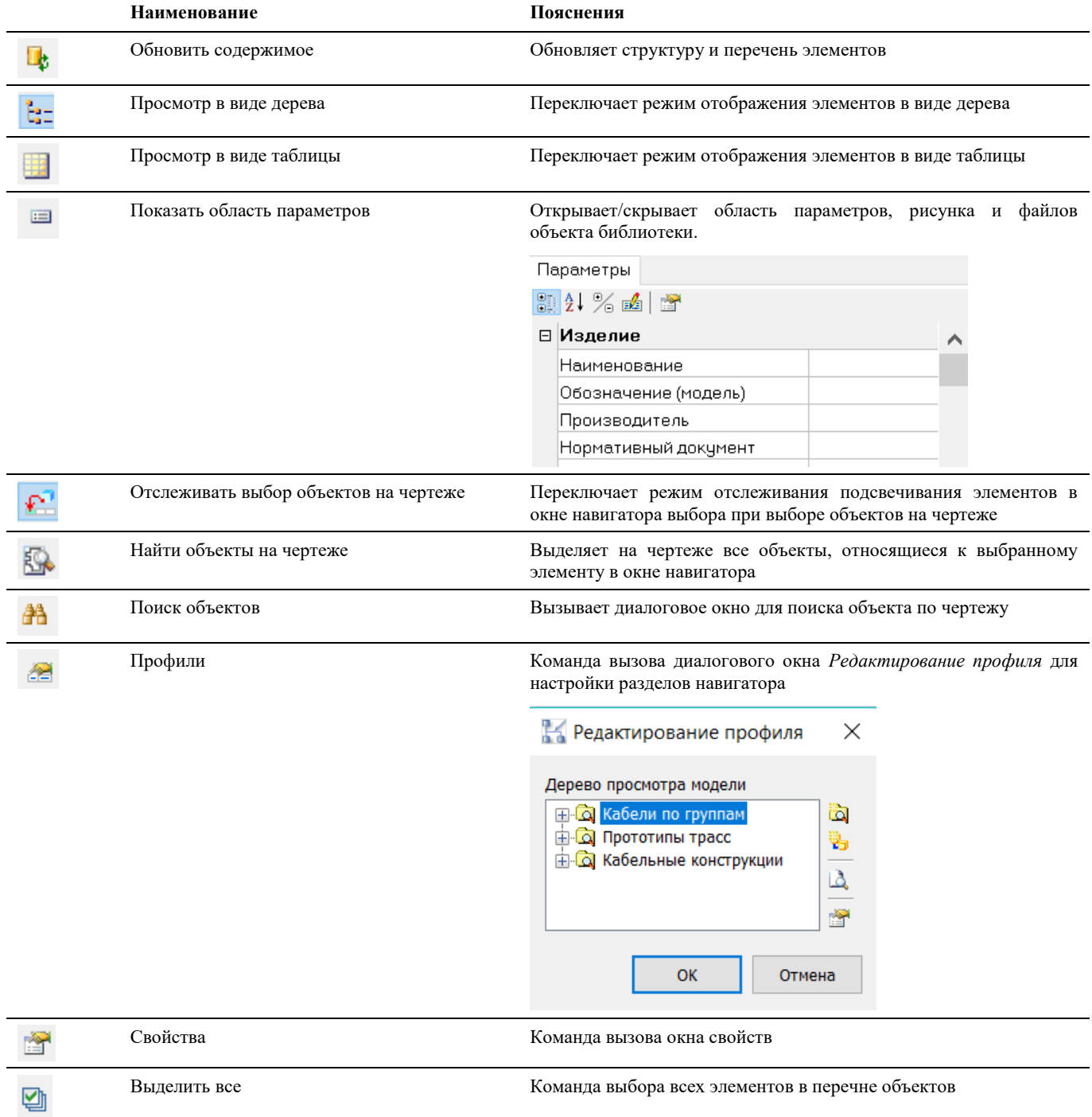

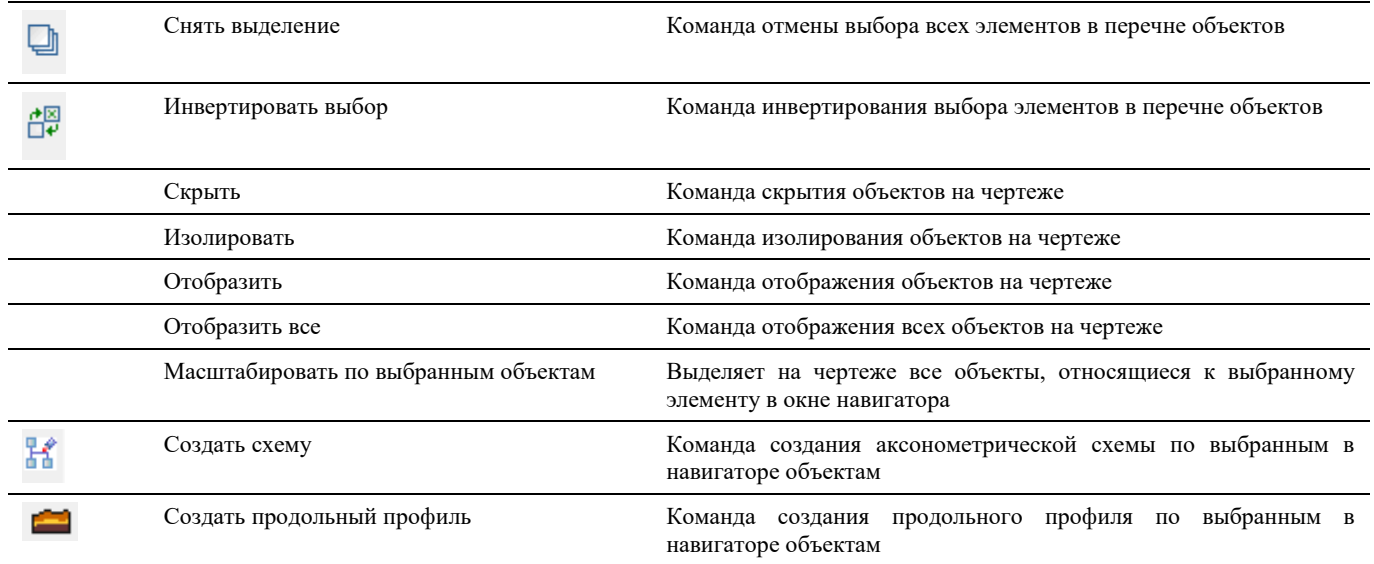

## <span id="page-23-0"></span>**Окно Редактирование профиля**

Вызывается по команде *Редактирование профиля* диалогового окна *Навигатор* (подробнее см. разде[л Окно Навигатор\)](#page-20-0).

### **Основные положения**

Окно *Редактирование профиля* служит для редактирования профилей, отображаемых в Навигаторе.

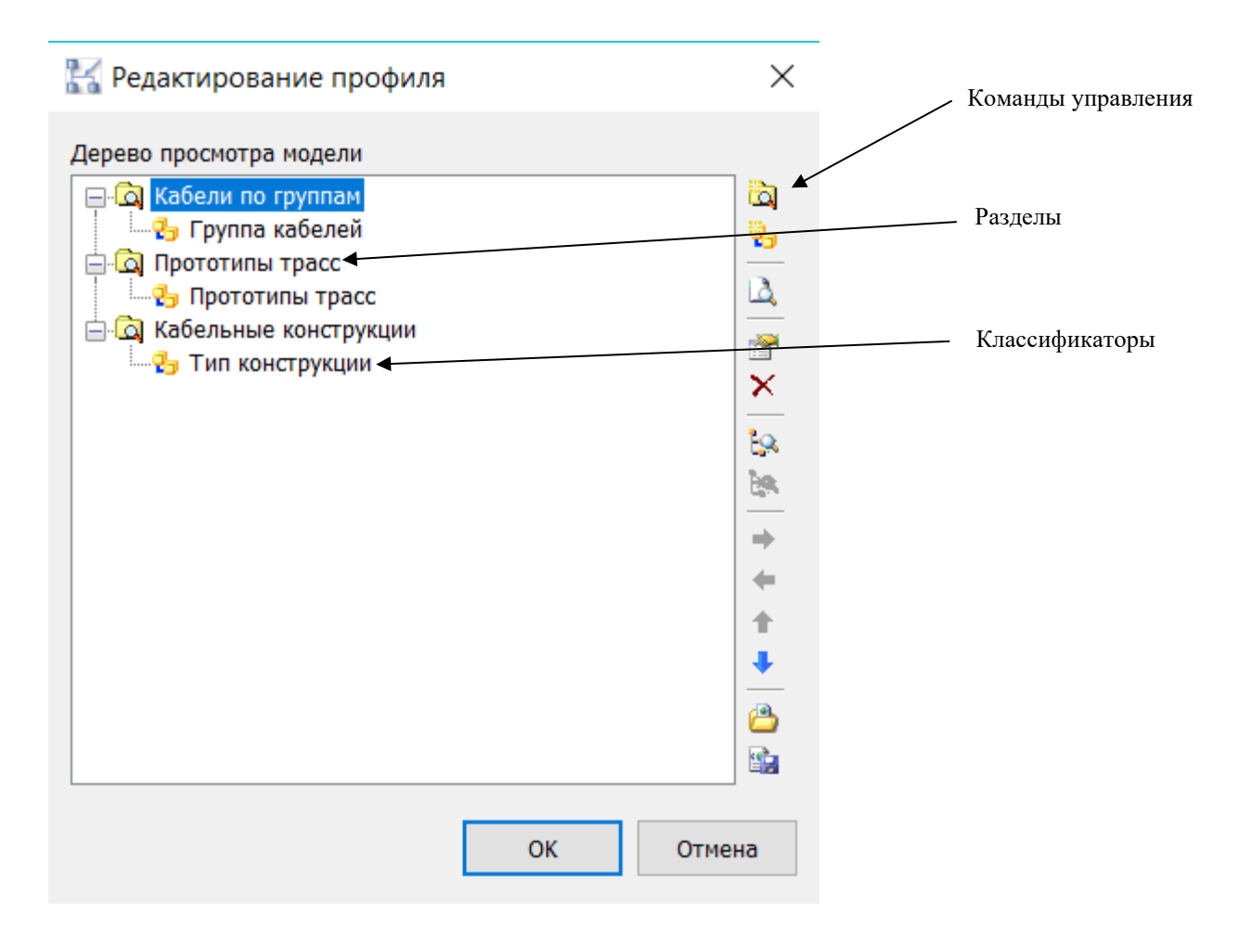

## **Команды управления**

Описание всех команд управления приведено в таблице:

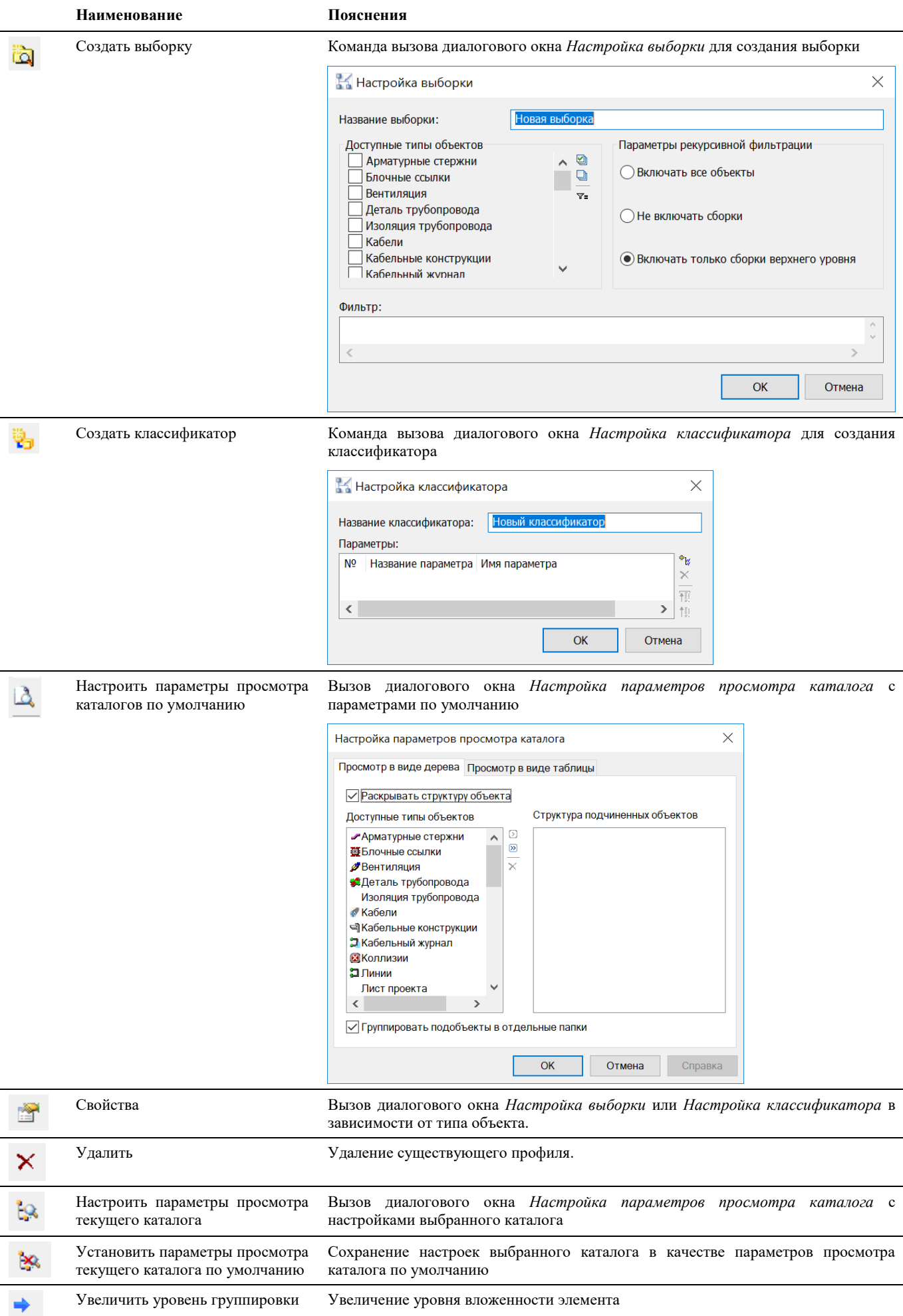

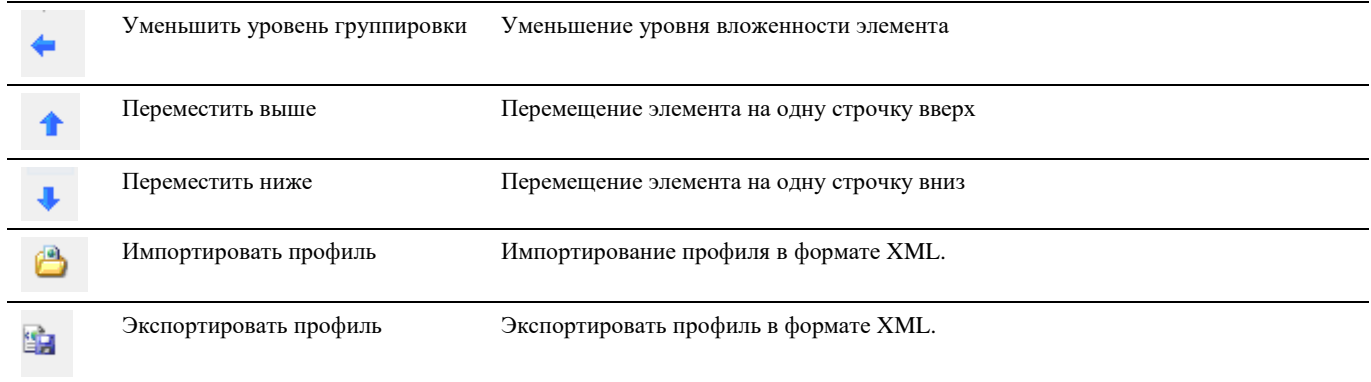

## <span id="page-25-0"></span>**Окно Свойства элемента**

Окно *Свойства элемента* является одной из вкладок окна Model Studio CS, вызываемого командой главного **меню/ленты** *База данных* **.** 

Окно *Свойства элемента* позволяет:

- просматривать структуру объекта;
- просматривать параметры объектов в структуре;
- добавлять из БД параметры в объект;
- изменять значения параметров у объектов структуры;

- Окно *Свойства элемента* является удобным инструментом для работы с просмотром и редактированием объектов, размещенных на модели;
- Окно *Свойства элемента*, интегрированное в Model Studio CS разделено на 2 части:
	- В верхней части расположено окно с деревом элементов из которых состоит выделенный объект;
	- В нижней части расположено окно с отображением параметров выделенного галкой элемента;
- Отображение списка параметров элемента позволяет быстро манипулировать данными, хранящимися в объекте;
- Параметры из БД могут быть добавлены в любой элемент структуры объекта;
- Пользователь может отображать и скрывать дерево элементов, оставив только список параметров корневого элемента;
- Диалоговое окно *Свойства элемента* может быть плавающим или закрепленным. Плавающие диалоговое окно может перемещаться пользователем в пределах области рисования. Пользователь может изменять его размеры, а также закрепить у края экрана. Закрепленное окно примыкает к одному из краев области рисования.

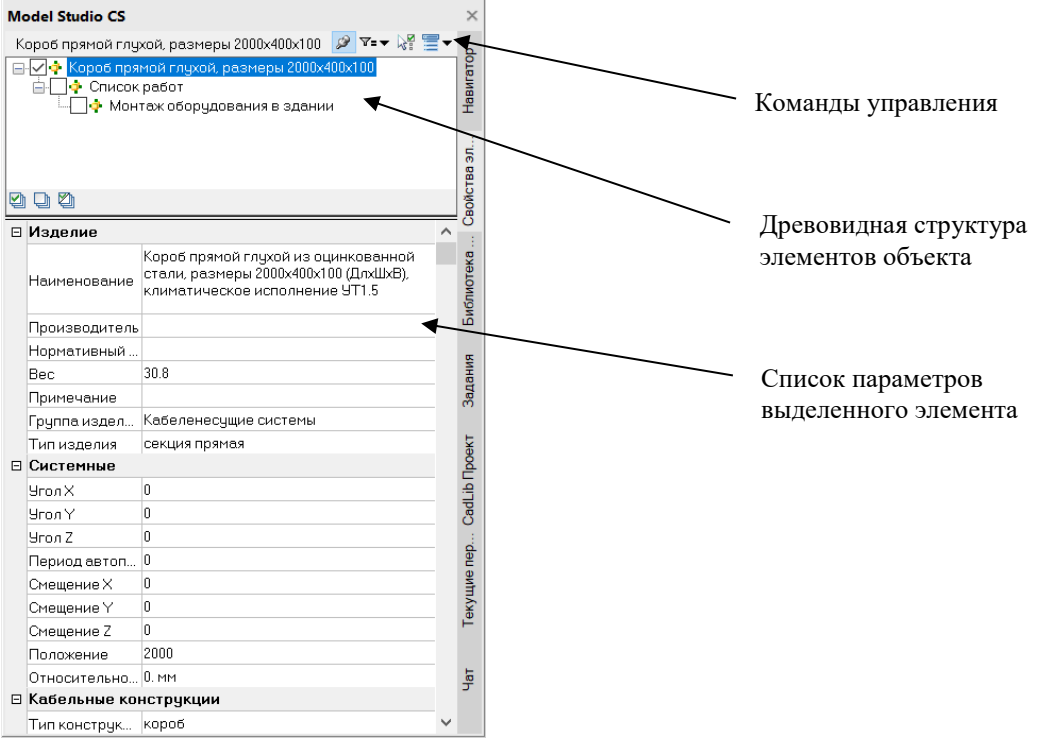

#### **Команды управления**

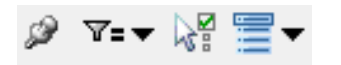

Описание всех команд управления приведено в таблице:

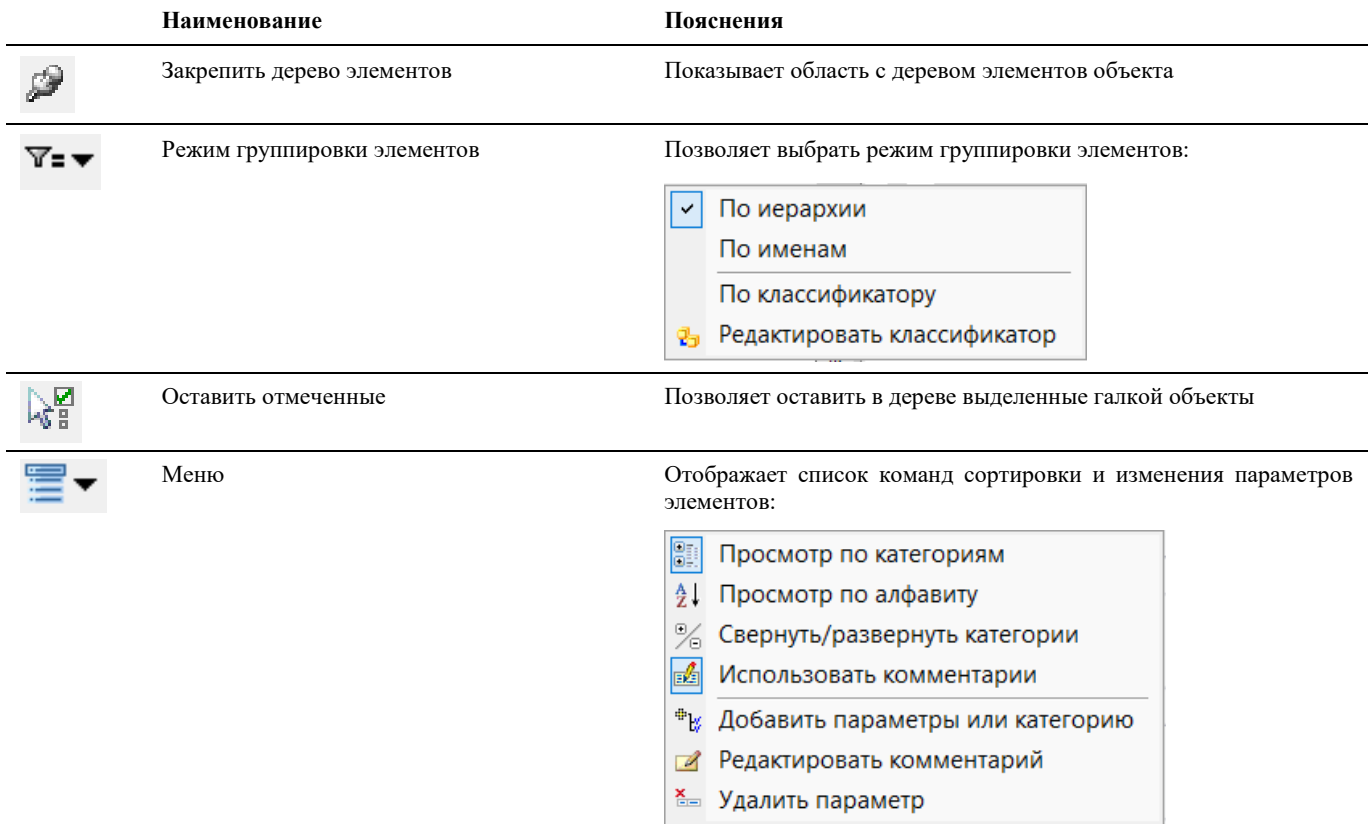

## <span id="page-26-0"></span>**Окно Задания**

Окно *Задания* является одной из вкладок окна Model Studio CS, вызываемого командой главного меню/ленты *База*   $\partial$ анных $\mathbb{B}$ .

Окно *Задания* позволяет:

- создавать, выдавать, загружать задания от смежных отделов;
- осуществлять поиск заданий в открытой модели;
- просматривать общую статистику, параметры заданий;

- Окно *Задания* является удобным инструментом работы с просмотром, созданием, редактированием заданий, размещенных на модели;
- Окно *Задания*, интегрированное в Model Studio CS, по умолчанию содержит следующие разделы:
	- Кабели;
	- Оборудование;
- Команды управления позволяют манипулировать данными, хранящимися в модели;
- Разделы окна *Задания* могут быть изменены и расширены;
- Пользователь может отображать и скрывать диалоговое окно (аналогично панелям инструментов);
- Диалоговое окно *Задания* может быть плавающим или закрепленным. Плавающие диалоговое окно может перемещаться пользователем в пределах области рисования. Пользователь может изменять его размеры, а также закрепить у края экрана. Закрепленное окно примыкает к одному из краев области рисования.

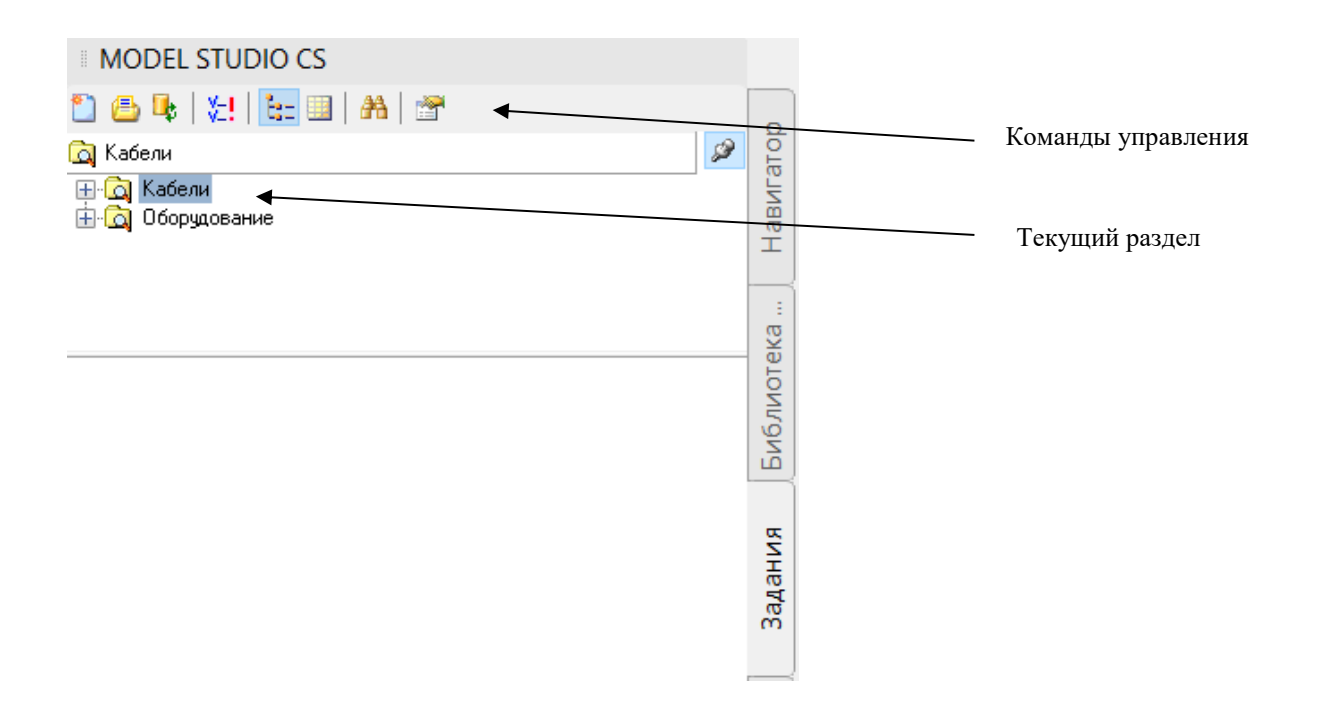

## **Команды управления**

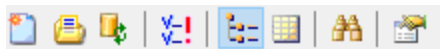

Описание всех команд управления приведено в таблице:

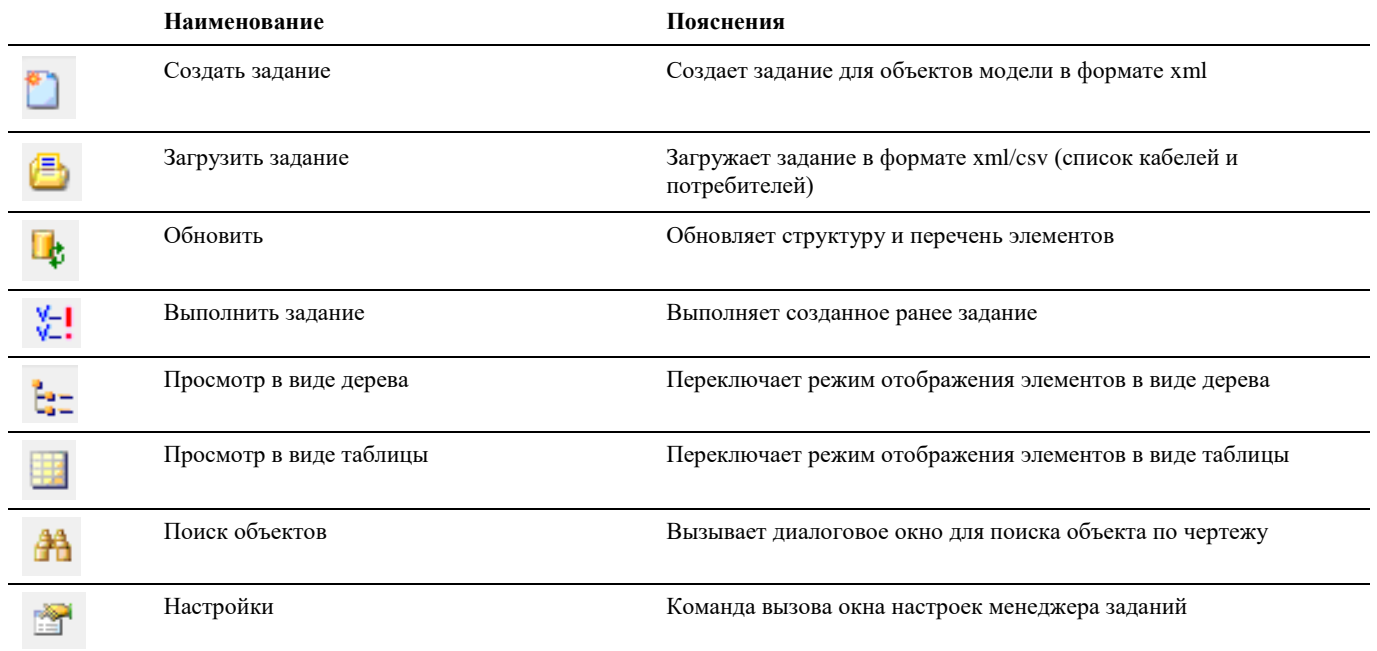

## <span id="page-27-0"></span>**Окно Настройки менеджера заданий**

Вызывается по команде *Настройки* диалогового окна *Задания* (подробнее см. раздел [Окно Задания\)](#page-25-0).

#### **Основные положения**

Окно *Настройки менеджера заданий* служит для просмотра, редактирования профилей, отображаемых в Задании.

#### **Вкладка текущее задание**

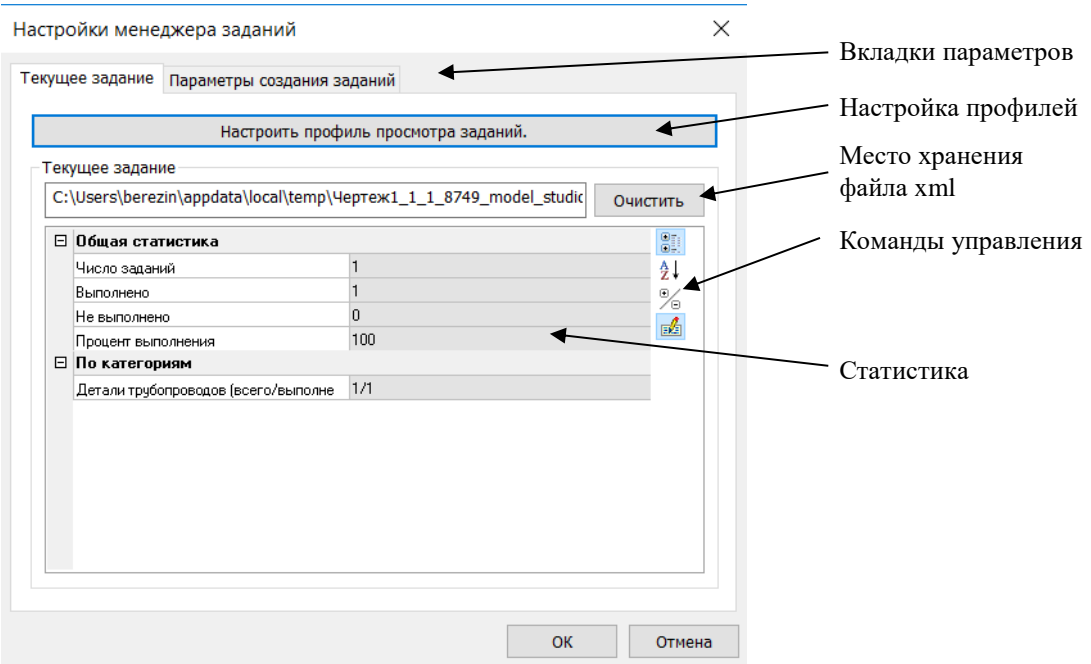

## **Вкладка Параметры создания заданий**

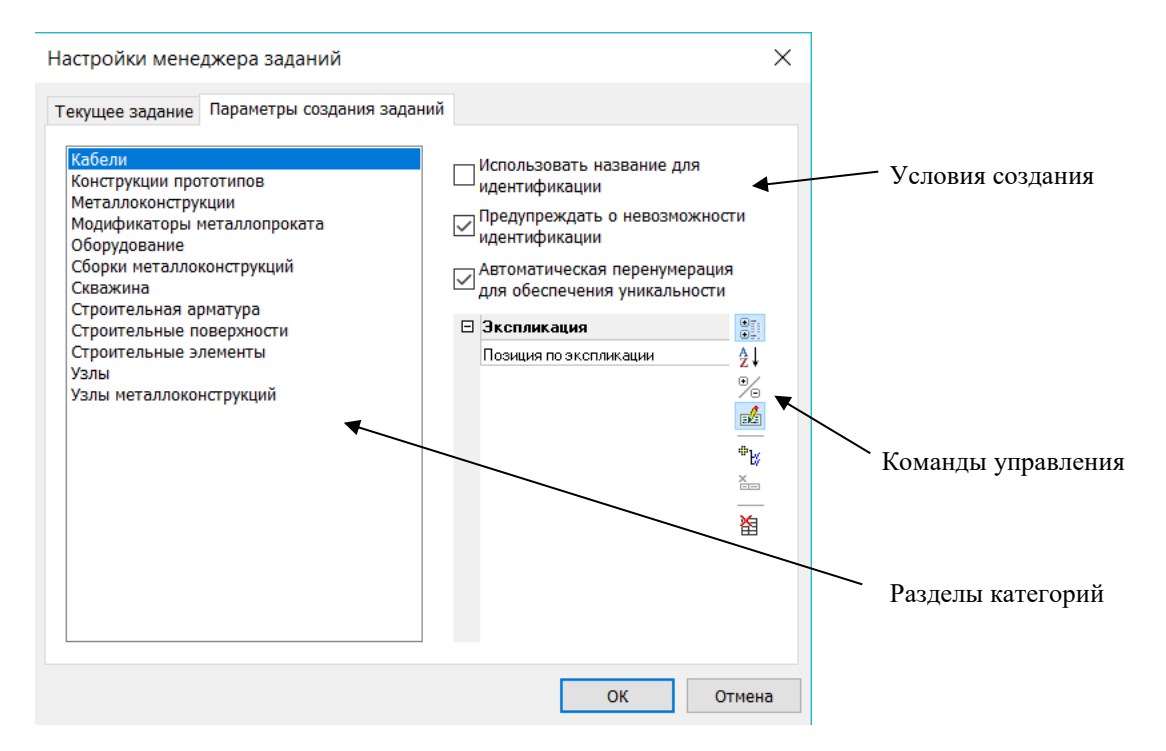

#### **Команды управления**

Описание всех команд управления приведено в таблице:

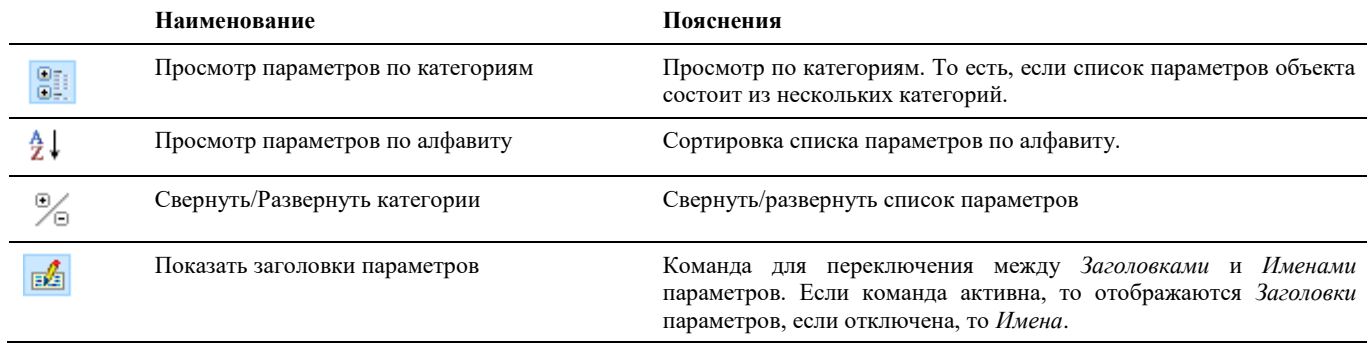

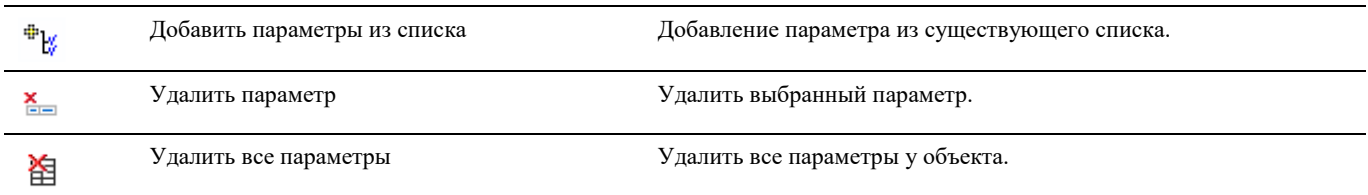

## **Настроить профиль просмотра задания**

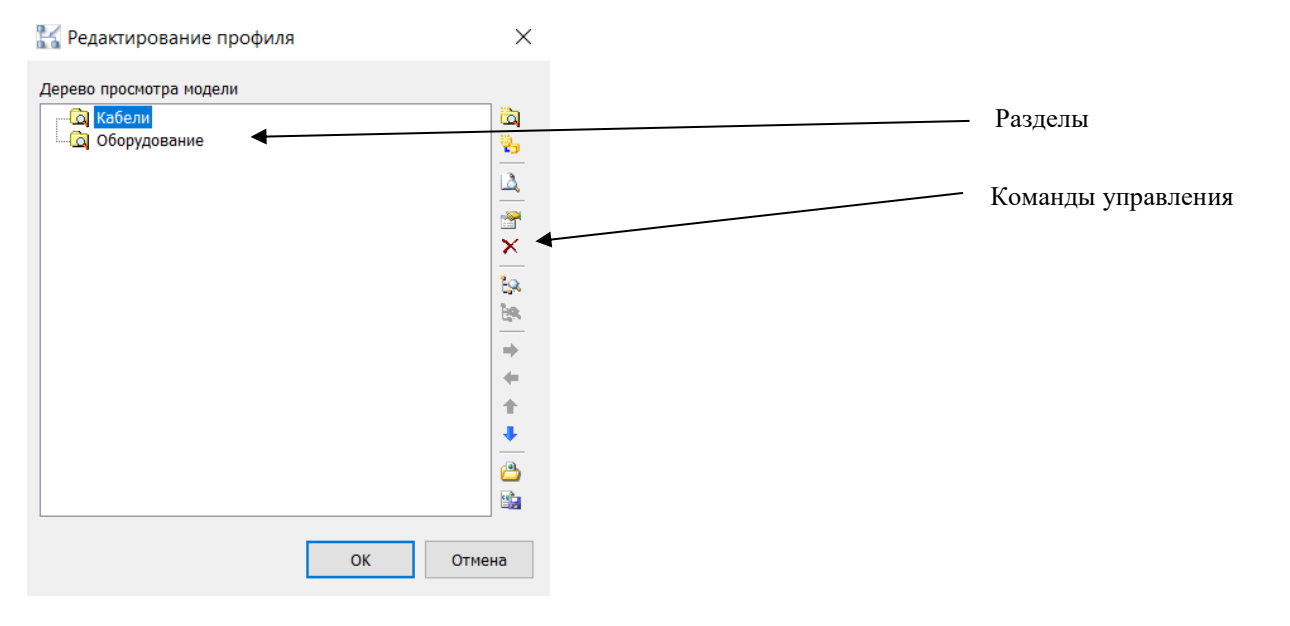

#### **Команды управления**

Описание всех команд управления приведено в таблице:

**Наименование Пояснения** Создать выборку Команда вызова диалогового окна *Настройка выборки* для создания выборки ia. настройка выборки  $\times$ Название выборки: Название выборки:<br>  $\begin{tabular}{|c|c|} \hline \multicolumn{1}{|c|}{\textbf{R6Bmin}} & \multicolumn{1}{|c|}{\textbf{R6Bmin}} \\ \hline \hline \multicolumn{1}{|c|}{\textbf{K6Bmin}} & \multicolumn{1}{|c|}{\textbf{K6Bmin}} & \multicolumn{1}{|c|}{\textbf{K6Bmin}} \\ \hline \multicolumn{1}{|c|}{\textbf{K6Bmin}} & \multicolumn{1}{|c|}{\textbf{K6Bmin}} & \multicolumn{1}{|c|}{\textbf{K6Bmin}} \\ \hline \multicolumn{$ .<br>Параметры рекурсивной фильтрации g ○ Включать все объекты  $\Box$  $\nabla$ ○ Не включать сборки • Включать только сборки верхнего уровня **Фильтр:** Г  $\overline{\alpha}$ Отмена Создать классификатор Команда вызова диалогового окна *Настройка классификатора* для создания ÿ, классификатора **Настройка классификатора**  $\times$ Название классификатора: Новый классификатор Параметры: ь.<br>К № Название параметра Имя параметра  $\overline{\times}$ ŦĒ.  $\vert$   $<$   $\vert$  $\!\!>$  $+$  $\overline{\mathsf{OK}}$ Отмена

Δ

Вызов диалогового окна *Настройка параметров просмотра каталога* с параметрами по умолчанию

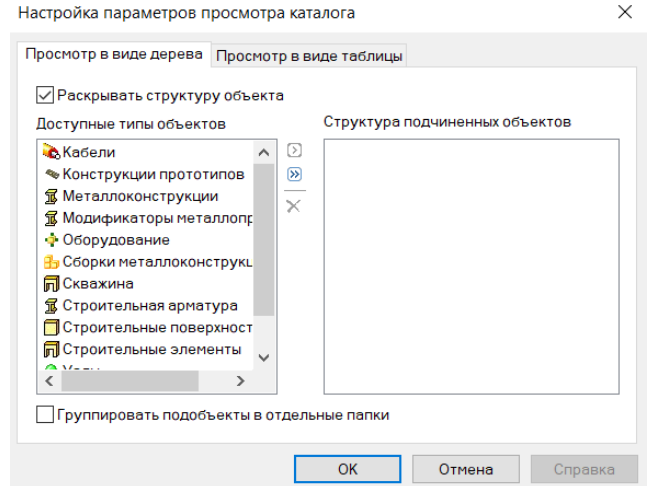

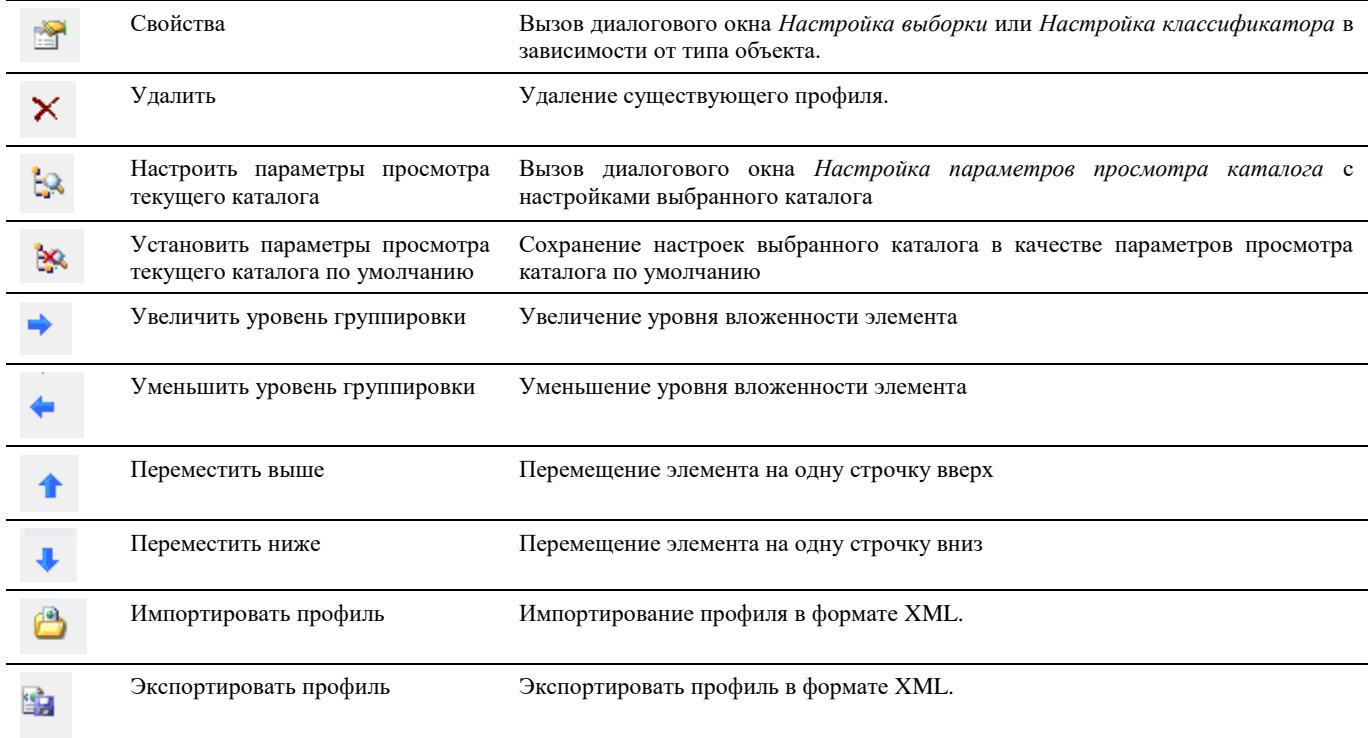

## <span id="page-30-0"></span>**Окно CADLib проект**

Окно *CADLib проект* является одной из вкладок окна Model Studio CS, вызываемого командой главного меню/ленты  $\vec{B}$ аза данных $\vec{B}$ 

- CADLib проект представляет собой комплексную информационную систему на основе трехмерной модели, включающую разделы проекта, документы проекта, поверхности, строительные сетки, файлы публикаций, коллизии.
- Пользователь может отображать и скрывать диалоговое окно CADLib проект (аналогично панелям инструментов);
- Диалоговое окно CADLib проект может быть плавающим или закрепленным. Плавающее диалоговое окно может перемещаться пользователем в пределах области рисования. Пользователь может изменять его размеры, а также закрепить у края экрана. Закрепленное окно CADLib проект примыкает к одному из краев области рисования;

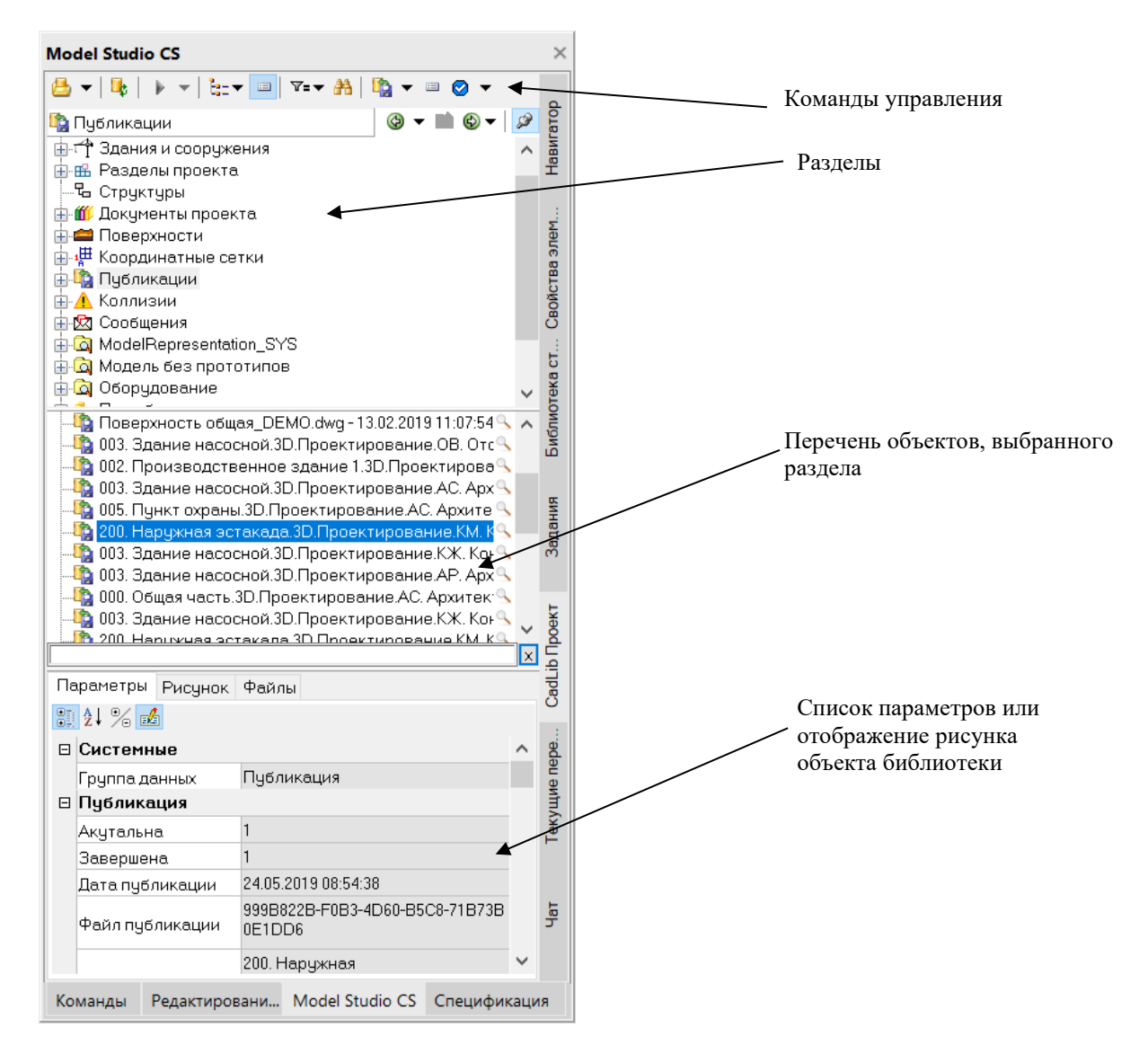

## **Команды управления**

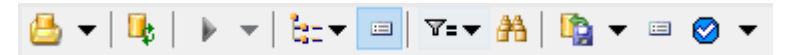

Описание всех команд управления CADLib проект приведено в таблице:

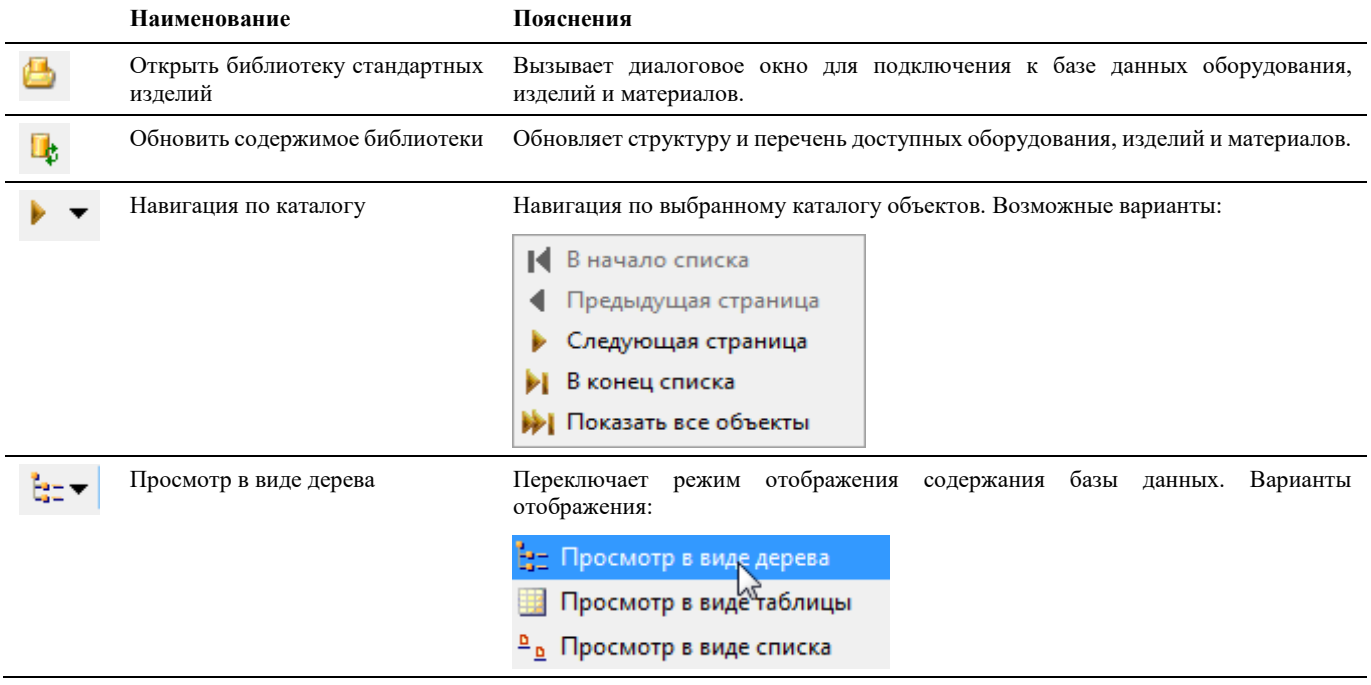

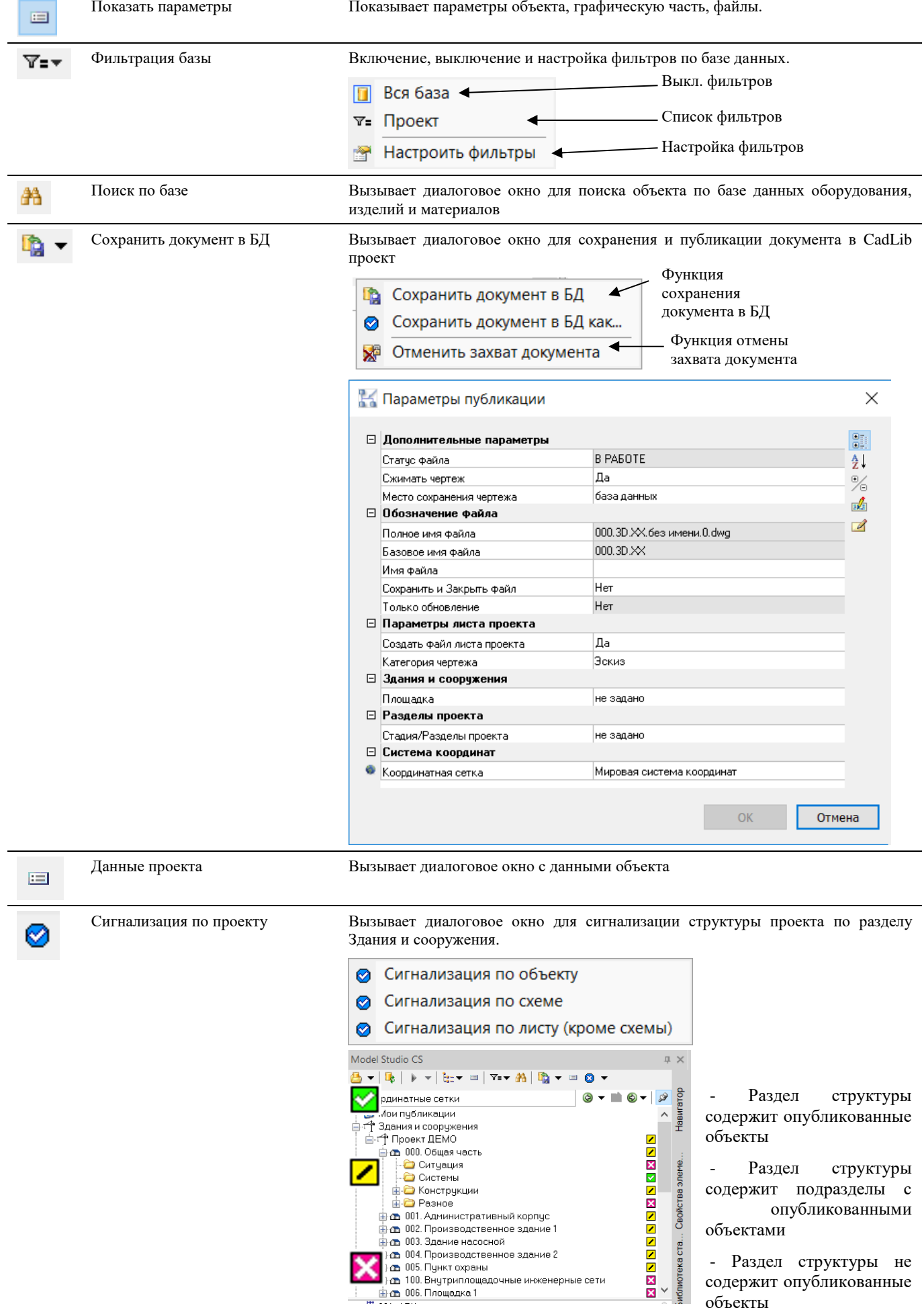

## **Параметры публикации**

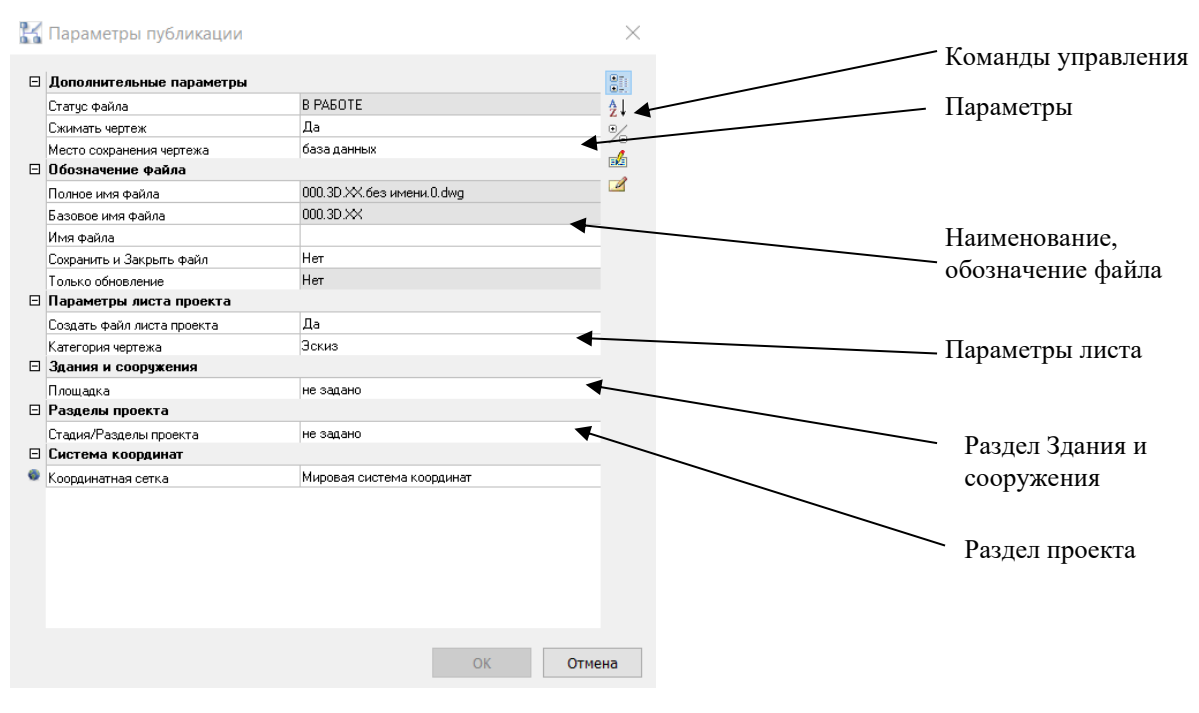

## <span id="page-33-0"></span>**Окно Текущие переменные**

Окно *Текущие переменные* является одной из вкладок окна Model Studio CS, вызываемого командой главного меню/ленты *База данных* 

Окно *Текущие переменные* – это окно подсистемы, интегрированной в Model Studio CS.

Подсистема *Текущие переменные*, интегрированная в Model Studio CS позволяет:

- задавать раздел проекта, хранящегося в базе данных;
- привязывать к координатной системе объекты в модели;
- изменять раздел, здания, сооружения, к которым привязан объект в информационной модели.

- Текущие переменные определяют проект, раздел, координатные привязки, к которым в последствии будет привязан объект в информационной модели;
- Команды управления позволяют манипулировать данными, разделами, созданными в CADLib проекте;
- Пользователь может отображать и скрывать диалоговое окно текущих переменных;
- Диалоговое окно Текущие переменные может быть плавающим или закрепленным. Плавающие диалоговое окно может перемещаться пользователем в пределах области рисования. Пользователь может изменять его размеры, а также закрепить у края экрана. Закрепленное окно примыкает к одному из краев области рисования;

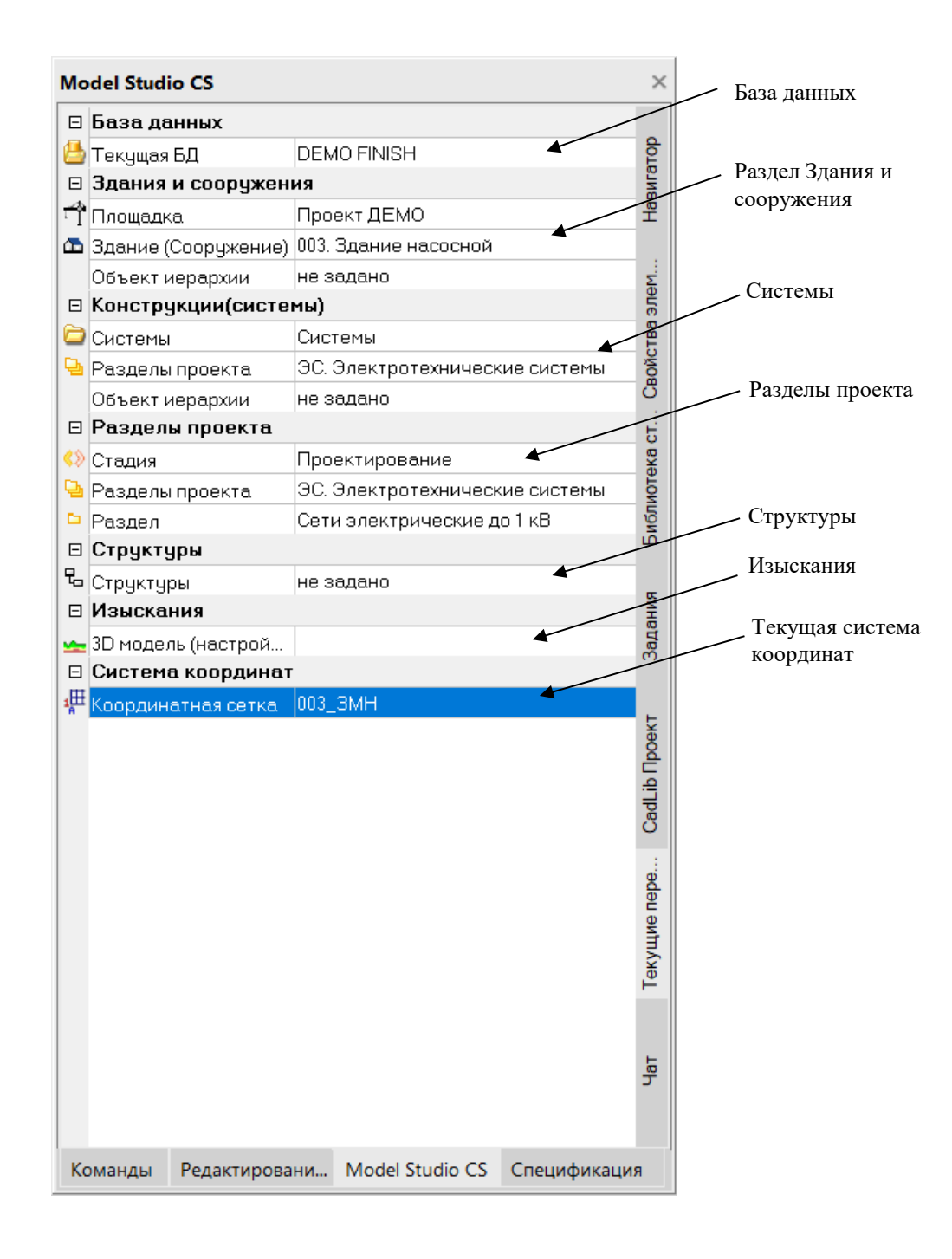

## <span id="page-34-0"></span>**Окно Чат**

Окно *Чат* является одной из вкладок окна Model Studio CS, вызываемого командой главного меню/ленты *База данных* .

- Служит для общения и обмена информацией между участниками проекта;
- Позволяет создавать, отправлять сообщения пользователям;
- Прикреплять ссылки, вложения к сообщениям;
- Отслеживать динамику и изменения в проекте по времени и дате;
- Пользователь может отображать и скрывать диалоговое окно;
- Диалоговое окно Чат может быть плавающим или закрепленным. Плавающее диалоговое окно может перемещаться пользователем в пределах области рисования. Пользователь может изменять его размеры, а также закрепить у края экрана. Закрепленное окно примыкает к одному из краев области рисования;

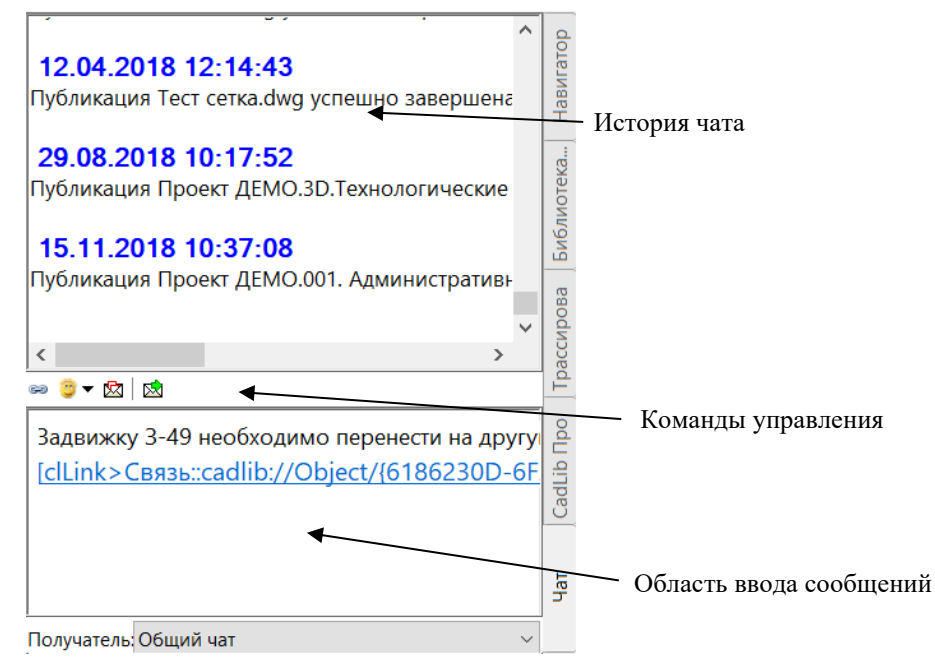

Помимо окна чата входящие сообщения отображаются в строке состояния и всплывающем информационном окне:

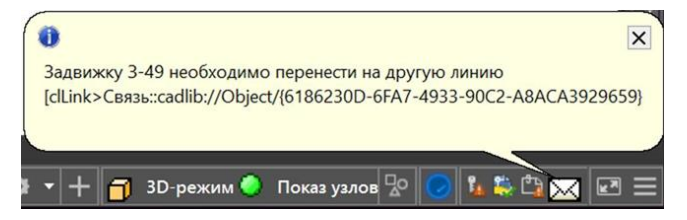

### **Команды управления**

#### ري ▼ ⊠ │ ⊠

Описание всех команд управления Чат приведено в таблице:

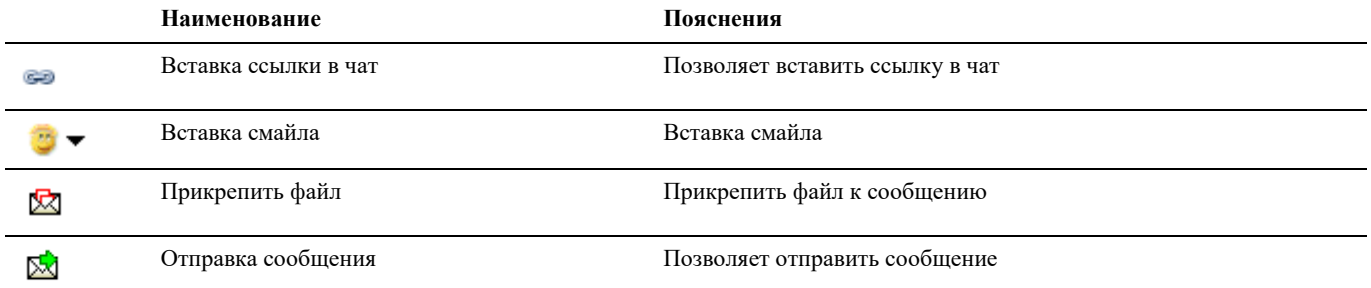

## <span id="page-35-0"></span>**Окно Параметры полок**

Вызывается при отрисовке прототипа трассы командой ленты/меню «Создать прототип трассы» , а также при

редактировании существующего прототипа командой «Изменить прототип трассы» . Подробнее о работе с прототипами см. раздел [Отрисовка прототипов трасс.](#page-60-0)

 $\sim$  1

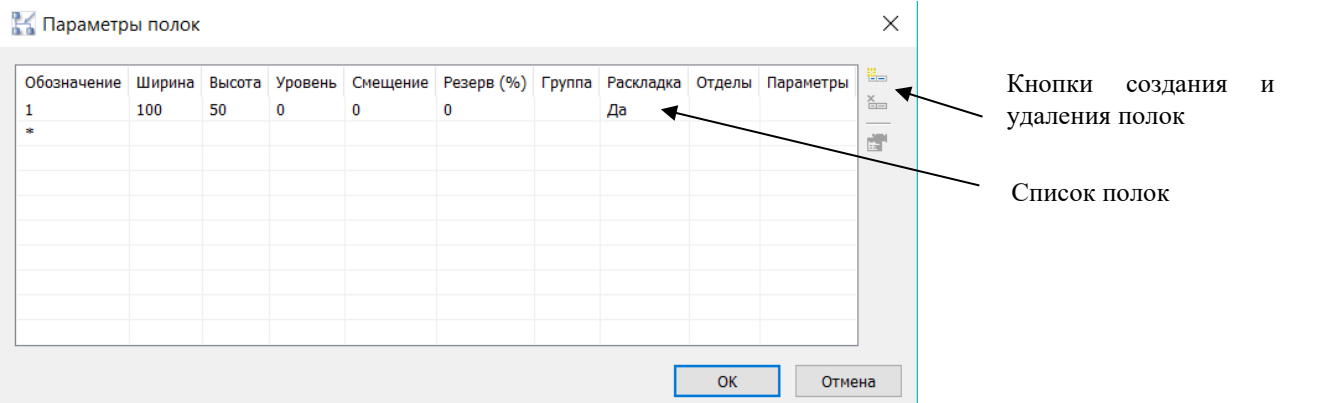
## **Основные положения**

Окно позволяет выполнить ряд настроек для каждой полки прототипа:

- «Обозначение» номер полки по порядку;
- «Ширина», «Высота» геометрические размеры полки;
- «Уровень», «Смещение» отступ по высоте и по ширине от базовой линии прототипа;
- «Резерв» процент объема прототипа, который остается пустым (резервным).
- «Группа» список кабельных групп, допустимых для прокладки по данной полке;
- «Раскладка» список значение Да/Нет. При значении Да раскладка кабелей производится на данном прототипе, при значении Нет – происходит только трассировка кабелей.

肩

- «Отделы» задание проектного отдела, ответственного за данную полку (заполняется при необходимости);
- «Параметры» параметры полки как объекта. Могут быть задействованы в отчетных документах.

## **Окно Кабельные группы**

Вызывается по команде ленты «*Настройка кабельных групп» .*

## **Основные положения**

Окно позволяет задать для каждой кабельной группы:

- способ и направление раскладки;
- слой AutoCAD/nanoCAD;
- вывод сечения на план;

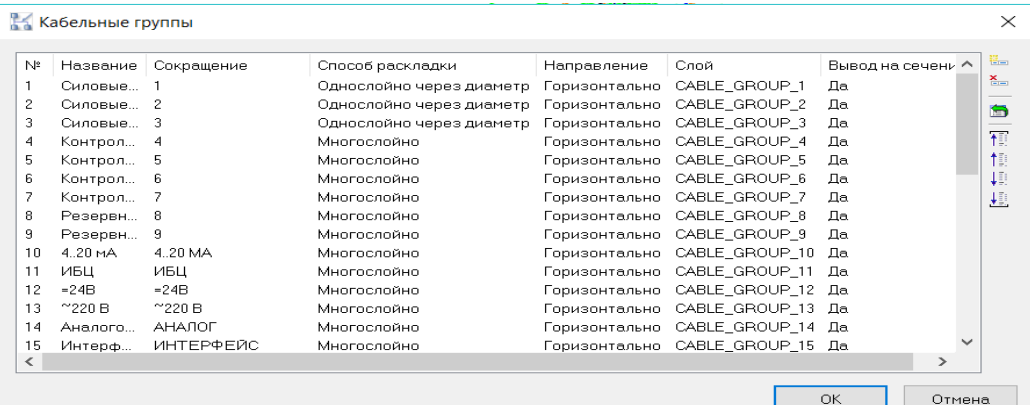

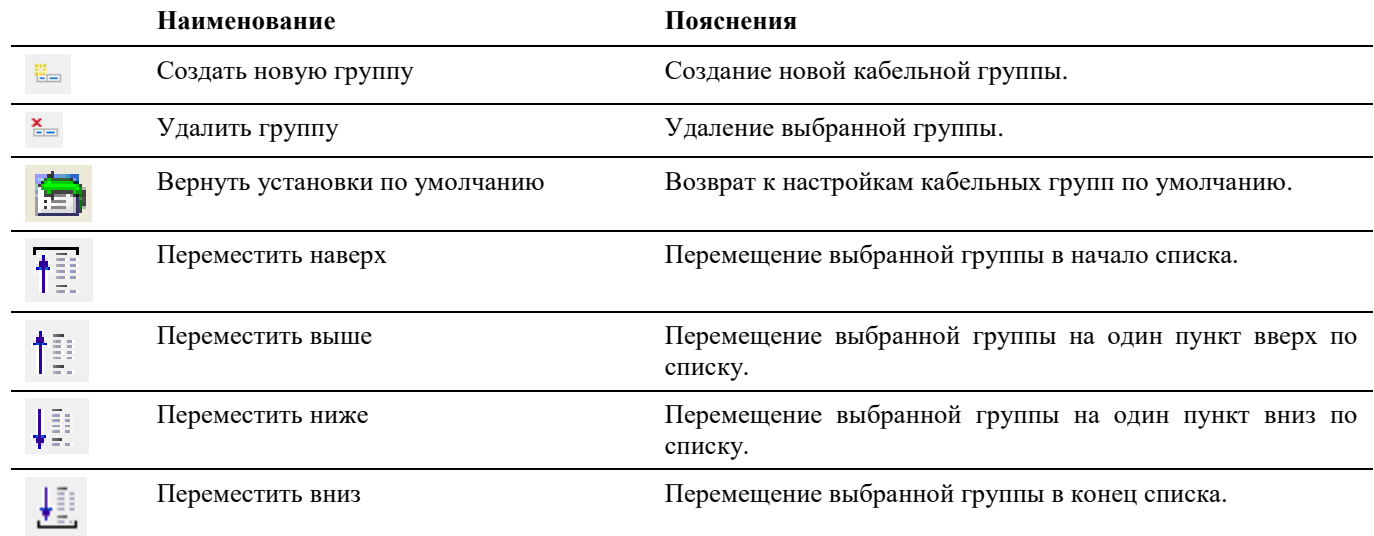

# <span id="page-37-0"></span>**Окно Свойства элемента/Параметры**

Вызывается командой ленты/меню «Параметры объекта», а также командой контекстного меню «Свойства элемента».

## **Основные положения**

- Показывает параметры выбранного объекта или набора объектов. Большинство параметров может быть изменено путем задания нового значения;
- В случае, когда выбраны несколько объектов, отображаются только общие параметры.
- В случае, когда не выбран ни один объект, выводится запрос выбора объекта.

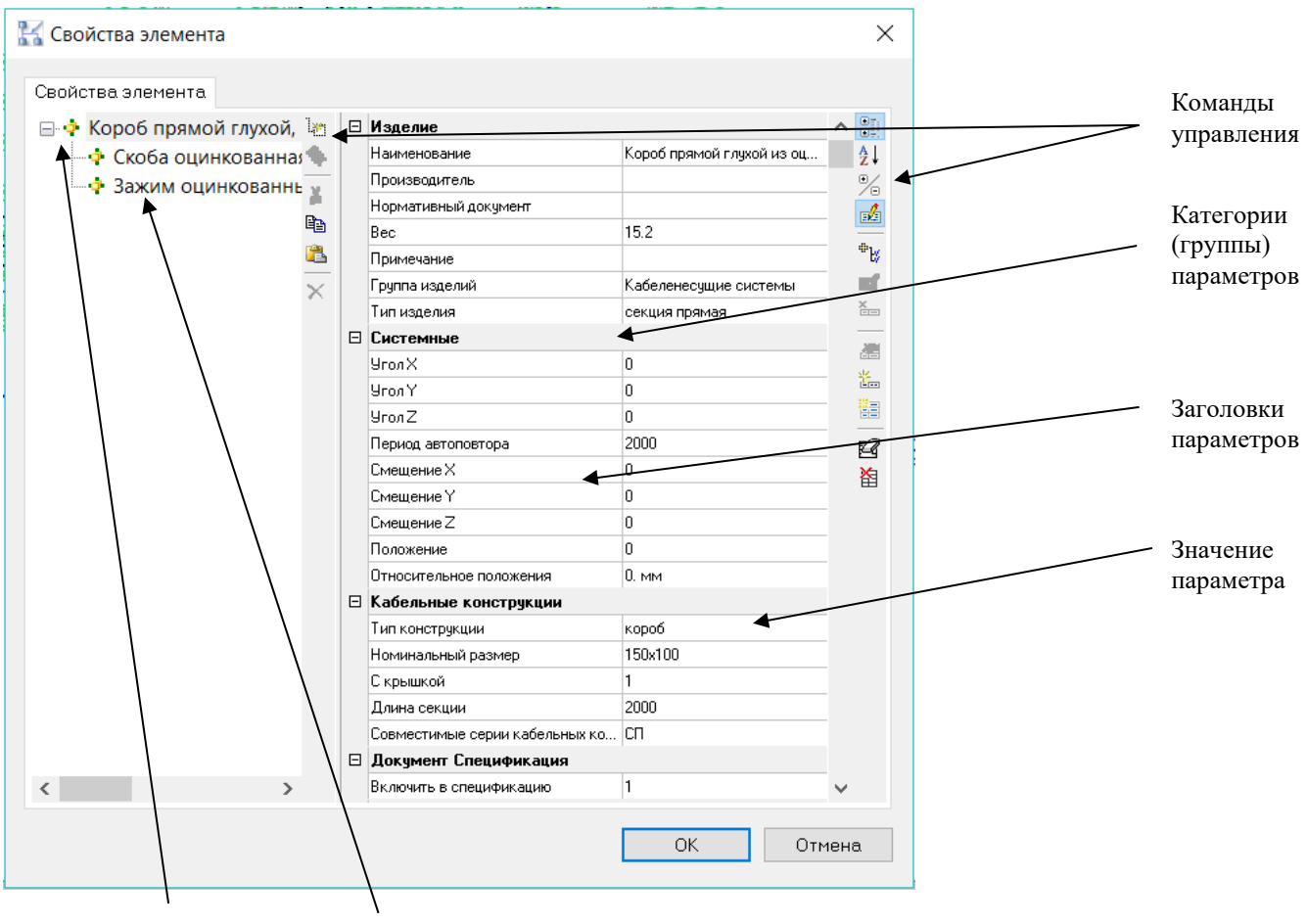

Наименование объекта Вложенные (подчиненные) объекты

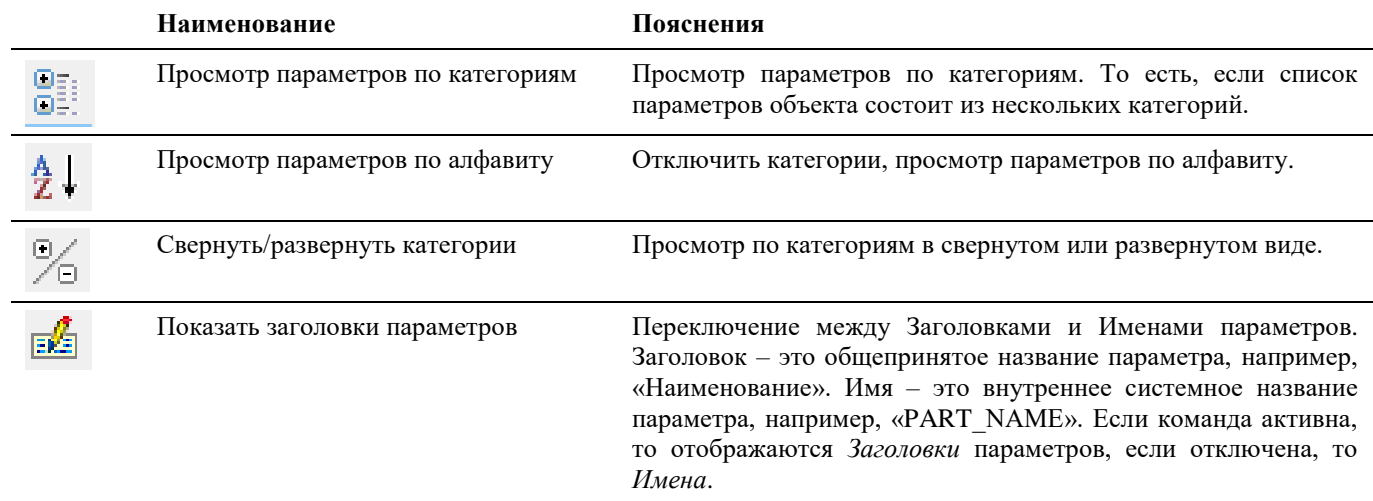

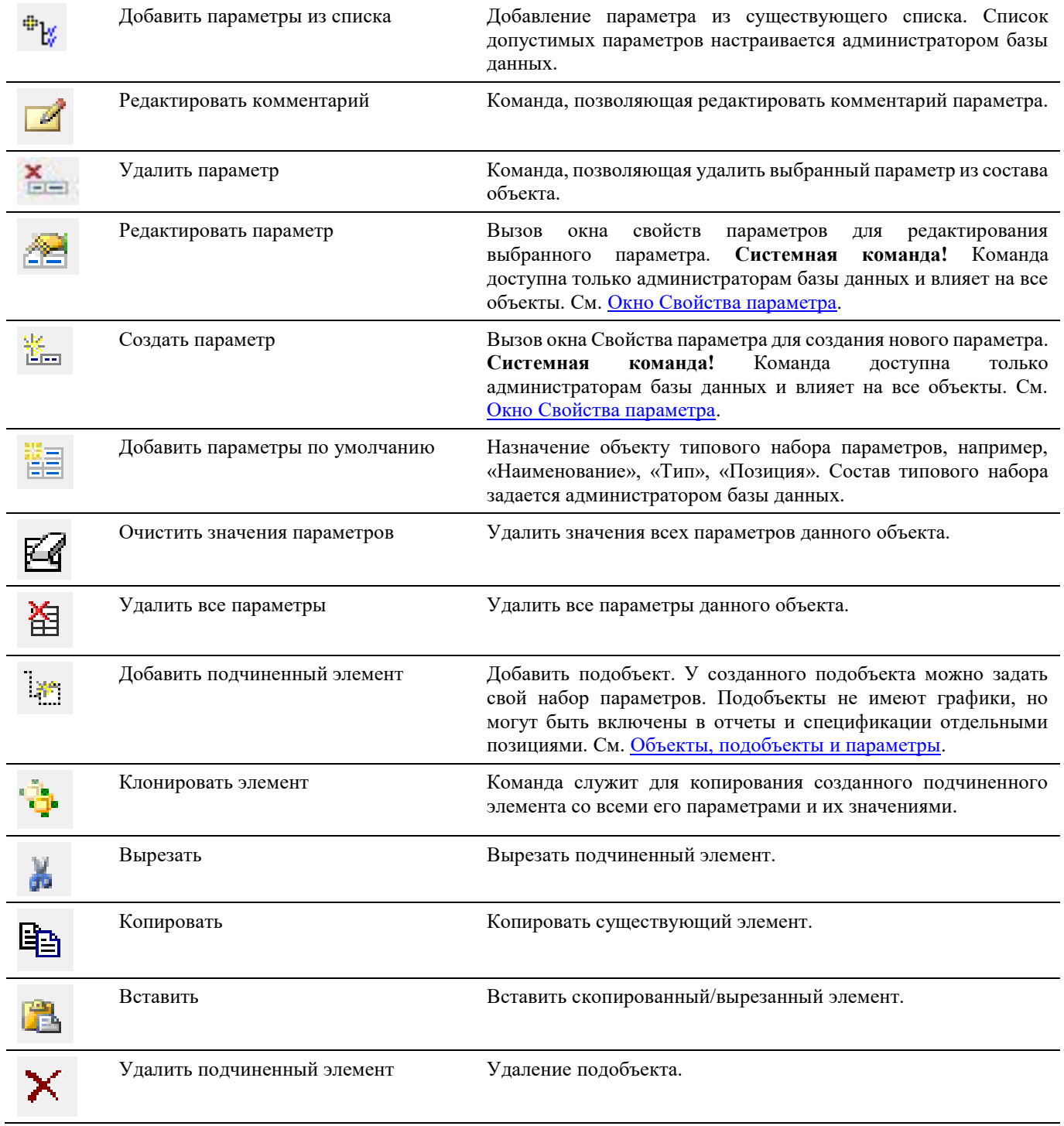

# <span id="page-38-0"></span>**Окно Свойства параметра (для администраторов БД)**

**Внимание! Системная команда!** Не предназначена для задач проектирования. Доступна только администраторам базы данных.

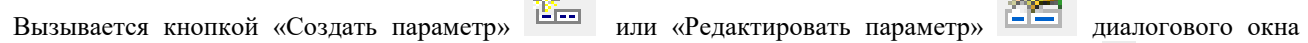

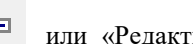

«Свойства элемента»/«Параметры» . Также доступна в диалоге настроек Model Studio (•) и в программном обеспечении «Менеджер библиотеки стандартных компонентов» (не описывается в данном руководстве). Внешний вид окна не отличается для режима создания и режима редактирования параметров.

## **Основные положения**

- В данном диалоговом окне задаются свойства параметра, такие как имя, заголовок, значение по умолчанию, комментарий, тип значения, категория:
	- o *Имя* это внутреннее системное название параметра, например, «PART\_NAME». Имя задается при создании параметра и не может быть изменено в дальнейшем. Рекомендуется указывать в качестве имени параметра символы латинского алфавита без пробелов. Невозможно создать несколько параметров с одинаковым именем;
	- o *Заголовок* это общепринятое название параметра, например, «Наименование». Допускается создание нескольких параметров с разными именами и одинаковыми заголовками. Рекомендуется распределять такие параметры по разным категориям (группам);
	- o *Значение по умолчанию* присваивается при добавлении параметра к объекту. Расположенная рядом кнопка позволяет задать варианты значений для параметров-списков;
	- o *Комментарий* комментарий к значению параметра. При задании комментария вида «=формула» параметр превращается в вычисляемый. Значение вычисляемого параметра не может быть задано, оно вычисляется по формуле. См. [Окно Мастер функций;](#page-42-0)
	- o *Тип значения* в выпадающем списке предлагается несколько возможных форматов (типов) значений, таких как Целое число, Строка, Многострочный текст и т.д.
	- o *Только для чтения* разрешать или не разрешать редактировать параметр в окне *.*
- Параметр может быть отнесен к одной или нескольким категориям (группам). Для этого достаточно отметить галочкой нужную категорию;
- Для создания новой категории нужно в поле *Новая категория* написать название и нажать кнопку «*Добавить»*;
- При удалении последнего параметра из состава категории происходит автоматическое удаление категории.

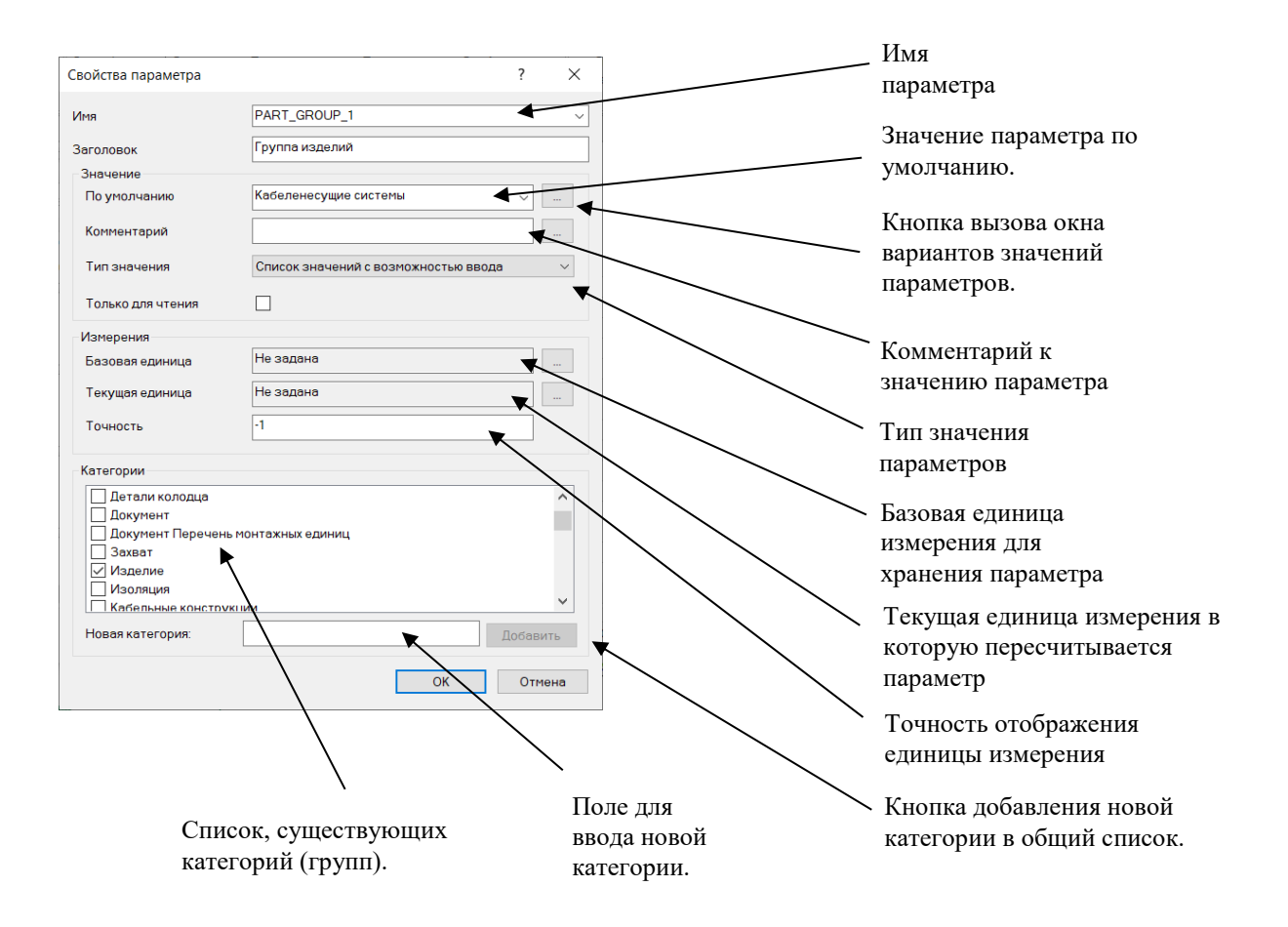

# **Окно Варианты значений параметра (для администраторов БД)**

**Внимание! Системная команда!** Не предназначена для задач проектирования. Доступна только администраторам базы данных.

Вызывается по кнопке в диалоговом окне [Свойств параметров.](#page-38-0) Позволяет ввести варианты значений для параметровсписков.

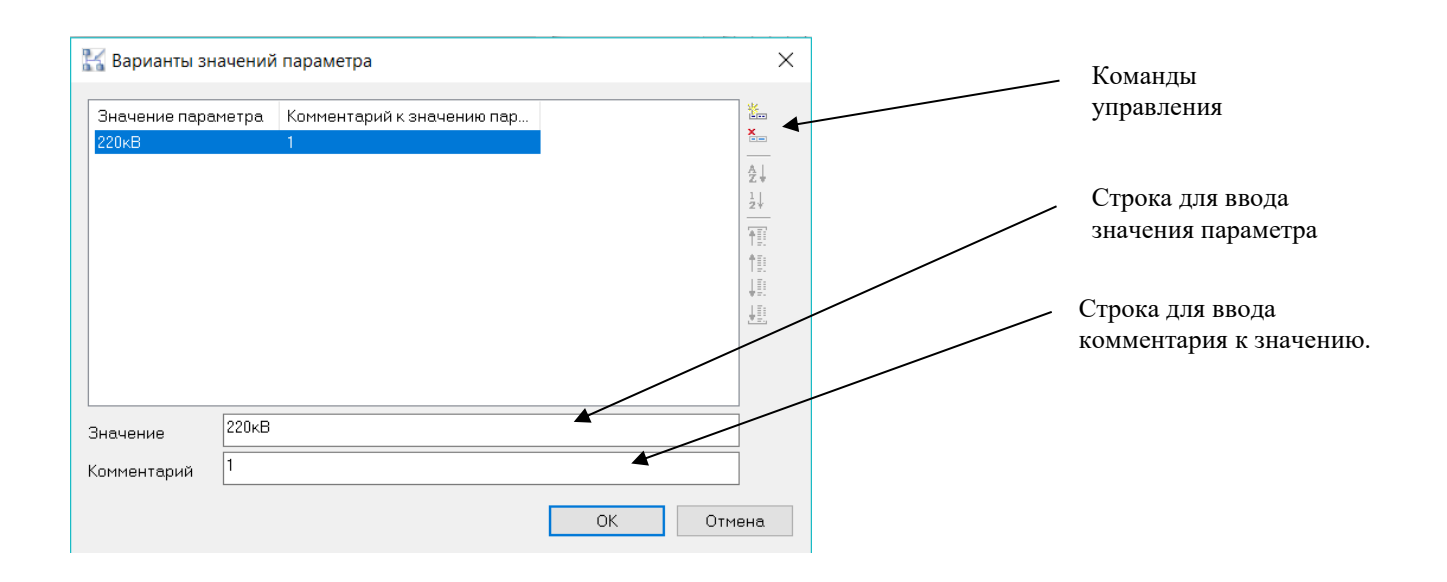

<span id="page-40-0"></span>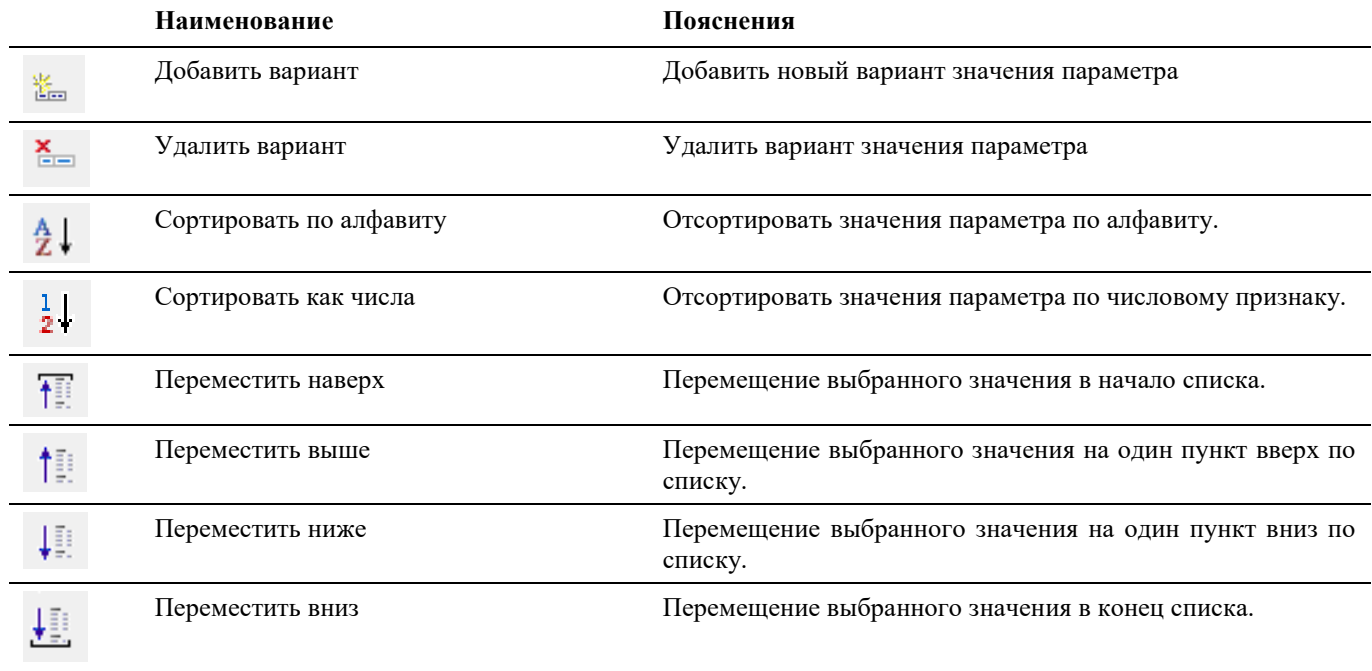

## **Окно Редактор параметрического оборудования**

Окно Редактора параметрического оборудования отображается при создании нового или редактировании существующего параметрического оборудования.

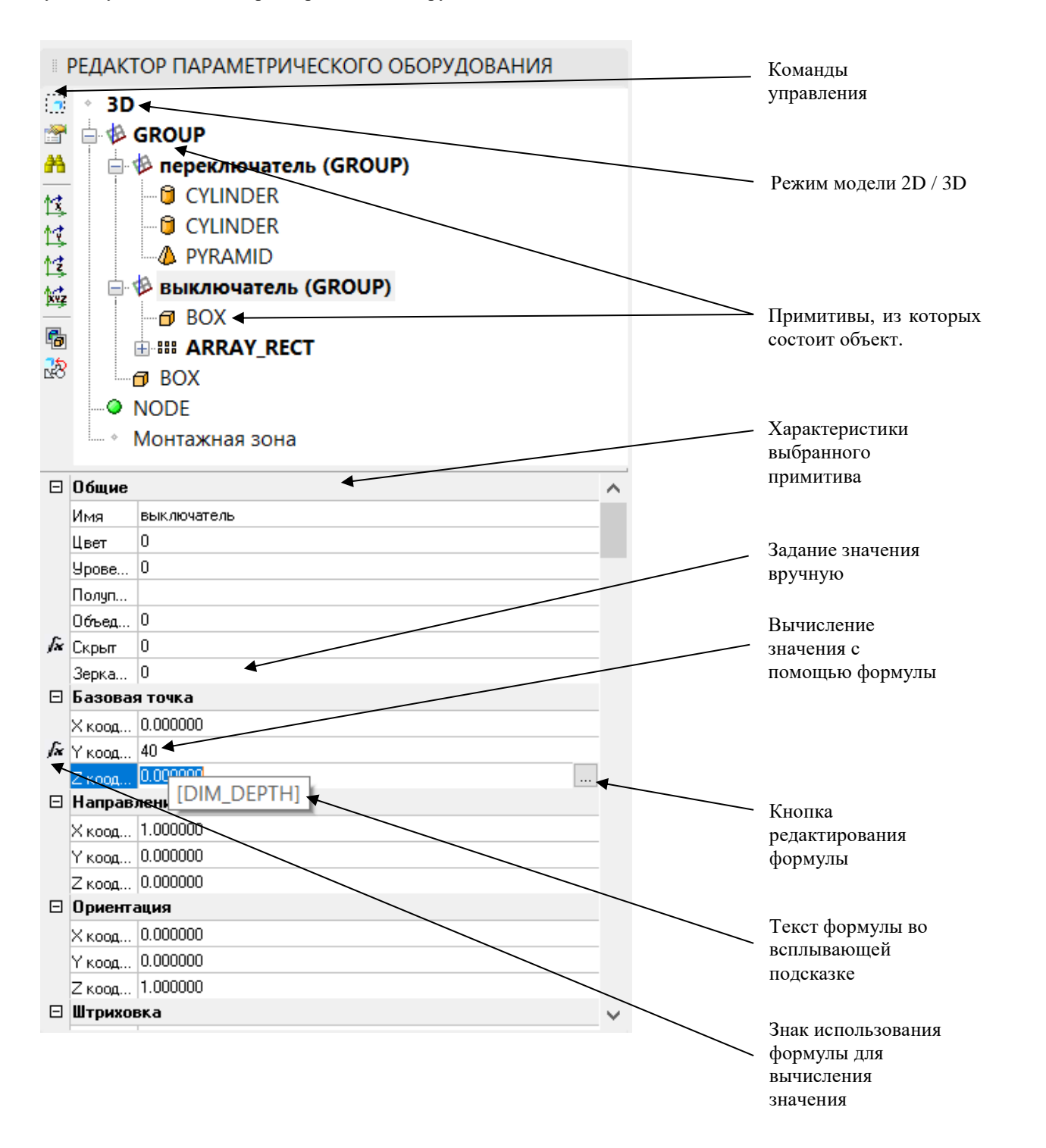

## **Основные положения**

Редактор позволяет создать и изменить графическую составляющую объекта. Для изменения параметров

(текстовой части) необходимо перейти к диалогу **и прода**, либо нажать кнопку «Свойства» на панели редактора.

- Редактирование параметрического объекта происходит в текущем чертеже. По окончании редактирования объект может быть сохранен в базу данных.
- Графика объекта создается отдельно для каждого представления модели (2D/3D). В режиме 2D графика обычно включает в себя плоские примитивы: линии, окружности, прямоугольники, а в режиме 3D - трехмерные примитивы: цилиндры, сферы, тела выдавливания и вращения.
- Примитив в составе параметрического объекта является частью этого объекта. Это означает что:
	- o Примитив может быть изменен только в окне редактора. Редактирование отдельных примитивов средствами AutoCAD/nanoCAD не поддерживается.
	- o Параметры назначаются объекту целиком. Назначение параметров отдельным примитивам невозможно.
	- o Объект сохраняется в базу данных как единое целое вместе со всеми его примитивами (2D и 3D) и параметрами.
- Каждый графический примитив не имеет параметров, но обладает фиксированным набором характеристик. Так, у всех примитивов есть базовая точка – смещение относительно точки вставки объекта. У всех примитивовцилиндров в дополнение к этому есть радиус, высота, цвет и прочие характеристики. Набор характеристик примитива является стандартным и не может быть изменен.
- Характеристика примитива (например, высота цилиндра) может быть задана вручную, а может вычисляться с помощью формулы. Во втором случае напротив характеристики отображается знак  $\bar{\mathbf{r}}$  (вычисляемое значение).

## **Команды управления**

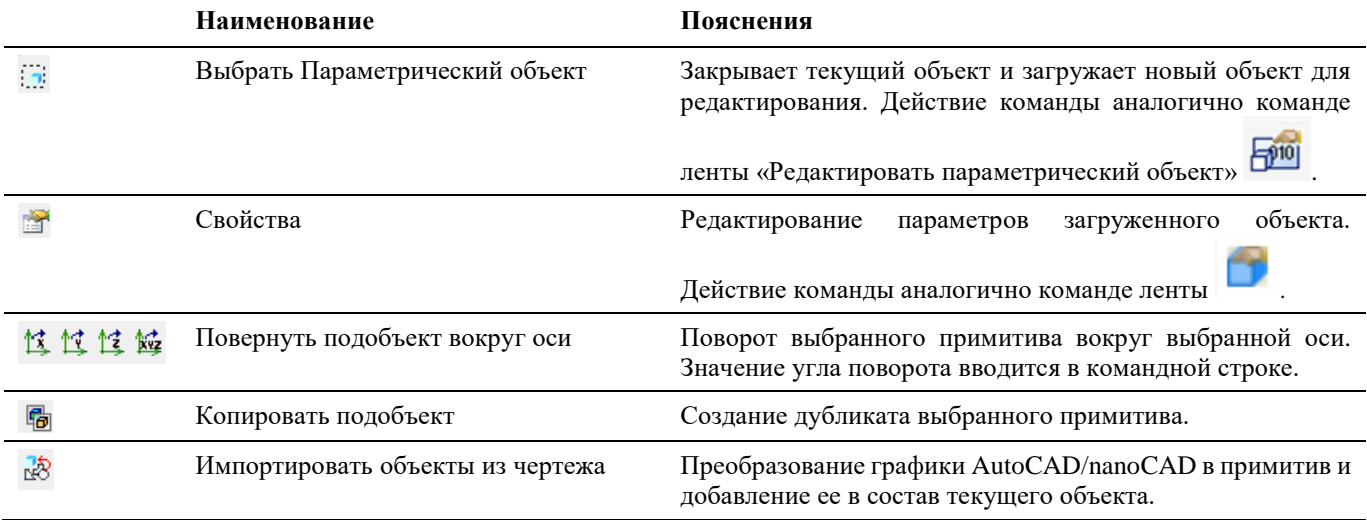

## <span id="page-42-0"></span>**Окно Мастер функций**

Многие диалоги Model Studio, например, [редактор параметрического оборудования,](#page-40-0) допускают вводить значения вручную, либо задавать формулу для вычисления значений. Во втором случае происходит открытие данного окна для составления текста формулы.

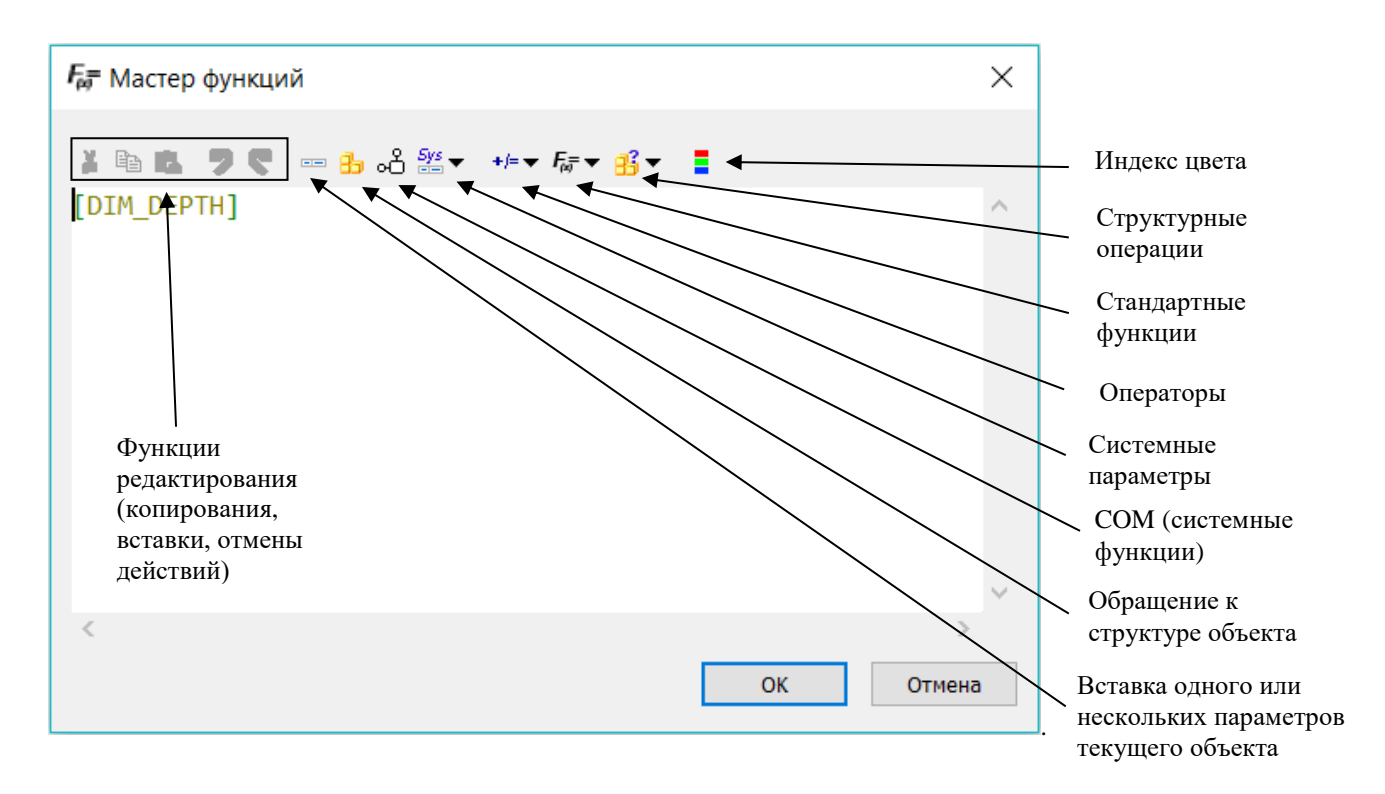

При достаточном уровне опыта пользователя, текст формулы можно вводить вручную. Кнопки в верхней части окна редактора служат лишь для отображения подсказок с допустимыми именами параметров, операторов, ключевых слов. При нажатии кнопки и выборе подсказки ее текст вставляется в окно редактора в позицию курсора.

Описание кнопок подсказок приведено в таблице

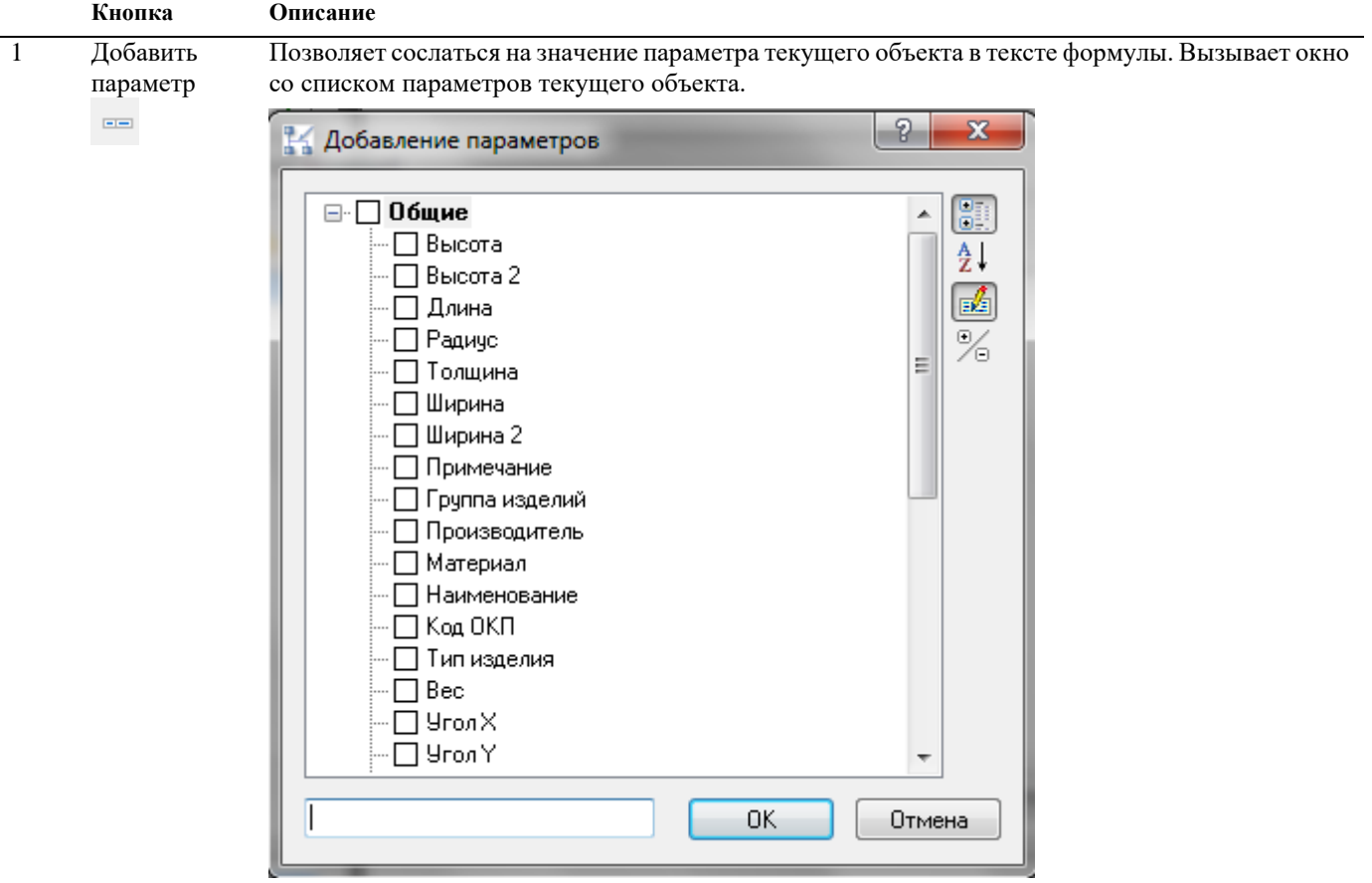

После выбора параметров и нажатия OK имена параметров вставляются в текст формулы. Например, можно выбрать параметр «Высота»:

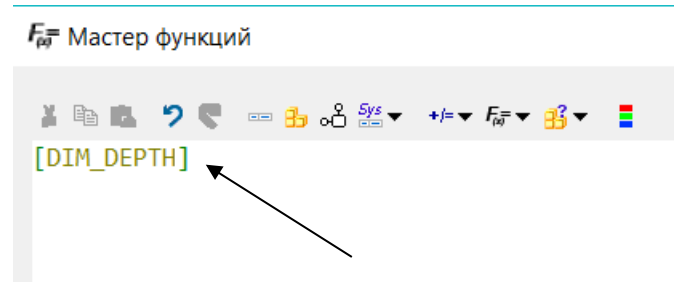

Имя параметра «Высота» вставлено в редактор в позиции курсора. В чем отличие имени от заголовка параметра см раздел [«Окно Параметры»](#page-37-0).

Далее можно отредактировать текст формулы вручную:

 $F_{\!\scriptscriptstyle\mu\!{\scriptscriptstyle\overline{\!\mu}}}$  Мастер функций  $[DIM_DEPTH]/2$ 

Такая формула будет всегда возвращать значение в 2 раза меньше значения параметра «Высота».

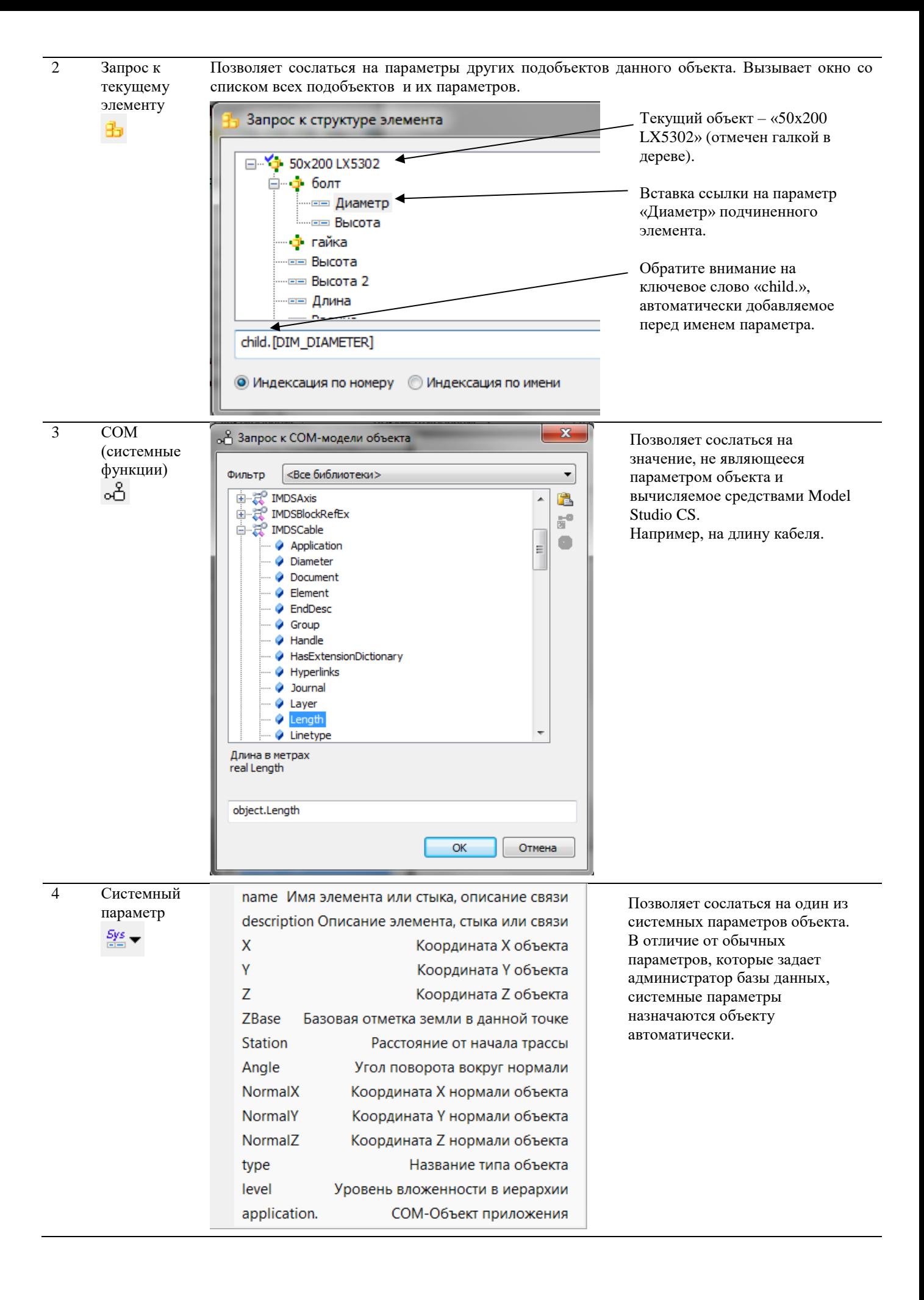

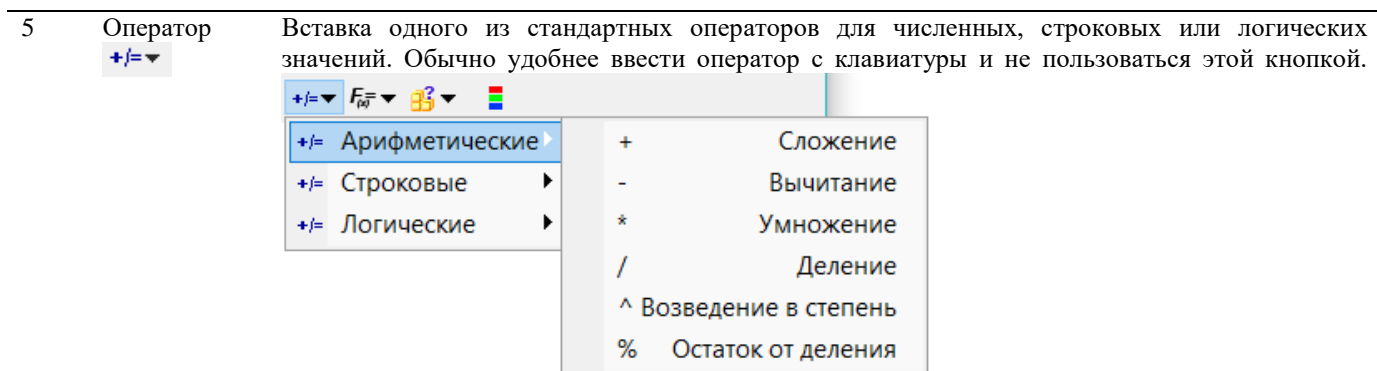

6 Функция Вставка одной из стандартных функций: логарифм, модуль, синус, косинус, площадь поверхности, сторона треугольника и т.д.  $F_{\alpha\overline{\beta}}$   $\rightarrow$ 

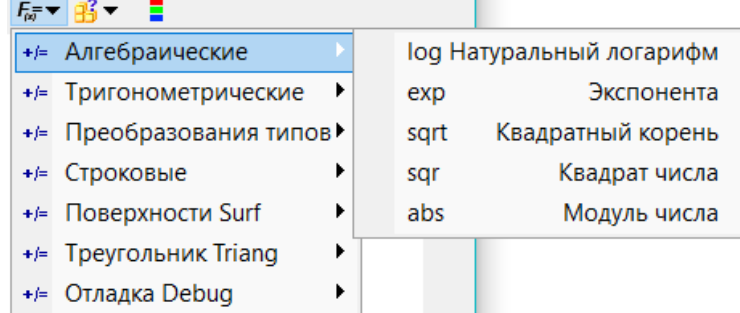

7 Структурная Вставка ключевого слова для обращения к другому подобъекту данного объекта. Аналогичное

> действие выполняет кнопка запроса к структуре  $\Box$ , описанная в п.2. Кроме того, в п.2 происходит автовыбор правильного ключевого слова. Рекомендуется использовать кнопку, описанную в п.2.

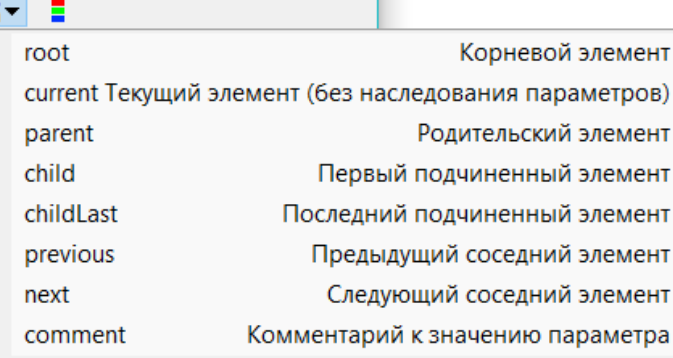

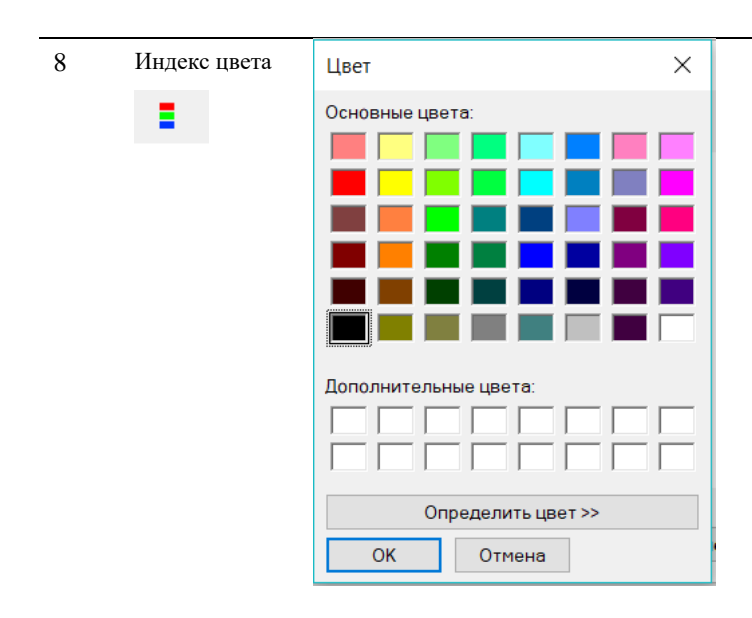

операция

B

## **Окно Экспорт данных**

Окно вызывается по команде ленты/меню *Мастер экспорта данных* . Кроме ленты, эта команда также присутствует на панели спецификатора.

Профили экспорта – это заранее созданные настройки отчетов, спецификаций, ведомостей и других табличных документов.

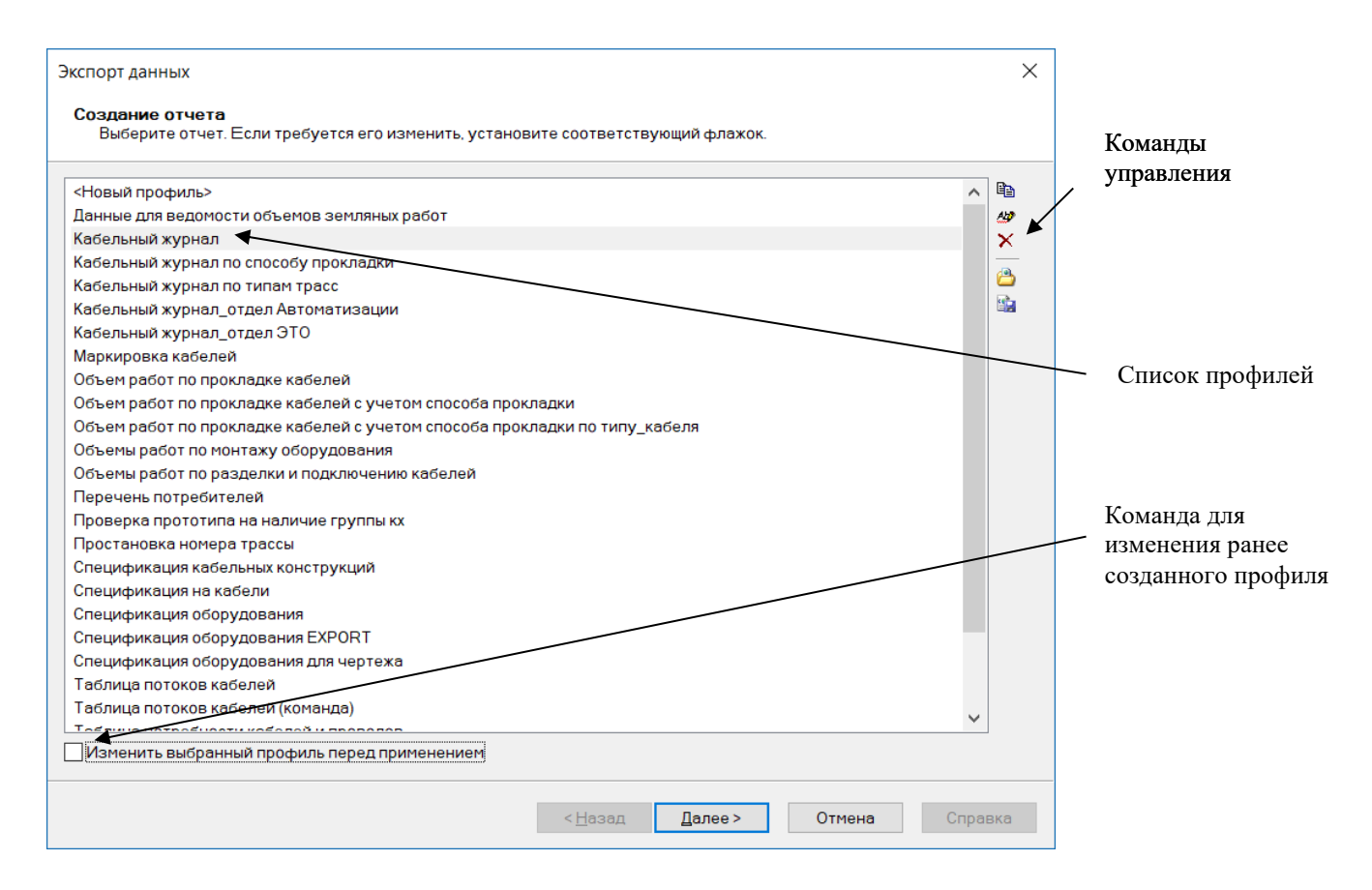

## **Команды управления**

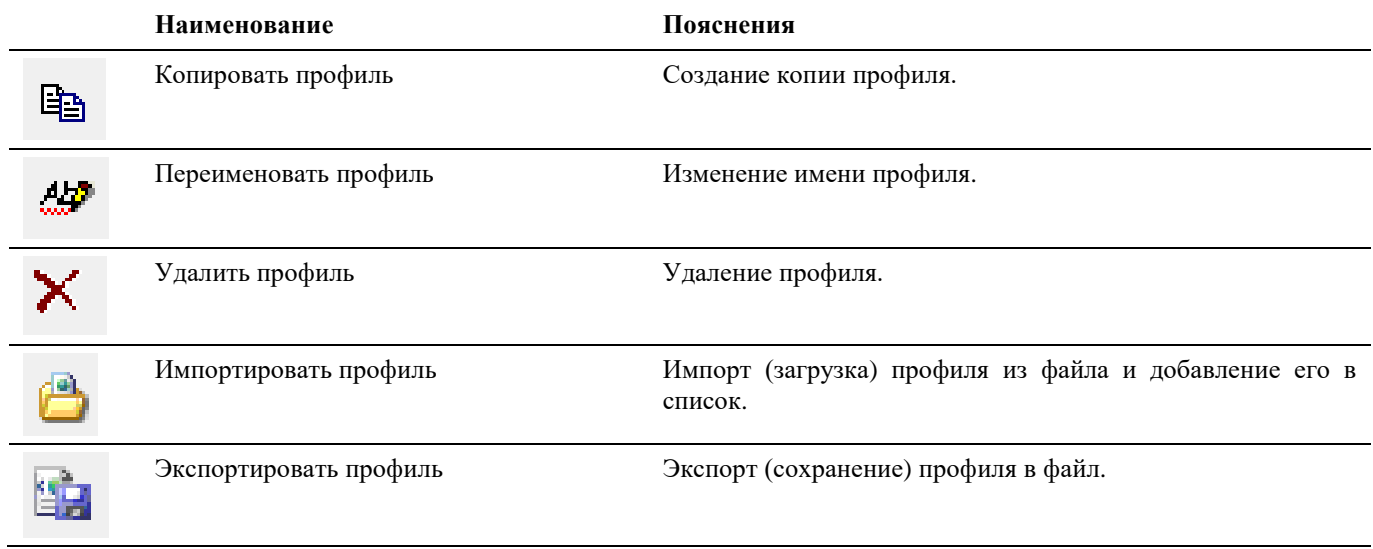

 Изменить выбранный профиль перед применением – позволяет изменить правила, функции и настройки, определяющие содержание отчета.

## **Окно Формирование пакета документов**

Окно вызывается по команде ленты/меню «Создание пакета документации» **•**. Позволяет объединить несколько профилей экспорта в пакет. При нажатии кнопки «Сформировать пакет» программа создает комплект из нескольких отчетных документов в указанной папке на диске.

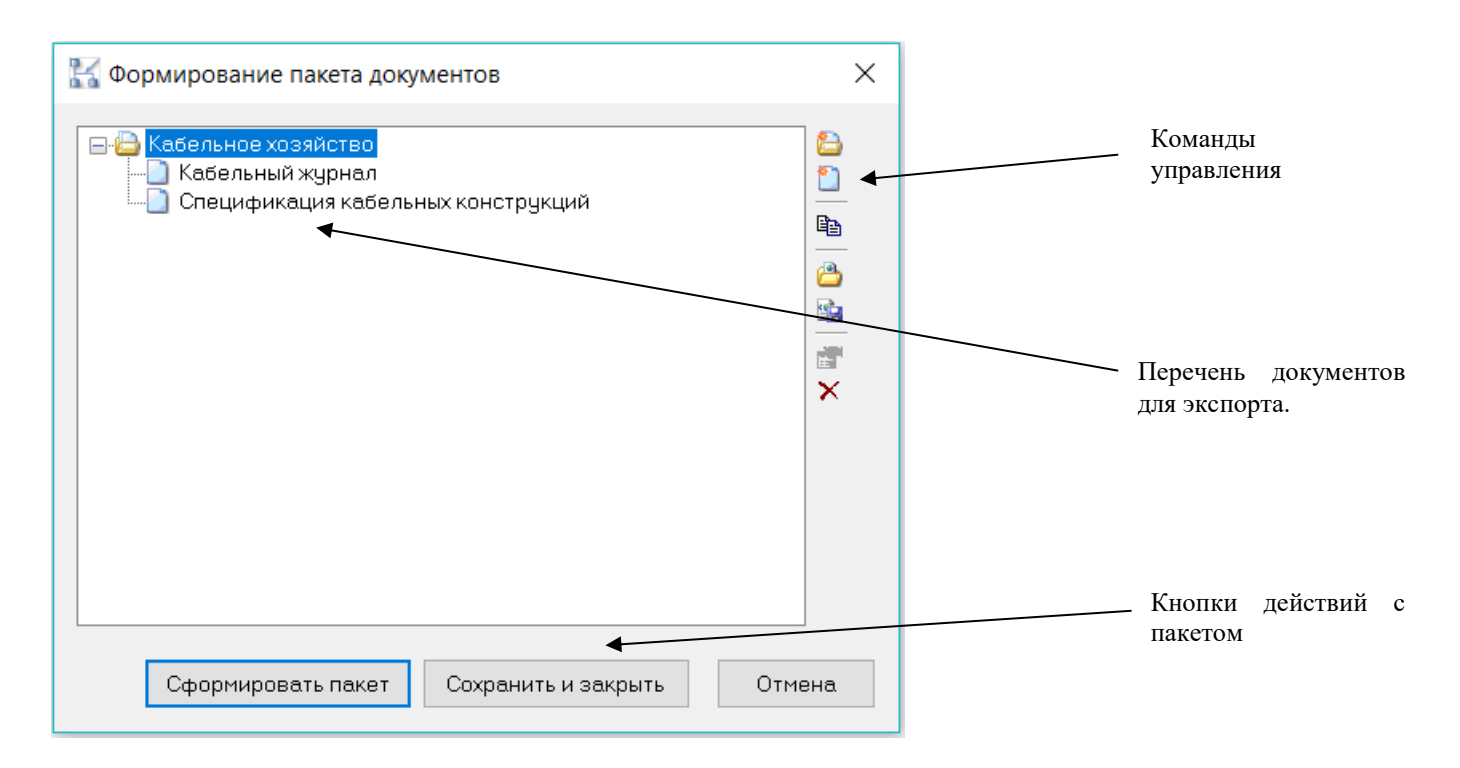

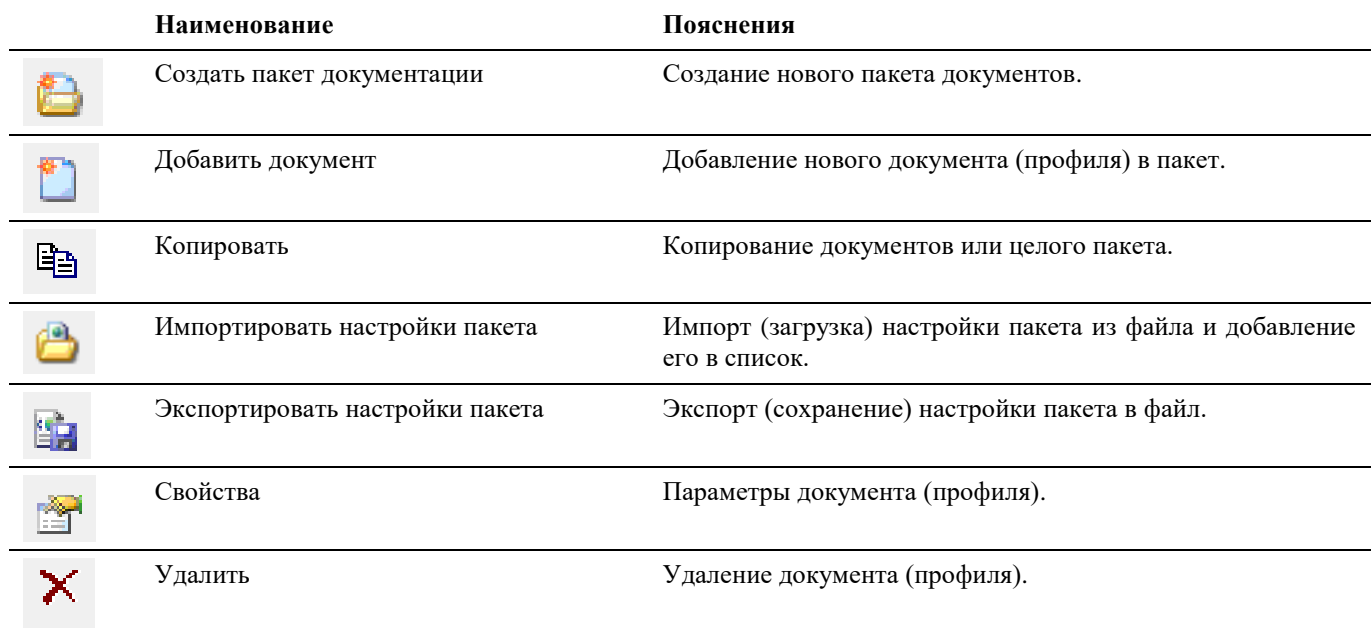

## **Окно Мастер простановки размеров**

Вызывается по команде ленты «Мастер простановки размеров»  $\begin{bmatrix} 10 & 5 \\ 1 \end{bmatrix}$ . Содержит список размерных профилей – настроек, определяющих внешний вид, стиль, количество и содержание размерных линий, выносок, отметок уровня.

Эти элементы автоматически создаются при генерации планов и сечений в Model Studio.

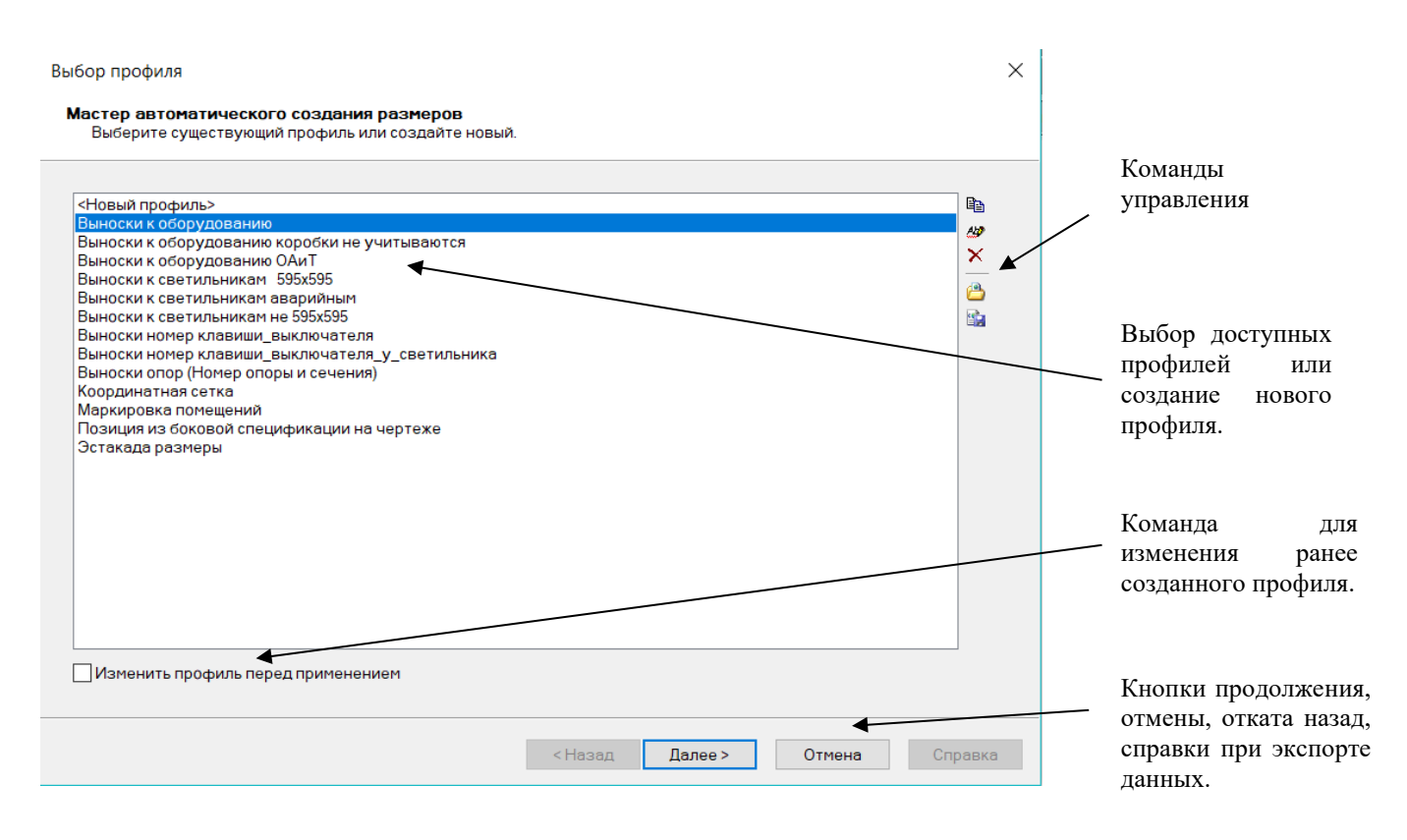

<span id="page-48-0"></span>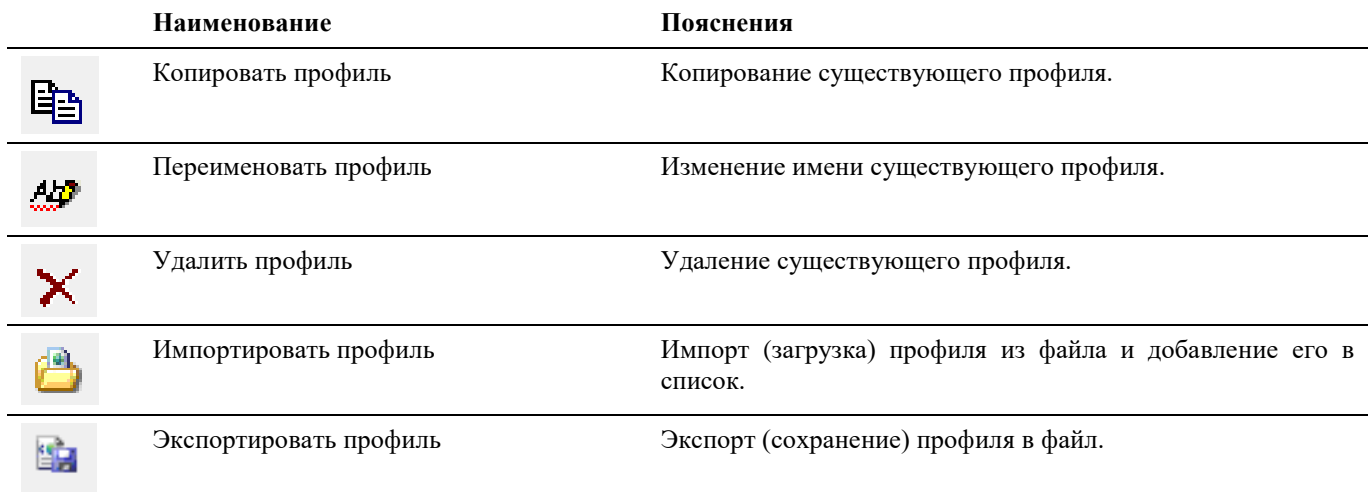

# **Окно Спецификатора**

Вызывается по команде ленты/меню *.*

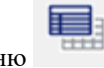

## **Основные положения**

- Спецификатор собирает параметры всех объектов модели в сводный отчетный документ.
- Внешний вид документа определяется выбранным профилем спецификатора.
- Между параметрами объектов чертежа и документом спецификатора поддерживается двухсторонняя связь.

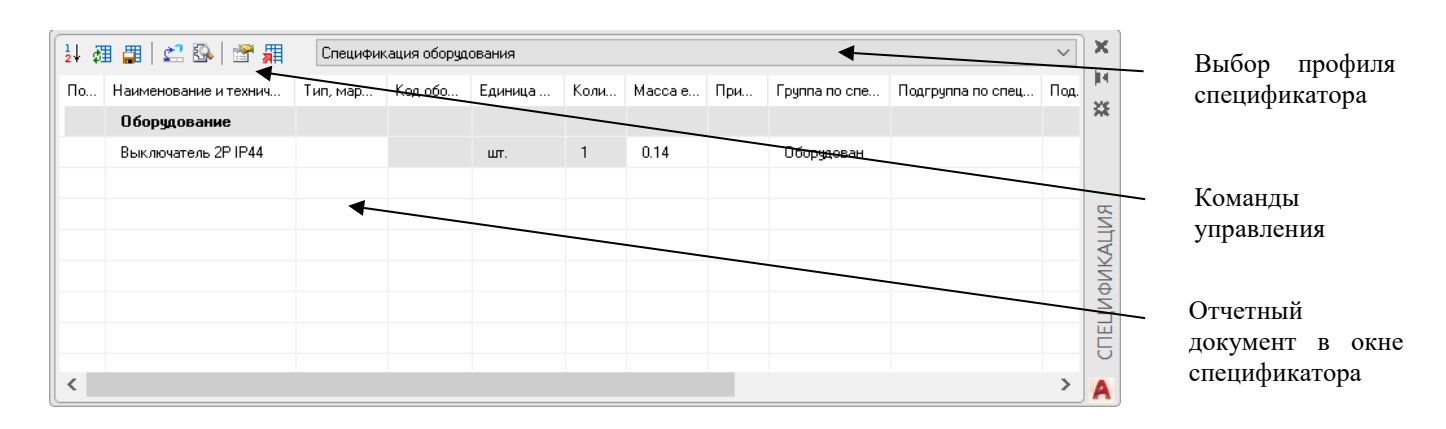

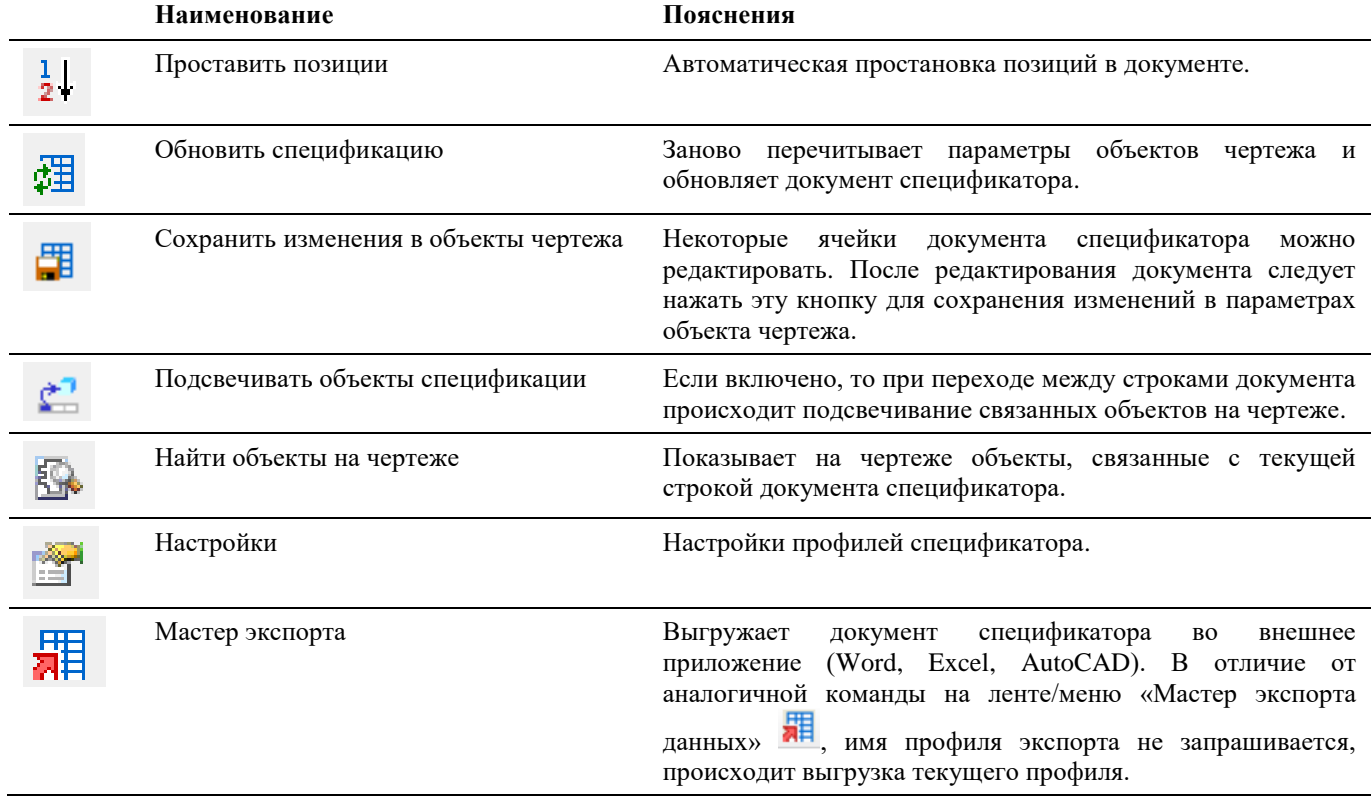

# **Окно Редактирование соединений**

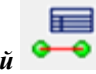

Вызывается по команде ленты/меню *Редактор соединений* .

Данное окно используется для создания и редактирования соединений оборудования кабелями.

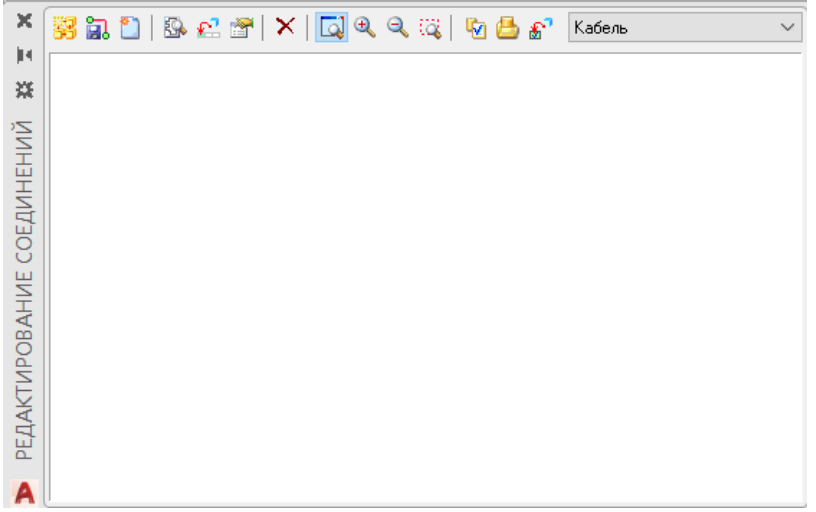

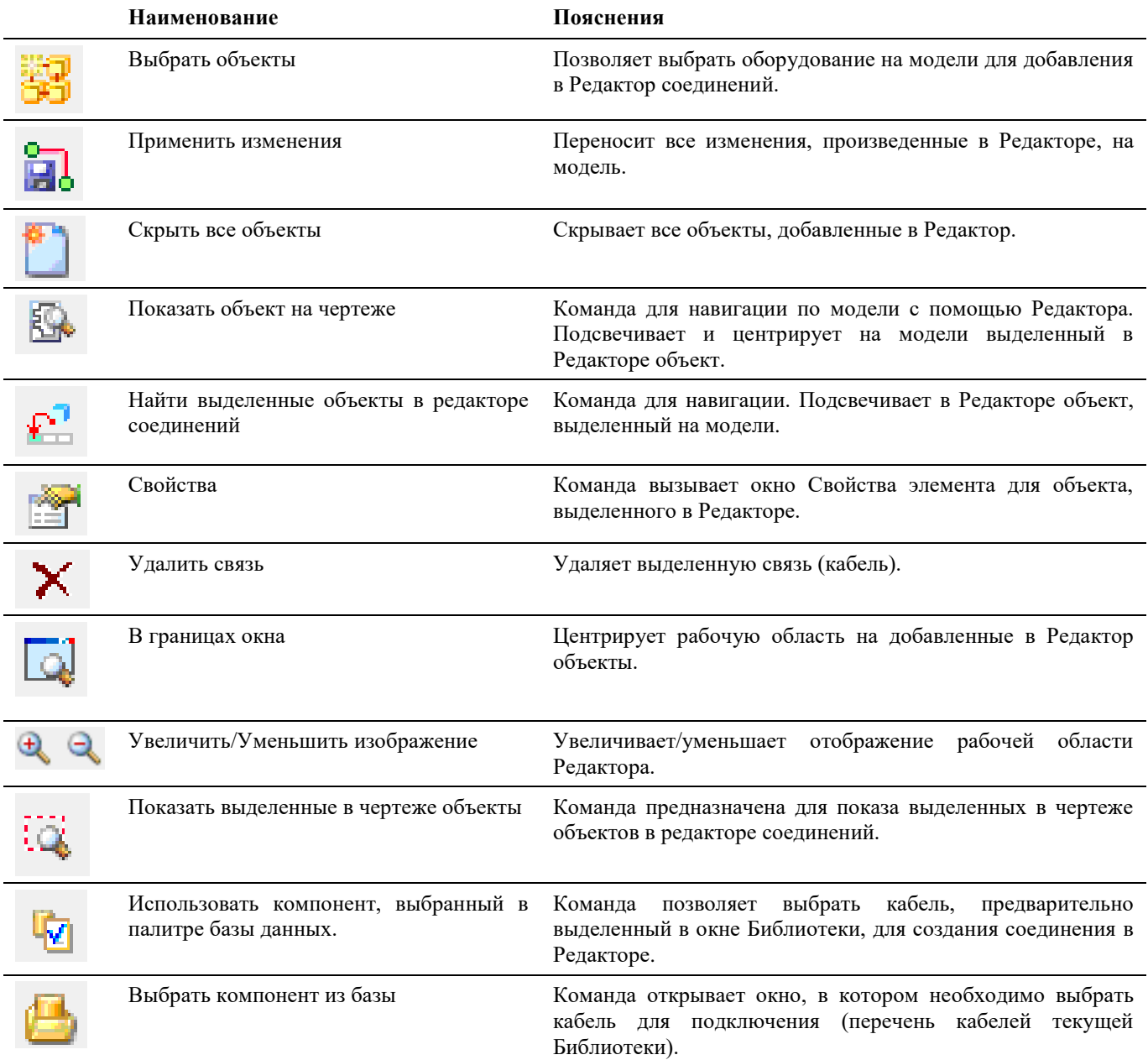

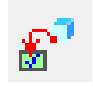

Вид окна Редактора соединений с добавленным оборудованием, выбранным кабелем и созданными связями:

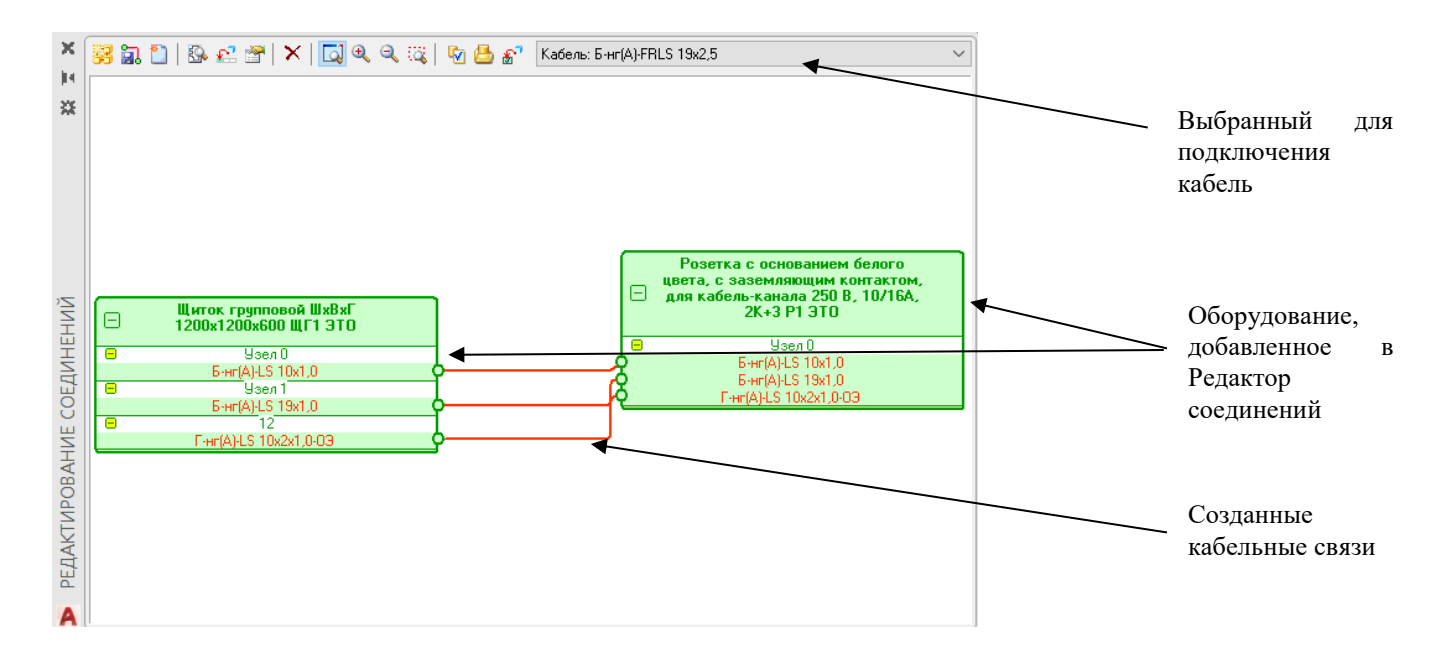

# **Настройка рабочей среды Model Studio CS**

# **5**

Стандартная настройка Model Studio CS в большинстве случаев позволяет начать работу без каких-либо настроек. В то же время существует множество стандартов предприятий, которые требуют изменения стандартных настроек Model Studio CS. Такую настройку имеет смысл производить в самом начале работы (после установки).

### **Темы**

- Настройки рабочей среды Model Studio
- Настройка параметров

# **Настройка рабочей среды Model Studio**

Диалоговое окно настроек Model Studio вызывается по команде ленты/меню «Настройки*» .* 

## **Основные положения**

Окно *«Параметры приложения»* позволяет изменять настройки рабочей среды Model Studio.

В процессе установки Model Studio возможно задание способа хранения настроек. Возможные варианты приведены в таблице:

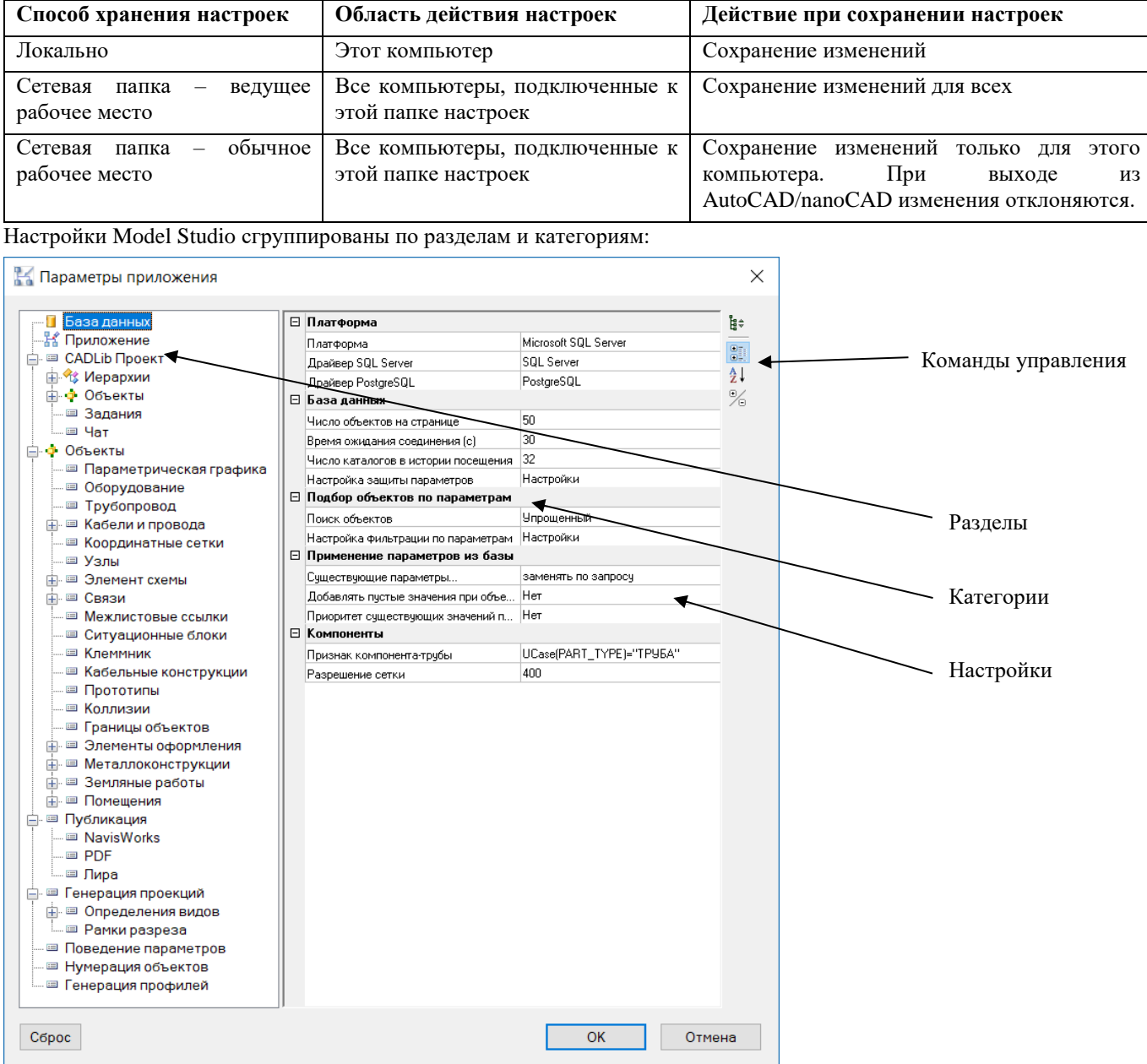

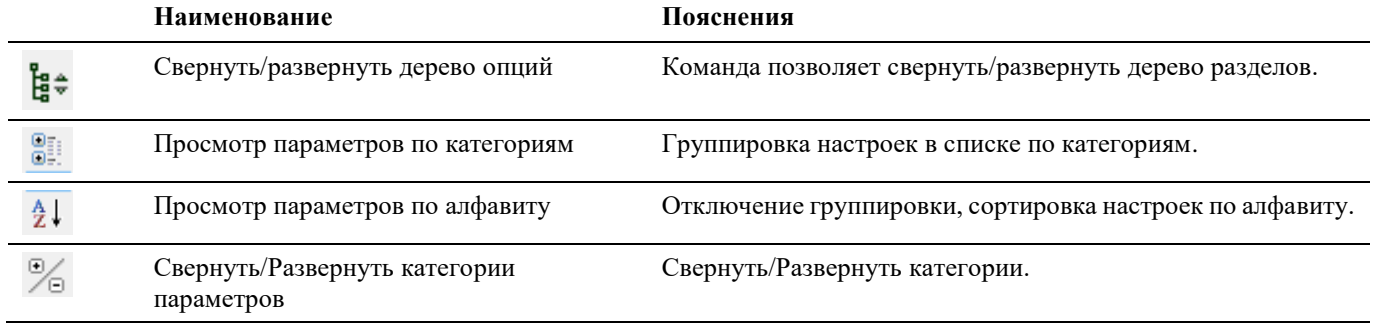

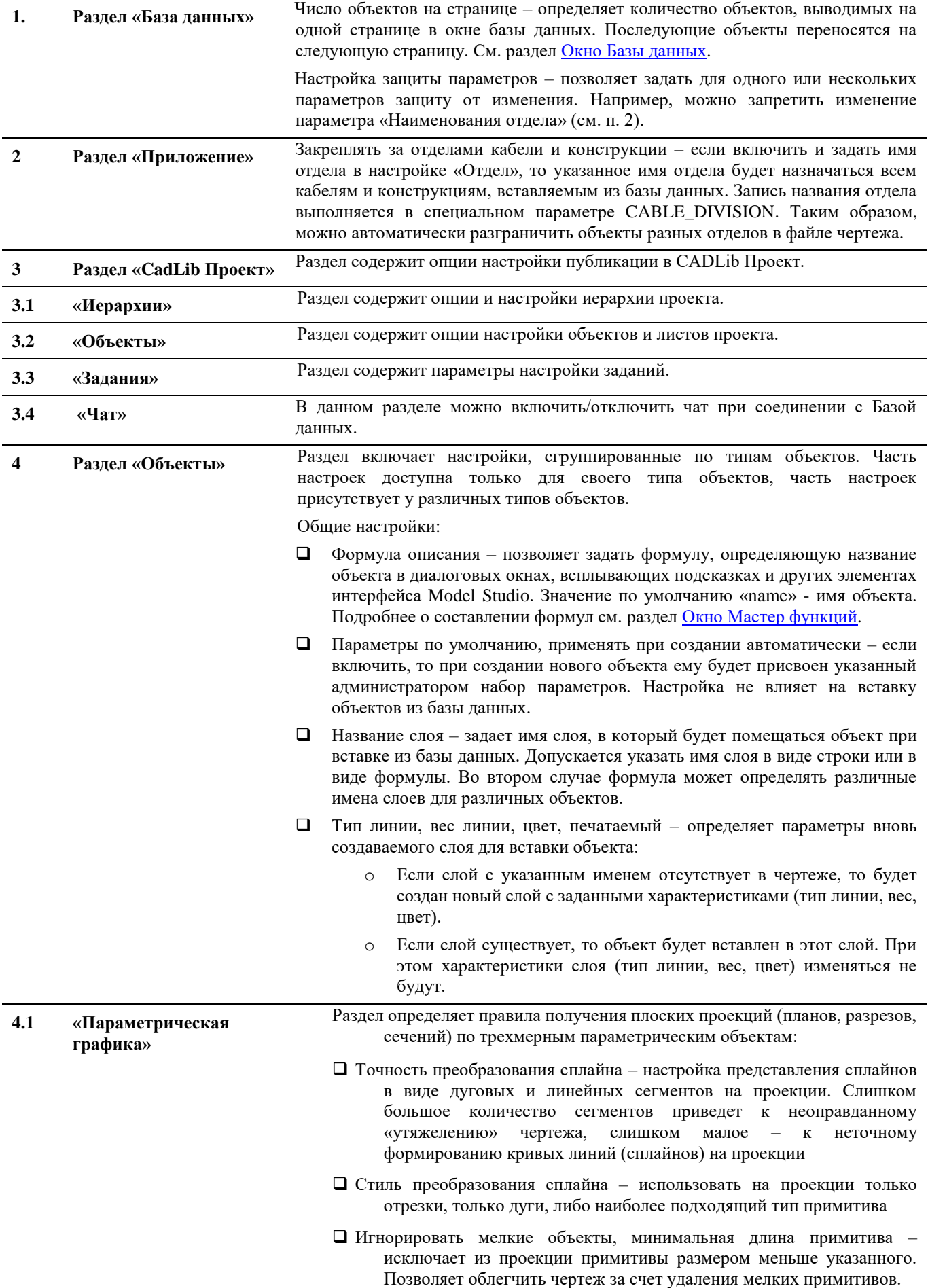

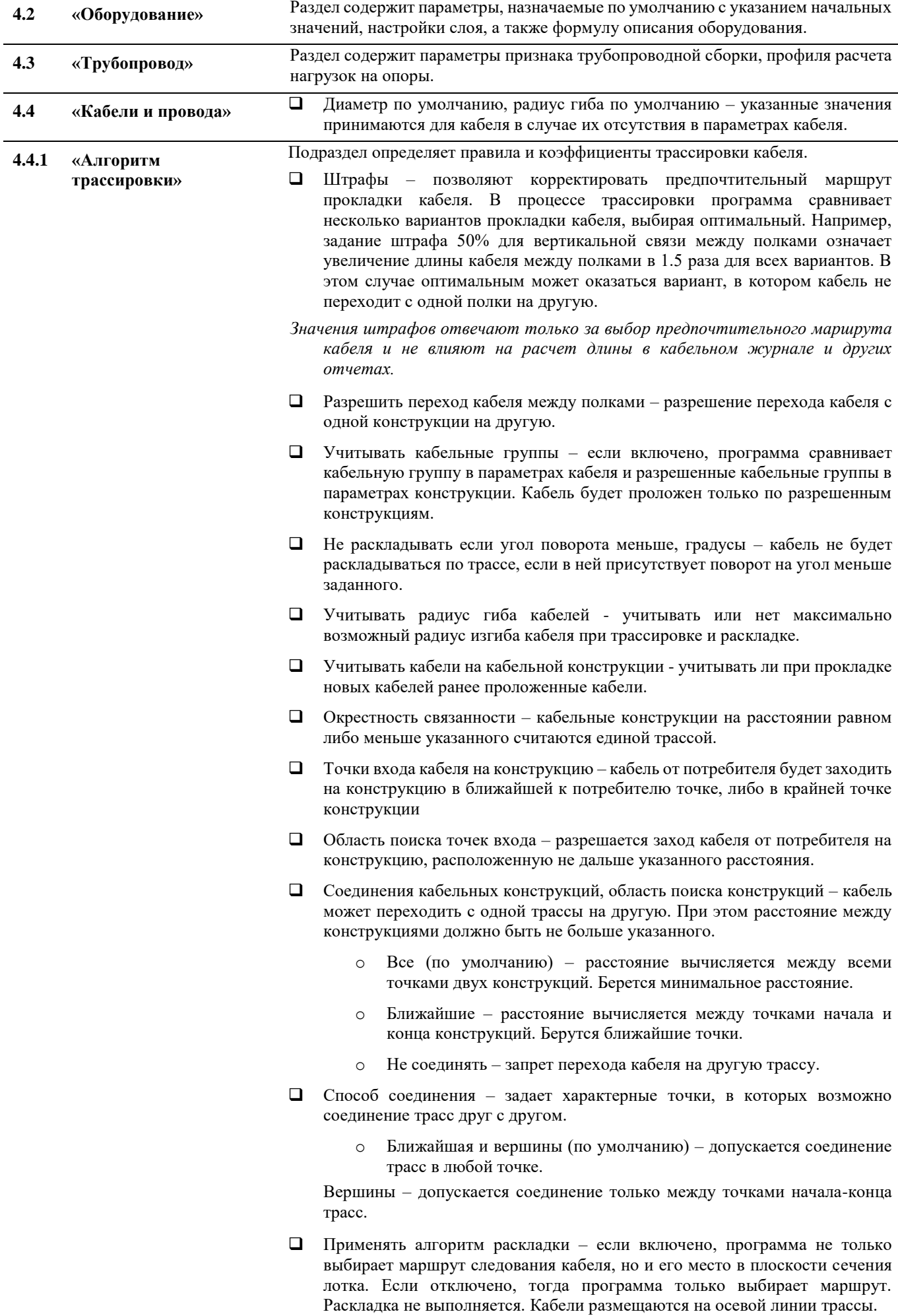

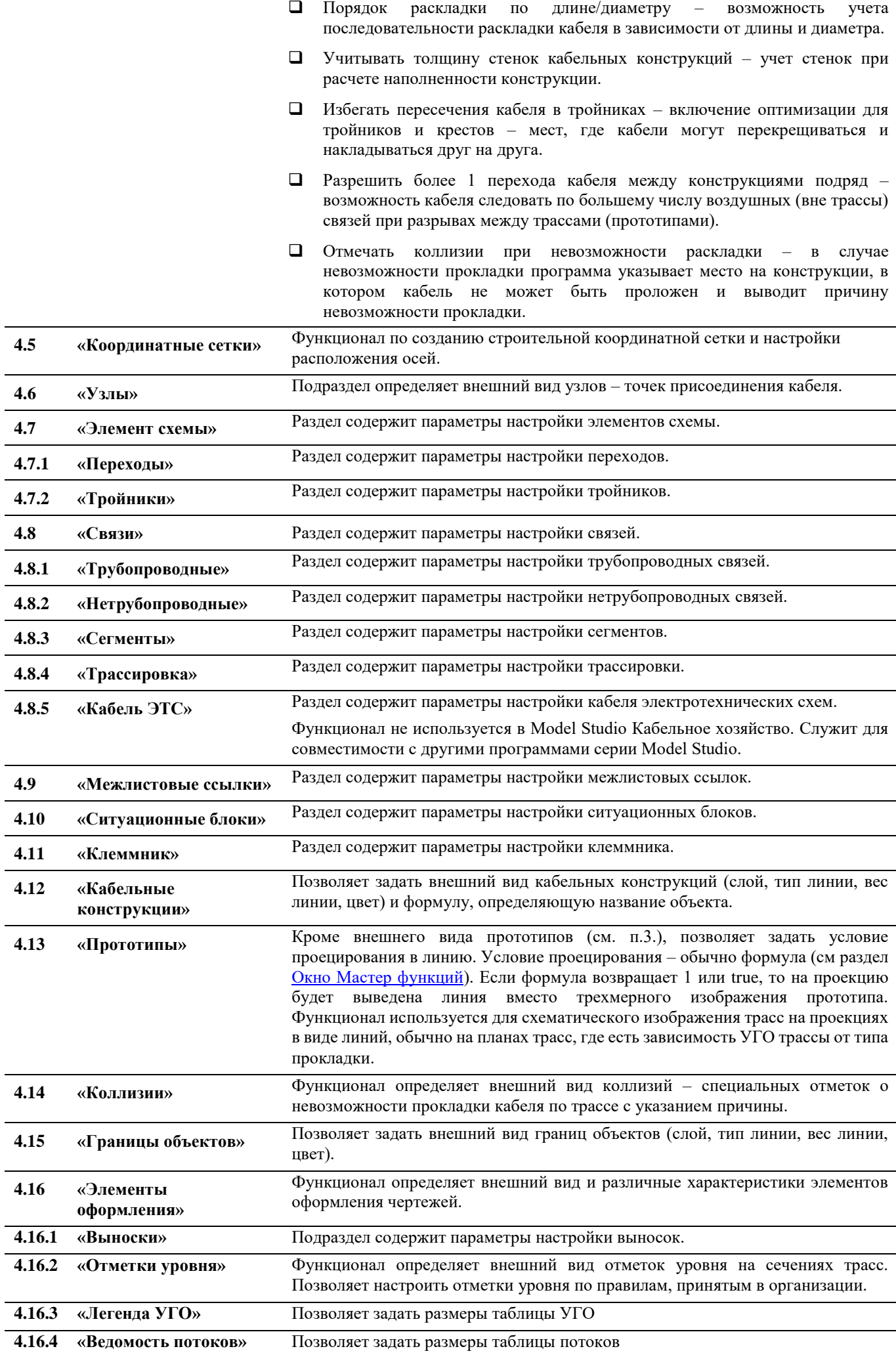

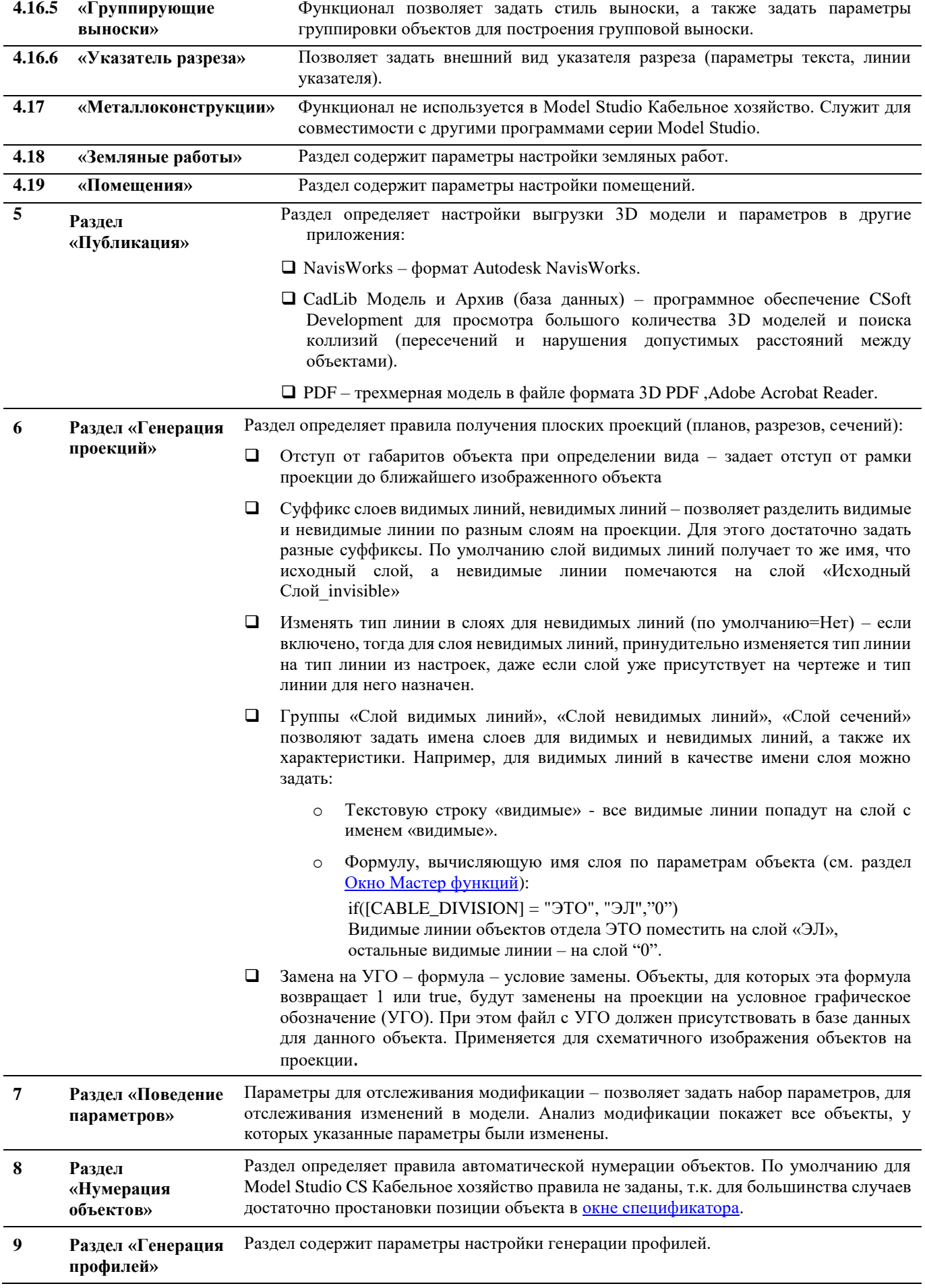

# **Работа с Model Studio CS**

# **6**

В данной главе приведено описание ряда приемов работы (алгоритмов) в среде Model Studio CS. Назначение команд ленты/меню и кнопок управления разобрано в порядке их применения. По мере необходимости приведены ссылки на диалоговые окна.

#### **Темы**

Основной алгоритм работы при проектировании средствами Model Studio CS Кабельное хозяйство

- Размещение оборудования
- Отрисовка прототипов трасс
- Трассировка кабеля
- Размещение кабельных конструкций
- Экспорт данных, Документирование

#### Дополнительные алгоритмы:

- Создание и редактирование параметрических объектов
- Импорт 3D объектов AutoCAD в среду Model Studio

# **Основной алгоритм работы при проектировании средствами Model Studio CS Кабельное хозяйство**

Model Studio позволяет проектировать объекты на всех стадиях проекта: обоснование инвестиций, техникоэкономическое обоснование (проект), рабочий проект.

Программный комплекс Model Studio может использоваться при проектировании новых объектов, реконструируемых объектов, демонтируемых объектов и ремонтируемых объектов.

Основной алгоритм работы с Model Studio может быть представлен в виде таблицы:

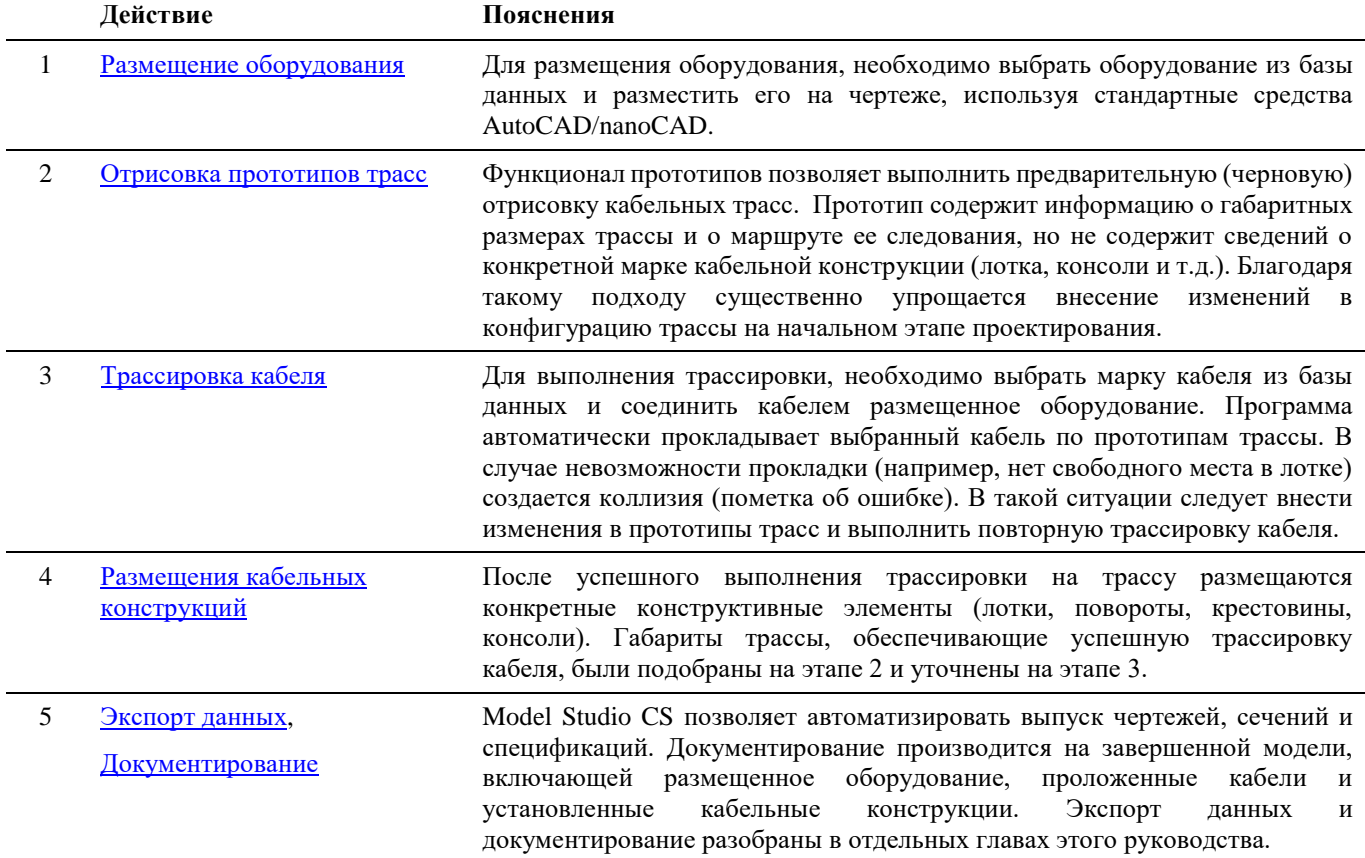

Существует также ряд дополнительных типовых действий, полезных при работе в среде Model Studio:

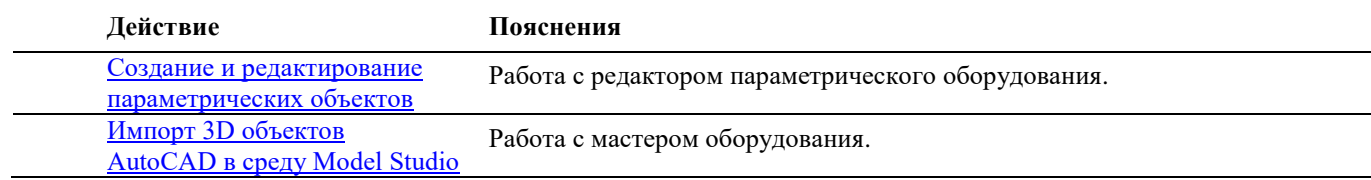

# <span id="page-60-0"></span>**Отрисовка прототипов трасс**

## **Создание прототипов трасс**

Для начала отрисовки достаточно выбрать подходящий прототип в базе данных, либо нажать кнопку ленты/меню

*«Создать прототип»* . В первом случае прототипу будет присвоен один из допустимых типов кабельной трассы (Лоток, Труба, Короб и др.), а также тип линии в AutoCAD. Во втором случае тип трассы и тип линии назначены не будут. Выбранный тип трассы будет задействован в отчете «Кабельный журнал», а тип линии повлияет на отображение трассы на графической проекции (плане).

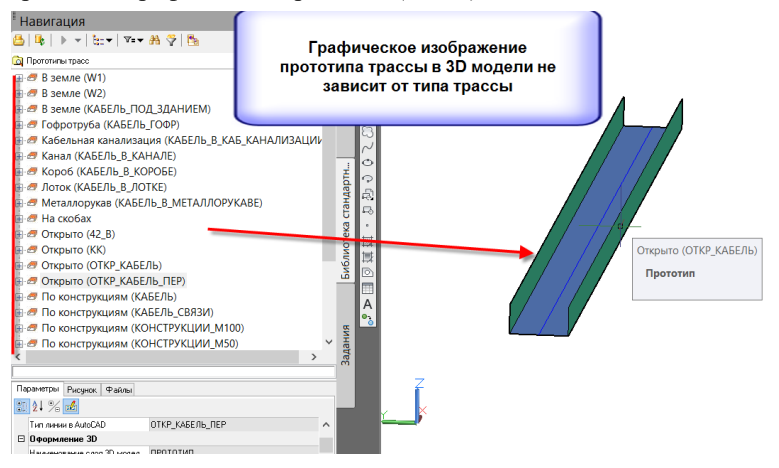

#### **Основные положения**

- Перед началом отрисовки можно выполнить настройку кабельных полок. Для этого следует после запуска команды выбрать в контекстном меню вариант «Полки». См. раздел [окно параметров полок.](#page-33-0)
- В процессе отрисовки следует последовательно указать характерные точки вдоль маршрута следования трассы.
- Вертикальные участки трассы следует правильно развернуть относительно ранее созданных участков (см. рис.).

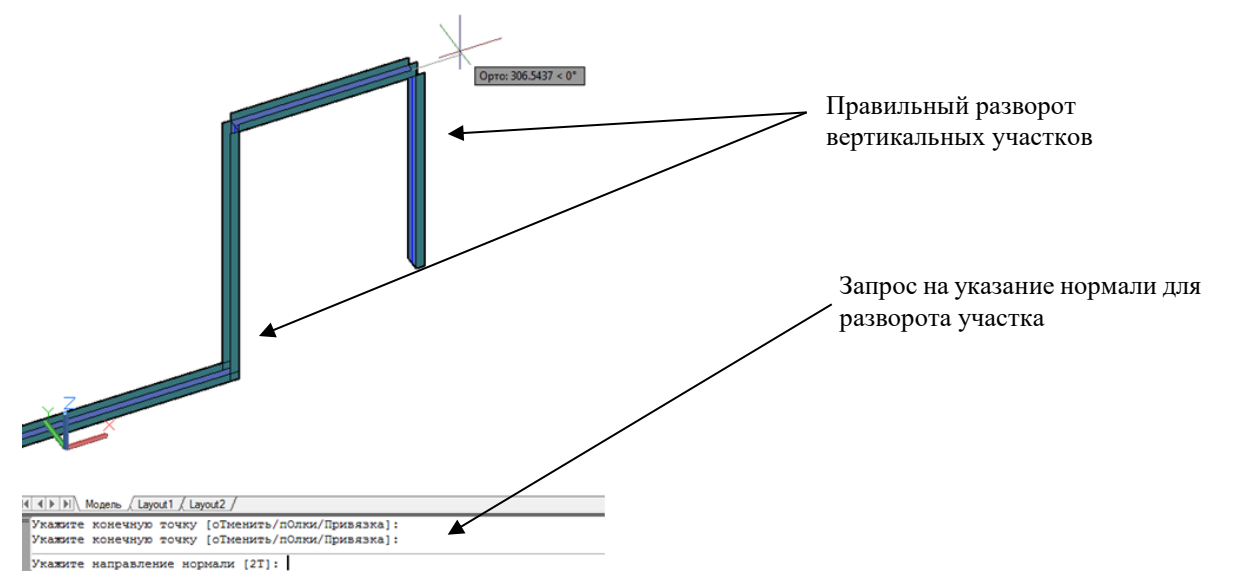

 Допускается пересечение участков трасс. Программа понимает и корректно обрабатывает пересечения. Не допускается создание зазоров между участками. Такие участки будут считаться отдельными трассами (см. рис.).

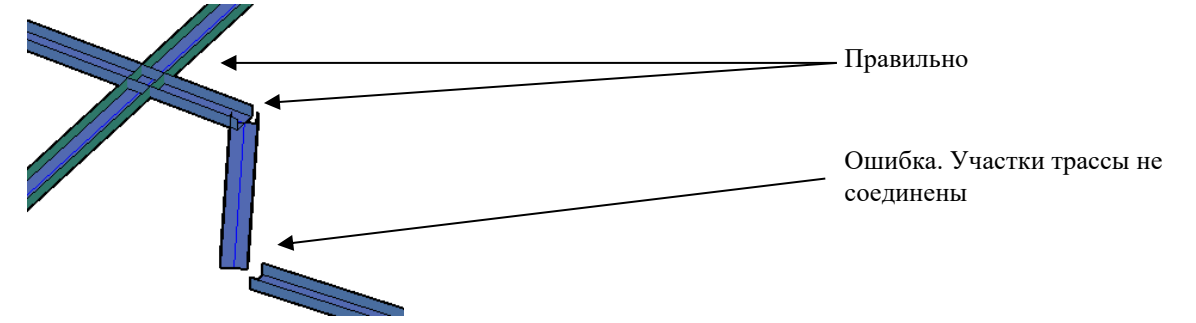

Для окончания отрисовки следует нажать клавишу Enter или Esc.

Допускается выполнять настройку кабельных полок после выполнения отрисовки. Для этого следует выделить

созданные участки трассы (прототипы) и нажать кнопку ленты/меню «Изменить прототип трассы» или в

контекстном меню выбрать команду . Откроется окно, в котором можно изменить геометрические размеры прототипа, его смещение, задать кабельную группу и отдел. Также можно создать дополнительные полки прототипа (см. раздел [«Окно Параметры полок»\)](#page-33-0).

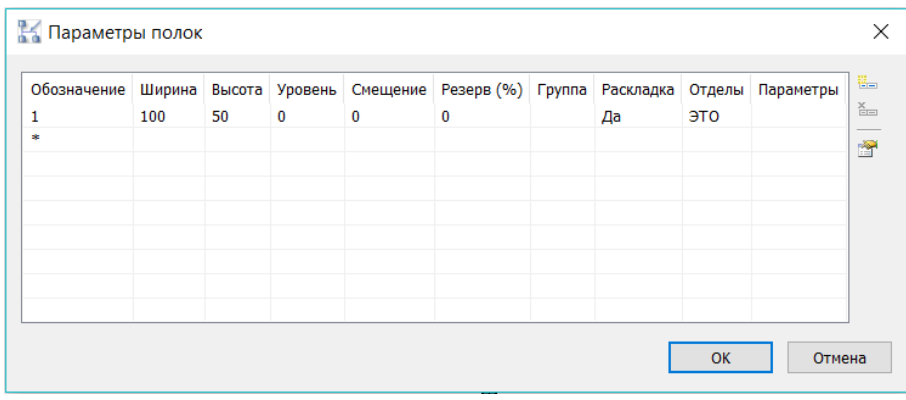

#### **Создание прототипа по полилинии**

Возможно создание прототипа по заранее отрисованной на чертеже 2D или 3D полилинии. Для этого необходимо сделать следующее:

Отрисовать на чертеже полилинии в соответствии с расположением будущей трассы:

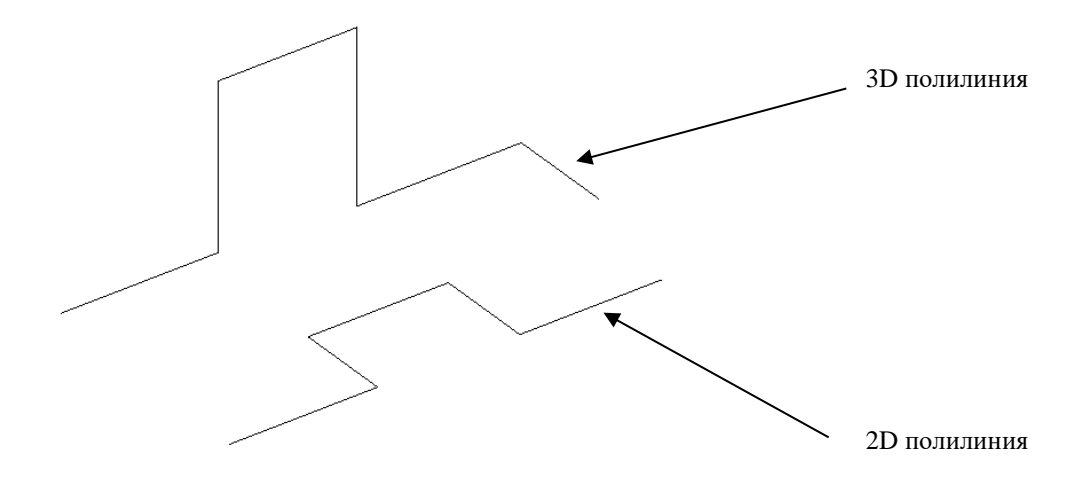

Воспользоваться командой ленты меню *«Создать прототип по полилинии»*:

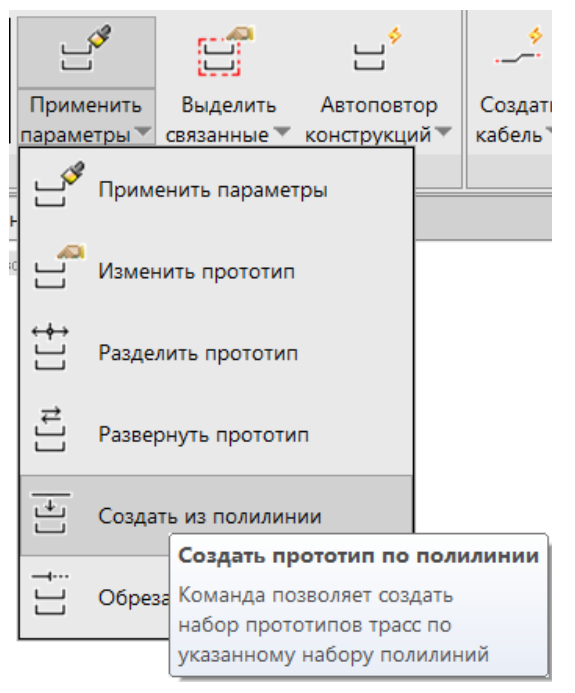

По запросу программы указать полилинии для создания по ним прототипа трассы и нажать Enter:

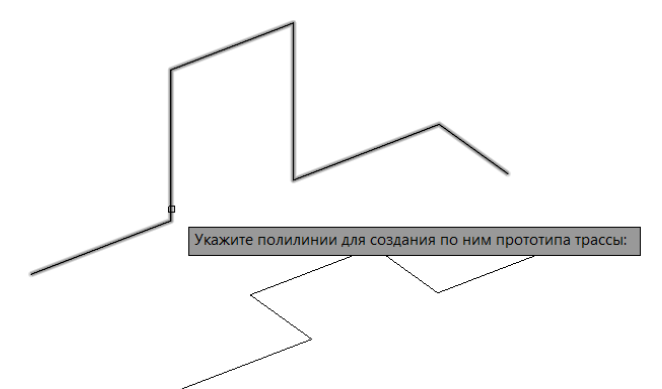

 Откроется окно «Параметры полок» для изменения параметров прототипов (при необходимости изменить). Далее выйдет запрос об удалении исходных примитивов (полилиний). Выбираем необходимый вариант. Исходные полилинии на чертеже трансформировались в прототипы:

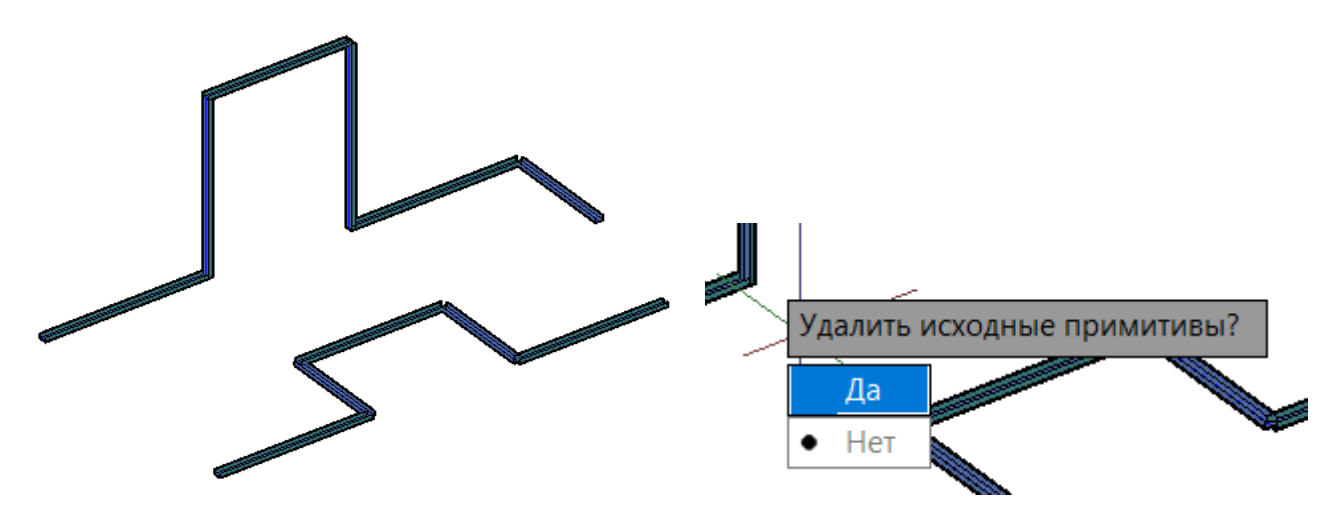

### **Создание условного прототипа**

В том случае, когда неизвестно точное количество полок прототипов, необходимых для прокладки всех кабелей, и их размеры, создается условный прототип трассы.

Рассмотрим данную функцию на примере.

 Построим условный прототип трассы между двумя единицами оборудования на чертеже. Для этого выберем команду ленты меню *«Создать условный прототип/трассу»*:

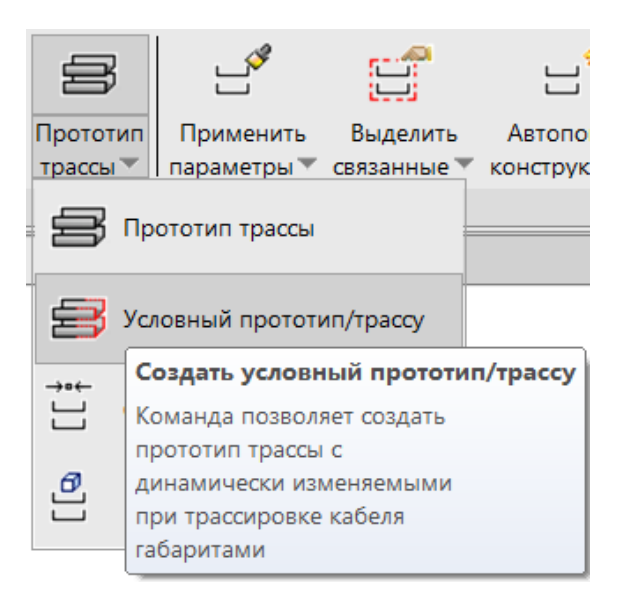

 Построение условного прототипа ничем не отличается от построения стандартного прототипа трассы. Получаем трассу следующего вида:

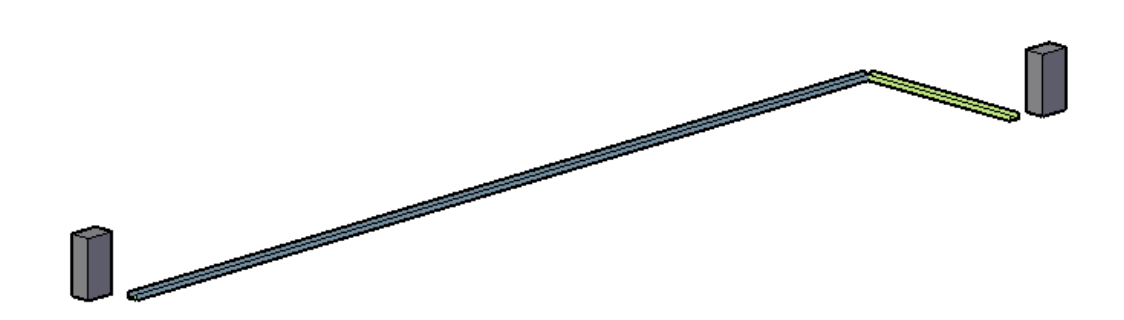

 Для условного прототипа недоступны Параметры полок, но доступны параметры Model Studio, которые можно изменять. Изменим, например, расстояние между полками по вертикали на 150, а затем проверим раскладку кабелей, которые будут проложены между оборудованием.

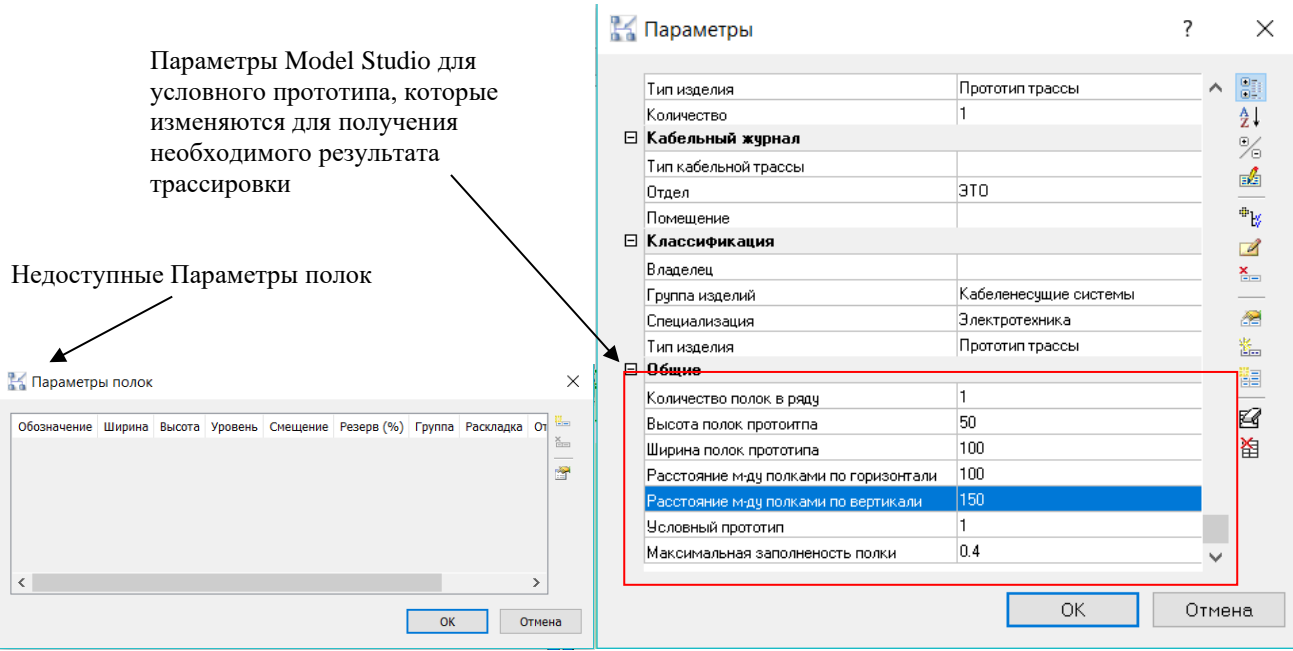

 Видим, что для раскладки данного количества кабелей, условный прототип автоматически создал 3 уровня прототипов заданных размеров:

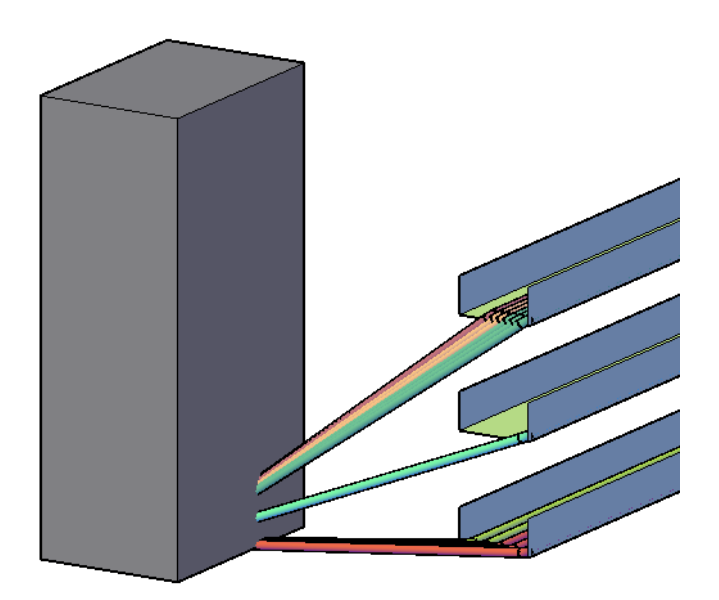

 Если данное количество полок и способ раскладки нас устраивает, преобразуем условный прототип в прототип стандартного вида. Для этого в окне Свойств прототипа необходимо изменить значение параметра Условный прототип с «1» на «0»:

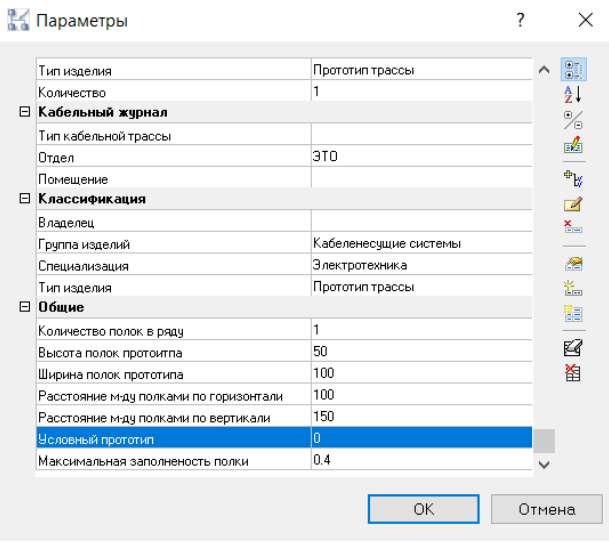

### **Автоматическое построение прототипа**

Существует ряд команд для автоматического создания прототипов.

**Пример.** Соединим между собой разорванные участки трассы.

Вызываем команду ленты меню Model Studio *«Соединить прототипы»*:

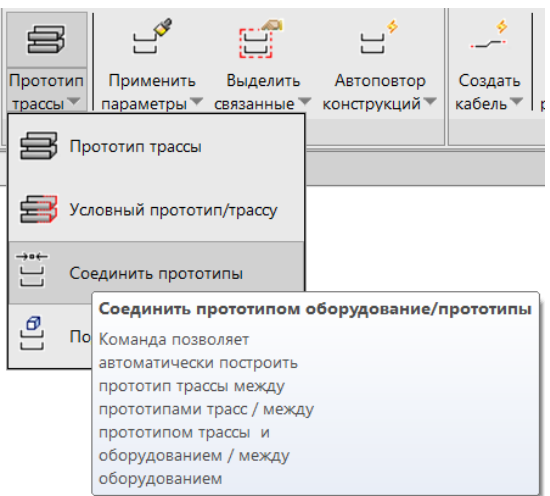

По запросу программы выбираем объекты (прототипы) для соединения:

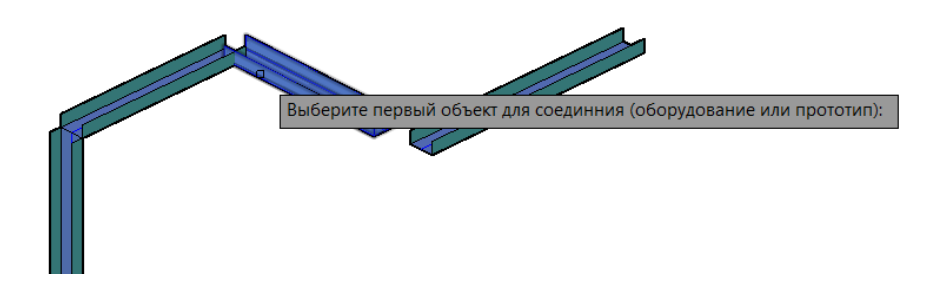

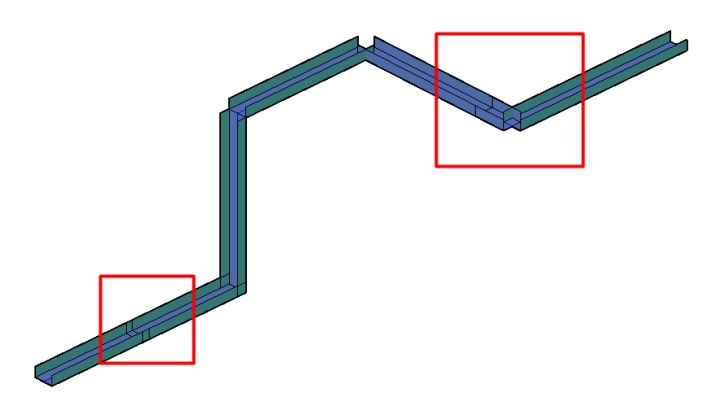

Таким способом можно устранить разрывы трасс для последующей корректной прокладки кабеля.

С помощью данной команды можно также продлить прототип до оборудования и соединить оборудование между собой прототипом:

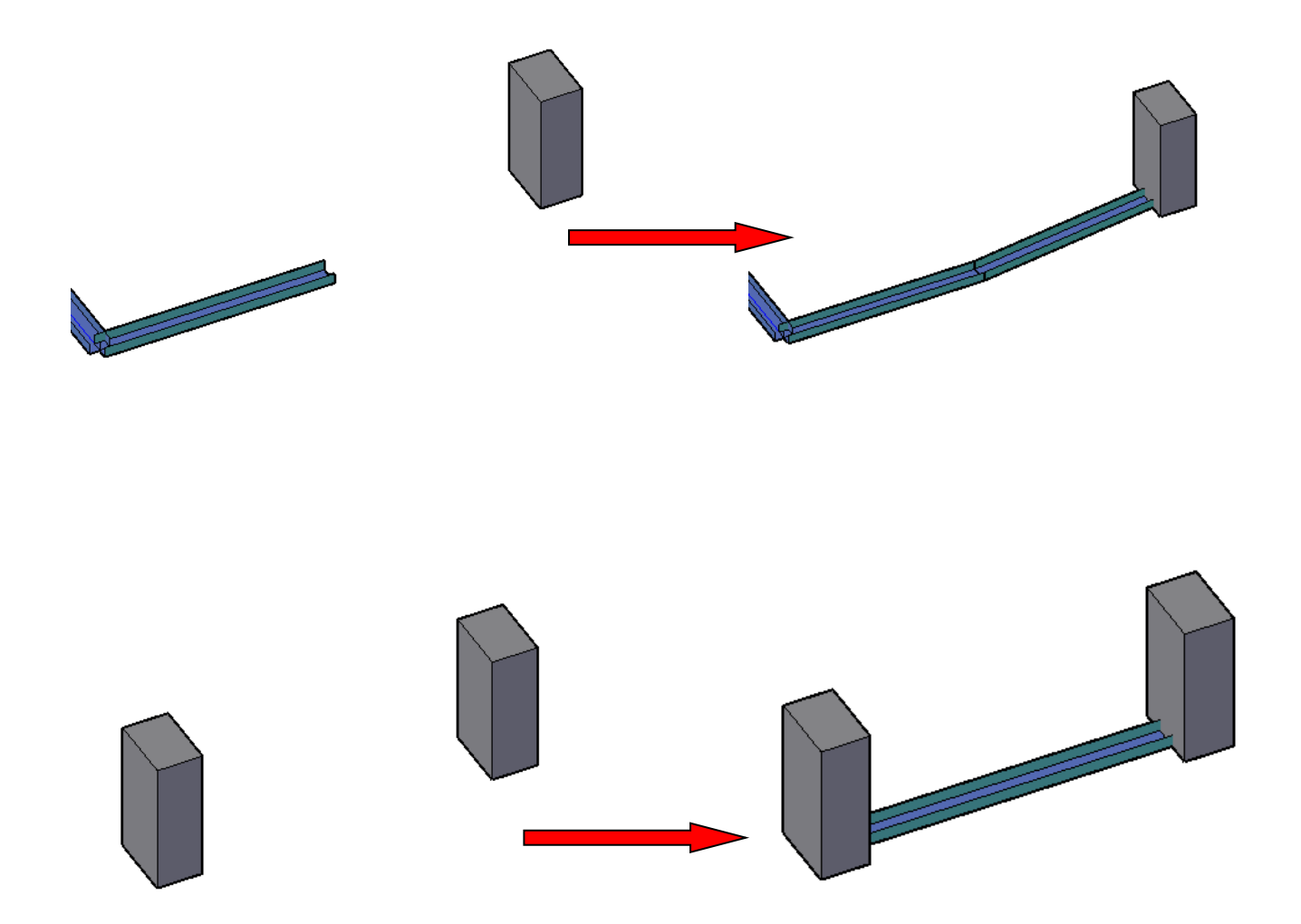

**Пример.** Создадим прототипы трасс от оборудования до магистральной трассы.

Выбираем команду ленты меню *«Подключить оборудование»*.

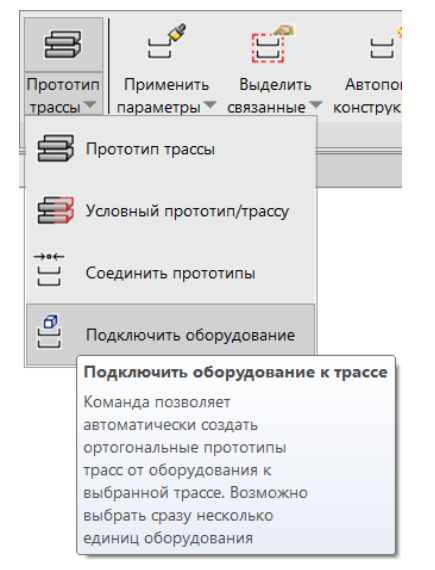

По запросу программы выбираем параметры прототипов для соединения:

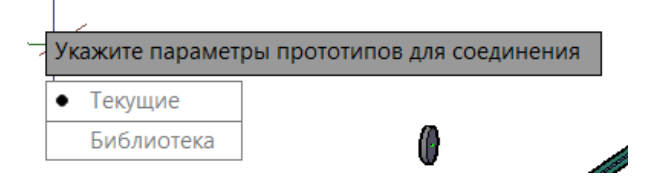

Затем выбираем магистральный прототип и оборудование присоединения:

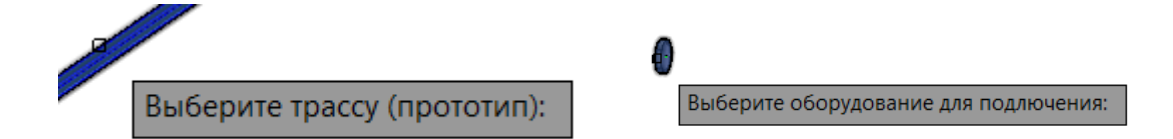

Система автоматически строит ортогональные участки трассы от оборудования до магистрального прототипа:

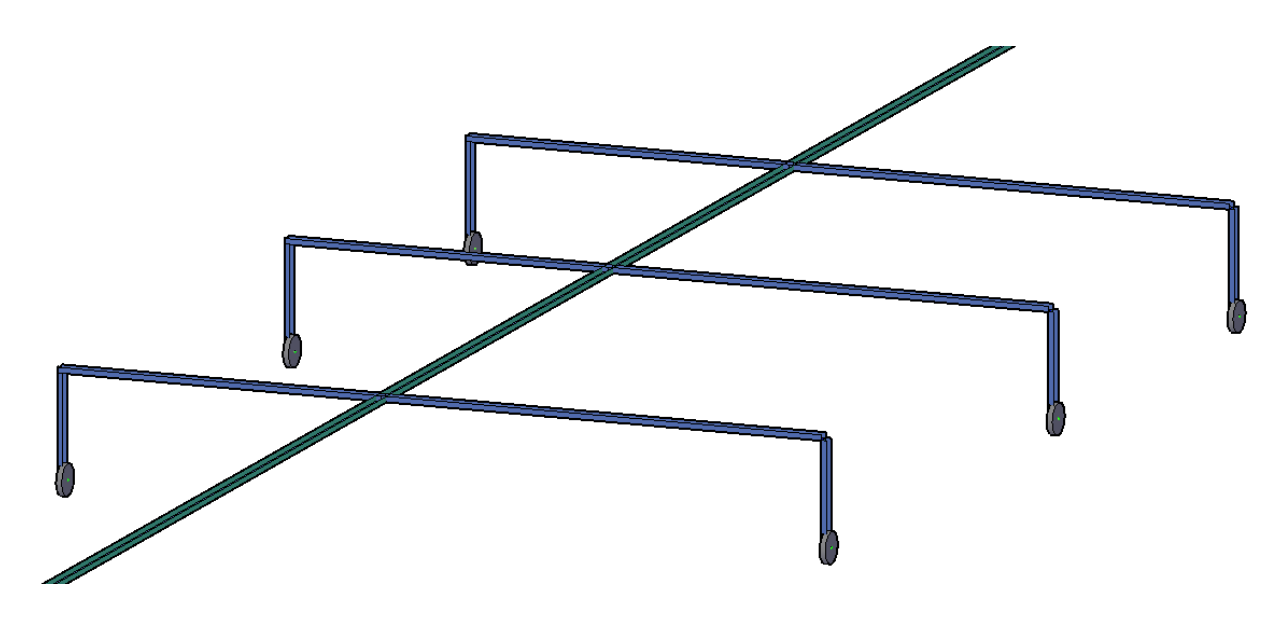

## **Редактирование прототипов трасс**

При выделении прототипа трассы становятся видимыми ручки управления: ручки перемещения, ручка угла поворота, ручка перемещения по координате Z и ручка длины.

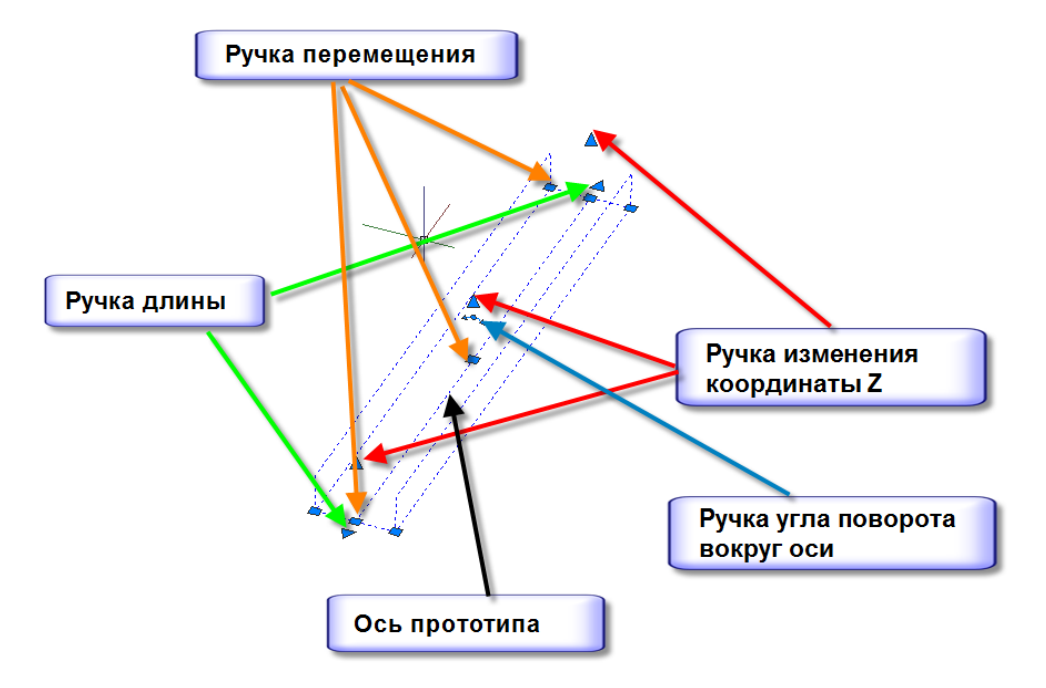

Помимо этого, редактировать положение прототипа трассы и его длину можно в свойствах AutoCAD/nanoCAD. Изменять положение прототипа трассы в модели, копировать его можно стандартными функциями AutoCAD/nanoCAD. Также для изменения длины прототипа можно воспользоваться специальной командой меню *«Обрезать прототип по точке».* Данная функция позволит обрезать/удлинить прототип до указанной нами точки. Для этого необходимо:

Вызвать команду ленты меню *«Обрезать прототип по точке»:*

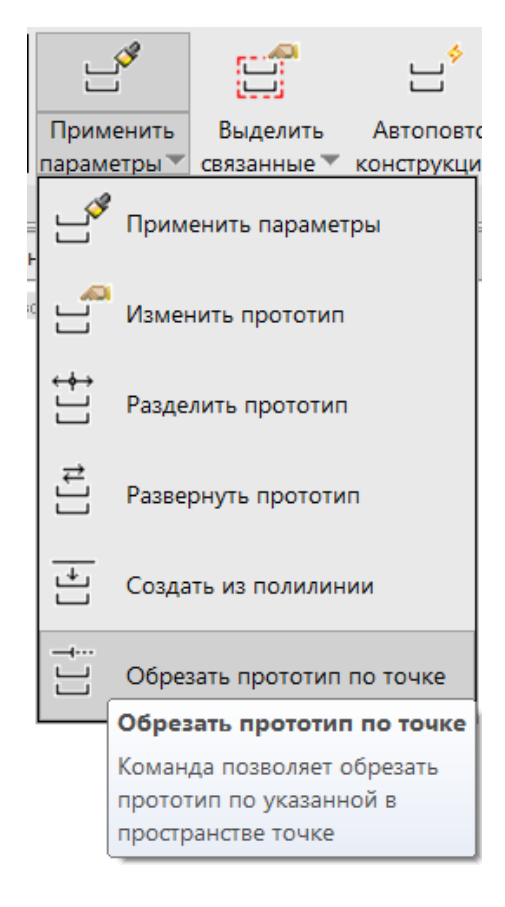

 Указать на чертеже прототип, который хотим изменить, и точку, относительно которой хотим, например, обрезать прототип:

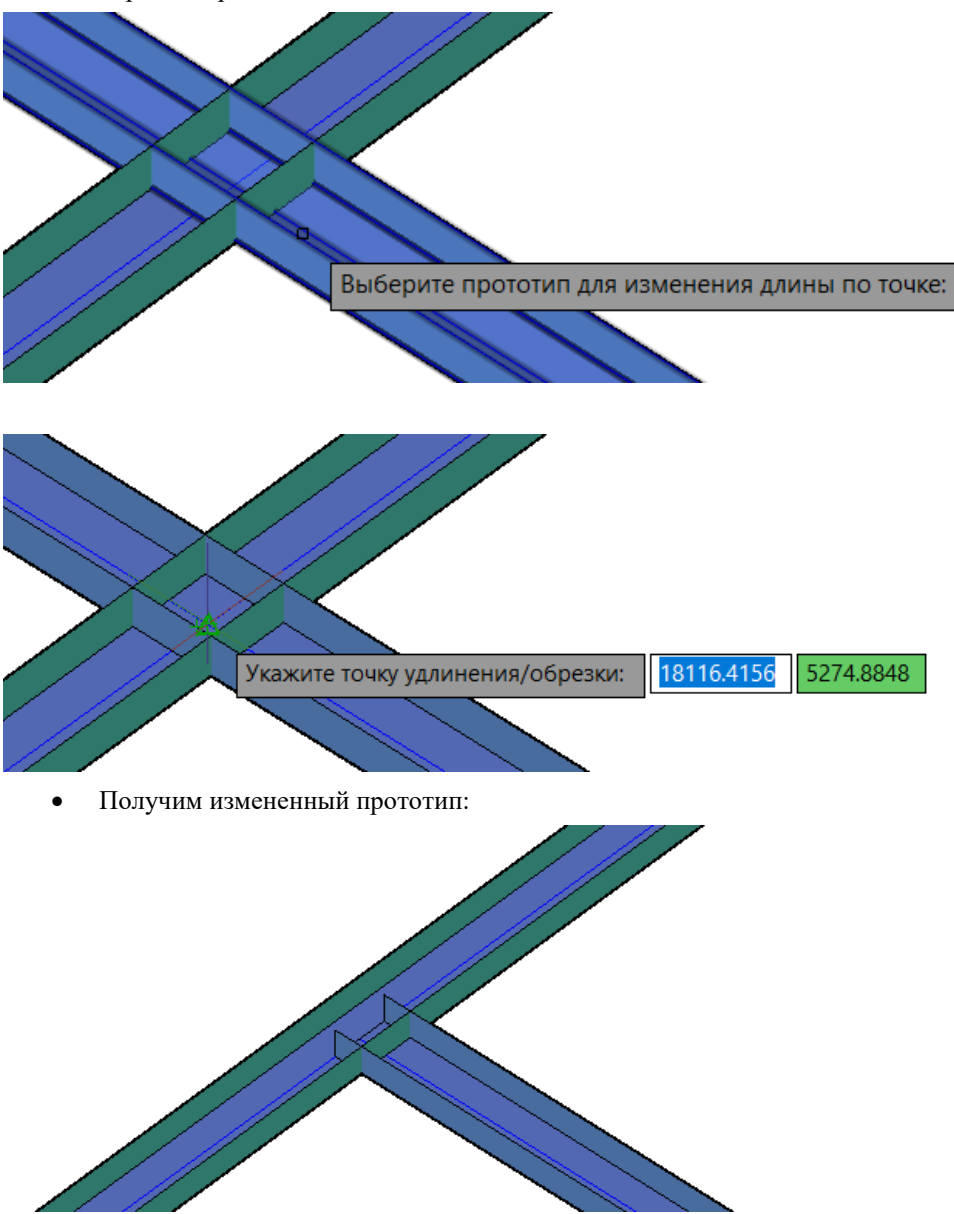

При необходимости уже созданный прототип можно разбить на различные участки прототипов. Эта функция необходима для разбиения протяженных участков прототипов на более короткие для изменения поведения кабельных конструкций на каждом таком участке.

Данная функция осуществляется с помощью команды ленты меню *«Разделить прототип»*:

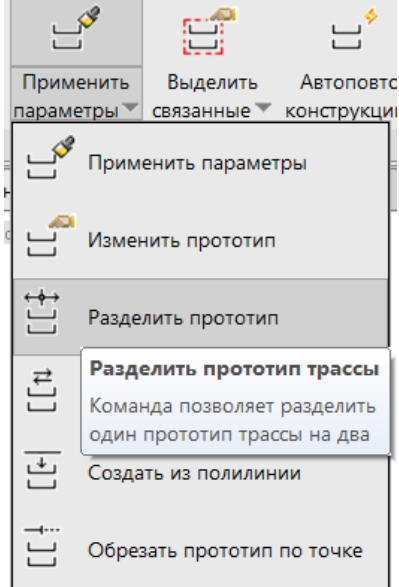

После вызова команды необходимо указать место разрыва прототипа:

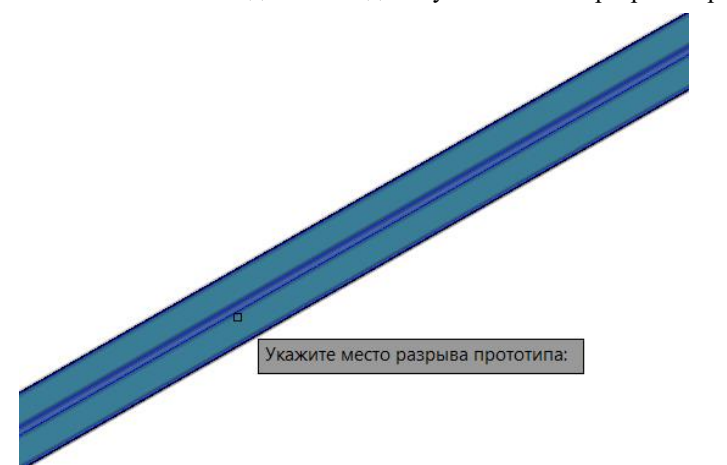

Прототип будет разбит на 2 отдельных соединенных между собой участка:

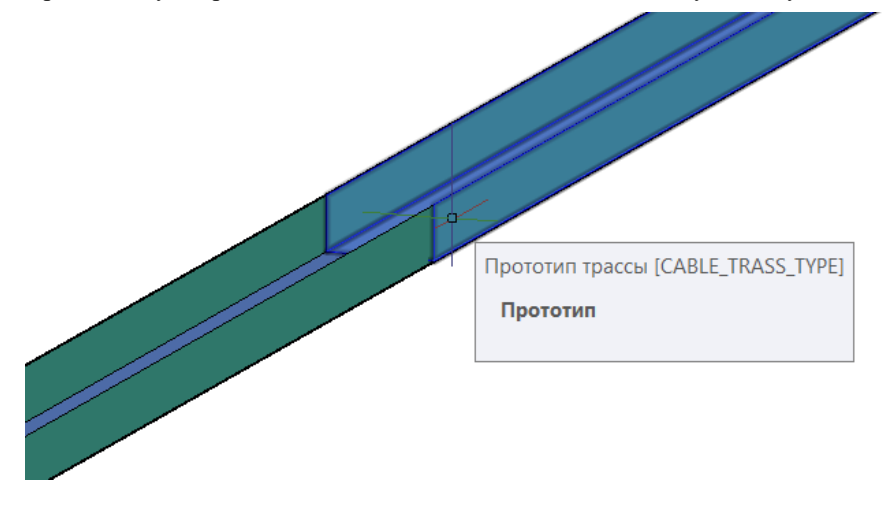

Для того, чтобы применить параметры одного прототипа к другому, необходимо воспользоваться командой ленты/меню *«Применить параметры к прототипу»* . По запросу программы выбираем исходный прототип:

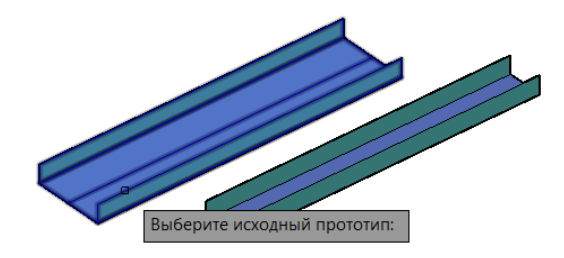

Затем выбираем прототип назначения и нажимаем Enter:

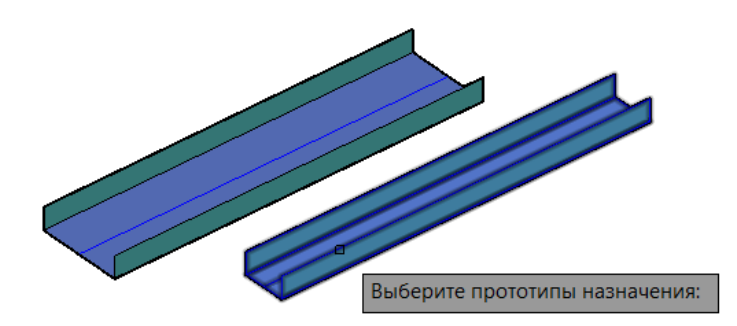

Параметры и размеры прототипа назначения изменятся:

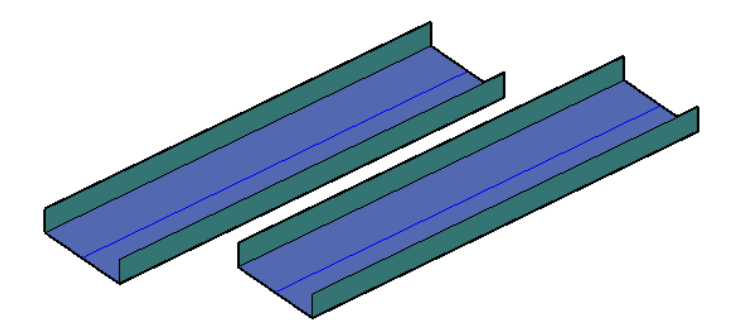

## **Просмотр связанности трасс**

В процессе отрисовки рекомендуется выполнять проверку связанности с помощью команды ленты/меню *«Выделить* 

*связанные прототипы»* . Команда показывает все участки трассы, которые, как считает программа, связаны с указанным участком. Поиск связанных участков может проводиться с учетом кабельных групп или без него. Использование команды позволяет выявить ряд ошибок трассировки кабеля еще на этапе создания трасс.

**Пример.** Проверим связанность участков трассы для случая прокладки по ней кабеля 3 группы:

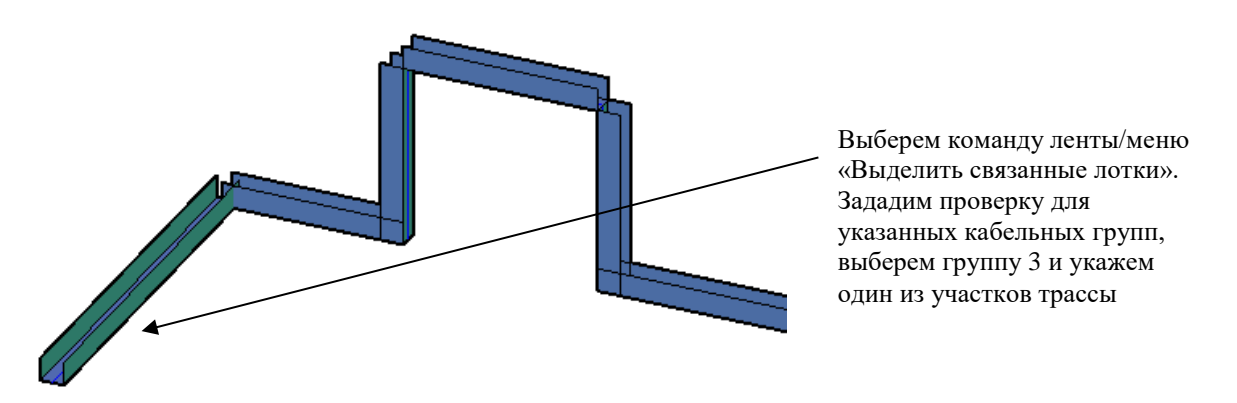

В результате подсветилась только часть участков трассы, но не вся трасса целиком. Неподсвеченные участки не считаются связанными с трассой при прокладке кабеля 3 группы. Это означает невозможность прокладки кабеля 3 группы по трассе, хотя внешне трасса выглядит связанной.

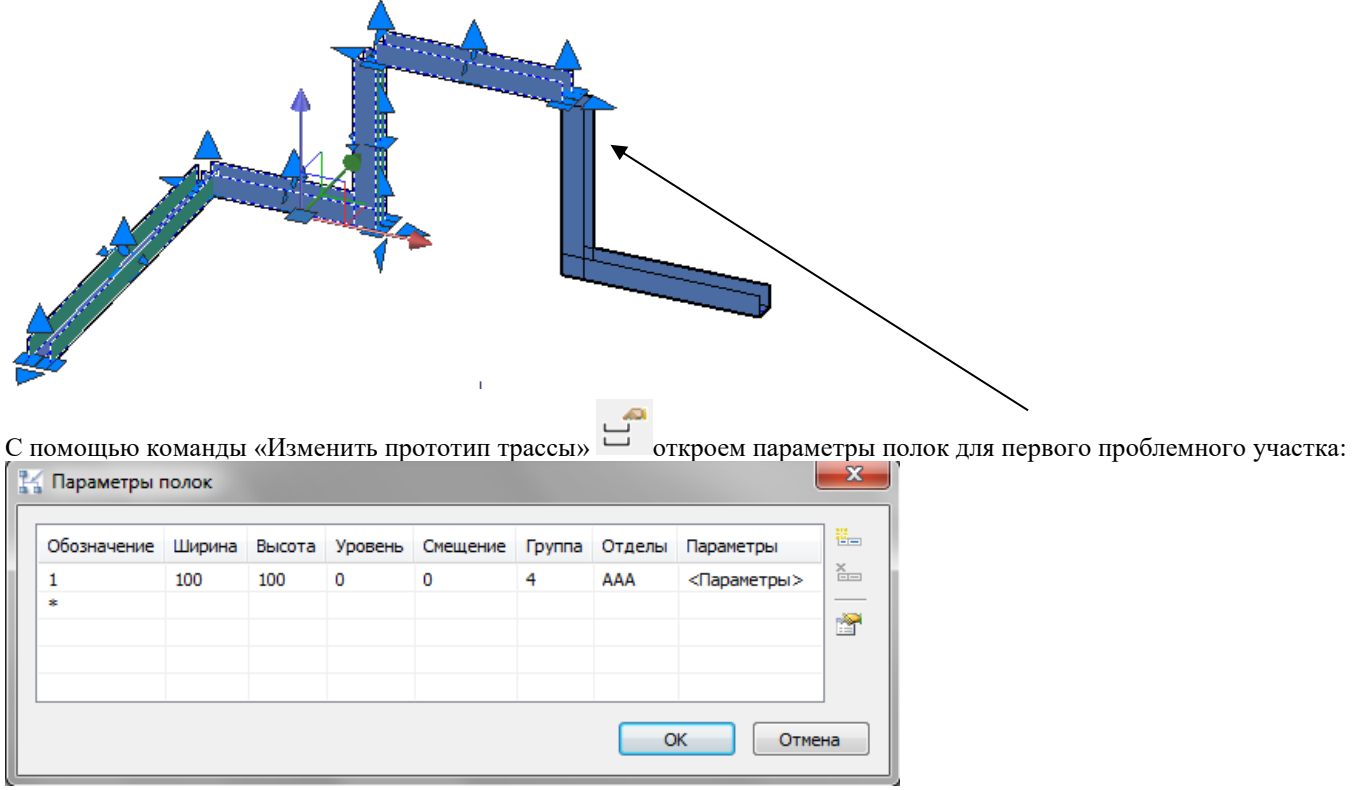

По участку разрешена только прокладка кабеля только 4 группы! То есть для кабеля 3 группы в этом месте присутствует разрыв трассы!

Добавим группу 3 в состав разрешенных и повторно проведем проверку связанности:

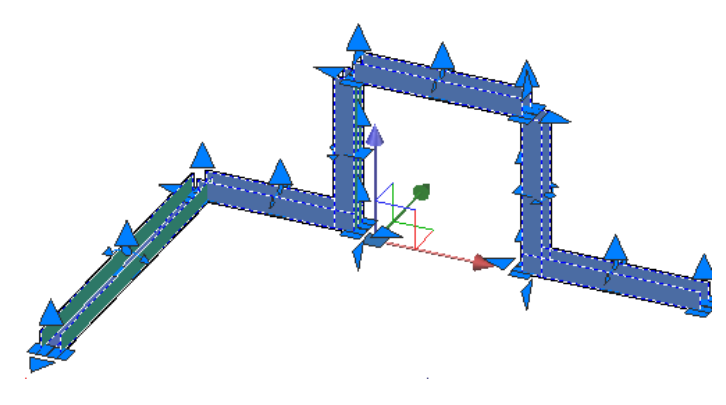

Таким образом, ошибка прокладки кабеля была выявлена и устранена уже на этапе создания трасс.

Для проверки целостности кабельной трассы существует также команда меню *«Поиск разрывов кабельных трасс»*. Поиск разрывов осуществляется с учетом указанного пользователем предела поиска.

**Пример.** Проверим данную трассу на разрывы.

В ленте меню Model Studio вызываем команду *«Поиск разрывов»:*

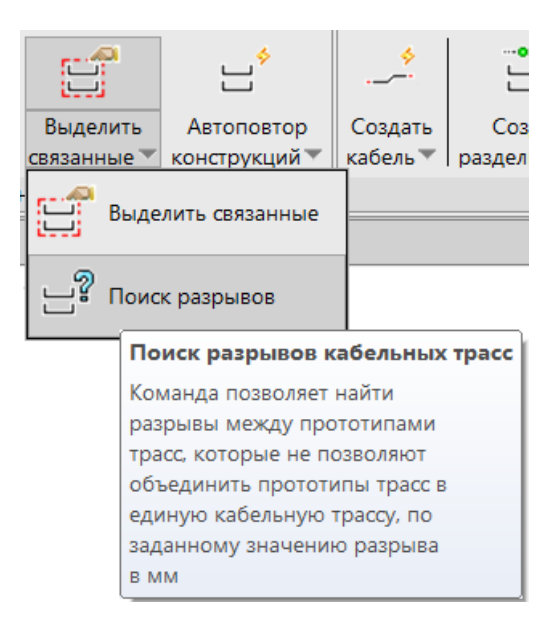

По запросу программы указываем предел поиска разрыва между прототипами, например, 50мм и нажимаем Enter:

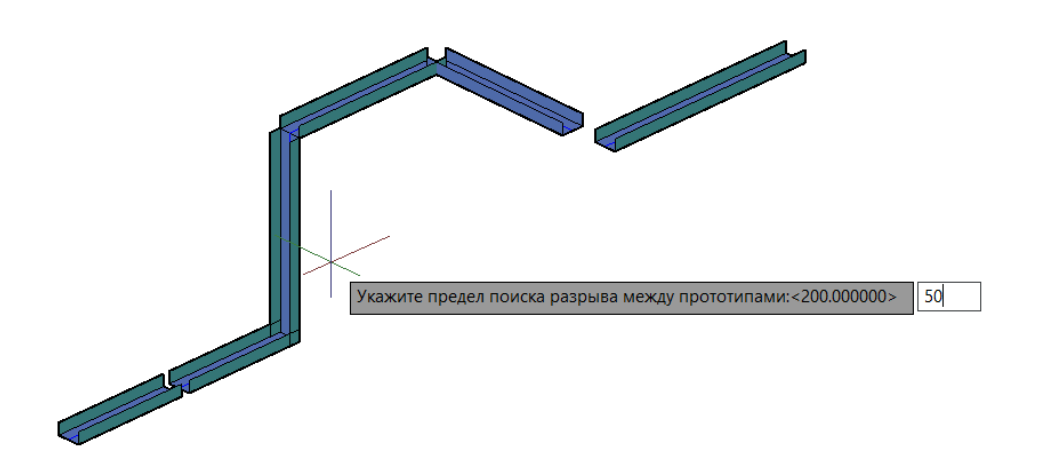
На чертеже в месте разрыва трассы с указанным приделом появится элемент коллизии :

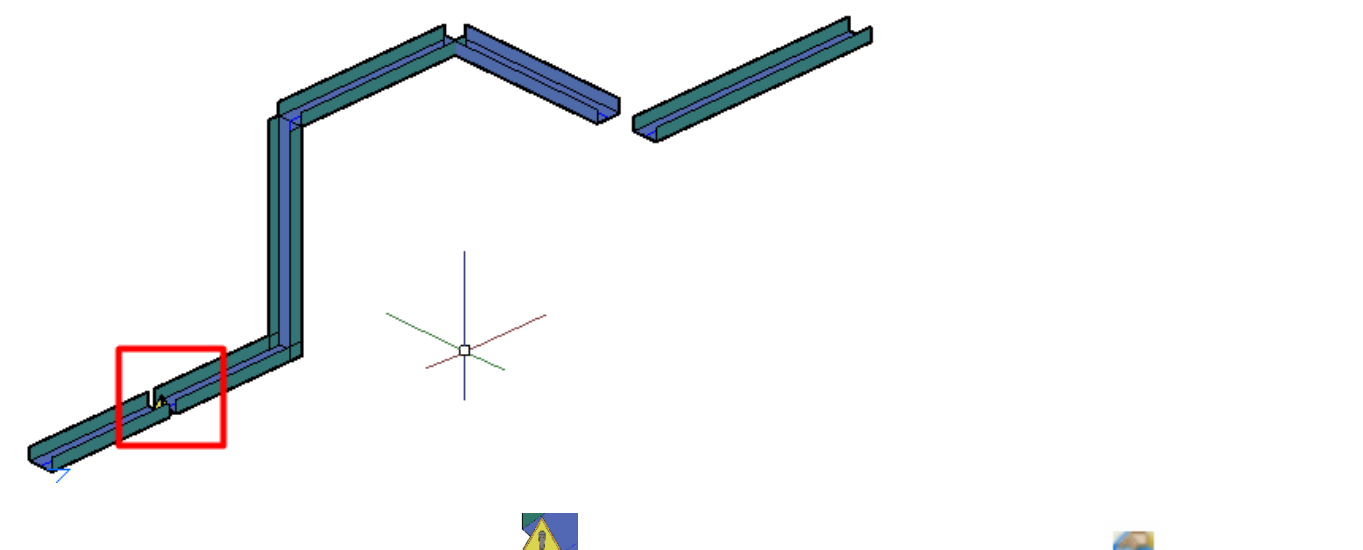

При выборе данного элемента на чертеже и нажатии команды «Параметры объекта» откроется окно «Свойства элемента», в котором можно посмотреть описание коллизии:

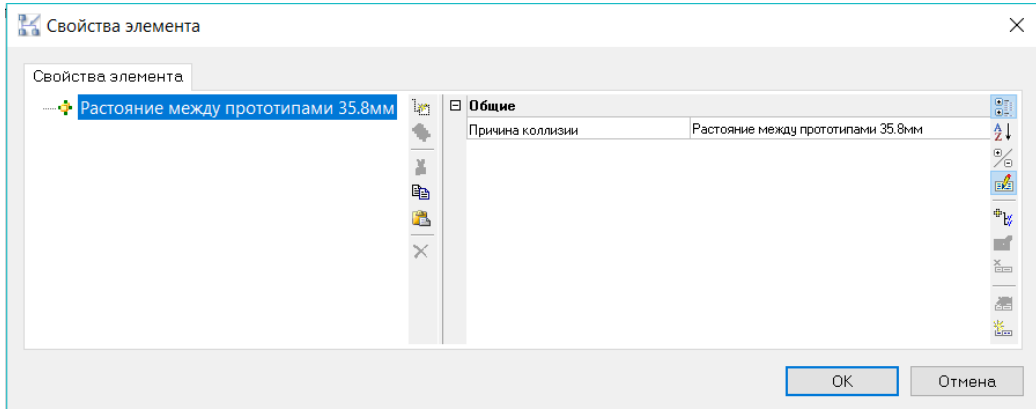

В данном случае на чертеже коллизиями будут отмечены все разрывы, длина которых меньше 50мм.

Если вызвать команду *«Поиск разрывов кабельных трасс»* еще раз и указать предел поиска разрыва между прототипами равный, например, 200мм, то увидим следующее:

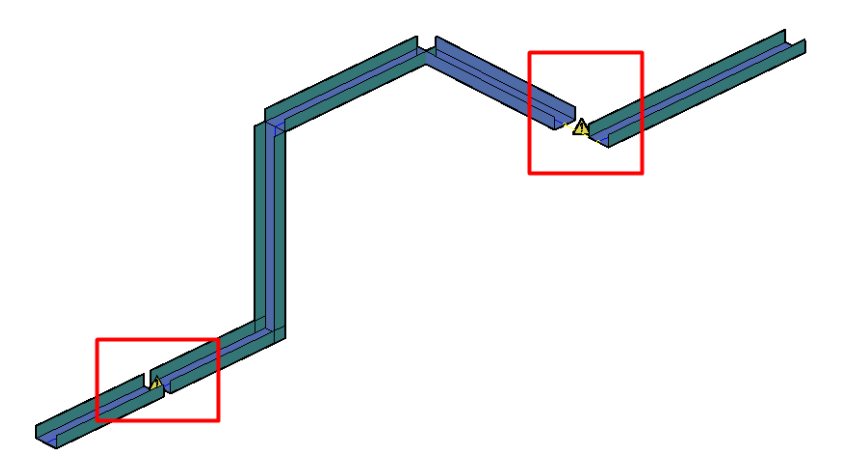

На трассе будет отмечен еще один разрыв, длина которого превышает 50мм, указанные в первом случае, но менее 200мм, что соответствует текущему выбранному пределу.

Соединить такие участки необходимо вручную или же воспользовавшись командой ленты/меню Model Studio «Соединить прототипом оборудование/прототипы».

## **Назначение кабельных групп прототипам**

При необходимости прототипам можно назначить кабельные группы.

Для этого выделяем прототип на чертеже и открываем окно «Параметры полок», воспользовавшись командой

ленты/меню «Изменить прототип трассы» .

В открывшемся окне в столбце «Группа» нажимаем **...** и выбираем группы из предложенного списка.

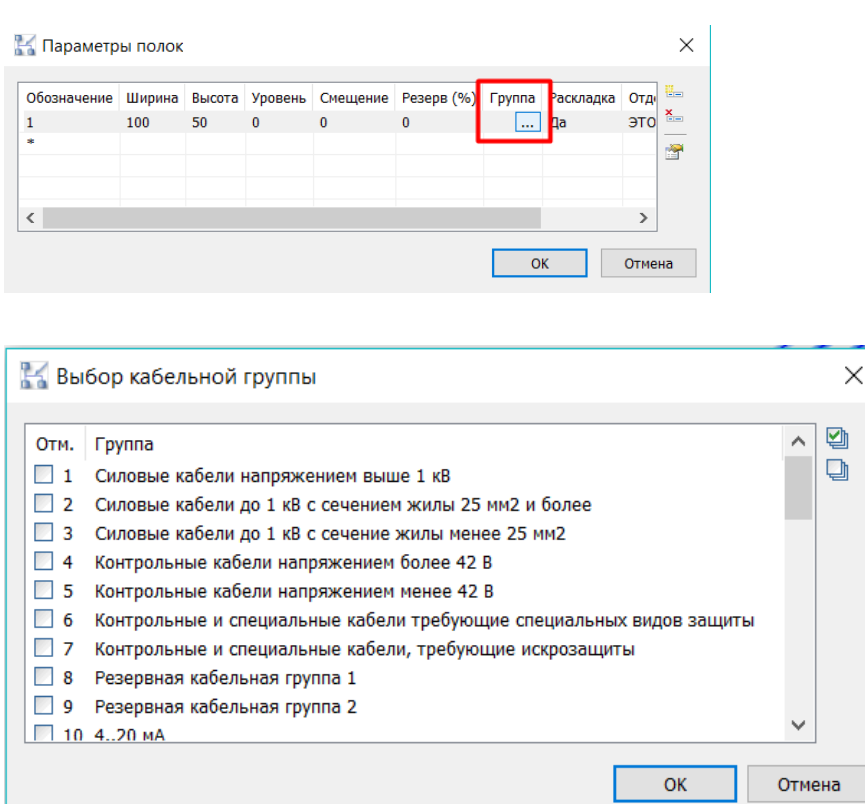

Помимо этого способа, кабельную группу можно задать с помощью команды ленты

# *«Назначить трассе группы»* .

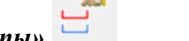

При выборе данной команды появится запрос о выборе трасс, которым будет назначена та или иная группа.

Необходимо выбрать прототипы и нажать *Завершить* в командной строке.

По завершении откроется окно «Выбор кабельной группы» со списком всех групп, которые возможно выбрать.

Данный перечень кабельных групп идет в настройках программы по умолчанию, но его можно изменять с помощью ■

команды «Настройка кабельных групп» (см. разде[л «Окно Кабельные группы»\)](#page-36-0).

#### **Создание разделителя кабелей**

Разделитель – специальный объект, позволяющий разделить один кабель на части для удобства трассировки, раскладки в заданном объеме. Разделитель позволяет продолжить трассировку кабеля другим специалистом или же на другом участке установки. Специалист, который будет выполнять трассировку этого кабеля дальше, до места назначения, сможет подгрузить объекты данного участка по внешней ссылке и продолжить кабель в своей части.

Разделитель устанавливается на прототип с помощью команды ленты меню *Создать разделитель*.

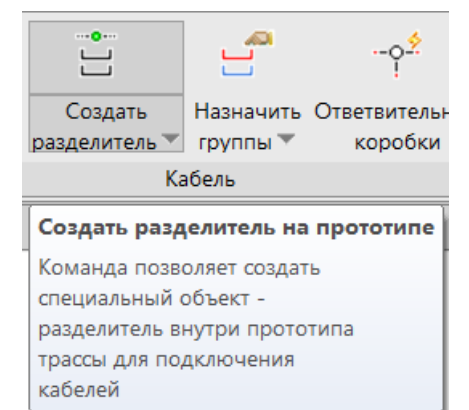

Программа запросит указать прототип, на который необходимо установить разделитель:

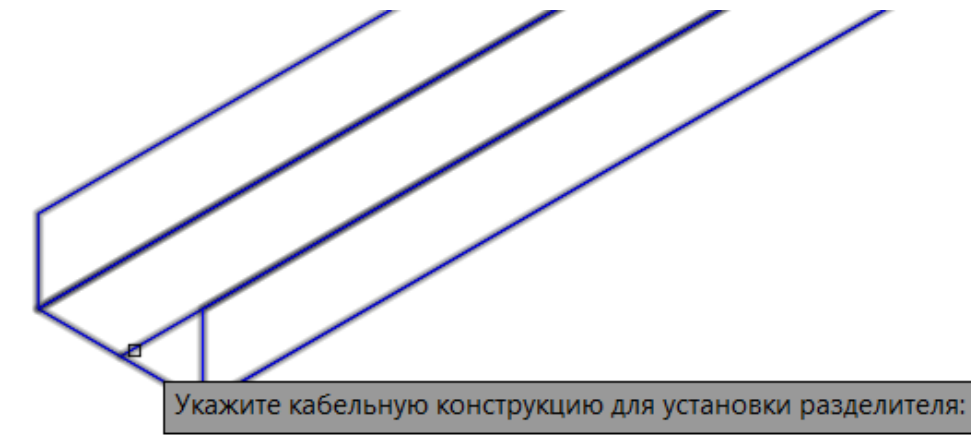

Затем необходимо указать точку установки разделителя:

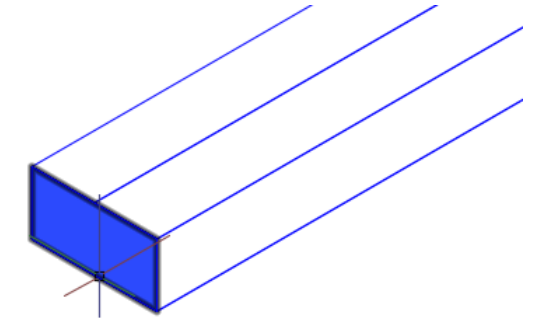

Свойства разделителя можно посмотреть в окне Свойства элемента, вызываемом командой . $\times$ **В Свойства элемента** Свойства элемента ⊟ • • Разделитель на конструкции "1".  $\mathcal{B}^{\mathbf{c}}$ В Размеры B Высота 50 ۰ ∄↓ - • Конструкция  $\overline{\mathbf{0}}$ Высота 2 ℅ X Длина 100 .<br>B  $\frac{\delta}{\| \mathbf{E} \mathbf{E} \|_2}$ Длина 2 50 亀  $\mathbb{P}^{\mathbb{P}}$ uf,  $\times$  $\frac{\mathbb{X}}{\mathbb{H}^2}$ 眉 解<br>間

#### **Привязка разделителя к прототипу**

Для того, чтобы привязать разделитель к другому прототипу, необходимо воспользоваться командой ленты меню *Привязать кабельный разделитель к прототипу:*

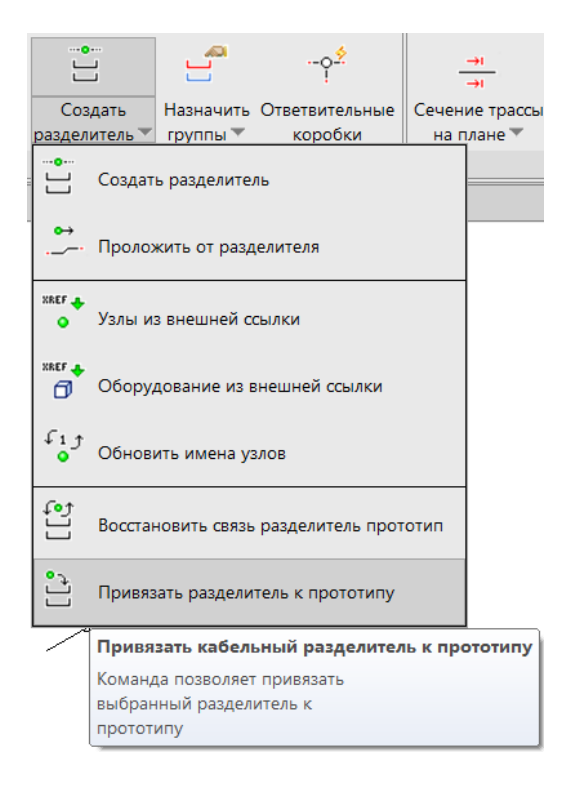

Программа запросит указать разделитель, который хотим привязать:

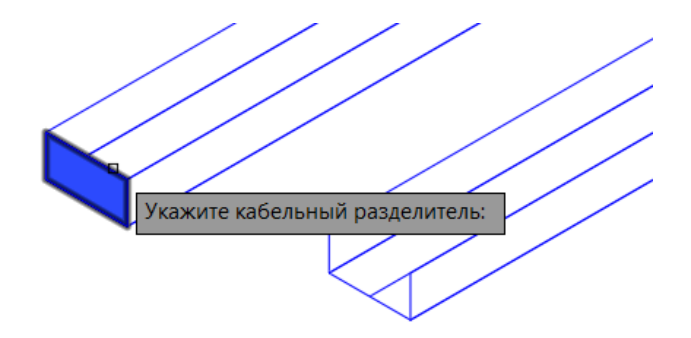

Затем указываем прототип, к которому хотим присоединить разделитель:

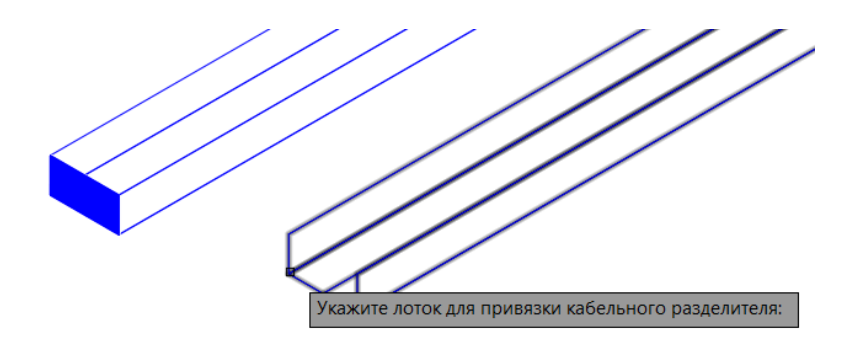

Откроется окно Выбор варианта для выбора необходимой полки прототипа:

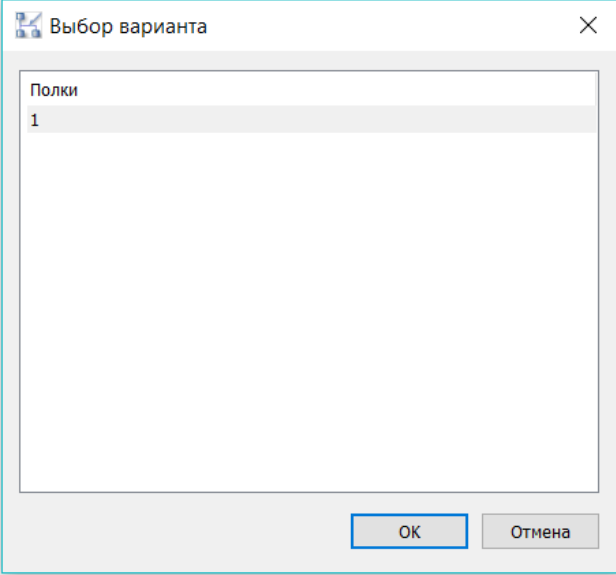

Разделитель переместится на указанный нами прототип:

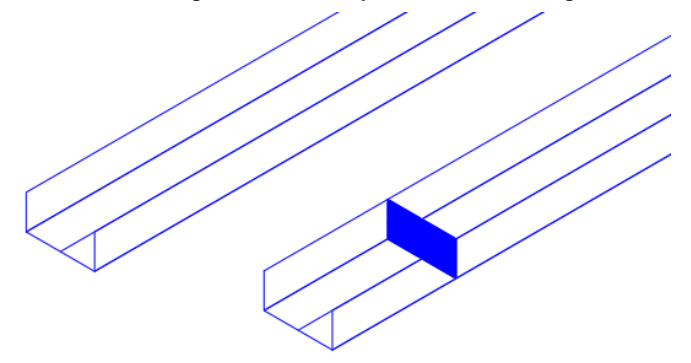

## **Восстановление связи разделителя с прототипом**

Для восстановления связи разделителей и прототипа необходимо воспользоваться командой ленты меню *Восстановить связь разделитель прототип:*

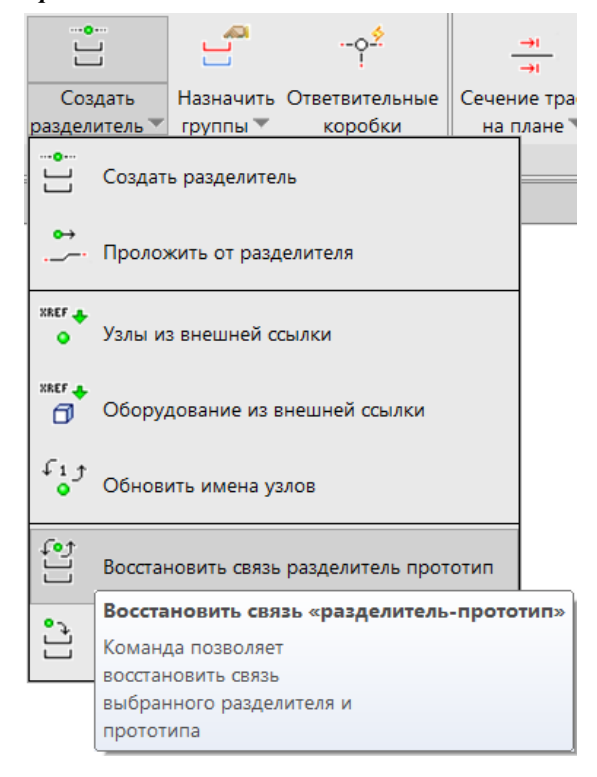

После обращения к команде программа запросит указать разделители, которые необходимо присоединить, и осуществит присоединение:

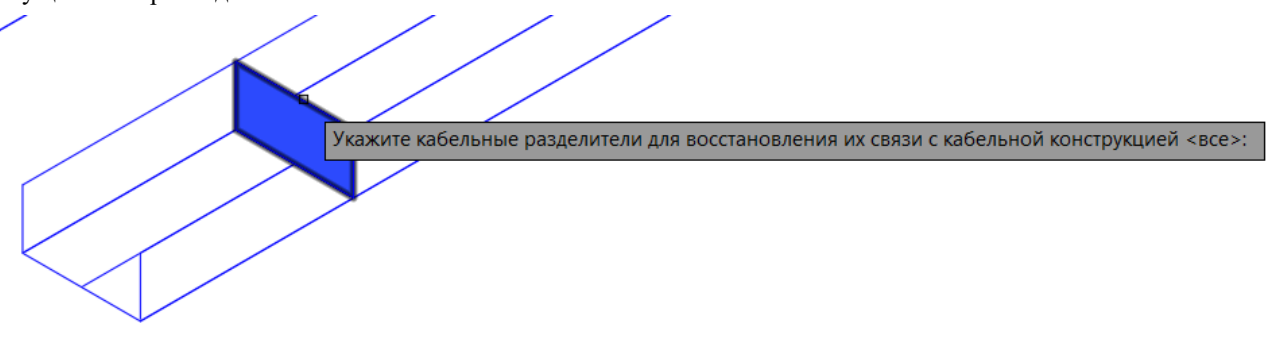

# **Трассировка кабеля**

### **Соединение кабелем оборудования**

Model Studio автоматически выполняет трассировку кабеля между размещенным оборудованием. Трассировка выполняется по отрисованным прототипам трасс. При наличии нескольких вариантов прокладки кабеля автоматически выбирается оптимальный (кратчайший) путь с учетом заданных настроек программы (см. главу [«Настройки рабочей](#page-53-0)  [среды Model](#page-53-0) Studio»)

Рассмотрим несколько способов соединения оборудования кабелями.

#### *Способ 1.*

Для начала трассировки следует вставить кабель необходимой марки из базы данных в чертеж:

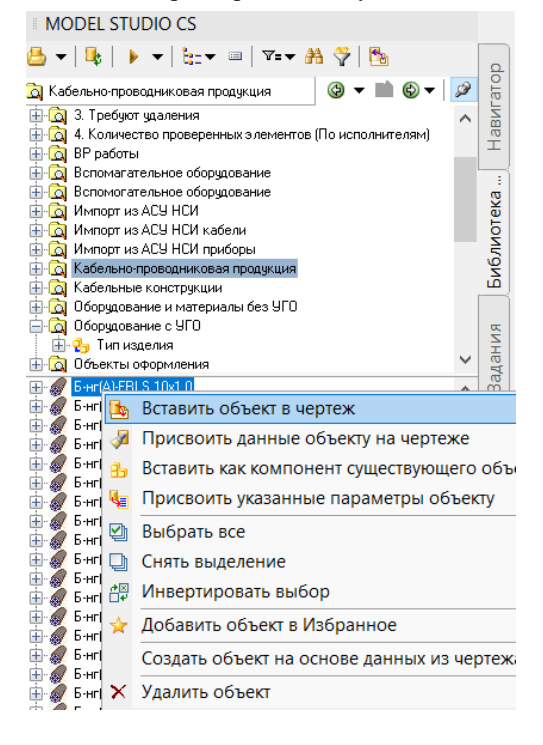

Либо выбрать кабель в Библиотеке и вызвать команду ленты/меню *Создать кабель* .

Программа запросит тип объектов для соединения: узлы или оборудование. В режиме «Узлы» следует указать два узла (точки присоединения). Между указанными узлами будет проложен кабель. В режиме «Оборудование» следует указать объект целиком.

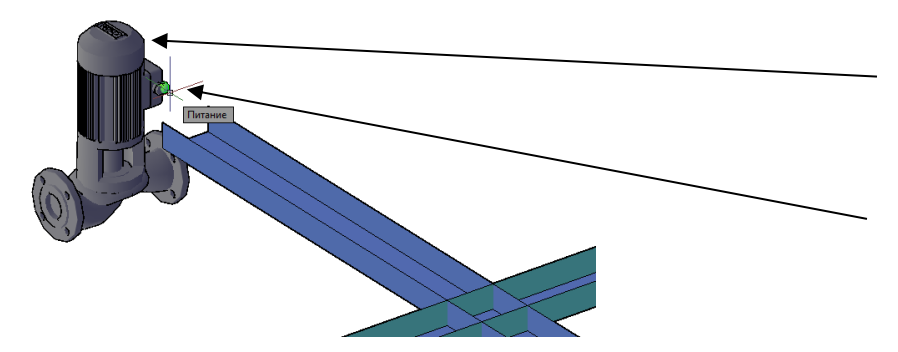

В режиме соединения оборудования следует указывать соединяемые объекты целиком

В режиме соединения узлов следует указывать узлы (точки присоединения кабеля)

В режиме соединения оборудования отображается окно соединения объектов:

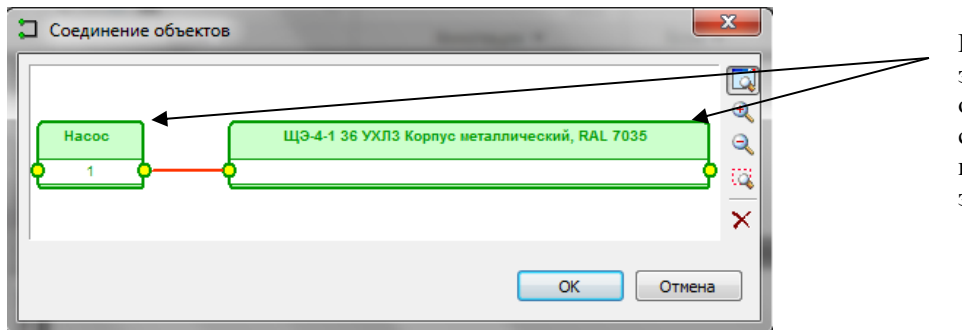

Выбранное оборудование загружено в окно соединения объектов. Для продолжения следует соединить объекты с помощью левой кнопки мыши, затем нажать OK

Следующий этап – выбор группы для прокладываемого кабеля. Выберите группу из списка, нажмите OK.

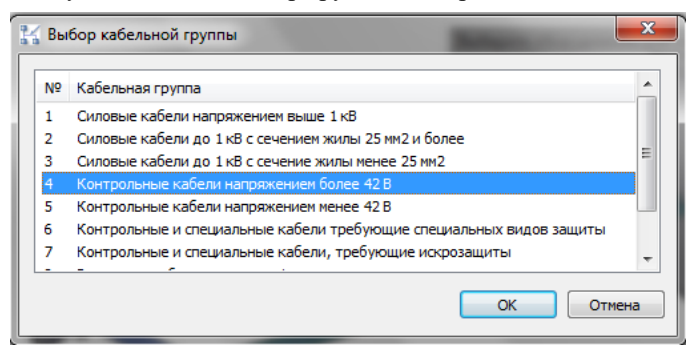

Результат трассировки кабеля:

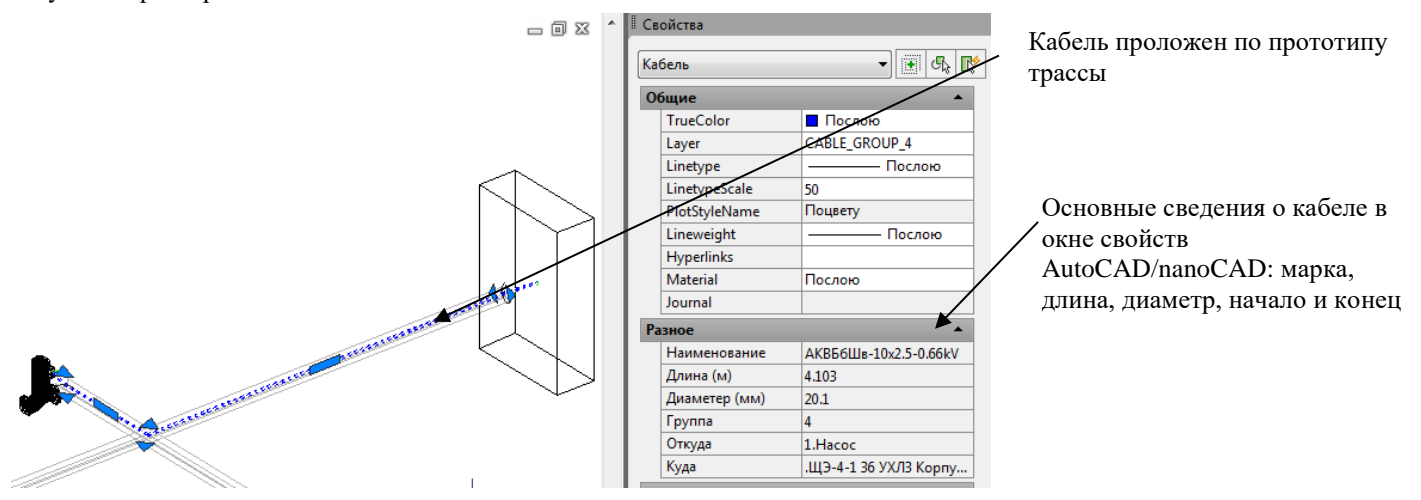

Также для соединения оборудования кабелями можно воспользоваться *Редактором соединений*.

肩 Команда вызова окна Редактора соединений расположена на ленте или в меню . После вызова команды откроется окно Редакторование соединений (См. [Окно Редактирование соединений\)](#page-49-0). Необходимо добавить подключаемое оборудование в Редактор, используя команду Выбрать объекты:

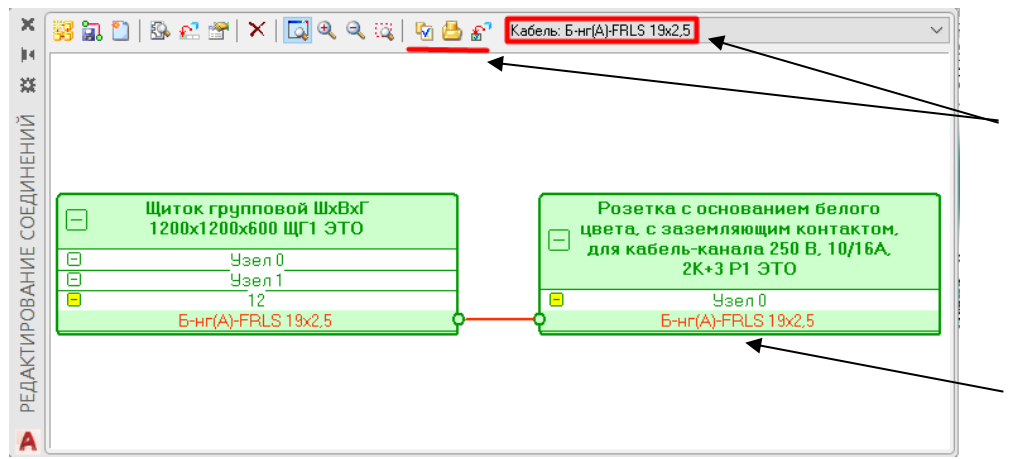

С помощью данных команд необходимо выбрать кабель. Выбранный кабель отобразится в строке.

Выбранное оборудование загружено в окно соединения объектов. Для продолжения следует соединить объекты с помощью левой кнопки мыши, затем нажать OK

Затем в открывшемся окне необходимо выбрать кабельную группу и сохранить измнения с помощью команды Редактора *Применить изменения.* Кабель автоматически протрассируется по выбранной им трассе.

Отображение на чертеже созданного кабеля можно изменить с помощью команды меню **Режим представления кабеля**

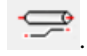

Программа предложит два режима отображения кабелей:

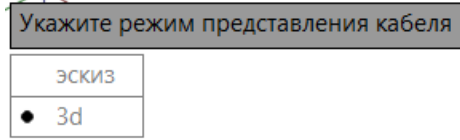

Эскизное представление преобразует кабель в линию:

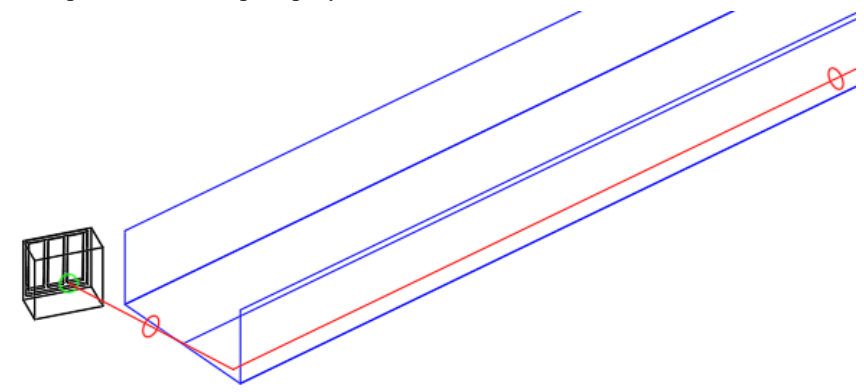

3D представление кабеля выглядит следующим образом:

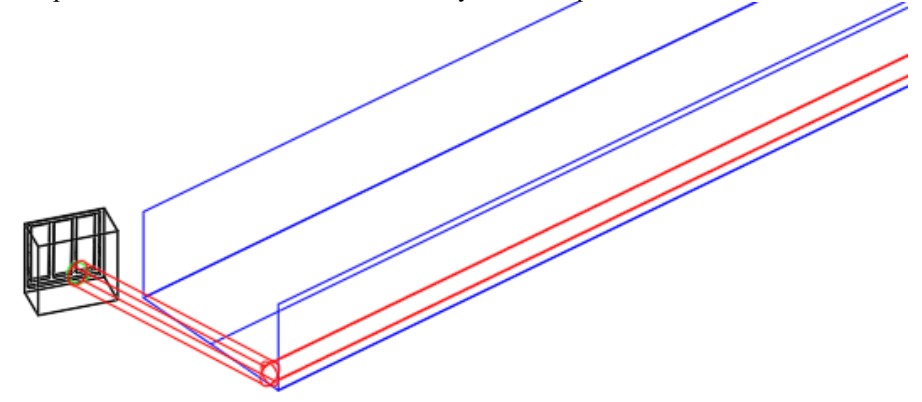

## **Понятие коллизии трассировки**

При невозможности прокладки кабеля (например, недостаточно места в лотке, запрет прокладки кабелей данной группы и т.д.) создается коллизия (ошибка). При наведении на нее курсора мыши появляется сообщение с описанием причины ошибки:

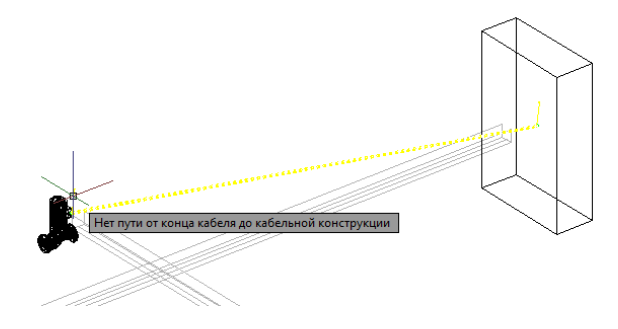

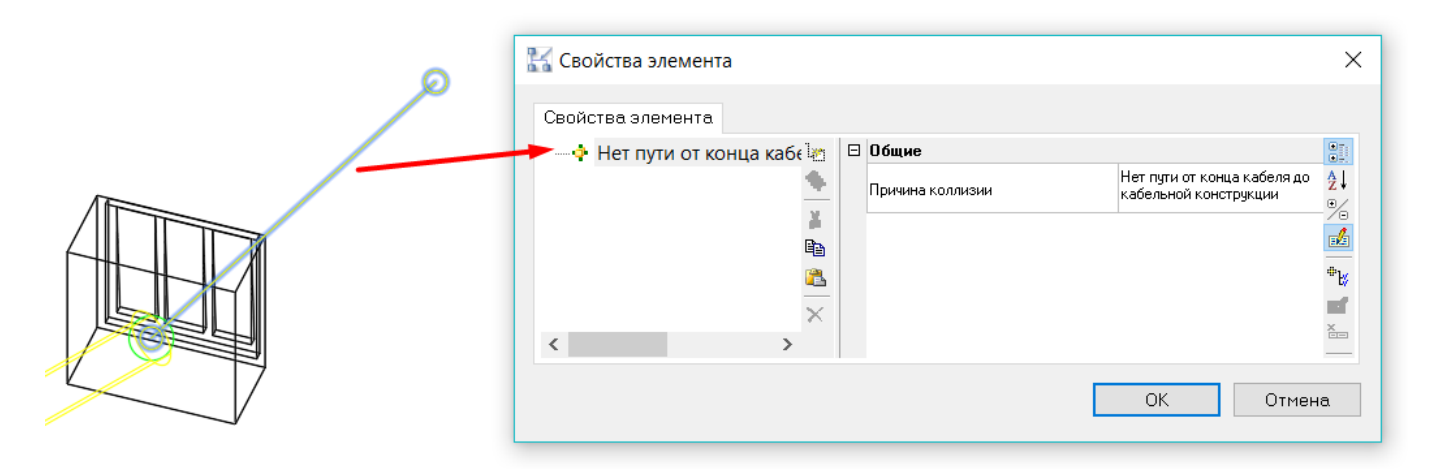

Следует устранить причины возникновения коллизии (увеличить сечение трассы, добавить дополнительные полки, разрешить прокладку данной кабельной группы по трассе, предусмотреть дополнительные трассы для кабеля и т.д.), после чего выполнить повторную автоматическую трассировку.

Для отображения коллизи по параллельной прокладке взаиморезервируемых кабелей, в настройках программы раздела алгоритм трассировки в категории "Раскладка" добавлена опция "Ограничить раскладку взаиморезервируемых кабелей". Если эта опция включена то система запрещает параллельную прокладку взаиморезервируемых кабелей на полках которые находятся на растоянии менее 600мм друг от друга (в траншее 1000 мм друг от друга).

#### **Редактирование трассировки кабелей**

Для того, чтобы выполнить автоматическую перетрассировку кабелей, необходимо воспользоваться командой

砂

ленты/меню *«Перетрассировка кабелей»* .

При выборе команды «Перетрассировка кабелей» программа выдаст запрос на возможные варианты выполнения команды:

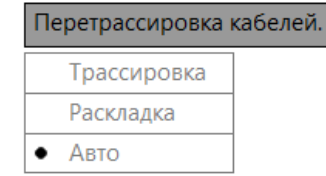

Описание данных вариантов команды представлено в таблице:

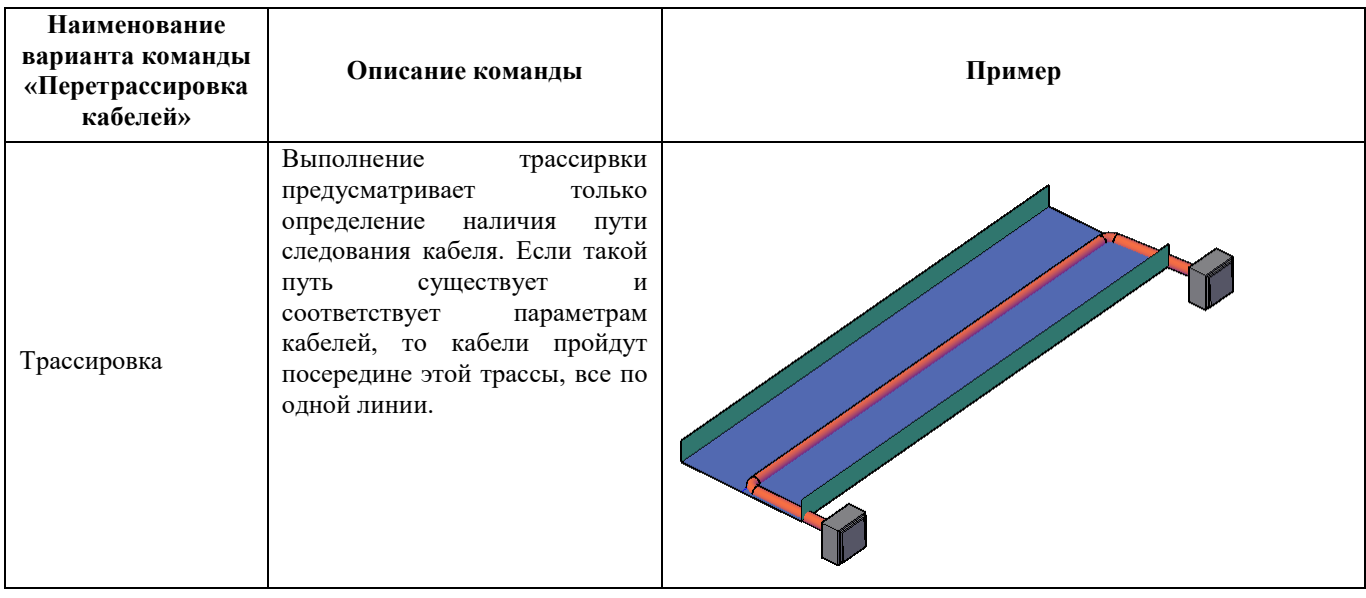

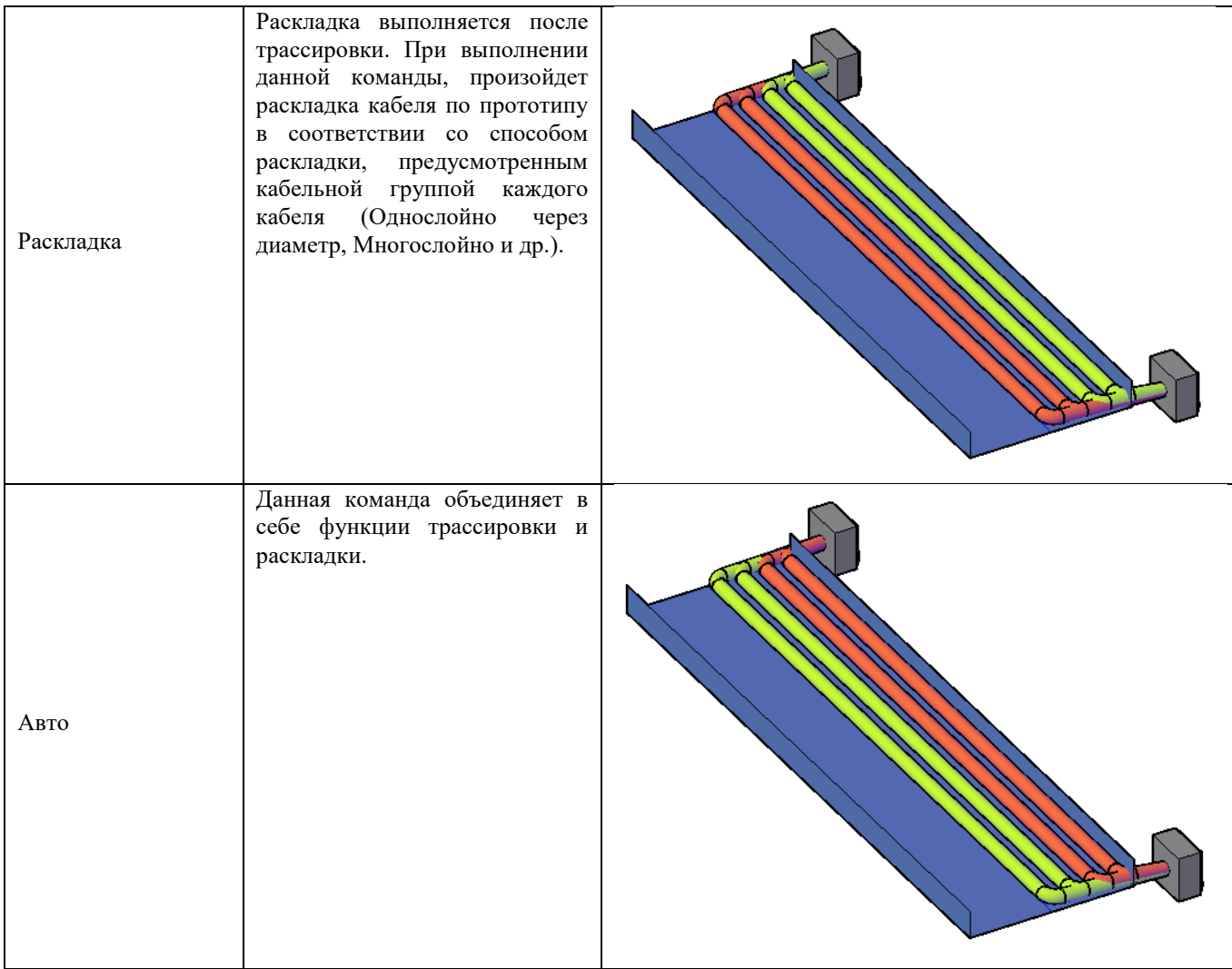

При необходимости перетрассировать кабель вручную, указав ему путь, следует воспользоваться командой ленты/меню

# *Переложить кабель* .

При выборе команды «Переложить кабелей» программа выдаст запрос на возможные варианты выполнения команды:

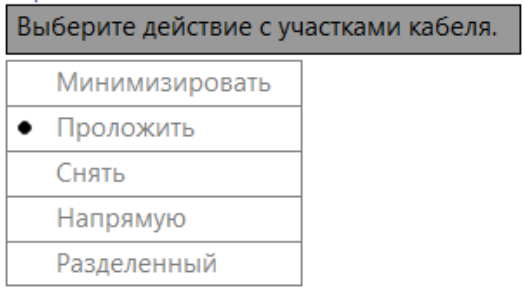

4

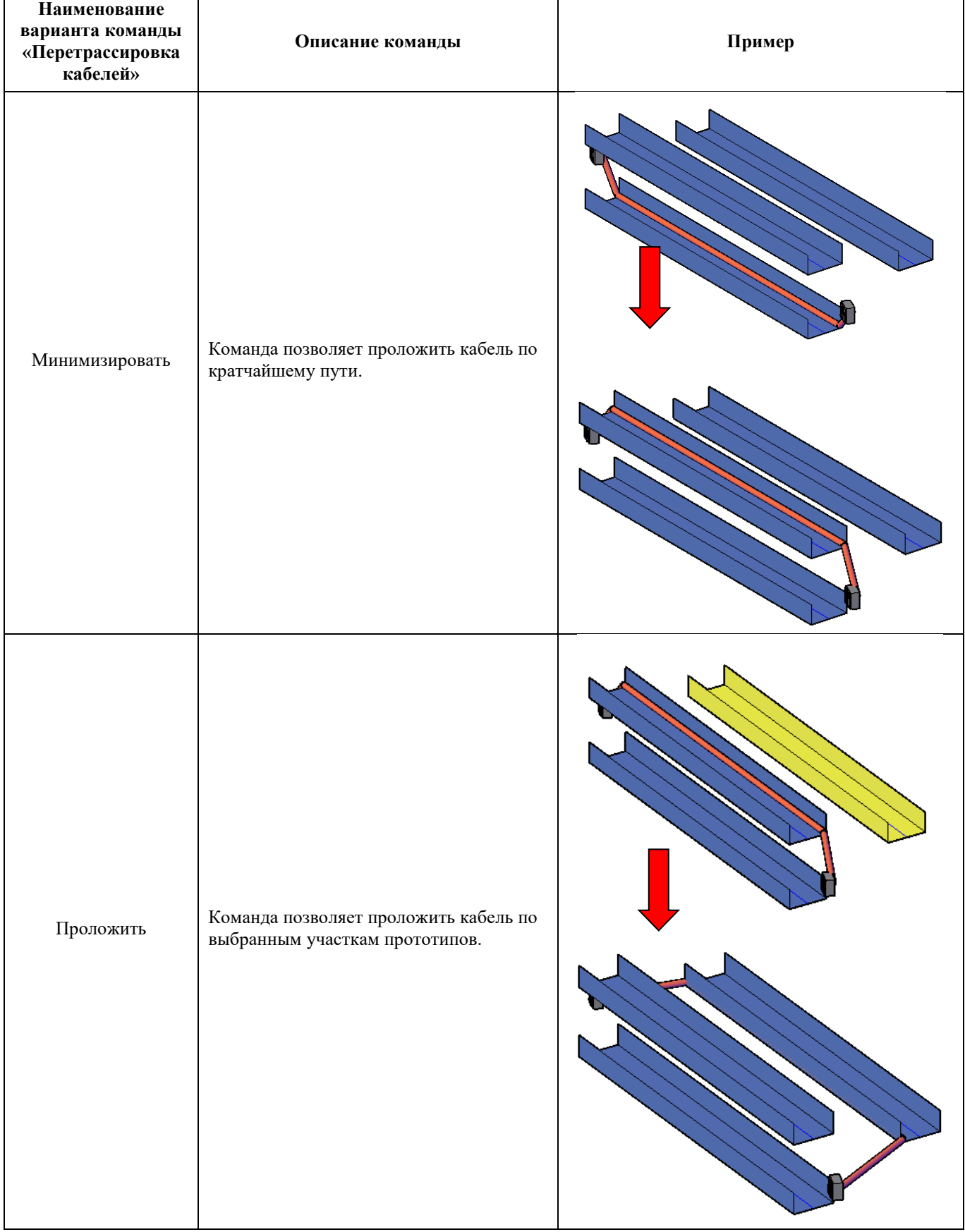

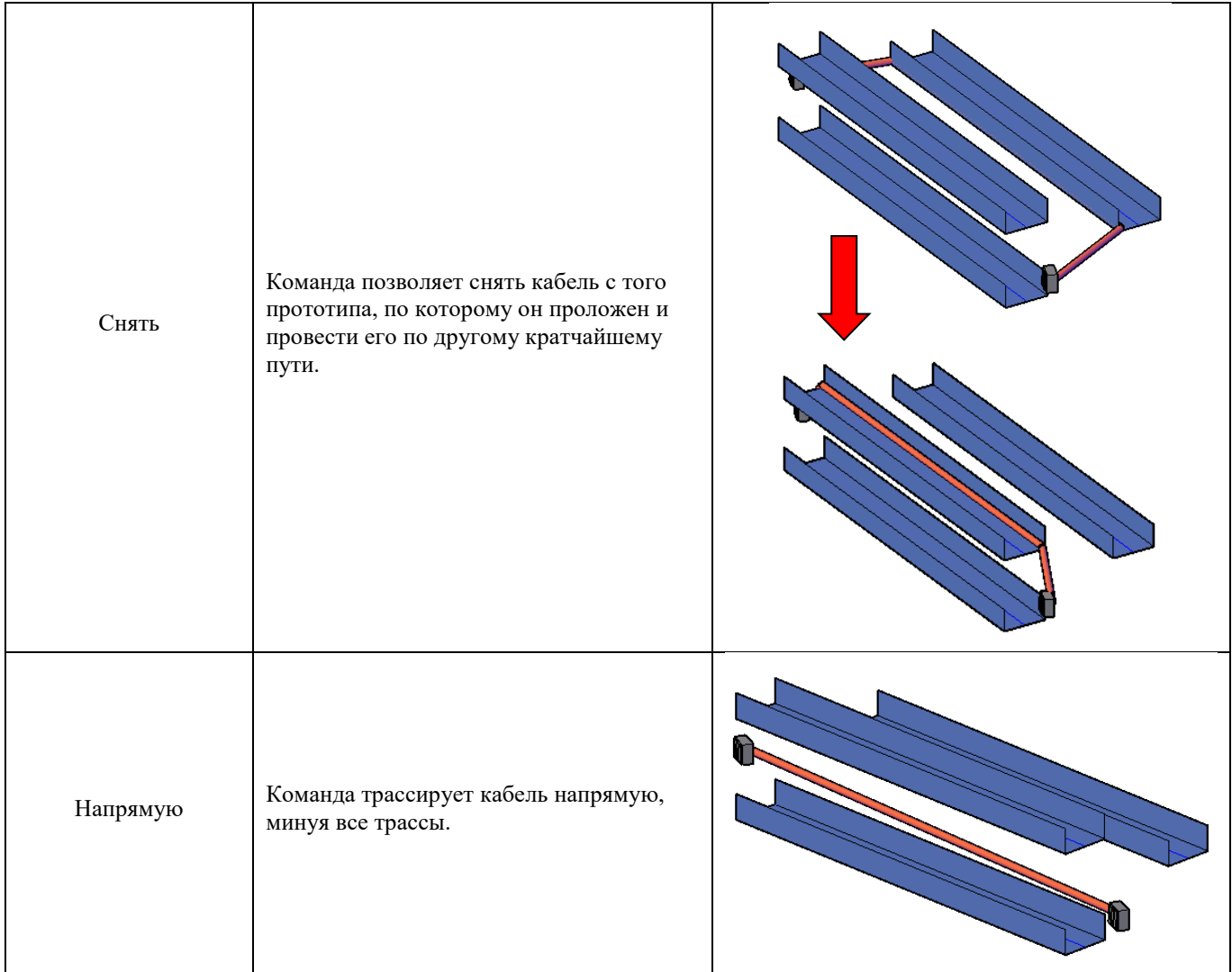

#### **Блокировка кабеля**

В некоторых случаях требуется запретить перетрассировку части кабелей. Для этого следует воспользоваться кнопкой

ленты/меню *Блокировка кабеля* .

### **Перенаправление кабеля**

По умолчанию началом кабеля (откуда) считается первая указанная точка подключения (узел). Вторая точка подключения считается концом (куда). При необходимости эти точки можно поменять местами с помощью команды

меню *Перенаправить кабель* . При этом маршрут прокладки кабеля (трассировка) не изменяется.

#### **Диагностика прокладки кабеля**

Если возникает необходимость проверить возможность прохождения кабеля по определенному прототипу, следует

 $\times$ 

2

воспользоваться командой меню *Диагностика прокладки кабеля* .

Для диагностики прокладки выбираем кабель и участок прототипа, прохождение по которому хотим проверить.

В том случае, если трассировка кабеля доступна по этому участку, программа выдаст сообщение:

AutoCAD

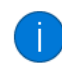

Указанный кабель может проходить по указанной конструкции.

OK

В случае невозможности трассировки по выделенному участку, программа выдаст следующее сообщение:

 $\times$ 

AutoCAD

Невозможна раскладка данного кабеля на пути через указанную конструкцию.

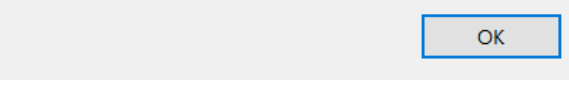

### **Трассировка кабеля в земле**

Функционал программы позволяет выполнять трассы и прокладывать кабели под землей в траншее.

**Пример**. Проложим кабель между оборудованием под землей в траншее.

Для начала необходимо подгрузить на модель поверхность земли и необходимые конструкции:

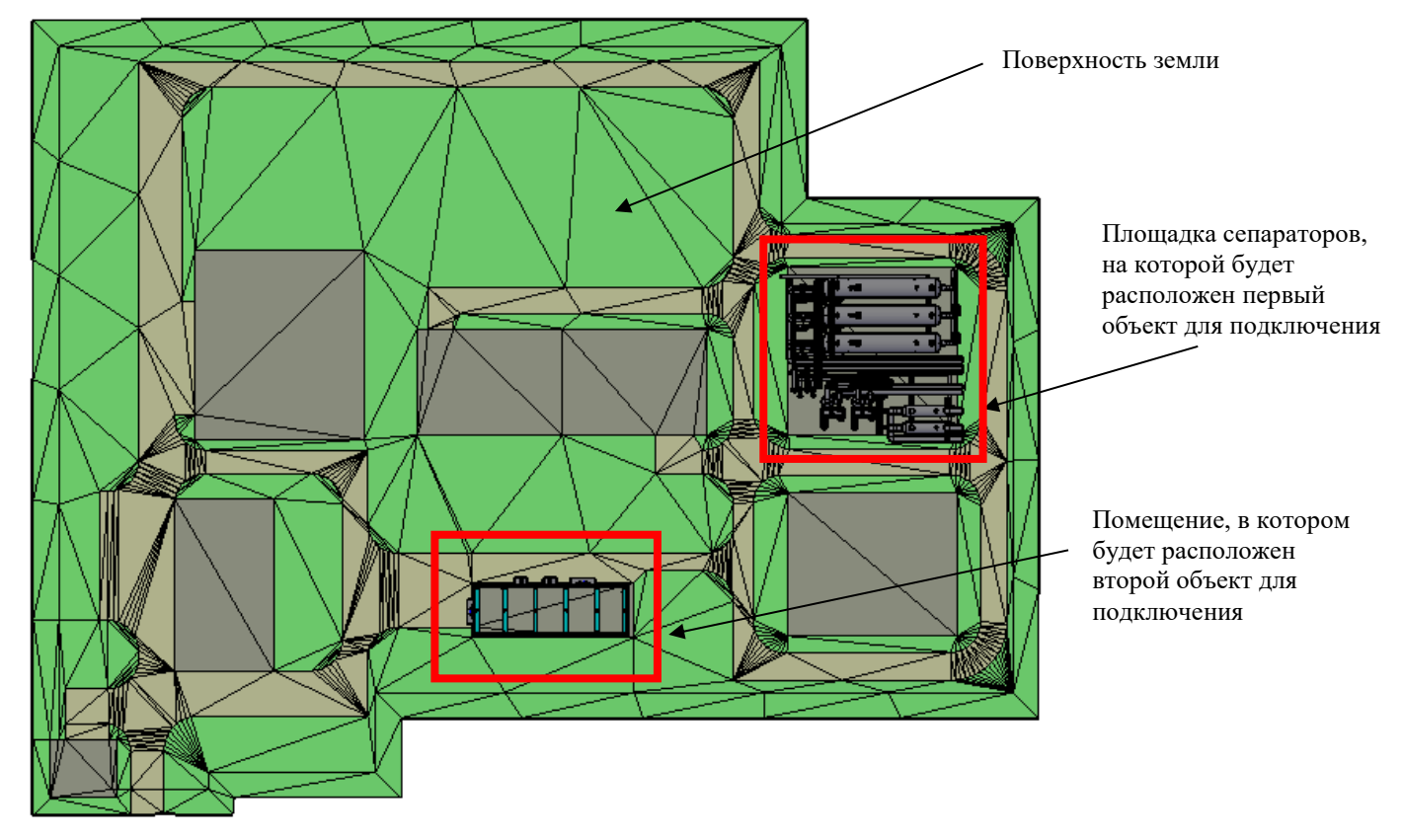

Расставим необходимое оборудование. При расстановке оборудование разместится на отм. 0,000. Для того, чтобы переместить его на уровень рельефа поверхности, воспользуемся командой ленты/меню *«Поднять на рельеф»* и уточним координаты с помощью свойств AutoCAD/nanoCAD:

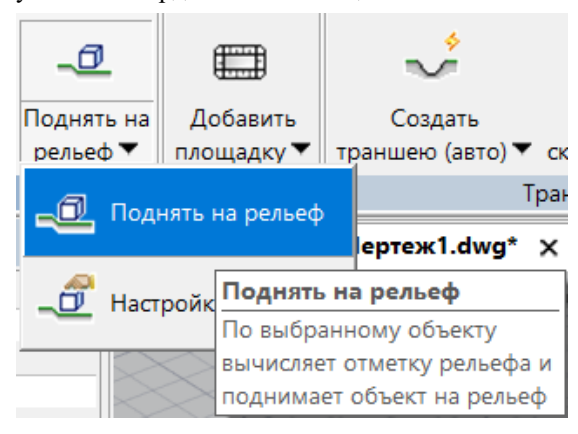

Создадим трассу (прототип) для прокладки кабеля между оборудованием.

Для этого сначала соединим оборудование полилинией и вызовем команду ленты/меню *«Продольный профиль»*:

| Продольный<br>профиль ▼  | Сохранить<br>отметку уровня                                                           | Поднять на<br>рельеф ▼                           | Д١<br>пло |  |
|--------------------------|---------------------------------------------------------------------------------------|--------------------------------------------------|-----------|--|
| Πл<br>Продольный профиль |                                                                                       |                                                  |           |  |
|                          | Продольный профиль                                                                    |                                                  |           |  |
| Обновит                  | Команда генерирует документ<br>"Продольный профиль" или<br>линию рельефа по выбранным |                                                  |           |  |
|                          |                                                                                       | объектам модели или<br>полилинии. Перед запуском |           |  |
|                          |                                                                                       | команды требуется задать                         |           |  |
|                          |                                                                                       | источник данных о земле (см.                     |           |  |
|                          |                                                                                       | текущие переменные)                              |           |  |

По запросу программы укажем объекты для построения продольного профиля (полилинию) и в командной строке выберем Настройки:

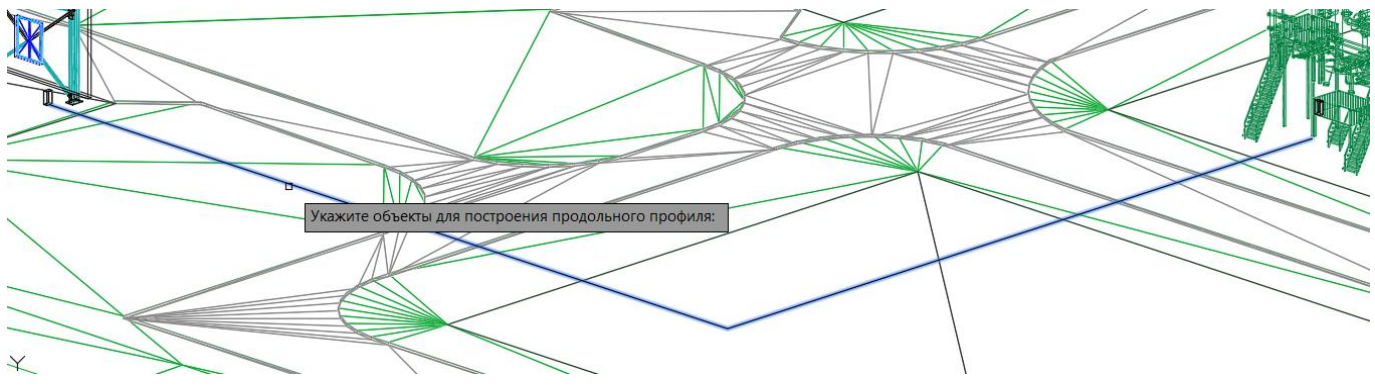

В открывшемся окне выберем профиль и нажмем ОК:

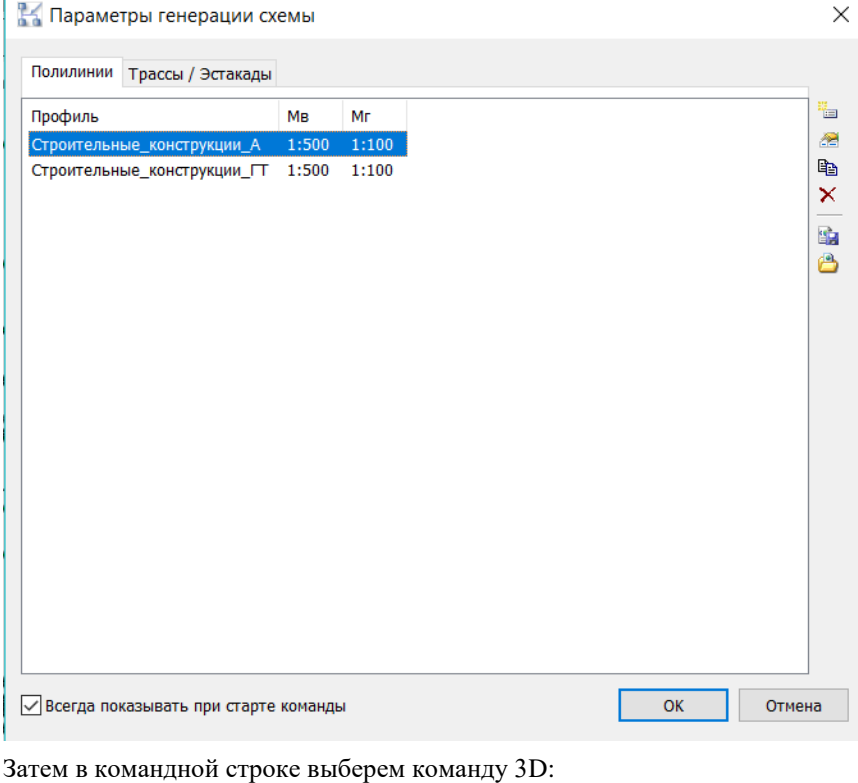

|<mark>Настройки</mark> 3D Листы Файл]:

Программа сгенерирует продольный профиль по полилинии.

Удалим исходную полилинию, оставим только построенный профиль:

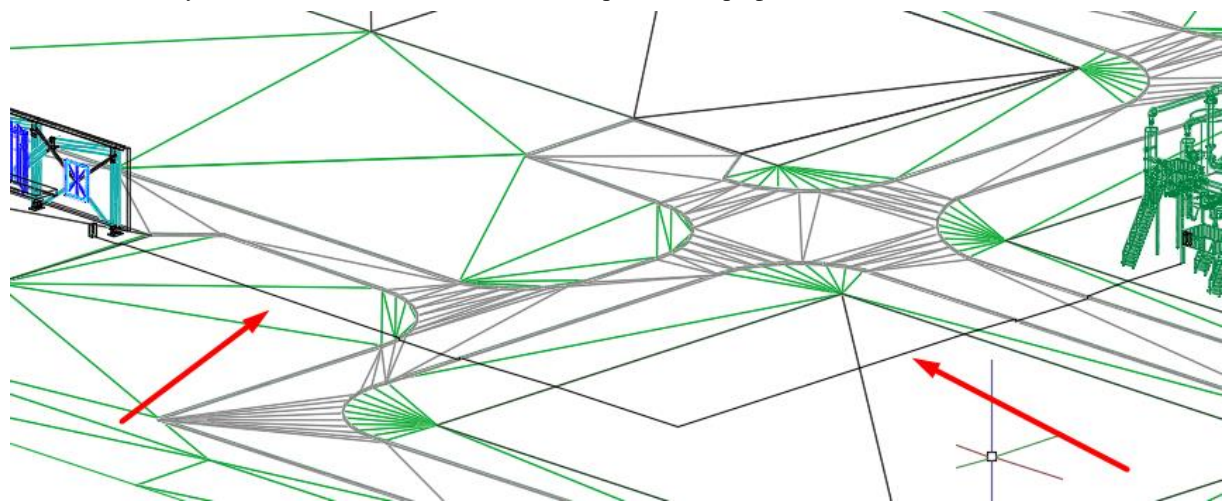

Затем выберем все участки профиля и переместим их вниз, например, на 700мм.

Выберем из базы прототип с типом линии КАБЕЛЬ\_В\_ТРАНШЕЕ и построим его по опорным вершинам созданного профиля:

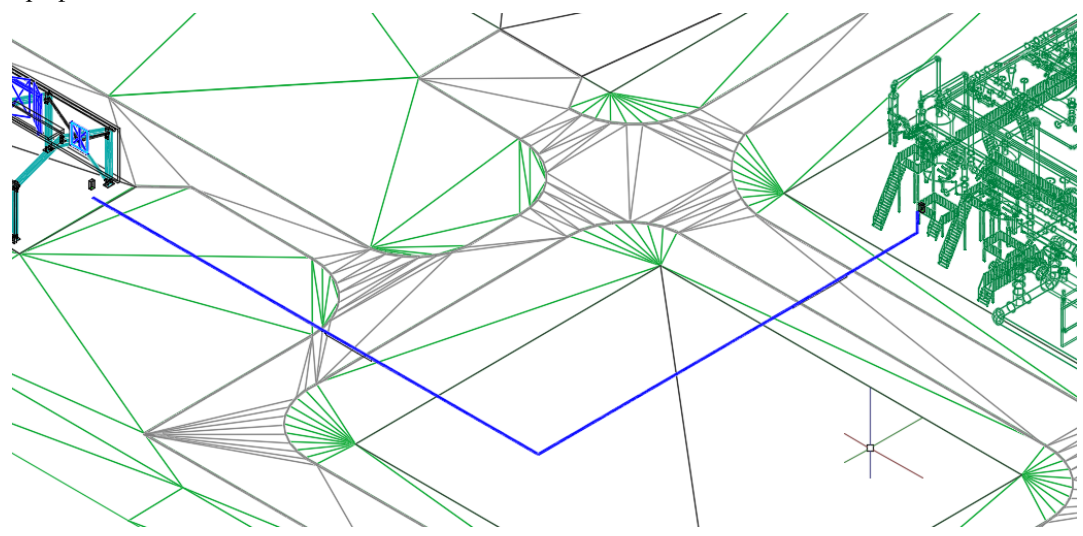

Большая часть трассы пройдет под землей, и лишь небольшой отрезок трассы мы поднимем наверх для подхода к одному из шкафов:

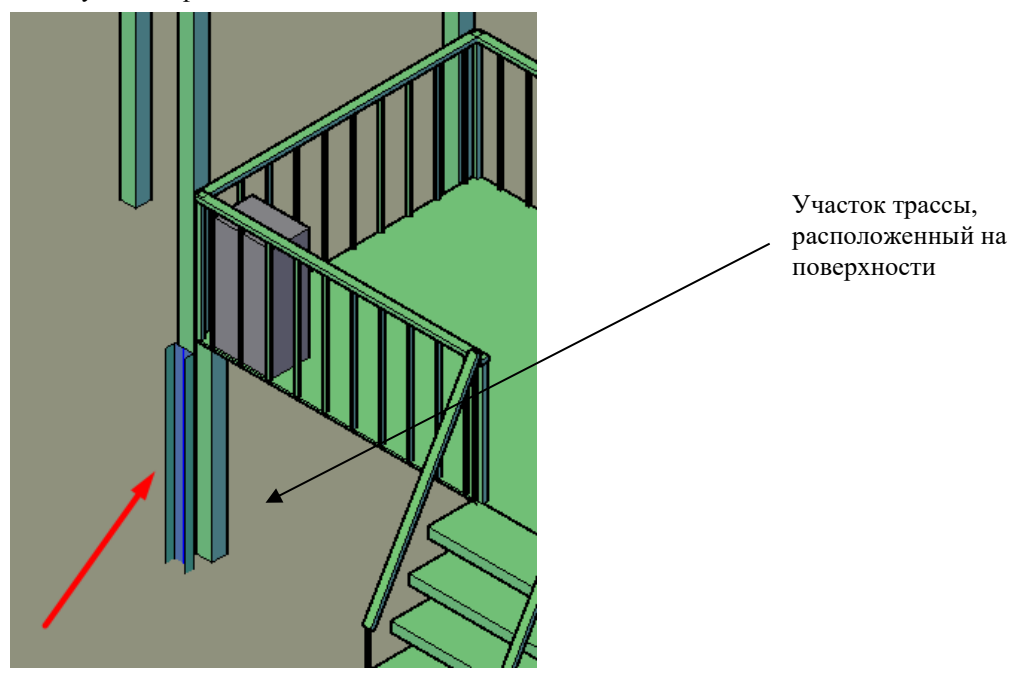

Для того, чтобы создать траншею, необходимо вызвать команду ленты/меню *«Создать траншею (авто)»*:

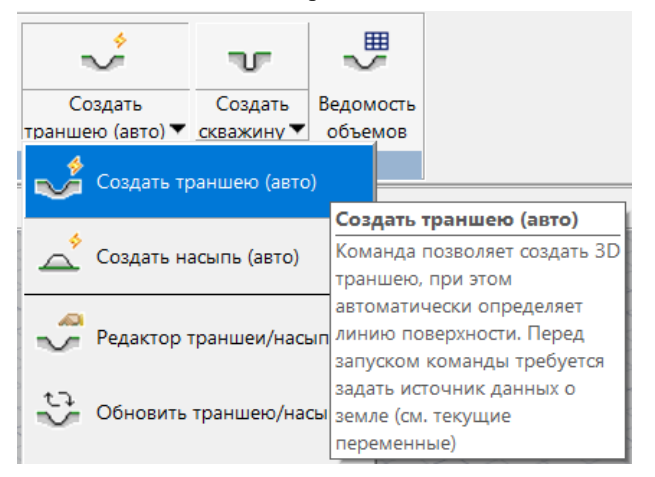

При выборе данной команды откроется окно «Параметры создаваемого объекта», в котором все параметры заполнены по умолчанию (т.к. команда Авто). При необходимости можем изменить какие-то значения и нажать ОК.

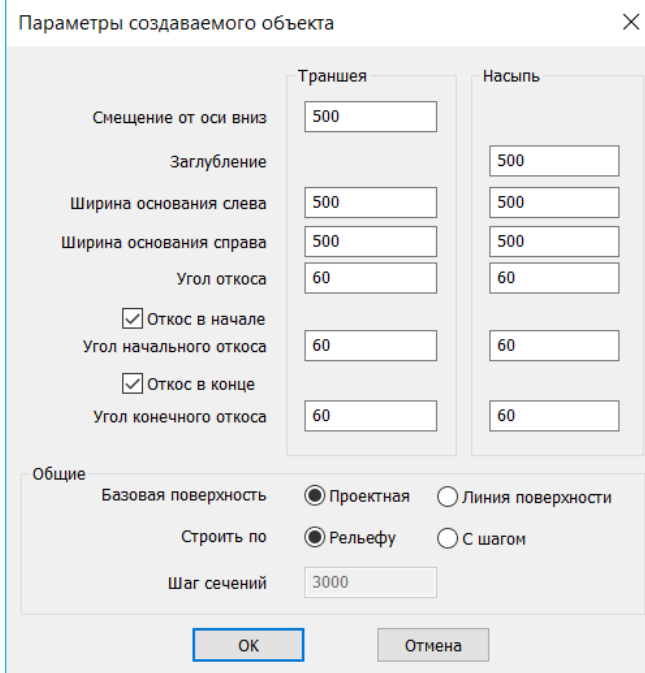

Приступаем к построению. Траншея строится по вершинам проложенного прототипа. По завершении нажимаем Enter.

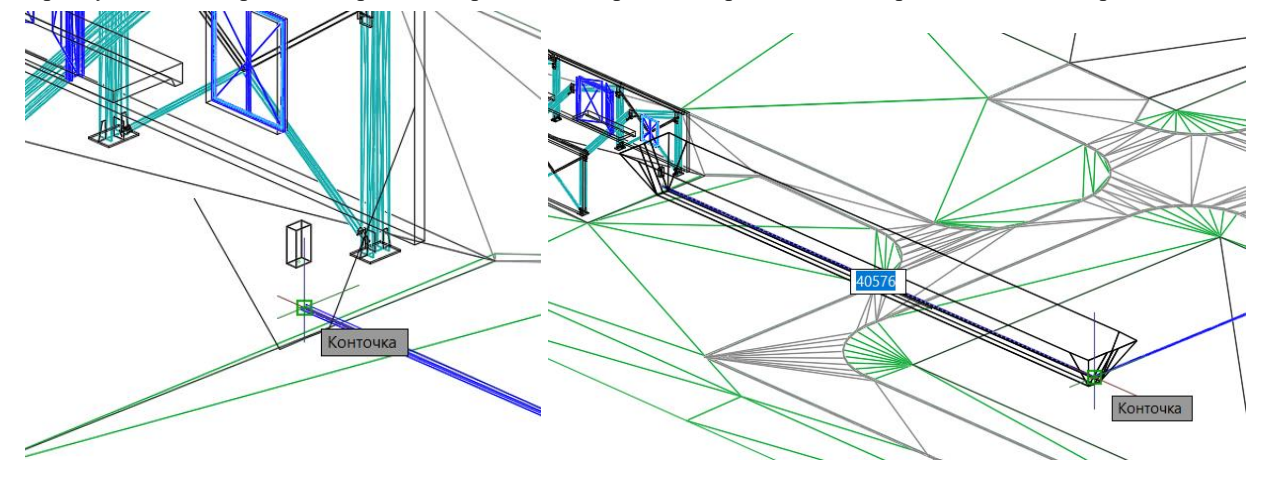

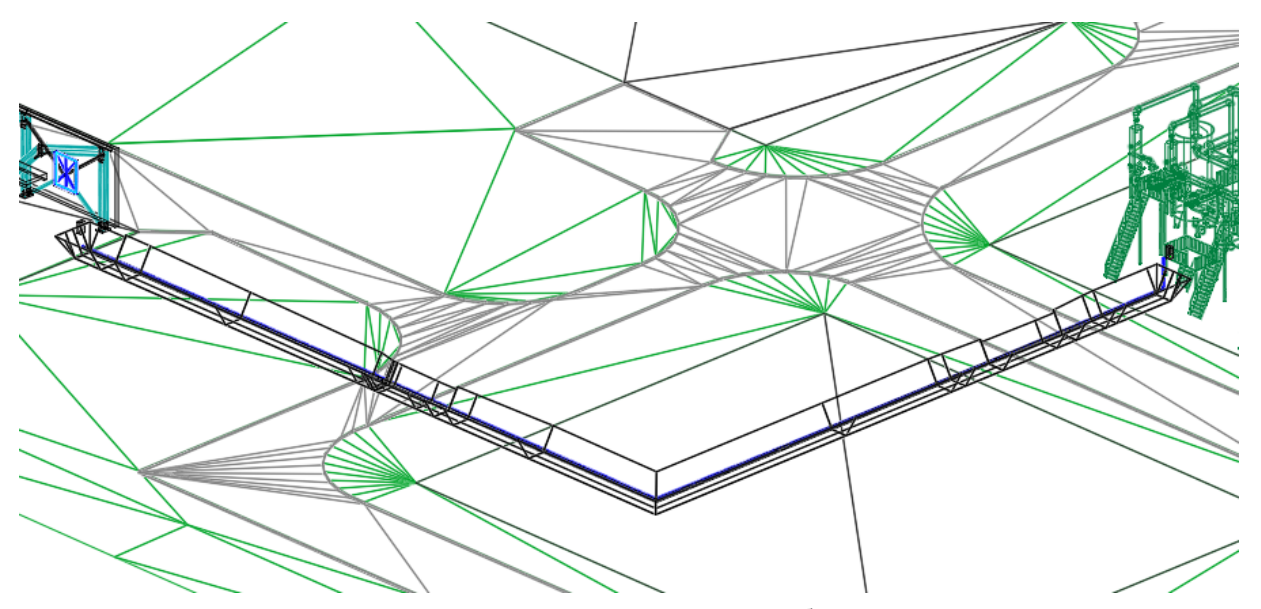

Если поверхность земли не настроена, появится окно, в котором необходимо настроить источник поверхности земли, с которой мы работаем.

AutoCAD

Не настроен источник поверхности земли. Настроить его сейчас?

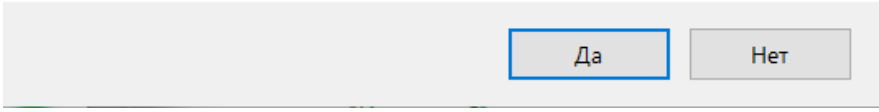

В данном окне выбираем ту поверхность, которую подгрузили из базы.

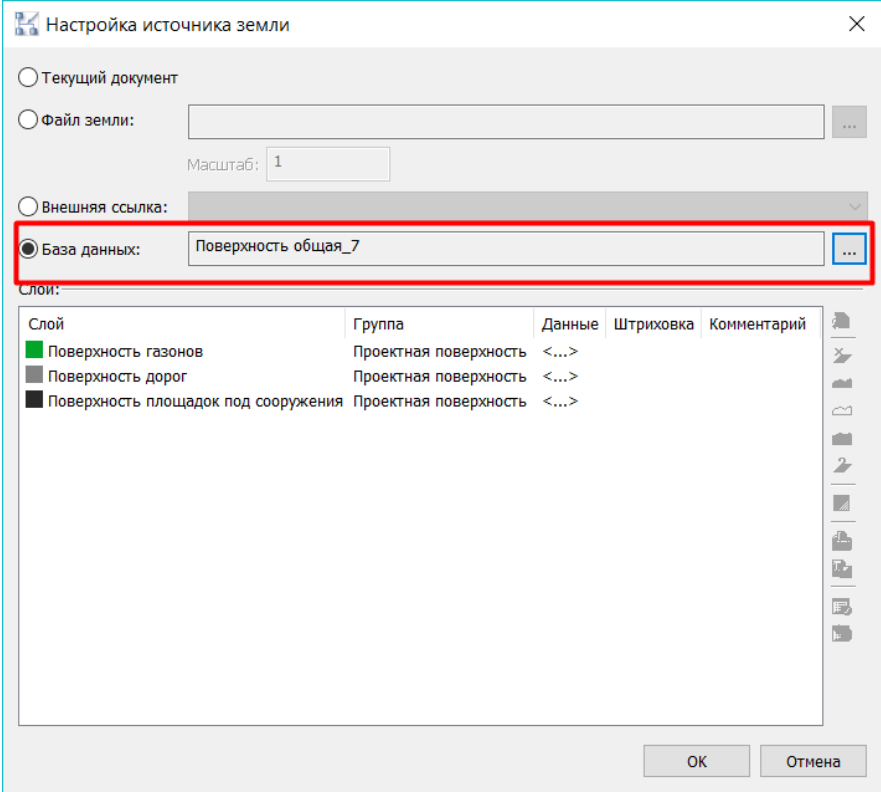

Также поверхность земли можно обозначить изначально перед работой. Для этого во вкладке Текущие переменные окна базы данных необходимо выбрать 3D модель:

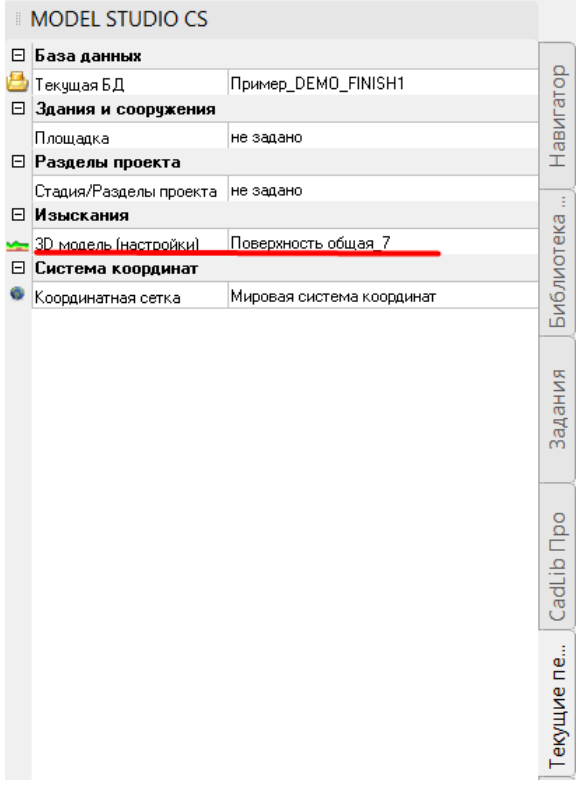

Проложим кабель между оборудованием и посмотрим результат:

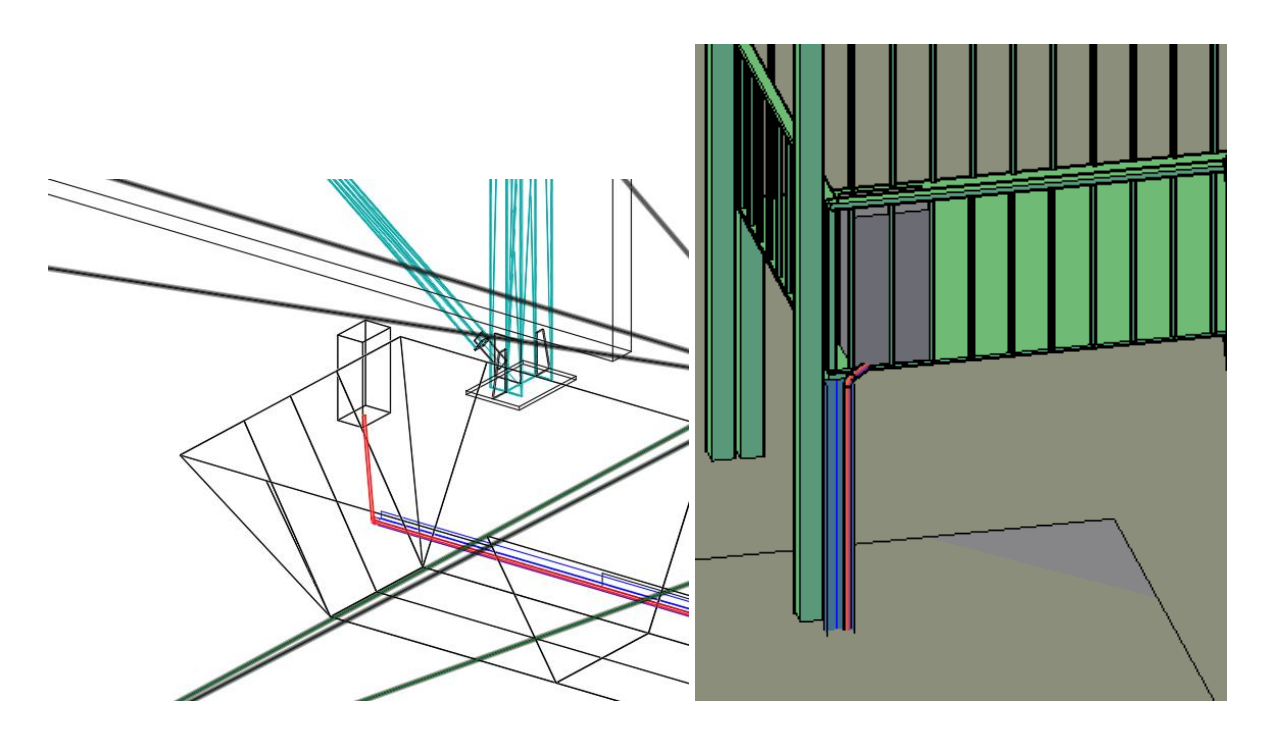

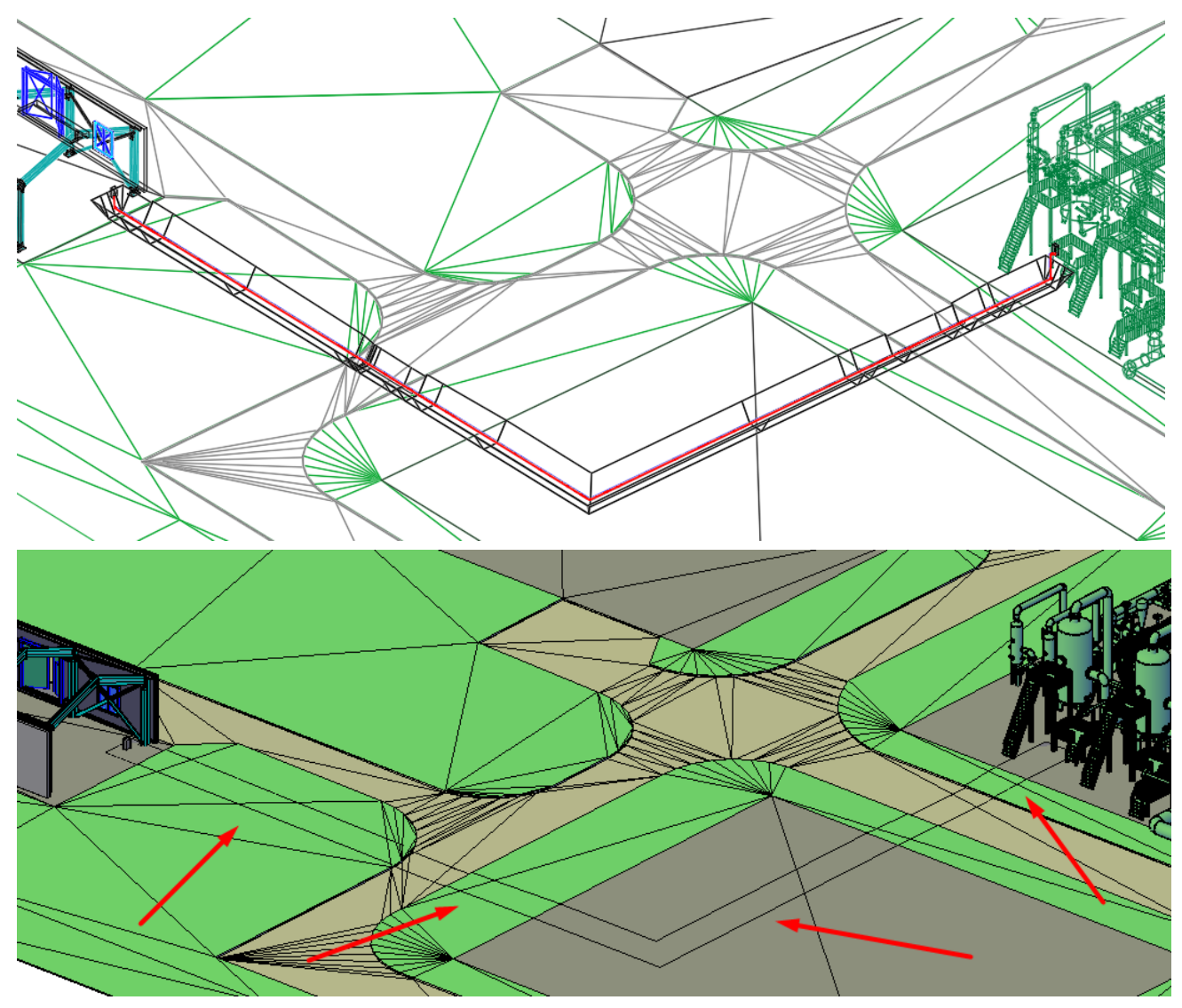

В режиме 2D-каркас можем видеть кабель и траншею, расположенные под землей. В концептуальном режиме траншея отобразится в виде контура.

Создадим план на основании данной 3D модели.

Построим видовой куб, выбрав команду ленты/меню «Определить вид по объекту».

Выберем объекты, которые отобразятся на нашем плане.

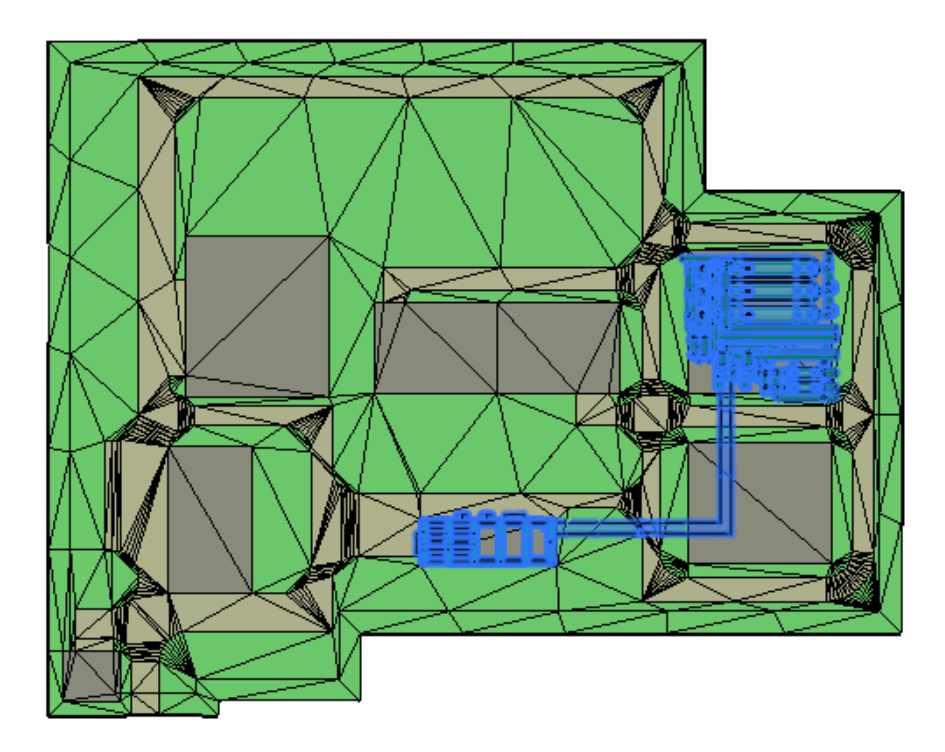

Строится видовой куб. Затем переходим в пространство листа «Лист 1» и с помощью команды ленты/меню «Вставить преднастроенную проекцию» генерируем план (ЭС\_План(М100)).

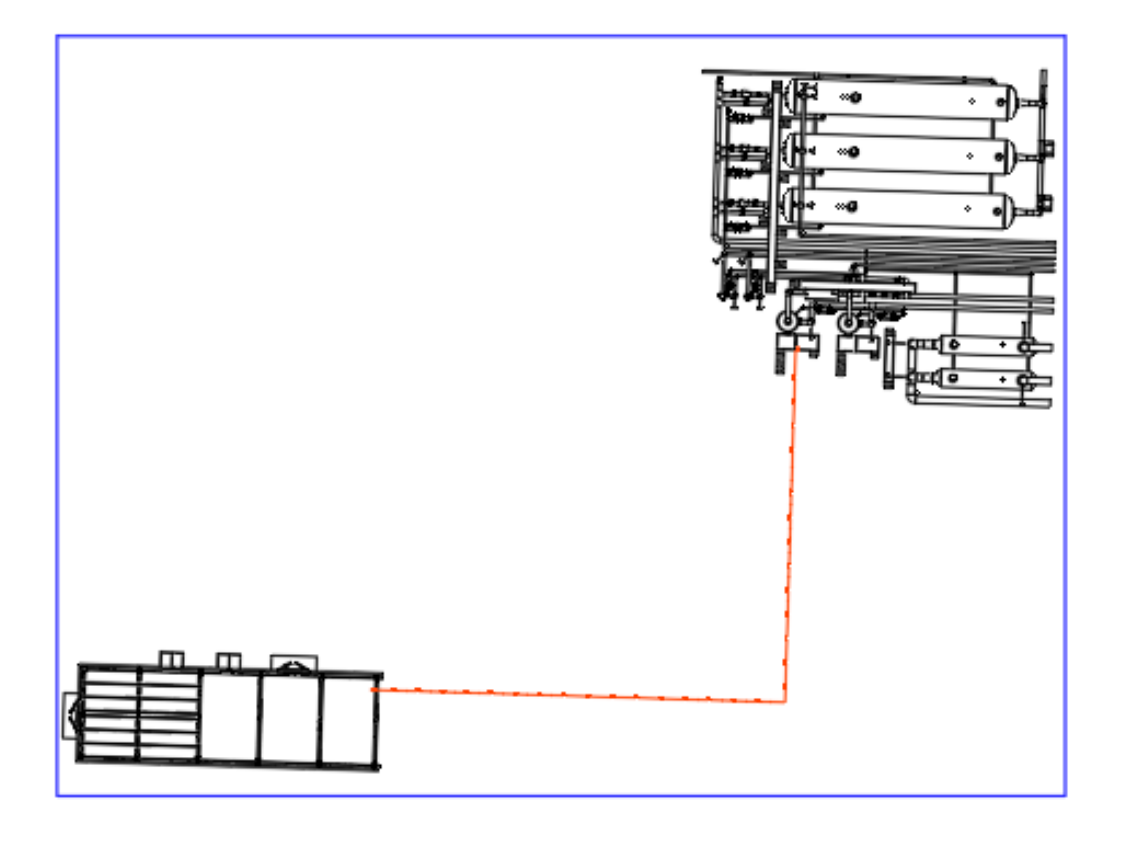

На плане отражена проложенная трасса в соответствии с типом линии КАБЕЛЬ\_В\_ТРАНШЕЕ.

#### **Прокладка кабеля от разделителя во внешней ссылке**

Для того, чтобы продолжить трассировку кабеля от разделителя, который подгружен по внешней ссылке, необходимо воспользоваться командой ленты меню *Проложить кабель от разделителя:*

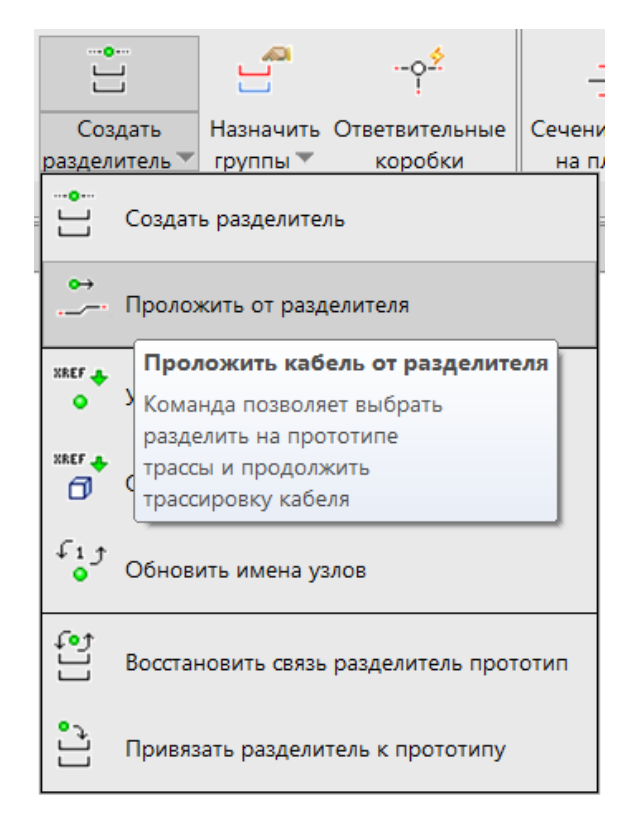

Для выполнения команды необходимо выбрать разделитель, подгруженный по внешней ссылке:

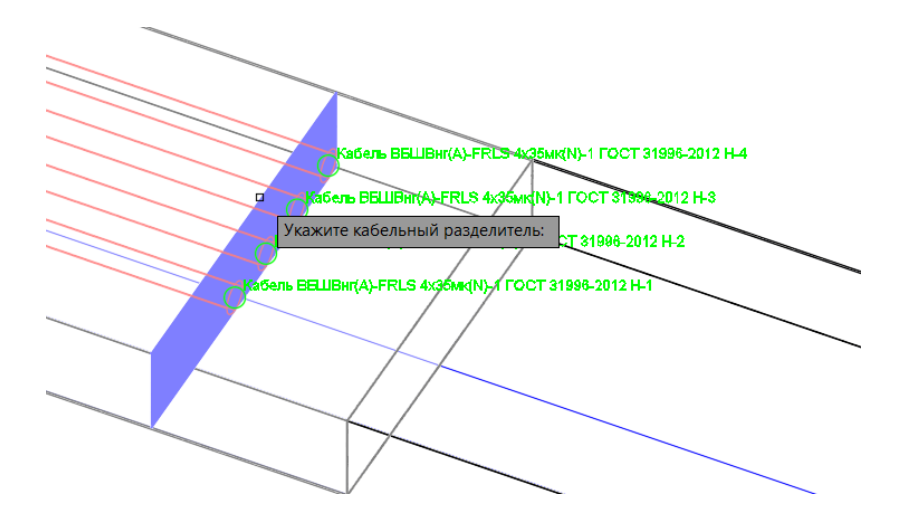

Откроется окно для выбора кабелей, которые хотим продолжить:

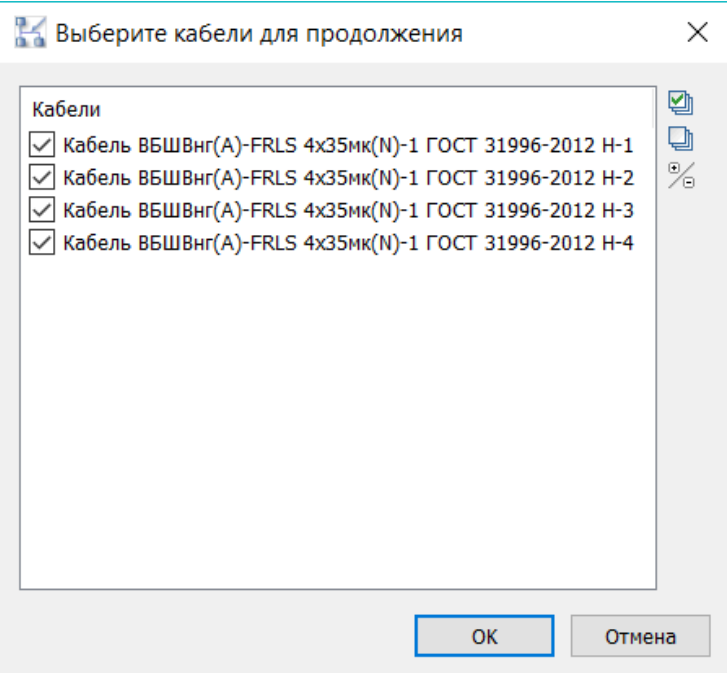

Затем указываем узел или разделитель, к которому хотим подключить кабель:

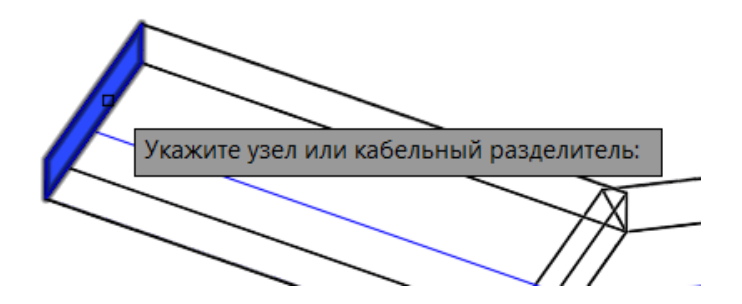

В результате произойдет автоматическая трассировка кабелей:

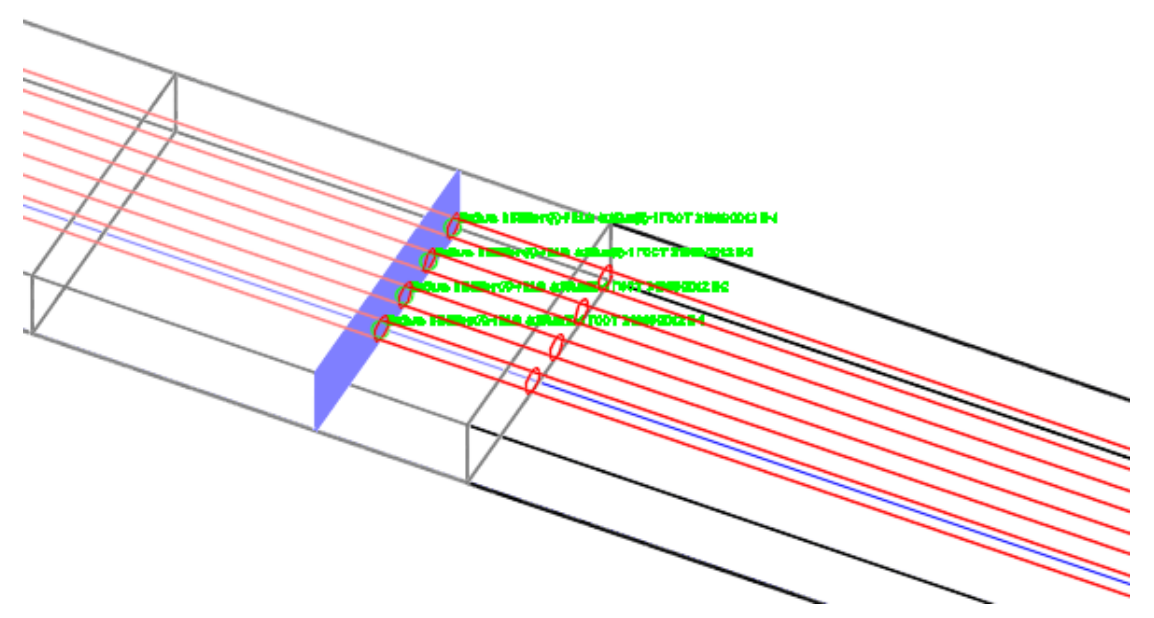

Если кабели, подключенные к разделителю были удалены или заменены, необходимо обновить описание узлов на этом кабельным разделителе. Для этого можно воспользоваться командой ленты меню *Обновить имена узлов:*

 $\mathbb{L}$ 

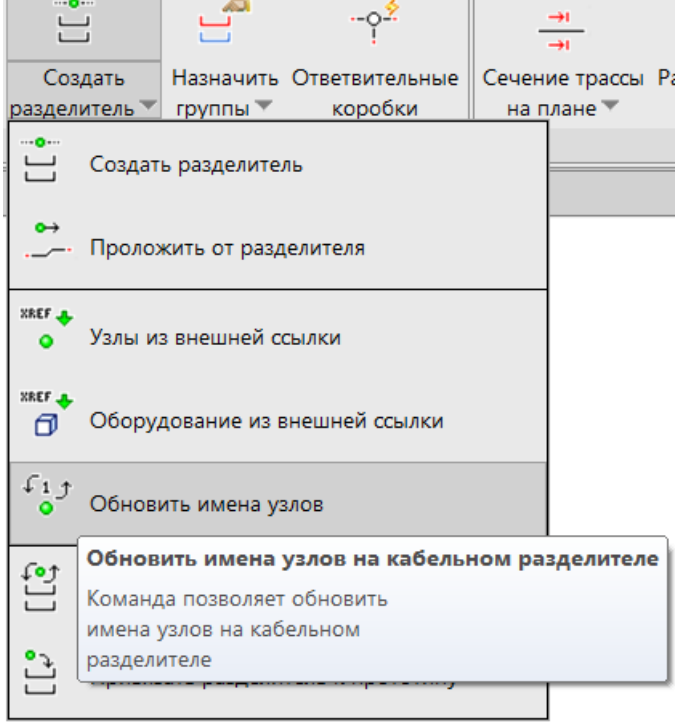

# **Размещение кабельных конструкций**

В Model Studio кабельные конструкции не служат непосредственно для прокладки кабелей (кабель прокладывается по прототипам). Кабельные конструкции предназначены для:

- Графического оформления чертежа. Чертеж с установленными конструкциями (лотками, углами, кабельными полками и стойками) выглядит более реалистично.
- Комплектования спецификации и других отчетов. Количество лотков, консолей и других конструкций подсчитывается в отчетных документах на этапе экспорта данных.

**Важное замечание.** В некоторых случаях конечной целью создания 3D модели является трассировка кабеля и расчет длин кабеля в кабельном журнале без составления спецификации. В таких ситуациях рекомендуется пропустить этап размещения кабельных конструкций для экономии времени.

**Пример.** Разберем размещение конструкций на примере стеновой консоли. Прочие конструкции размещаются аналогично. Выберем консоль в базе данных и вставим ее в чертеж. При вставке программа запросит прототип, к которому необходимо прикрепить конструкцию. Выберем один из существующих прототипов:

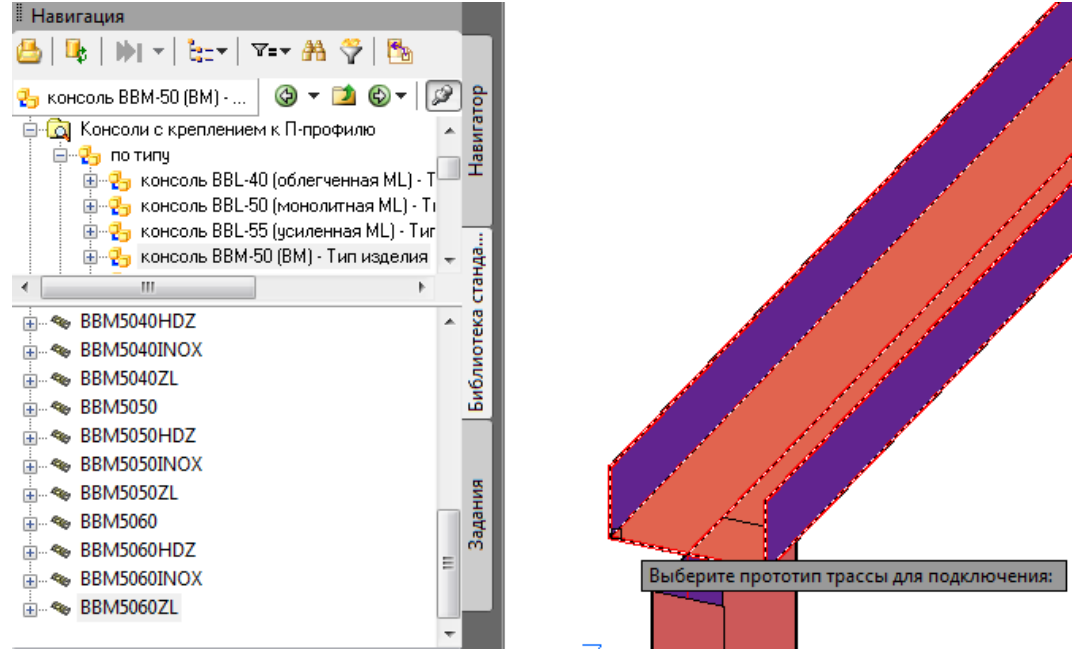

Консоль размещена. С помощью ручек ее можно сдвинуть вдоль оси прототипа, а также зеркально развернуть:

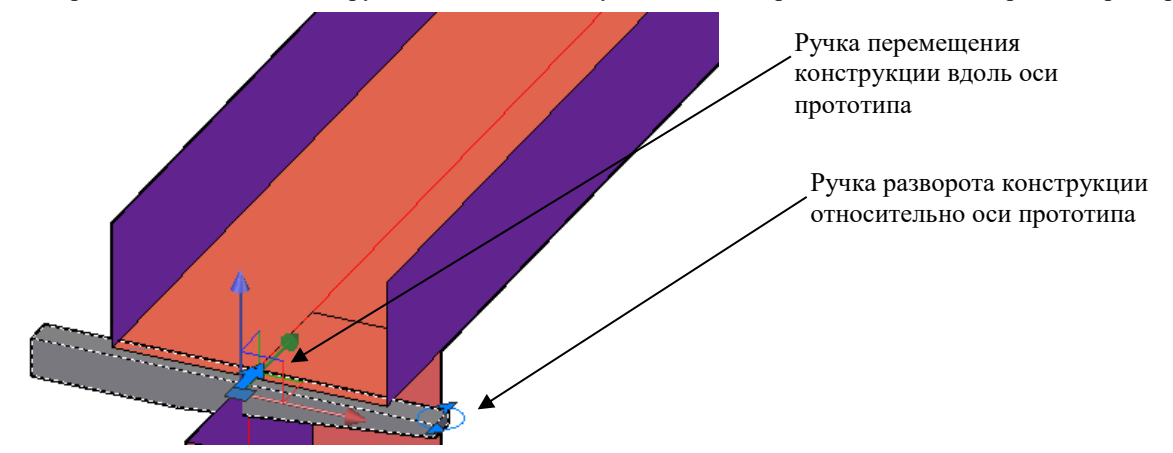

Сместим консоль от начала лотка, а также добавим стойку крепления консоли из базы данных:

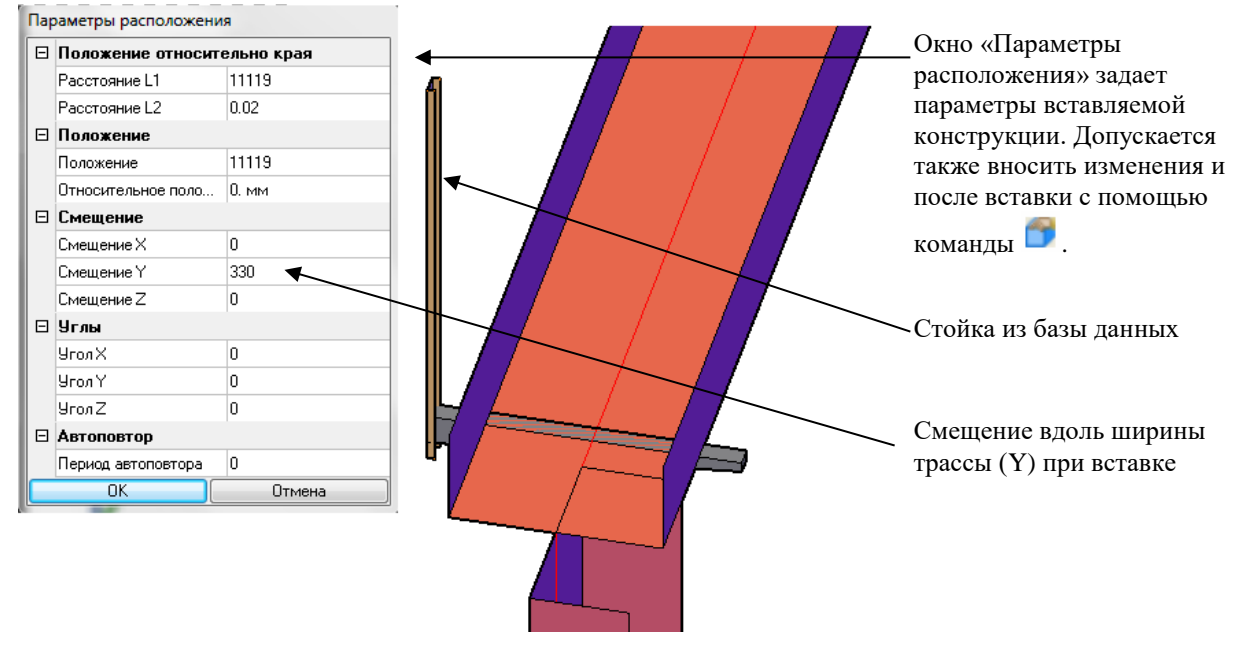

Для добавления остальных консолей и стоек не требуется повторять выше описанные действия каждый раз.

Воспользуемся командой ленты/меню Автоповтор конструкций прототипа<sup>1</sup> Выберем вариант «Задать»

автоповтор, выделим на чертеже добавленные консоль и стойку и зададим автоповтор через каждые 1000 мм:

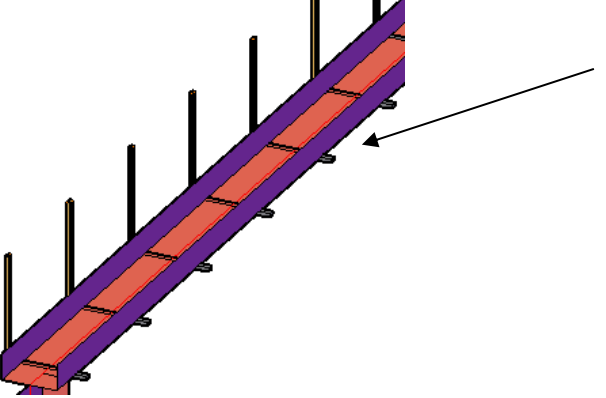

Команда «Автоповтор конструкций прототипа» выполняет расстановку конструкций на заданном расстоянии друг от друга

Получившаяся расстановка конструкций является динамической. При растягивании участка трассы с помощью ручек происходит автоматическое добавление новых консолей. При уменьшении длины участка трассы, наоборот, происходит удаление «лишних» элементов.

С помощью команды Автоповтора можно также выполнить ряд других функций:

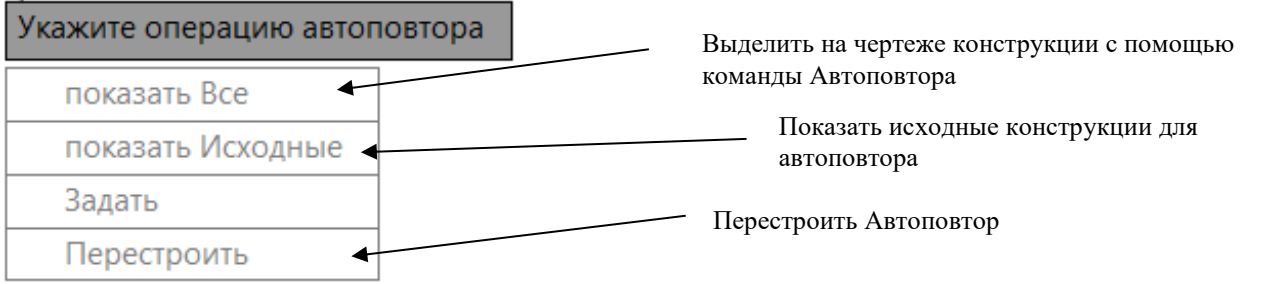

Выполним аналогичную расстановку для следующего участка трассы. Для этого воспользуемся командой ленты/меню

*Применить параметры к прототипу* . Команда считывает настройки указанного участка трассы и применяет их к другому участку (участкам):

Выберем команду ленты "Применить параметры к прототипу". В качестве исходного участка укажем прототип с консолями и стойками, затем укажем остальные участки. При запросе программы о копировании конструкций выберем «Да».

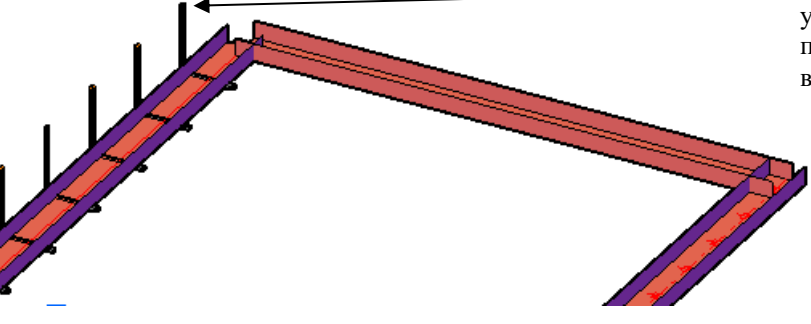

Расстановка консолей распространилась на остальные участки трассы:

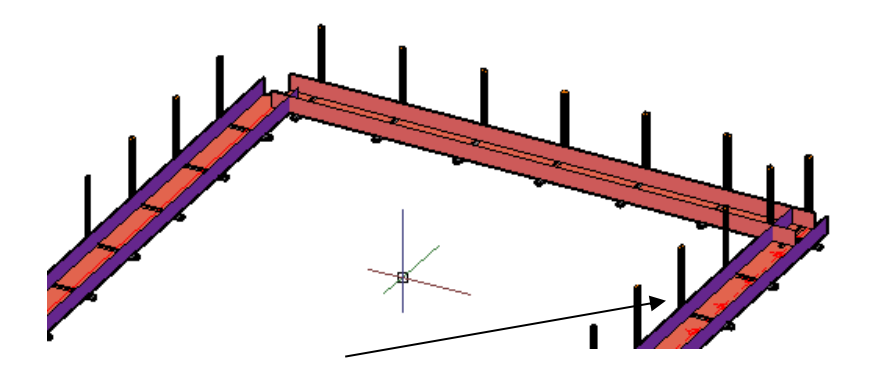

При необходимости можно развернуть консоли относительно оси трассы с помощью команды ленты *Развернуть* 

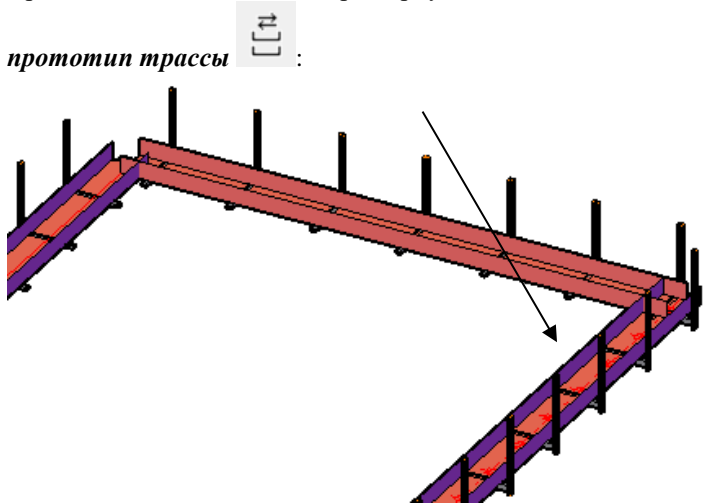

Размещение конструкций завершено.

### **Сохранение конфигурации конструкций в базу данных**

Model Studio позволяет сохранить прототип трассы вместе с установленными конструкциями в базе данных как типовое решение (сборку).

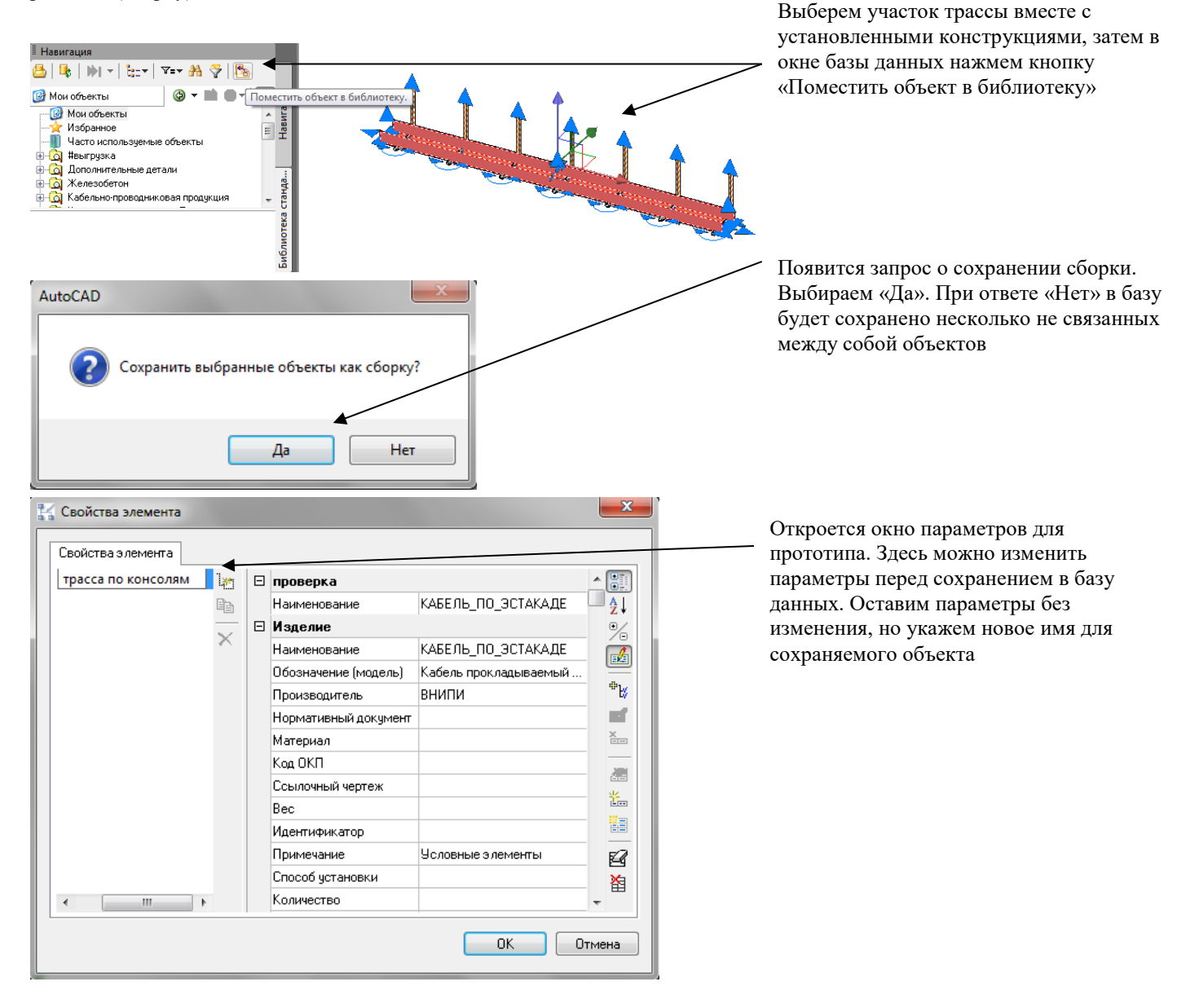

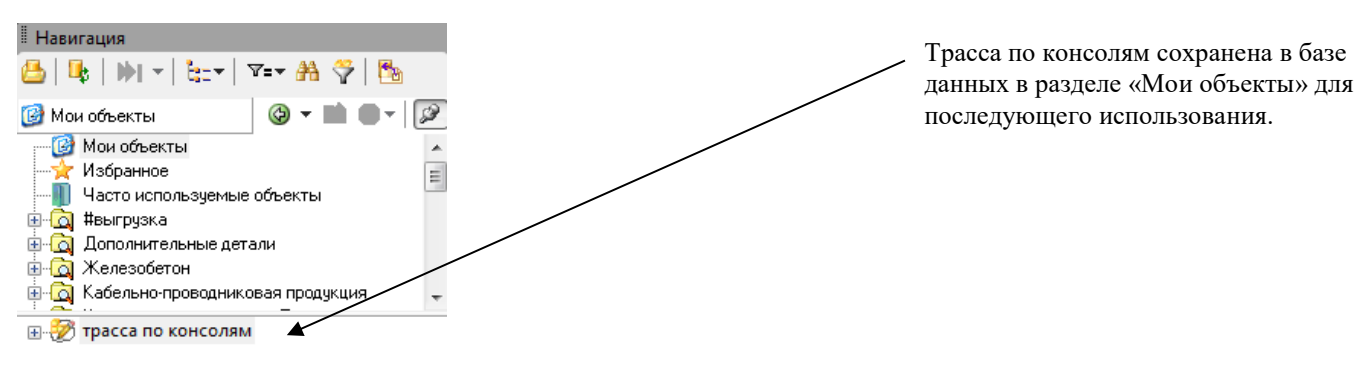

**Подбор соединительных элементов кабельных конструкций**

Соединительные элементы для кабельных конструкций можно поставить, воспользовавшись Библиотекой стандартных компонентов.

Также для добавления соединительных элементов можно воспользоваться командой ленты меню *Подбор соединительных элементов*:

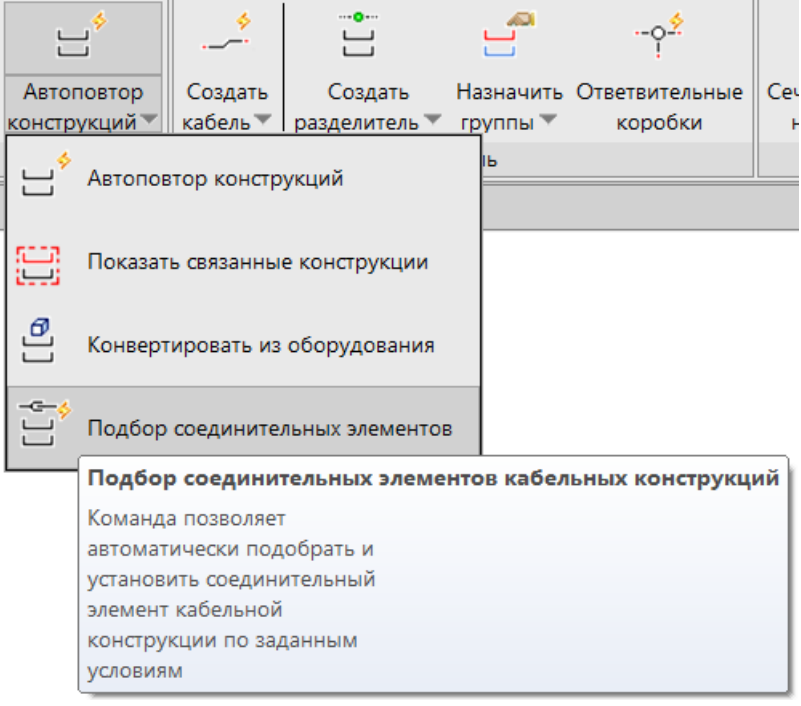

Сначала выбираем первый и второй элементы кабельной конструкции:

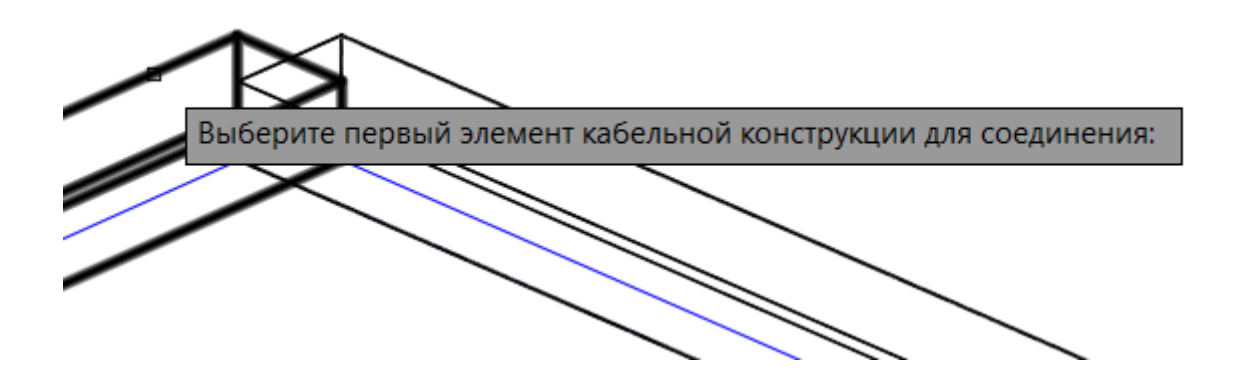

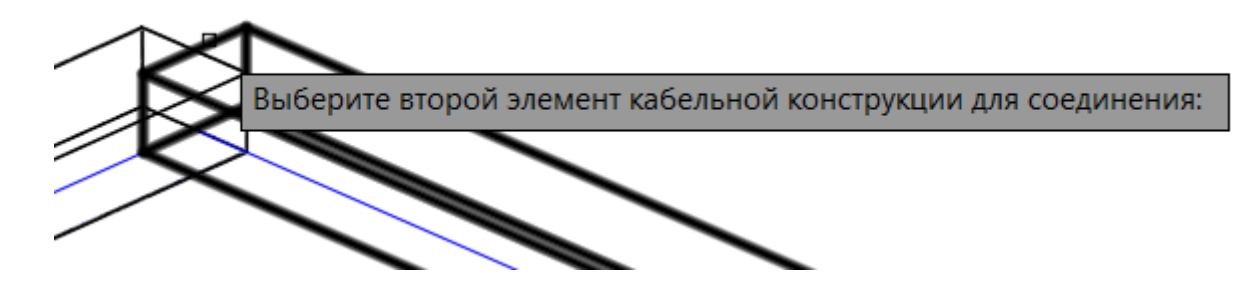

Появится окно *Поиск объекта по параметрам*:

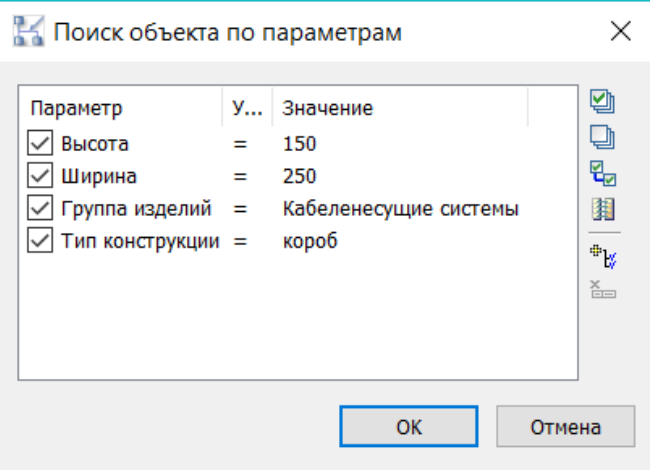

Выбираем параметры поиска элементов и нажимоем ОК. Появляется окно *Подбор соединительных элементов,* в котором можно выбрать нужные нам элементы:

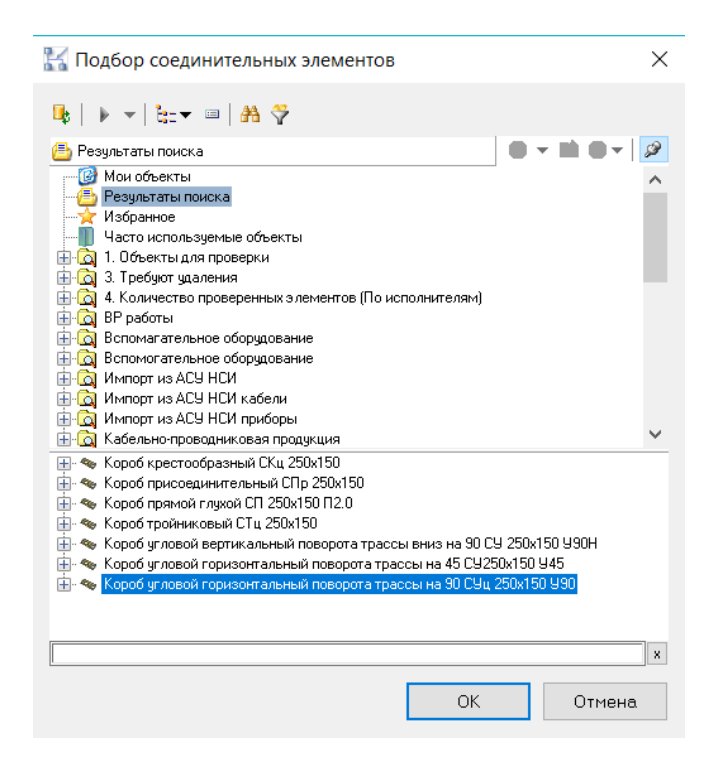

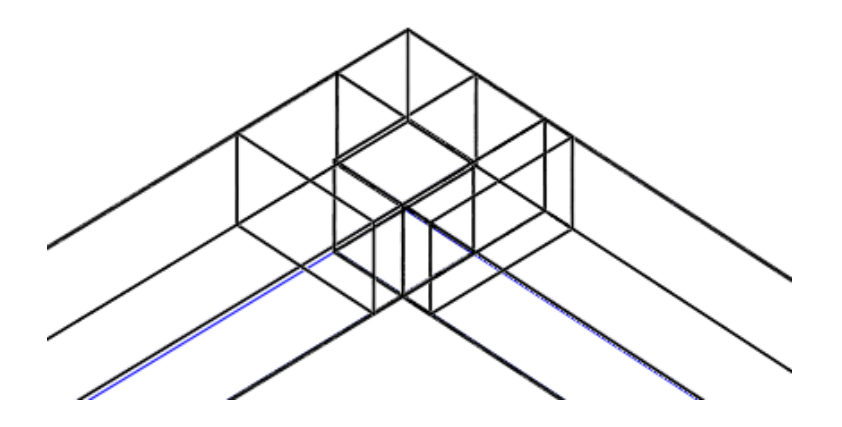

#### **Конвертирование и добавление оборудования в конструкцию прототипа**

Для того, чтобы преобразовать оборудование в конструкцию, которая будет крепиться на прототип существует команда ленты меню *Конвертировать из оборудования*:

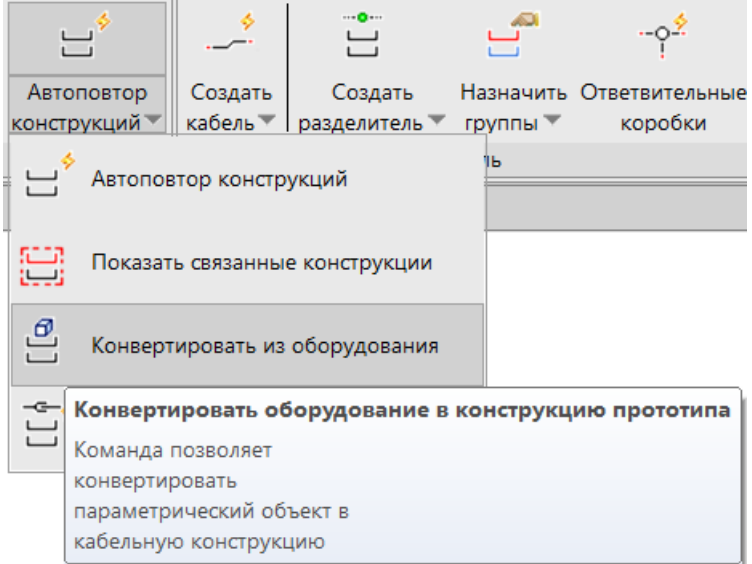

Для преобразования достаточно вызвать команду и выбрать оборудование, которое хотим конвертировать.

# **Создание и редактирование параметрических объектов**

Model Studio поддерживает два типа графики объектов (см. раздел [Объекты, подобъекты и параметры\)](#page-14-0). Разберем создание параметрического объекта на примере выключателя.

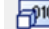

Выберем команду ленты/меню «Создать параметрический объект» . Появится окно редактора параметрического Выберем команду ленты/меню «Создать параметрический объект» оборудования (см. раздел [Окно Редактор параметрического оборудования](#page-40-0) ), а в начале координат будет создан новый объект, пока что не имеющий графики:

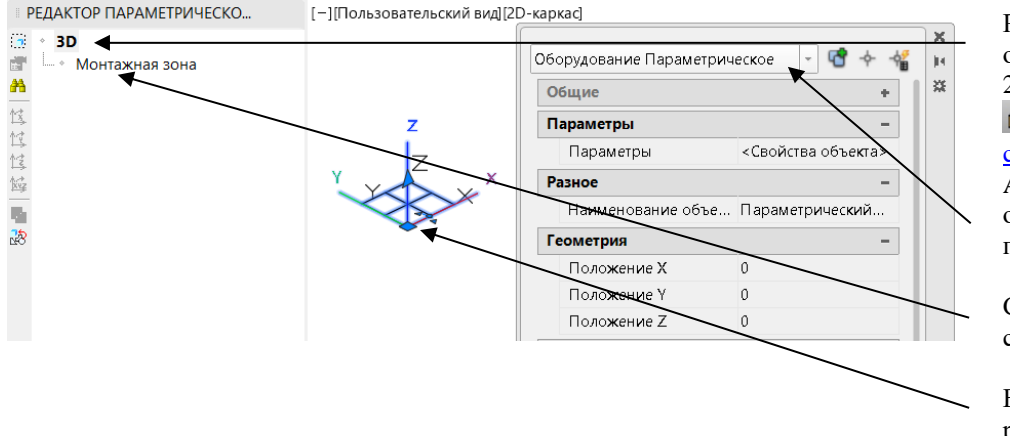

Работаем с 3D представлением объекта. Для переключения между 2D и 3D используем кнопку

(см. раздел Строка состояния)

AutoCAD/nanoCAD отображает объект как «Оборудование параметрическое»

Список графических примитивов в составе объекта. Сейчас он пустой

Базовая точка объекта, она же – ручка перемещения

При создании объекту присваивается набор параметров по умолчанию. Состав параметров по умолчанию задается в настройках Model Studio. Выберем объект и нажмем в ленте. Откроется окно настройки параметров:

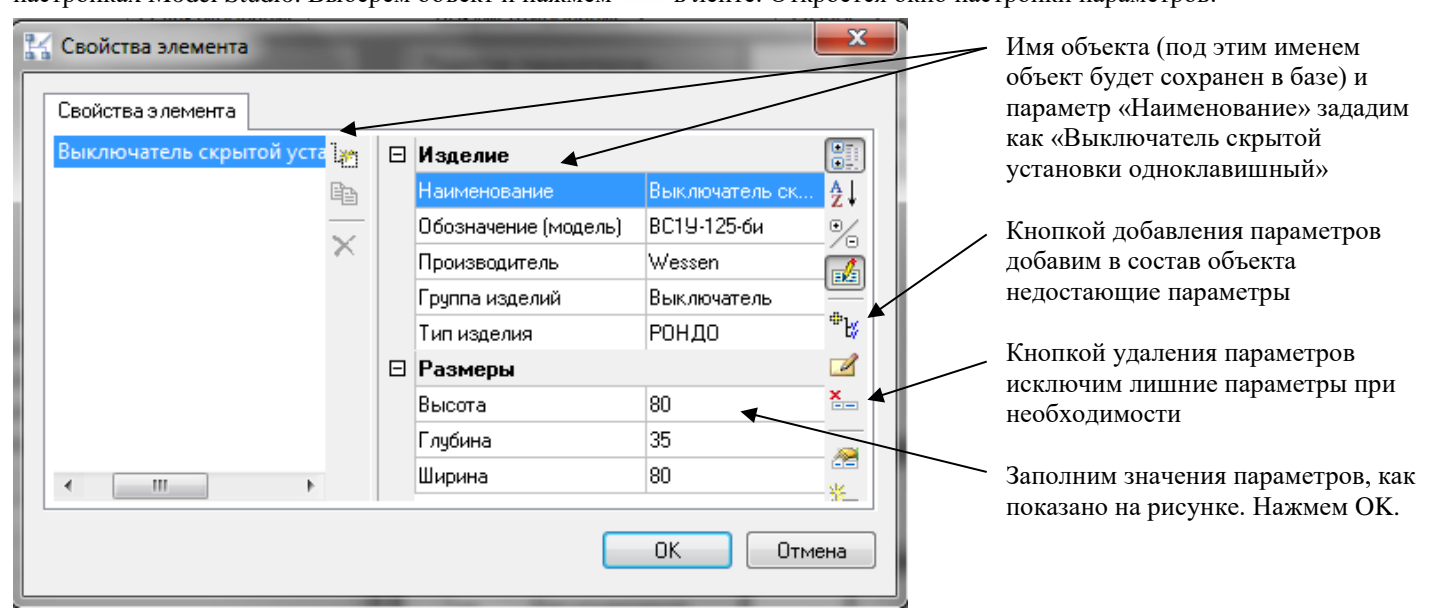

Теперь у объекта есть набор параметров, в том числе его геометрические размеры, но все еще нет графики. Щелкнем правой кнопкой мыши по списку примитивов в редакторе и добавим 3D примитив «Параллелепипед»  $\mathbf{\Theta}$ :

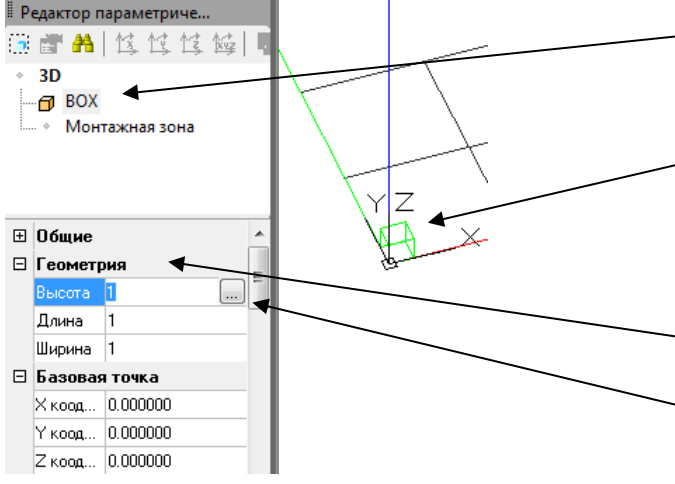

В список примитивов добавлен куб (параллелепипед). Щелкнем по нему

Изображение куба в рабочей области подсветится зеленым

В редакторе отобразятся характеристики куба, в т.ч. размеры 1x1x1 мм. Размеры можно изменять

Кнопка | открывает окно «Мастер функций» для задания формулы вычисления размера

Зададим формулу для вычисления высоты куба.

Нажмем кнопку **следа** справа от значения «Высота»:

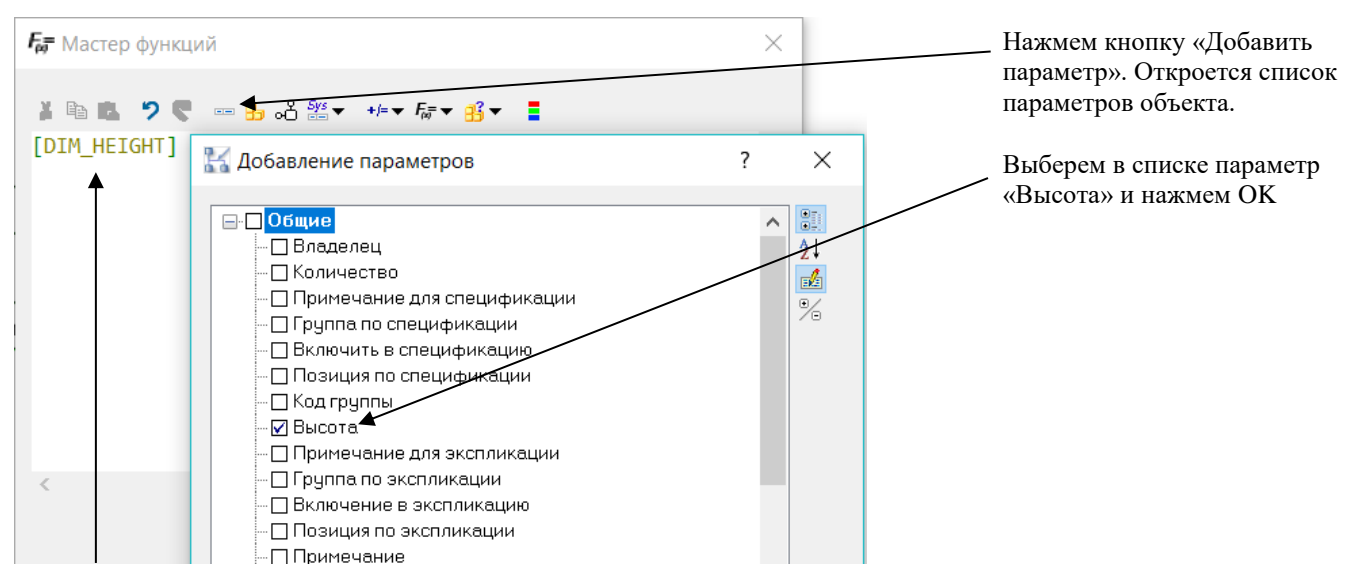

Имя параметра «Высота» (DIM\_HEIGHT) вставлено в текст функции (отличие имени и заголовка параметра – в разделе Окно Параметры). Допускается также написание имени параметра в тексте формулы с помощью клавиатуры без использования списка параметров

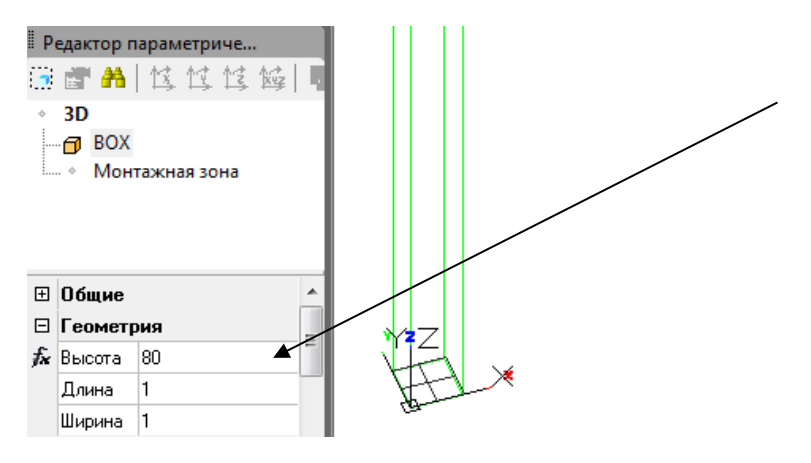

Теперь высота куба вычисляется как значение, равное параметру объекта «Высота». Ранее мы задавали это значение: 80. Поэтому высота куба пересчиталась на 80 мм

Проделанное действие называется привязкой размера примитива к параметру «Высота». Напротив привязанного размера теперь отображается символ привязки  $\kappa$ . Значение привязанного размера нельзя изменить в редакторе, оно изменится только при изменении параметра «Высота» (для отмены привязки нужно еще раз открыть окно «Мастер функций» и стереть текст функции). Создадим еще несколько привязок:

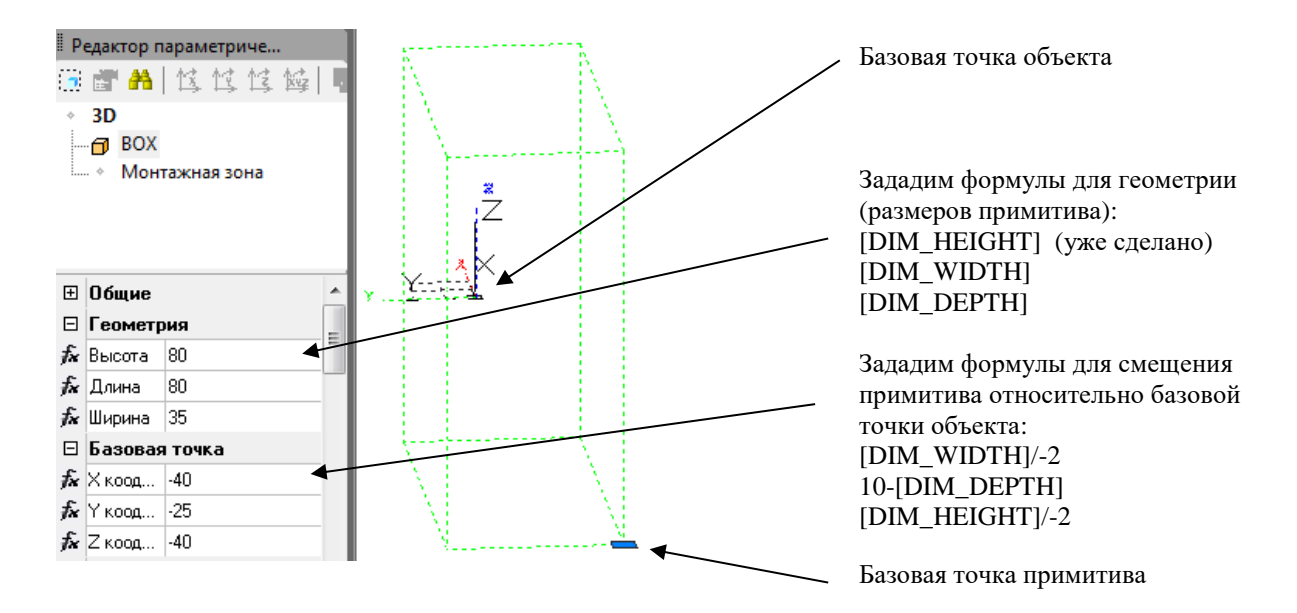

Формула для Y координаты 10-[DIM\_DEPTH] определяет смещение значение -[DIM\_DEPTH] «Минус глубина» по оси Y. Получаем «утопленный» объект (выключатель скрытой установки). К результату добавляем 10 мм. Таким образом, объект будет выступать на 10 мм за плоскость монтажа. Сделаем объект более реалистичным – добавим

изображение кнопки. Для этого снова щелкаем правой кнопкой по списку примитивов и добавляем 3D примитив «Клин» 4. Выполним для него привязку:

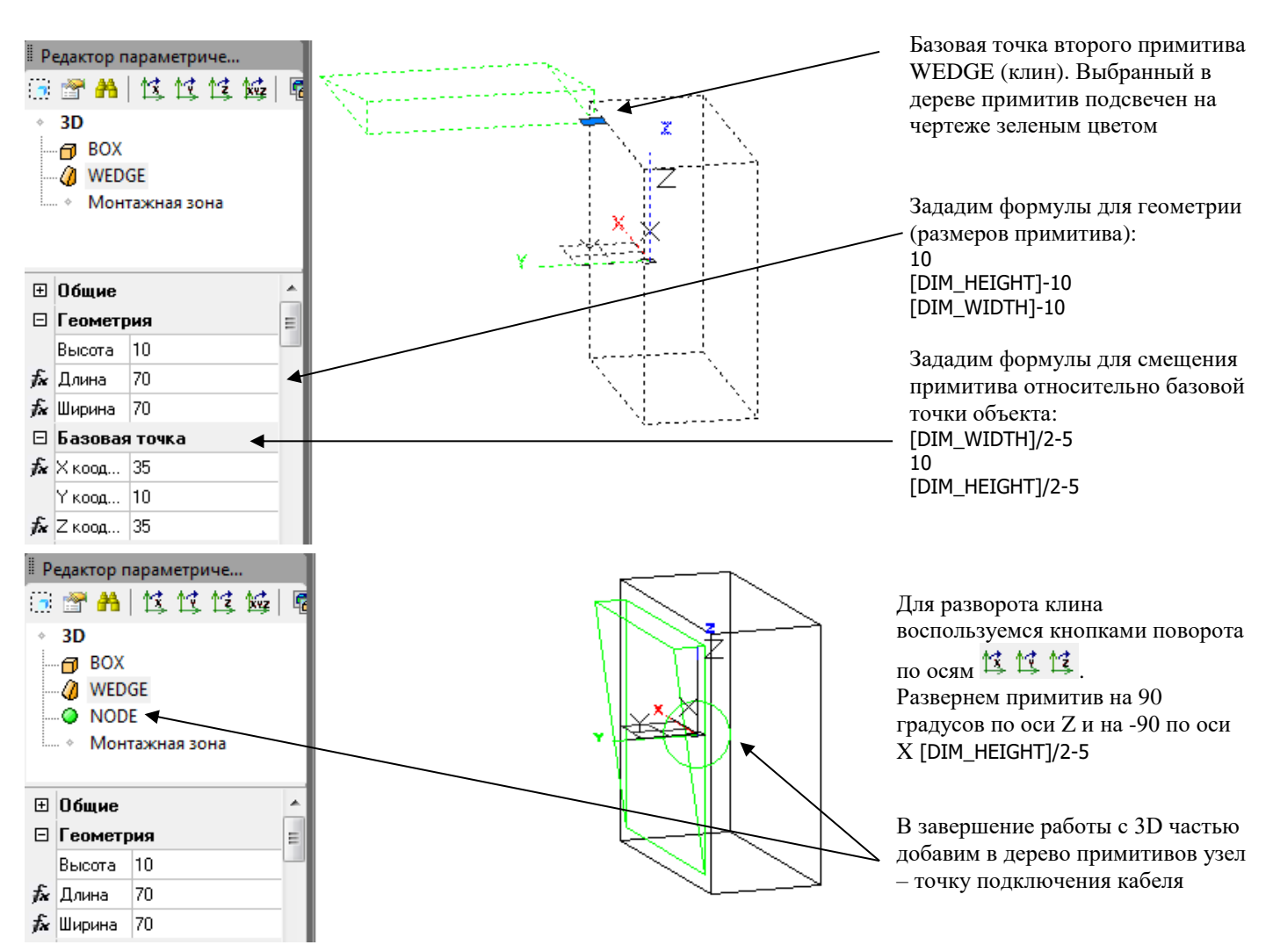

Работа по созданию 3D изображения выключателя завершена. Объект готов к использованию. Но при необходимости можно создать и 2D графику. При отказе от создания 2D на план будет выведена плоская проекция 3D графики. Часто этого бывает достаточно.

Переключимся в режим 2D с помощью кнопки <sup>5 3D-режим</sup>. Дерево примитивов для режима 2D изначально пустое (за исключением узла NODE, перешедшего из 3D режима). Добавим в дерево 2D примитив прямоугольник  $\;\Box\;$ и выполним для него привязку (обратите внимание, что как только мы добавляем первый примитив в режиме 2D, трехмерная графика на чертеже пропадает):

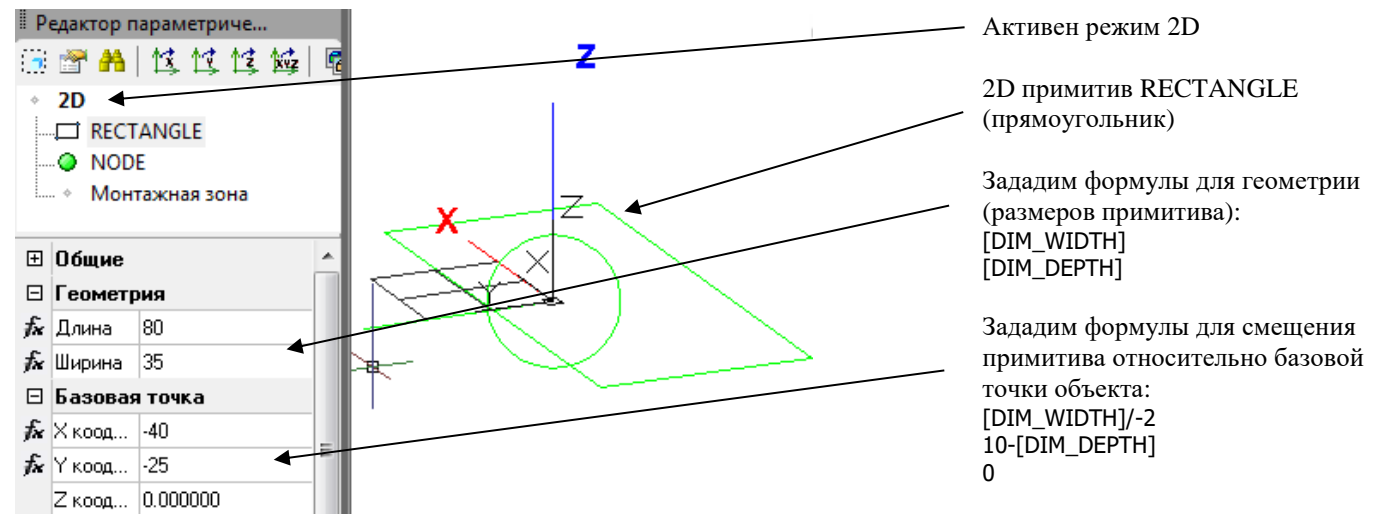

Создание объекта завершено. Можно закрыть окно редактора. Для построения подобного объекта с другими размерами

теперь достаточно открыть окно «Параметры объекта» и изменить размеры – графика будет перестроена.

### **Сохранение объекта в базу данных**

Для сохранения созданного объекта в базу данных следует нажать кнопку «Поместить объект в библиотеку» В окне базы данных (при вопросе о добавлении объекта как сборки выбрать «Нет»). Объект сохранен и пригоден для последующего использования:

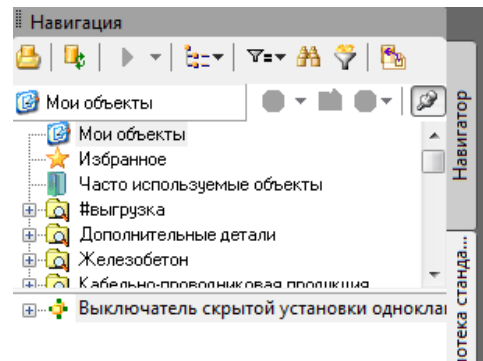

### **Сохранение объекта как конструкции прототипа**

Конструкции прототипов отличаются от обычных параметрических объектов тем, что при вставке из базы данных они привязываются к прототипу трассы. Примеры таких объектов были приведены ранее (полки, консоли, лотки). Также были разобраны специфические команды по работе с такими объектами. Разберем процесс их создания. За основу возьмем ранее созданный выключатель. Создадим на его основе выключатель для монтажа в короб. Прежде всего следует повернуть графику объекта, расположив выключатель клавишей вверх. При таком расположении Model Studio правильно развернет объект при его установке в короб.

- **Выберем команду ленты «Редактировать параметрический объект» по укажем выключатель. Откроется окно** редактора со списком примитивов.
- Переключимся в режим 2D и удалим примитив RECTANGLE
- Переключимся в режим 3D

Для задания угла поворота нескольким примитивам удобно поместить их в группу:

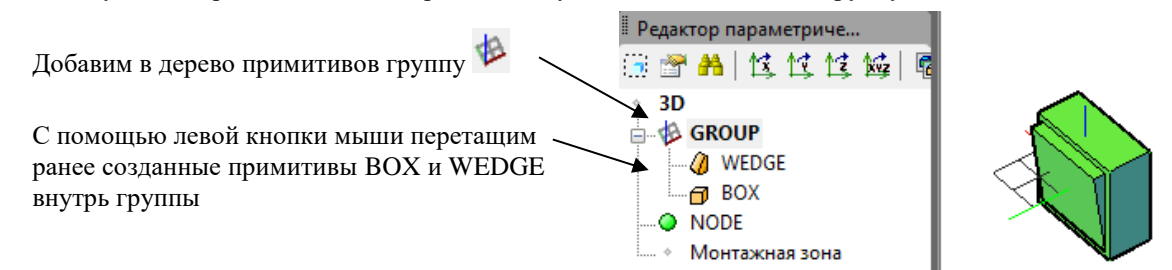

Теперь можно задавать угол поворота для группы целиком. Щелкнем по группе в дереве примитивов и с помощью кнопки поворота по оси Х **13** выполним поворот на 90 градусов:

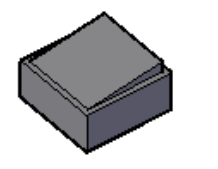

Поворот группы привел к повороту всех включенных в ее состав примитивов

Преобразуем объект в конструкцию прототипа с помощью кнопки ленты/меню «Конвертировать оборудование в конструкцию прототипа» Внешне объект не изменился. Зададим объекту новое имя «Выключатель в короб» в лет<br>После на серверование с после на серверования с после на серверовании с после на серверовании с после на серве окне «Параметры объекта». Сохраним объект базу данных кнопкой «Поместить объект в библиотеку»

Конструкция прототипа привязывается к трассе при вставке

Обычный объект устанавливается в указанную точку

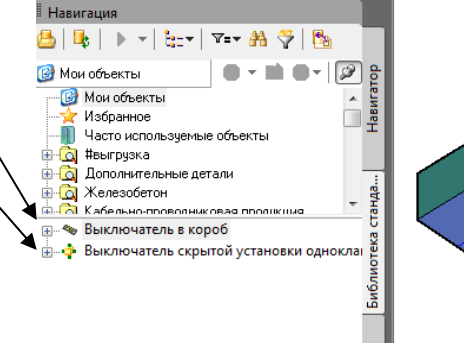

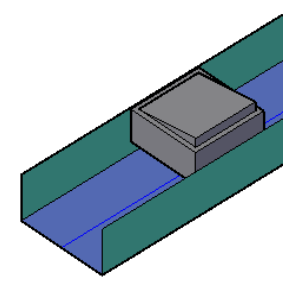

# **Импорт 3D объектов AutoCAD в среду Model Studio**

Импорт 3D объектов AutoCAD поддерживается Model Studio для обеспечения совместимости (см. раздел [Объекты,](#page-14-0)  [подобъекты и параметры\)](#page-14-0).

### **Основные положения**

В результате импорта трехмерных объектов в формате AutoCAD/nanoCAD в формат Model Studio, объекты получают следующие возможности:

- Назначение, удаление и изменение параметров (при этом изменение параметров не влияет на графику).
- Создание подчиненных объектов (подобъектов).
- Точки подключения кабелей.
- Сохранение в базу данных для последующего использования.

Для начала работ потребуется 3D графика в формате AutoCAD/nanoCAD и одна или несколько точек подключения:

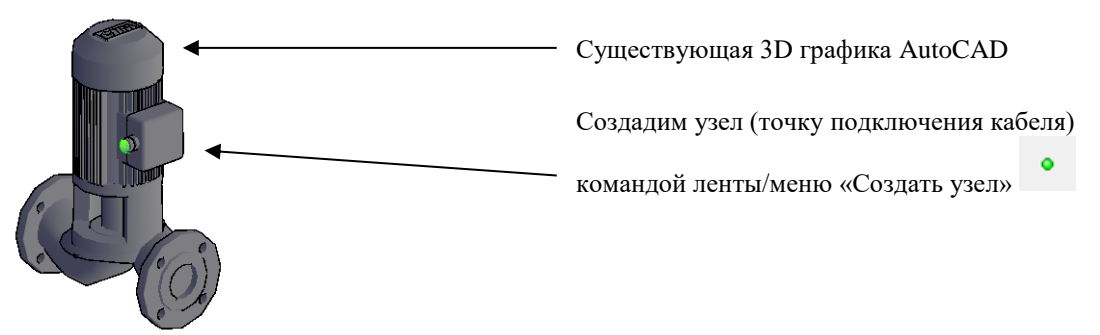

Для объединения графики и узлов в единый объект воспользуемся командой ленты «Мастер оборудования» :

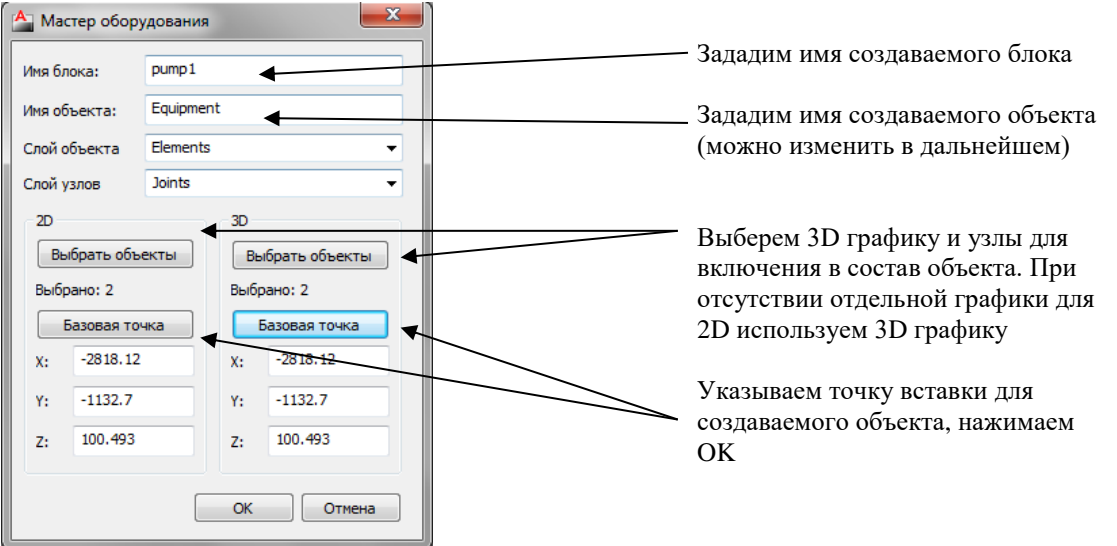

Откроется окно параметров для создаваемого объекта. Заполним параметры в соотвествии с технологическим назначением объекта (подробнее см раздел [Окно Параметры\)](#page-37-0):

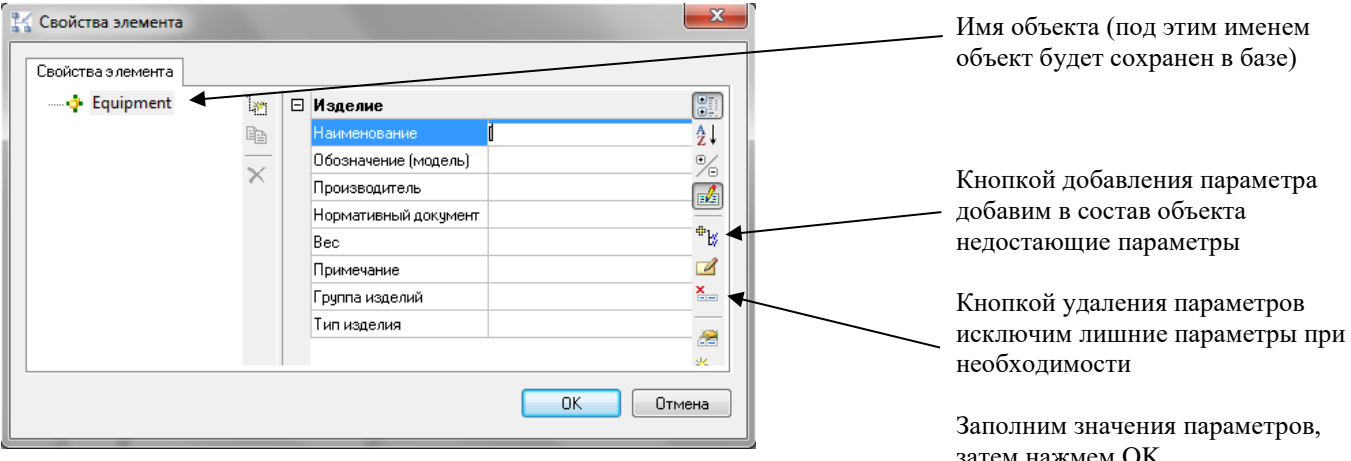

Импорт завершен. Объект готов к использованию в Model Studio.

затем нажмем OK.

# **Операторы, функции и параметры, используемые в Мастере функций**

Для вызова окна *Мастер функций* необходимо вызвать окно Свойств элемента → выбрать необходимый элемент → выбрать один из его параметров нажать кнопку *Редактировать комментарий*  в появившемся окне *Редактирования текста* нажать значок *Вставить функцию.*

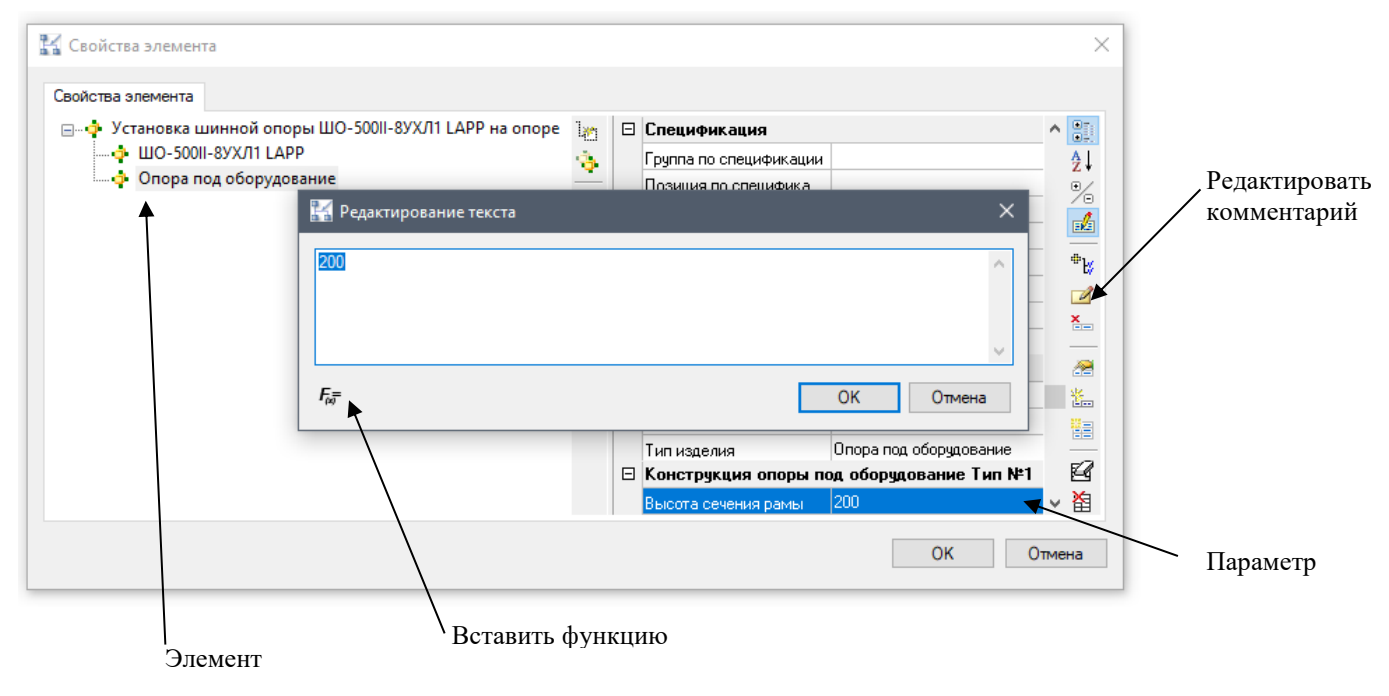

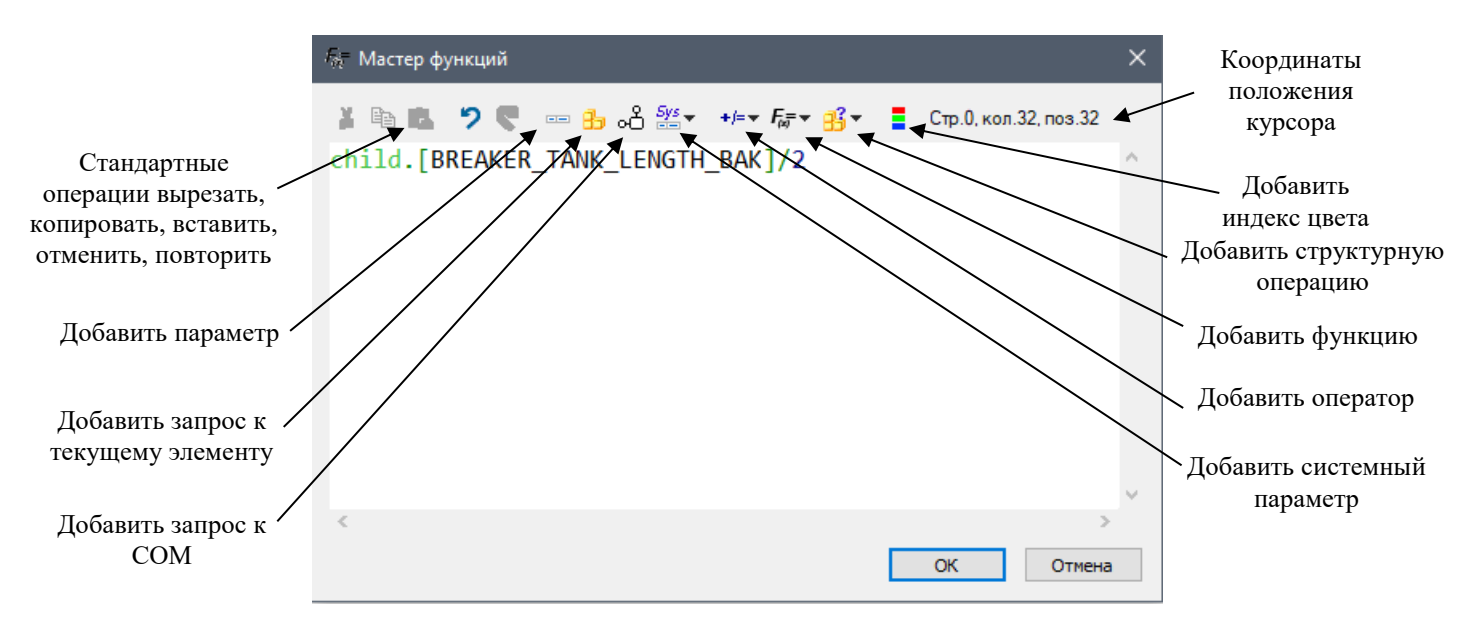

Функции для формирования формул и выражений могут иметь разные типы аргументов, в том числе целые и действительные числа, строковые значения, наименования параметров или формулы. Допускается вводить значения вручную, либо задавать формулу для вычисления значений. Во втором случае происходит открытие данного окна для составления текста формулы.

При достаточном уровне опыта пользователя, текст формулы можно вводить вручную. Кнопки в верхней части окна редактора служат лишь для отображения подсказок с допустимыми именами параметров, операторов, ключевых слов. При нажатии кнопки и выборе подсказки, ее текст вставляется в окно редактора в позицию курсора.

Перечень запросов и параметров приведен в таблице:

- Перечень операторов:
- Арифметические:

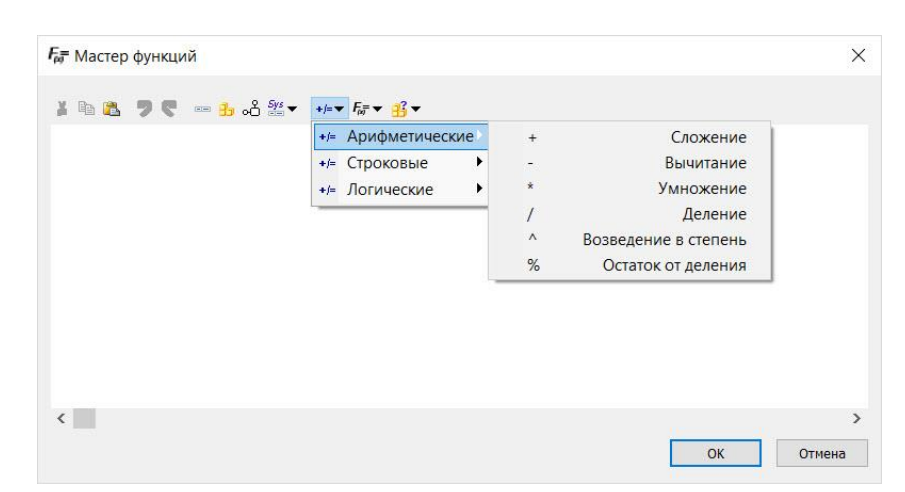

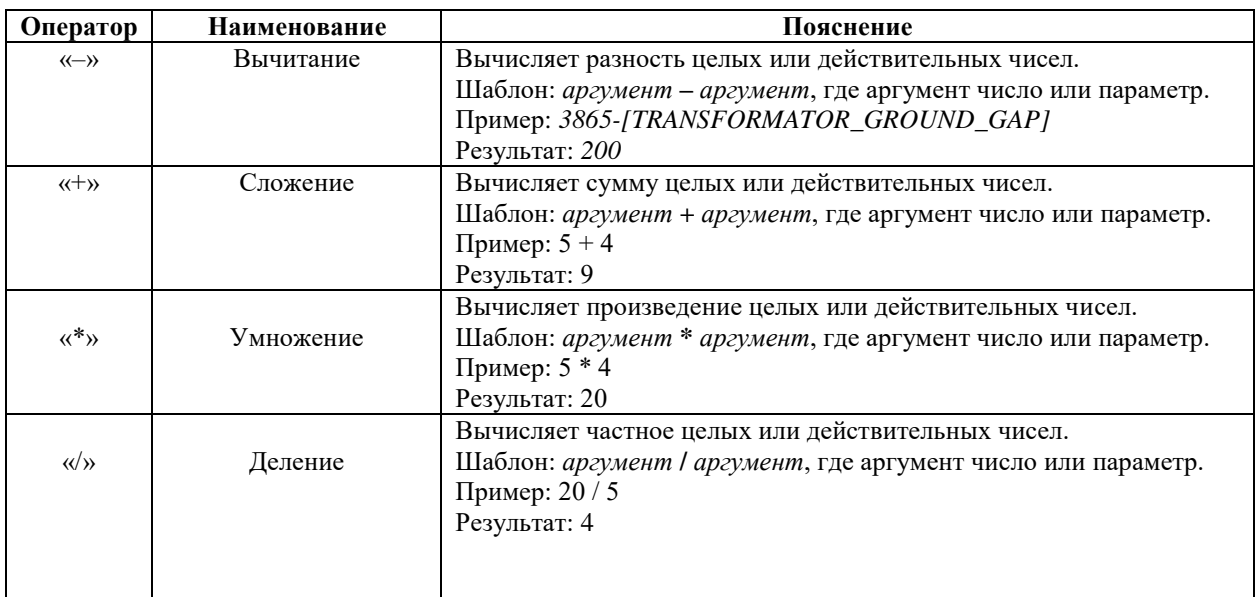

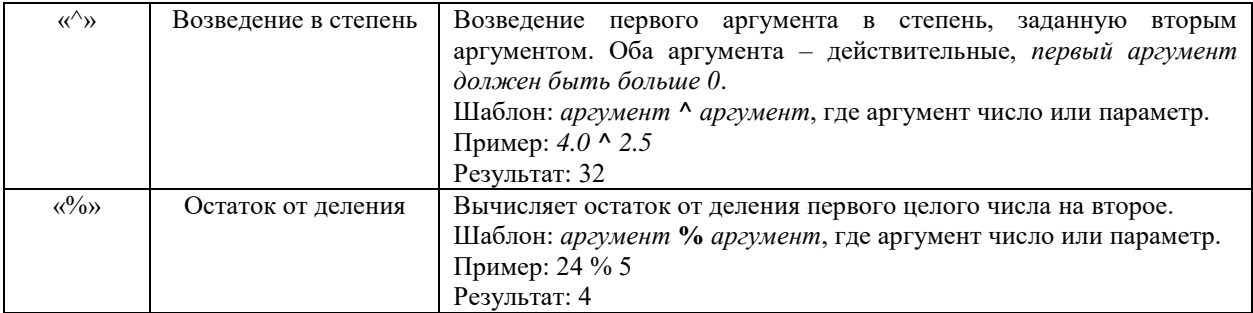

#### Строковые:

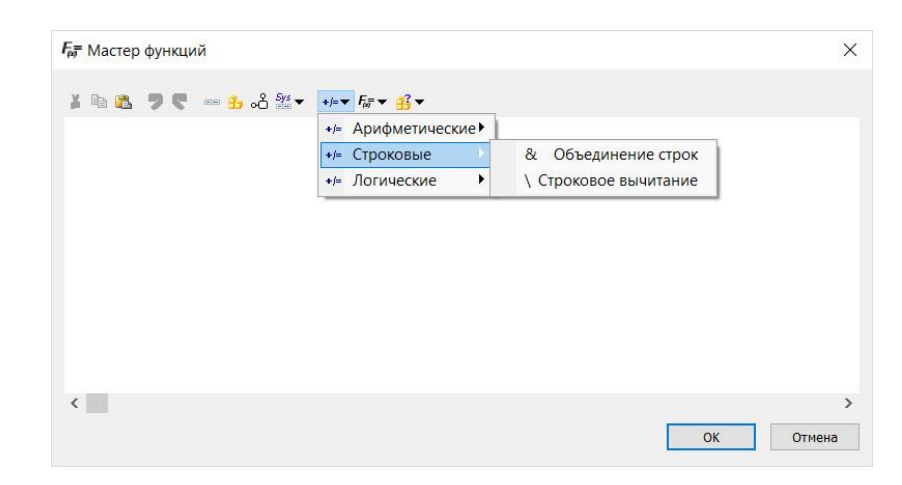

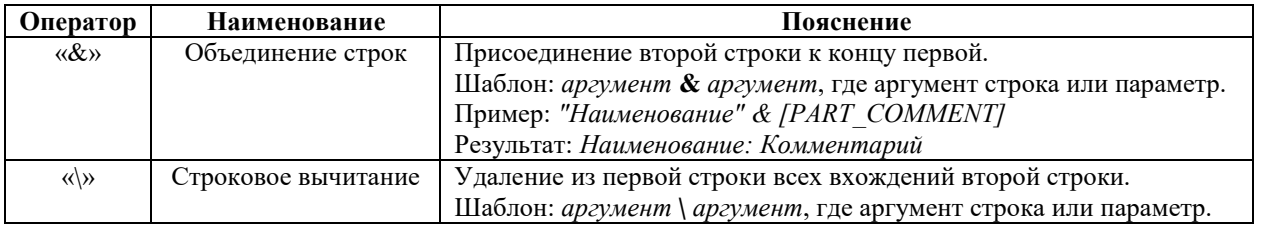

#### Логические:

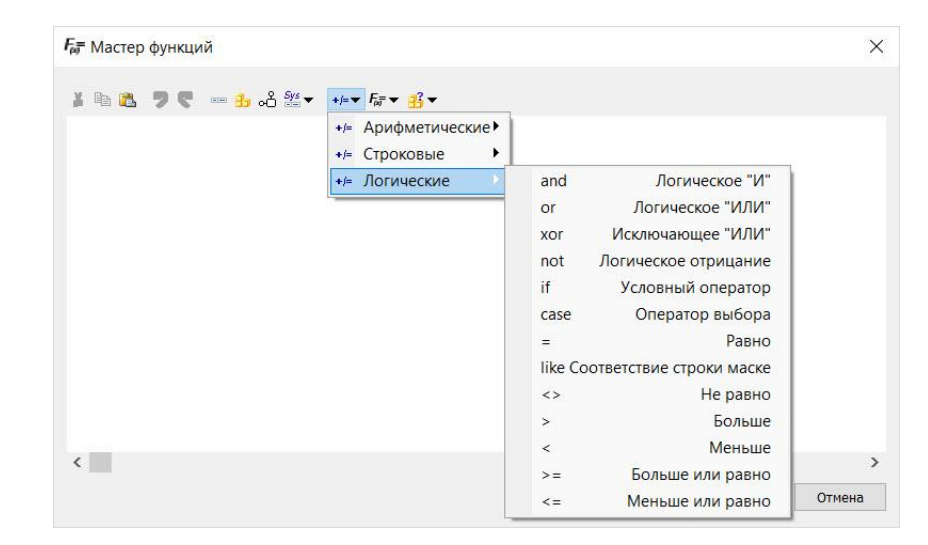

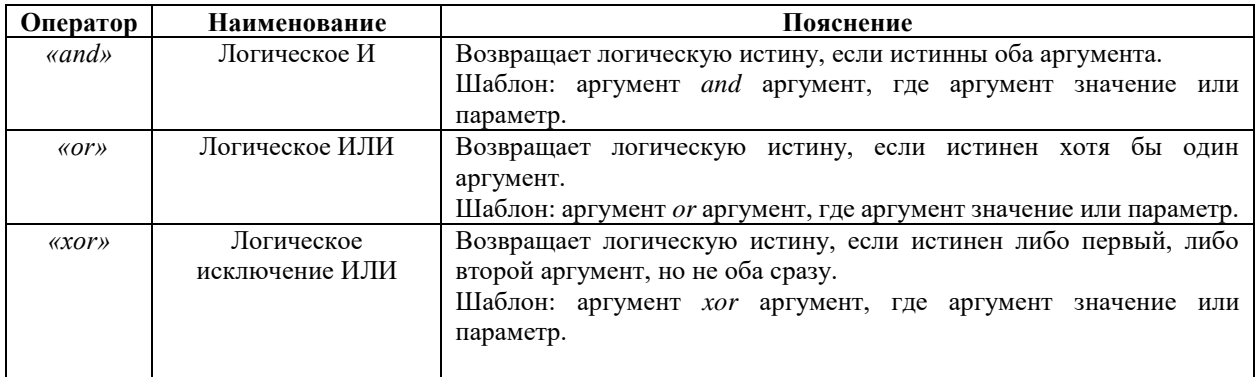
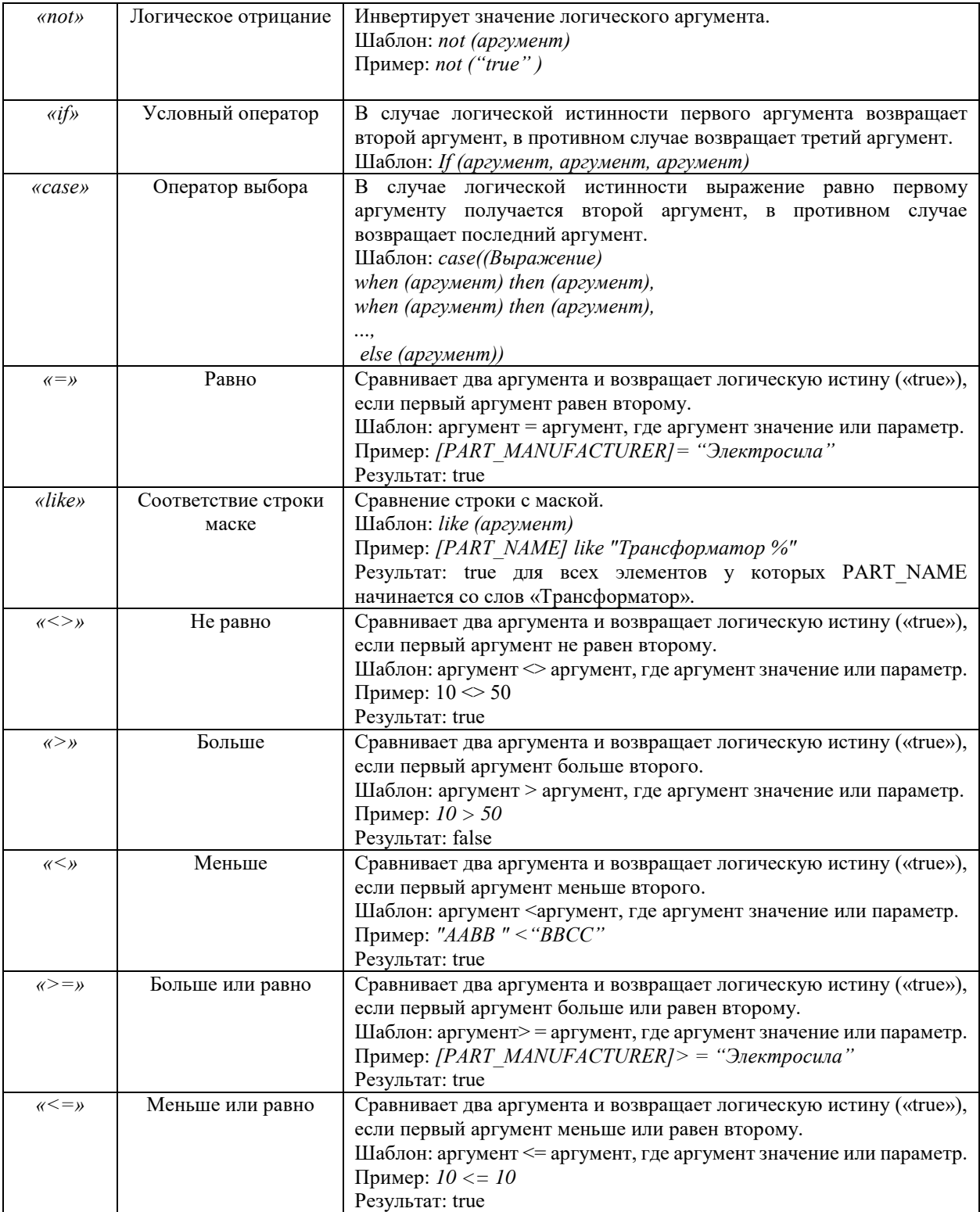

Перечень функций:

Алгебраические:

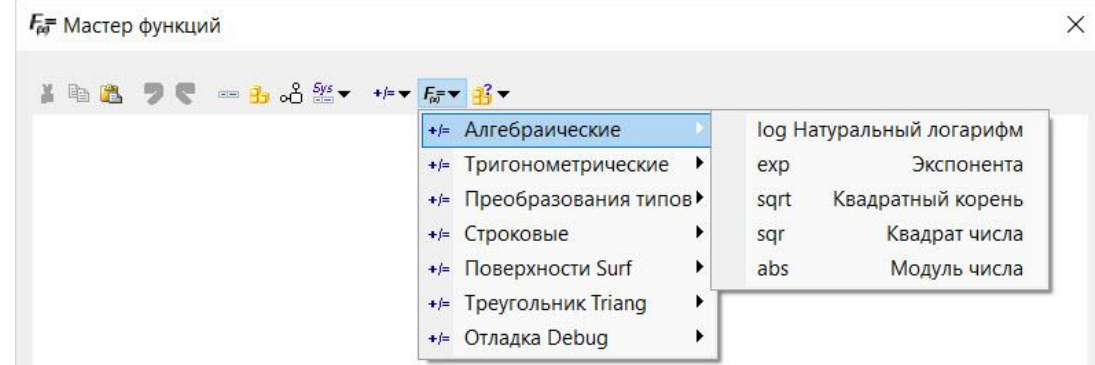

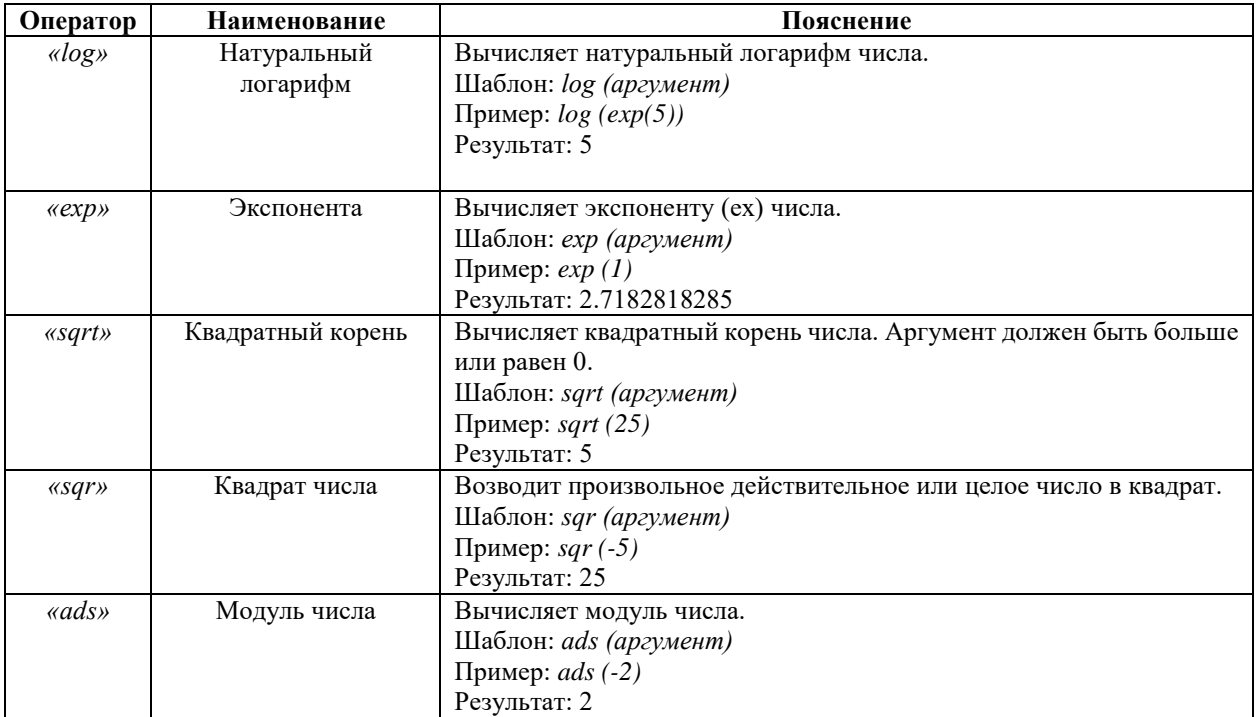

## Тригонометрические:

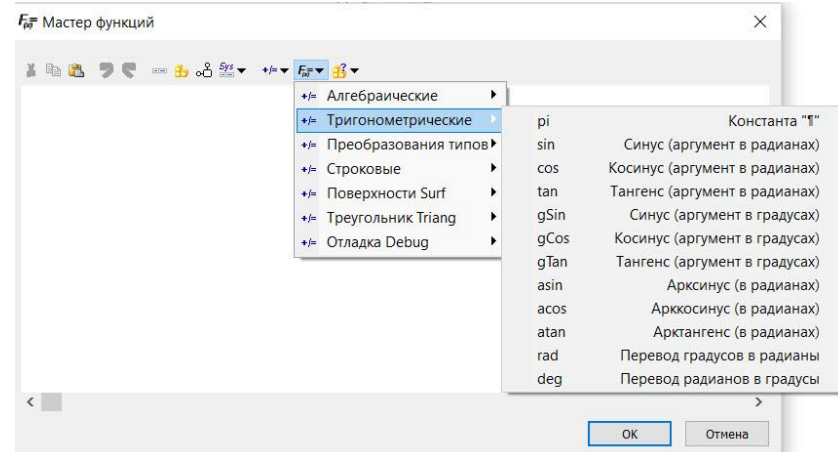

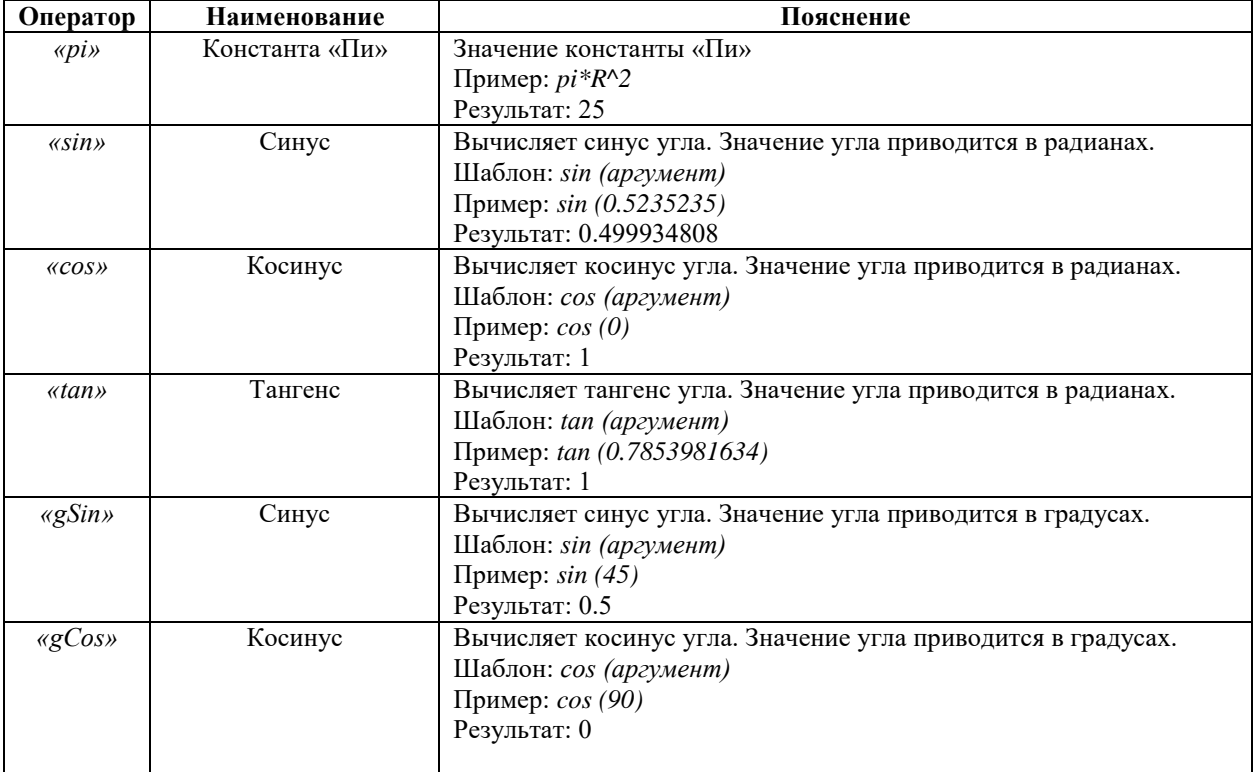

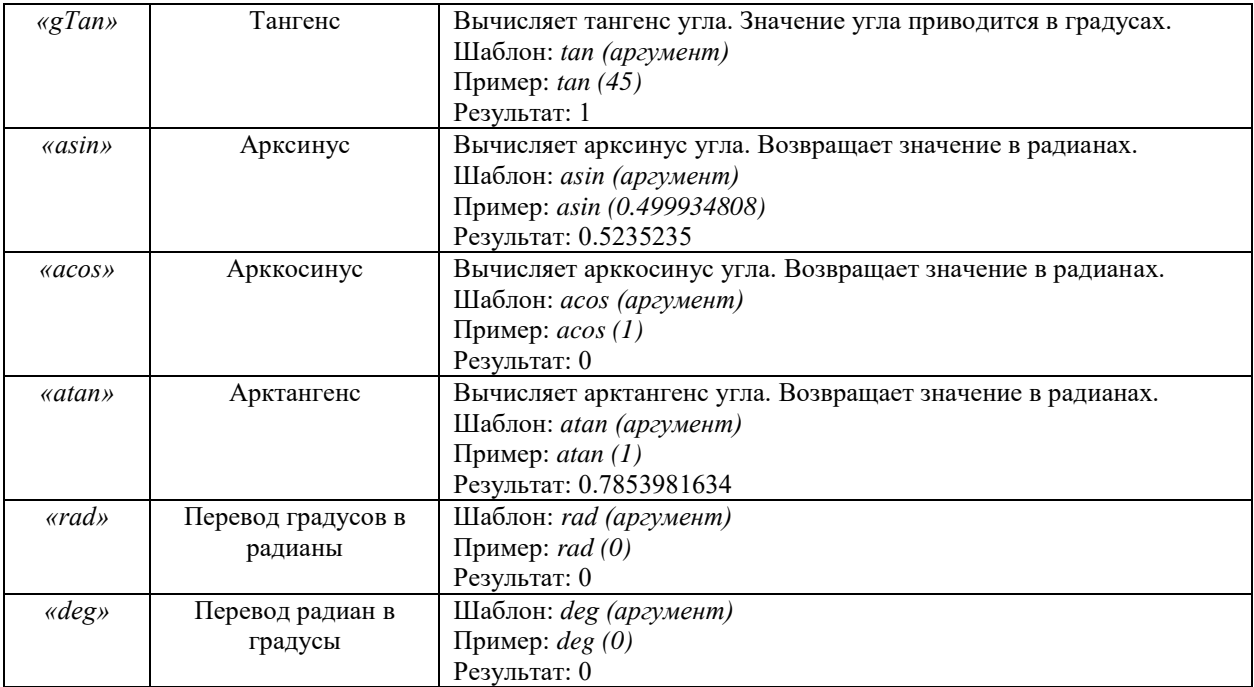

## Преобразование типов:

**Е= Мастер функций**  $\times$ IDB DE mb S 2 + + F F B + +/= Алгебраические  $\blacktriangleright$ +/= Тригонометрические ▶ +/= Преобразования типов  $\mathsf{int}% \left\vert \mathcal{H}\right\vert =\mathsf{int}(\mathcal{H})\left\vert \mathcal{H}% \right\vert$ Преобразовать в целое число (с отсечением дробной части) +/= Строковые  $\blacktriangleright$  $real$ Преобразовать в действительное число Преобразовать в строку +/= Поверхности Surf string  $\blacktriangleright$ +/= Треугольник Triang  $\blacktriangleright$ +/= Отладка Debug  $\blacktriangleright$  $\langle$  $\,$  $OK$ Отмена

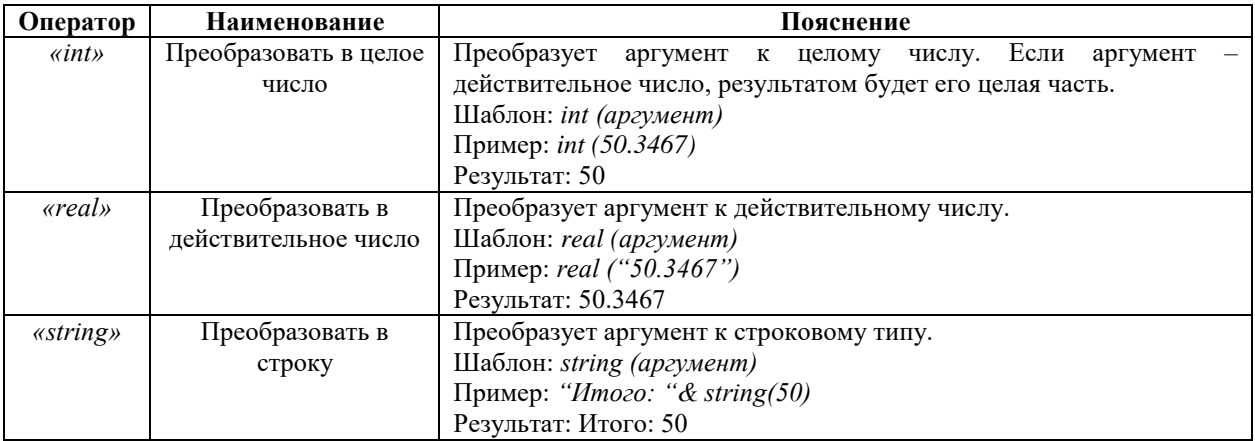

## Строковые:

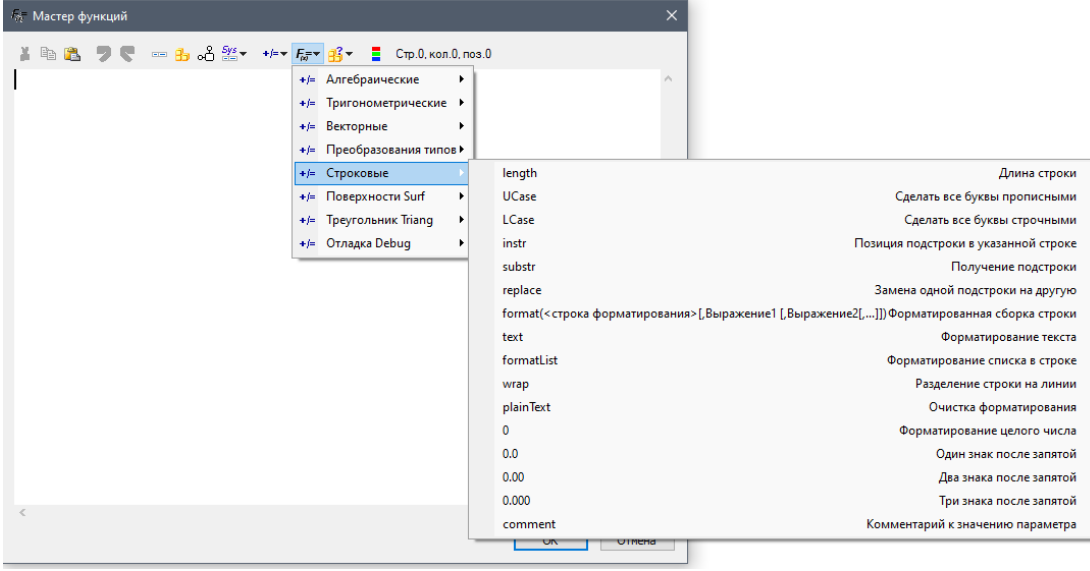

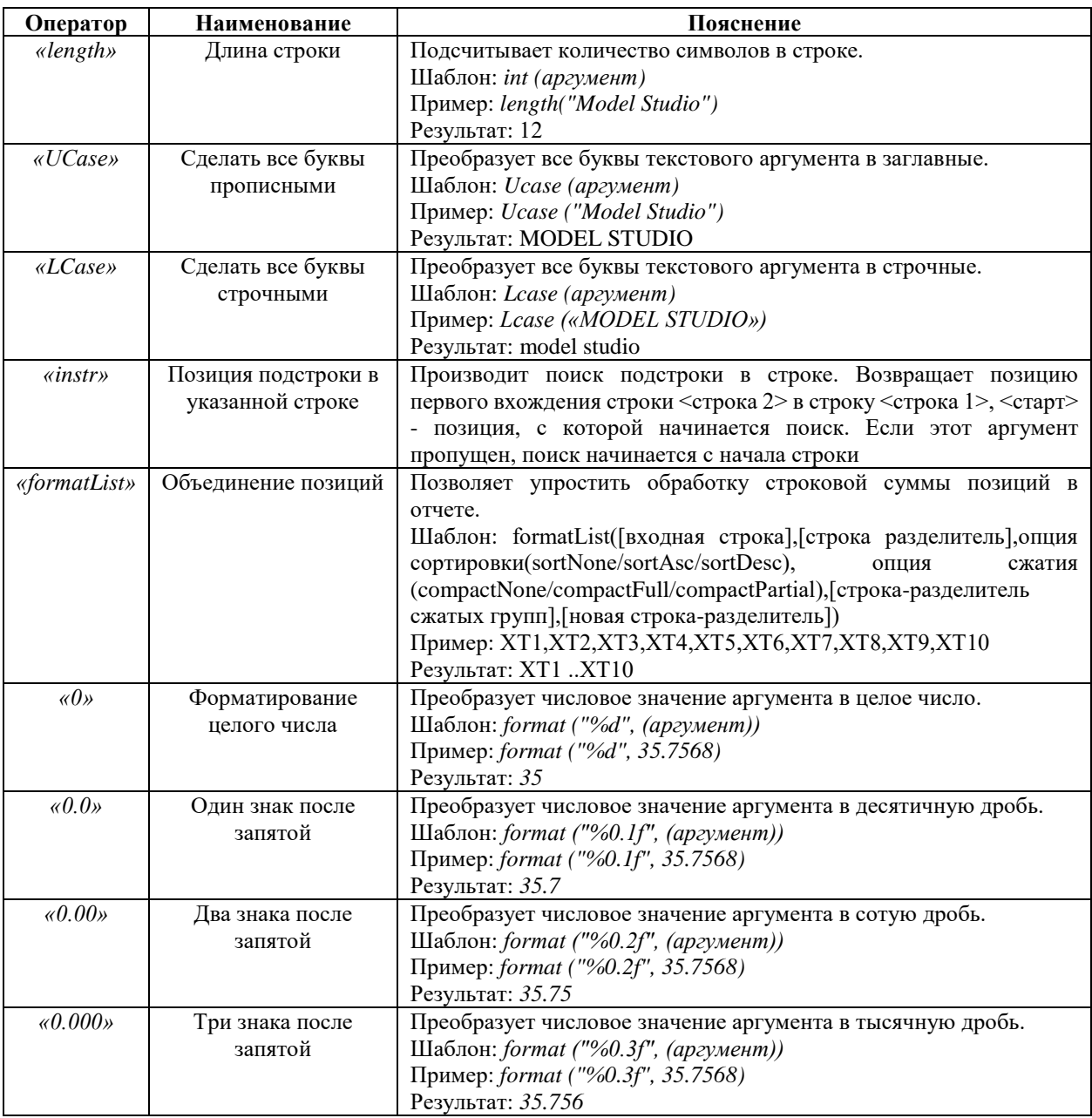

## Поверхности Surf:

 $F_{\!\scriptscriptstyle (\!\chi\!)}^{\scriptscriptstyle \,\sqcap}$  Мастер функций

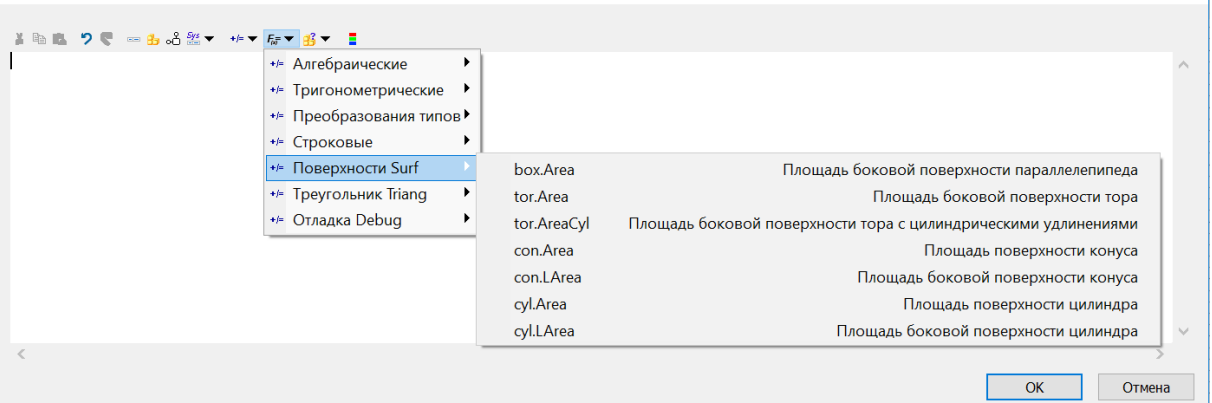

 $\times$ 

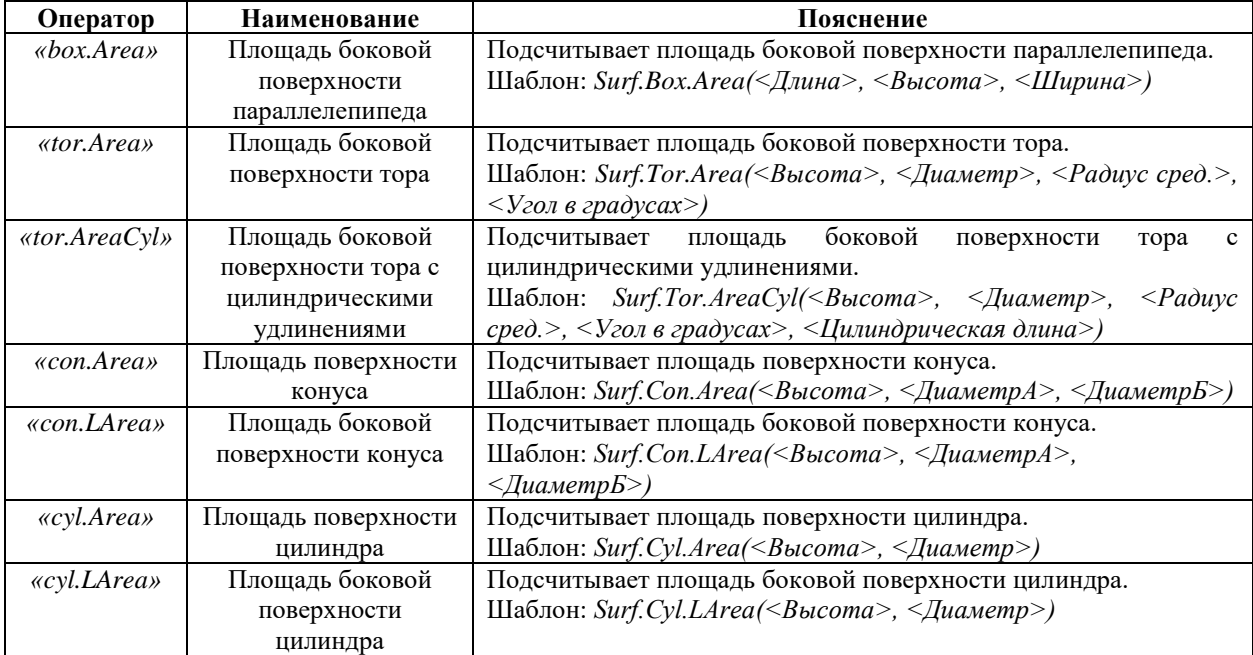

## Треугольник Triang:

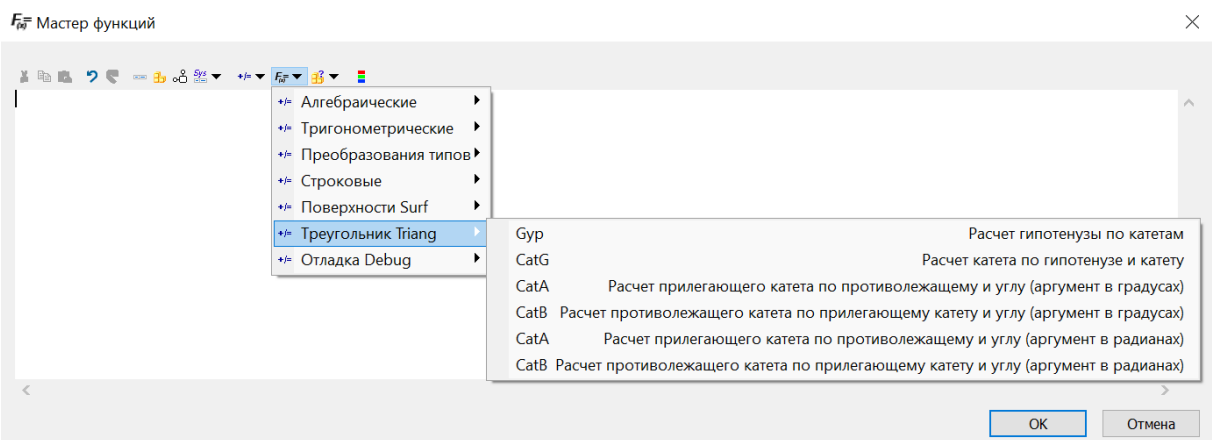

**Оператор Наименование Пояснение** *«Gyp»* Расчет гипотенузы по катетам Подсчитывает гипотенузу по катетам. Шаблон: *Triang.Gyp(<catA>, <catB>) «CatG»* Расчет катета по гипотенузе и катету Подсчитывает катет по гипотенузе и другому катету. Шаблон: *Triang.CatG(cat,Gyp) «CatA»* Расчет прилегающего катета по противолежащему и углу (аргумент в градусах) Подсчитывает прилежащий катет по противолежащему катету и углу (аргумент в градусах). Шаблон: *Triang.CatA(<catB>, <Угол град.>, 1)*

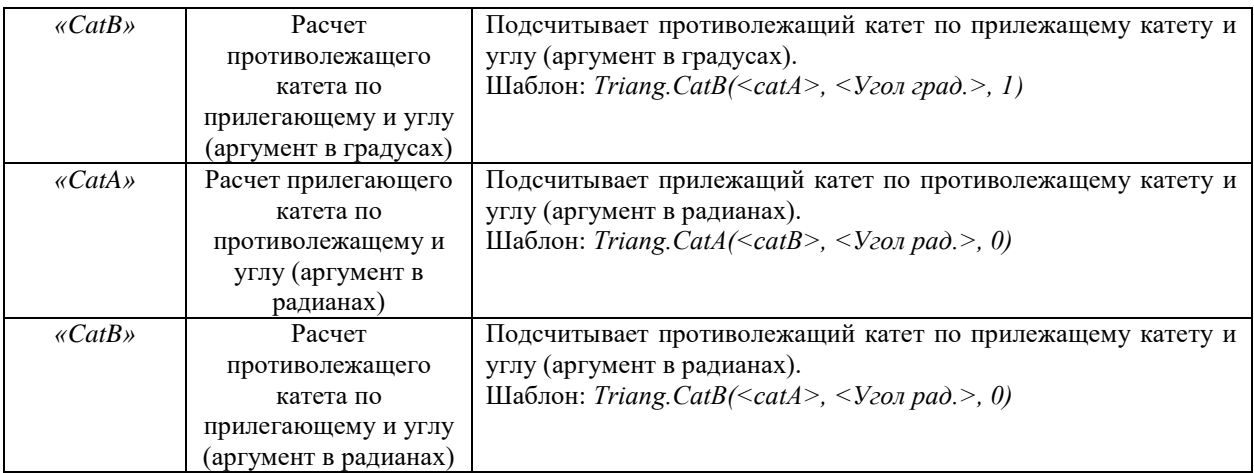

# Отладка Debug:

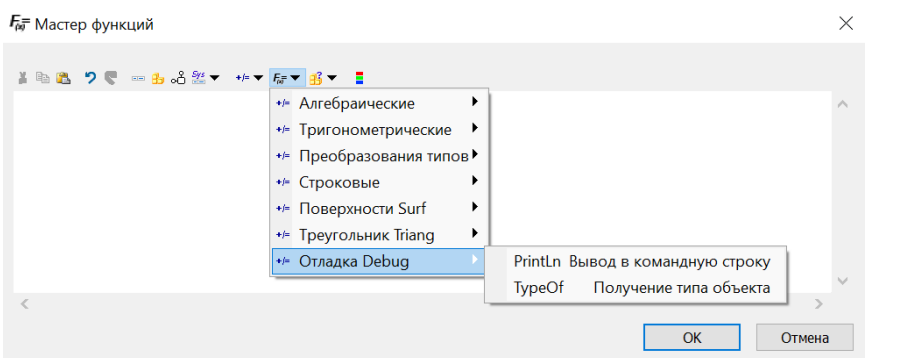

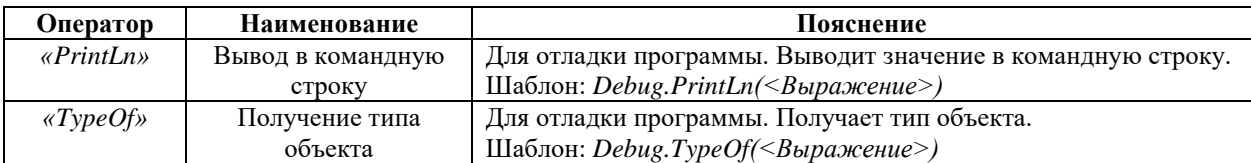

Структурные операции:

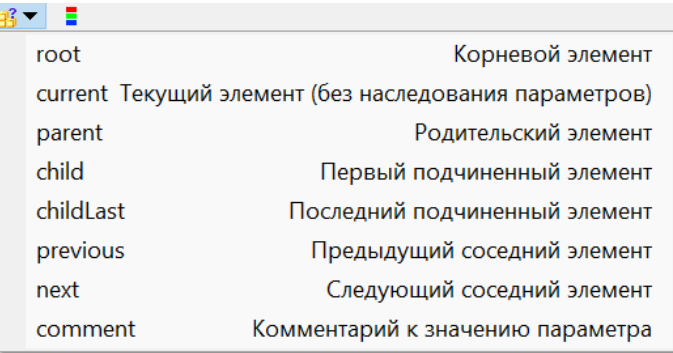

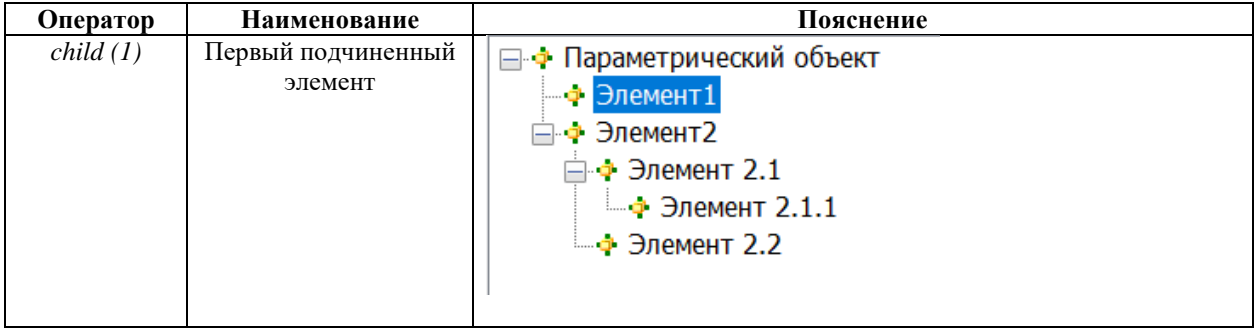

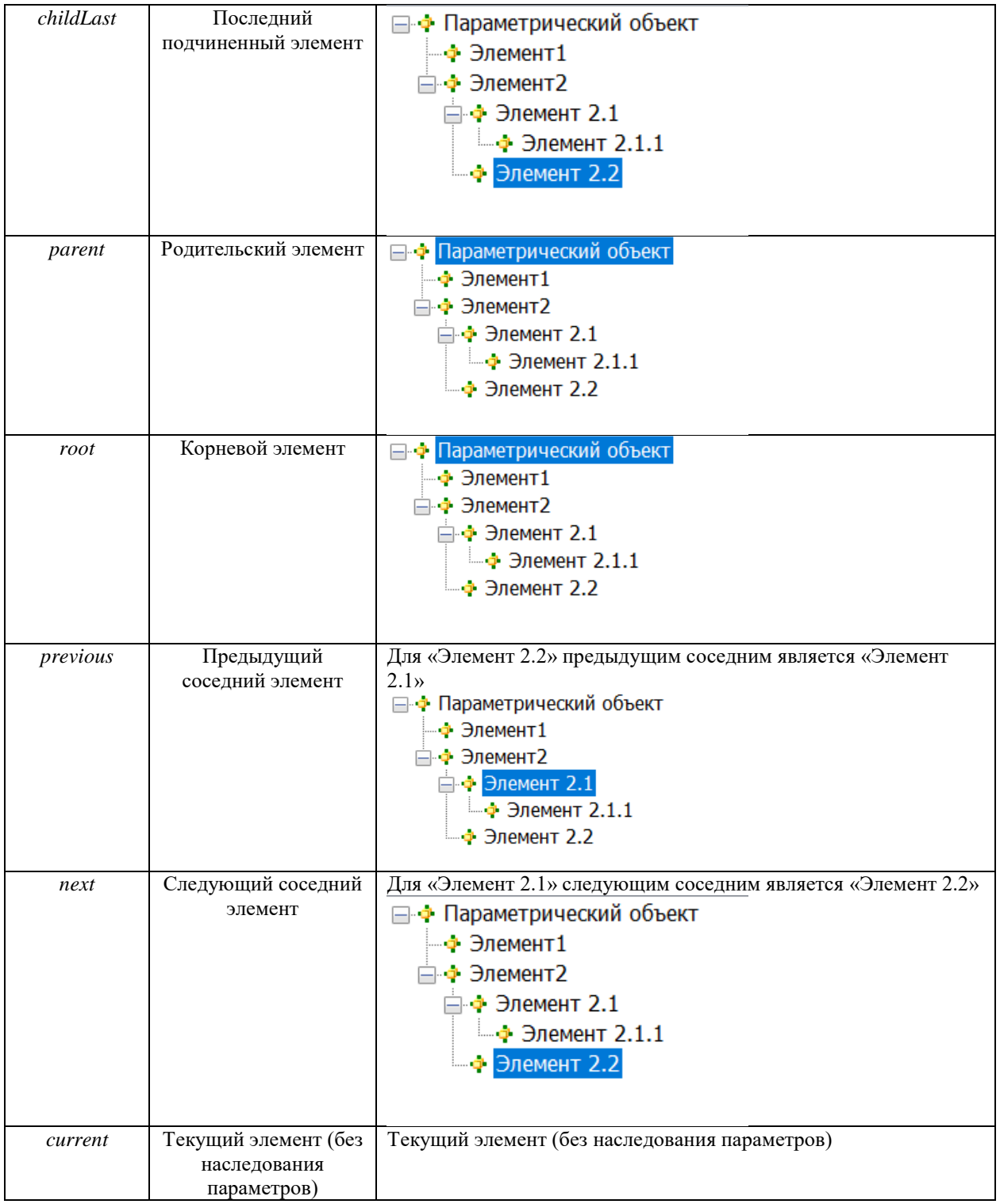

# <span id="page-115-0"></span>**Документирование**

В процессе документирования происходит создание графической и табличной документации по существующей 3D модели. Табличная документация – это кабельные журналы, спецификации, ведомости, опросные листы. Графическая документация – это планы, разрезы, сечения трасс. Встроенная подсистема документирования позволяет использовать объекты всех программ линейки Model Studio CS, примитивы AutoCAD/nanoCAD

## **Темы**

- Табличная документация
- Графическая документация

**7**

# **Основные положения**

В данном разделе под документированием понимается создание табличной документации (кабельных журналов, спецификаций, ведомостей, опросных листов) и графической документации (планов, разрезов, сечений). Исходными данными для всех документов, создаваемых в Model Studio, являются объекты чертежа. Система документирования едина для всех программ линейки Model Studio и способна работать со следующими типами объектов:

- объекты Model Studio Кабельное хозяйство (кабели, кабельные конструкции, оборудование);
- объекты других программ серии Model Studio (детали трубопроводов, строительные элементы, строительные поверхности, узлы металлоконструкций);

Кроме объектов, размещенных в текущем чертеже, система документирования может использовать:

- объекты внутри блоков AutoCAD в текущем чертеже;
- объекты других чертежей, подключенных к текущему чертежу внешними ссылками AutoCAD;
- объекты других чертежей, сохраненных в той же папке, что и текущий.

# **Табличная документация**

Процесс документирования проходит согласно заранее настроенным правилам – профилям экспорта данных. Настройке профилей посвящен одноименный раздел этого руководства. Для получения табличного документа по всем объектам текущего чертежа необходимо:

- Выбрать команду ленты «Мастер экспорта данных» ;
- На запрос «Укажите объекты для экспорта» ответить «Все»;
- Выбрать один из профилей экспорта данных, нажать «Далее»;
- Нажать «Готово». Будет выполнено создание табличного документа. В зависимости от настроек профиля, документ будет создан в Microsoft Word, Excel, таблице AutoCAD или в ином формате.

Кроме вышеописанного способа получения документов, существует также экспорт выборки. В этом режиме объекты для экспорта указываются пользователем вручную. Например, можно сформировать журнал для всех кабелей, подключенных к одному из щитов. Для выполнения экспорта выборки необходимо на запрос «Укажите объекты для экспорта» ответить «Указанные», а затем выбрать обьекты на чертеже.

Часть документов поддерживает предварительный просмотр и простановку позиций в окне спецификатора перед экспортом. Порядок работы с документом через окно спецификатора (см. также раздел [Окно Спецификатора\)](#page-48-0):

- Открыть окно спецификатора командой ленты/меню . Дальнейшие действия выполняются в этом окне;
- Выбрать профиль документа. Содержимое документа будет загружено для предпросмотра и редактирования;
- $\Box$  Нажать кнопку «Проставить позиции»  $\frac{1}{2}$ . Объектам будут назначены позиции по заранее заданным правилам;
- Отредактировать документ вручную при необходимости;
- $\Box$  Нажать кнопку «Сохранить изменения в объекты чертежа»  $\Box$ :
- Нажать кнопку «Мастер экспорта данных» для выполнения экспорта документа.

**Примечание.** Команда «Мастер экспорта данных» присутствует как на ленте, так и в окне спецификатора.

В первом случае поддерживается экспорт выборки и выбор профиля. Во втором случае Model Studio формирует документ по текущему профилю, не выводя при этом дополнительных запросов.

Далее приведено описание работы с некоторыми профилями спецификатора из комплекта поставки Model Studio.

# **Профиль «Перечень потребителей»**

«Перечень потребителей» – это профиль спецификатора, позволяющий присвоить потребителям позиционные обозначения. Позиционное обозначение потребителя начинается символом «П», далее идет порядковый номер: П1, П2, П3. Такое правило маркировки может быть изменено при необходимости (см. раздел [Профиль спецификатора\)](#page-150-0). Кроме того, можно изменить позиционные обозначения вручную.

Пример выполненной маркировки приведен на рисунке. При редактировании позиций вручную следует сохранить результат изменений кнопкой

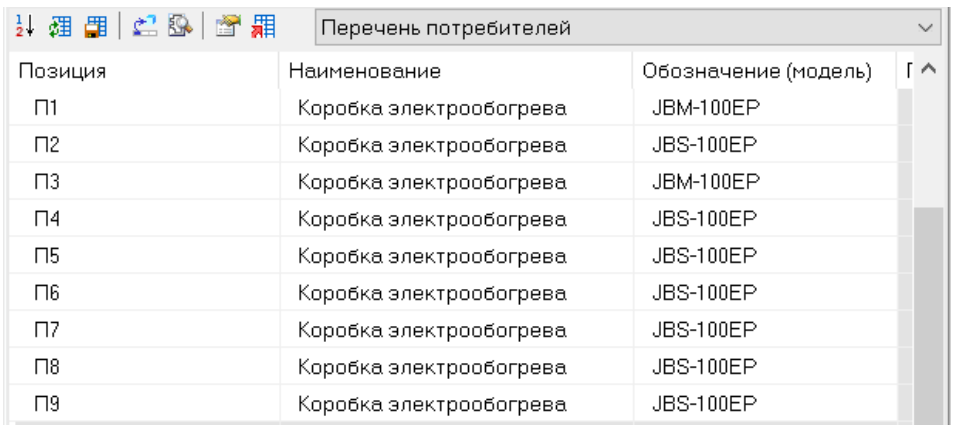

Примечание. При нажатии кнопки «Сохранить изменения в объекты чертежа» происходит запись позиционного обозначения в параметр «Идентификатор». В этом можно убедиться, открыв окно параметров для любой единицы оборудования:

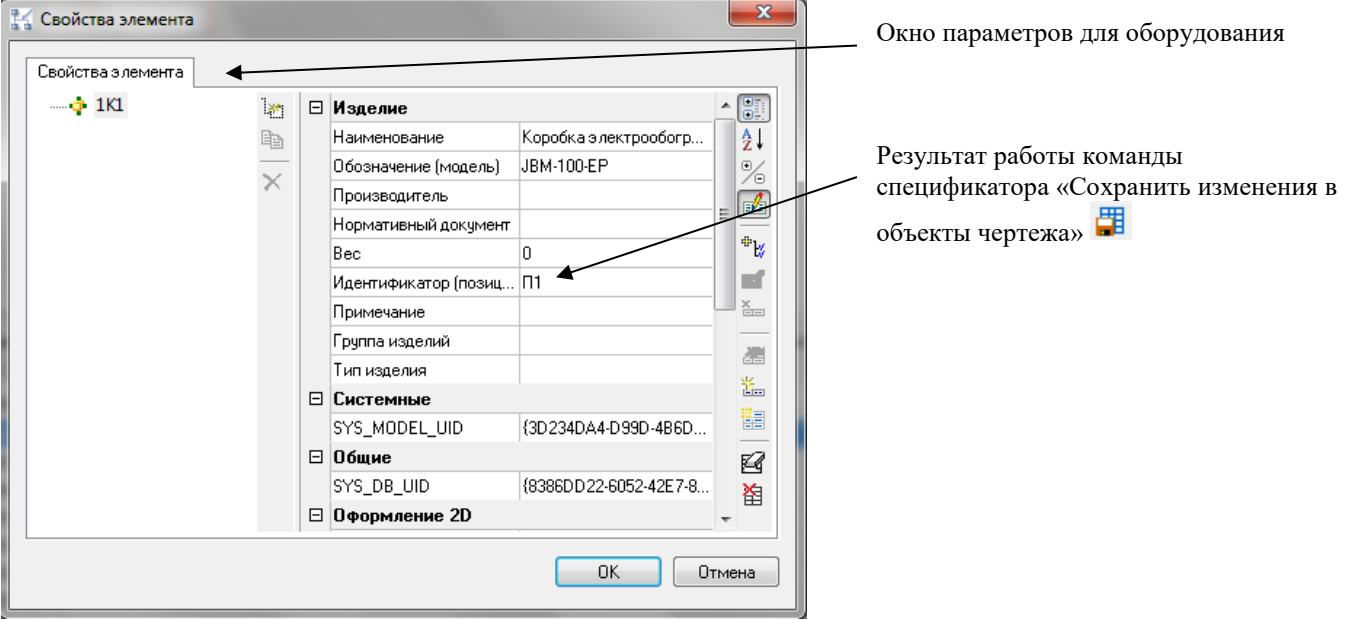

Допускается изменять позиционные обозначения в окне параметров. Внесенные изменения будут отражены в спецификаторе после нажатия кнопки «Обновить спецификацию» .

# **Профиль «Маркировка кабелей»**

Маркировка кабельных линий обычно выполняется после маркировки потребителей. При использовании стандартных настроек кабелям присваивается численная маркировка: 1,2,3,4, Такое правило маркировки можно изменить при необходимости, например, промаркировав кабели согласно позициям оборудования (см. раздел Профиль [спецификатора\)](#page-150-0). Кроме того, можно изменить позиционные обозначения вручную.

Пример выполненной маркировки приведен на рисунке. При редактировании позиций вручную следует сохранить результат изменений кнопкой

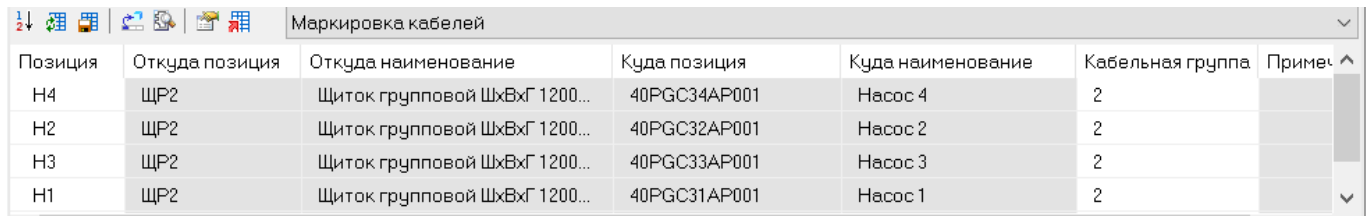

Примечание. При нажатии кнопки «Сохранить изменения в объекты чертежа» **Примечание** позиционного обозначения в параметр «Позиция по экспликации». В этом можно убедиться, открыв окно параметров для любой единицы оборудования:

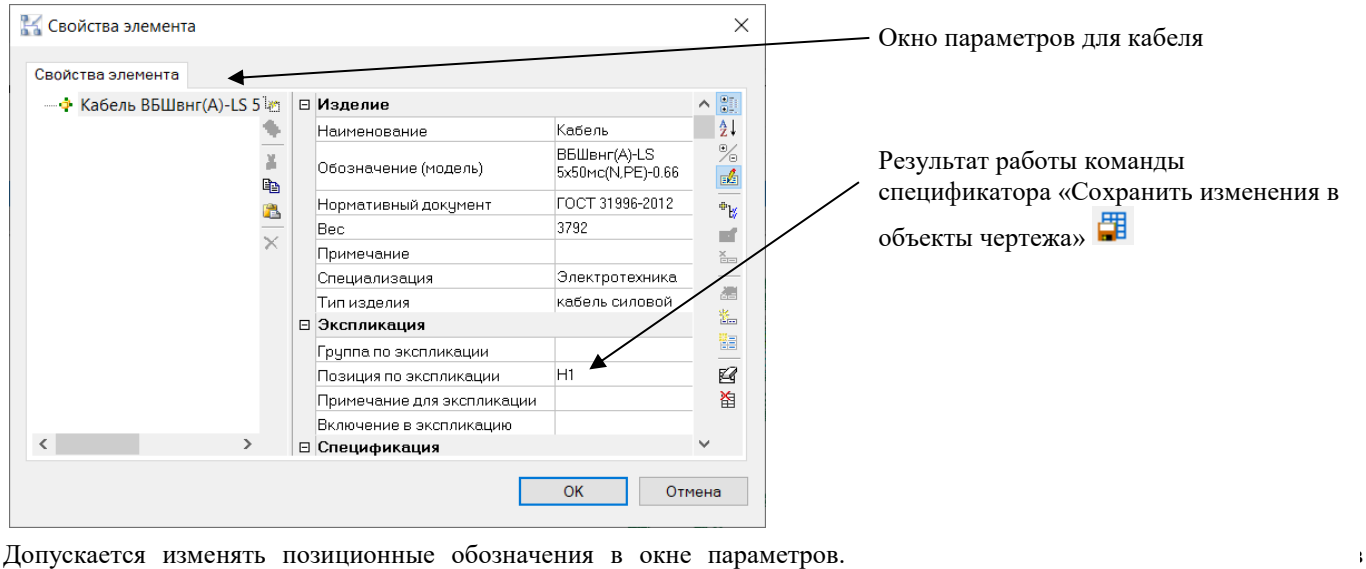

спецификаторе после нажатия кнопки «Обновить спецификацию» .

# **Профиль «Кабельный журнал»**

«Кабельный журнал» выводит сведения о длинах кабельных линий с учетом способа их прокладки. Значения длин во всех столбцах кроме последнего «Прочее» вычисляются с применением запаса и округлением до большего целого значения. Величина запаса в процентах может быть изменена для каждого способа прокладки в настройках промежуточных переменных (см[. Настройка таблицы экспорта.\)](#page-141-0)

Распределение длин по столбцам кабельного журнала происходит согласно значению параметра «Тип трассы» в свойствах прототипов трасс в базе данных. См. таблицу:

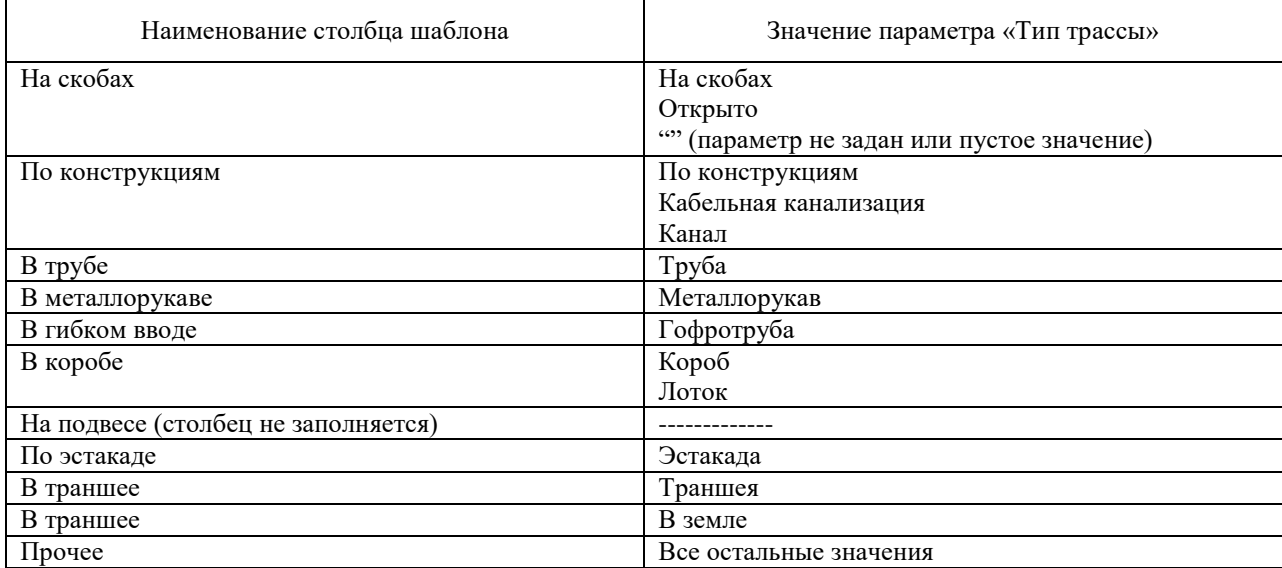

**Пример**. В настройках профиля установлен запас 10%. Проложено 10.1 метра кабеля по трассе «Кабельная канализация» и 10.1 метра по трассе «Канал».

10.1+(10.1\*10/100)=11.11м=12м (после округления)

В результате получим 12+12=24 метра в столбце «По конструкциям»

Столбец «Прочее» показывает остальную (неучтенную) длину кабеля. Он предназначен для контроля ошибок и вычисляет разницу между фактической длиной кабеля и суммой длин по всем типам прокладки. Без применения запаса и округления. Вычисленное значение будет отлично от нуля, поскольку в модели присутствуют переходы кабеля между трассами и подходы кабеля к оборудованию вне трасс. Однако слишком большое длины в этом столбце может указывать на ошибку при назначении типа трассы в модели.

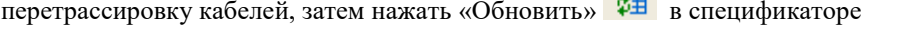

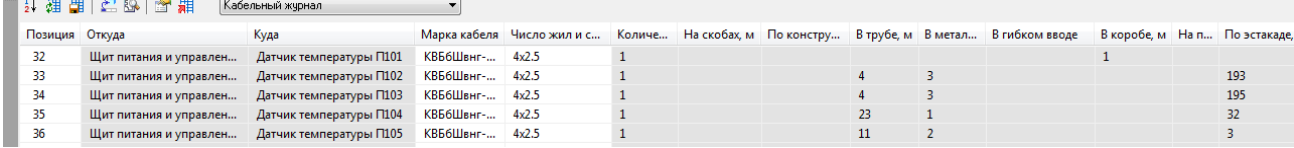

Примечание. Расчетная длина кабеля без добавления запаса отображается в окне свойств AutoCAD/nanoCAD (открывается комбинацией клавиш CTRL+1).

Экспорт кабельного журнала по умолчанию выполняется в формат Excel:

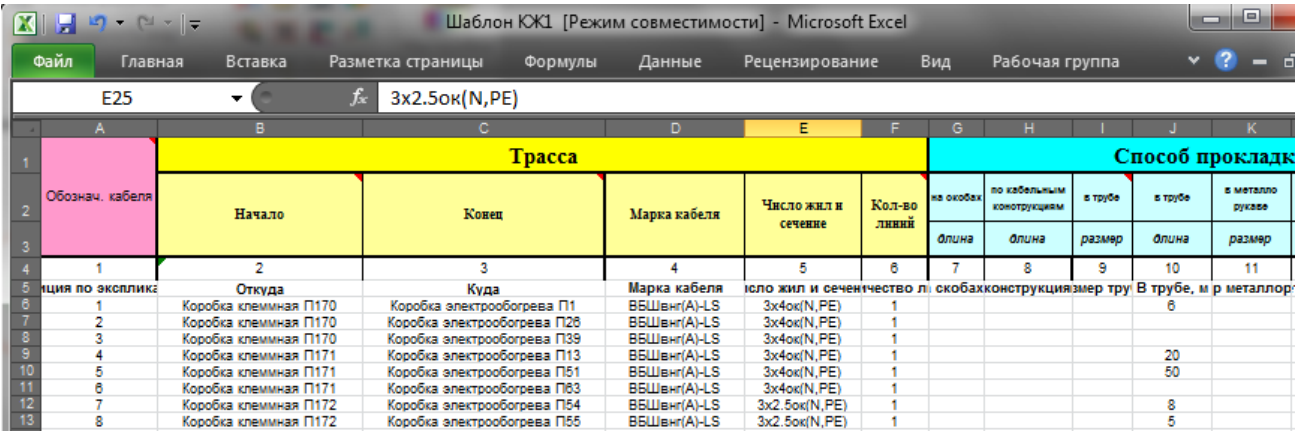

# **Профиль «Спецификация оборудования»**

«Спецификация оборудования» включает сведения об оборудовании и кабеленесущих системах текущего чертежа. Поддерживается автоматическая простановка позиций:

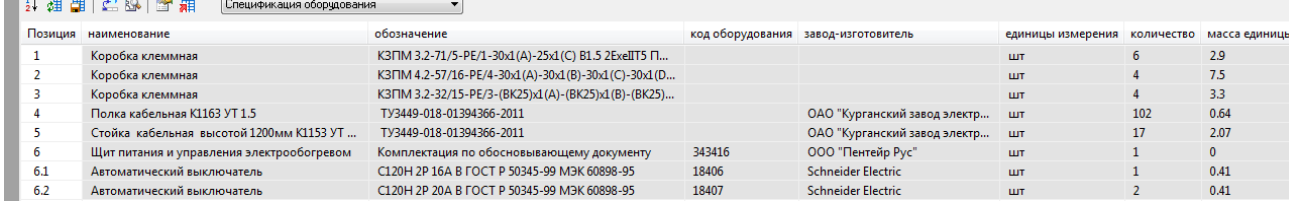

## Экспорт спецификации по умолчанию выполняется в формат Excel:

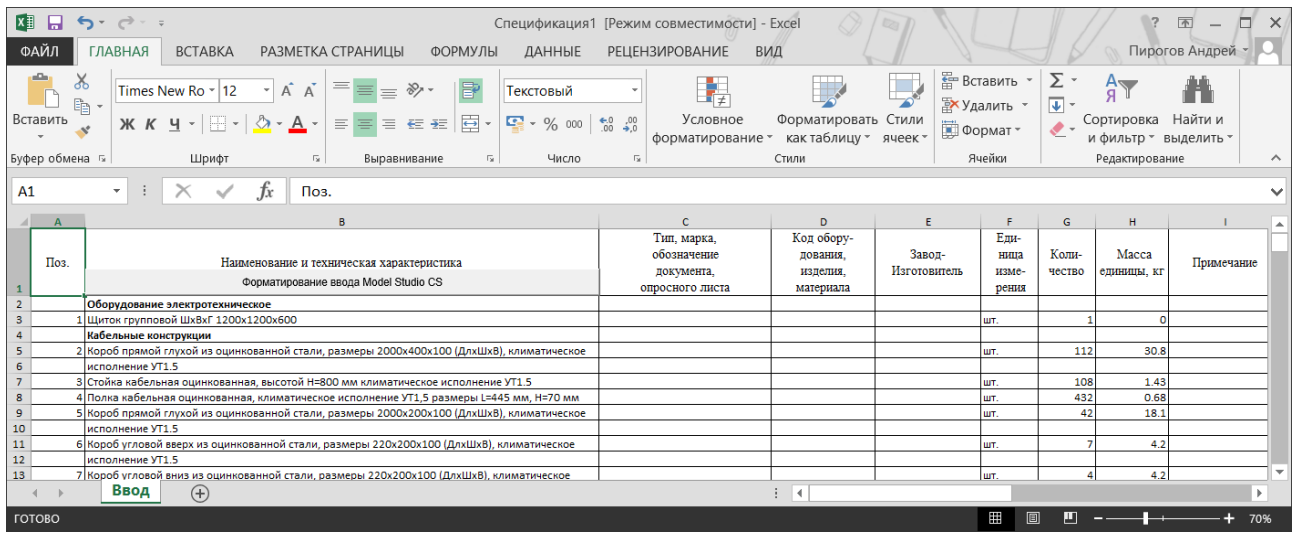

Для удаления пустых строк в таблице, необходимо нажать в ячейке «Наименование и техническая характеристика» клавишу «Формирование ввода Model Studio CS».

# **Графическая документация**

Графическое документирование – это создание графической документации (планов, сечений) по существующей 3D модели. В случае, если графические документы содержат выноски с позиционными обозначениями кабелей и потребителей, необходимо предварительно выполнить маркировку (см. [«Маркировка потребителей»](Маркировка_потребителей#_Профиль_) и [«Маркировка](Маркировка_кабельных#_Профиль_)  [кабельных линий»\)](Маркировка_кабельных#_Профиль_). Далее приведено последовательное описание этапов документирования.

# **Вид**

Вид – это специальный объект Model Studio, определяющий область документирования. Чертеж Model Studio может содержать несколько видов, в том числе вложенных друг в друга. Каждый вид обладает уникальным именем и может быть использован для получения одной или нескольких проекций: спереди, сверху, сбоку, либо изометрия. Каждая проекция может выполняться в своем масштабе и со своими настройками оформления, не влияя при этом на другие проекции и на объекты 3D модели.

Для создания вида следует выделить несколько объектов и нажать кнопку ленты определить вид по объекту . Выбранные объекты будут помещены внутрь нового вида:

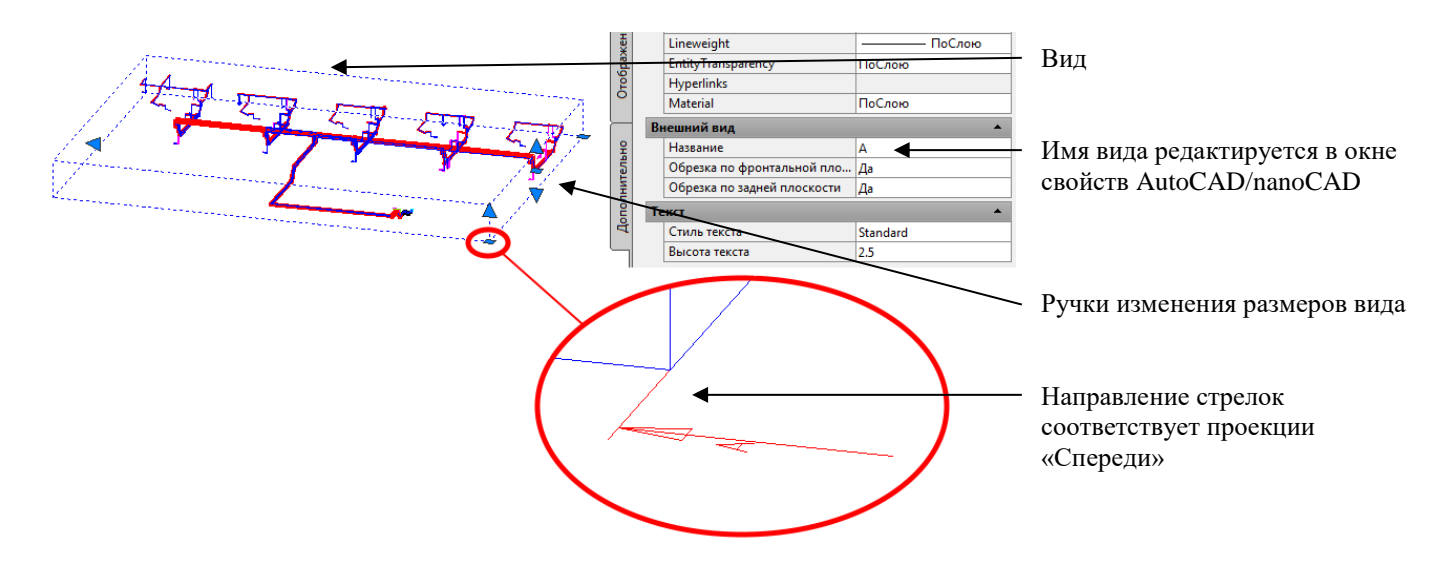

Определение вида по объекту – это самый простой способ создания вида. Кроме того, можно создать вид с помощью

команды ленты определить вид . При этом потребуется вручную указать имя вида, расположение фронтальной линии (со стрелками), глубину и высоту.

По умолчанию созданный вид имеет форму куба. Команда ленты задать ломанный вид позволяет выполнить подрезку созданного вида. При использовании этой команды нужно выбрать существующий вид и нарисовать ломаную линию подрезки:

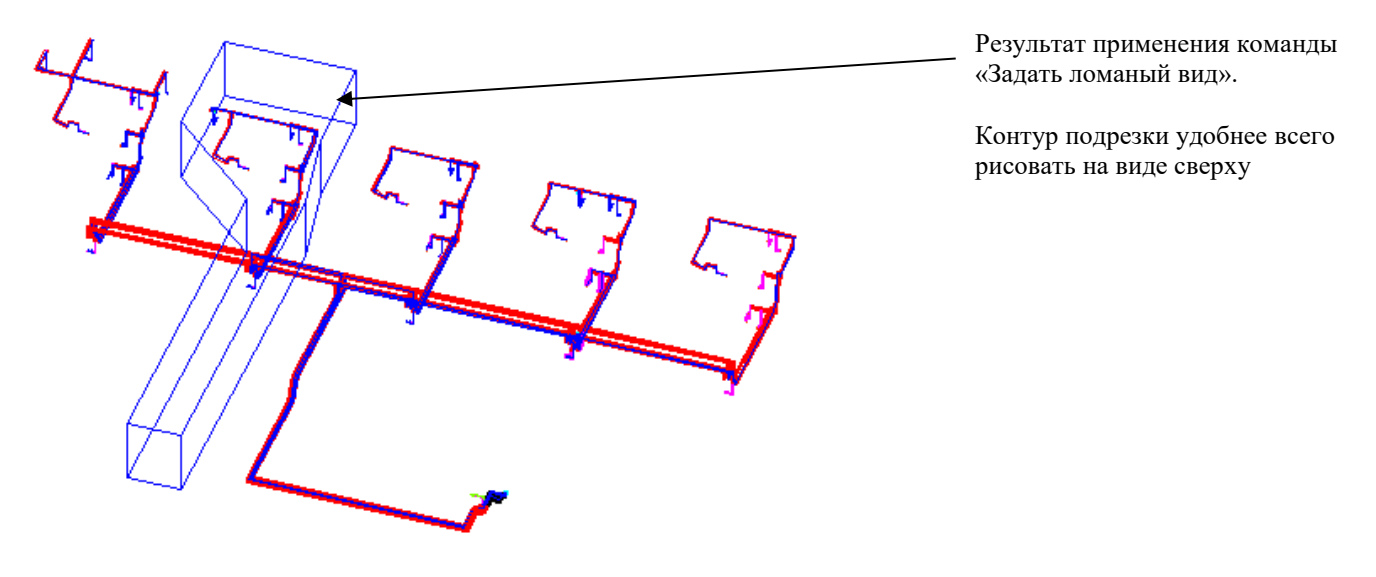

## **Автоматические виды**

Команда *Автоматические виды* предназначена для создания видовых кубов по необходимой группе параметрических объектов.

Для создания видового куба для группы параметричеких объеков, в объекты данной группы должен быть добавлен параметр VIEWPORT\_GROUP\_NAME как в настройках программы:

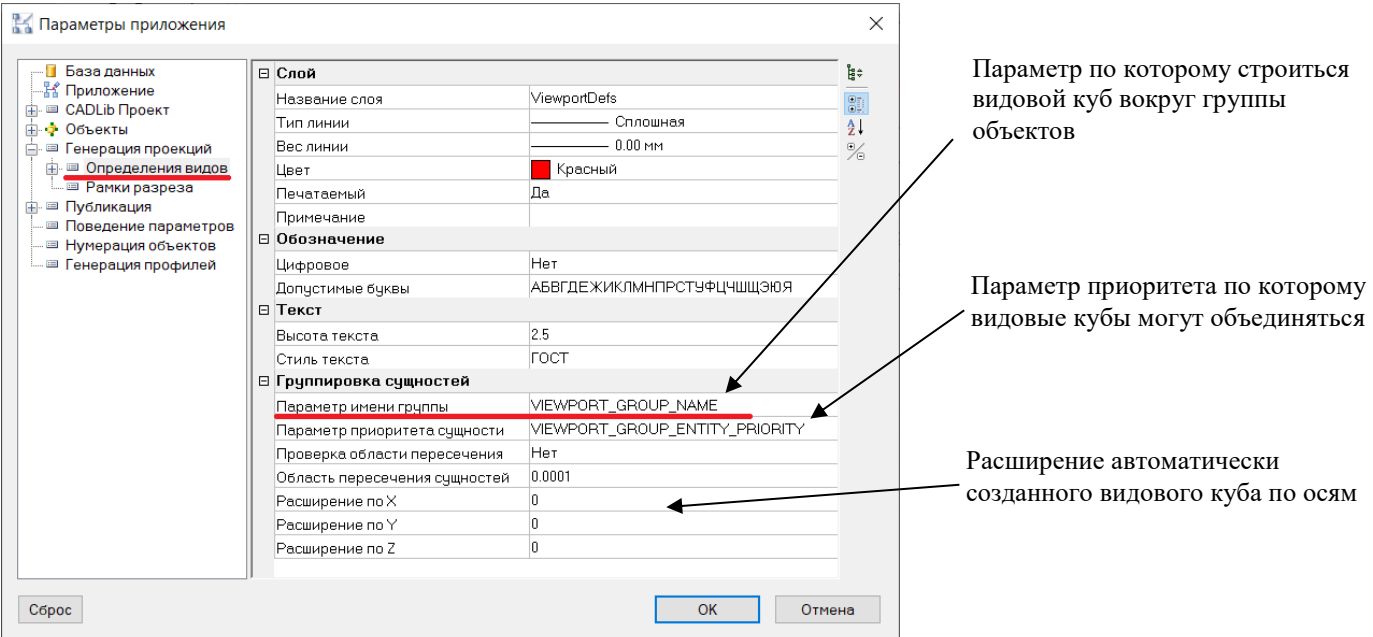

Для создания нескольких видовых кубов по разным группам объектов значение параметра VIEWPORT\_GROUP\_NAME у группы должны отличаться (например: 1,2,3,4…). Если группа объектов уже имеет параметр по которому можно создать автоматический вид (например: PART\_TAG), то можно заменить название параметра VIEWPORT\_GROUP\_NAME в настройках программы на параметр по которому будут создаваться автоматические виды.

По количеству вариантов значений параметра VIEWPORT\_GROUP\_NAME у объектов, в модели будут созданы видовые кубы.

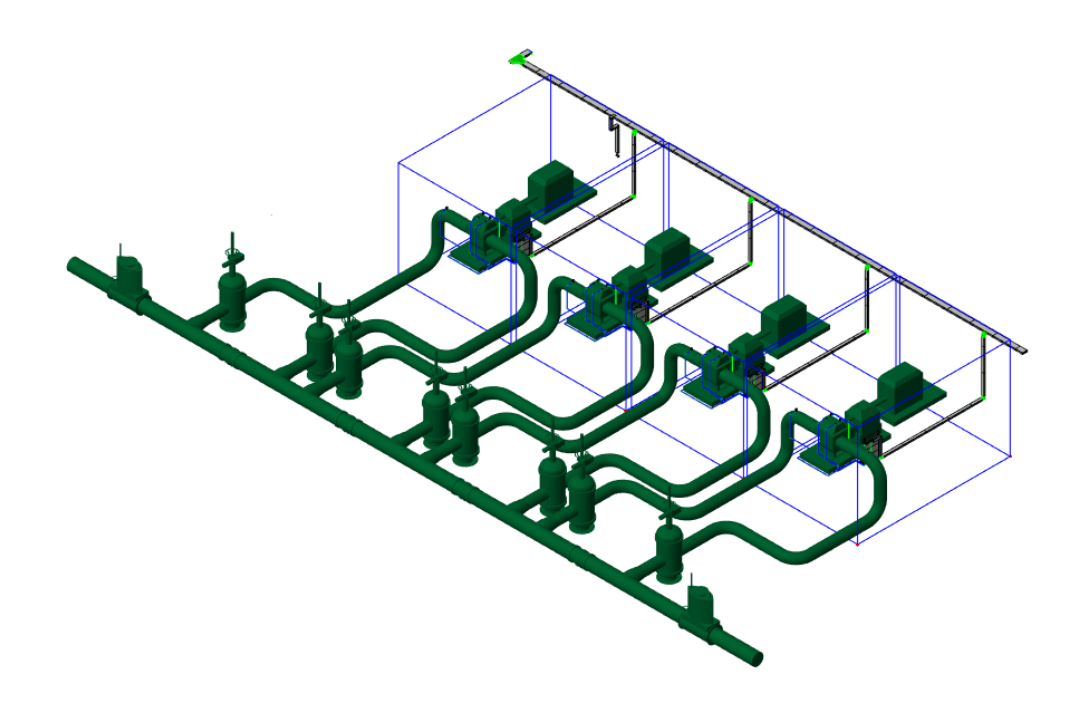

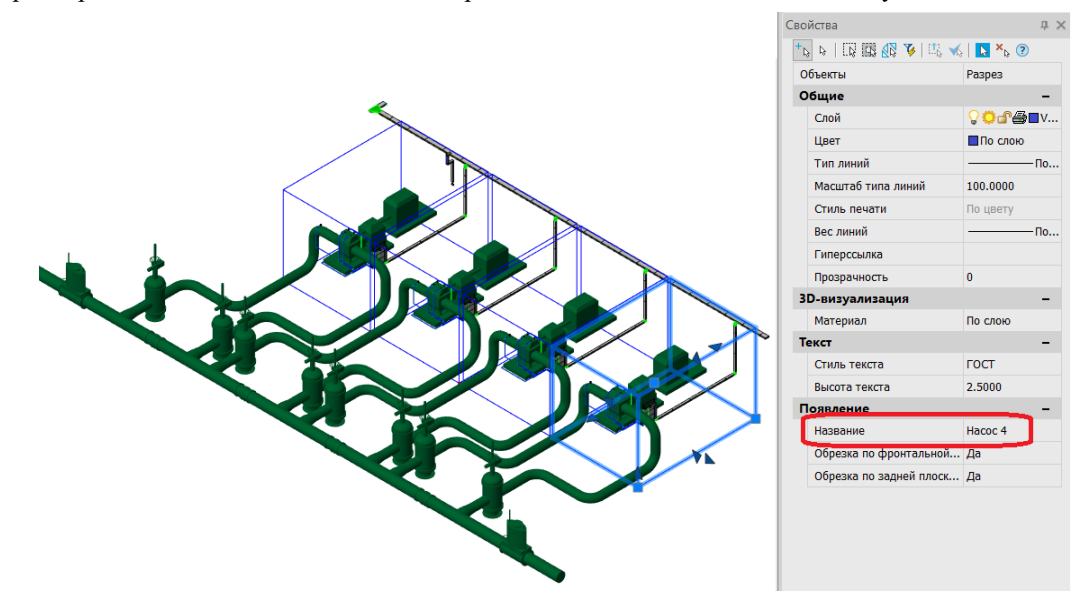

## **Отображение вложенных видов**

В профилях генерации проекций есть опция отображения видов и разрезов. Для этого в окне *Редактирование профиля* необходимо поставить галку у пункта «Добавлять на проекцию обозначения вложенных видов»:

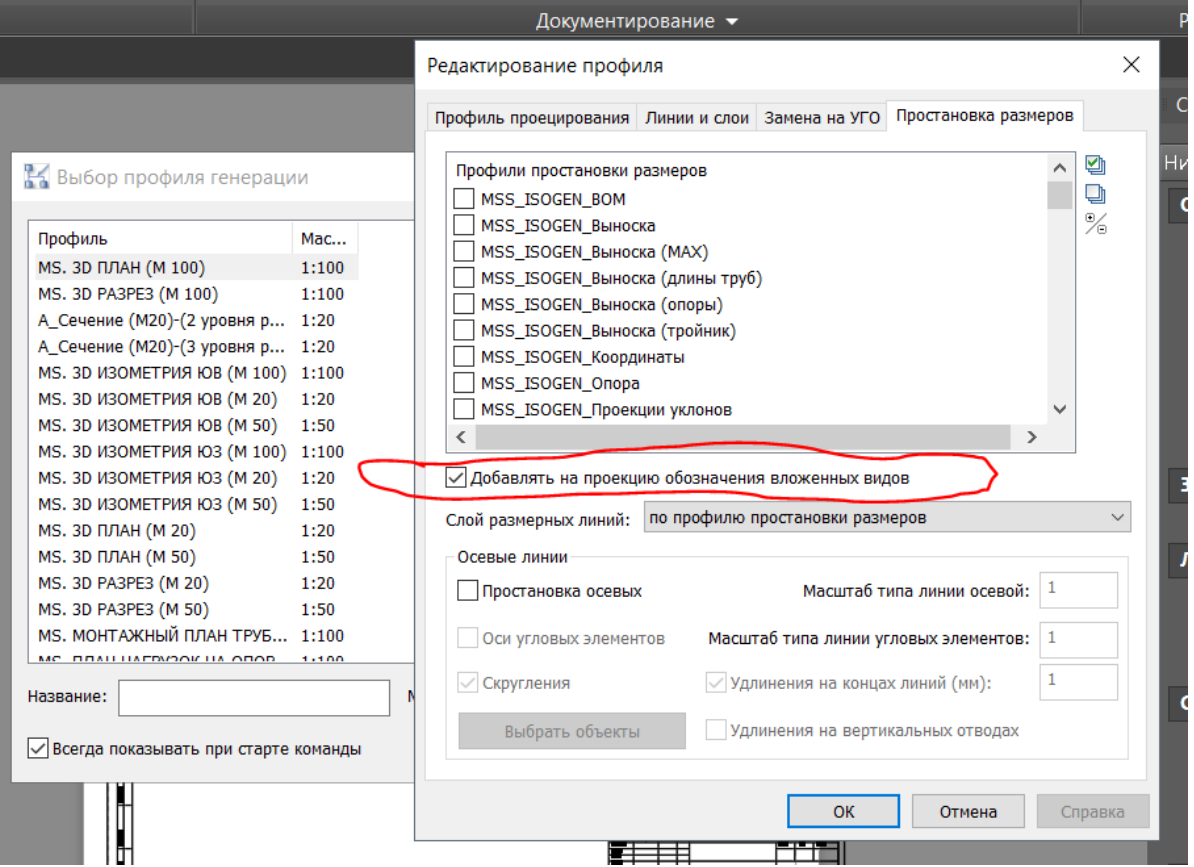

При включении данной опции видовой куб попадающий в основное определение вида и имеющий тип узел/разрез будет при генерации прокции заменен на условно графическое отображение. Тип видового куба можно изменить в стандартных свойствах Auto/nanoCAD.

Например вложенный вид с типом «Узел» при генерации проекции будет выглядеть так:

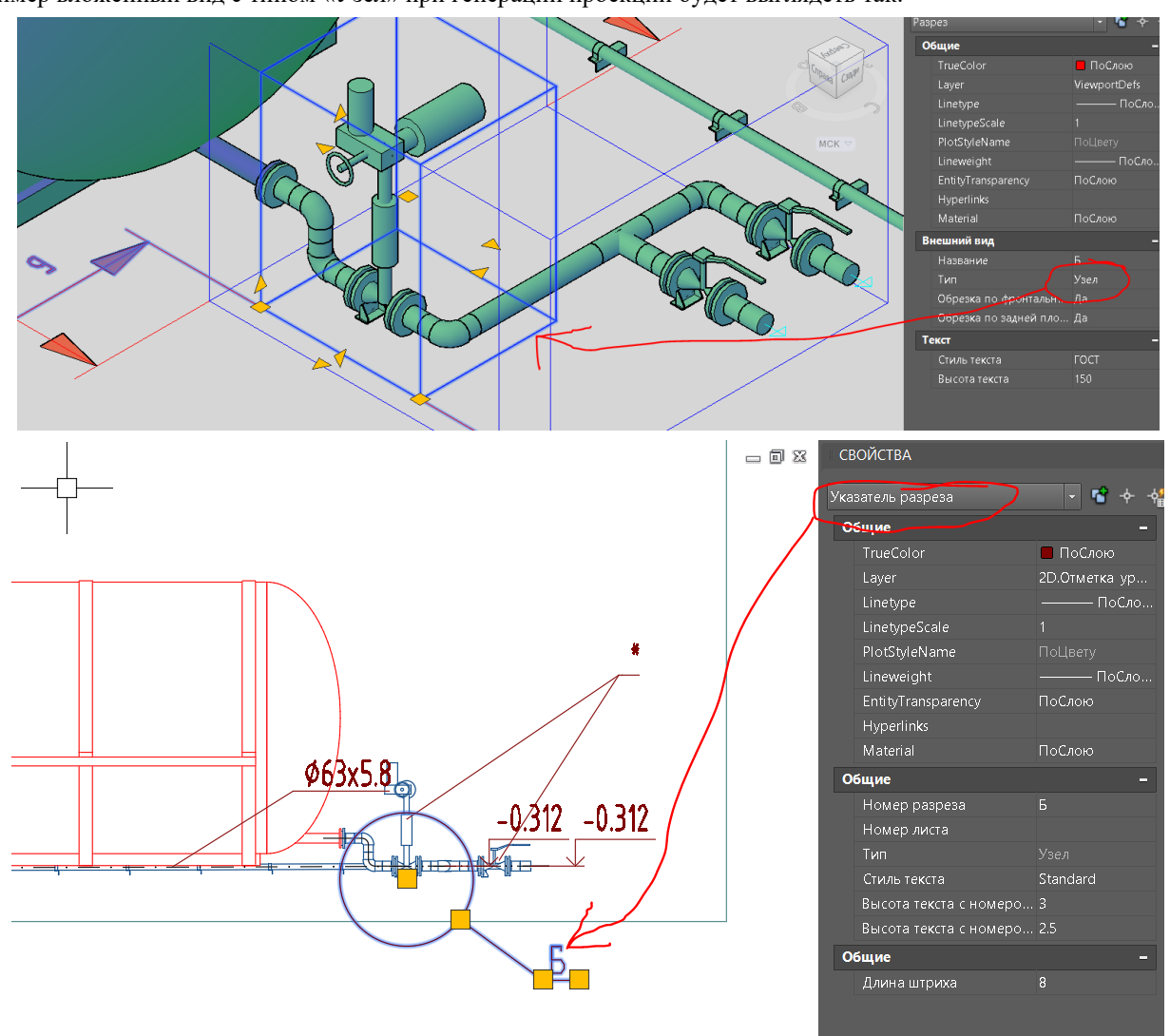

# **Проекция**

Следующий этап после определения вида – создание проекции.

- Проекция это изображение части пространства чертежа, ограниченного видом
- Проекция может выполняться по любой грани вида (спереди, сверху, сбоку), либо в изометрии, либо по контуру подрезки (для ломаного вида)
- Проекция может выполняться в любом указанном масштабе
- Оформление проекции может значительно отличаться от оформления 3D модели. Настройки оформления проекции позволяют:
	- Скрывать на проекции объекты определенного типа, задавать фильтр объектов по условию
	- Изменять название слоя, тип, цвет, вес линии для отдельных объектов
	- Заменять изображение объектов на их условное графическое изображение (УГО)
	- Автоматически создавать элементы оформления: выноски, размеры, отметки уровня
- Проекция формируется из примитивов AutoCAD/nanoCAD (отрезки, дуги, полилинии). Допускается удаление части созданных примитивов. Это никак не повлияет на объекты 3D модели
- Проекция может быть создана на вкладке «Модель» AutoCAD/nanoCAD, или на вкладке листа. Рекомендуется создавать проекции только на вкладке листа, используя модель для хранения 3D объектов. Такой подход упрощает как навигацию по модели, так и оформление созданных проекций.

Для вставки проекции необходимо выбрать команду ленты вставить проекцию , задать настройки создания проекции и указать расположение проекции на листе.

Пример созданной проекции приведен на рисунке:

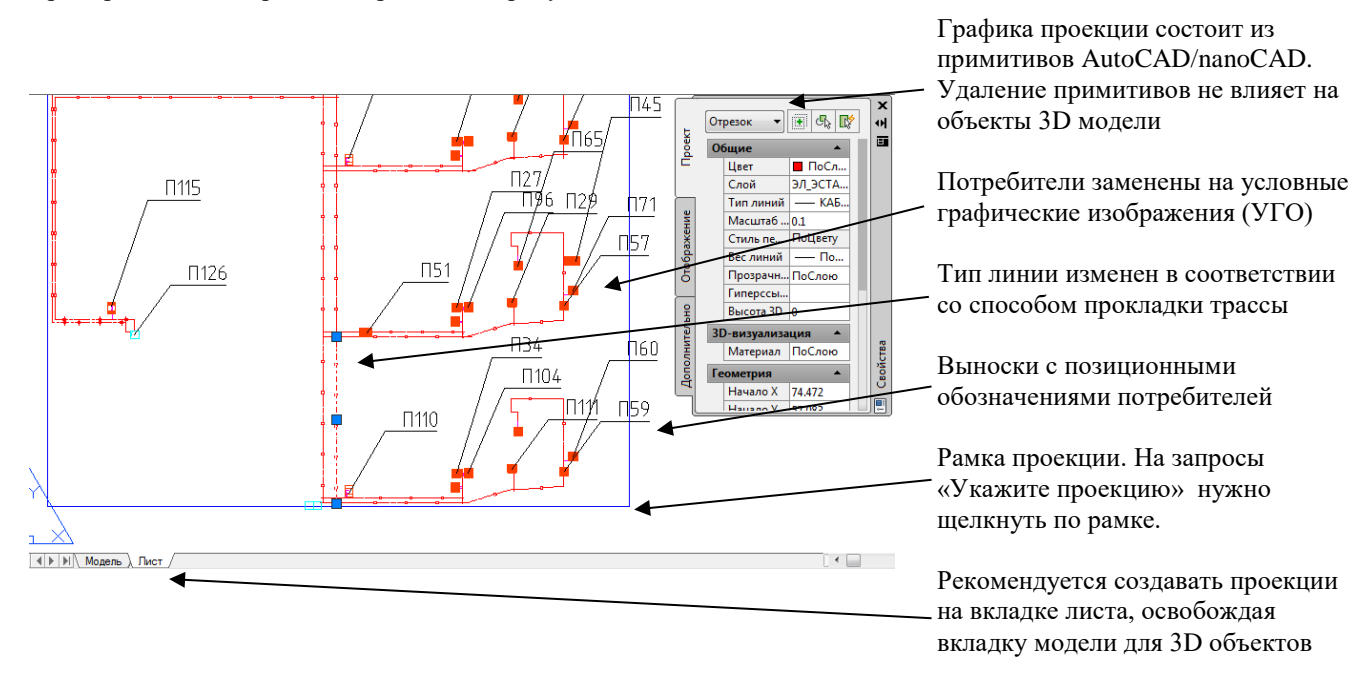

Трехмерная модель может быть изменена после создания проекции (проложены новые кабели, установлено оборудование, изменены кабельные трассы). Для отражения таких изменений на проекции используется команда

обновить проекцию  $\overline{\mathcal{L}^2}$ . При использовании команды нужно щелкнуть по рамке проекции и дождаться завершения процесса обновления. Обновление проекции производится по ранее заданным настройкам, дополнительных настроек не требуется. Обновление затрагивает только автоматически созданную графику. Надписи, изображения, размеры, выполненные пользователем вручную в пределах рамки проекции, не будут изменены или удалены при обновлении.

Примечание. Не рекомендуется удалять рамку проекции на листе. Удаление рамки проекции сделает ее обновление невозможным. Для скрытия рамки рекомендуется поместить ее на невидимый или непечатаемый слой AutoCAD/nanoCAD.

## <span id="page-124-0"></span>**Настройки проекции**

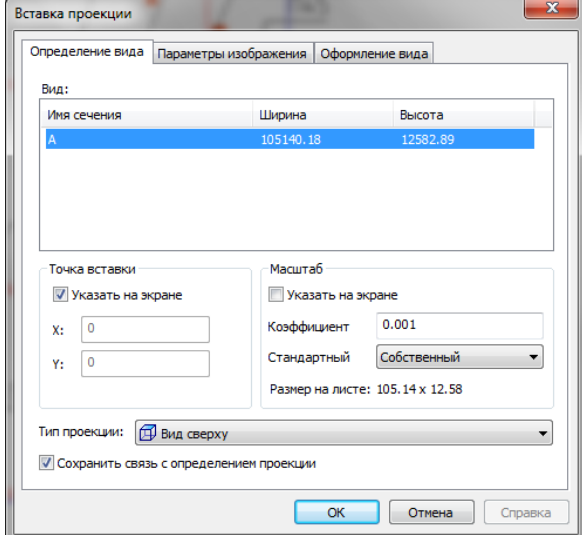

- Список «Вид» выбор вида, на основании которого будет создана проекция
- Тип проекции выбор одной из граней вида для построения проекции (спереди, сверху, слева, справа). Также доступна изометрия
- Точка вставки задание точных координат размещения проекции, либо указание точки вставки на экране
- Масштаб выбор масштаба проекции, либо указание масштаба на экране. Масштаб выбирается из стандартного списка, либо задается масштабным коэффициентом (0.001 соответствует масштабу 1:1000, 0.002 соответствует масштабу 1:500, 0.05 – масштабу 1:200 и т.д.)
- Сохранить связь с определением проекции поддержка режима обновления проекции при изменениях 3D модели. Рекомендуется включить.

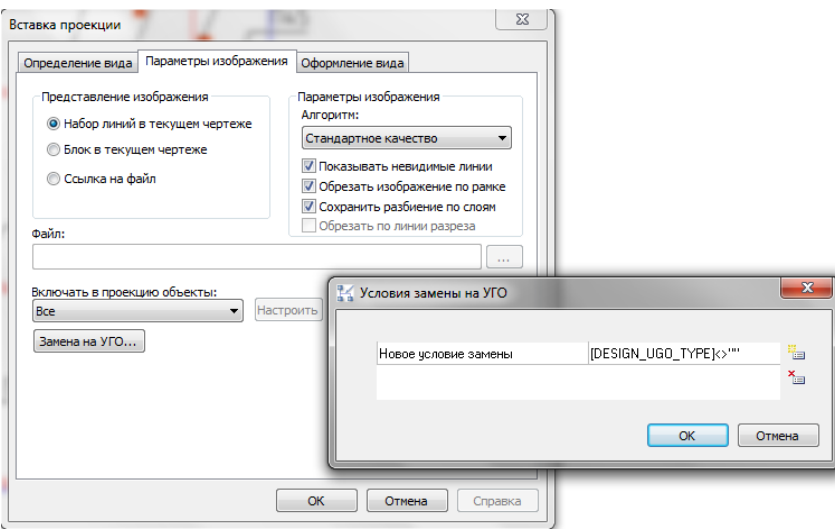

- Представление изображения:
	- Набор линий в текущем чертеже (по умолчанию) графика проекции будет вставлена в чертеж в виде набора примитивов AutoCAD/nanoCAD (линий, отрезков, дуг)
	- Блок в текущем чертеже графика вставляется в виде блока AutoCAD/nanoCAD
	- Ссылка на файл графика создается в отдельном файле, а в текущий чертеж вставляется внешняя ссылка на этот файл. Имя файла указывается в поле «Файл»
- Включать в проекцию объекты:
	- Все (по умолчанию) на проекции будут показаны все объекты, попавшие внутрь вида
	- По выбору пользователя ручной выбор объектов для включения в проекцию
	- Видимые из точки наблюдения на проекции будут показаны только те объекты, которые видны в рабочей области AutoCAD/nanoCAD в настоящий момент
	- Соответствующие условиям задание условия (фильтра) отображения объектов на проекции. Условие может включать в себя указание типа объекта (кабель, оборудование, кабельные конструкции) и функцию, определяющую видимость объектов по значению параметров (см. [Окно Мастер функций\)](#page-42-0)
- Параметры изображения:
	- Алгоритм определяет внутренний механизм создания проекции. В большинстве случаев оптимальным алгоритмом по соотношению «качество/скорость» является «стандартное качество»
	- Показывать невидимые линии если отключить, невидимые линии не будут показаны на проекции
	- Сохранить разбиения по слоям сохранить графику проекции на тех же слоях, что и объекты 3D модели, либо использовать слои из настроек (см. [Настройка рабочей среды Model Studio,](#page-53-0) раздел «Генерация проекций»)
	- Обрезать изображение по рамке обрезка графики объектов, частично лежащих за пределами рамки проекции
	- Обрезать по линии разреза то же для объектов за пределами линии подрезки вида (для ломаных видов)
- Замена на УГО открывает окно «Условия замены на УГО». Условие замены определяет, требуется ли выполнять замену изображения объекта на проекции на условное графическое обозначение (УГО):

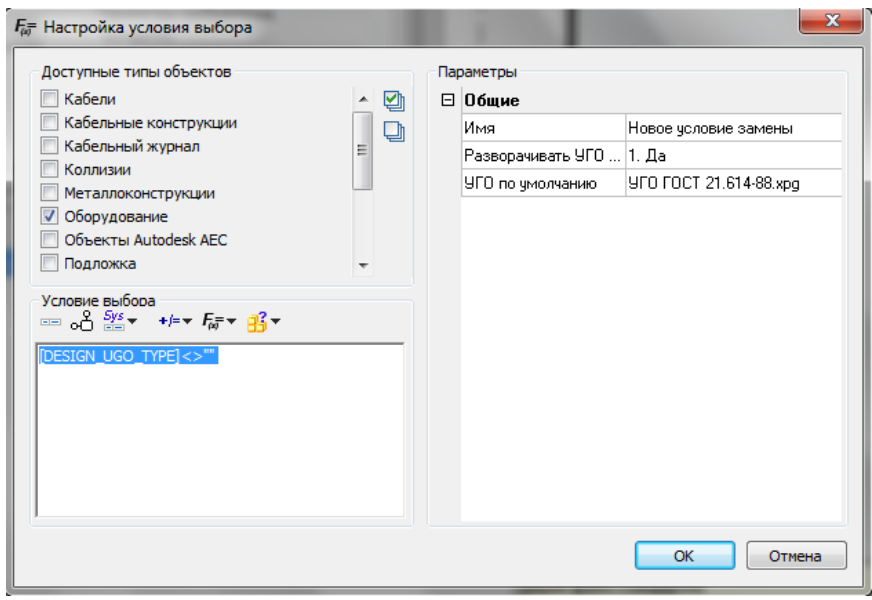

Условие замены включает в себя:

- Выбор типа объектов для замены на УГО
- Отбор объектов для замены по значению параметров с помощью функции (см. [Окно Мастер функций\)](#page-42-0)
- Разворот УГО на проекции в соответствии с разворотом объекта
- Графика по умолчанию. Используется в ситуациях, когда заменяемому объекту не назначена графика УГО в базе данных

Примечание. Графика УГО, так же, как и 3D графика объекта, хранится в базе данных. При этом 3D графика объекта копируется из базы данных в чертеж при вставке объекта (см. [Объекты, подобъекты и параметры\)](#page-14-0), а графика УГО - при генерации проекции. По этой причине внешний вид УГО на создаваемой проекции зависит от подключенной в настоящий момент базы данных.

 Оформление вида. Содержит список профилей простановки размеров. Отмеченные профили автоматически применяются сразу после генерации проекции (см. [Окно Мастер простановки размеров,](#page-48-1) а также Профиль [простановки размеров\)](#page-151-0)

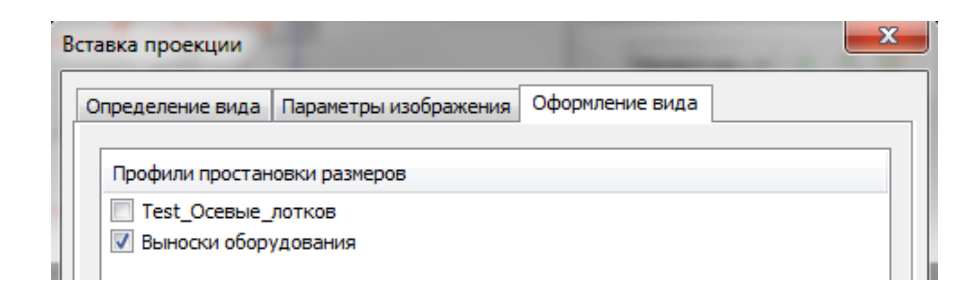

# **Автогенератор проекций**

Команда *Автогенератор проекций* позволяет генерировать проекции, выполненные на основе преднастроенных проекций, с разбивкой на листы. Производит пакетную генерацию проекций на основе выбранных определений видов с разбитием на листы в случае превышения размера форматки.

**Последовательность действий Примечания**

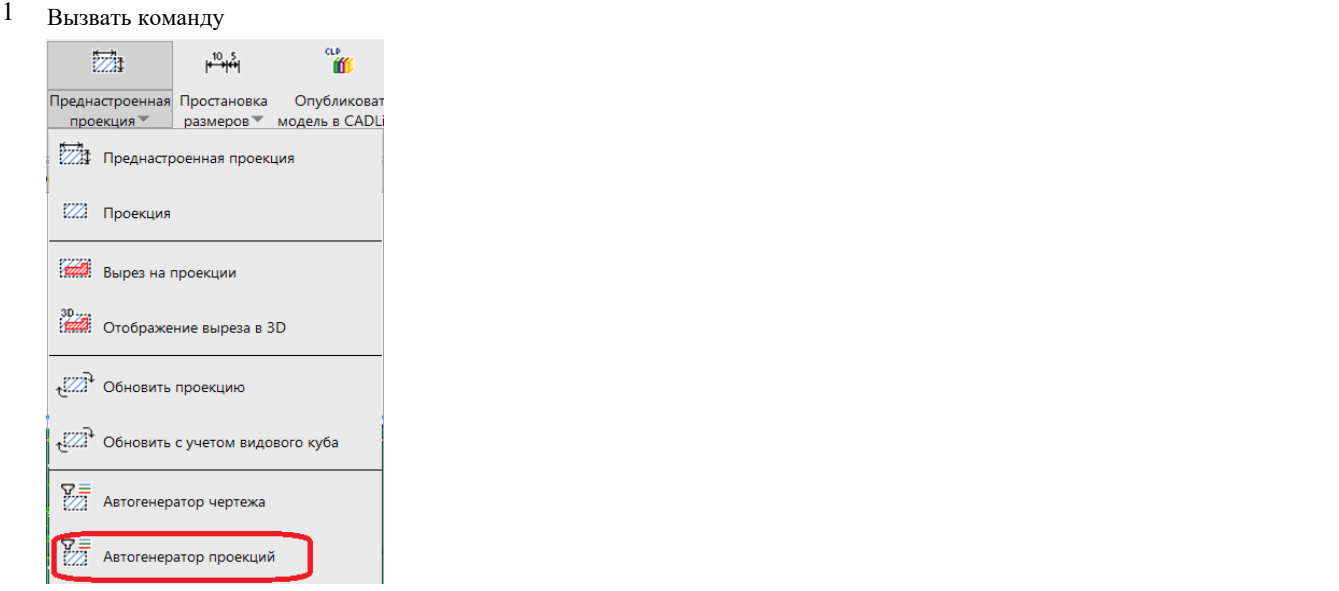

2 В появившемся диалоговом окне выбрать профиль генерации проекций

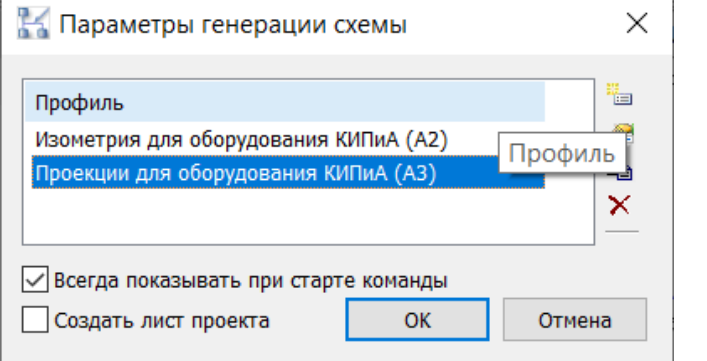

В данном диалоговом окне доступно создание новых, редактирование существующих, копирование, удаление, экспорт и импорт профилей.

Для создания нового профиля можно использовать копию существующего профиля

При редактировании или создании нового профиля генерации обязательно должны быть заданы параметры настройки.

## 3 Пример настроек проекции для оборудования КИПиА: В настройках профиля

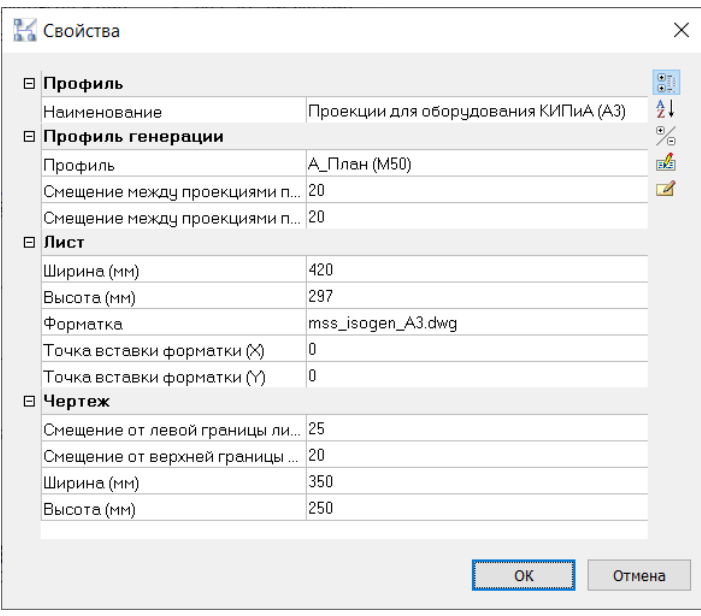

автоматической генерации проекций участвуют профили преднастроенных проекций, размеров и формат листа

4 Согласно настройкам профиля будут сгенерированы листы с рамками заданного формата и проекции согласно профилю генерации:

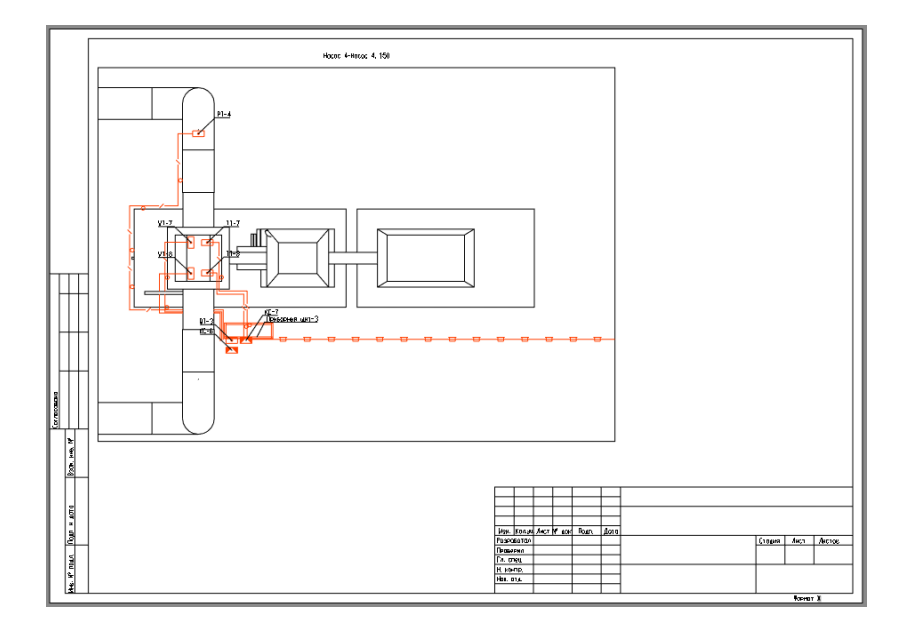

Или

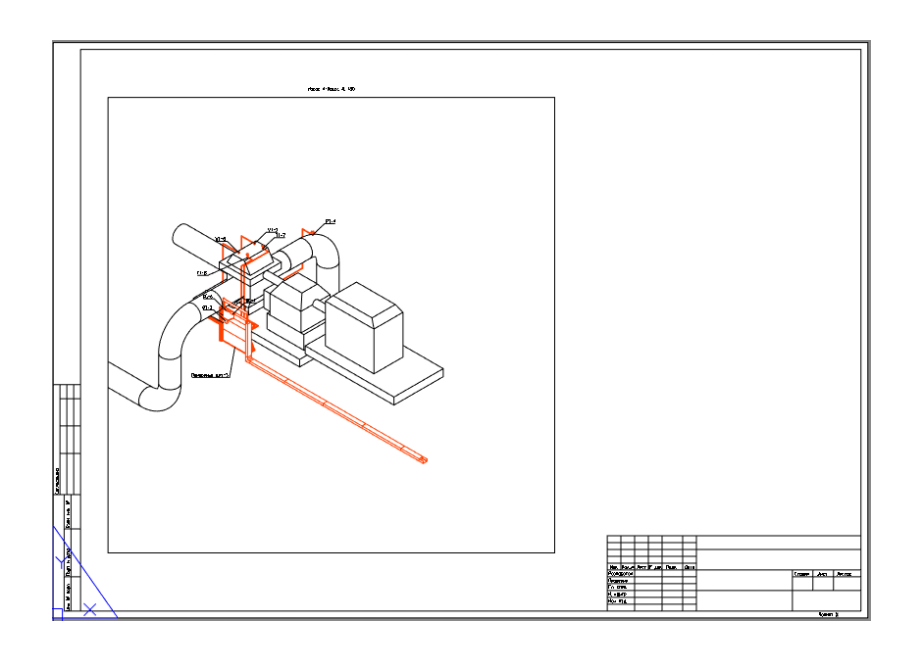

## **Автогенератор чертежей**

Команда *Автогенератор чертежа* позволяет генерировать чертежи, выполненные на основе преднастроенных проекций и профилей специфиицрования. Производит генерацию листа на основе выбранной преднастроенной проекции, профиля таблицы спецификации и таблицы линий и УГО, с разбитием на листы в случае превышения размера форматки.

**Последовательность действий Примечания** 1 Вызвать команду .  $\overline{\mathbb{Z}}$  $H^{10, 5}$ 们 Преднастроенная Простановка Опубликовать модель в CADLib проекция размеров 771 Преднастроенная проекция 77 Проекция Вырез на проекции зр.<br>1998: Отображение выреза в ЗD **22 Обновить проекцию** 22 Обновить с учетом видового куба  $\frac{\nabla \equiv}{\sqrt{2}}$  Автогенератор чертежа

2 Выбрать в модели объекты для генерации плана:

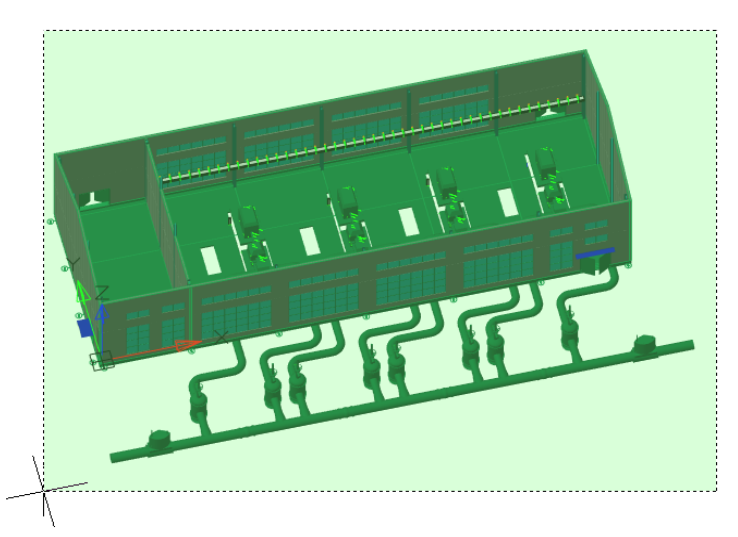

После выбора нажать Enter или ПКМ.

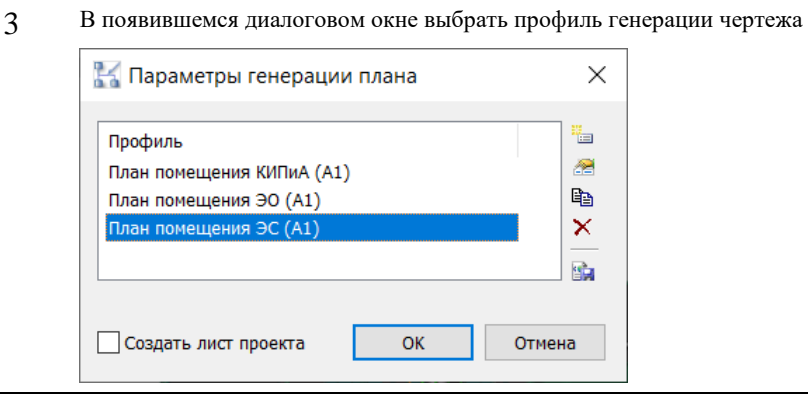

4 Профиль содержит следующую информацию: **Профиль**

- Наименование редактируемого профиля.

### **Профили генерации**

- Наименование используемого профиля генерации преднастроенной проекции, содержащего настройки отображения (слои, цвета, типы линий), размеры текстов, настройки оформления (выноски, координаты, размеры).

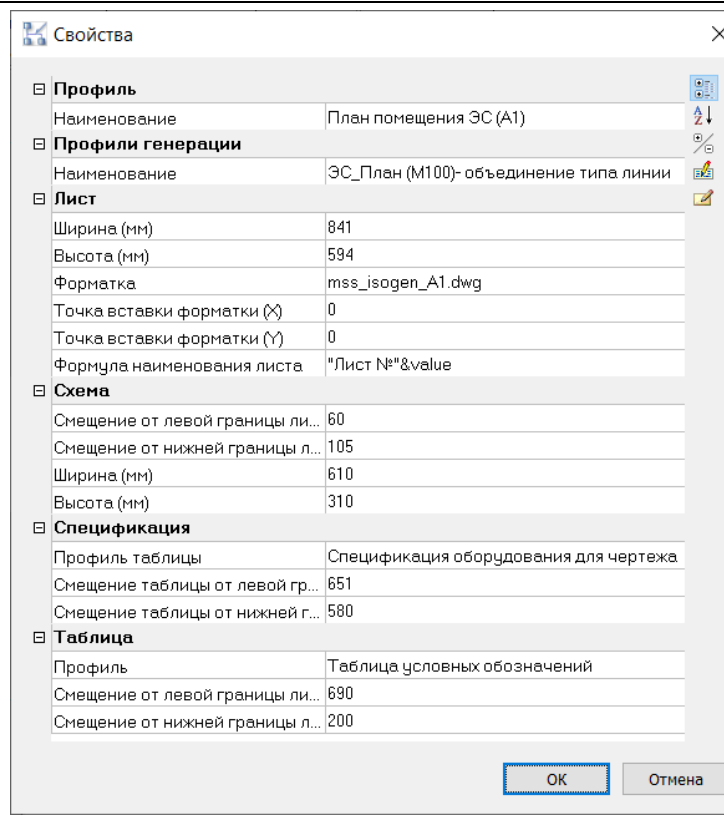

## **Лист**

Шаблон форматки листа:

- Ширина, Высота, Шаблон рамки, Точка вставки форматки (X), (Y).

- Формула наименования создаваемых листов.

## **Схема**

Максимальные размеры поля отображения плана и положение на форматке, при превышении которых план будет разбит на несколько листов.

- Смещение по X и Y до нижней левой точки поля вывода.

- Ширина и высота поля вывода.

## **Спецификация**

- Профиль и точка вставки выводимой спецификации,

## **Таблица условных обозначений**

- Профиль и точка вставки таблицы условных обозначений.

5 Нажать кнопку *ОК*. В окне выбора профиля генерации также нажать *ОК.*

<sup>6</sup> Указать направление вида спереди.

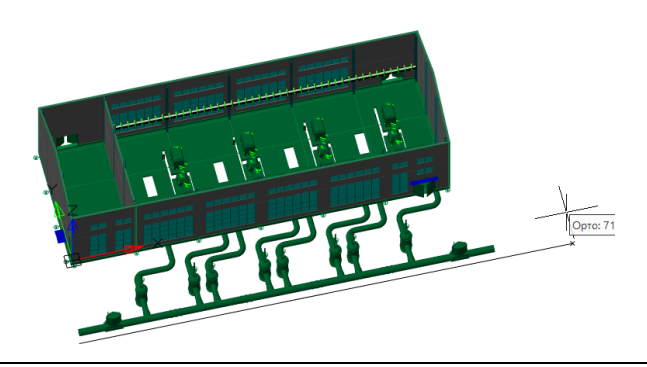

- 7 В результате создается 1 или несколько листов, содержащие:
	- 1. Шаблон листа (форматки)
	- 2. Преднастроенную проекцию с сеткой, размерами и выносками
	- 3. Спецификацию
	- 4. Таблицу условных обозначений

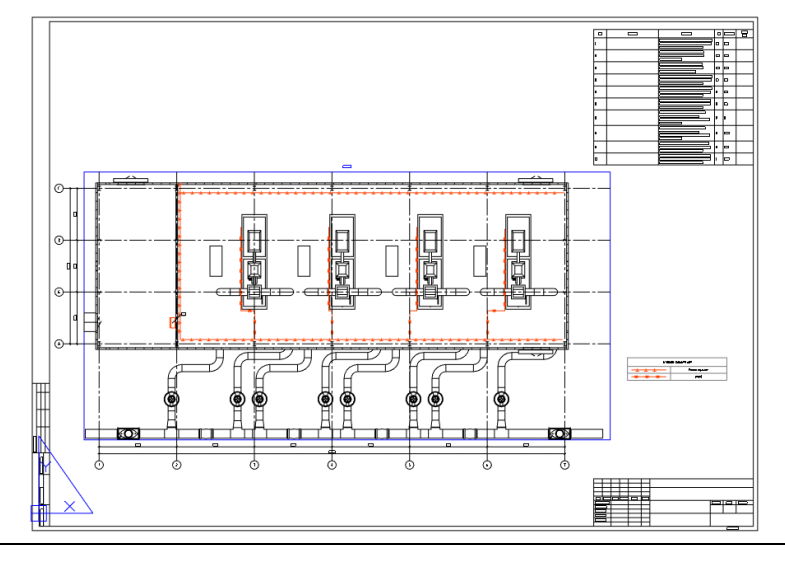

Полученные чертежи при необходимости дорабатывается с помощью функций оформления Model StudioCS Кабельное хозяйство, а также стандартных функций оформления и редактирования AutoCAD/nanoCAD. Удаленные ненужные результаты проецирования из вида (размеры, отметки, графика) не появляются при обновлении преднастроенных проекций.

8 При генерации чертежей в модели автоматически создаются видовые кубы. Их размеры можно изменить для

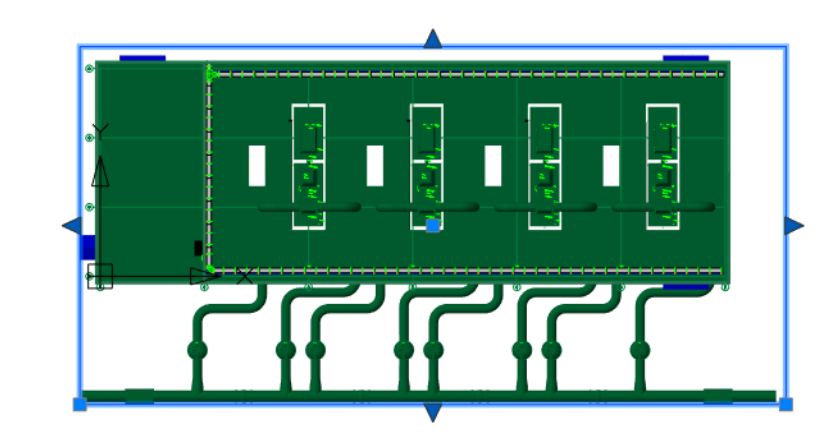

расширения или уменьшения зоны отображения части плана. В этом случае потребуется обновить необходимые видовые экраны на чертежах.

## **Вставка типовых чертежей по модели**

Команда *Вставка типовых чертежей по модели* позволяет выполнить вставку типовых чертежей из базы данных оборудования, изделий и материалов на основе данных модели. Информация в типовых чертежах обновляется согласно данных модели. Рекомендуется для использования с типовыми проектами.

Последовательность действий при работе с функцией приведена в таблице:

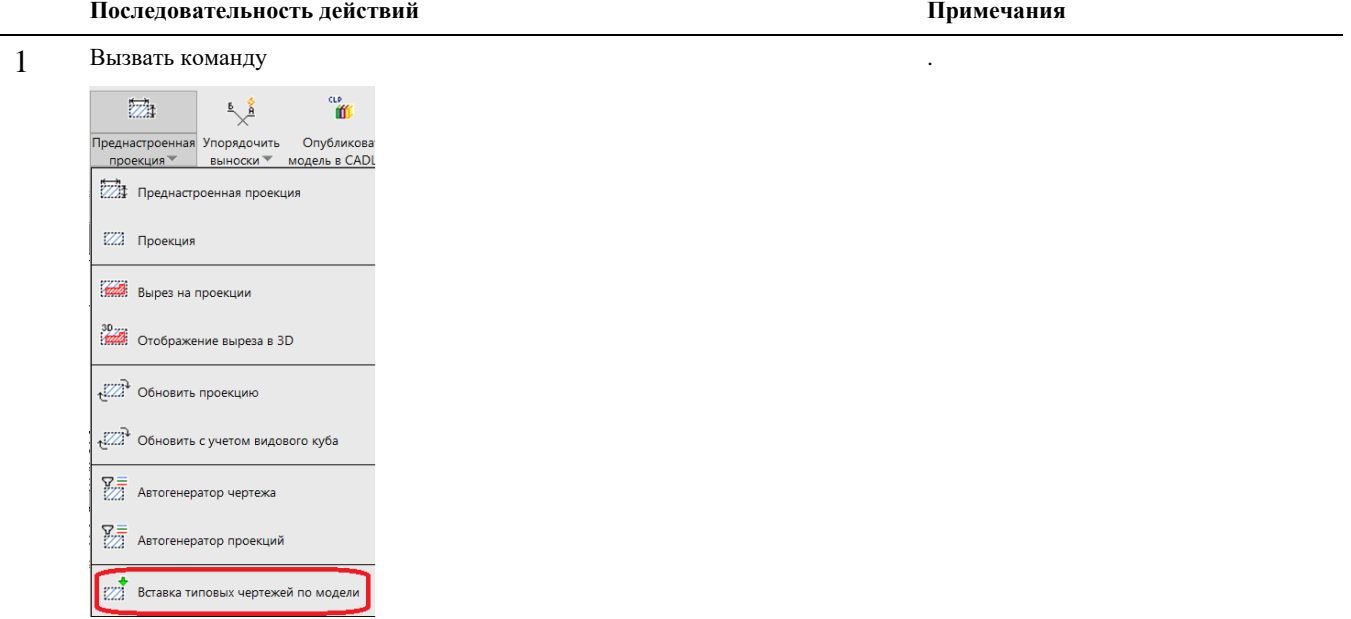

2 Выбрать в модели объекты для вставки типовых чертежей:

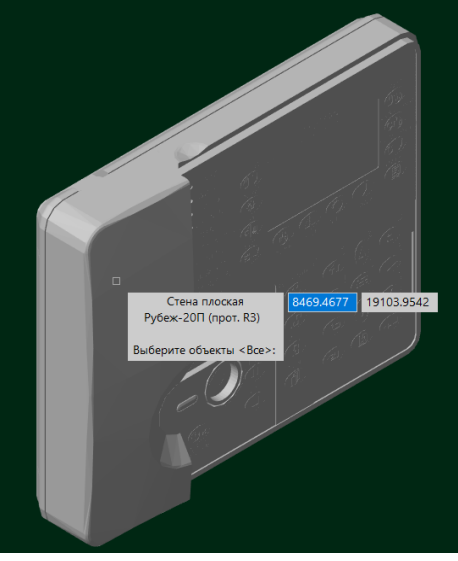

После выбора нажать Enter или ПКМ.

3 Выбрать формирование комплекта автоматически «Нет». Если выбрать значение «Да» то будут

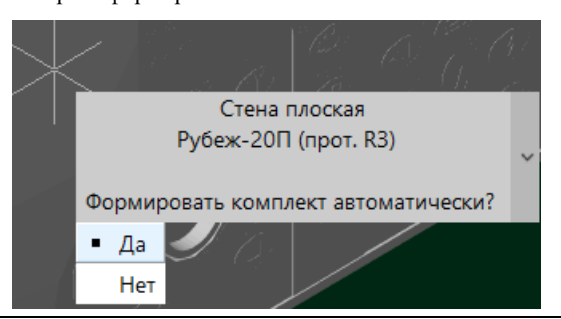

сформированы все типовые чертежи относящиеся к выбранному оборудованию.

4 Появиться диалоговое окно, в котором необходимо выбрать нужный dwg чертеж для вывода и пространство для вывода.

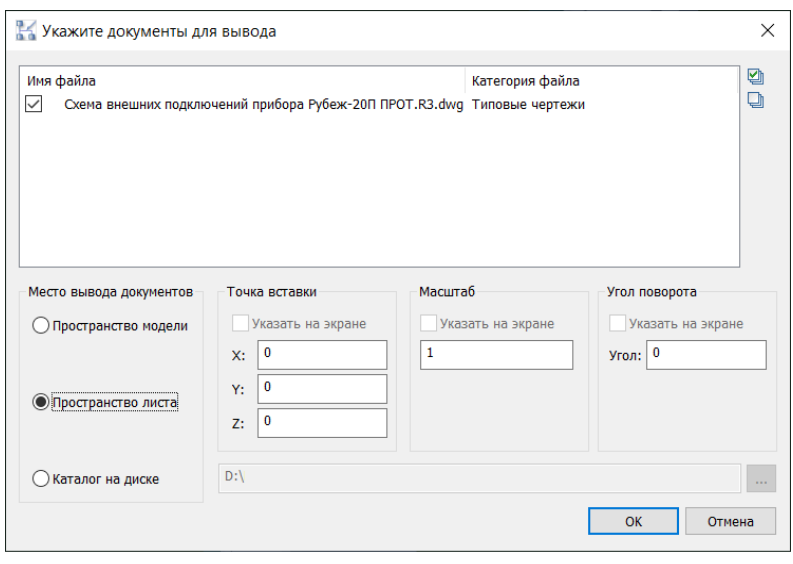

Все типовые чертежи формата dwg добавляются объектам базы данных с категорией файла «Типовые чертежи». Добавление типовых чертежей осуществляется через *Менеджер библиотеки стандартных компонентов*.

После выбора нажать ОК.

5 В пространство листа будет вставлен прикрепленный к объекту типовой чертеж:

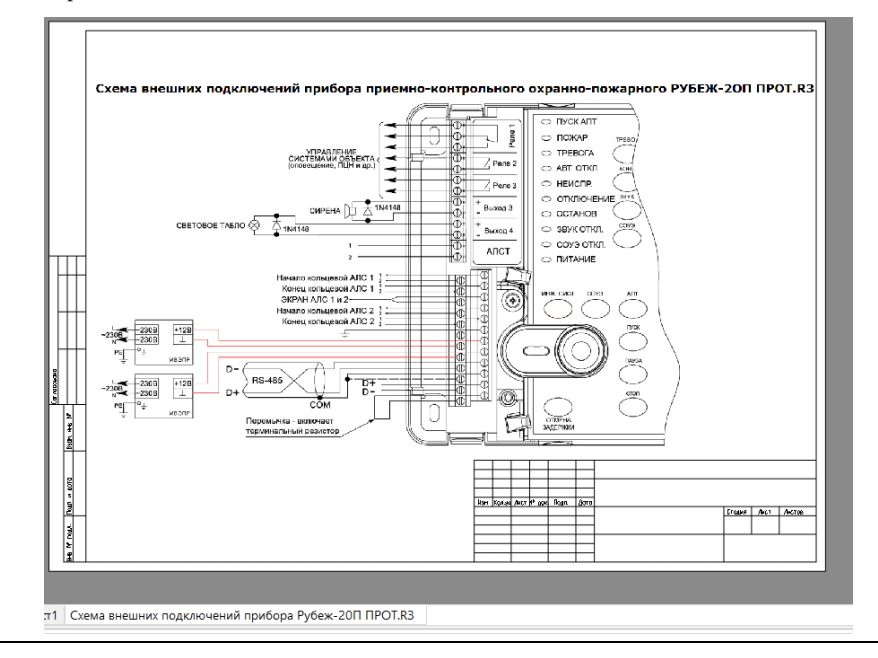

## **Видовой экран**

Model Studio CS позволяет создавать стандартные видовые экраны AutoCAD/nanoCAD для имеющихся видов, а также обновлять ранее созданные видовые экраны. Для этих целей используются команды ленты вставить видовой экран

œ и обновить видовые окна . Настройки видового экрана действуют аналогично настройкам проекции (см. [Настройки проекции\)](#page-124-0). При этом количество настроек меньше, поскольку оформление видового экрана выполняется средствами AutoCAD/nanoCAD. Более подробная информация о видовых экранах приведена в руководстве пользователя AutoCAD/nanoCAD.

Сравнение проекций Model Studio и видовых экранов AutoCAD:

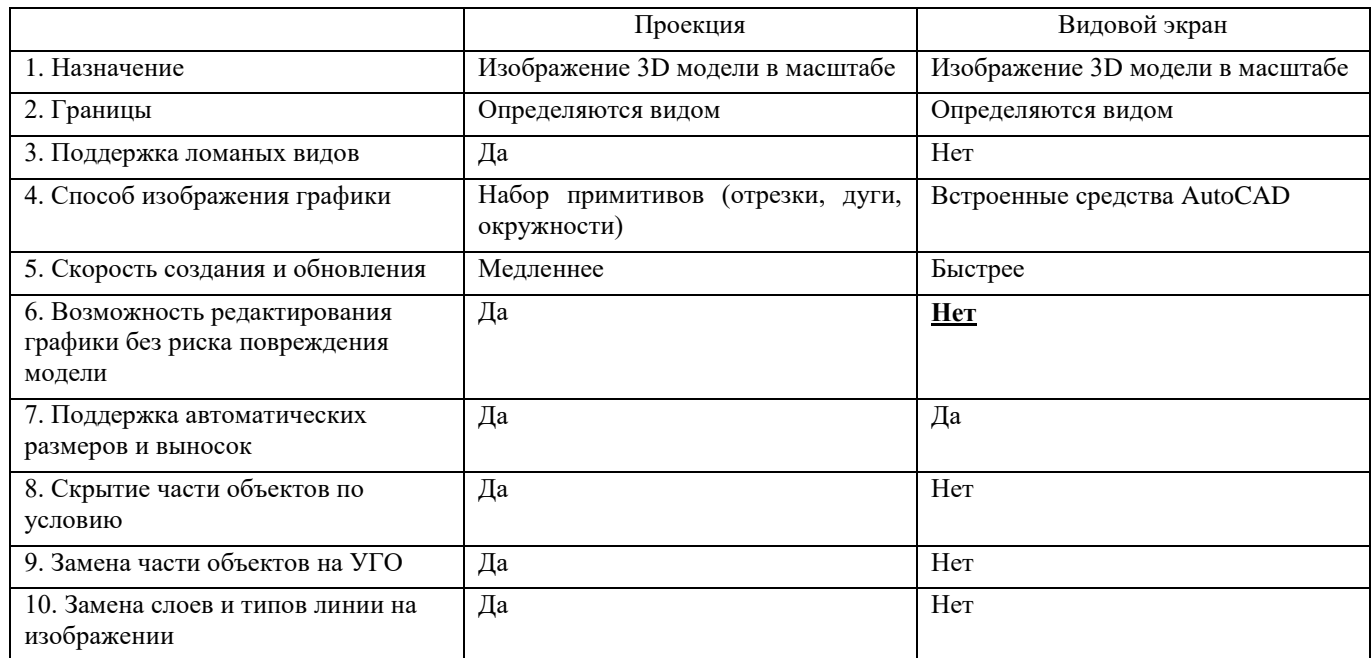

## **Сечение трассы**

Сечение трассы – это специальная отметка на изображении трассы (обычно на виде сверху) с указанием позиций или марок кабелей, проложенных по трассе в данном месте:

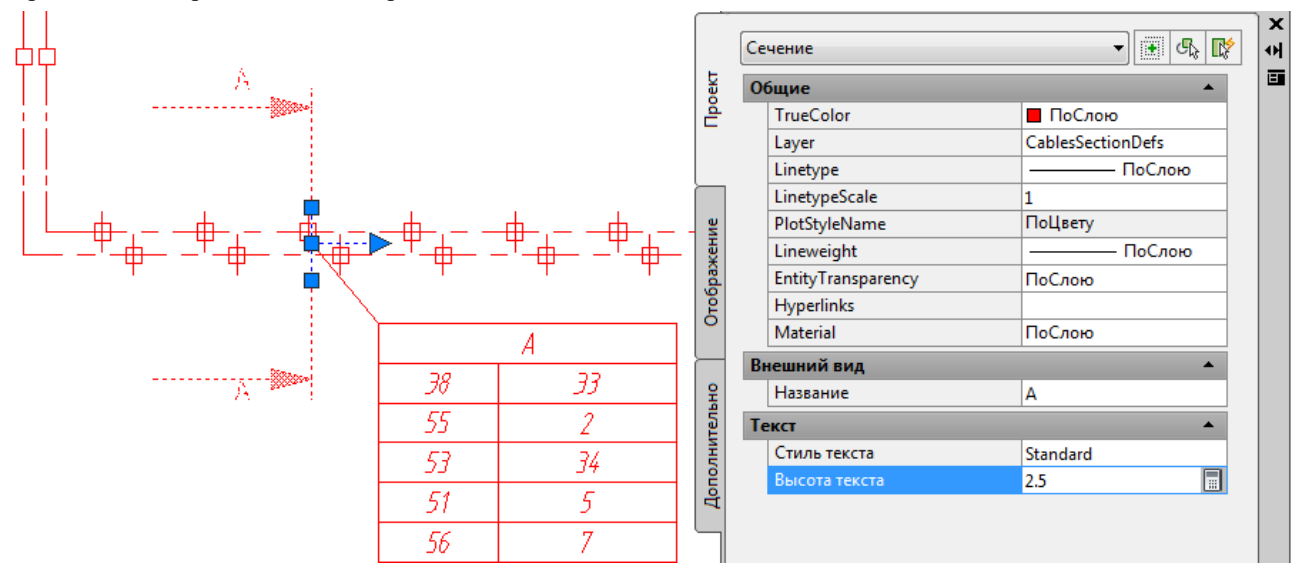

Model Studio позволяет создавать сечения на проекциях и на видовых экранах. Поддерживается автоматическое построение вертикальных разрезов трассы вдоль линии сечения. Сечения можно перемещать по трассе для получения разреза в необходимом месте.

Для вставки сечения используется команда ленты «Вставить сечение трассы на план» - Порядок работы команды следующий:

- «Укажите имя сечения» вводим название сечения. Для использования автоматически присвоенного названия жмем Enter
- «Укажите первую точку сечения», «Укажите вторую точку сечения» задаем линию сечения, пересекающую кабельную трассу. На рисунке выше линия сечения находится между крайними синими квадратными маркерами. При этом:
	- Линия сечения должна пересекать трассу под прямым углом, поскольку разрез обычно выполняется перпендикулярно оси трассы
	- Линия сечения определяет ширину будущего разреза. Ее протяженность должна быть немного больше ширины трассы. Не следует указывать линию сечения меньше ширины трассы (трасса не поместится на разрез) или значительно больше ширины трассы (изображение трассы на разрезе получится слишком мелким)
- «Укажите направление взгляда» зададим направление взгляда для сечения. Эта операция также определяет глубину разреза. На рисунке выше глубина разреза определяется расстоянием между треугольным и центральным квадратным маркером.
- «Укажите базовую высотную отметку разреза» вводим высотную отметку для нижней точки разреза. Для использования автоматически назначенной отметки жмем Enter
- «Укажите высоту разреза» вводим высоту разреза относительно нижней точки. Для использования автоматически назначенной высоты жмем Enter

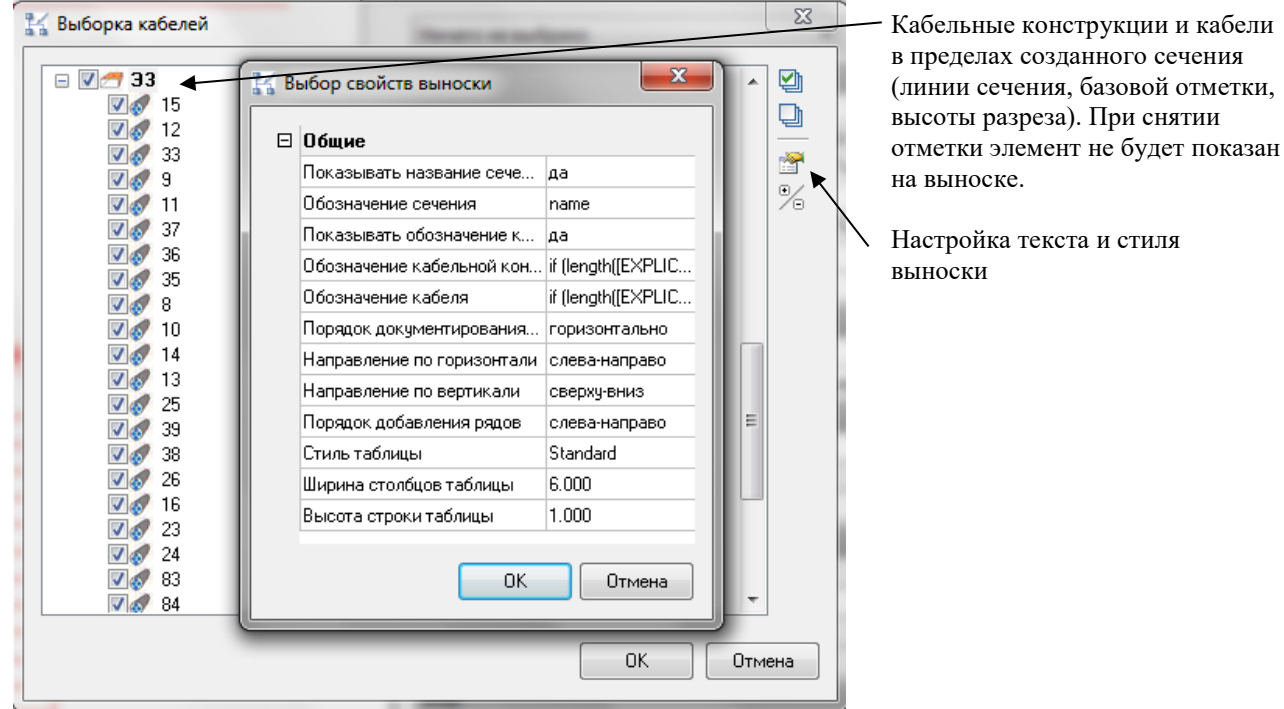

«Добавить выноску?» - при выборе варианта «Да» открывается диалог настройки выноски:

«Обозначение сечения», «обозначение кабельной конструкции», «обозначение кабеля» - текст или функция для вывода на выноске. По умолчанию выводится имя сечения и позиционные обозначения кабелей и конструкций. Эта настройка может быть изменена при необходимости

 «Укажите расположение таблицы» - размещаем выноску на чертеже. В случае, когда в пределах созданного сечения (линии сечения, базовая отметка, высота разреза) не оказалось ни одного кабеля, выводится сообщение об ошибке:

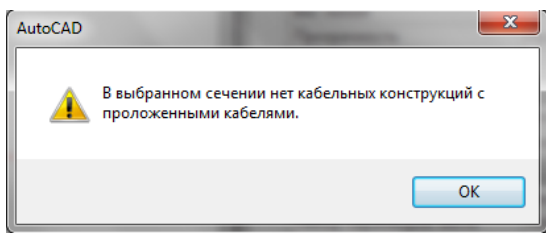

Создание сечения завершено.

Примечание. При добавлении новых кабелей на трассу не требуется повторного создания сечения. Достаточно

воспользоваться командой ленты «Обновить выноски с позициями кабелей» .

## **Создание таблицы линий и УГО**

Команда позволяет сгенерировать таблицу условных обозначений на основе данных сгенерированного плана. Команда работает в пространстве листа.

Последовательность действий при работе с функцией:

1. Вызвать команду

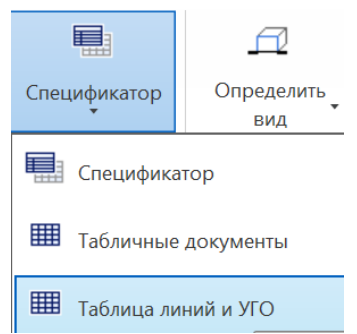

2. Выбрать участки плана с УГО

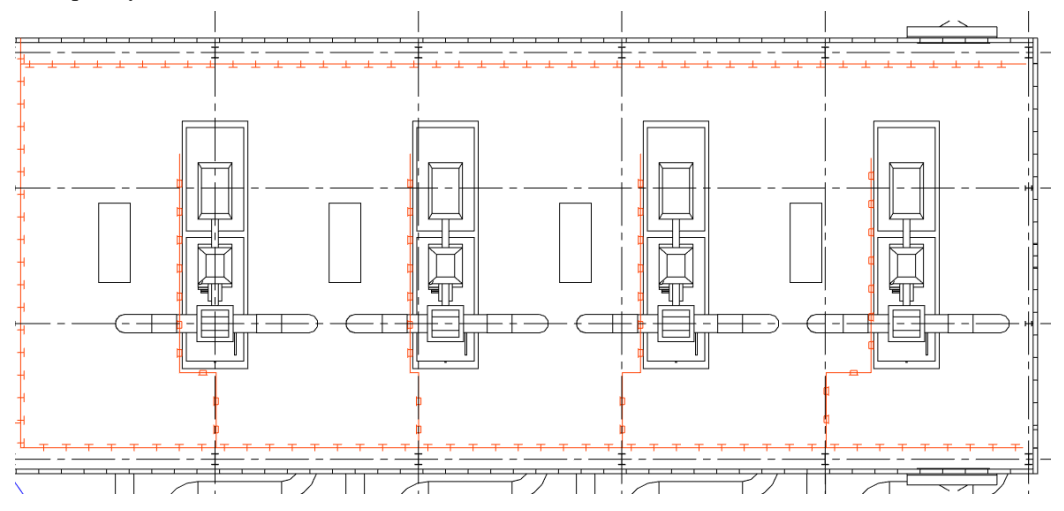

Нажать *Enter*.

3. Указать точку вставки:

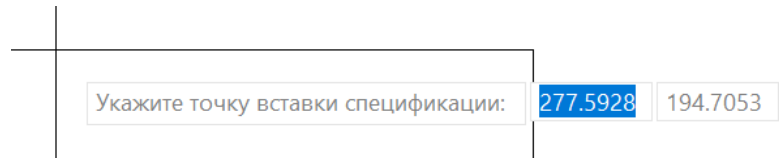

4. Результат – таблица условных обозначений:

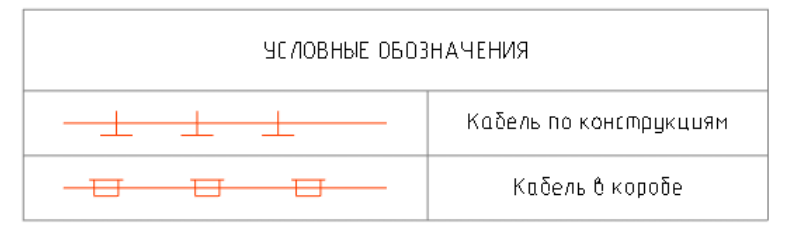

# **Разрез трассы**

 $\Xi$ .

Для создания вертикального разреза трассы вдоль линии сечения используется команда ленты «Вставить разрез трассы»

. Настройки разреза действуют аналогично настройкам проекции (см. [Настройки проекции\)](#page-124-0).

Пример настроек для получения проекции разреза:

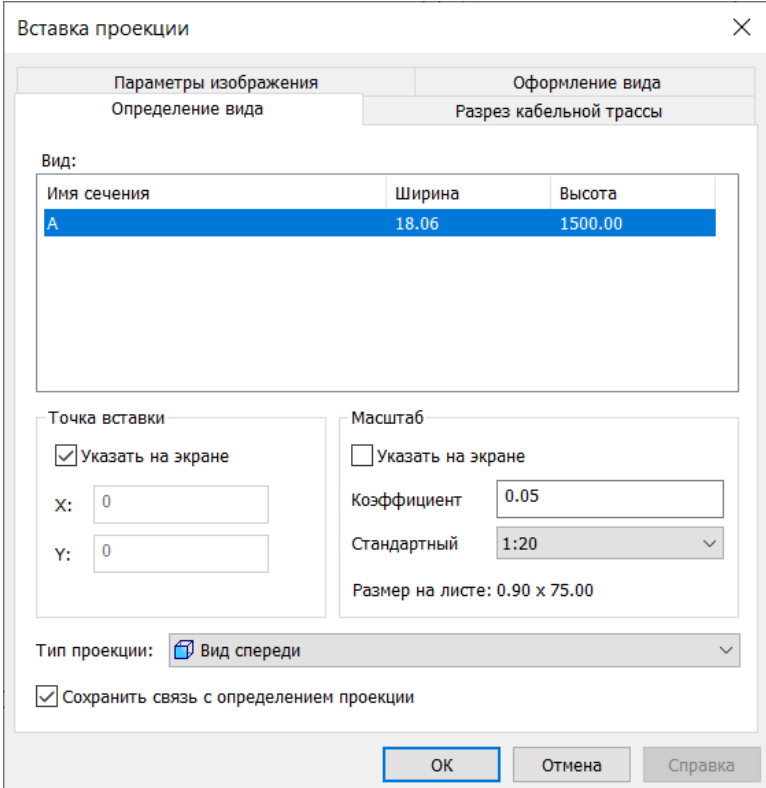

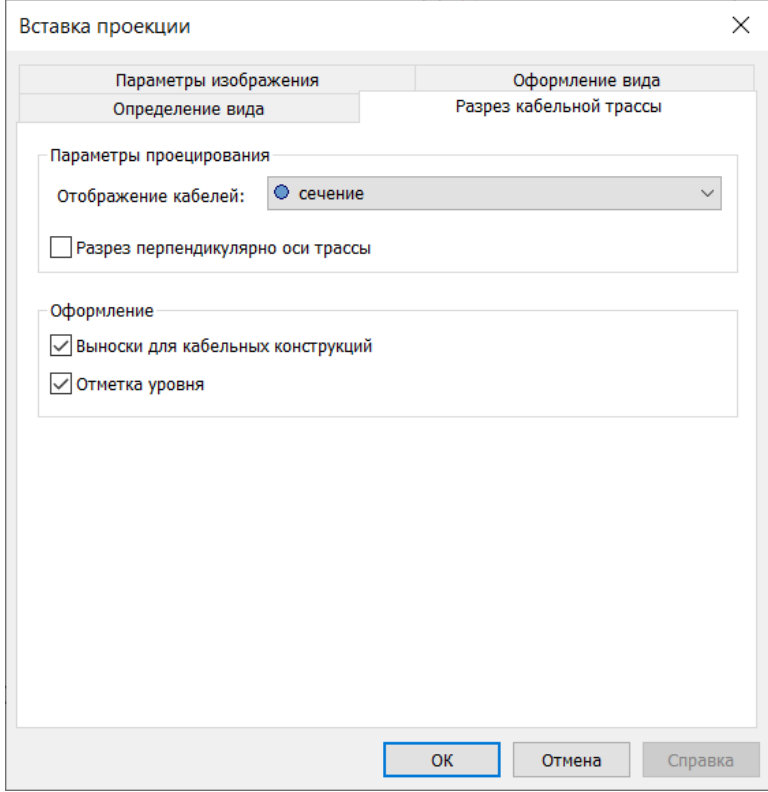

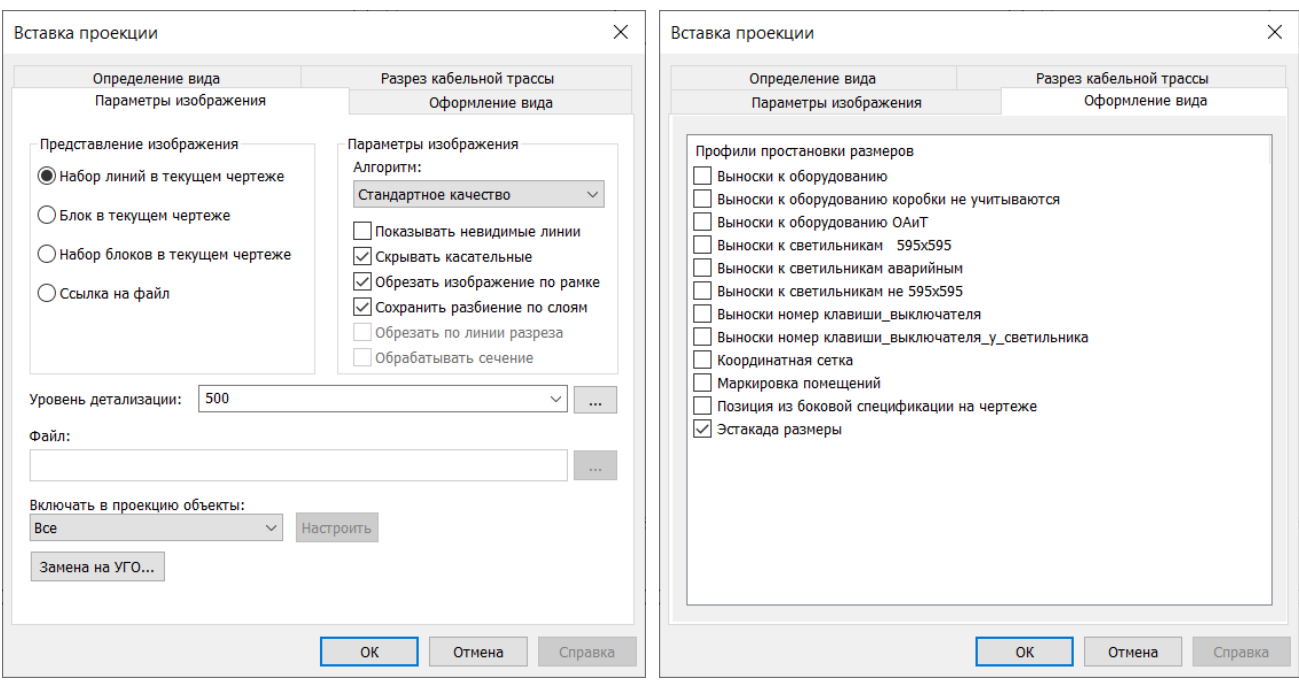

Пример выполненного разреза приведен на рисунке. Геометрические размеры разреза определяются на этапе создания сечения:

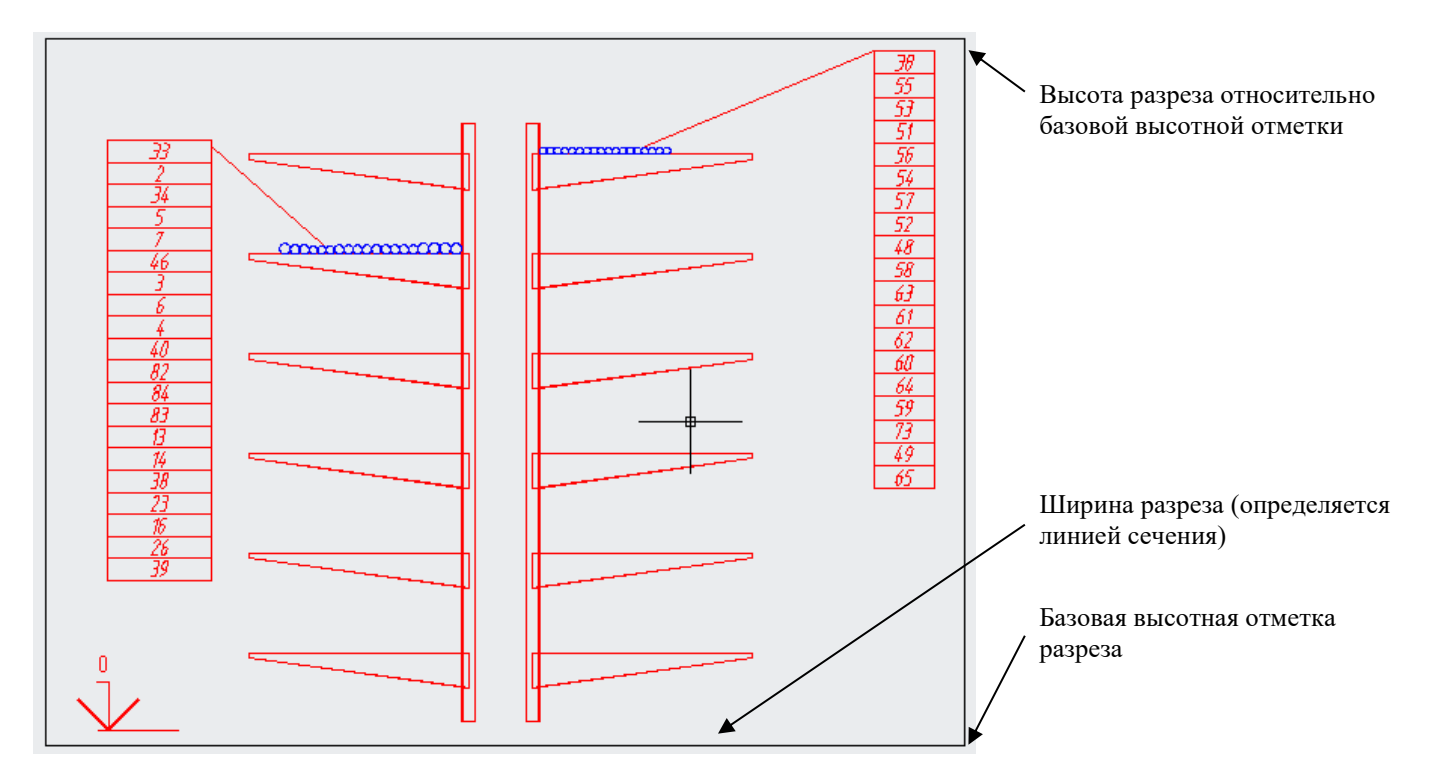

Для получения разреза трассы на скпусках и подъемах эстакад, проходящих под углом к плоскости XY, необходимо поставить галку «Разрез перпендикулярно оси трассы» в окне *Вставка проекций*:

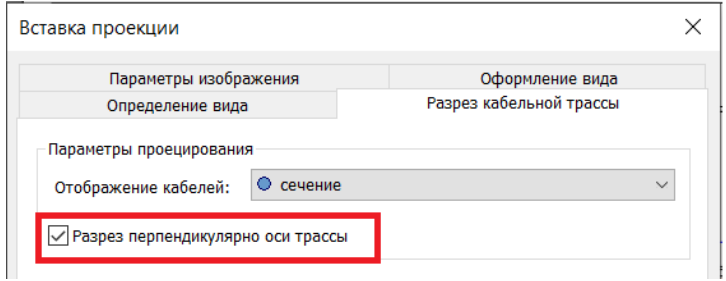

# **Настройка документирования**

# **8**

Программный комплекс Model Studio CS содержит возможность создания и редактирования настроек документирования, что позволяет опытным пользователям самостоятельно настраивать формат выходной документации под свои потребности. В данной главе разобран процесс создания собственного профиля и приведено описание соответствующих элементов управления.

## **Темы**

- Основные положения
- Профиль экспорта данных
- Профиль спецификатора
- Профиль простановки размеров
- Создание опросных листов

# **Основные положения**

- Процесс документирования проходит согласно заранее настроенным правилам профилям. Model Studio содержит набор предустановленных профилей для получения типовых документов: профиль кабельного журнала, спецификации, маркировки позиций оборудования на плане. Допускается создавать копии встроенных профилей и вносить в эти копии изменения (см. [Окно Экспорт данных\)](#page-46-0) Не рекомендуется изменять предустановленные профили напрямую, без создания копии, поскольку для отмены таких изменений потребуется переустановка Model Studio на компьютере.
- Перед прочтением материала этой главы рекомендуется ознакомиться с главой [Документирование,](#page-115-0) описывающей порядок использования существующих профилей.
- Материал этой главы предназначен для опытных пользователей, желающих самостоятельно разобраться с настройкой документирования.
- Для упрощения изложения, каждый раздел этой главы содержит примеры создания настроек. Примеры необходимо выполнять последовательно по шагам. После примеров приводится описание соответствующих элементов управления.
- Для разбора примеров подойдет любая 3D модель, созданная средствами Model Studio CS Кабельное хозяйство, и содержащая трассы, оборудование, кабели, кабельные конструкции (см. [Работа с Model Studio CS\)](#page-58-0). Разбор примеров на пустом чертеже окажется неинформативным.
- Имена и заголовки параметров в тексте примеров соответствуют списку параметров стандартной базы данных из комплекта поставки Model Studio. При использовании других баз данных список параметров может быть иным.

# **Профиль экспорта данных. Выбор данных для экспорта.**

На данном этапе определяются типы объектов чертежа, включенные в результирующий отчетный документ, а также область поиска объектов. По умолчанию поиск производится только среди объектов текущего чертежа.

# **Пример выполнения настроек**

Разберем процесс создания нового профиля табличного документа на примере спецификации оборудования.

- Выберем команду ленты «Мастер экспорта данных»
- В запросе «Укажите объекты для экспорта» выберем вариант «все»
- В открывшемся окне мастера экспорта данных выберем вариант <Новый профиль> и нажмем «Далее»
- В открывшемся окне указываем имя нового профиля

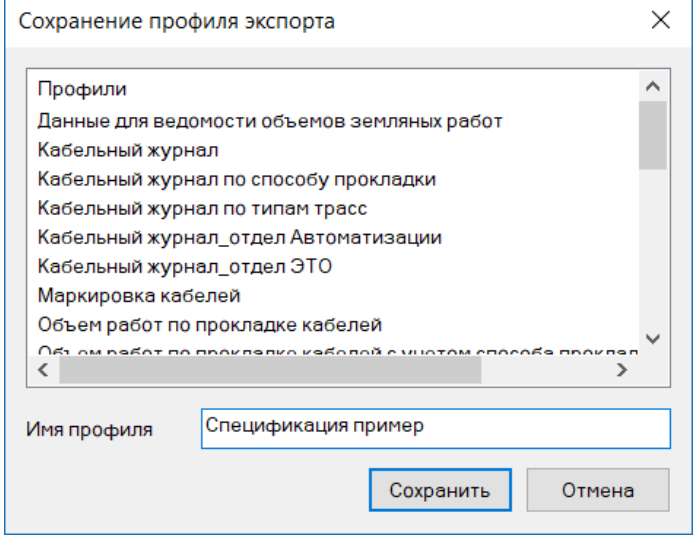

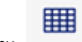

 Далее в открывшемся окне необходимо указать дополнительные параметры для экспорта, по умолчанию оставляем везде значение «Нет». Нажмем «Далее»

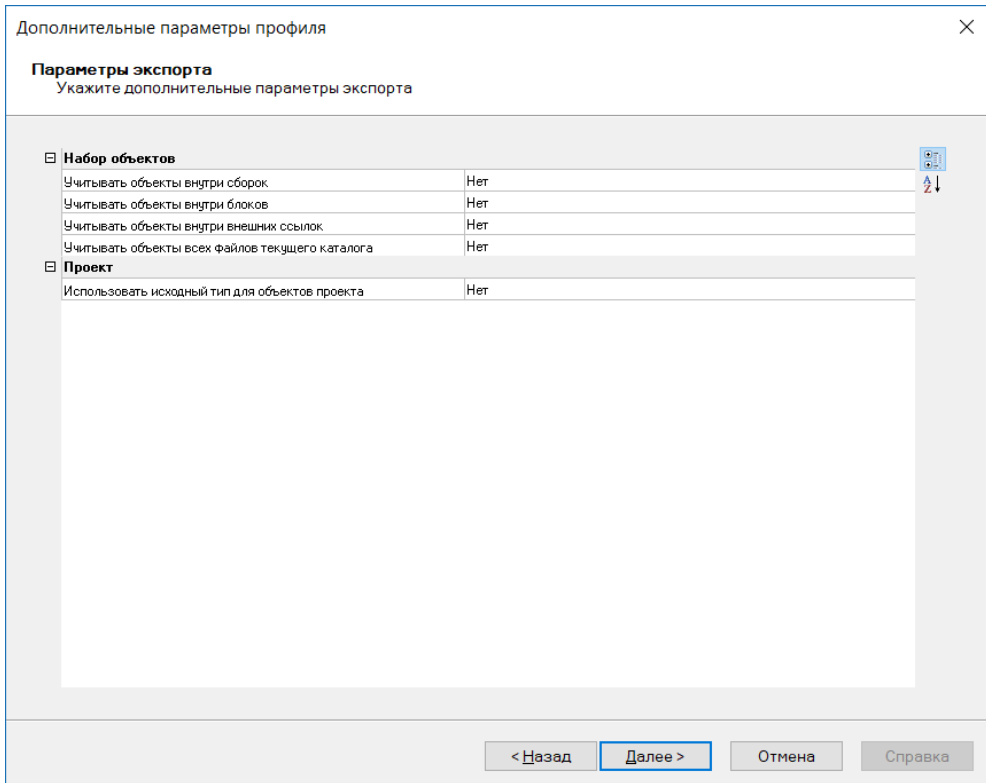

 Откроется окно редактирования набора данных. Где можно отредактировать таблицу экспортных данных или создать новую.

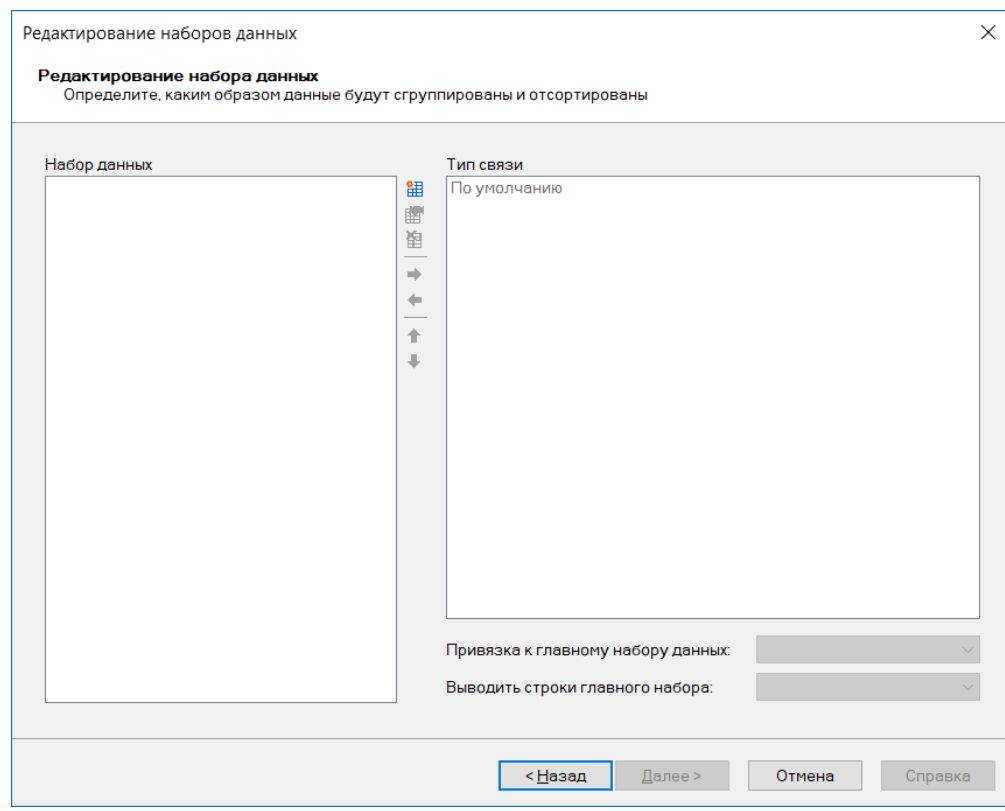

 Нажимаем кнопку добавить таблицу к набору данных . Откроется страница настроек «Выбор источников данных выборки». Выполним настройки, как показано на рисунке. Нажмем «Далее»

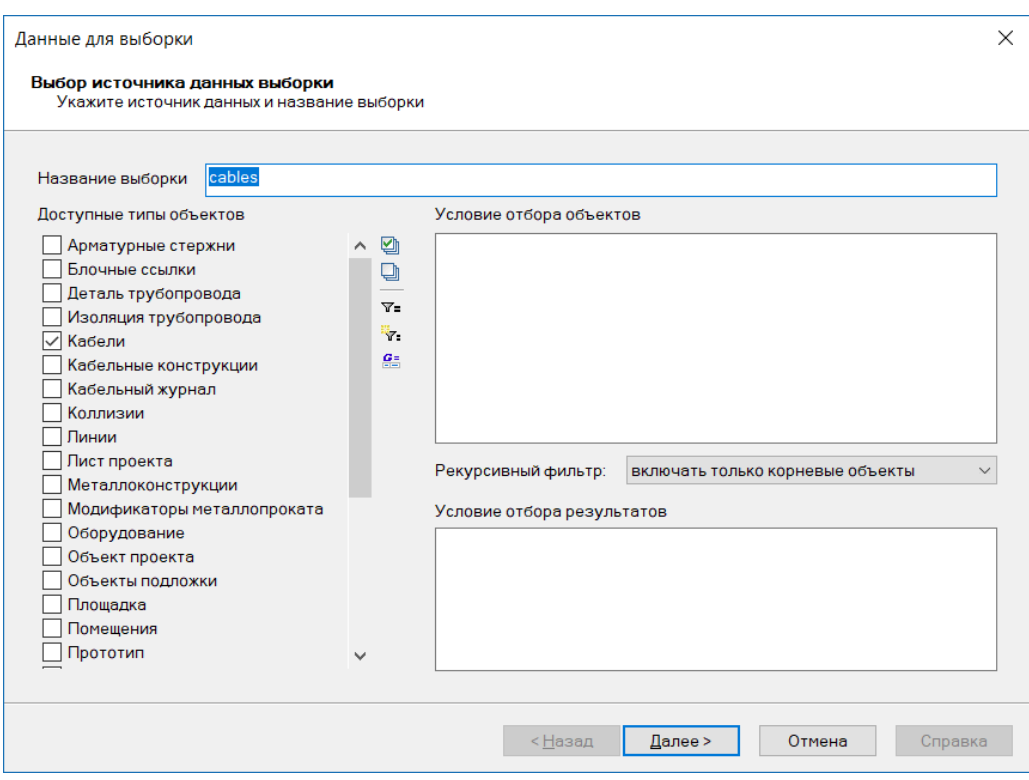

## Описание элементов управления:

- Доступные типы объектов позволяет задать типы объектов для включения в документ. Допускается выбор нескольких типов объектов.
- Условие отбора объектов позволяет задать условие для отбора объектов в модели.
- Рекурсивный фильтр дает возможность выбора включения только корневых объектов или всех объектов MS.
- Условие отбора результатов –дает возможность задать условие для отбора результатов выборки.

# <span id="page-141-0"></span>**Профиль экспорта данных. Настройка таблицы экспорта.**

На этом этапе определяется состав столбцов будущего документа, задаются правила обработки и фильтрации данных.

## **Пример выполнения настроек**

 Добавим параметр для выборки нажав кнопку «Добавить параметр» . Добавляем параметр «PART\_NAME» Щелкнув по записи параметра можем выбрать параметр с нужным именем PART\_NAME из списка.

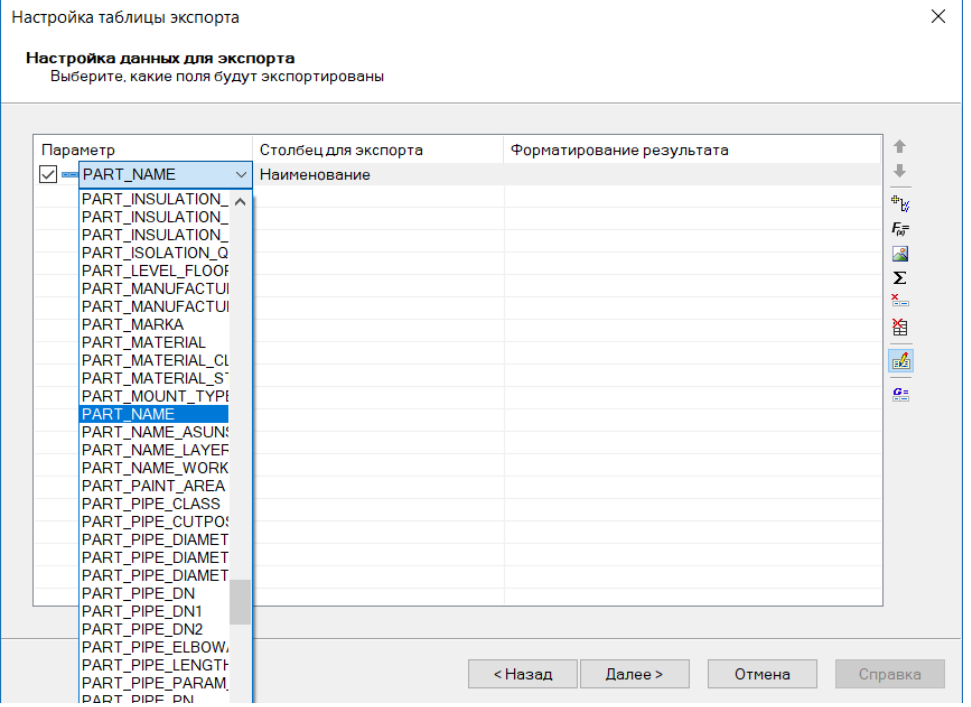

В состав документа будет добавлен столбец «Наименование». Название столбца может быть изменено при необходимости. Также допускается выбрать вариант <Функция> (он расположен в самом начале списка). Откроется окно мастера функций (см. [Окно Мастер функций\)](#page-42-0), в котором можно сослаться на параметр не по его имени «PART\_NAME», а по заголовку «Наименование», либо задать функцию для вычисления значения этого столбца

После нажатия «Далее» появиться окно для сортировки и группировки данных. Нажмем «Готово»:

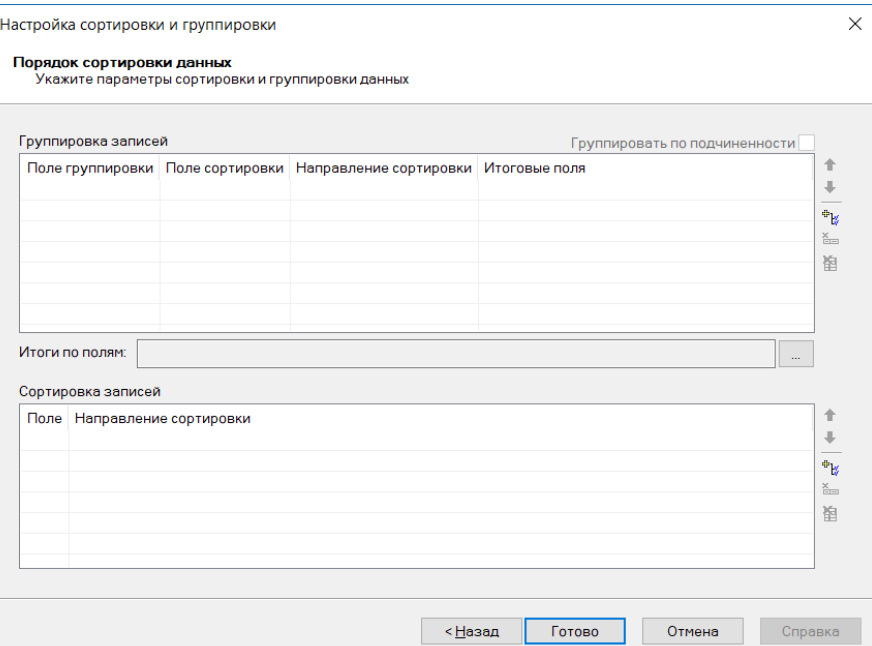

В результате в окне «Редактирование набора данных» получим созданную таблицу набора данных

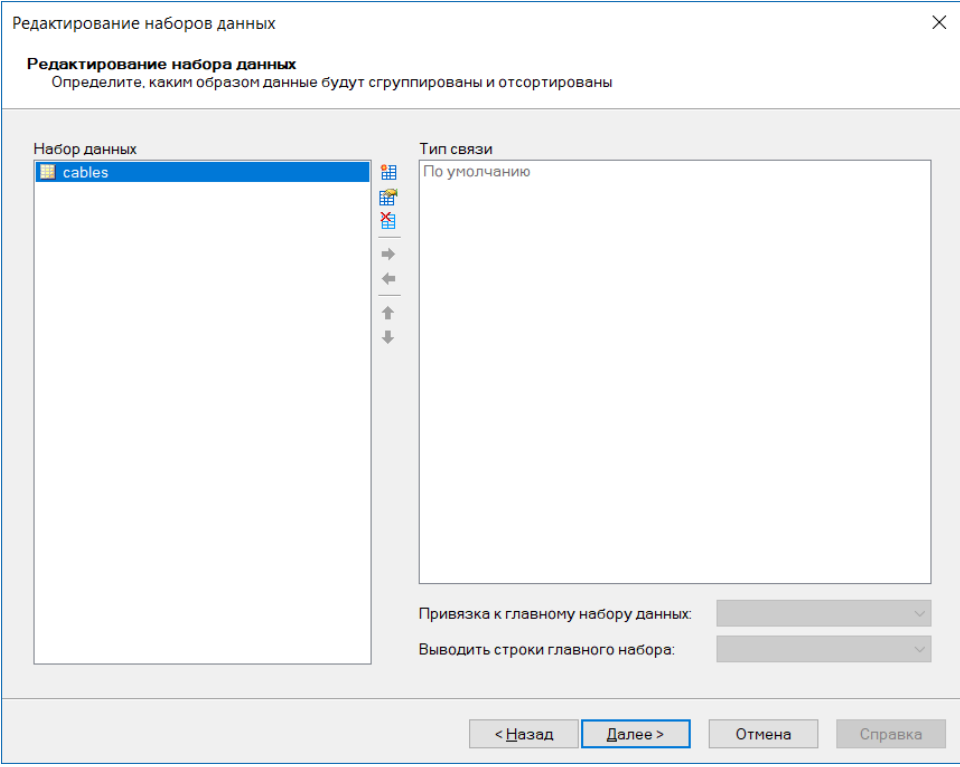

 Жмем «Далее» и выберем приложение в которое будут преданы данные. Выбираем вариант формата «Таблица Microsoft Excel» и нажмем несколько раз «Далее» до получения предварительного результата настройки.

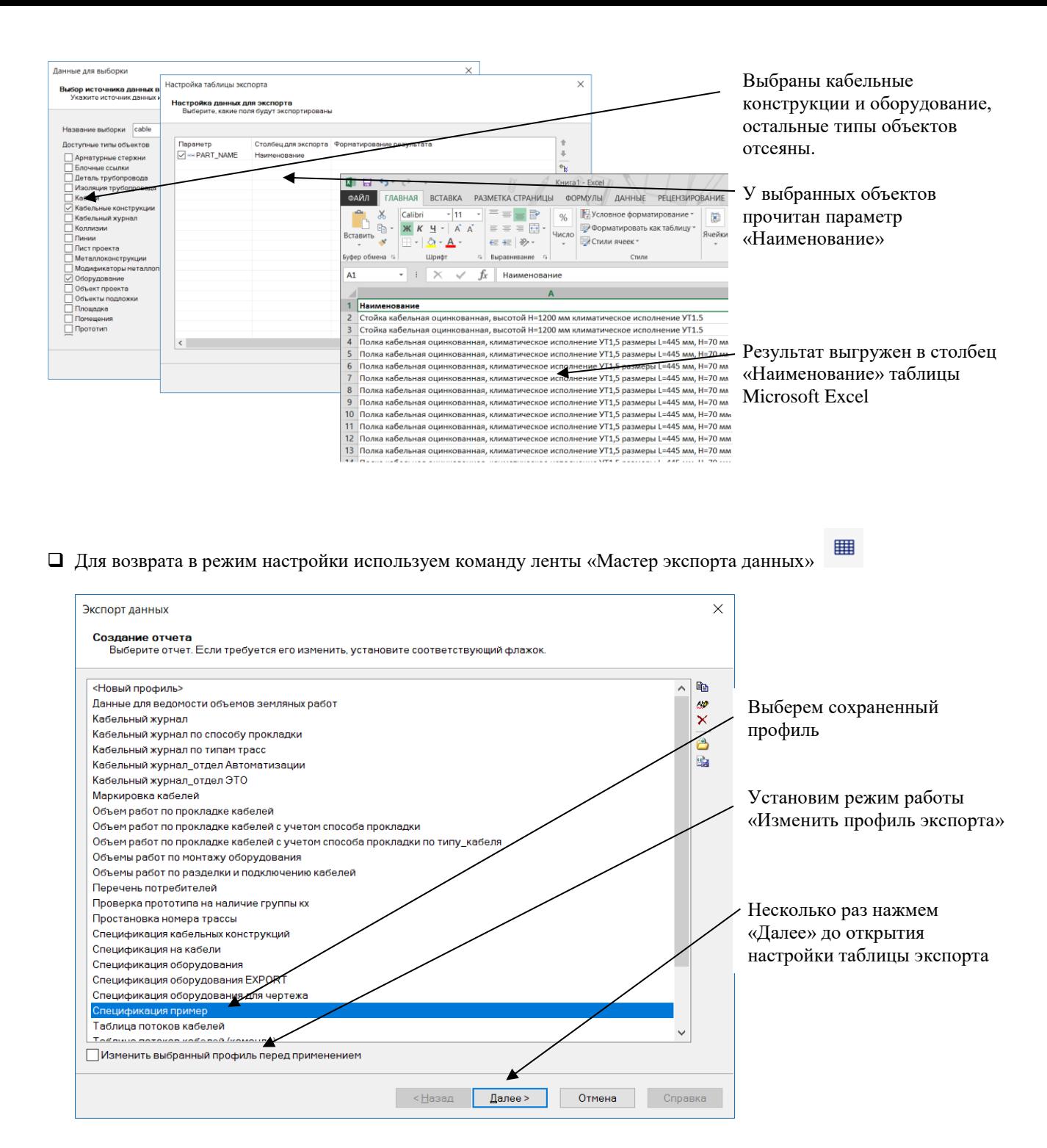

 Добавим в состав таблицы дополнительные параметры: BOM\_NUMBER (позиция по спецификации), PART\_TAG (обозначение), PART\_REFERENCE (код ОКП), PART\_MANUFACTURER (производитель), PART\_WEIGTH (вес), BOM\_COMMENT (примечание для спецификации):
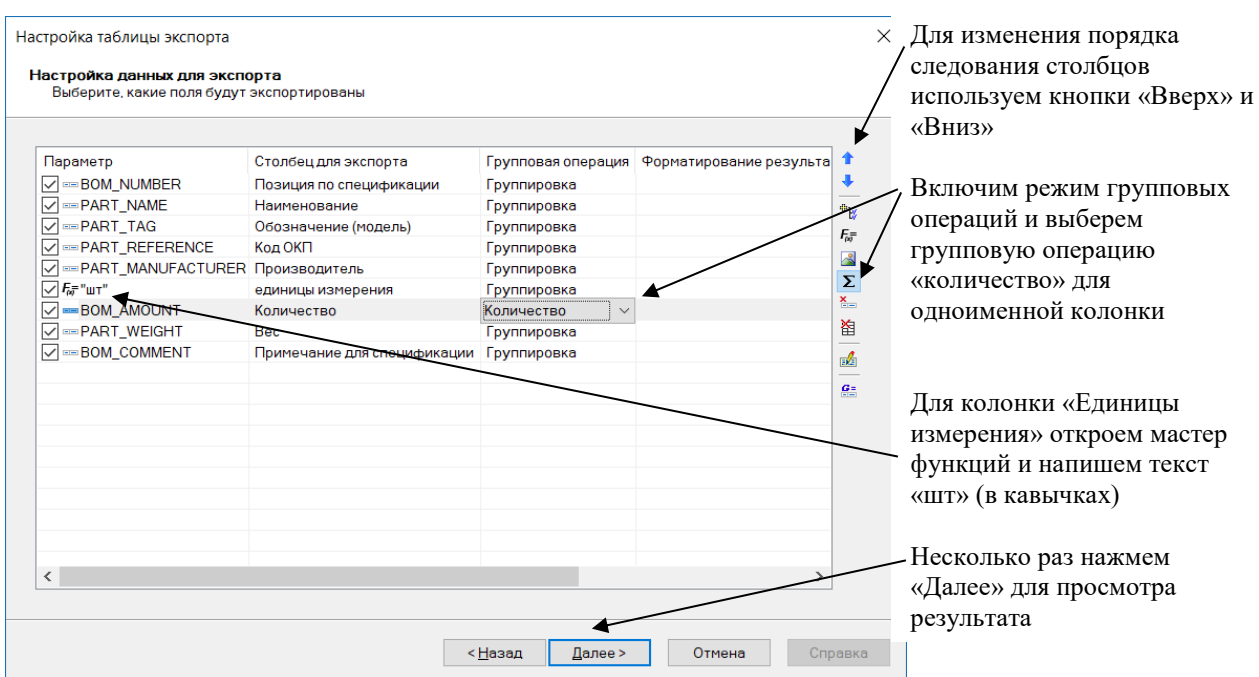

Выполним повторный вывод таблицы в Excel:

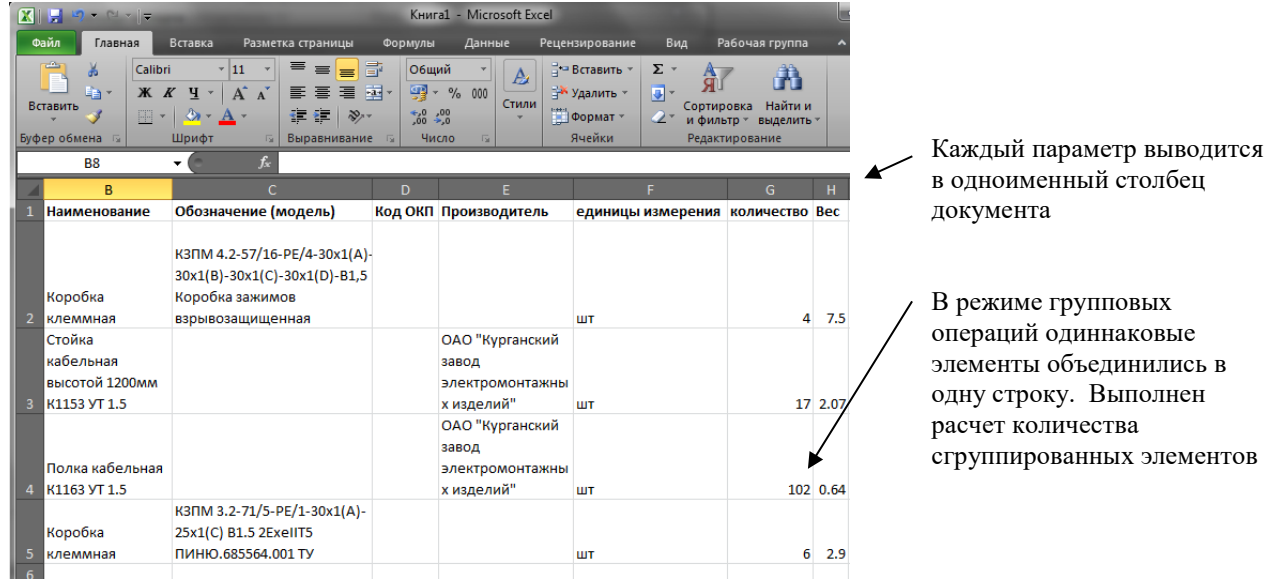

 Вновь вернемся в режим настройки таблицы экспорта. Добавим возможность принудительного отсеивания из спецификации тех объектов, для которых значение параметра «Включать в спецификацию» установлено равным

нулю. Для этого нажмем кнопку «Настроить фильтр»  $\overline{v}$  и введем текст формулы:

BOM\_INCLUDE $\diamond$ "0"

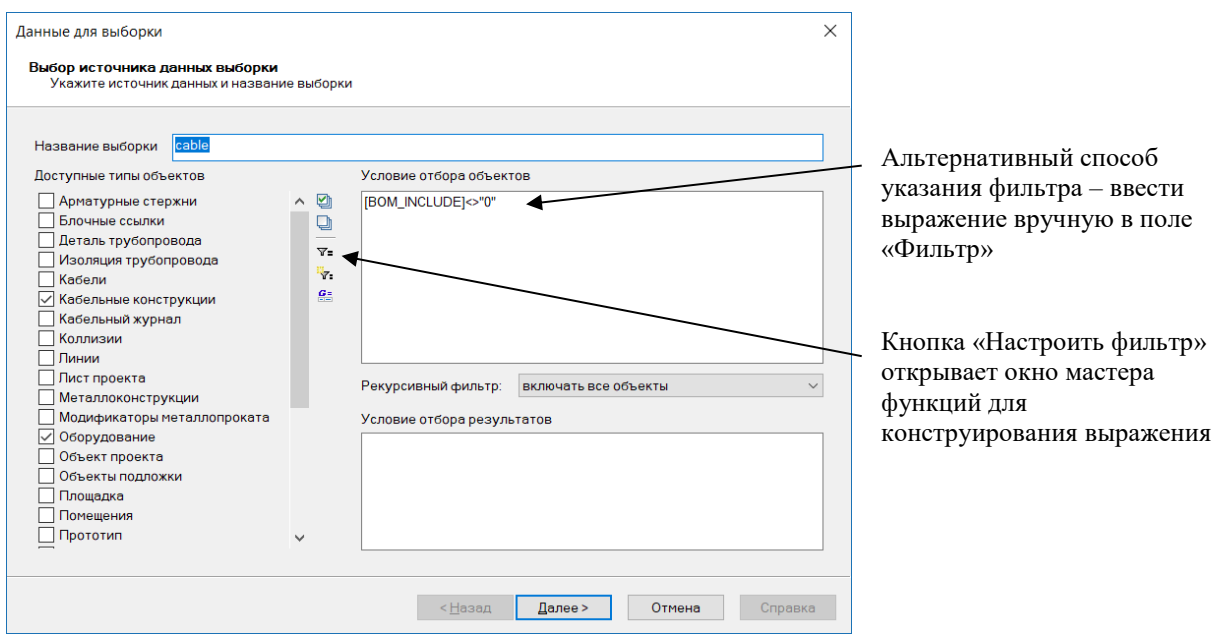

- «Настроить фильтр» открывает окно мастера функций для конструирования выражения фильтра. Результат заносится в поле «Фильтр». Выражение фильтра – это формула, возвращающая логическое значение (например [BOM\_INCLUDE]<>"0"). В результирующий документ попадают только те объекты, для которых это выражение истино. Все остальные объекты отсеиваются.
- **«Настроить промежуточные переменные» -** позволяет указать формулы, используемые несколько раз в пределах данного документа. Результат вычисления такой формулы сохраняется как промежуточная переменная и может использоваться многократно.

## **Описание элементов управления таблицы экспорта**

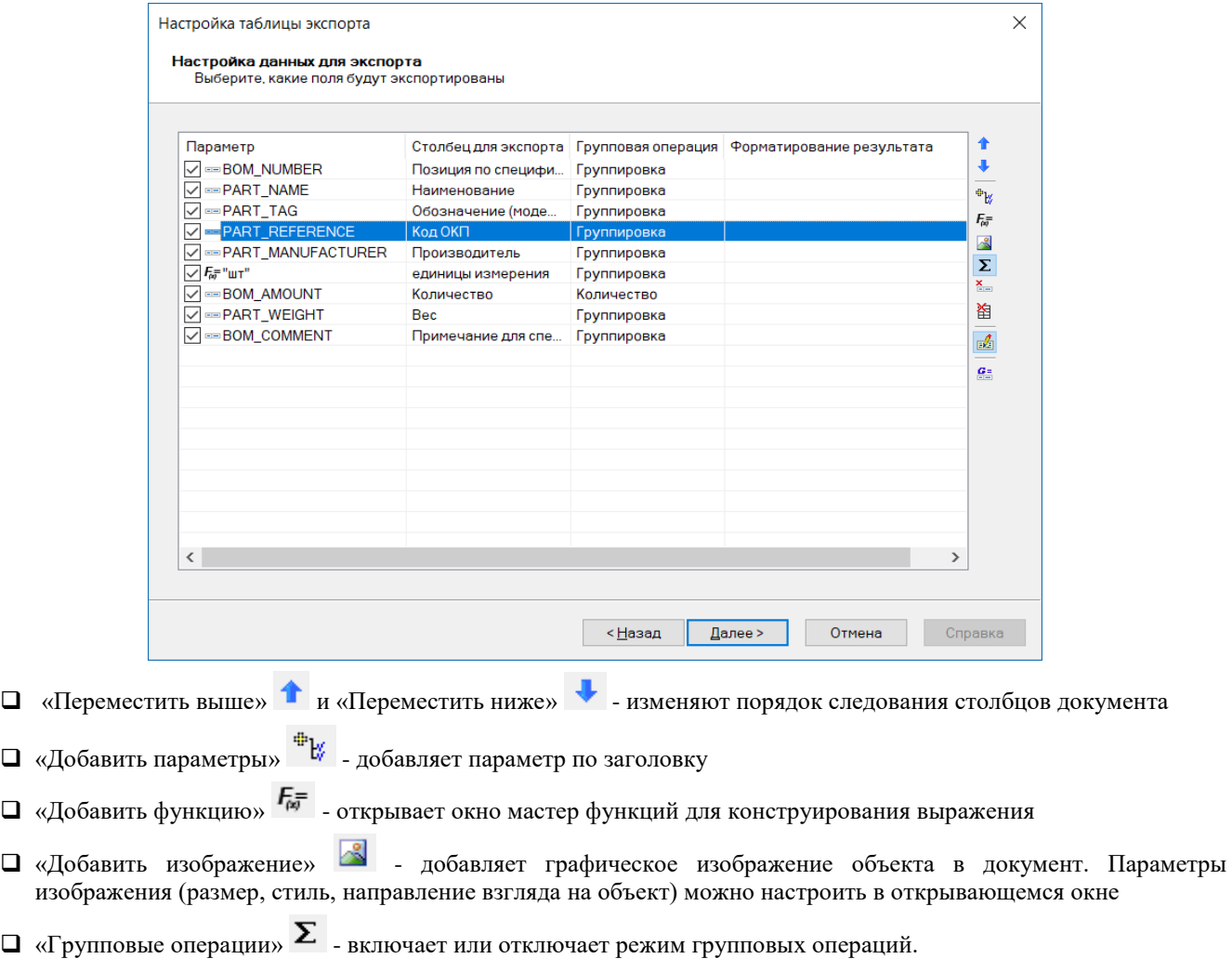

- При включенном режиме одиннаковые объекты объединяются в одну строку. Например, документ «Спецификация» объединяет одиннаковое оборудование и вычисляет количество
- При выключенном режиме каждый объект выводится в отдельной строке. Например, в документе «Кабельный журнал» каждый кабель выводится отдельно, даже если марки кабелей совпадают
- «Удалить параметр» удаляет параметр из списка
- $\Box$  «Удалить все параметры »  $\bigcirc$  полностью очишает список параметров
- $\Box$  «Настроить промежуточные переменные»  $\frac{G}{d}$  позволяет указать формулы, используемые несколько раз в пределах данного документа. Результат вычисления такой формулы сохраняется как промежуточная переменная и может использоваться многократно.
- П Колонка Столбец для экспорта название столбца в результирующем документе, можно изменить при необходимости
- Колонка Параметр имя параметра, выводимого в данный столбец. Допускается также задание формул, вычисляющих значение столбца. См. [Окно Мастер функций](#page-42-0)
- Колонка (отображается только в режиме групповых операций) задает действие над сгруппированными одиннаковыми объектами:
	- Группировка (по умолчанию) дополнительных действий после группировки не выполняется. Результат определяется значением колонки Параметр
	- Сумма, Минимум, Максимум, Среднее применяет одну из выбранных операций к значениями колонки
	- **П** Количество подсчет количества сгруппированных элементов. Значение колонки Параметр используется, его можно не заполнять.
- П Колонка Форматирование результата позволяет задать формулу для обработки значения групповой операции. Обычно используется для округления длины кабеля или количества объектов. Например, для округления результата до целого значения можно исользовать формулу format( "%.0f",Value)),"")

# <span id="page-146-0"></span>**Профиль экспорта данных. Группировка данных.**

Во всех программах линейки Model Studio допускается установление зависимостей «главный-подчиненный» между таблицами данных. Этот функционал не нашел полного применения в Model Studio Кабельное хозяйство. В данном руководстве описан только необходимый минимум сведений о группировке данных.

#### **Пример выполнения настроек**

Настроим сортировку для отчета в соответствии с рисунком

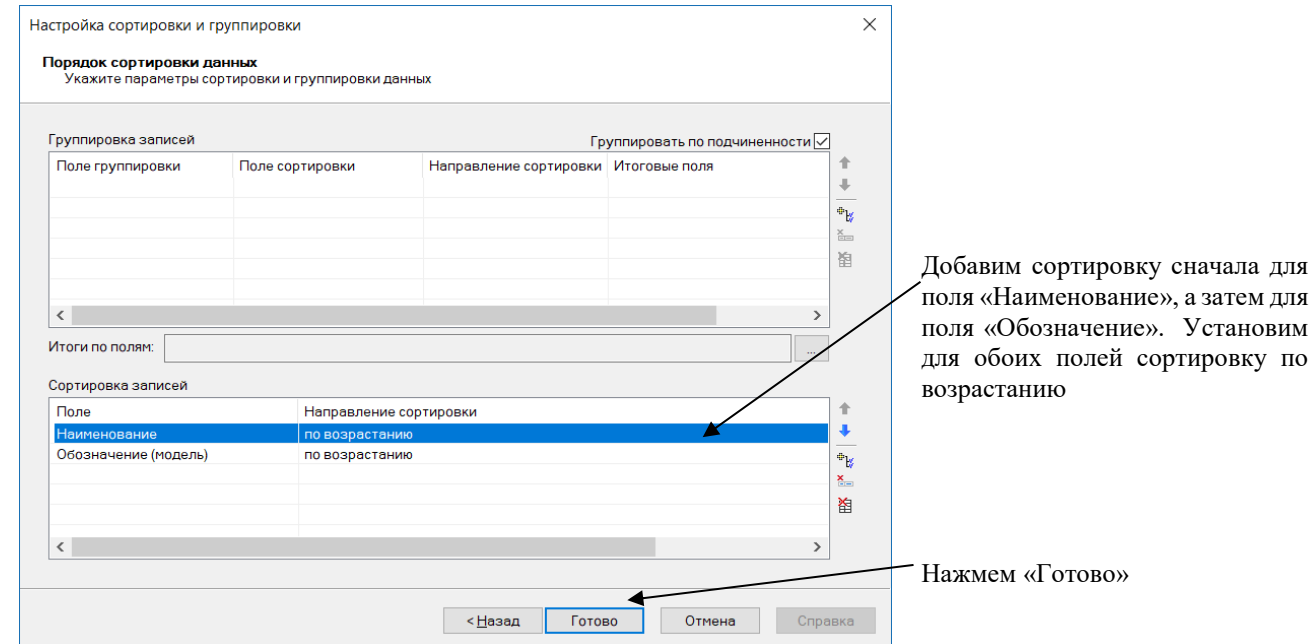

#### **Описание элементов управления**

- Область «Группировка записей» позволяет установить группировку для выбранных полей.
- «Включать в выборку все объекты» выводит в документ объекты и все их подобъекты (см. [Объекты,](#page-14-0)  [подобъекты и параметры\)](#page-14-0)
- «Включать только корневые объекты» выводит в документ объекты верхнего уровня, отсеивает подчиненные объекты
- Область «Сортировка записей» позволяет установить сортировку для выбранных полей. Поддерживается сортировка по возрастанию и по убыванию значений. На рисунках ниже слева направо: сортировка по возрастанию значения поля «Наименование», сортировка по убыванию.

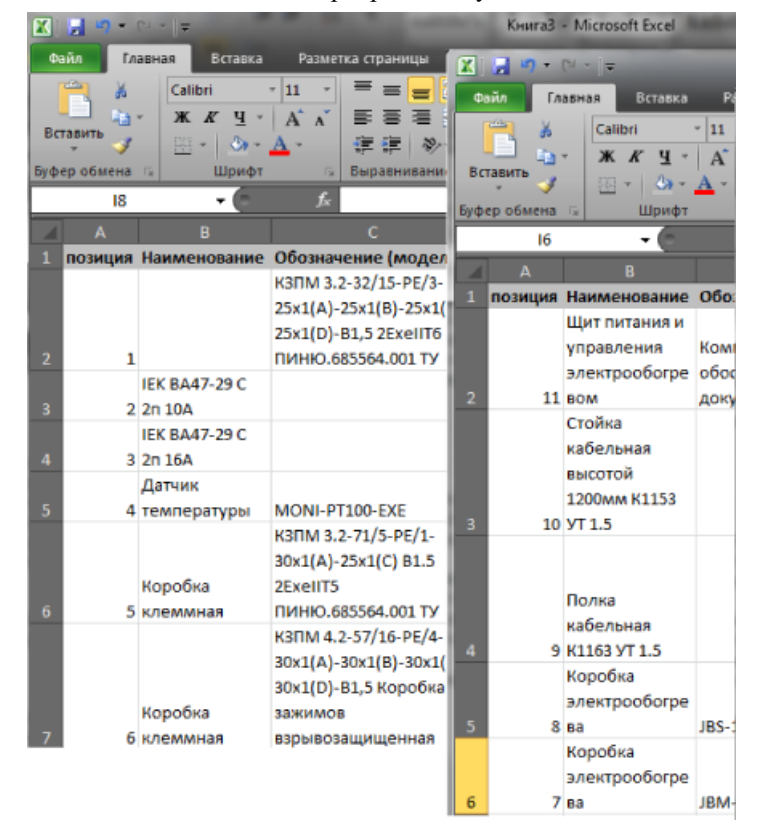

# **Профиль экспорта данных. Приложение для экспорта.**

На этом этапе необходимо выбрать способ выгрузки создаваемого документа

## **Пример выполнения настроек**

Выберем вариант «Документ Microsoft Word», нажмем «Далее»

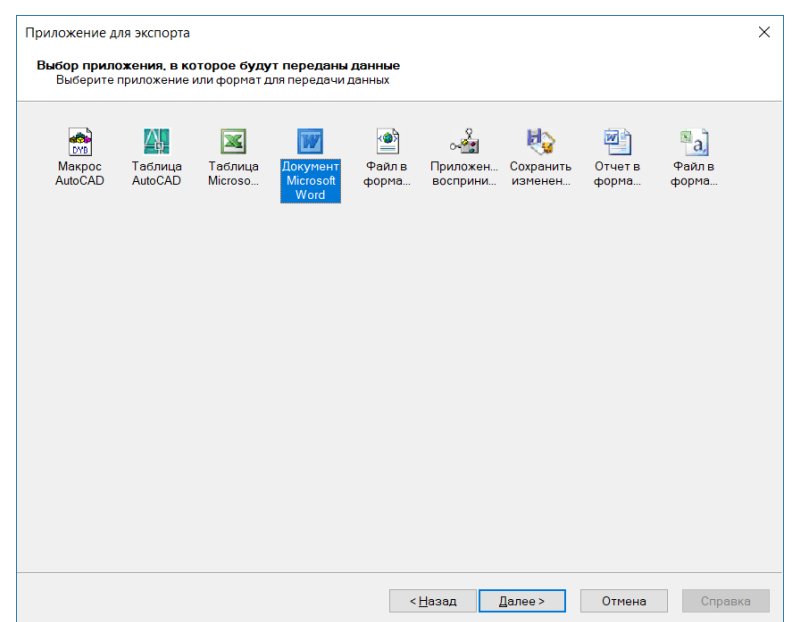

#### **Описание элементов управления**

- $\Box$  Макрос AutoCAD данные документа передаются макросу в текущем чертеже для последующей обработки. Имя макроса выбирается из списка
- Таблица AutoCAD документ будет выгружен в таблицу AutoCAD в текущем чертеже. Для оформления документа применяется шаблон в формате DWT
- Таблица Microsoft Excel документ будет выгружен в таблицу Excel. Для оформления документа применяется шаблон в формате XLT. Программа Microsoft Excel должна быть установлена на компьютере пользователя
- Документ Microsoft Word документ будет выгружен в Word. Для оформления документа применяется шаблон в формате DOT. Программа Microsoft Word должна быть установлена на компьютере пользователя
- Файл в формате XML документ будет выгружен в файл XML. Для форматирования данных используется шаблон в формате XSLT
- Приложение, воспринимающее событие экспорта данных данные документа передаются специально разработанному стороннему приложению для последующей обработки
- Сохранить изменения и закрыть мастер данные не выгружаются. Внесенные изменения сохраняются.
- Отчет в формате RTF документ будет выгружен в файл RTF. При этом шаблон для оформления документа создается также в формате RTF
- Файл в формате CSV данные выгружаются в текстовый файл с разделителями. Дополнительного оформления по шаблону не производится. Файл с разделителями может быть открыт в Excel или другом ПО

## **Профиль экспорта данных. Шаблон вывода таблицы.**

На этом этапе можно указать шаблон, определяющий оформление документа, а также указать ряд настроек, связанных с оформлением. Шаблон можно не указывать, при этом будет выполнена выгрузка документа без дополнительного оформления.

## **Пример выполнения настроек**

Выполним настройку в соответствии с рисунком

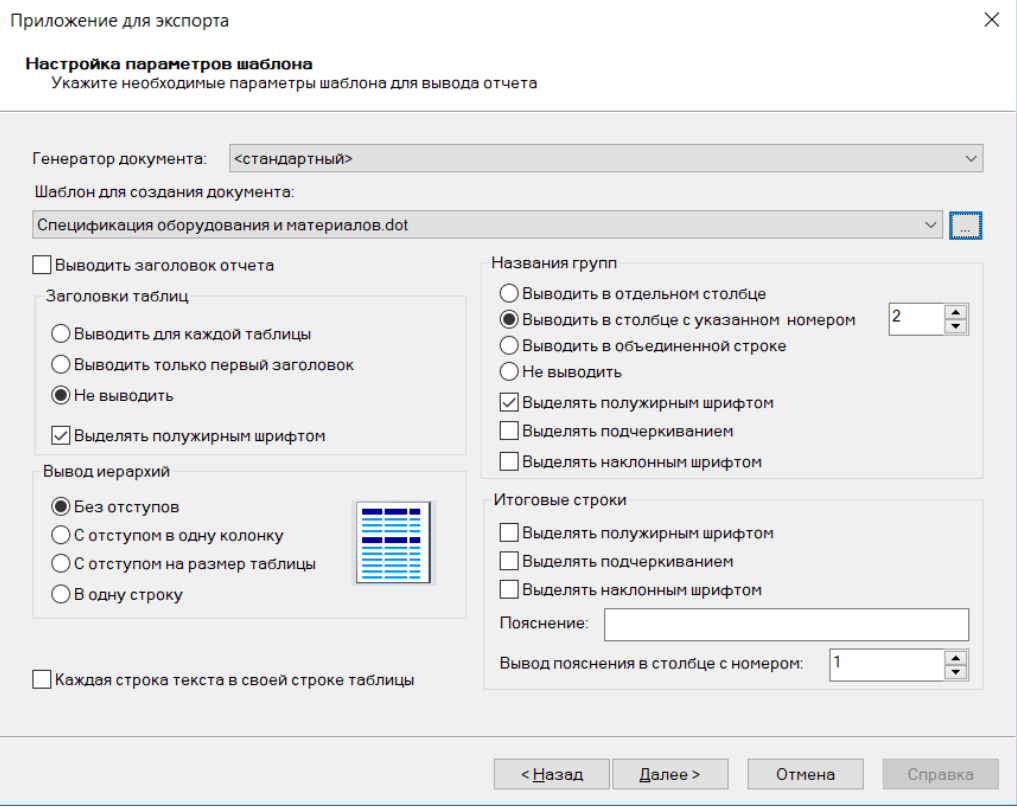

Новый файл шаблона создавать не будем, вместо этого используем шаблон спецификации из комплекта поставки Model Studio. По умолчанию он расположен в C:\Program Files\CSoft\Model Studio CS\ CABLE\Settings\CABLE Сделаем копию существующего шаблона, изменив имя на «Спецификация оборудования и материалов.dot»

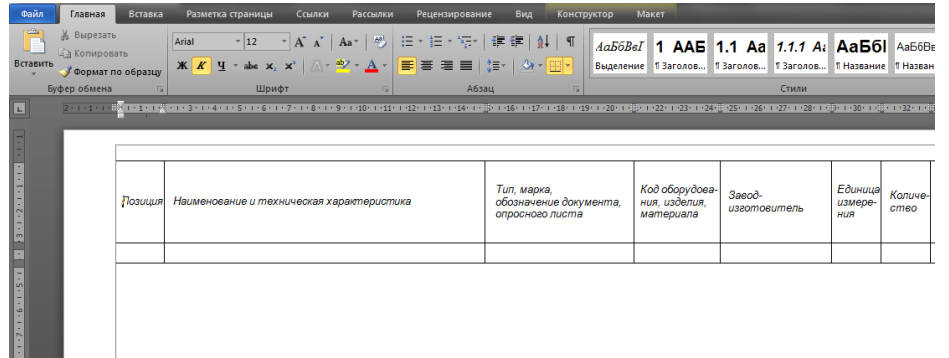

 Нажмем «Далее», затем нажмем «Готово». Документ выгружен в Word и оформлен согласно шаблону. Рассмотрение примера завершено.

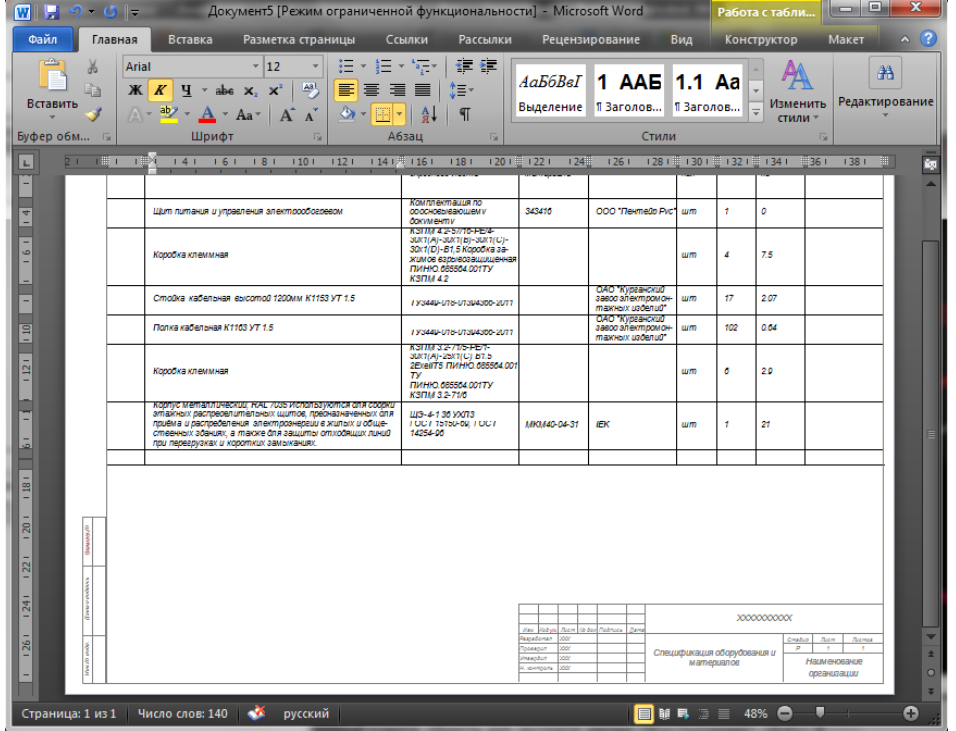

#### **Описание элементов управления**

 Шаблон для создания документа – путь к файлу шаблона. Формат файла шаблона зависит от формата документа: AutoCAD – dwt, Microsoft Word – dot, Microsoft Excel – xlt. В общем случае шаблон должен содержать таблицу из двух или более строк. Верхние строки – шапка таблицы (заголовки колонок), последняя строка оставляется пустой и используется для вывода данных. При этом для таблицы настраивается стиль, шрифт и высота текста в соответствии с требованиями оформления.

Примечание для шаблонов AutoCAD (dwt): стили таблицы, ячейки, шрифта не заменяют стилей чертежа. Например, в dwt-файле шаблона таблица оформлена в стиле «Standard». При этом чертеж, в который вставляется таблица, наверняка тоже будет содержать стиль «Standard», но с иными настройками. В этой ситуации будет использован имеющийся в чертеже стиль, а стиль dwt-файла будет проигнорирован. По этой причине при создании dwt шаблонов рекомендуется выбирать имена стилей, отличающиеся от стилей чертежа.

- (…) кнопка «многоточие» указывает путь к файлу шаблона. Рекомендуется пользоваться этой кнопкой только на предварительном этапе разработки шаблона. В окончательном варианте путь следует исключить:
	- **D:\шаблоны\шаблон.dwt** правильно, но не рекомендуется к применению. При переносе настроек на другой компьютер файл шаблона станет недоступен
	- **шаблон.dwt** правильно. Будет работать на другом компьютере, а также при размещении настроек на сервере локальной сети. Путь поиска файла по умолчанию: **C:\Program Files\CSoft\Model Studio CS\CABLE\Settings\CABLE.** Расположение папки настроек «Settings» может быть изменено утилитой управления настройками из комплекта поставки Model Studio.
- Выводить заголовок отчета вывод названия (заголовка) отчета в начале таблицы данных. Обычно отключено
- Использовать отступы при выводе иерархий описание подчиненных объектов будет выводиться с отступом от описания главного объекта. В большинстве случаев не требуется
- Названия групп выводить или не выводить названия групп (см. главу [Группировка данных\)](#page-146-0)

# **Профиль спецификатора**

Профиль спецификатора создается для существующего профиля экспорта данных. Это необязательный этап настройки документирования, добавляющий возможность предварительного просмотра документа в окне спецификатора перед выгрузкой этого документа в AutoCAD, Word или Excel.

### **Пример выполнения настроек**

Настроим предварительный просмотр для ранее созданного документа «Спецификация пример»:

- ⊟: Откроем окно спецификатора кнопкой ленты
- Откроем окно настроек, нажав кнопку «Настройки» в окне спецификатора
- **П** Создадим новый профиль  $\frac{2\pi}{3}$ , назначим ему имя «Спецификация пример»
- Выполним настройку профиля в соответствии с рисунком, нажмем OK

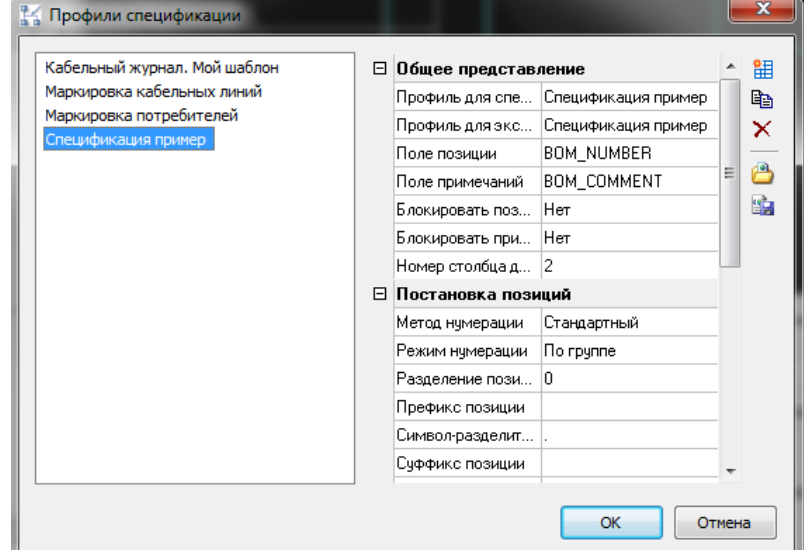

Предварительный просмотр документа доступен в окне спецификатора:

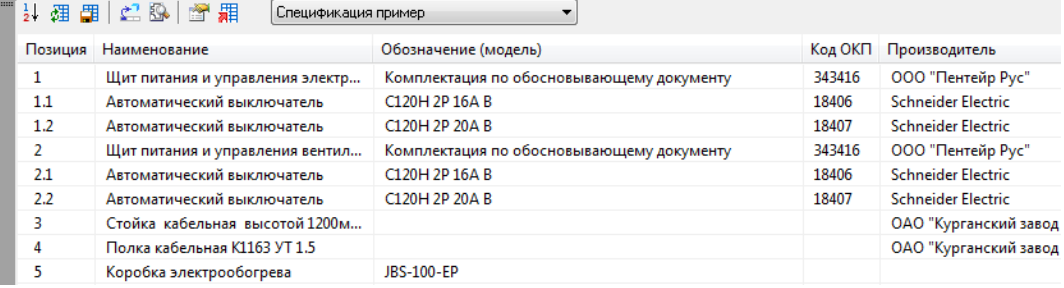

#### **Описание элементов управления**

- Профиль для специфицирования, профиль для экспорта данных источник данных для вывода в окно спецификатора и в результирующий документ. Источниками выступают ранее настроенные профили экспорта данных
- Поле позиции имя параметра для хранения позиционного обозначения для данного документа. Позиционное обозначение задается вручную или командой спецификатора «Проставить позиции»  $\frac{1}{2}$ и затем сохраняется в выбранный параметр объектов чертежа командой «Сохранить изменения в объекты чертежа»
- Поле примечаний имя параметра для хранения значений поля «Примечание» данного документа.
- Блокировать позиции, блокировать примечания запрет редактирования полей позиции и примечания в окне спецификатора

 Номер столбца для заголовка группы – актуально только в режиме группировки (см. [группировка данных\)](#page-146-0). На рисунке ниже заголовки групп выводятся в столбец 2 «Наименование»

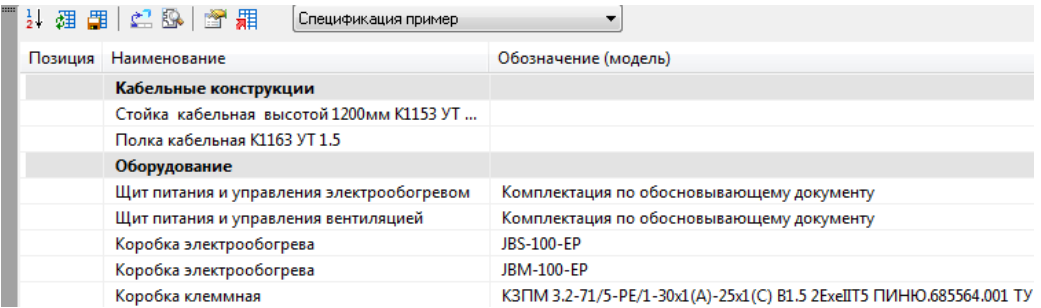

 Метод нумерации – способ простановки позиций для подчиненных объектов. На рисунке слева направо: стандартный, сквозной, стандартный без базы.

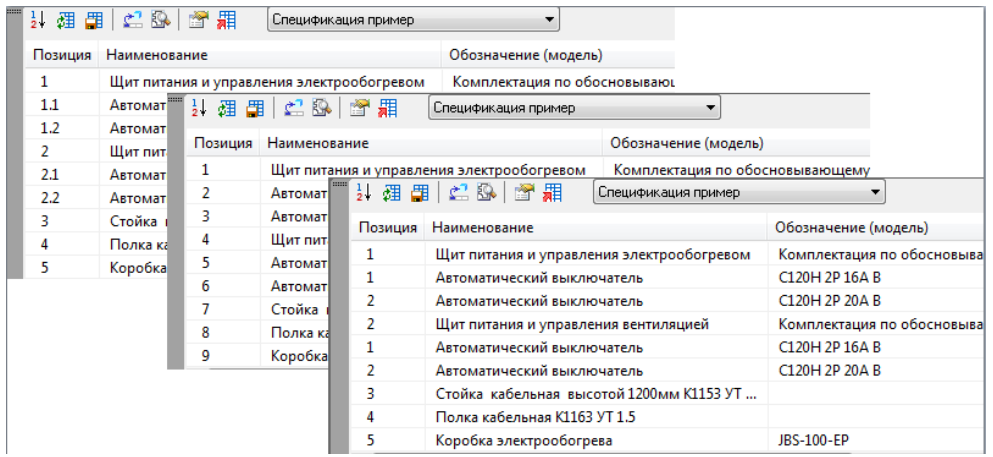

- Префикс позиции, суффикс позиции текст, добавляемый перед номером позиции и после него
- Символ-разделитель текст разделителя частей позиции. Обычно «.» (точка) или «-» (тире)
- Формула для вычисления позиции позволяет задать более гибкие правила простановки позиции на основе функции. Составление функции для простановки позиции имеет ряд особенностей:
	- Допускается использование названий столбцов документа, например [Наименование]
	- Ключевое слово rowid возвращает позицию по умолчанию

Пример функции, добавляющей символ «Q» для позиции выключателей:

if([Наименование] like "%выключатель%","Q","") & rowid

#### Результат:

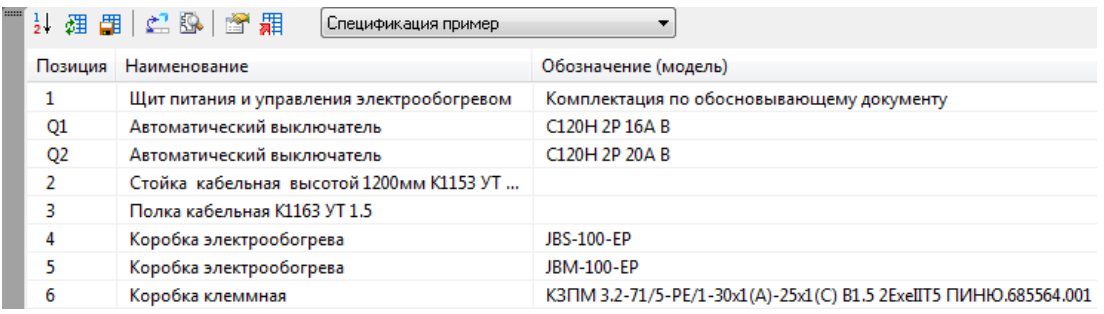

## **Профиль простановки размеров**

Профиль простановки размеров используется при автоматической простановке размеров и выносок на этапе генерации проекций. Созданный профиль простановки размеров включает следующие настройки:

- Для каких объектов следует добавлять выноски и размеры, какие объекты следует пропустить
- Какой размерный стиль AutoCAD/nanoCAD использовать
- Какой текст выводить на выноске
- К каким характерным точкам объекта привязывать размеры (точки вставки, габариты и т.д.)

### **Пример выполнения настроек**

Создадим профиль простановки размеров, выводящий позиционные обозначения оборудования на выноски. Исходными данными для тестирования профиля будет проекция модели на вкладке листа AutoCAD (см. Графическая [документация\)](#page-120-0):

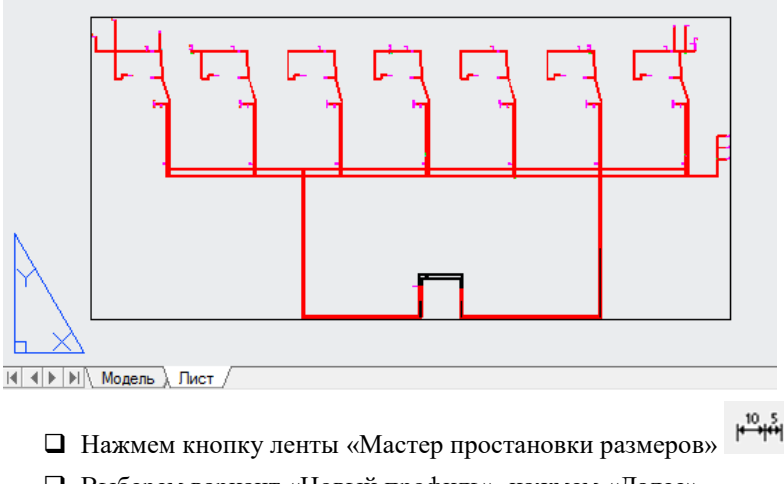

Выберем вариант «Новый профиль», нажмем «Далее»

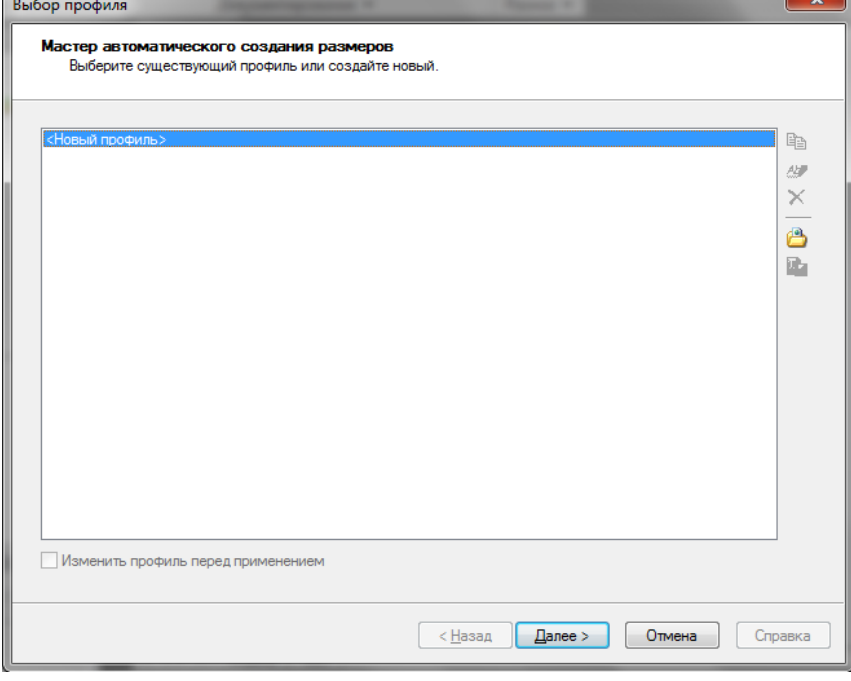

#### **Описание элементов управления**

- Копировать профиль <sup>=</sup> создает копию выбранного размерного профиля. Рекомендуется создание копий используемых профилей перед внесением изменений
- $\Box$  Переименовать профиль  $\Box$  позволяет указать новое имя выбранного профиля
- $\Box$  Удалить профиль  $\times$  удаляет выбранный профиль без возможности восстановления
- Экспортировать профиль сохраняет выбранный профиль в файл
- $\Box$  Импортировать профиль  $\Box$  загружает сохраненный профиль из файла

# **Профиль простановки размеров. Выбор способа оформления.**

Один размерный профиль может включать в себя несколько размеров и выносок различного типа. На данном этапе можно добавить размеры в состав профиля. Детальная настройка добавленных размеров производится на последующих этапах.

#### **Пример выполнения настроек**

- Нажмем кнопку «Добавить размер»
- Зададим тип размерной линии «Выноски» и комментарий «Выноски оборудования», нажмем OK
- Нажмем «Далее» для перехода к следующему этапу

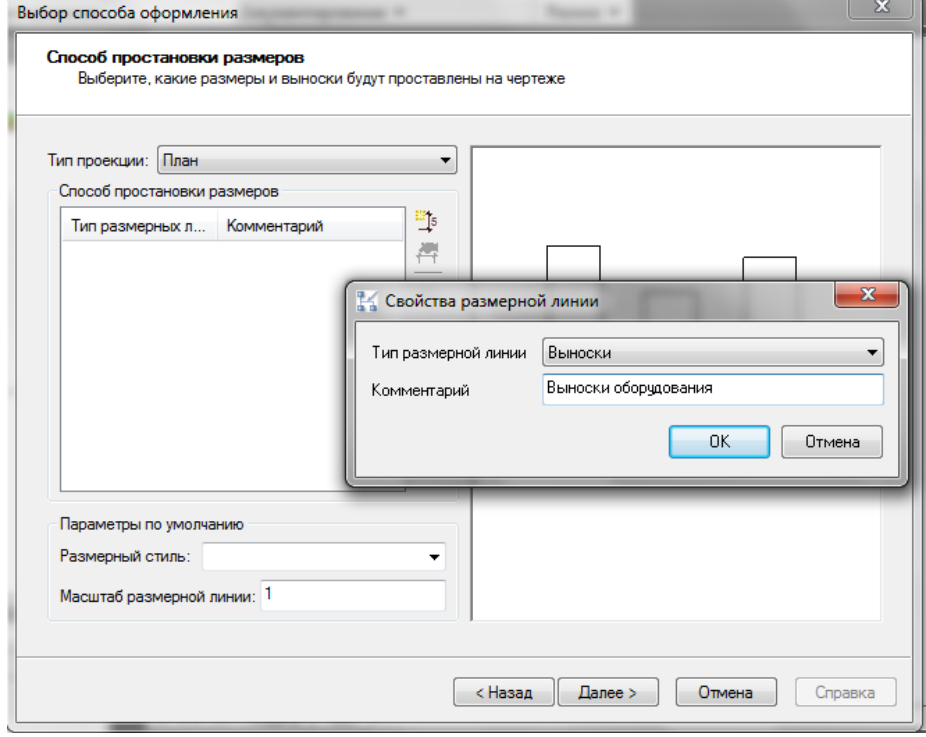

#### **Описание элементов управления**

- Тип проекции определяет тип проекции, к которой будет применяться этот размерный профиль. Варианты: план (вид сверху) и разрез (вид сбоку)
- Добавить размер добавляет новый размер в список размеров текущего профиля. Позволяет указать тип размера и поясняющий комментарий. Каждый добавленный размер настраивается индивидуально на последующих этапах
- $\square$  Свойства размера  $\mathfrak{f}$  повторно открывает окно для выбора типа размера и редактирования комментария
- $\Box$  Копировать размер  $\Box$  создает копию выбранного размера
- $\Box$  Удалить размер  $\blacktriangleright$  удаляет размер из состава профиля без возможности восстановления
- Параметры по умолчанию: размерный стиль, масштаб линии: задают размерный стиль AutoCAD/nanoCAD и масштаб линии для всех размеров профиля по умолчанию. На последующих этапах настройки эти параметры можно будет переопределить при необходимости

# **Профиль простановки размеров. Параметры простановки размеров и выносок.**

На данном этапе выполняется индивидуальная настройка для каждого добавленного размера. Этап повторяется несколько раз по количеству размеров в списке. Название текущего редактируемого размера выводится в шапке окна.

#### **Пример выполнения настроек**

- Зададим ключевые точки объекта «точки вставки»
- Параметр с именем [PART\_TAGNUMBER] хранит позиционные обозначения оборудования. Зададим его вывод на выноску, заполнив поле «Функция для вывода»
- Для объектов с незаполненным значением [PART\_TAGNUMBER] будут выводиться пустые выноски без текста. Чтобы исключить создание таких выносок, зададим условие фильтра [PART\_TAGNUMBER]  $\diamond$  «»
- В группе настроек «Положение» установим точку привязку текста «Снизу»
- Выполним остальные настройки размера в соответствии с рисунком

Нажмем «Далее» для перехода к следующему этапу

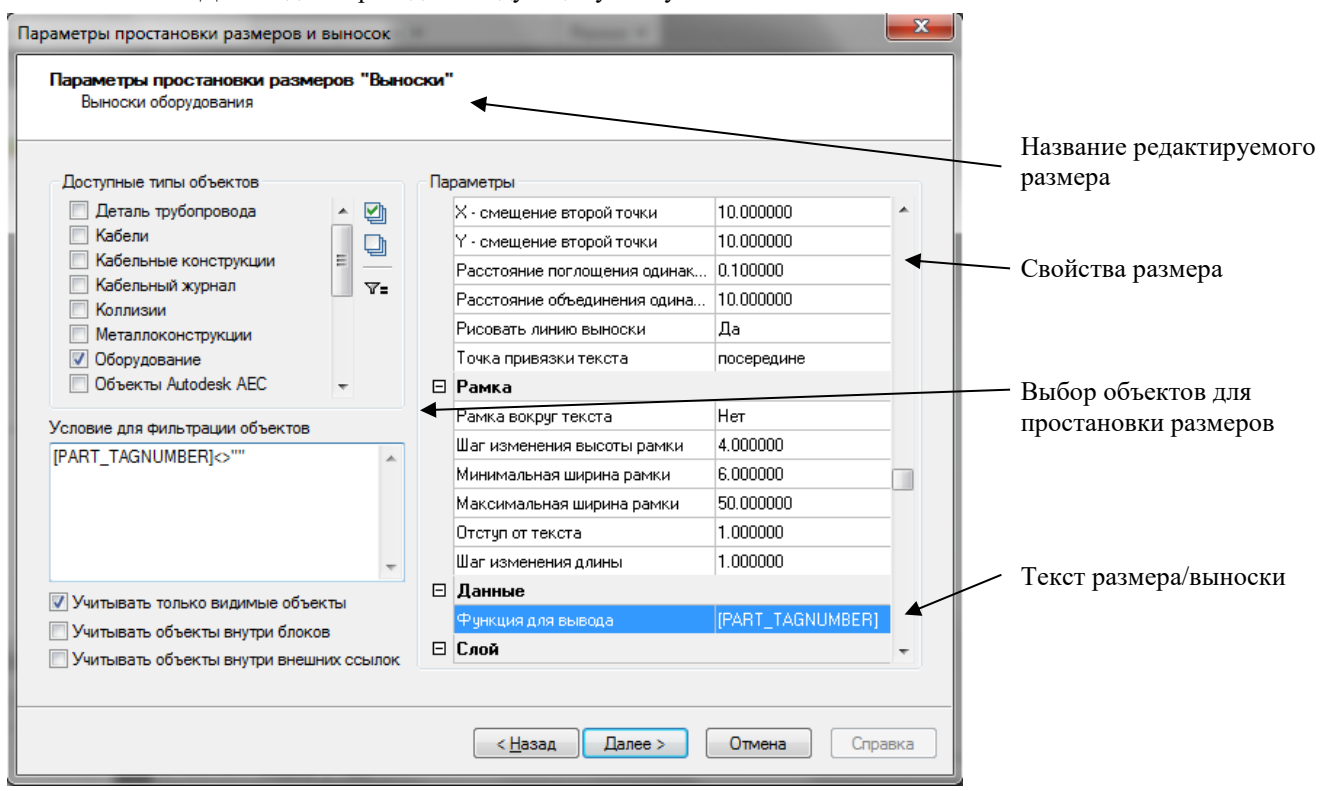

#### **Описание элементов управления**

- Доступные типы объектов определяет к каким из объектов чертежа будут привязываться размеры. Допускается указать несколько типов объектов
- Условие для фильтрации позволяет исключить часть объектов, не удовлетворяющих условию фильтра. Допускается не заполнять условие фильтрации. В этом случае размеры будут проставлены для всех выбранных объектов
- Учитывать только видимые объекты если выключено, то невидимые на текущей проекции объекты будут проигнорированы при простановке размеров
- Учитывать объекты внутри блоков/внешних ссылок если выключено, то объекты в составе блоков/внешних ссылок AutoCAD/nanoCAD будут проигнорированы при простановке размеров
- Группа настроек «Стиль» позволяет выбрать стиль для выносок и размеров. Стили создаются в текущем чертеже средствами AutoCAD/nanoCAD
- Группа настроек «Рамка» задает параметры рамки вокруг текста выноски
- Группа настроек «Слой» задает слой AutoCAD/nanoCAD для создания размеров
- Группа настроек «Данные» задает содержание текста выноски. Содержание задается в виде функции и обычно включает один или несколько параметров объектов чертежа
- Группа настроек «Положение»
	- Ключевые точки объекта выбор характерных точек объектов для привязки размеров и выносок. Поддерживается в том числе указание ключевых точек подчиненных объектов, например узлов в составе оборудования. Тип подчиненных объектов для простановки размеров задается на вкладке «Связанные объекты»:

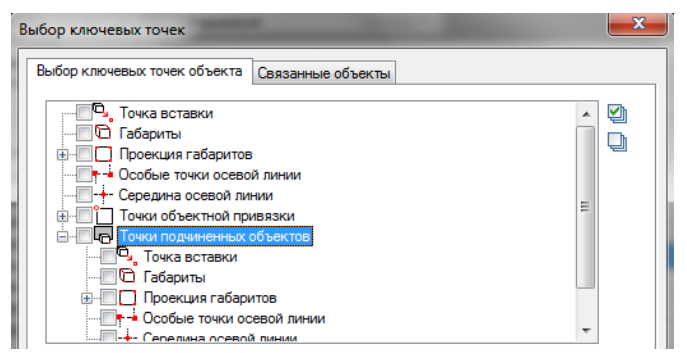

 Расстояние поглощения/объединения одиннаковых выносок – выноски с одиннаковым текстом поглощаются или объединяются в случае взаимного расположения объектов на расстоянии меньше заданного. Объединения и поглощения не происходит, если текст выносок отличается.

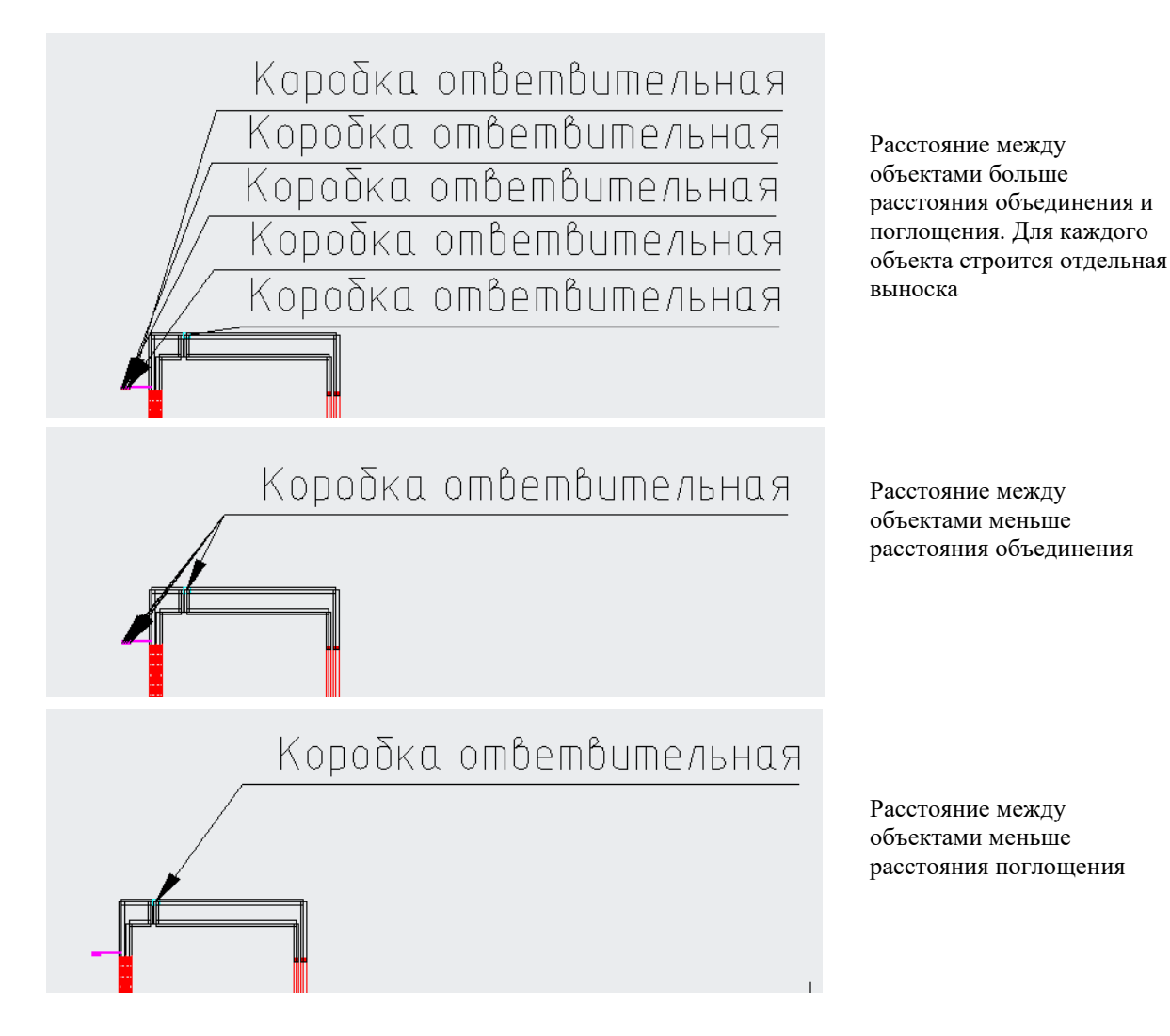

# **Профиль простановки размеров. Завершение работы мастера.**

Завершающий этап – сохранение и применение профиля размеров.

## **Пример выполнения настроек**

Укажем название профиля «Выноски оборудования» и нажмем «Сохранить»:

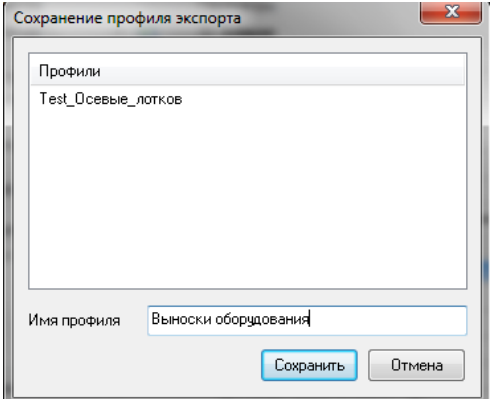

Создание профиля завершено. Нажмем «Готово» для применения:

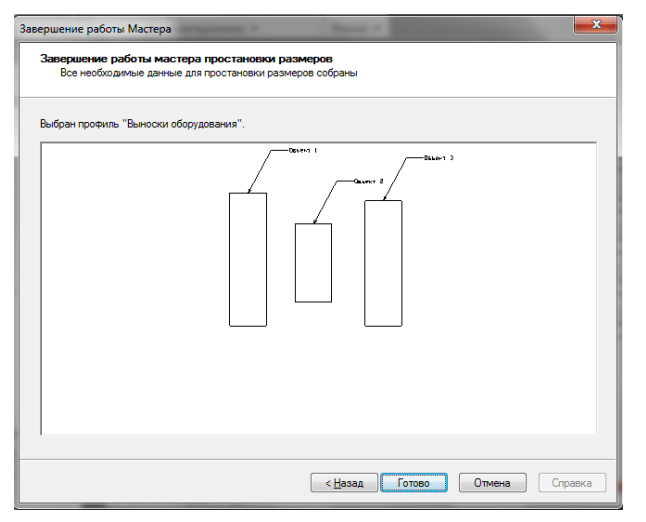

 Щелкнем по рамке проекции. Произойдет применение размерного профиля к проекции – простановка выносок для всего оборудования с заданными позиционными обозначениями

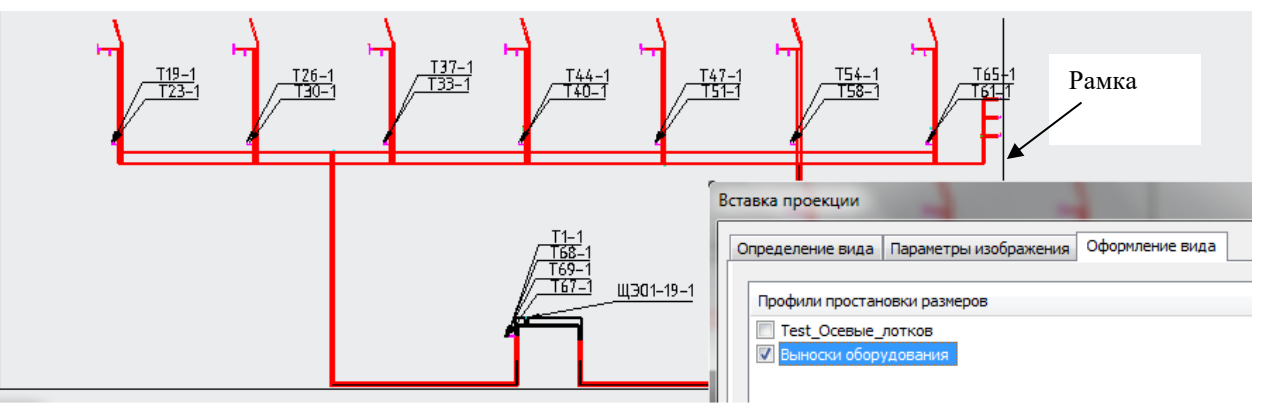

Созданный профиль может многократно использоваться в дальнейшем – через мастер простановки размеров, вызываемый кнопкой  $\frac{\mu_{\text{max}}^{\text{10}}}{\mu_{\text{max}}}$  на ленте, либо через вкладку «Оформление вида» в окне вставки проекции . Во втором случае размеры и выноски будут проставлены автоматически по окончании генерации проекции.

Для упрощения работы с выносками можно использовать команды упорядочивания и группировки выносок:

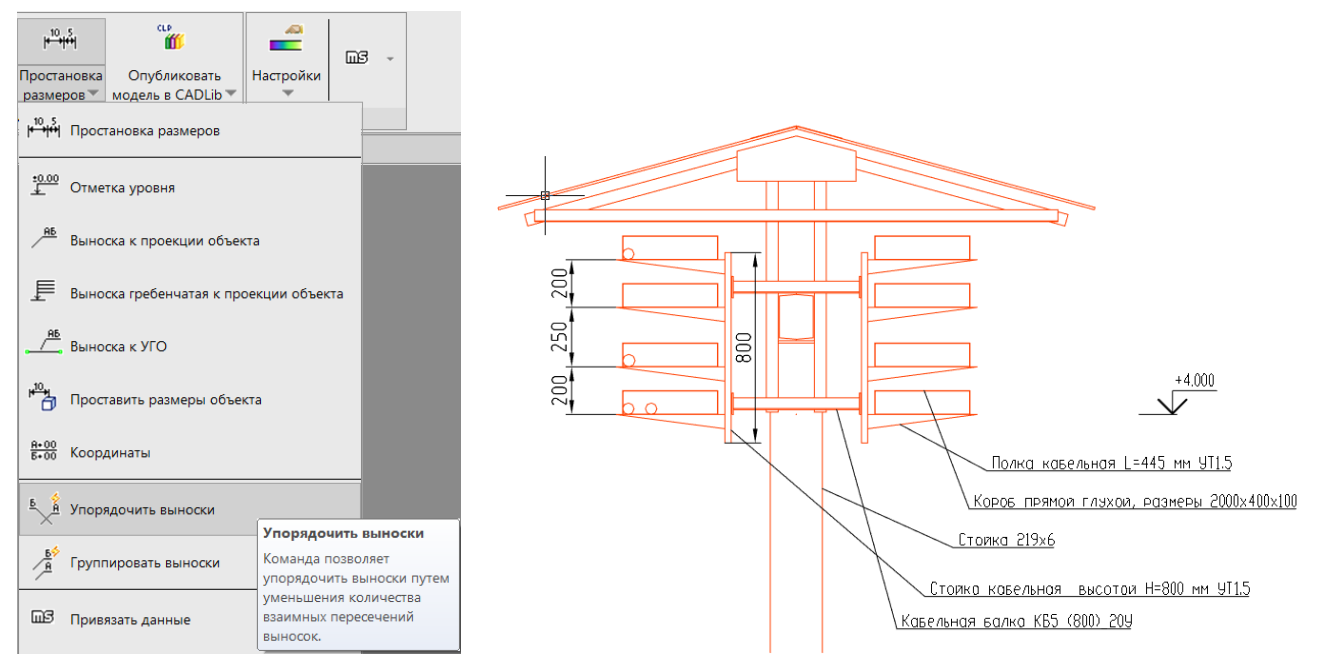

После применения команды *Упорядочить выноски*, необходимо выбрать выноски для упорядочивания. Программа расставит все пересекающиеся выноски:

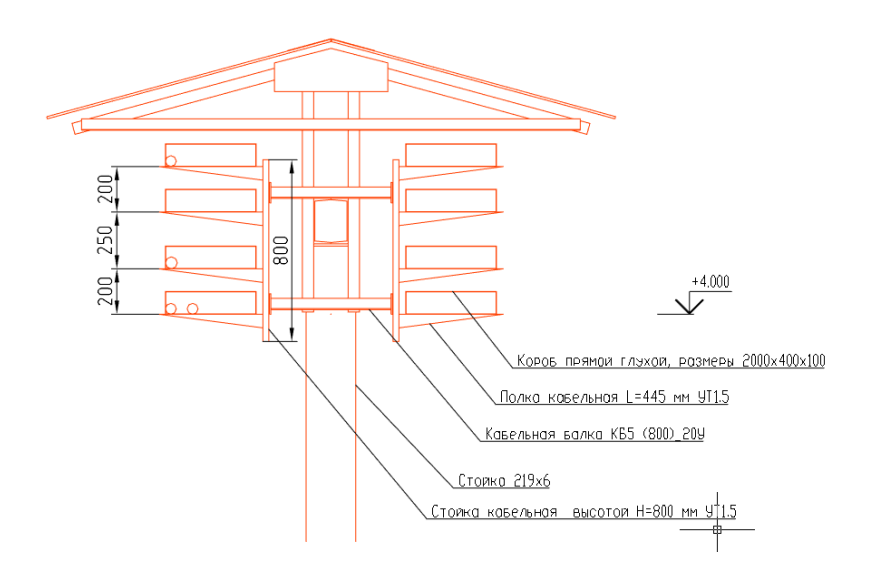

Для группировки исспользуется команда *Группировать выноски*.

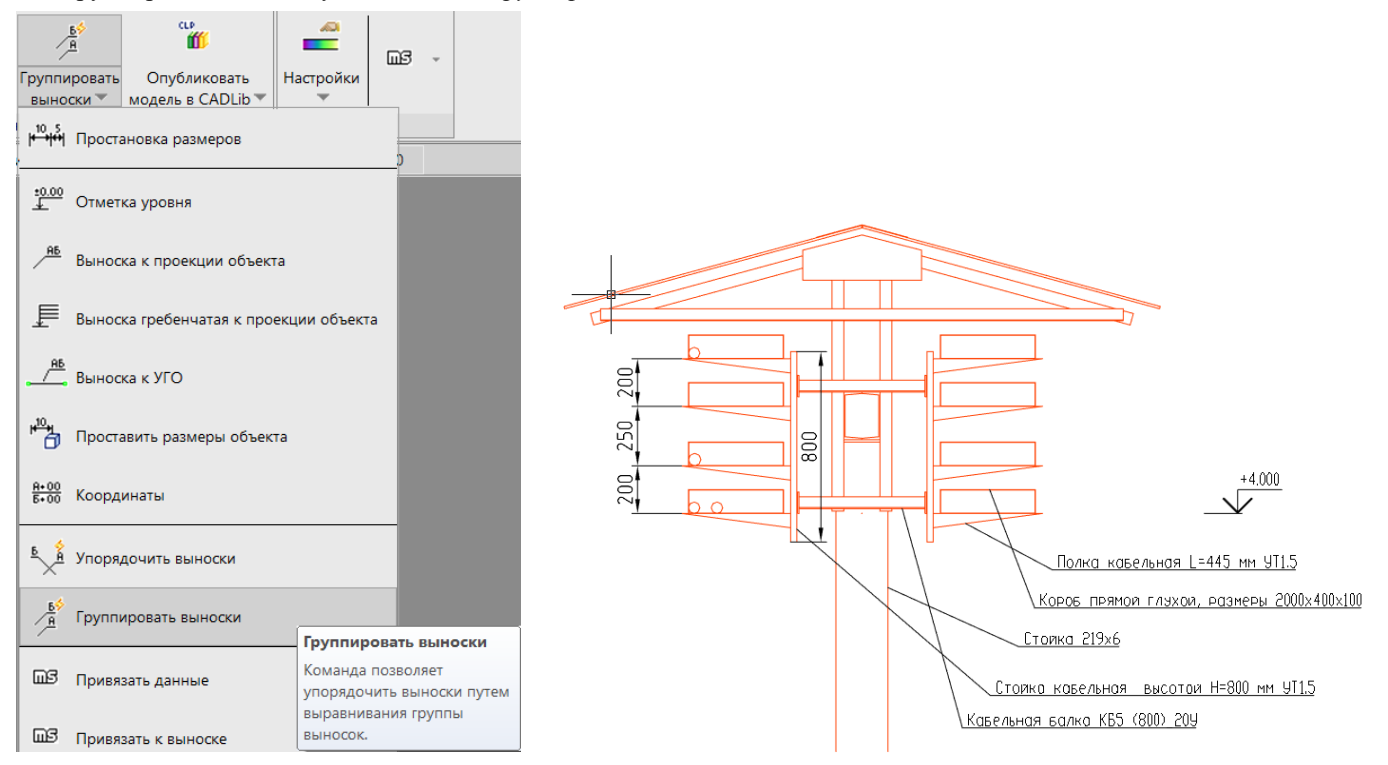

После применения команды *Группировать выноски*, необходимо выбрать выноски для группировки. Программа расставит сгруппирует выноски:

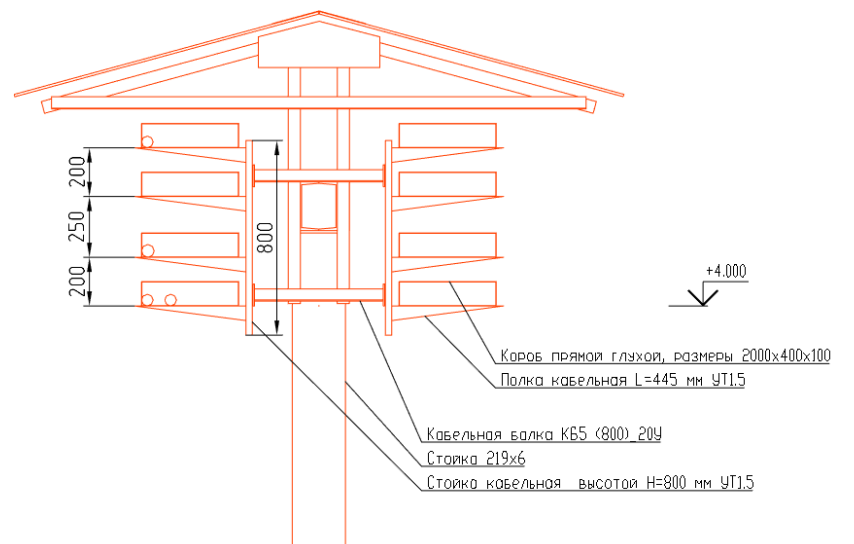

## **Создание опросных листов.**

Данный функционал необходим для *Создания опросных листов* на оборудование.

#### **Основные положения**

- Команда *Создание опросных листов* конфигурирует шаблон опросного листа на основании заполненных в процессе проектирования атрибутивной информации
- Команда *Создание опросных листов* работает для элементов с корректно созданным и прикреплённым к УГО оборудования шаблоном опросного листа в БД стандартных компонентов.
- Опросный лист может быть заполнен как на один элемент, так и на группу элементов.
- Model Studio CS сохраняет файл опросного листа в формате Microsoft Word *.docx.*

## **Последовательность действий при создании опросных листов**

Последовательность действий при работе с функцией приведена в таблице:

#### **Последовательность действий Примечания**

1 В поле модели выделить элементы, обладающие необходимой атрибутивной информацией для выпуска опросных листов

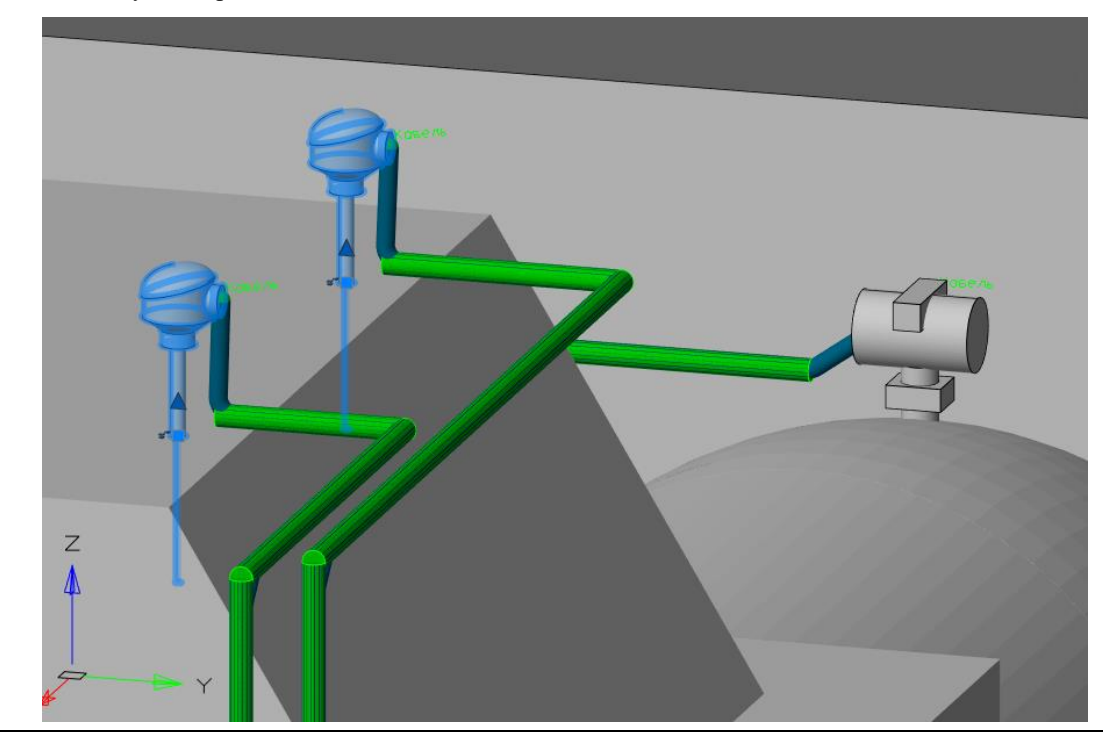

2 На вкладке ленты инструментов *Model Studio CS* выбрать кнопку *Создание опросных листов*.

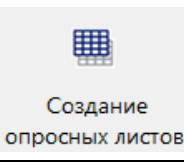

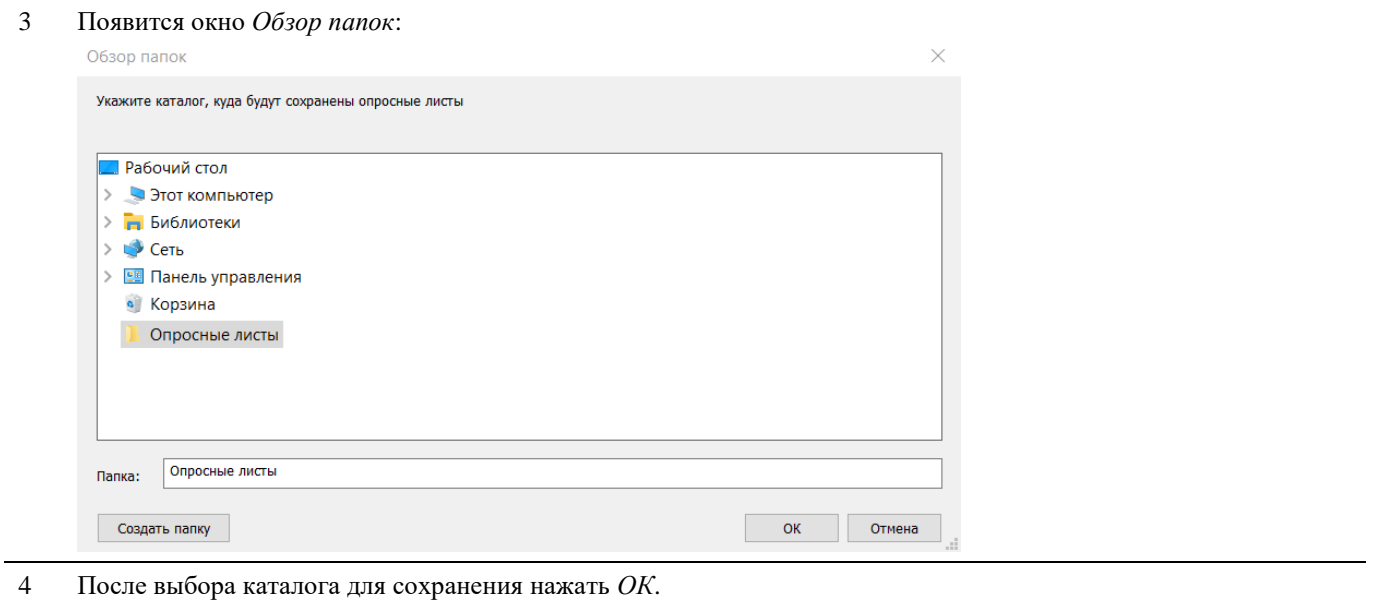

#### **Важно!**

Перед выгрузкой опросного листа прикрепленного к элементу БД стандартных компонентов под категории «Опросный лист с полями» в настройках *MS Word Файл Параметры Дополнительно Показывать коды полей вместо их значений* (Группа «Показывать содержимое элемента») убрать галку в соответствии с изображением ниже.

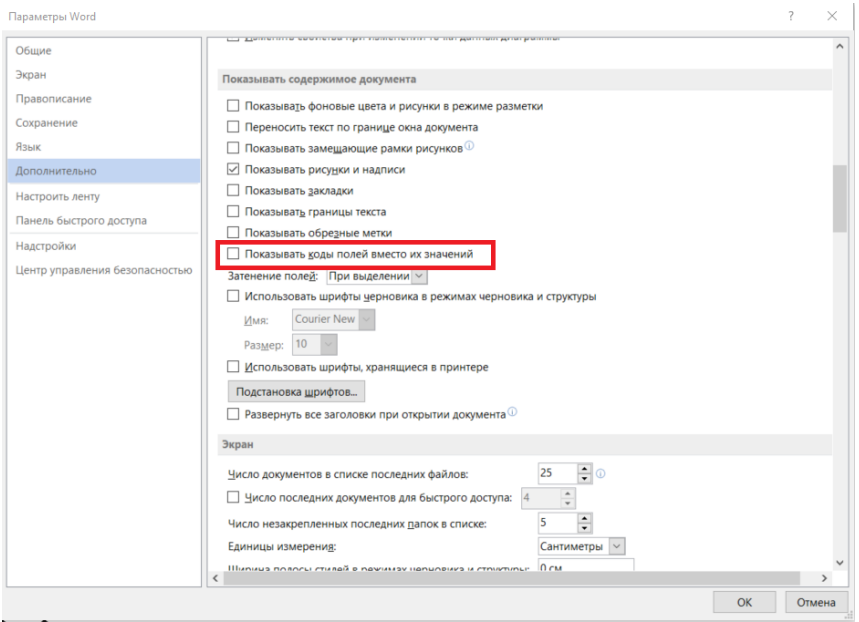

## **Подготовка шаблона опросного листа**

Последовательность действий при подготовке шаблона опросного листа оборудования делится на два этапа и приведена в таблицах ниже:

#### **Этап 1.Формирование шаблона.**

Ниже приведено 2 образца шаблона для опросного листа.

#### **Образец 1.**

#### **Последовательность действий Примечания**

1 В Microsoft Word создаем новый документ и формируем представление опросного листа.

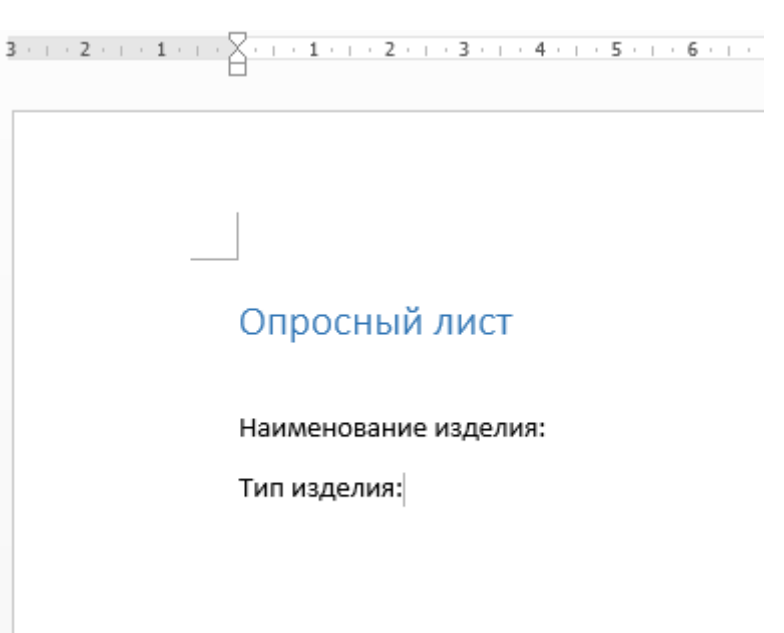

2 В меню Microsoft Word выбираем пункт «Параметры»

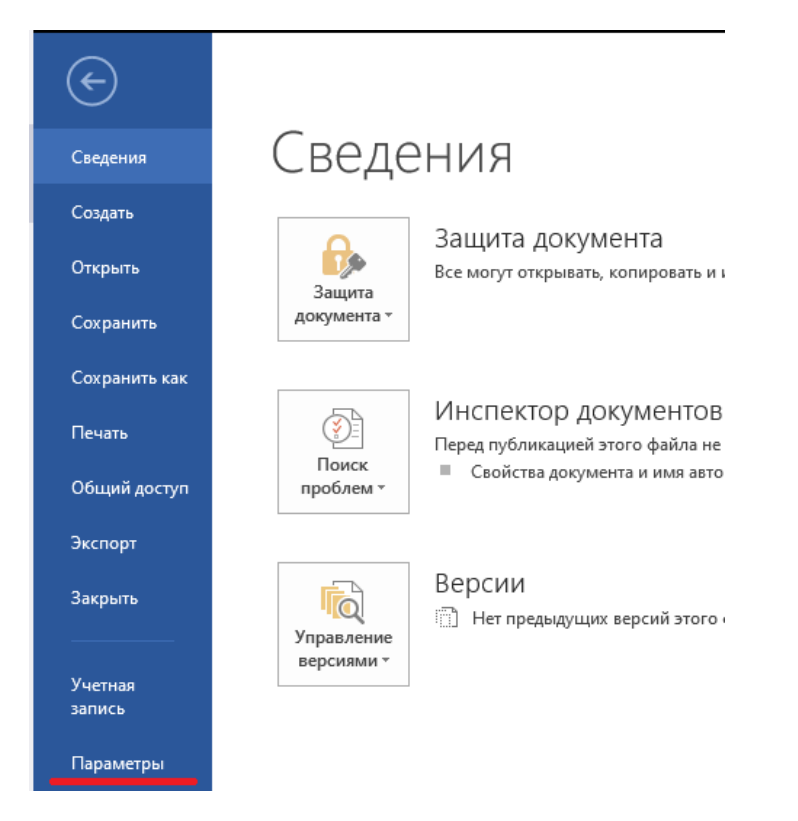

3 В появившемся диалоге в разделе «Дополнительно» выделяем опцию «Показывать коды полей

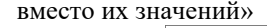

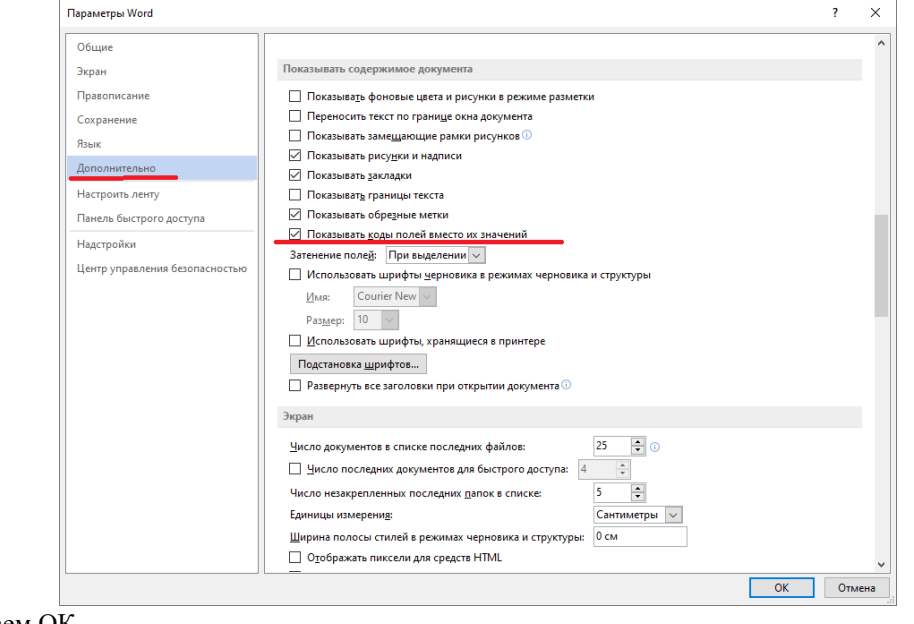

#### Нажимаем ОК.

4 Добавляем поля. На вкладке «Вставка», пункт «Экспресс Блоки/Поле»

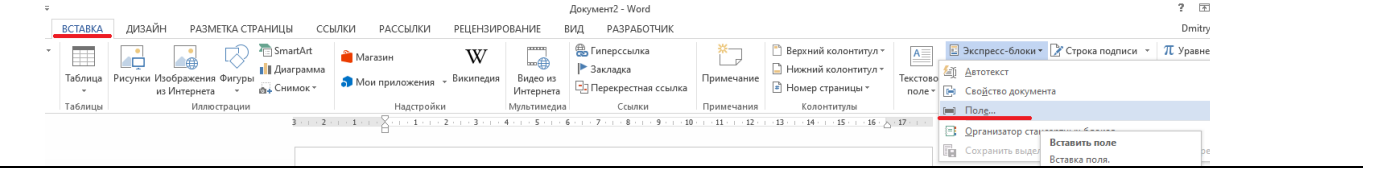

#### 5 В появившемся диалоге:

- 1. Выбираем категорию «Автоматизация»
- 2. Выбираем поле «DocVariable»
- 3. Вводим имя («Новое имя»), равное имени параметра, который будет выведен в данное поле.

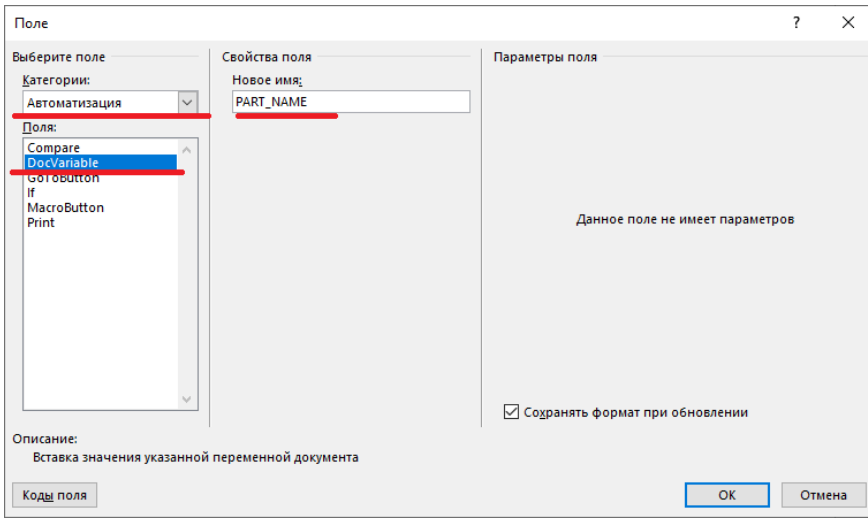

#### 6 Документ примет вид:

#### Опросный лист

Наименование изделия: { DOCVARIABLE PART\_NAME \\* MERGEFORMAT }

Тип изделия: { DOCVARIABLE PART\_TYPE \\* MERGEFORMAT }

```
Сохраняем файл в формате docx или dotx (шаблон).
```
## **Образец 2.**

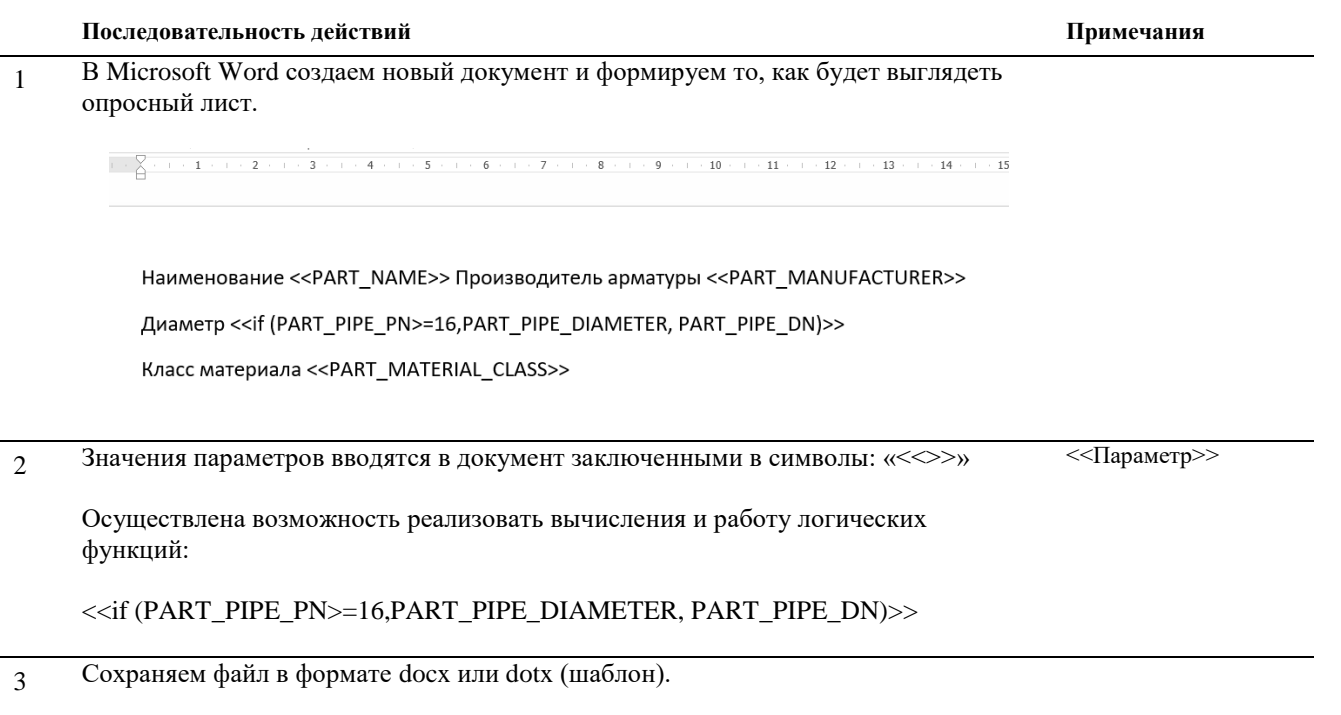

## **Этап 2. Привязка шаблона к объекту библиотек.**

**Последовательность действий Примечания**

1 Открываем Менеджер библиотек стандартных компонентов 2 Выбираем целевой элемент для присоединения файла шаблона опросного листа, во вкладке *Файлы* окна *Свойства* нажимаем кнопку загрузить с диска

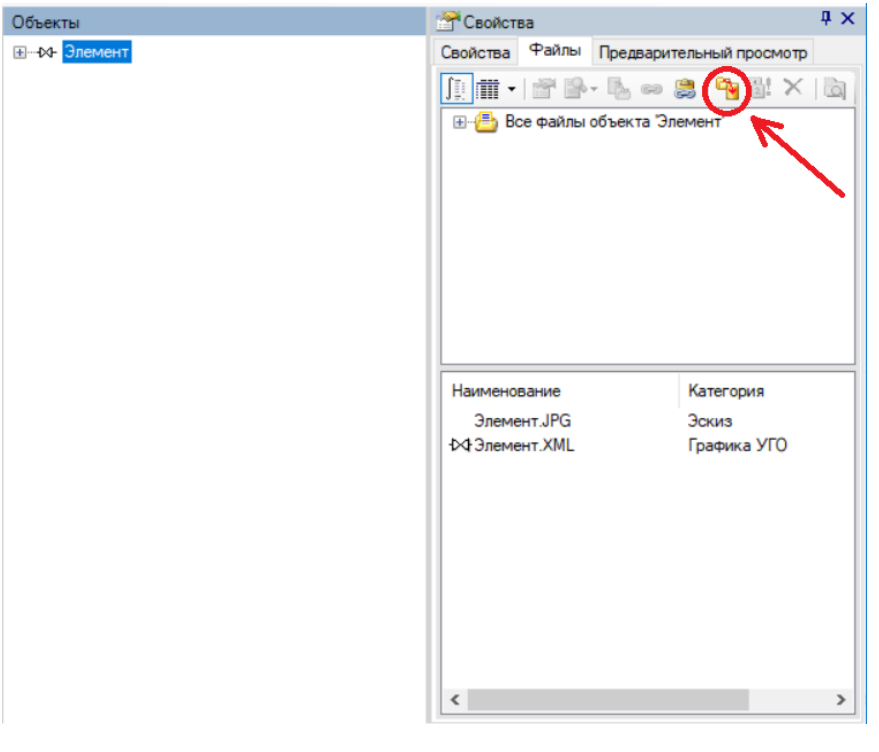

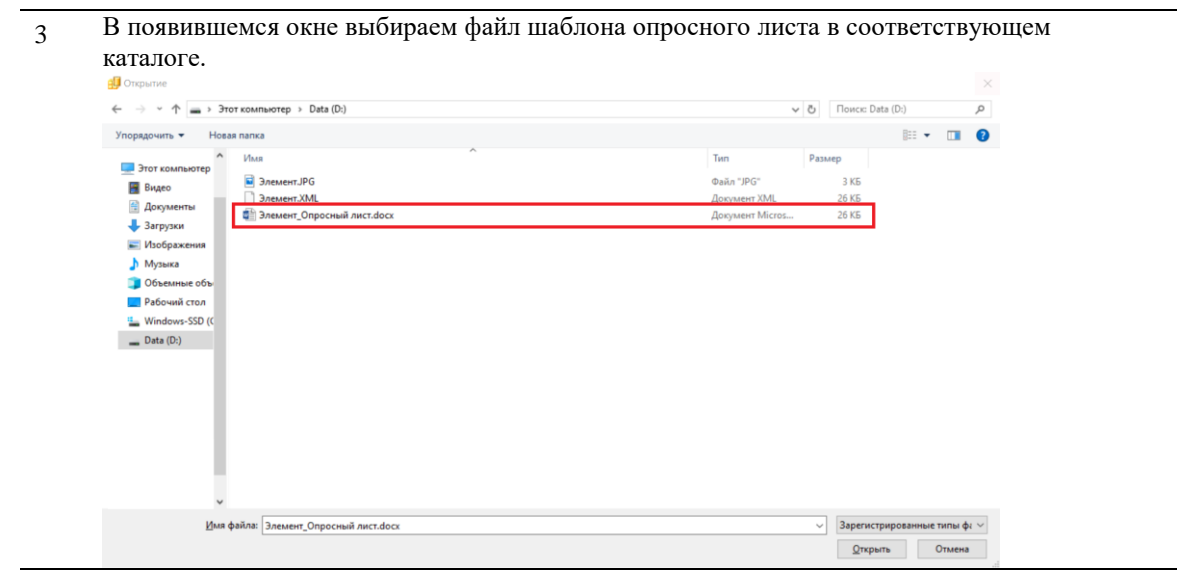

4 В окне *Добавление файлов* выбрать категорию для файла шаблона опросного листа с учетом синтаксиса составления. При составлении шаблона опросного листа в соответствии с Образцом 1 (см. *Подготовка шаблона опросного листа* настоящего документа) выбору подлежит категория *«Опросный лист с полями»*. В противном случае необходимо выбрать категорию *«Опросный лист (шаблон)»*.

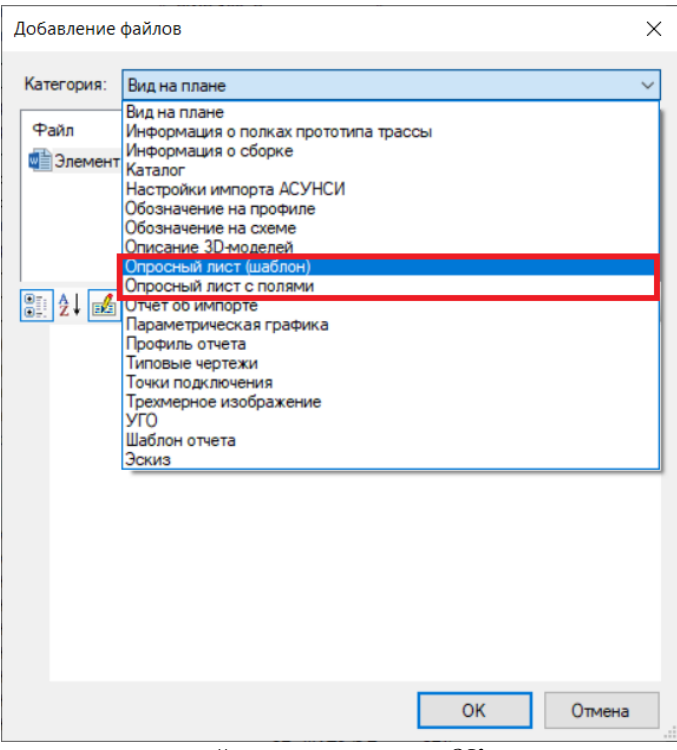

После выбора соответствующей категории нажать *ОК*. Шаблон опросного листа будет добавлен в БД к объекту:<br> **Шаблон опросного листа будет добавлен** 

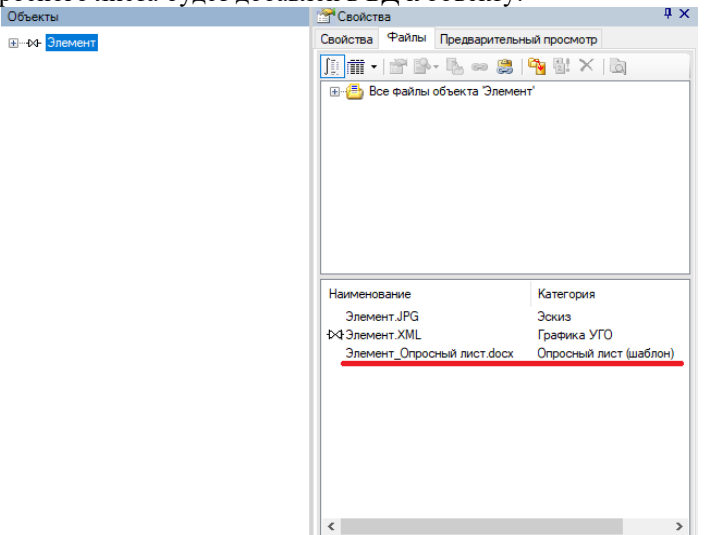

# **Описание и принцип работы настроек кабельного хозяйства**

# **9**

#### . **Темы**

- Настройки
- Описание настроек ЭО
- Описание настроек ОА
- Совмещенные трассы ОА и ЭО
- Спецификация оборудования с группировкой
- Ведомость работ

# **Настройки**

Настройки подсистемы Model Studio CS Кабельное хозяйство разделены на две сетевые настройки:

- Настройка для специалистов отдела автоматизации. Расположена в папке ОА.
- Настройка для специалистов электротехнического отдела. Расположена в папке ЭО.
- Настройка без учета специальности. Расположена в папке CABLE\_DIVISION.

Сетевые настройки подсистемы отвечают за идентичную работу подсистемы для всех специалистов, работающих с ПО Model Studio CS Кабельное хозяйство.

ВАЖНО! Для обеспечения корректной работы сетевых настроек, все локальные настройки (файлы и папки) должны быть удалены перед запуском программы (C:\Users\*ПОЛЬЗОВАТЕЛЬ*\AppData\Roaming\CSoft\Model Studio CS\CABLE), планирующей работу на базе сетевых настроек. Исключением является папка **«Metal»** с файлом **«metal\_objects\_settings.xml»** - подробнее в пункте 2.

Основными настройками, определяющими функционирование подсистемы, являются:

- 1) Принадлежность специальности. Настройка определяется параметром **Отдел** (CABLE\_DIVISION).
- 2) Алгоритм трассировки кабелей. С целью возможности изменять алгоритм трассировки самостоятельно пользователем, из сетевых настроек подсистемы Model Studio CS Кабельное хозяйство достаточно вырезать папку **«Metal»** с файлом **«metal\_objects\_settings.xml»** и разместить в пользовательские настройки подсистемы на рабочем месте пользователя (C:\Users\*ПОЛЬЗОВАТЕЛЬ*\AppData\Roaming\CSoft\Model Studio CS\CABLE). При отсутствии папки «**Metal»** с файлом «**metal\_objects\_settings.xml»** в сетевых настройках, подсистема будет работать с локальными настройками по алгоритму трассировки. Для локальной настройки (ОА и ЭО, CABLE\_DIVISION) вырезать папку **«Metal»** с соответствующим файлом «**metal\_objects\_settings.xml»** из сетевых настроек (ОА и ЭО, CABLE\_DIVISION).
- 3) Профили экспорта данных. Настройка выполнена с привязкой к параметру Отдел (CABLE\_DIVISION). Экспорт ведется только для объектов, у которых задан параметр (CABLE\_DIVISION) соответствующий сетевой настройке. Перечень профилей, для которых задан фильтр по параметру отдел.
	- Спецификация на кабели;
	- Спецификация на кабельные конструкции;
	- Спецификация оборудования EXPORT;
	- Спецификация оборудования EXPORT\_МПХС;
	- Спецификация оборудования для чертежа;
	- Кабельный журнал ГТП;
	- Экспликация.
	- Объемы работ по монтажу оборудования.
	- Объем работ по прокладке кабелей с учетом способа прокладки.
- 4) Профили спецификатора. Настройка выполнена с привязкой к параметру Отдел (CABLE\_DIVISION). Экспорт ведется только для объектов, у которых задан параметр (CABLE\_DIVISION) соответствующий сетевой настройке. Перечень профилей, для которых задан фильтр по параметру отдел.
	- Спецификация на кабели;
	- Спецификация на кабельные конструкции;
	- Спецификация оборудования;
	- Спецификация оборудования МПХС;
	- Спецификация оборудования для чертежа;
	- Кабельный журнал ГТП\_отдел ЭТО (\_отдел Автоматизации);
	- Экспликация.
	- Ведомость работ по прокладке кабелей.
	- Ведомость работ по монтажу оборудования.
- 5) Перечень преднастроенных проекций. Настройка выполнена с привязкой к параметру **Отдел** (CABLE\_DIVISION).
- 6) Простановка выносок в автоматизированном режиме (пользователь выбирает сам параметр, который будет отображаться на выноске) для всех сетевых настроек подсистемы единая.

# **Описание настроек ЭО**

1) В настройках подсистемы для специалистов электротехнического отдела параметр **Отдел** (CABLE\_DIVISION)= ЭТО. Проверить и убедиться, что работа ведется с сетевыми настройками ЭО можно открыв настройки программы на рабочем месте и проверив во вкладке «Приложения» значение параметра «Отдел».

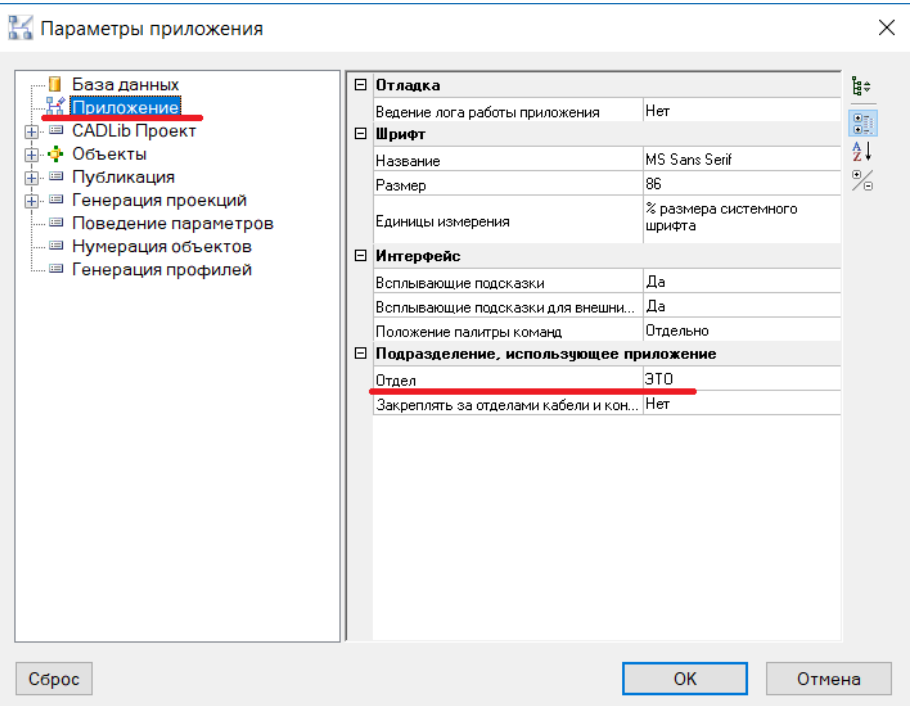

2) Профили экспорта данных и спецификатора собирают информацию только о тех объектах, у которых задан параметр Отдел = ЭТО. Всем размещаемым на модели из базы данных кабелям, прототипам и кабельным конструкциям параметр Отдел=ЭТО присваивается автоматически. Для оборудования параметр Отдел задан в базе данных, если параметр в базе данных не задан, то параметр Отдел требуется задать оборудованию на модели самостоятельно, выбрав из выпадающего списка.

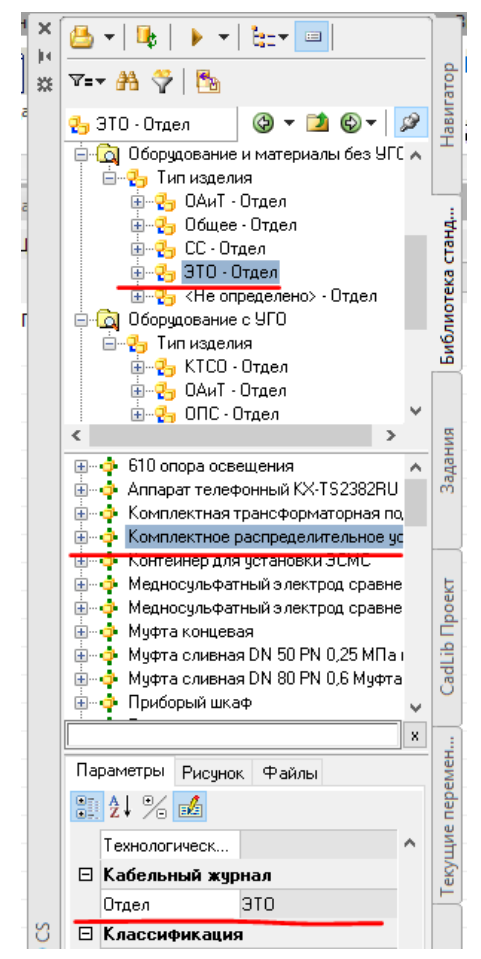

*Параметр Отдел задан в БД для оборудования.*

| ЫВОД                           | Надстройки                 | A360 | Рекомендованные приложения             |           | <b>BIM 360</b>                                                                                                    | Performance | Кабельное Хозяйство                                | $\boxed{A}$              |                              |                             |                           |                                      |
|--------------------------------|----------------------------|------|----------------------------------------|-----------|----------------------------------------------------------------------------------------------------|-------------|----------------------------------------------------|--------------------------|------------------------------|-----------------------------|---------------------------|--------------------------------------|
|                                | <b>Спецификатор</b>        |      | 罪日<br>屋                                |           | $\overline{1}$                                                                                                    |             | <b>Свойства элемента</b>                           |                          |                              |                             |                           | ×                                    |
|                                | ● Определить вид ▼         |      | 出去圆把脚                                  | Настройки | $\frac{\text{muc}}{\left\Vert \text{m} \right\Vert + \left\Vert \text{w} \right\Vert}$ w<br>f <sup>2</sup><br>$\ddot{\chi}$ |             | Свойства элемента                                  |                          |                              |                             |                           |                                      |
|                                |                            |      | <b>■ Вставить проекцию ▼ 湖 閉 噯 餐 ▼</b> |           | 吧                                                                                                    |             | - •• Полка кабельная L=445 мм УТ1.5 <sub>ВРТ</sub> |                          |                              | Группа изделий              | Кабеленесущие системы     | $\wedge$ 31                          |
| Документирование ▼<br>Разное - |                            |      |                                        |           |                                                                                                    |             |                                                    |                          |                              | Тип изделия                 | полка кабельная           | $\frac{A}{Z}$                        |
|                                |                            |      |                                        |           |                                                                                                    |             |                                                    |                          |                              | ⊟ Кабельный журнал          |                           |                                      |
|                                | изометрия][Концептуальный] |      |                                        |           |                                                                                                    |             |                                                    |                          | Отдел                        |                             | ЭТО.                      | %<br>B                               |
|                                |                            |      |                                        |           |                                                                                                    |             | PD.                                                |                          | <b>• Координационные оси</b> |                             |                           |                                      |
|                                |                            |      |                                        |           |                                                                                                    |             |                                                    | ß                        |                              | SYS_MODEL_UID               | {CE5033A5-ABC2-4043-BF59- | $\mathbf{e}_{\mathbf{B}}$            |
|                                |                            |      |                                        |           |                                                                                                    |             |                                                    |                          |                              | ⊟ Классификация             |                           | шf                                   |
|                                |                            |      |                                        |           |                                                                                                    |             |                                                    |                          |                              | Группа изделий              | Кабеленесущие системы     | $\frac{\mathsf{X}}{\square \square}$ |
|                                |                            |      |                                        |           |                                                                                                    |             |                                                    |                          |                              | Тип изделия                 | полка кабельная           | 凋                                    |
|                                |                            |      |                                        |           |                                                                                                    |             |                                                    |                          |                              | ⊟ Обшие                     |                           | 鵲                                    |
|                                |                            |      |                                        |           |                                                                                                    |             | <b><i><u>Uron</u></i></b>                          | n                        |                              |                             |                           |                                      |
|                                |                            |      |                                        |           |                                                                                                    |             |                                                    |                          |                              | <b><i><u>Uron Y</u></i></b> | n                         | E                                    |
|                                |                            |      |                                        |           |                                                                                                    |             |                                                    |                          |                              | <b>SronZ</b>                | o                         | Ø                                    |
|                                |                            |      |                                        |           |                                                                                                    |             |                                                    |                          |                              | Период автоповтора          | o                         | 图                                    |
|                                |                            |      |                                        |           |                                                                                                    |             |                                                    |                          |                              | Смешение Х                  | n                         |                                      |
|                                |                            |      |                                        |           |                                                                                                    |             |                                                    |                          |                              | Смещение Y                  | $-287.5$                  |                                      |
|                                |                            |      |                                        |           |                                                                                                    |             |                                                    |                          |                              | Смешение Z                  | 200                       |                                      |
|                                |                            |      |                                        |           |                                                                                                    |             |                                                    |                          |                              | Положение                   | 830                       |                                      |
|                                |                            |      |                                        |           |                                                                                                    |             |                                                    |                          |                              | Относительное положе        | 0. MM                     |                                      |
|                                |                            |      |                                        |           |                                                                                                    |             | $\hat{~}$                                          | $\overline{\phantom{a}}$ |                              | SYS_DB_UID                  | (41B34F70-8355-4D9B-8E6C- |                                      |
|                                |                            |      |                                        |           |                                                                                                    |             |                                                    |                          |                              |                             | <b>OK</b>                 | Отмена                               |
|                                |                            |      |                                        |           |                                                                                                    |             |                                                    |                          |                              |                             |                           |                                      |

*Параметр Отдел автоматически присвоен кабельным конструкциям.*

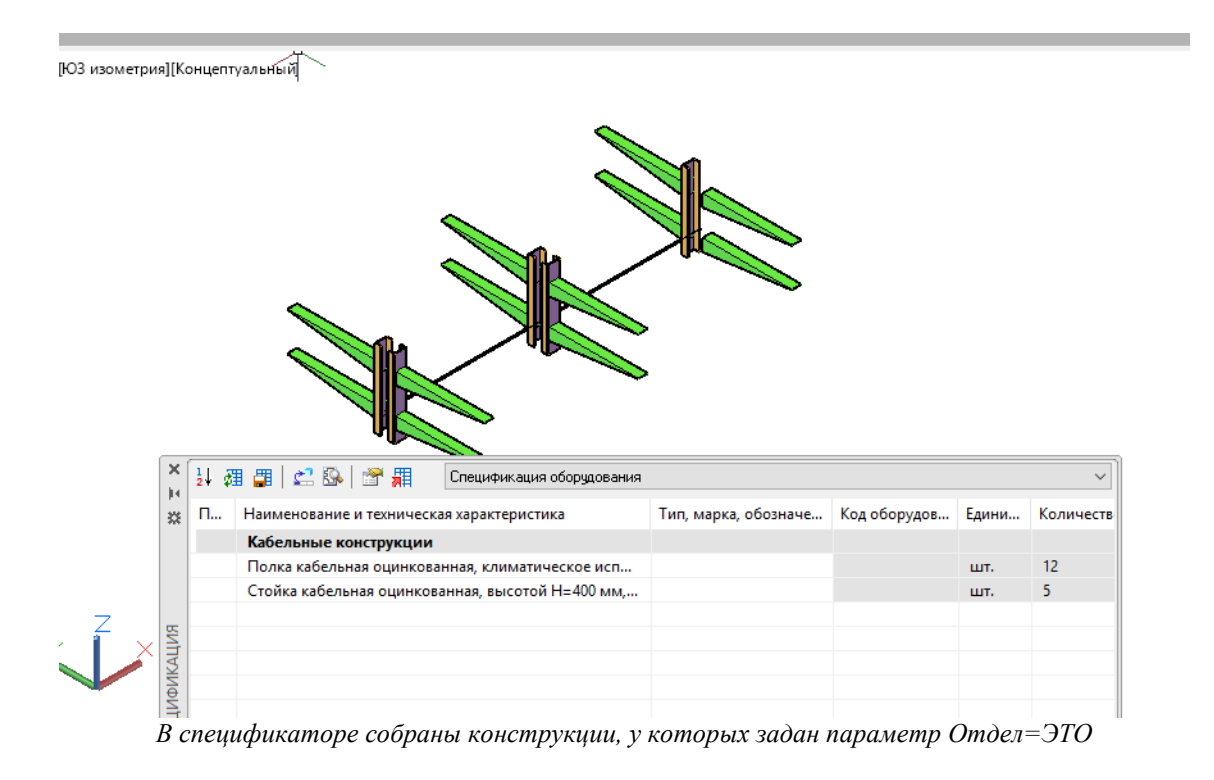

3) Преднастроенные проекции сетевой настройки ЭО содержат представленный на иллюстрации перечень.

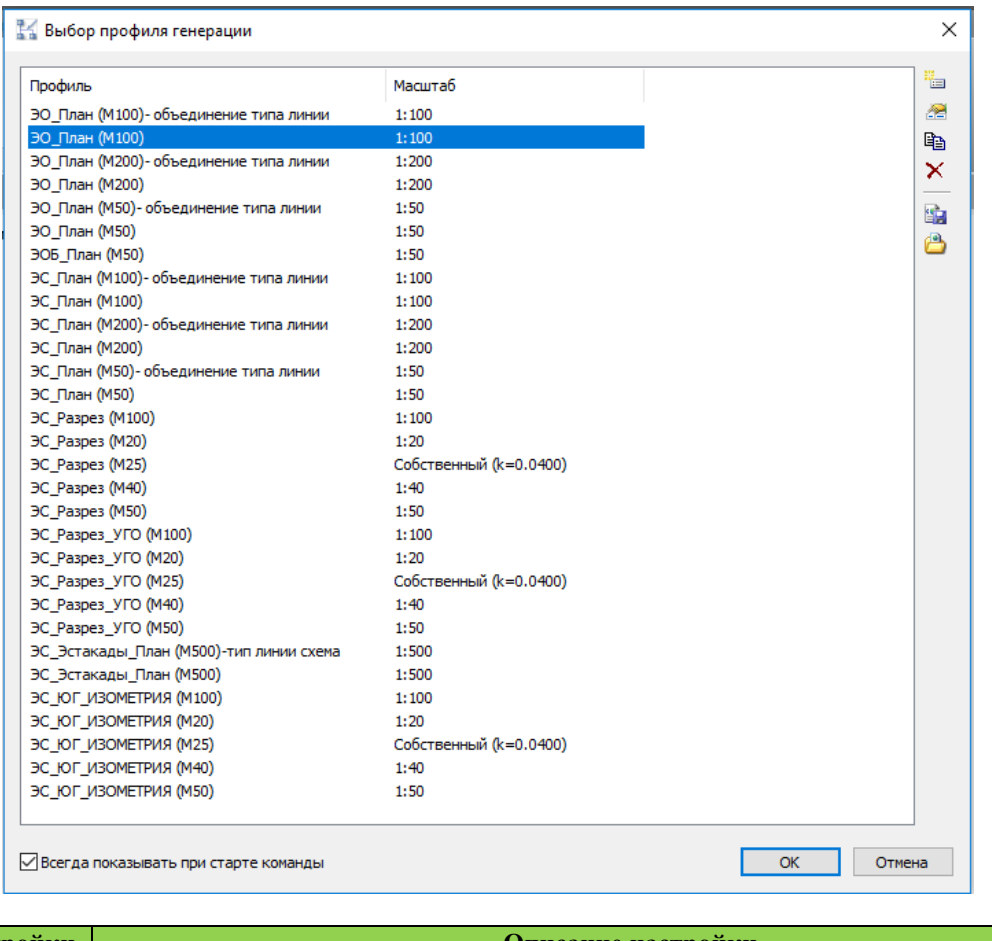

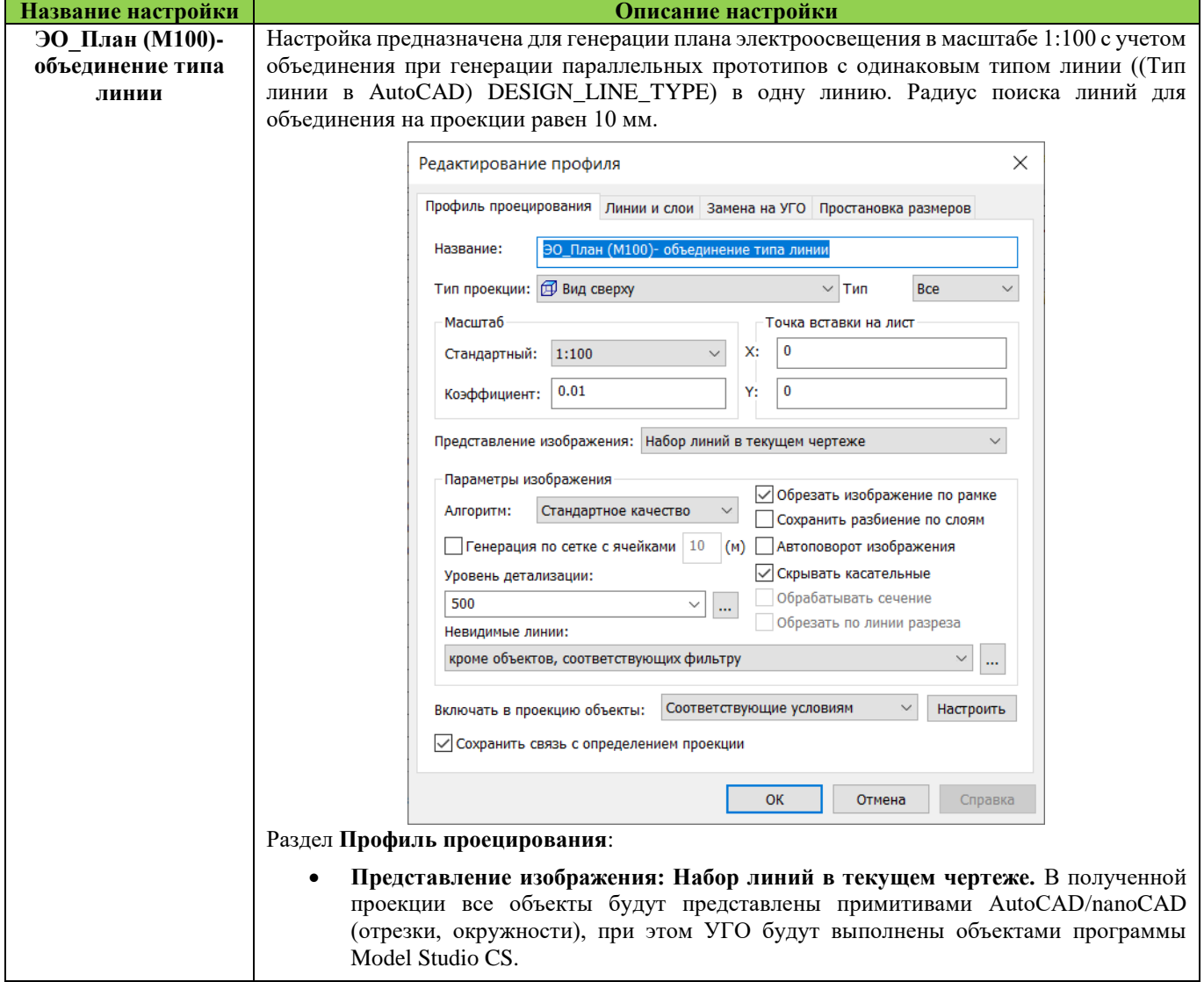

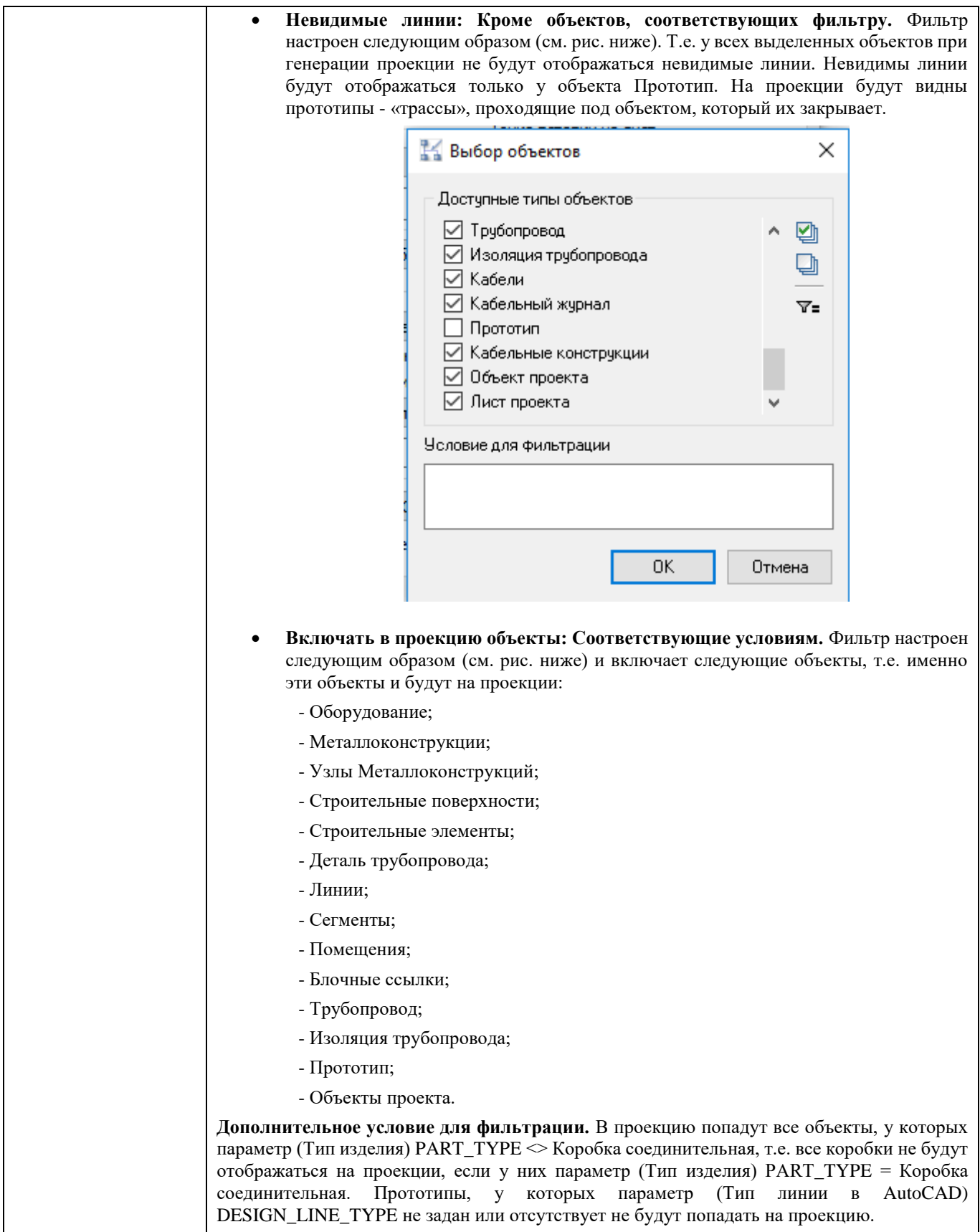

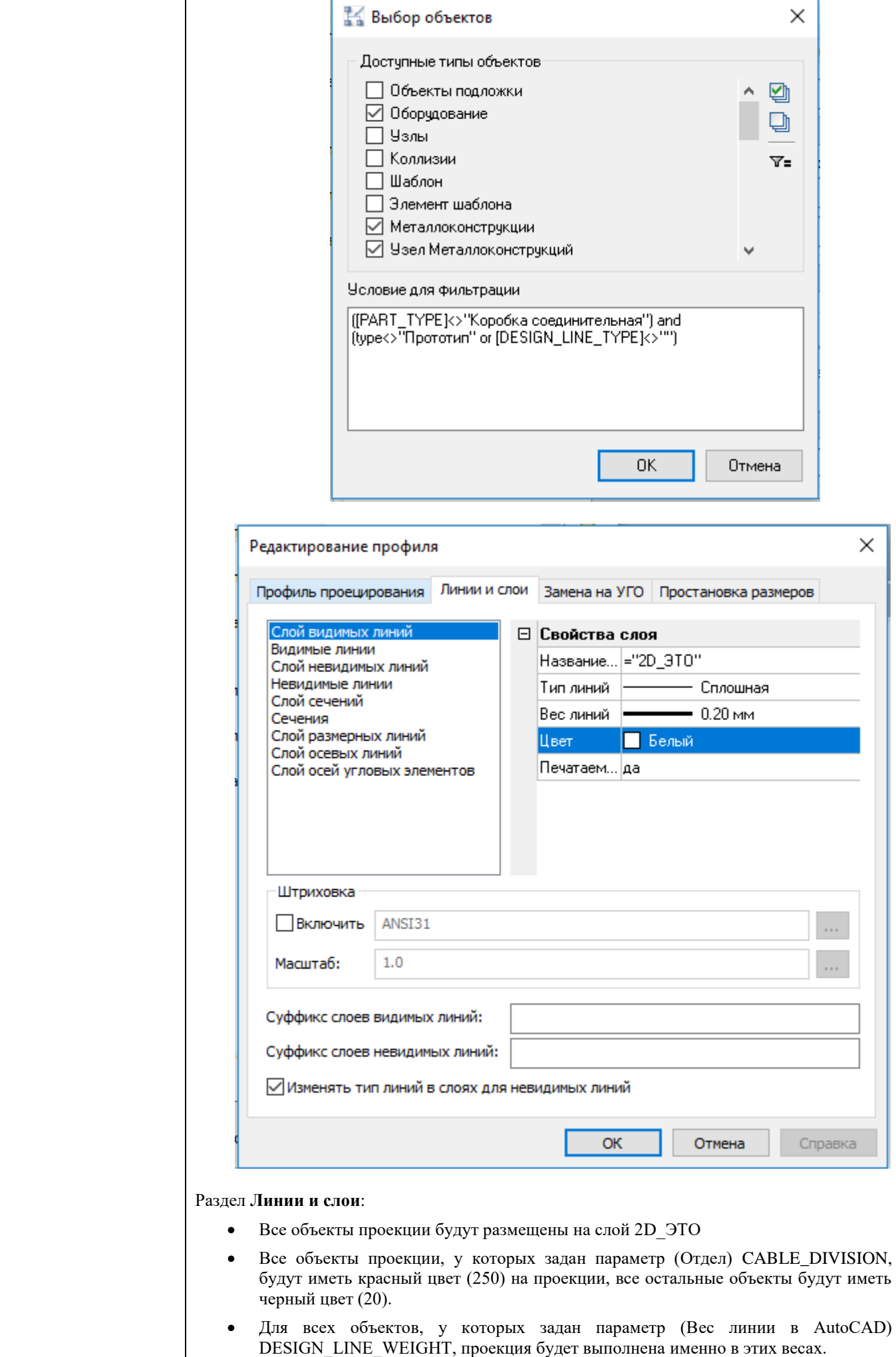

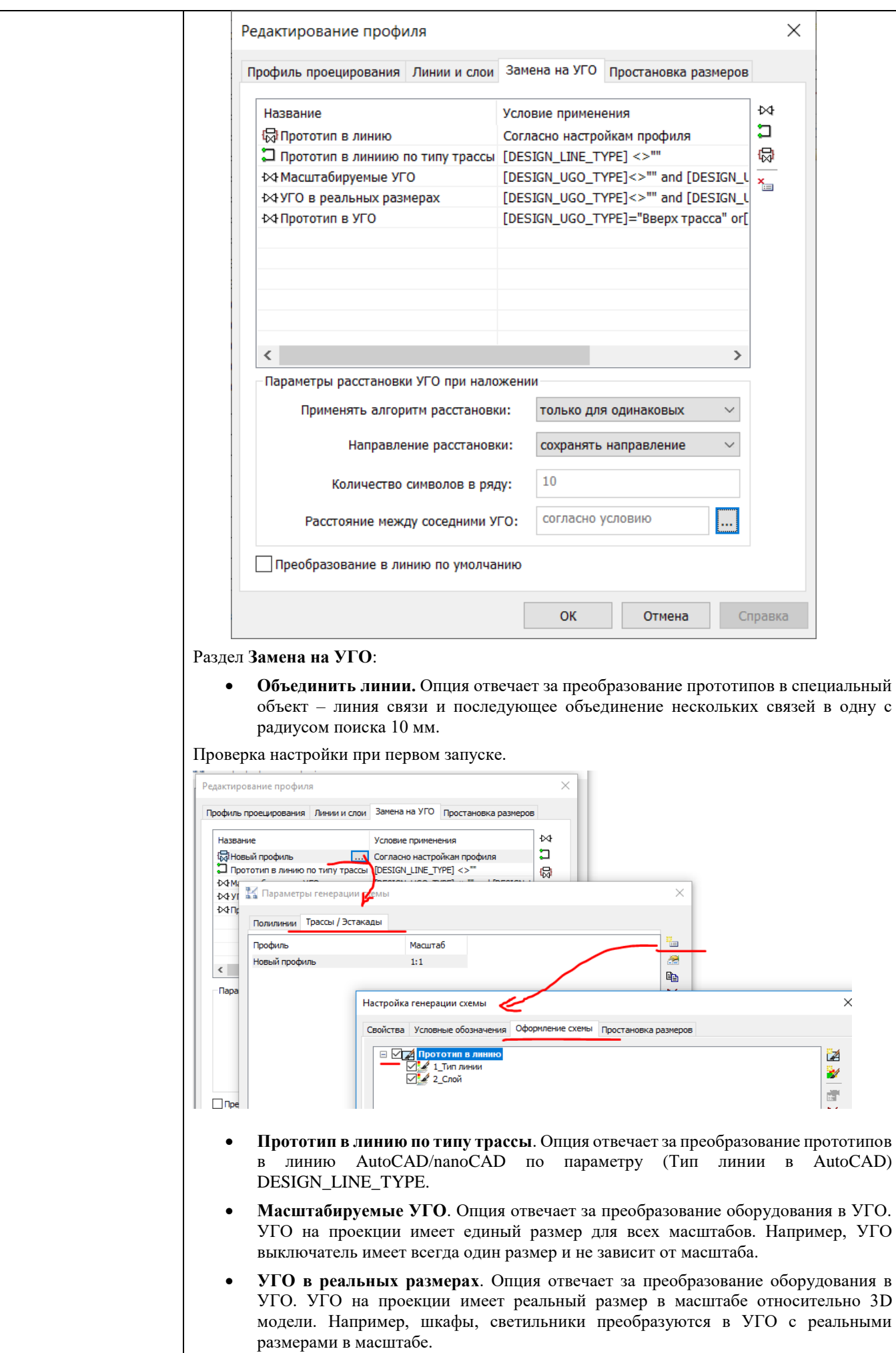

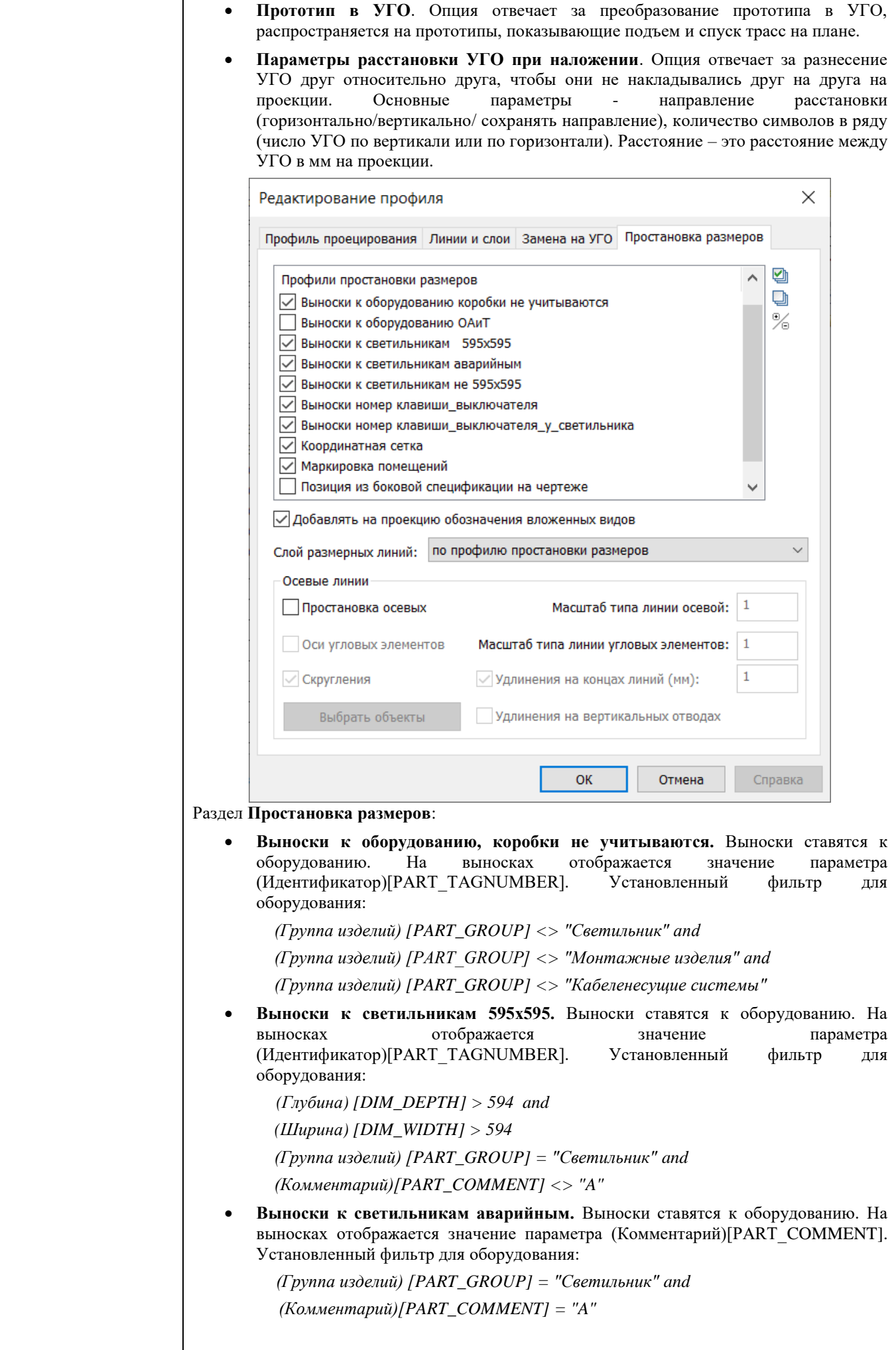

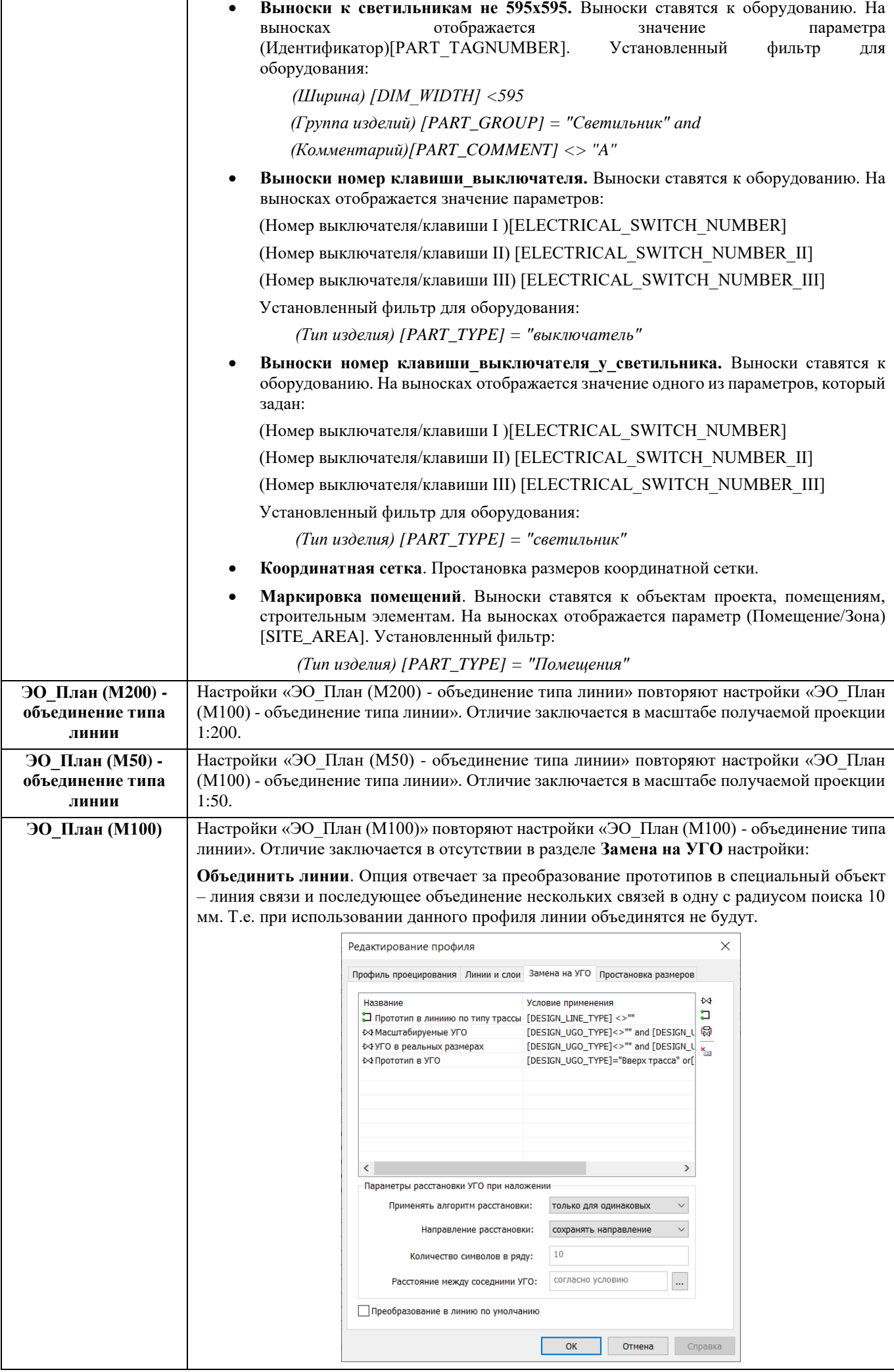

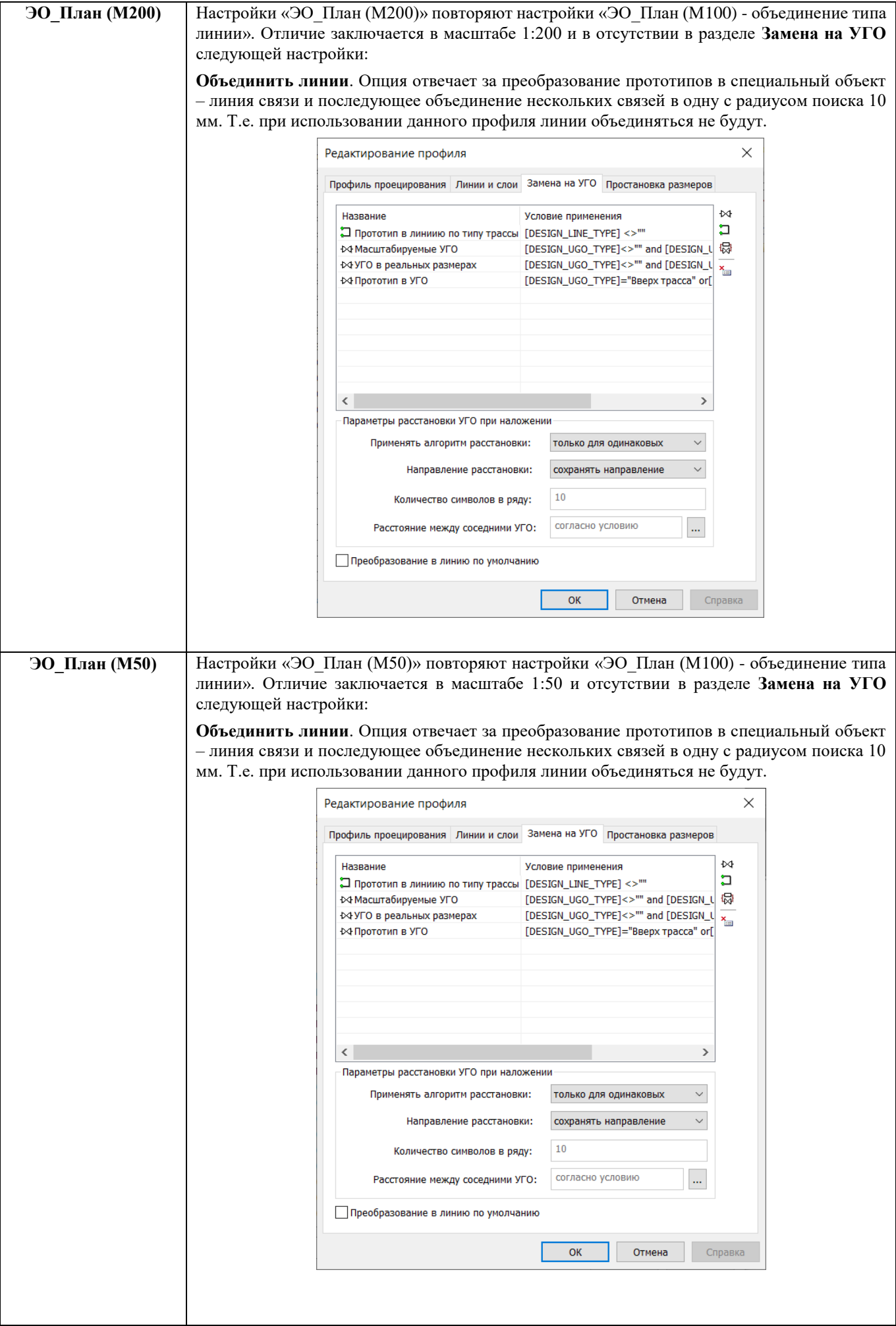

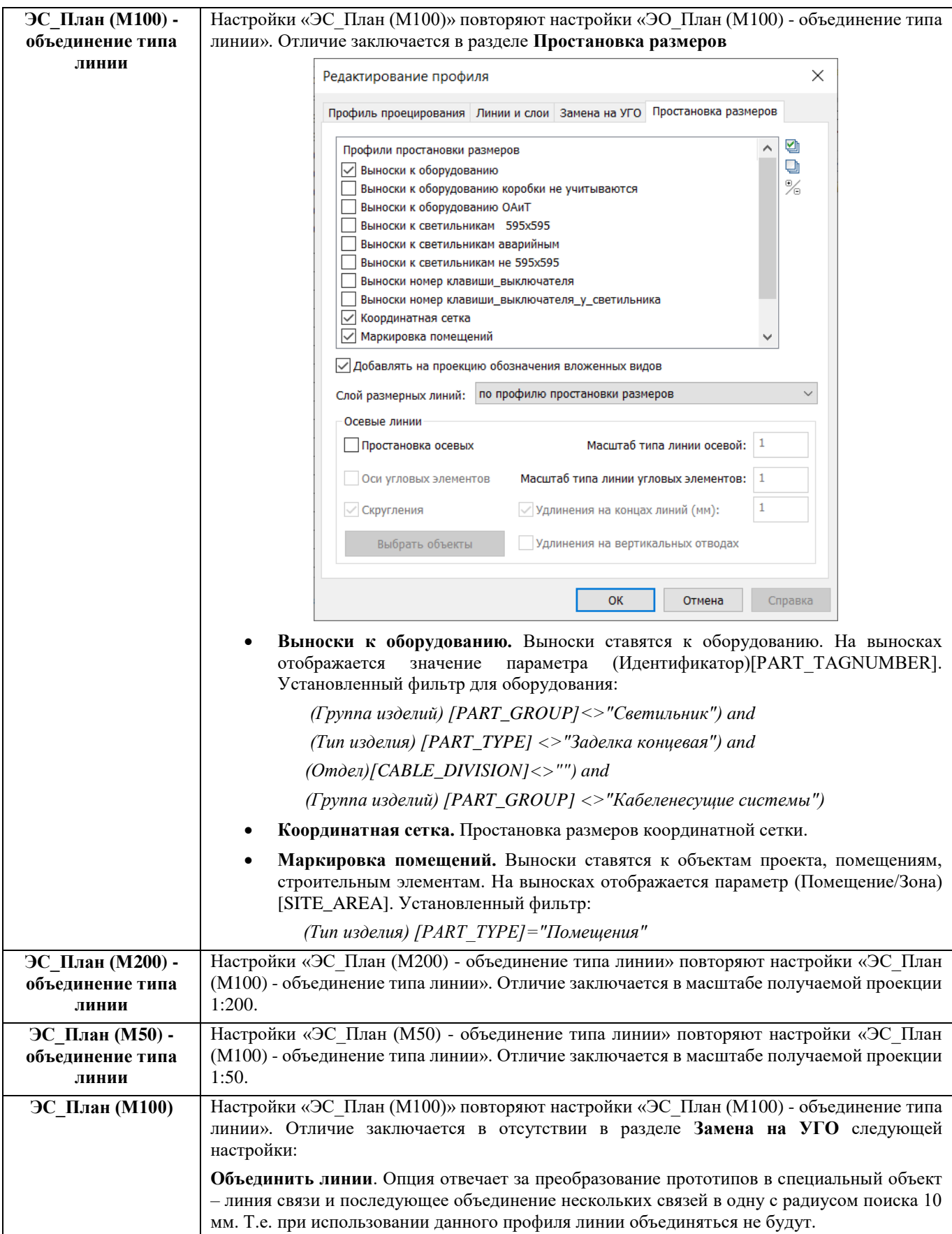

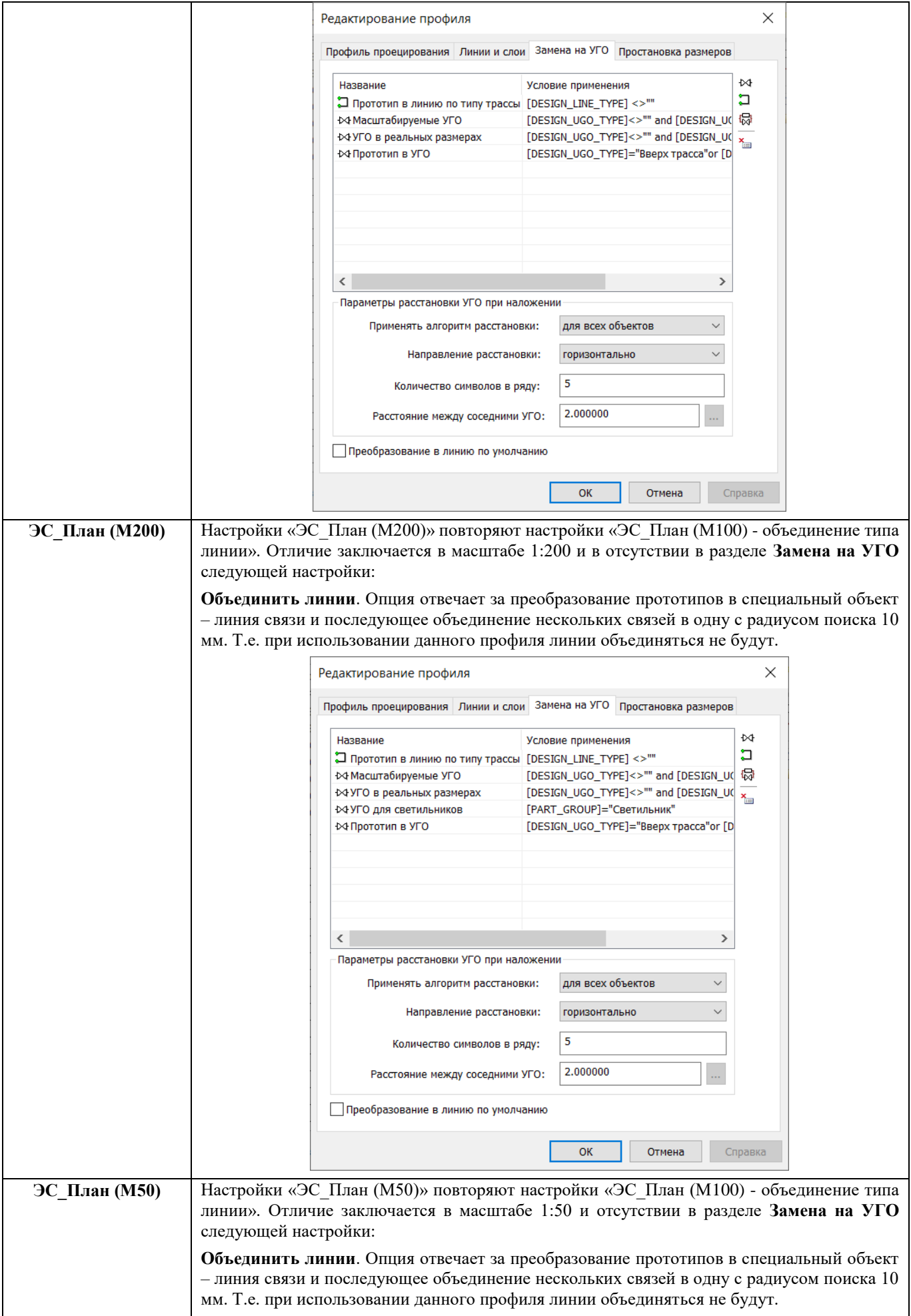

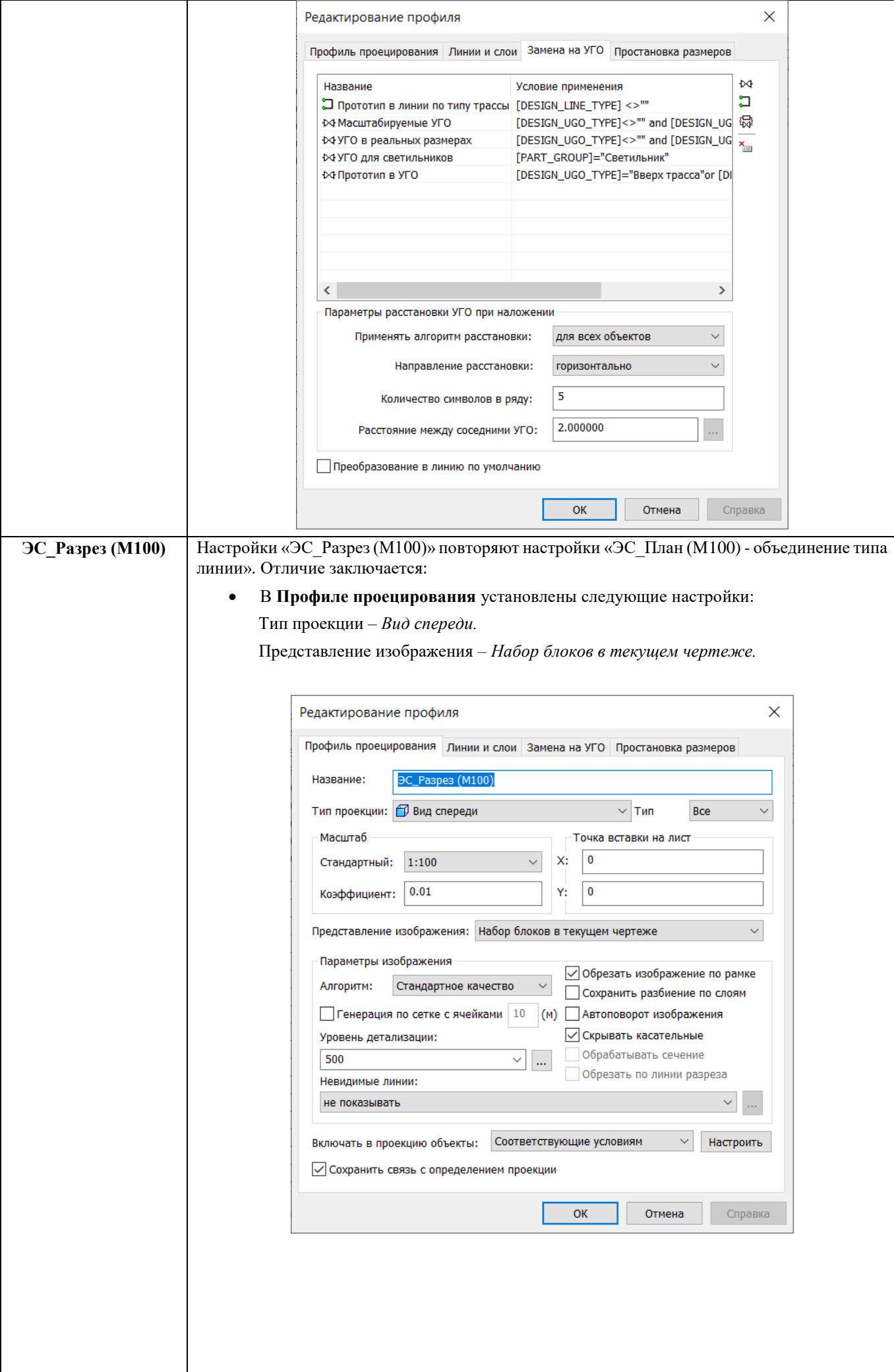

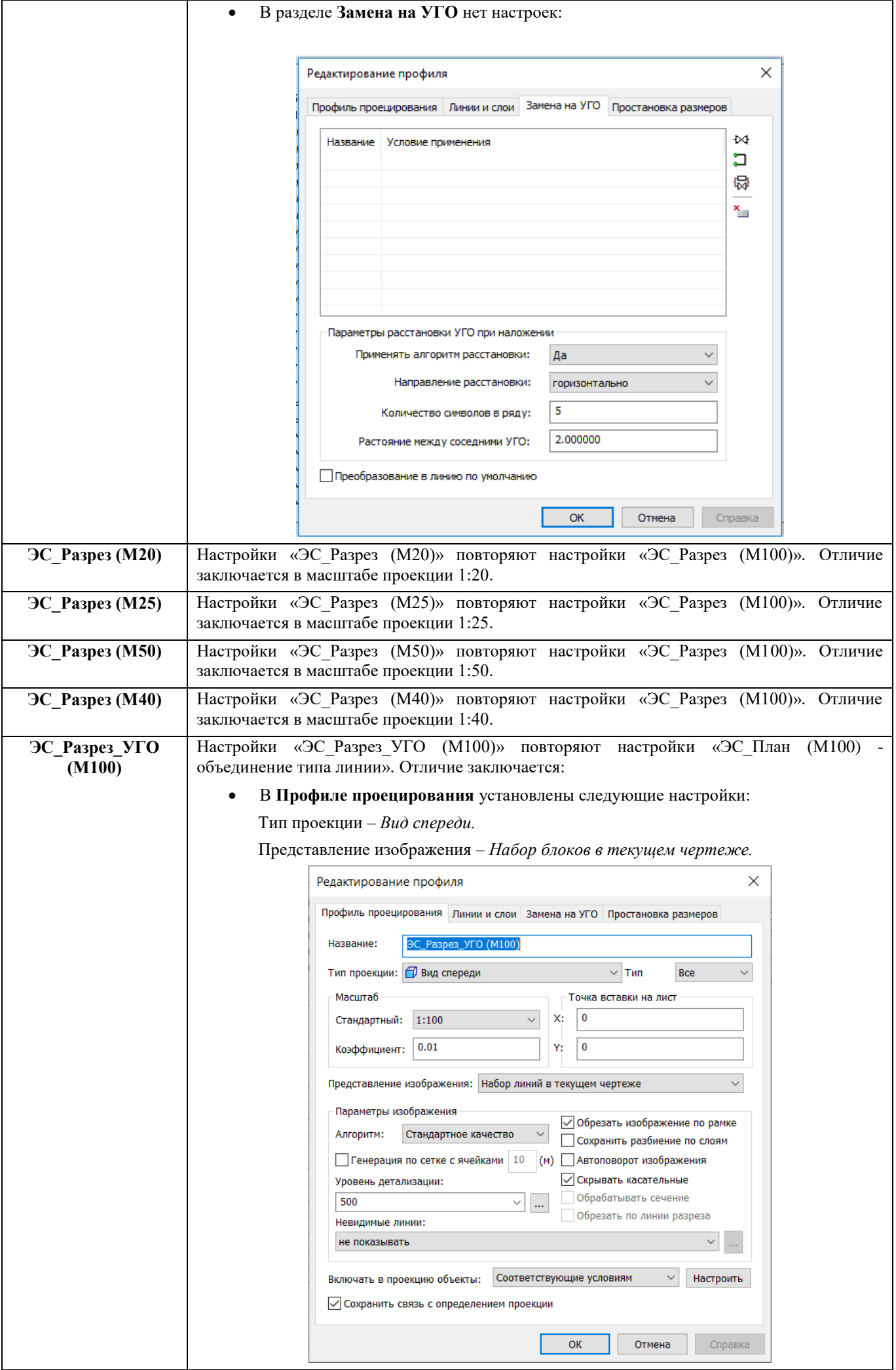

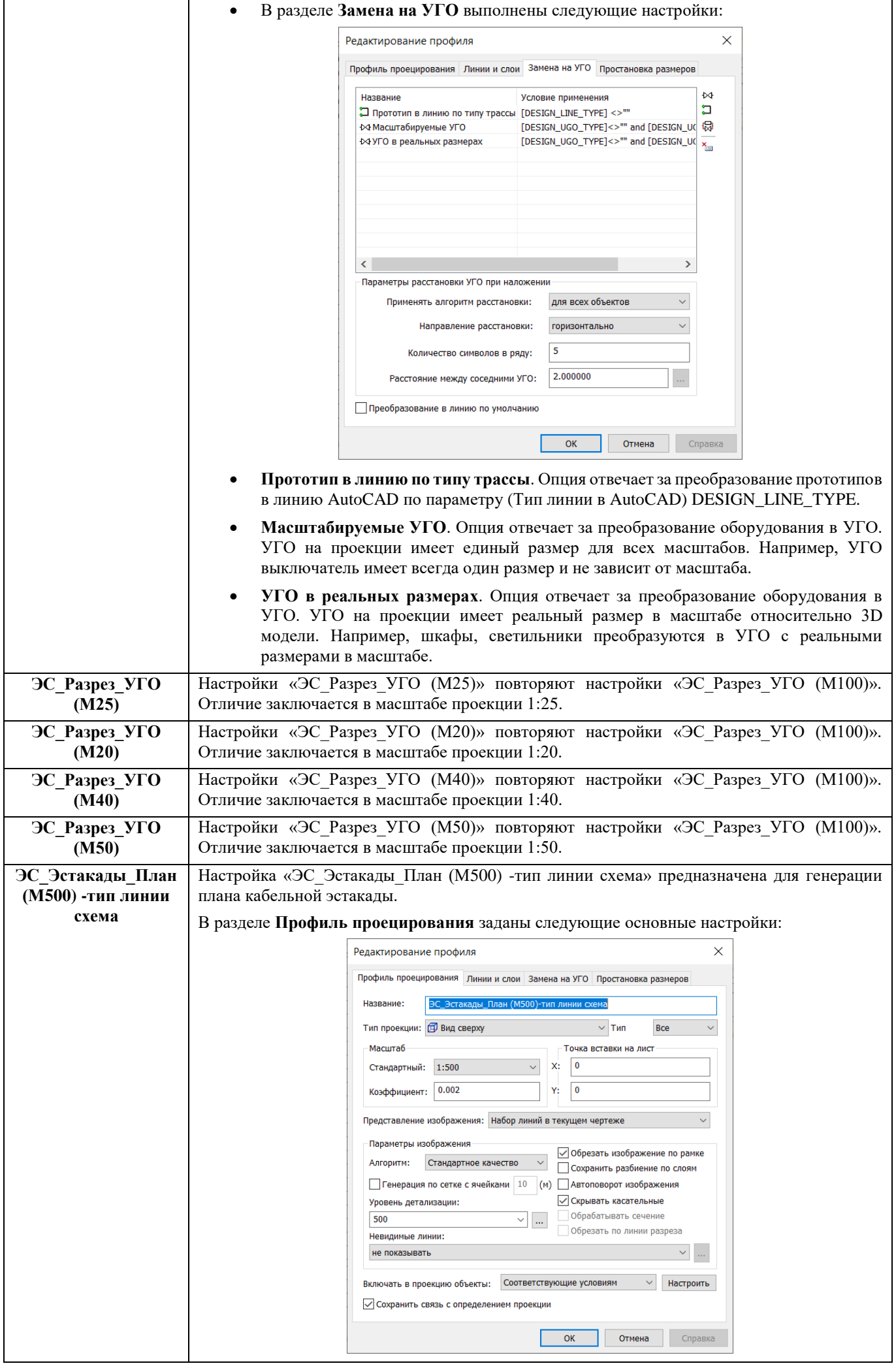
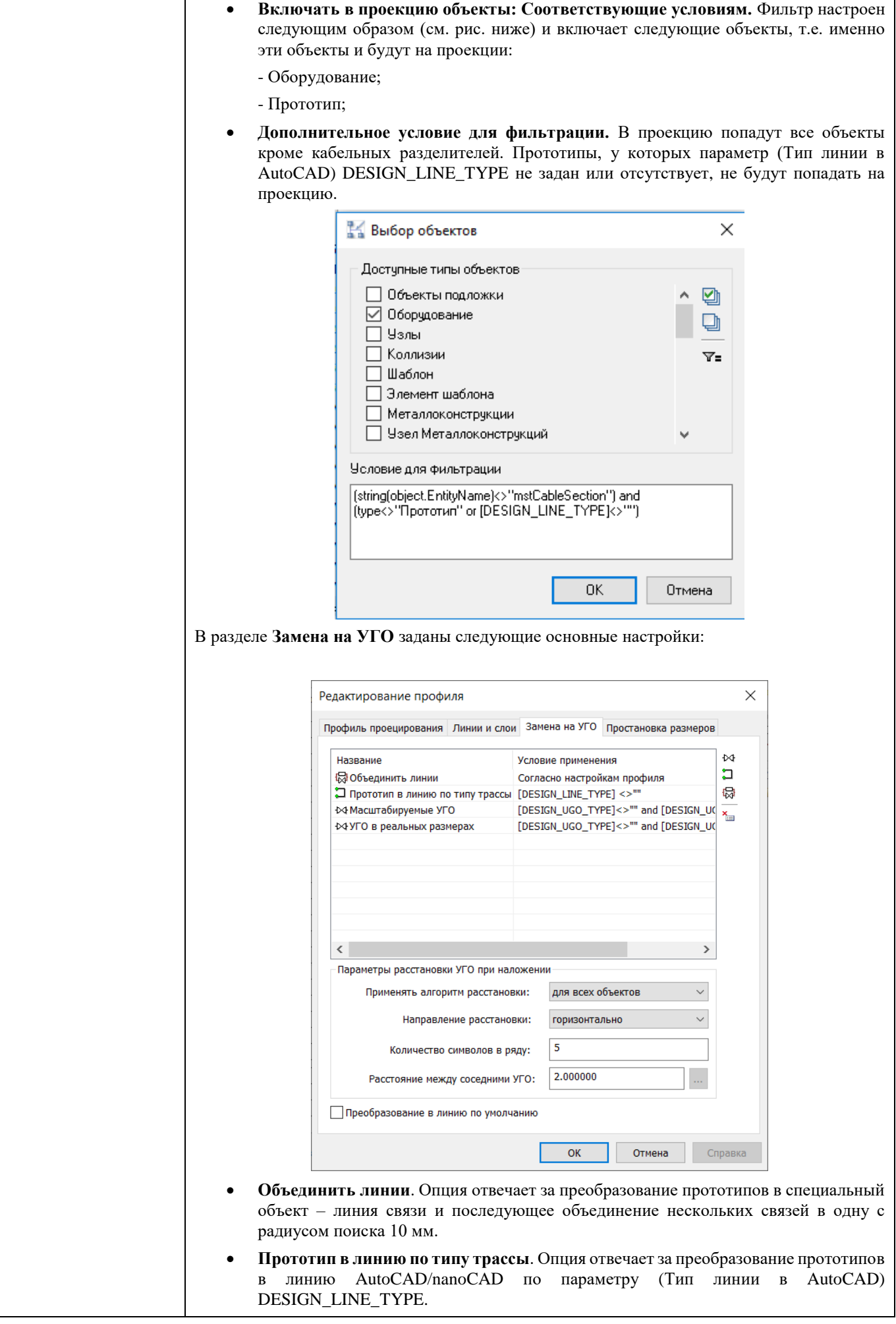

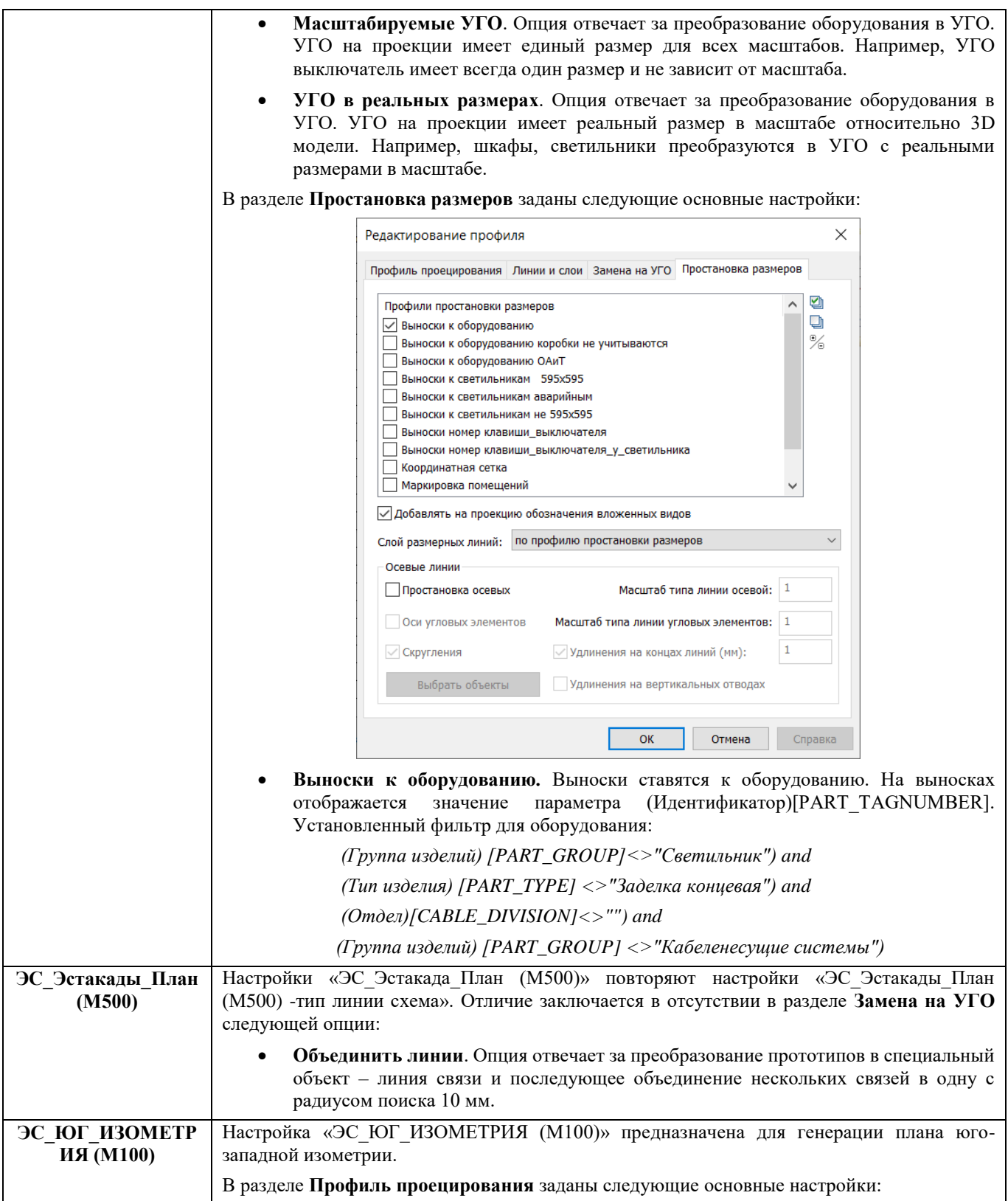

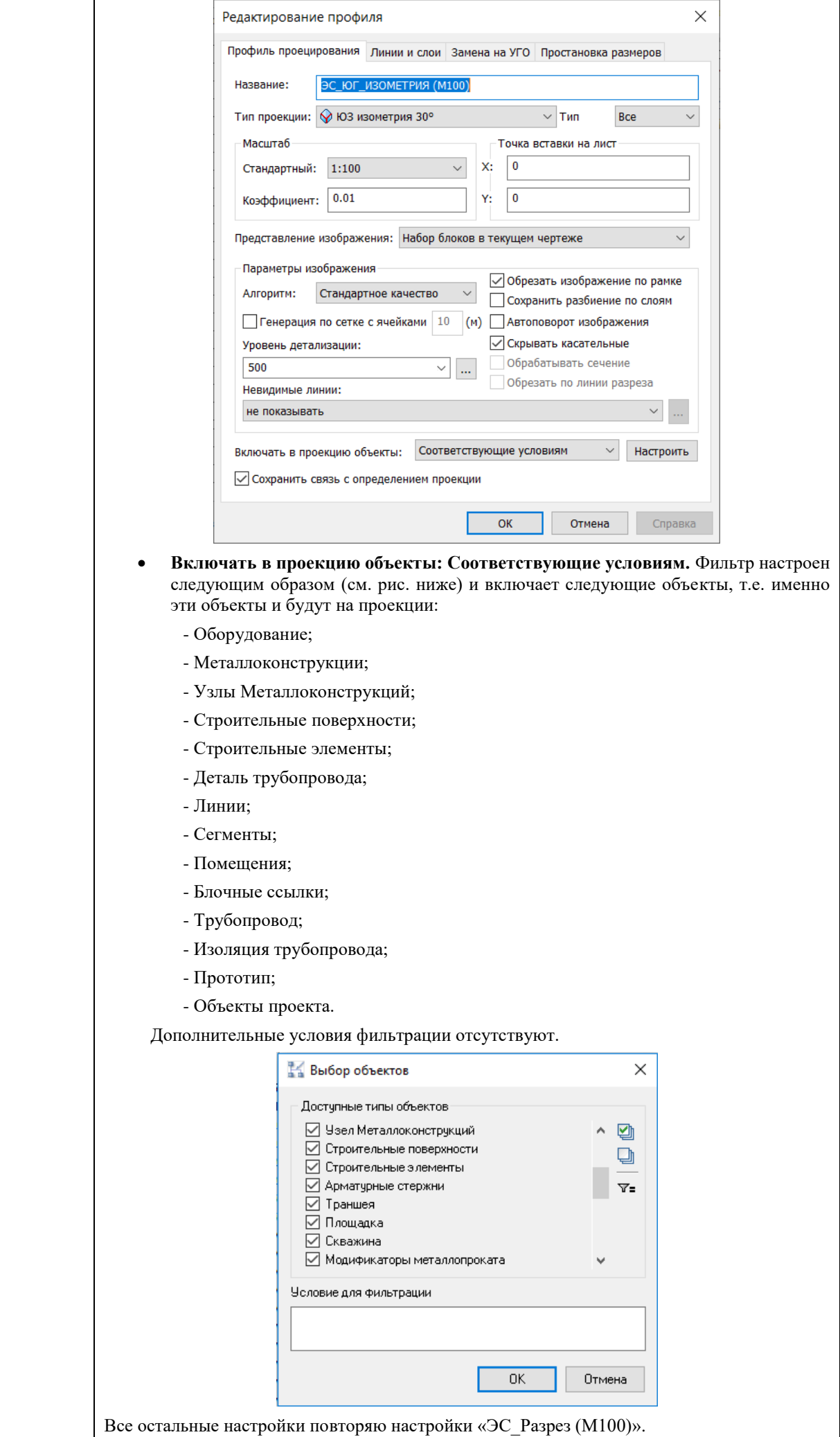

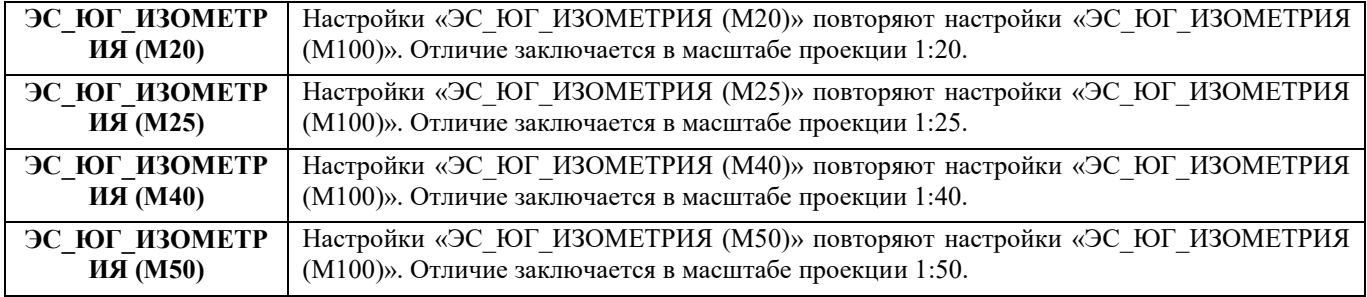

## **Описание настроек ОА**

1) В настройках подсистемы для специалистов отдела автоматизации параметр **Отдел** (CABLE\_DIVISION) = ОАиТ. Проверить и убедиться, что работа ведется с сетевыми настройками ОА, можно открыв настройки программы на рабочем месте и проверив во вкладке «Приложения» значение параметра «Отдел».

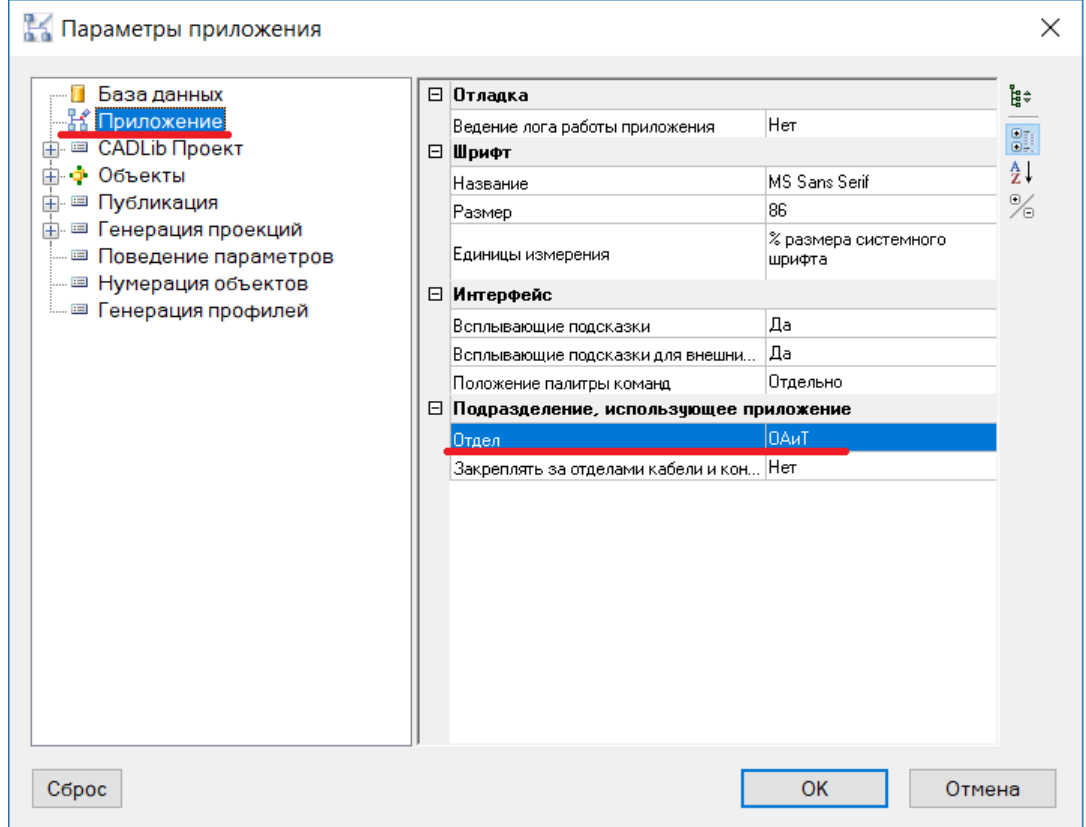

2) Профили экспорта данных и спецификатора собирают информацию только о тех объектах, у которых задан параметр Отдел = ОАиТ. Всем размещаемым на модели из базы данных кабелям, прототипам и кабельным конструкциям параметр Отдел=ОАиТ присваивается автоматически. Для оборудования параметр Отдел задан в базе данных, если параметр в базе данных не задан, то параметр Отдел требуется задать оборудованию на модели самостоятельно, выбрав из выпадающего списка.

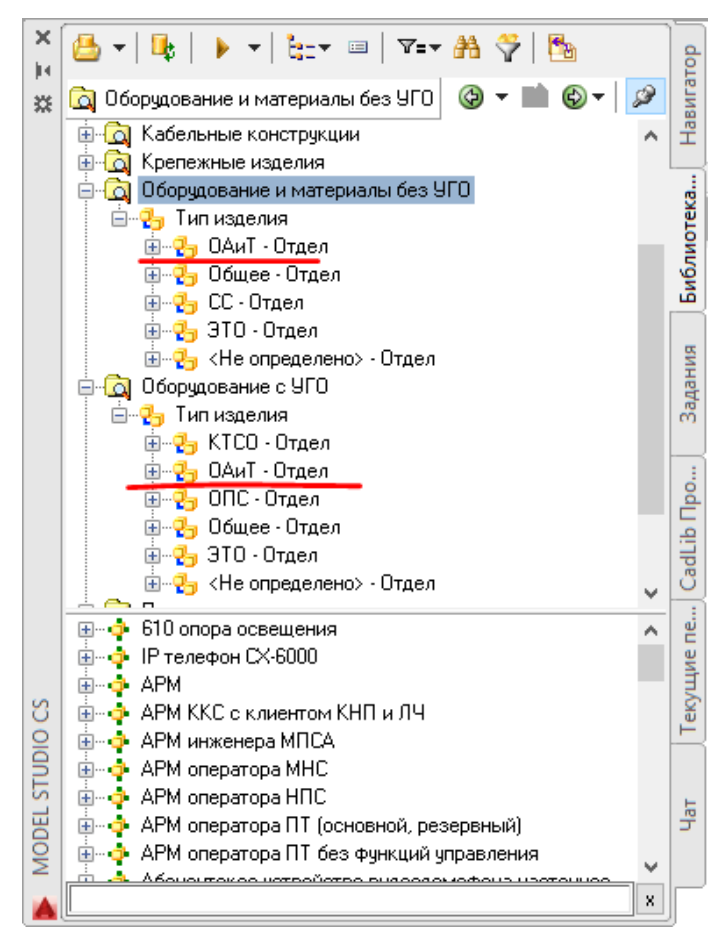

*Параметр Отдел задан в БД для оборудования.*

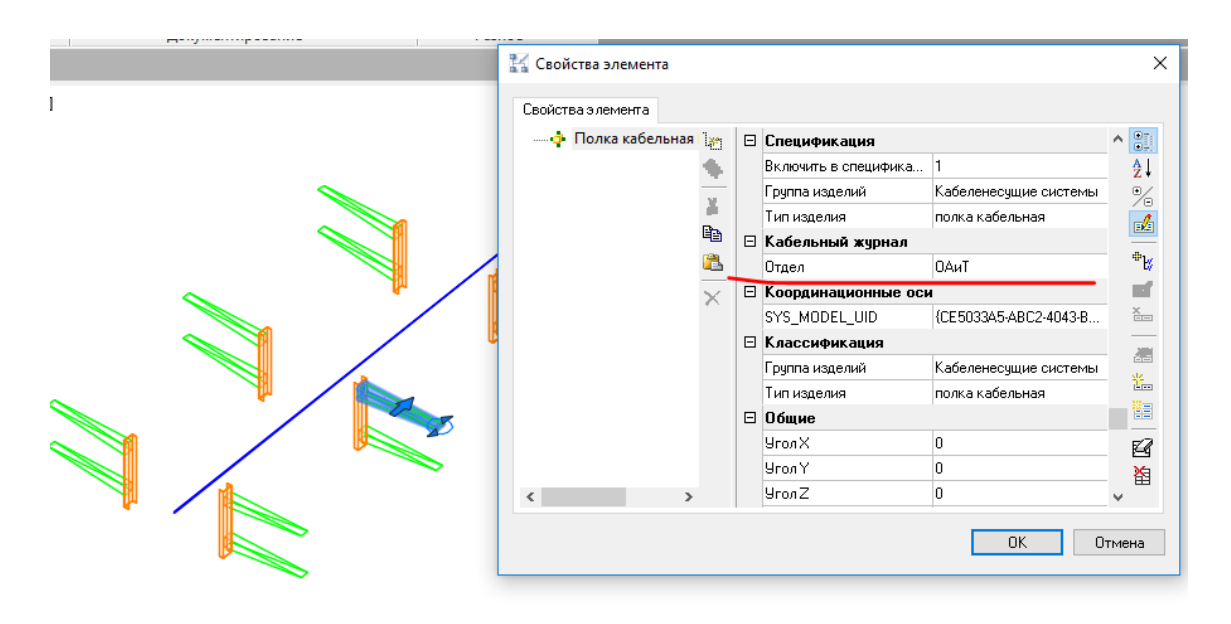

*Параметр Отдел автоматически присвоен кабельным конструкциям.*

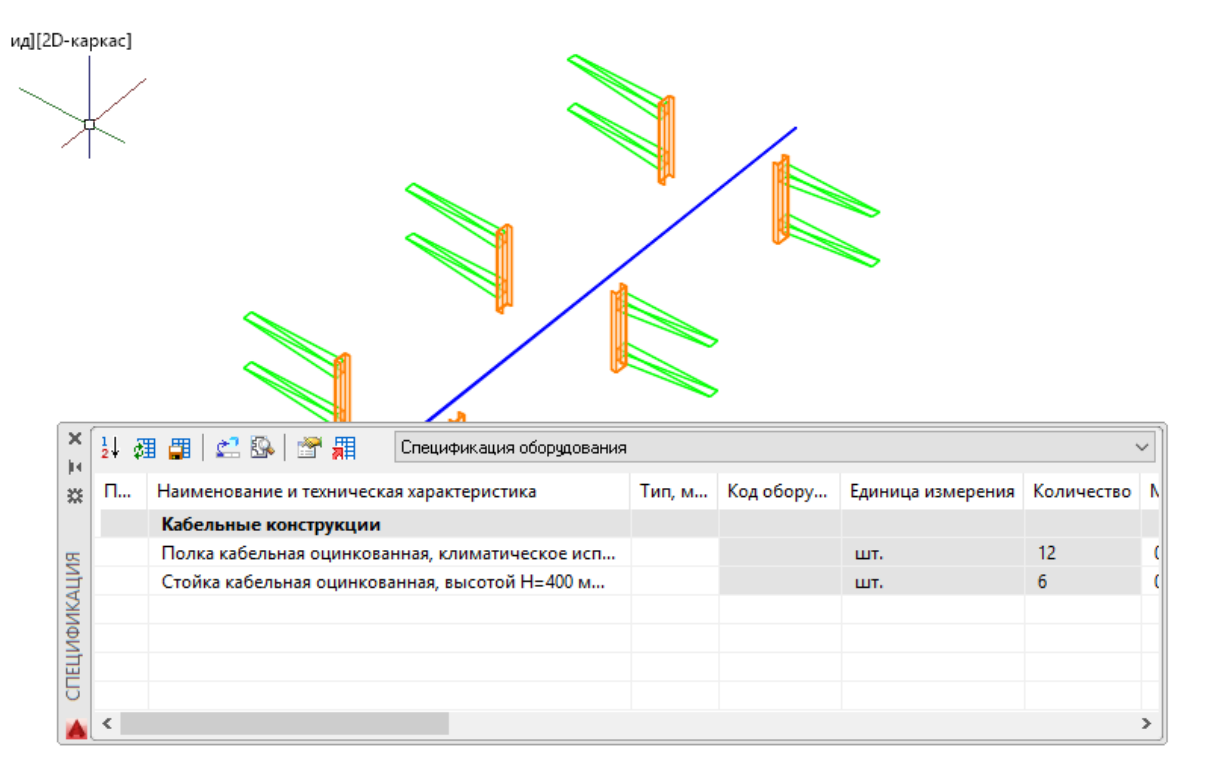

*В спецификаторе собраны конструкции, у которых задан параметр Отдел=ОАиТ*

Преднастроенные проекции сетевой настройки ОА содержат представленный на иллюстрации перечень:

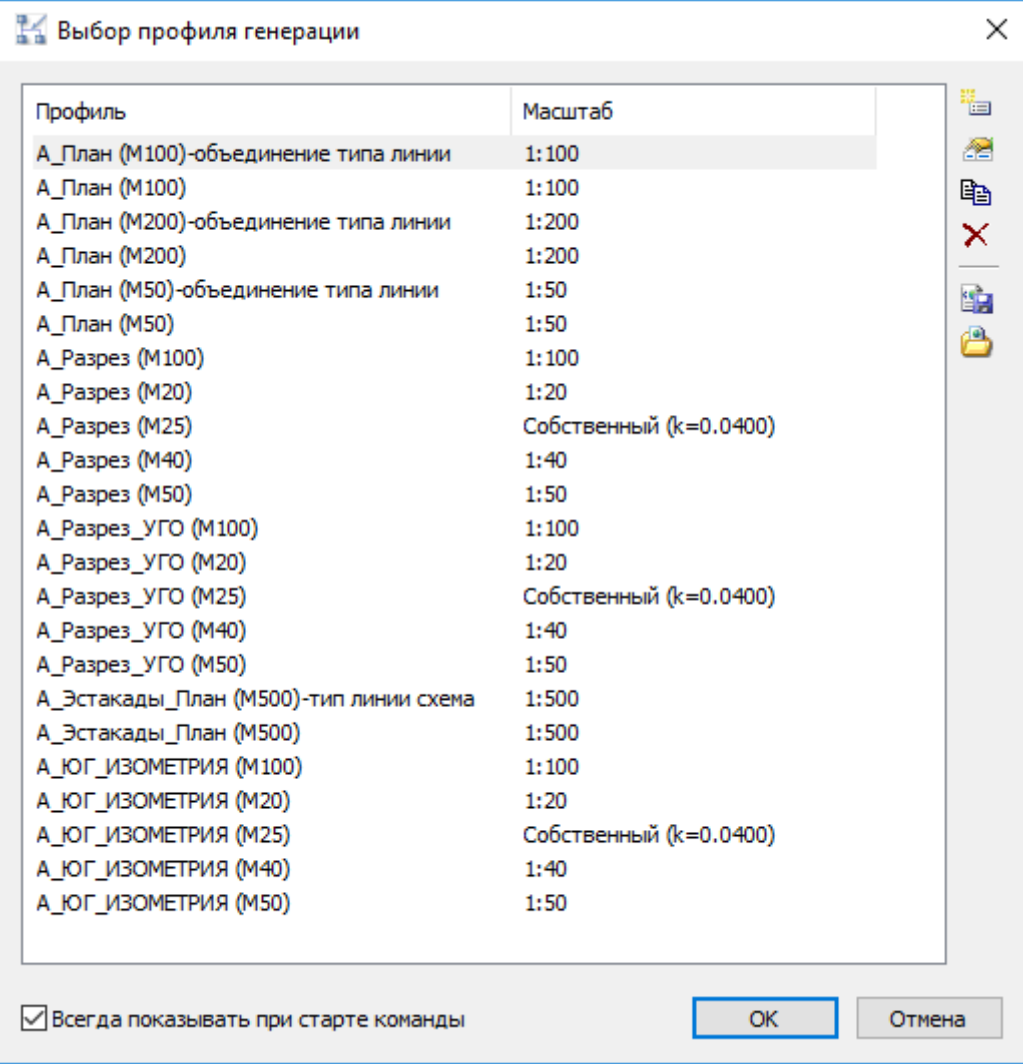

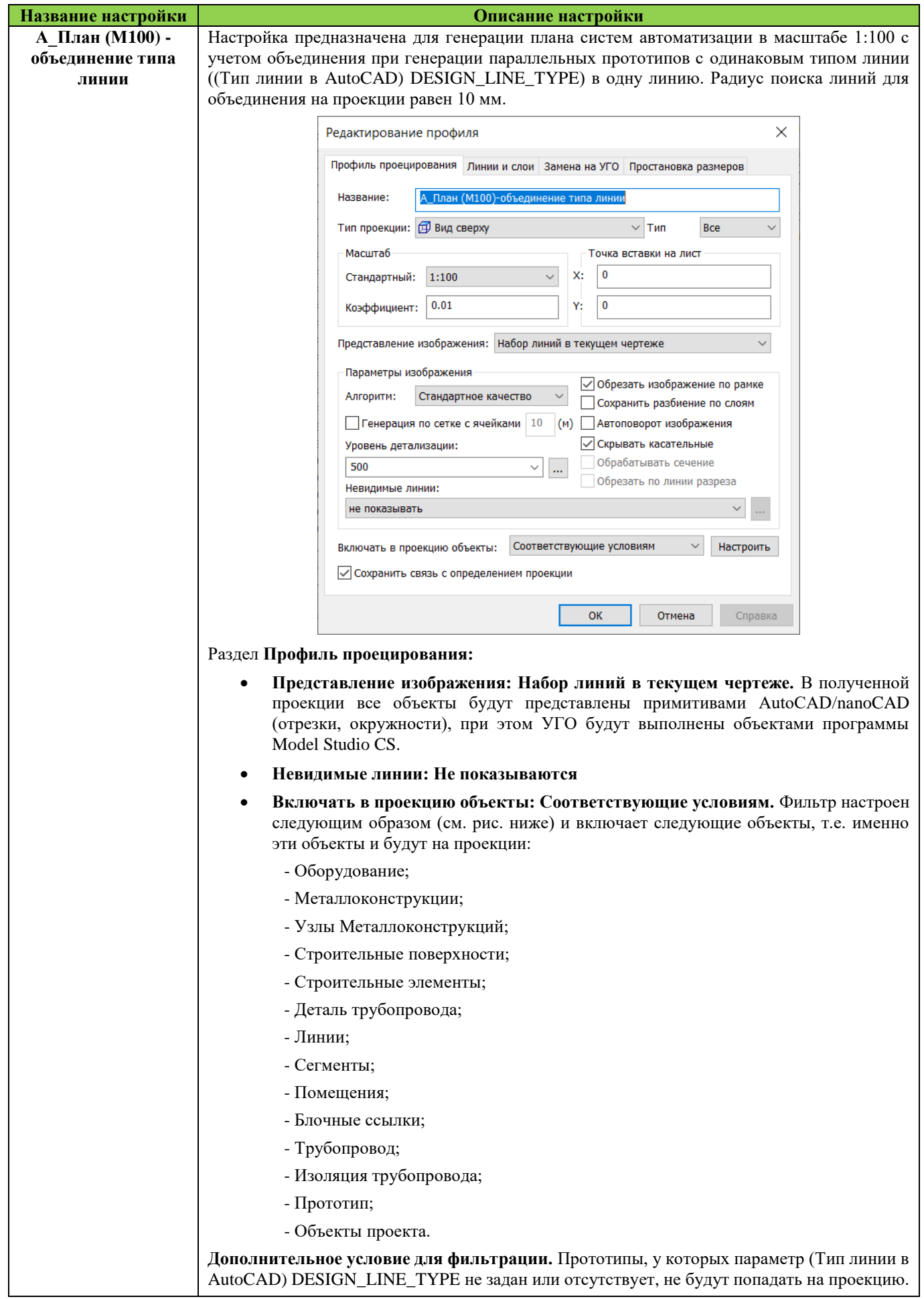

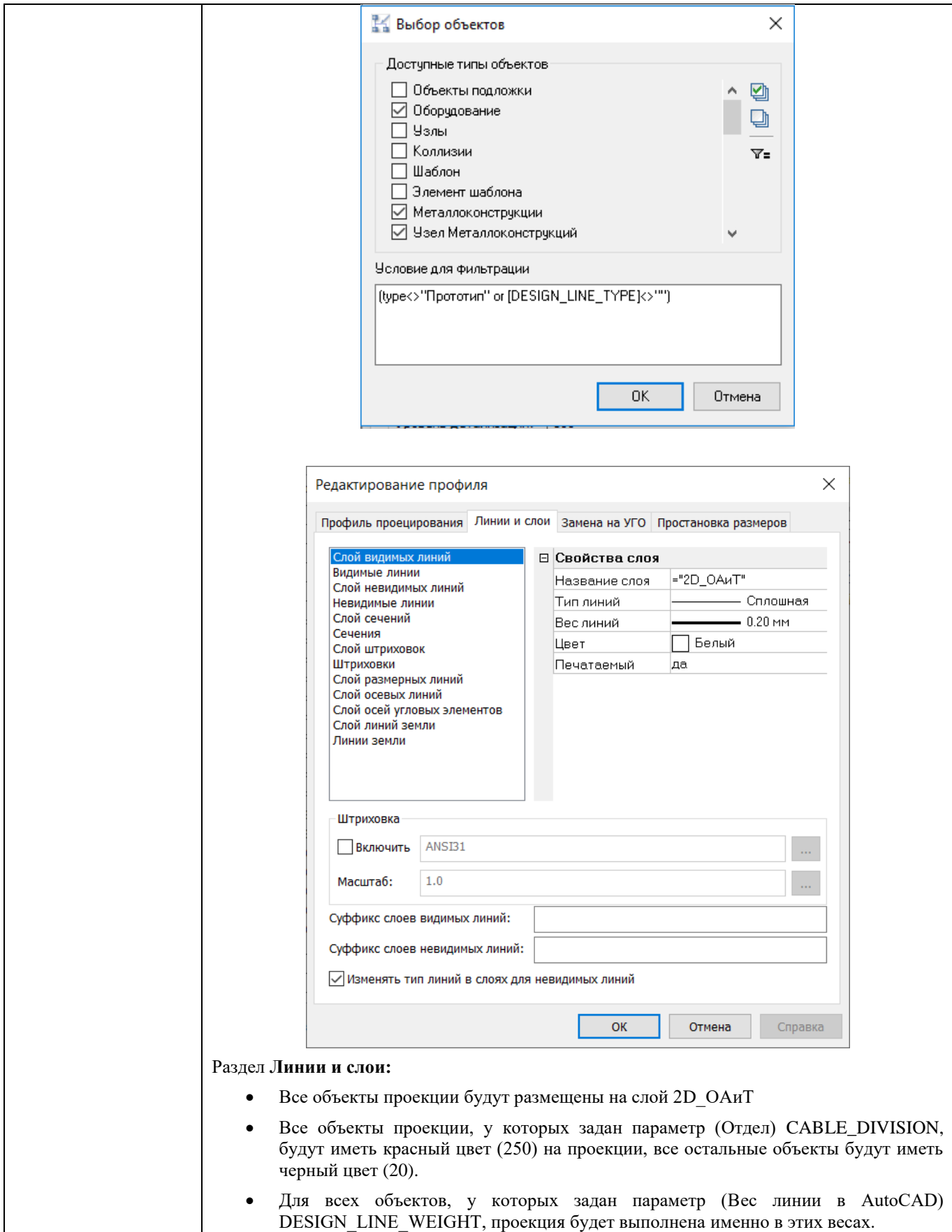

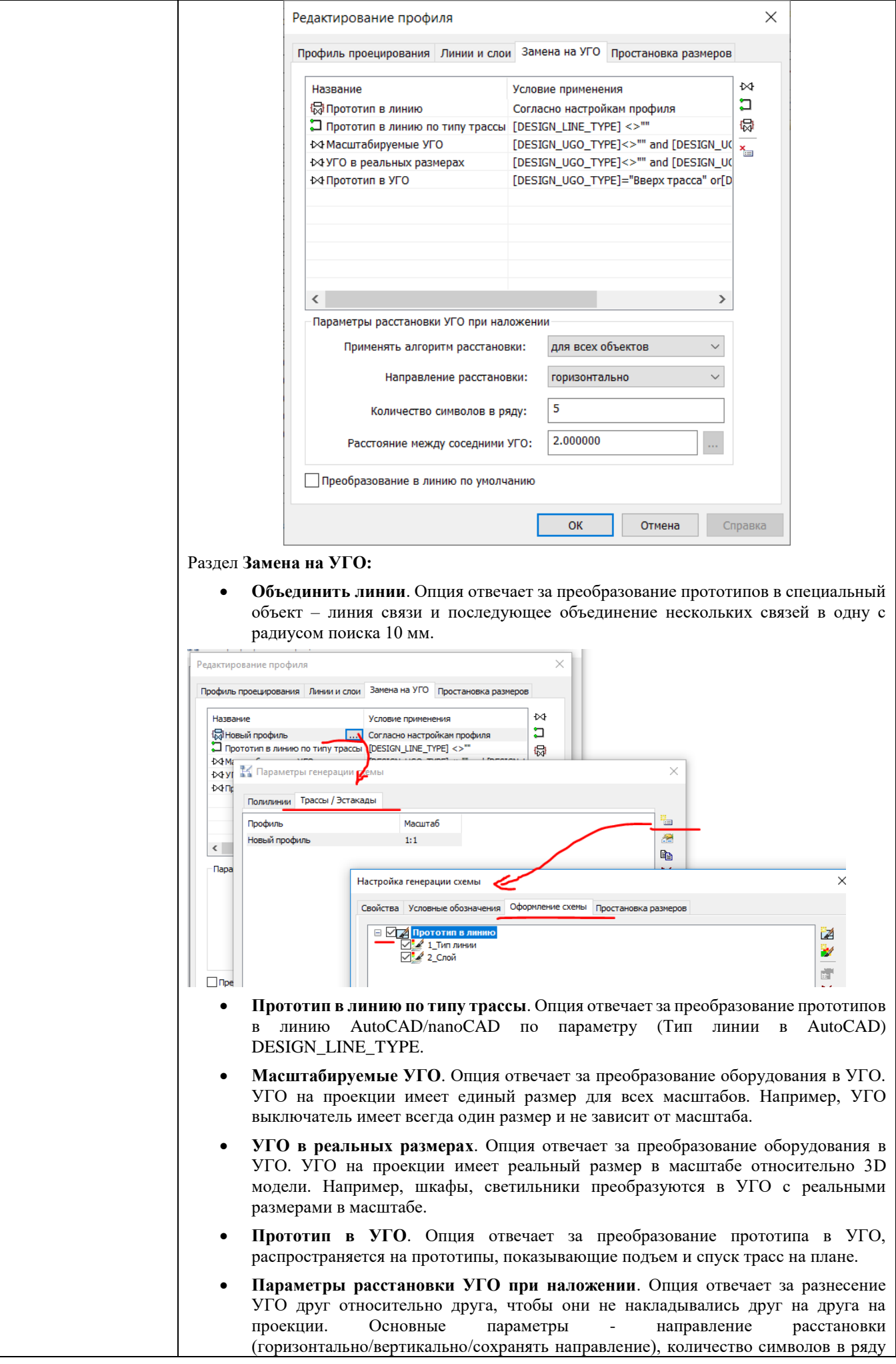

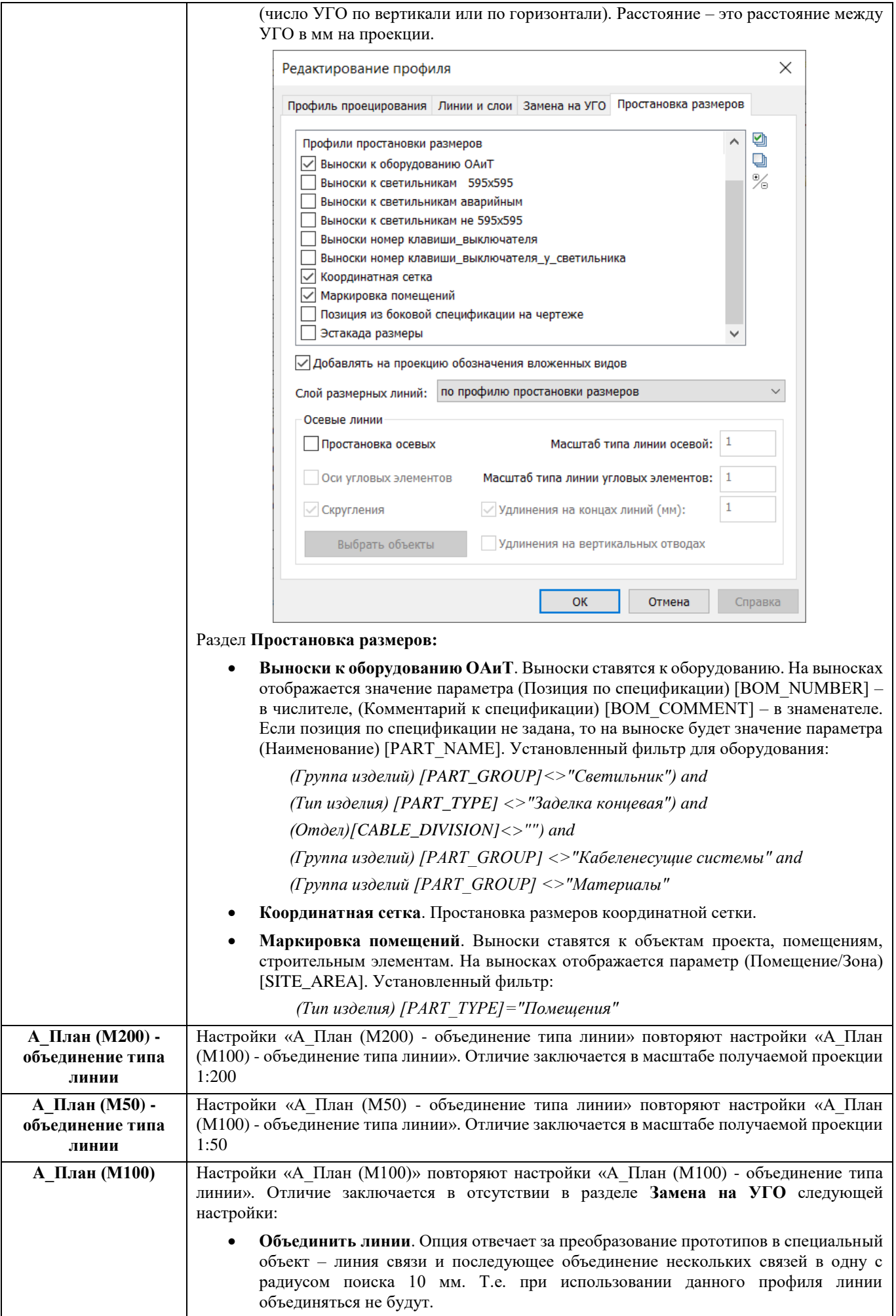

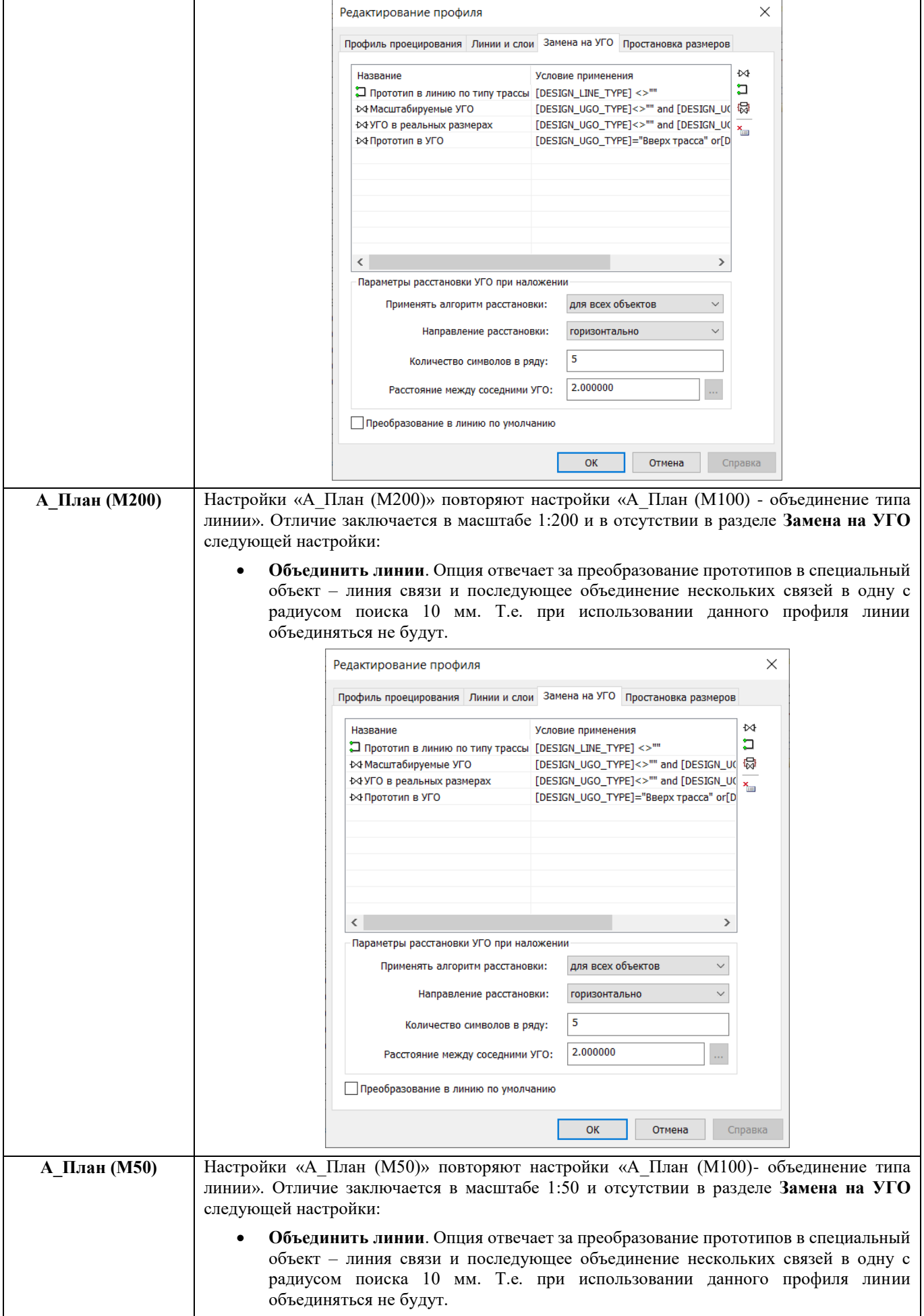

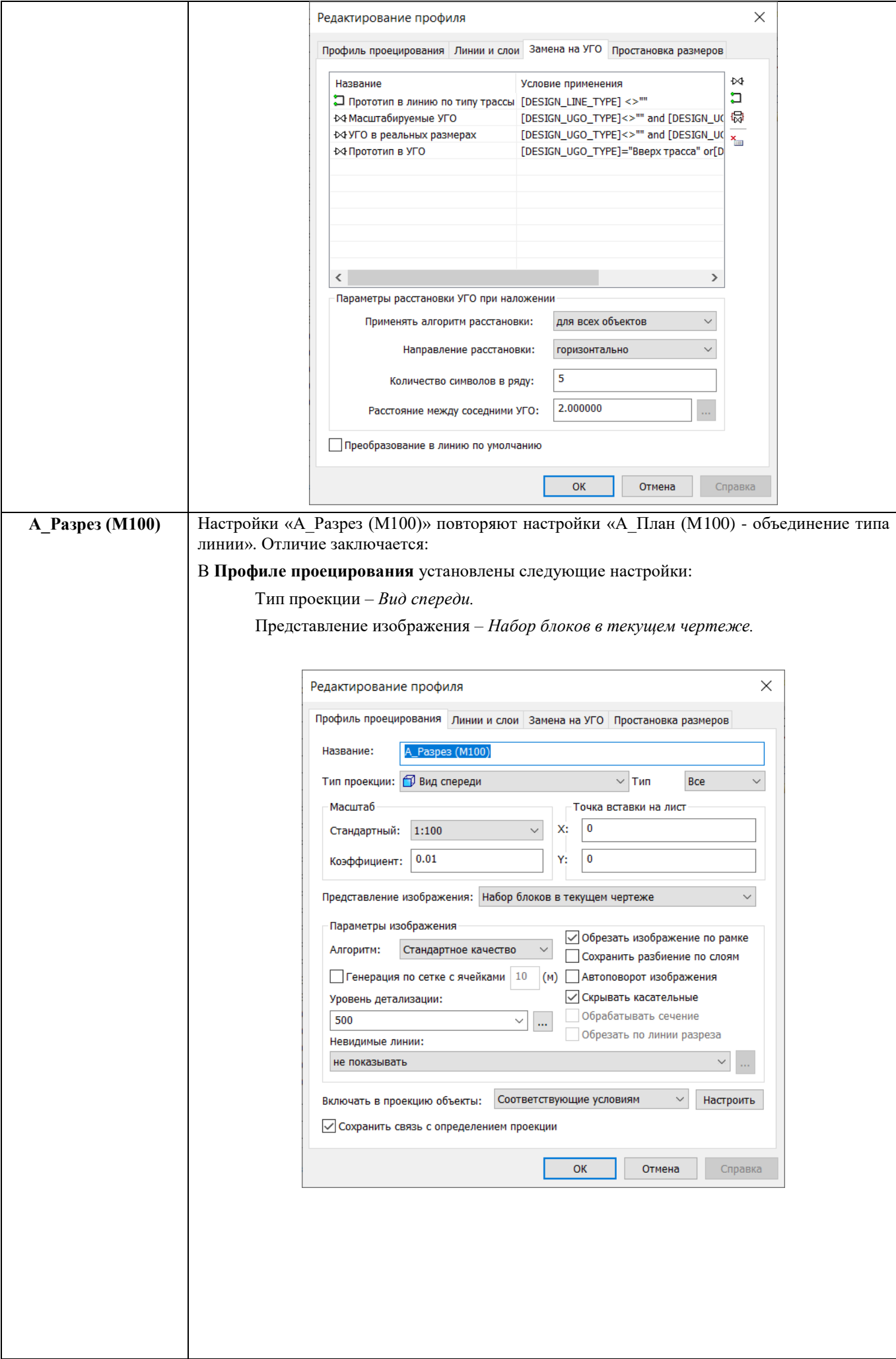

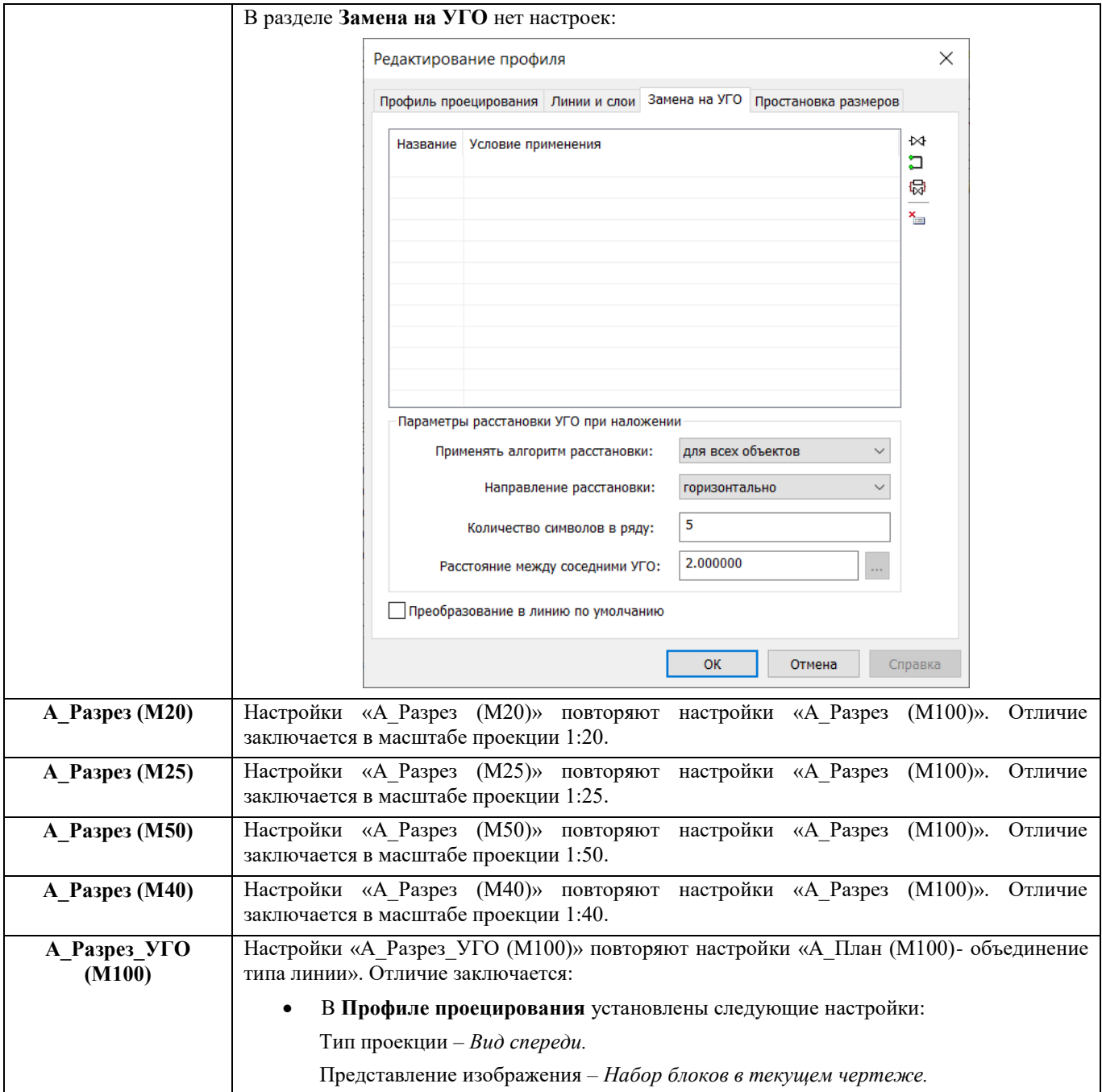

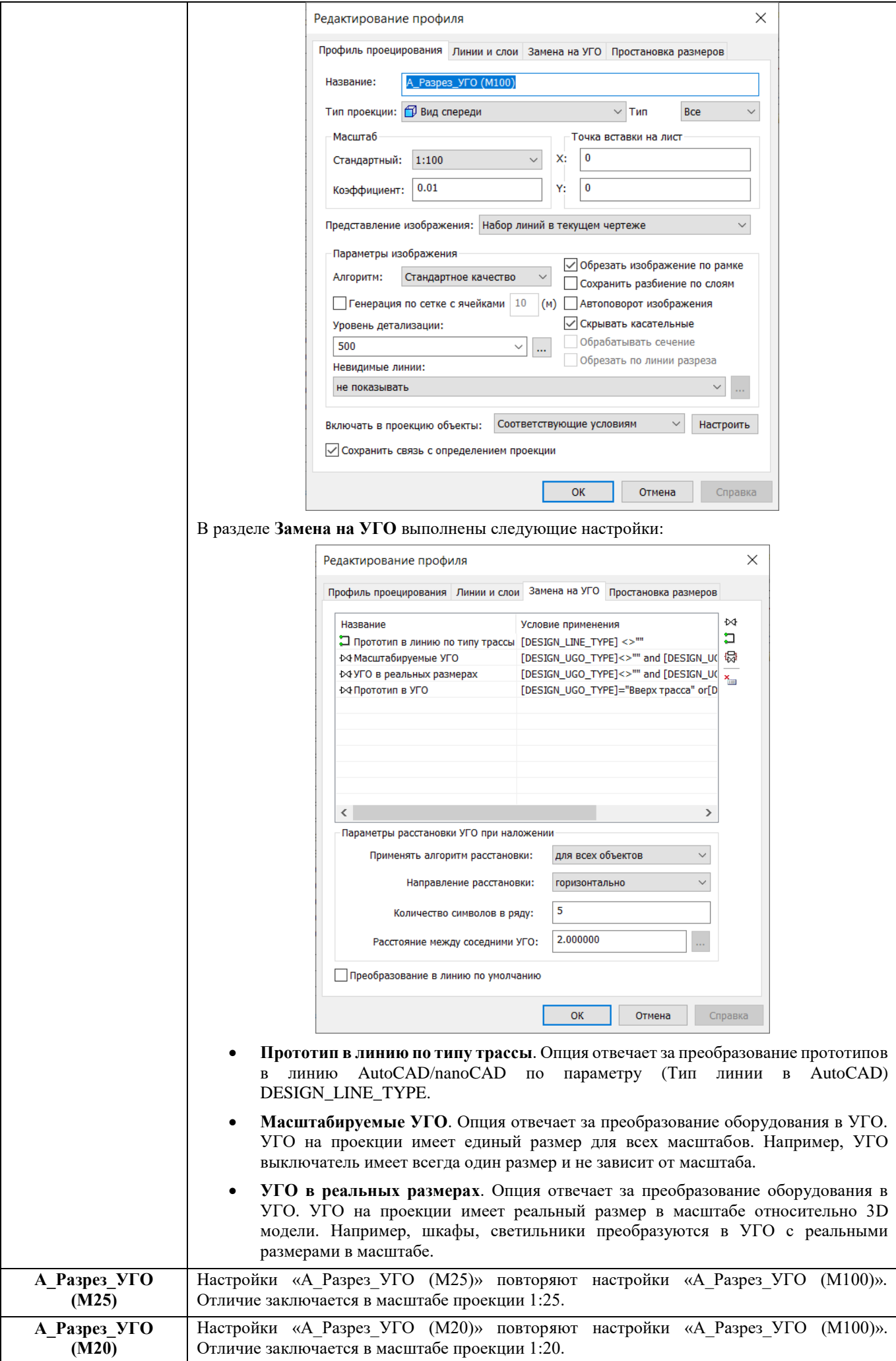

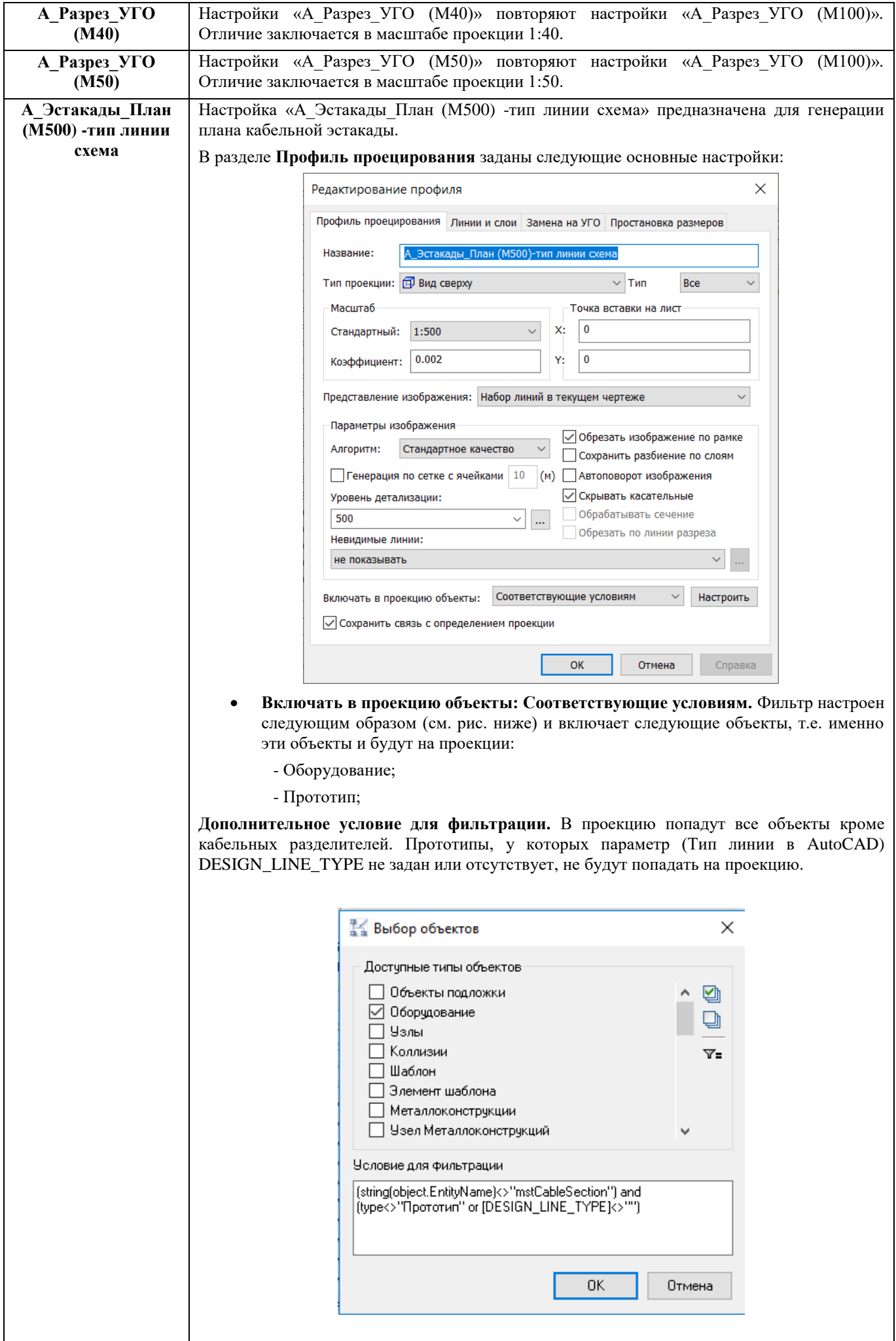

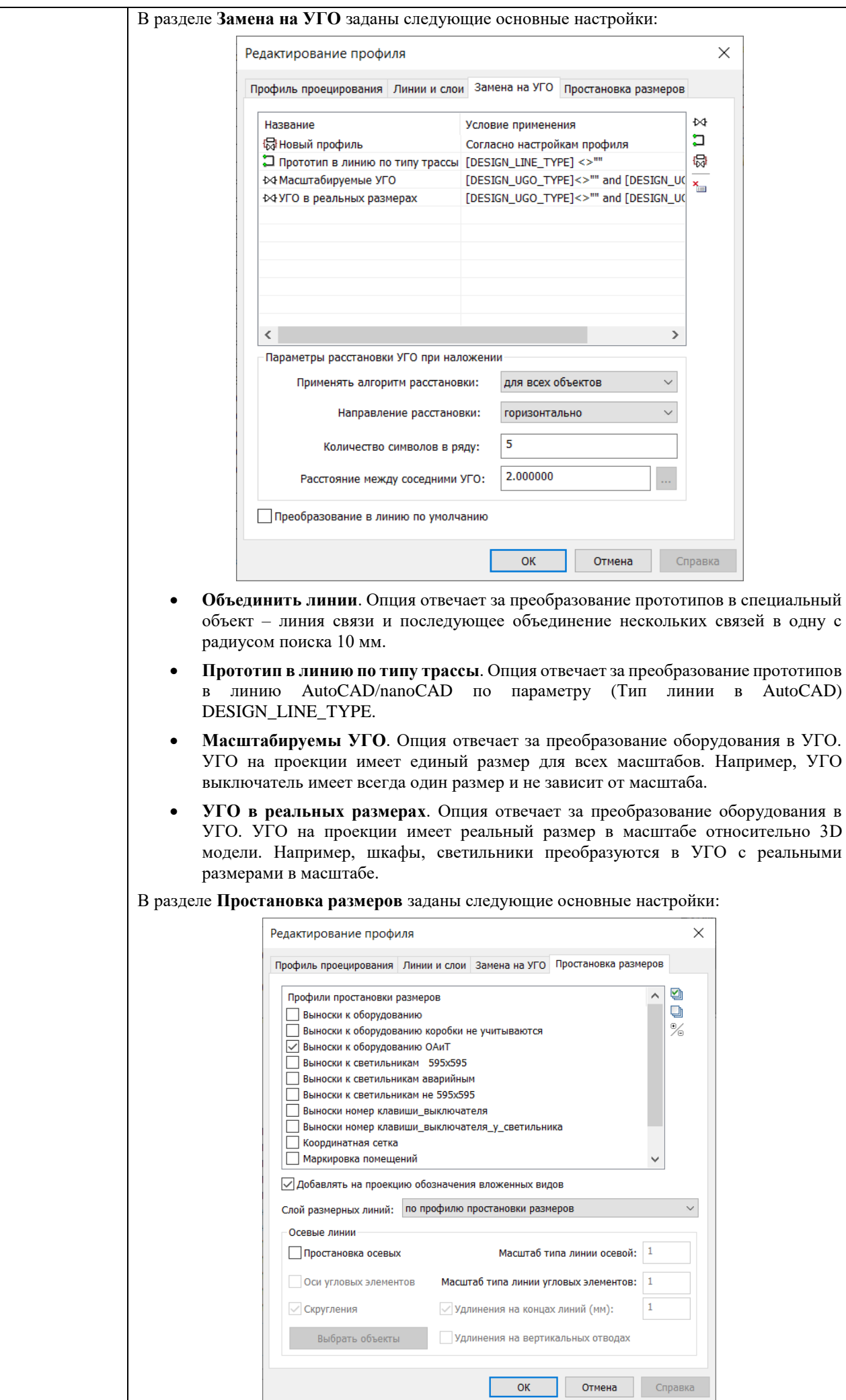

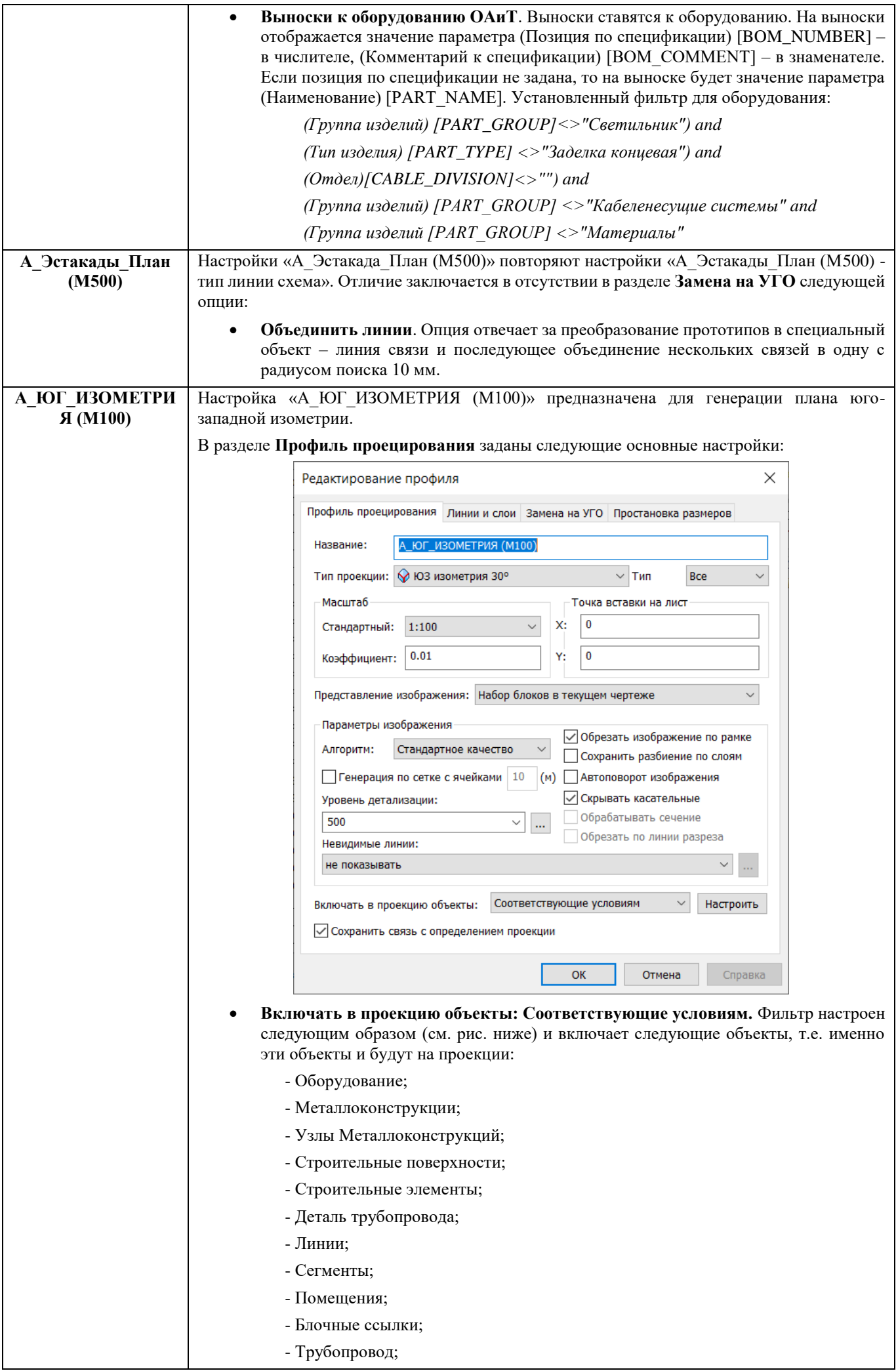

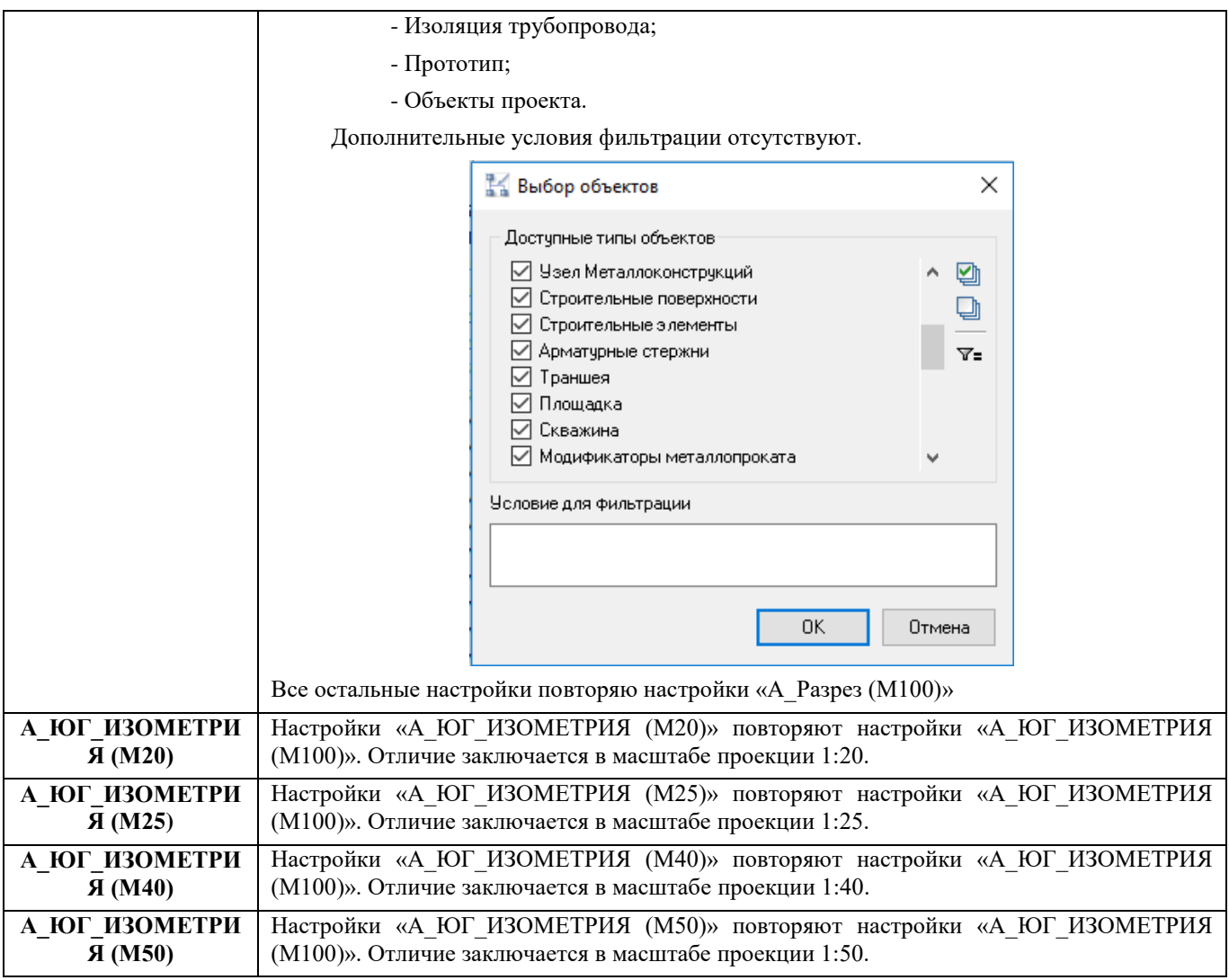

## **Совмещенные трассы ОА и ЭО**

Для каждого объекта, размещаемого на модели, должен быть назначен параметр Отдел, который является обязательным по ВНД на САПР3D. Например, часть конструкций принадлежит Отдел=ОАиТ, часть Отдел=ЭТО. По данному параметру и будет проводится сбор спецификации для каждого из отделов. Сбор спецификации ведется как для объектов, расположенных в текущей модели, так и в моделях, подключенных посредством внешней ссылки.

Если трасса состоит из конструкций, принадлежащих разным отделам, то задача сбора спецификации для каждого отдела решается следующим способом.

Ведущий отдел по рассматриваемой трассе закладывает свои полки и полки для смежного отдела просто переназначив параметр Отдел на требуемый. Например, пользователь, ведущий отдел ЭТО, при размещении сборки прототипа **Стойка д800(4п)\_0\_3x200** две нижние полки оставляет за собой, двум верхним полкам назначает параметр Отдел=ОАиТ.

Задать параметр Отдел для кабельных конструкций проще всего в самом начале, до тиражирования конструкций при растягивании прототипа. Тогда все клонированные конструкции будут с верными параметрами Отдел.

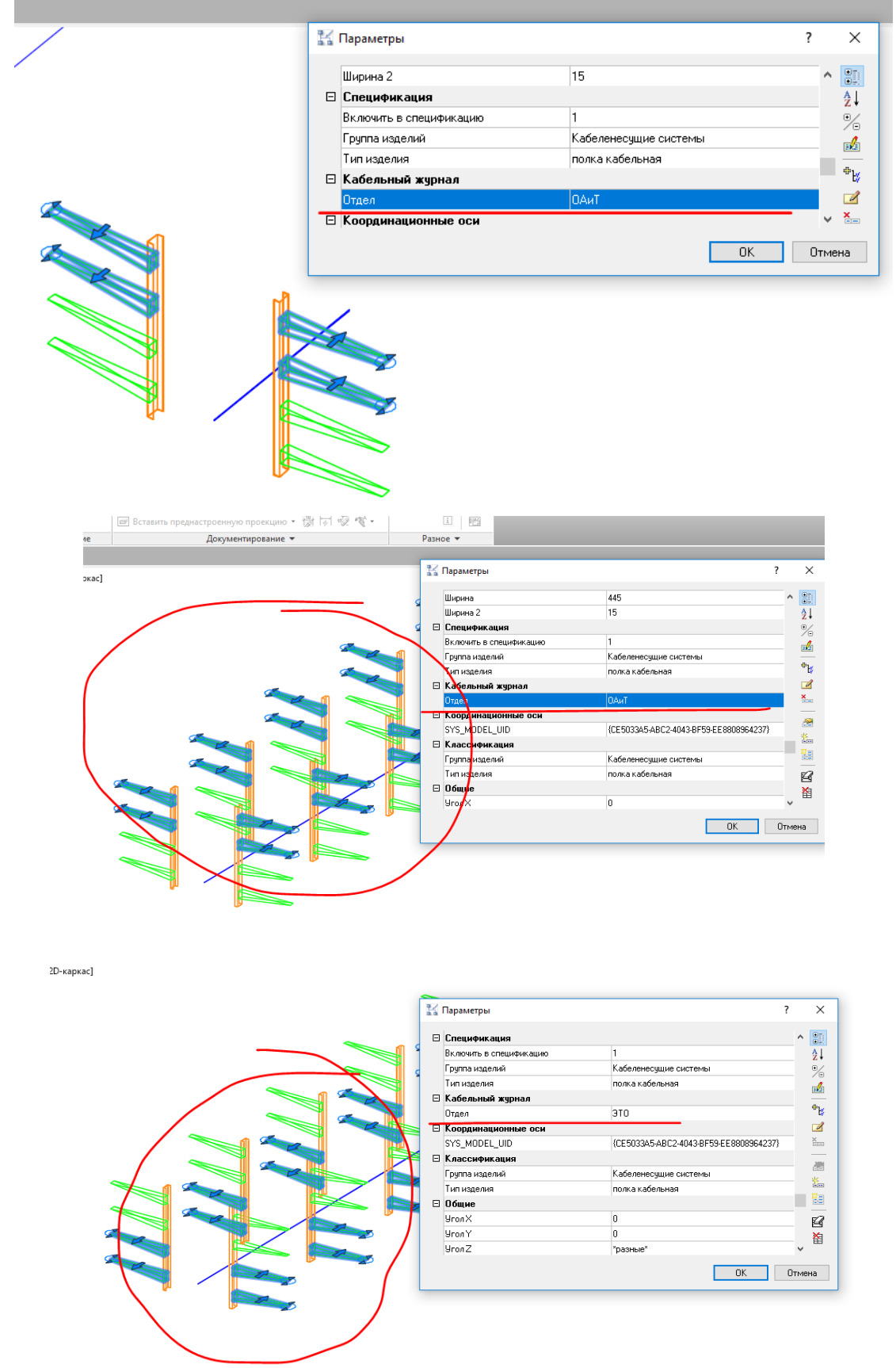

Для получения спецификации отделу автоматизации достаточно подключить внешней ссылкой файл с моделью совмещенной кабельной трассы. Из файла в спецификацию будут включены только кабельный конструкции с параметром Отдел=ОАиТ. Аналогичный вариант может быть реализован в обратную сторону, когда ведущим отделом будут ОАиТ.

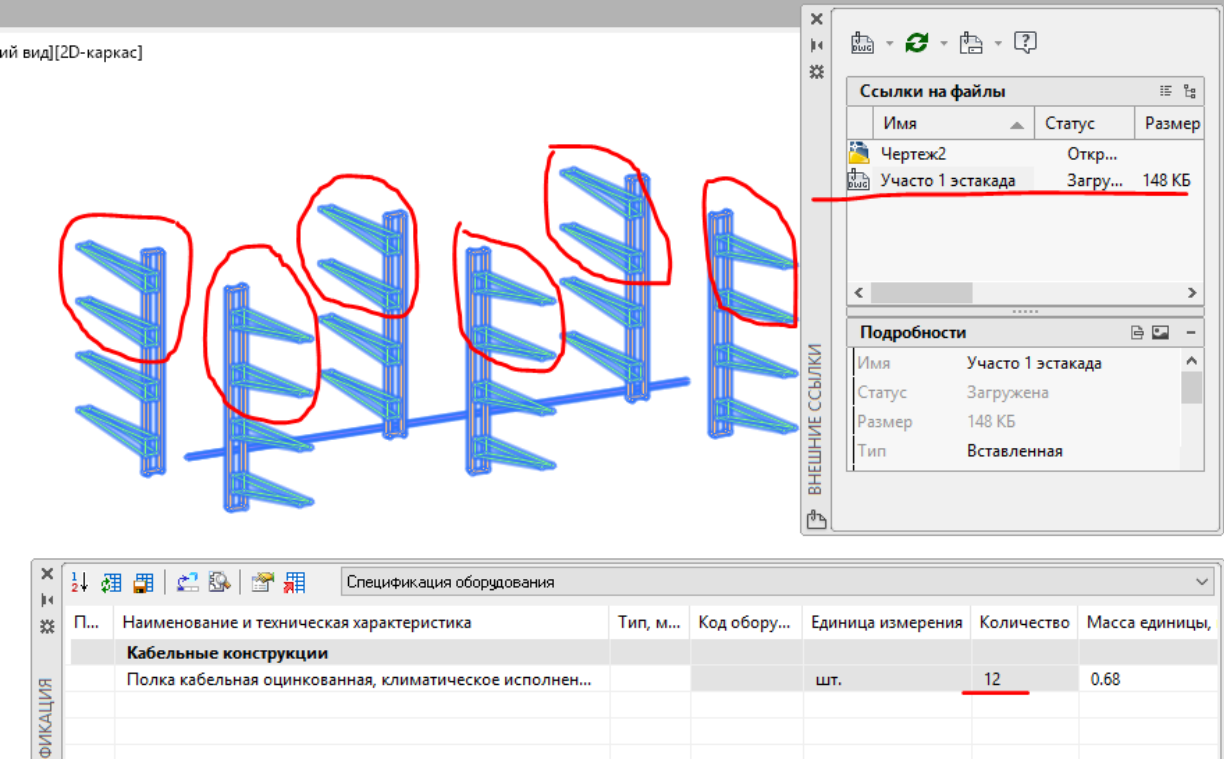

#### **Спецификация оборудования с группировкой**

полдоженияСпецификация оборудования с 3D модели может быть получена путем выгрузки спецификации оборудования из модели в шаблон **Спецификация.xlt.** Перед выгрузкой необходимо всем объектам задать группировку по спецификации и задать поставщика в спецификаторе. По требованиям ГТП создано шесть уровней иерархии спецификации. Заполнять все шесть уровней не требуется, нужно заполнить столько, сколько требуется в итоговом документе спецификация. После того как внесены изменения, необходимо нажать кнопку «**Сохранить изменения в объекты чертежа**».

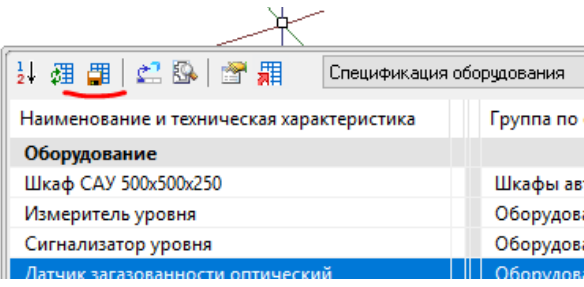

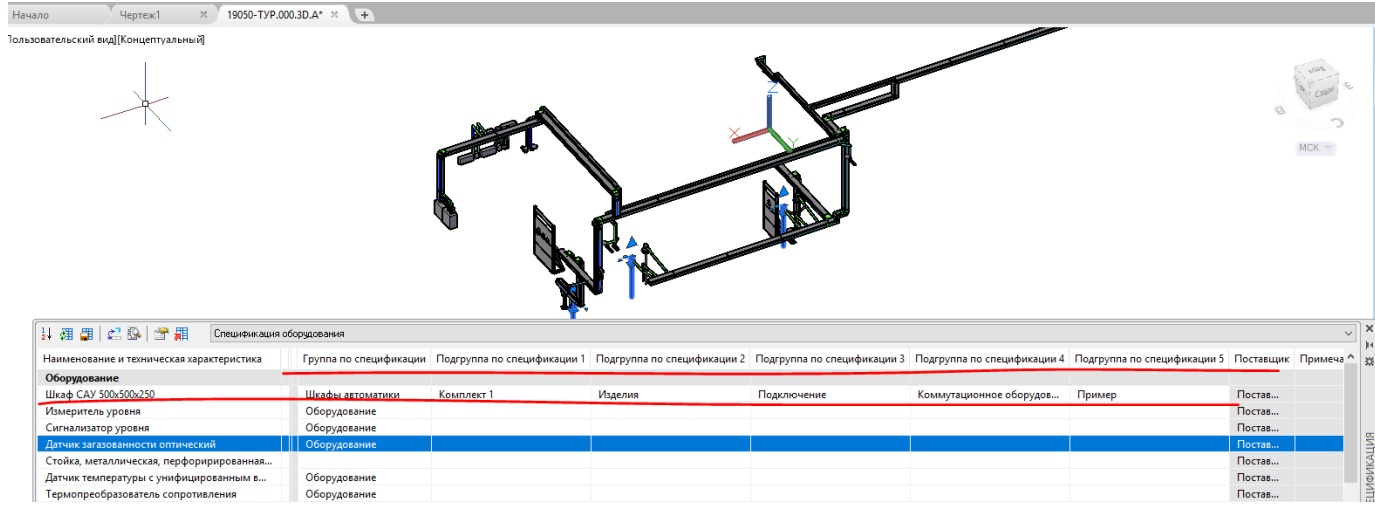

Заполнение сделано в качестве примера.

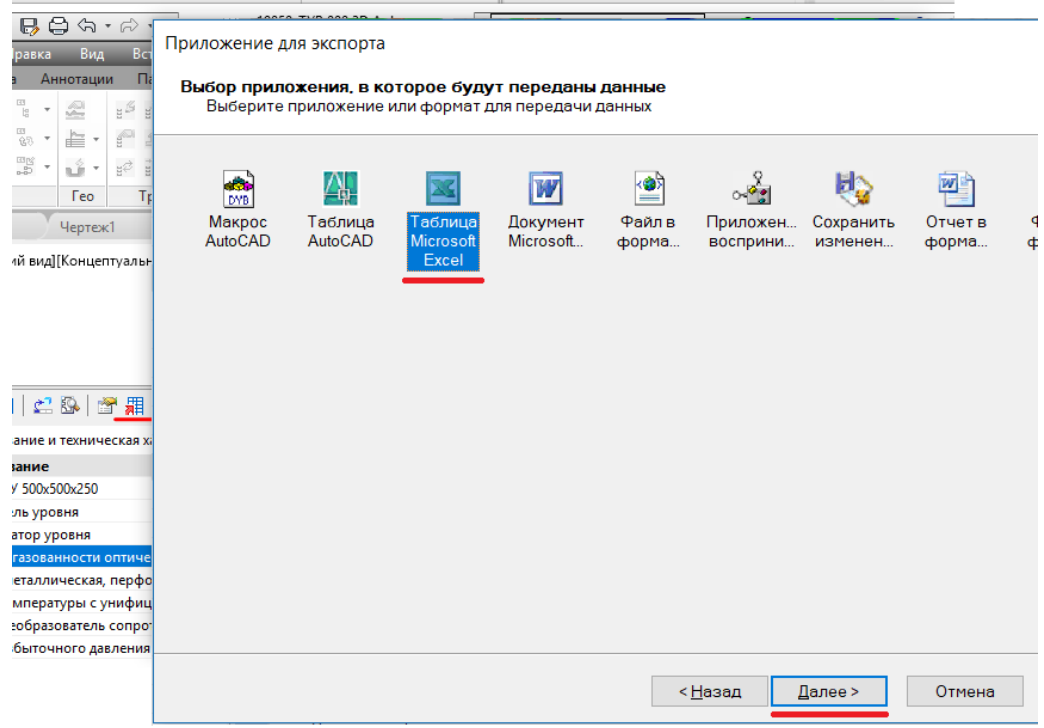

Результат, выгруженный в шаблон после нажатия кнопки «**Форматировать ввод**», убраны все пустые строки.

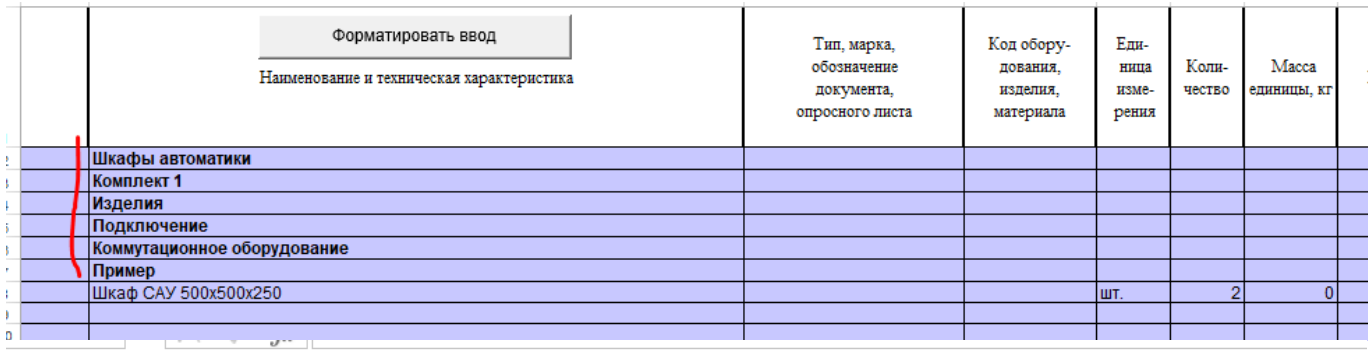

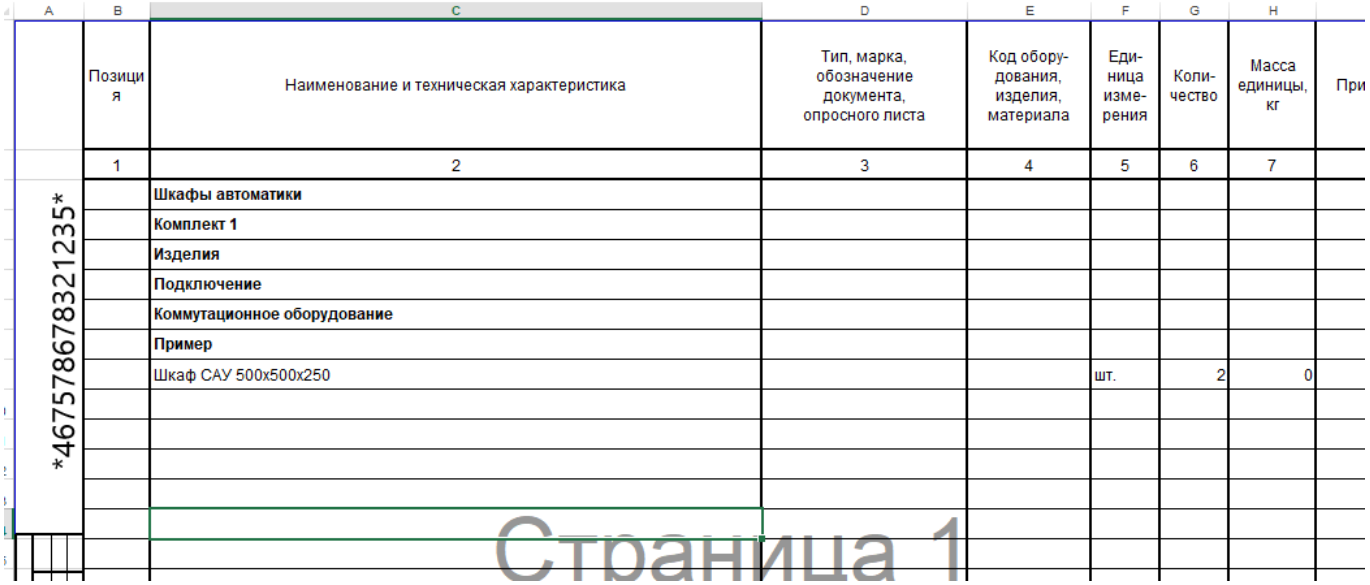

#### **Ведомость объёмов работ**

Для решения задач получения ведомостей объемов работ средствами Model Studio CS Кабельное хозяйство в базе данных изделий и материалов добавлены специальные типы объектов — «ВР Работы» и «ВР Группа работ».

Данные интеллектуальные элементы не имеют графики и могут быть только присвоены объектам 3D модели.

Ведомость работ собирается из подчиненных объектов, присвоенных элементам модели. Полученные таблицы могут быть выгружены в форматы MS Word, MS Excel, Rich Text Format (RTF) и непосредственно на чертеже в виде таблиц AutoCAD или nanoCAD.

 Во вкладке *«Библиотека стандартных компонентов»* базы данных *«Model Studio CS»* в разделе *«ВР работы»* найти *«Монтаж оборудования в здании»;*

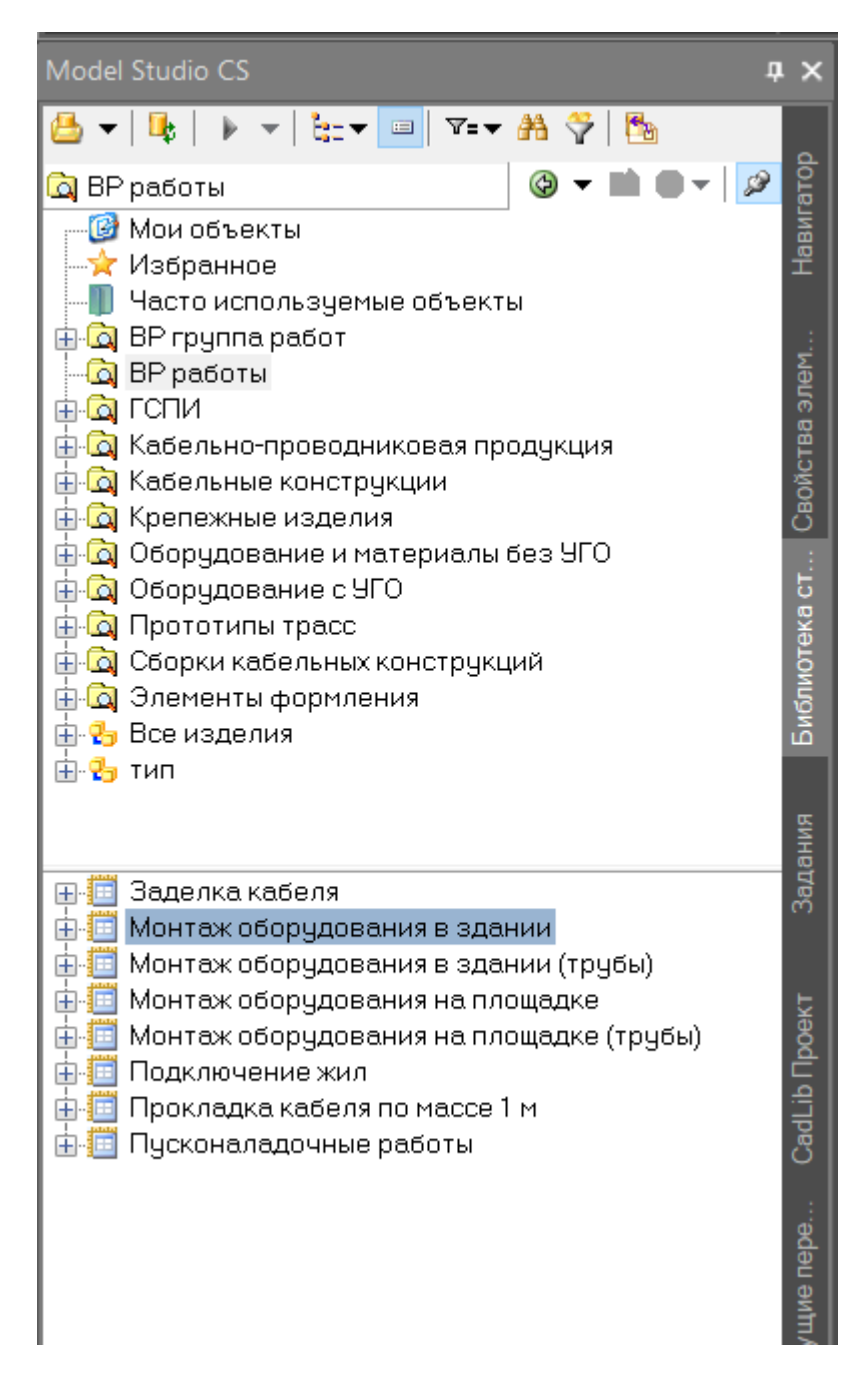

 Указать работу в менеджере библиотеки и из контекстного меню выбрать команду *«Присвоить данные объекту на чертеже»* и назначить необходимый тип работ объектам в модели;

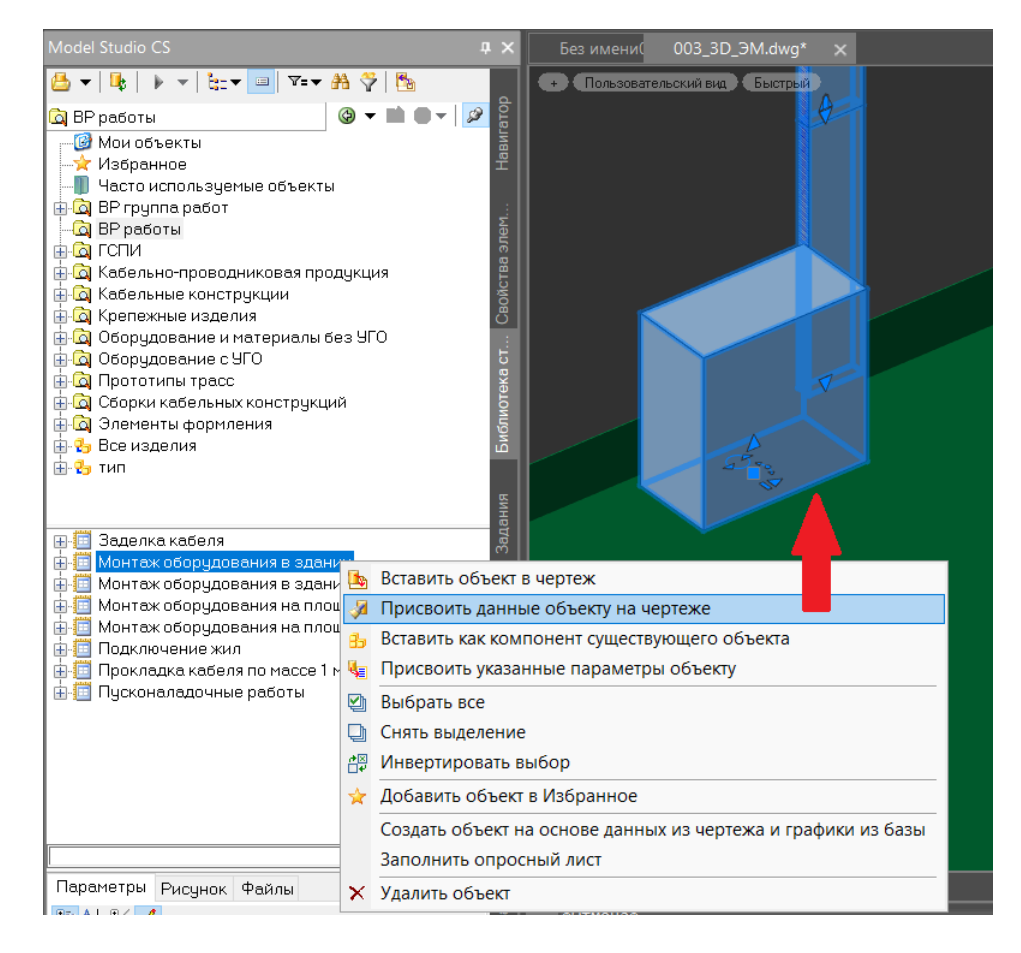

 В свойствах элемента проверить наличие и корректность введённых данных, используемых для вывода в спецификацию;

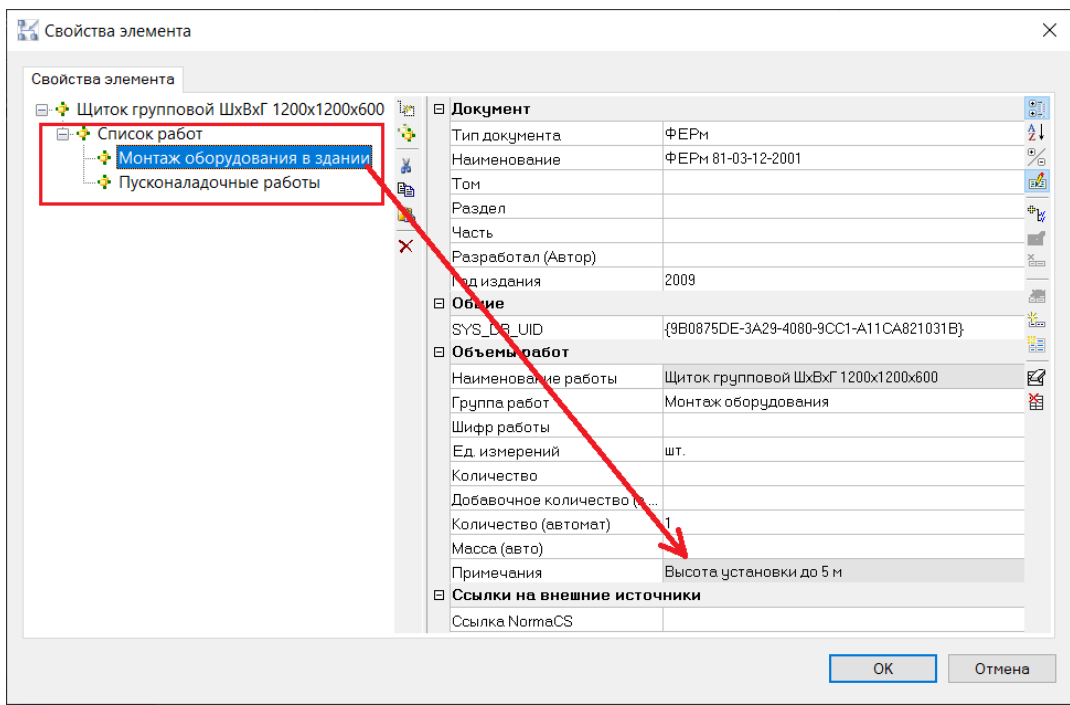

#### Оборудованию для расчета высоты монтажа должен быть задан параметр

**Отметка уровня, мм** для расчета высоты монтажа в зданиях и помещениях задается вручную:

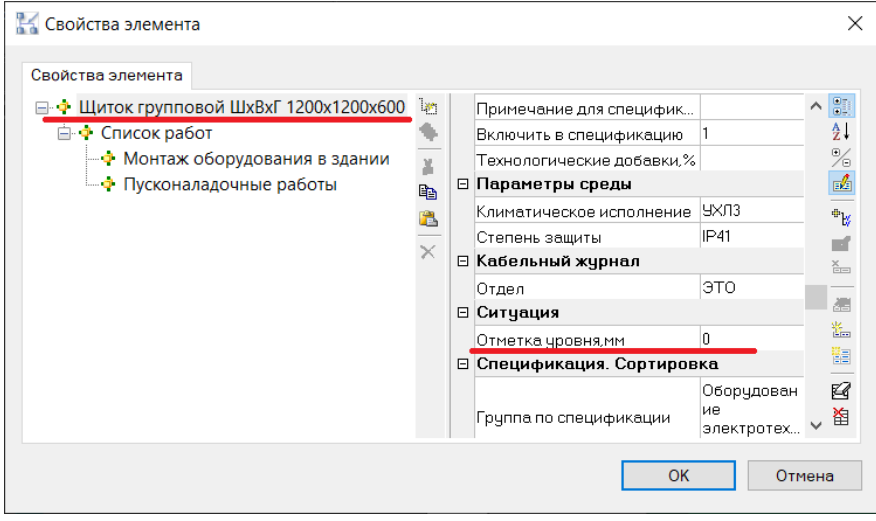

Отметки уровня поверхности земли и высотой отметки объекта, распложённого над уровнем земли. **[GROUND\_LEVEL\_DESIGN\_BASE]**

#### **[Z\_BASE]**

Параметры рассчитываются автоматически при запуске команды «Сохранить отметку уровня».

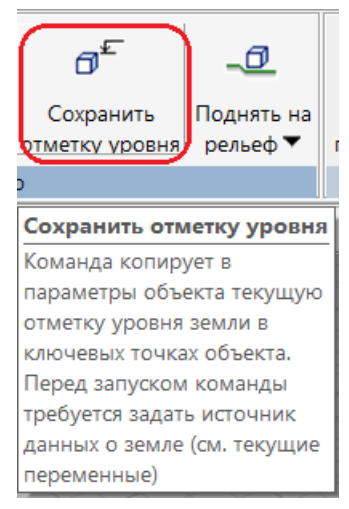

• На ленте во вкладке «*Model Studio CS*»  $\rightarrow$  панель «Документирование» выбрать команду «*Спецификатор*;

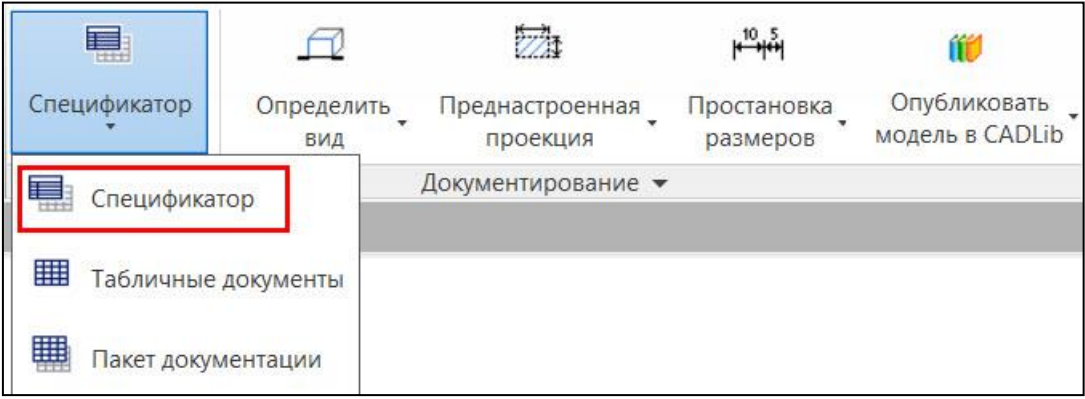

 В окне «*Спецификатор»* выбрать из выпадающего списка *профиль «Ведомость работ по монтажу оборудования»;*

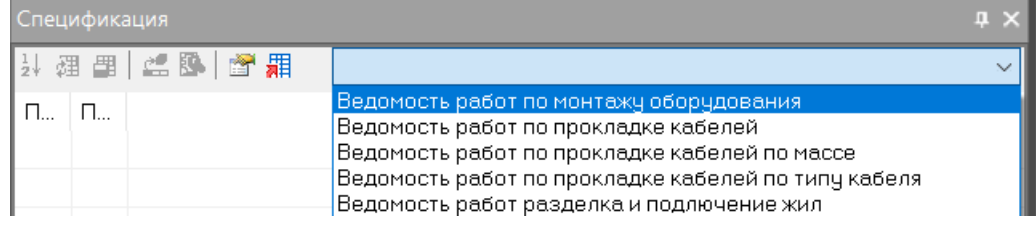

 В *«Спецификатор»* будут выведены значения объемов работ, присвоенных объектам на модели;

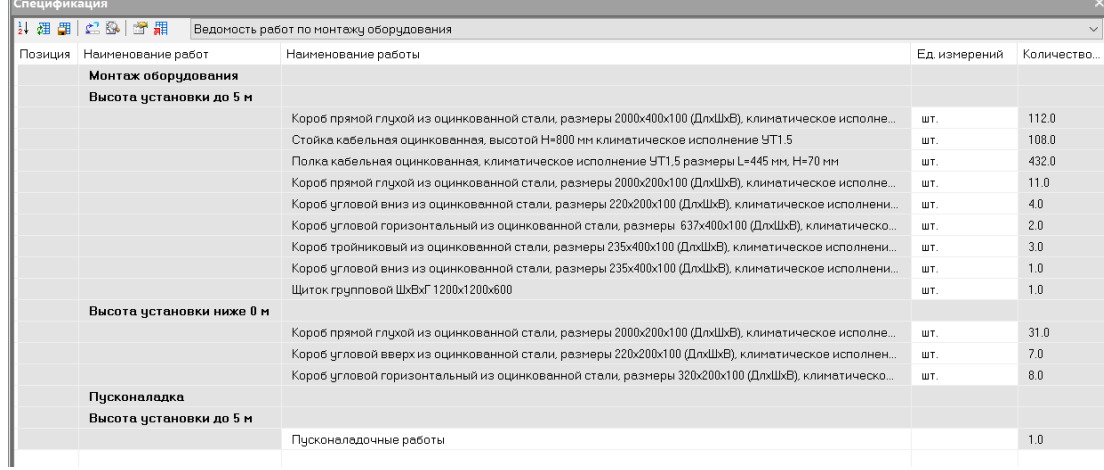

 На панели команд окна *«Спецификатор»* выбрать команду *«Мастер экспорта данных»*;

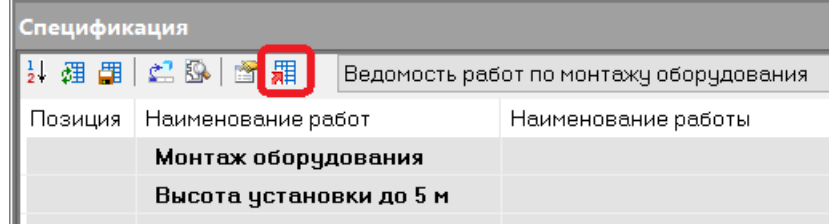

В открывшемся окне *«Экспорт данных»* нажать *«Далее»*;

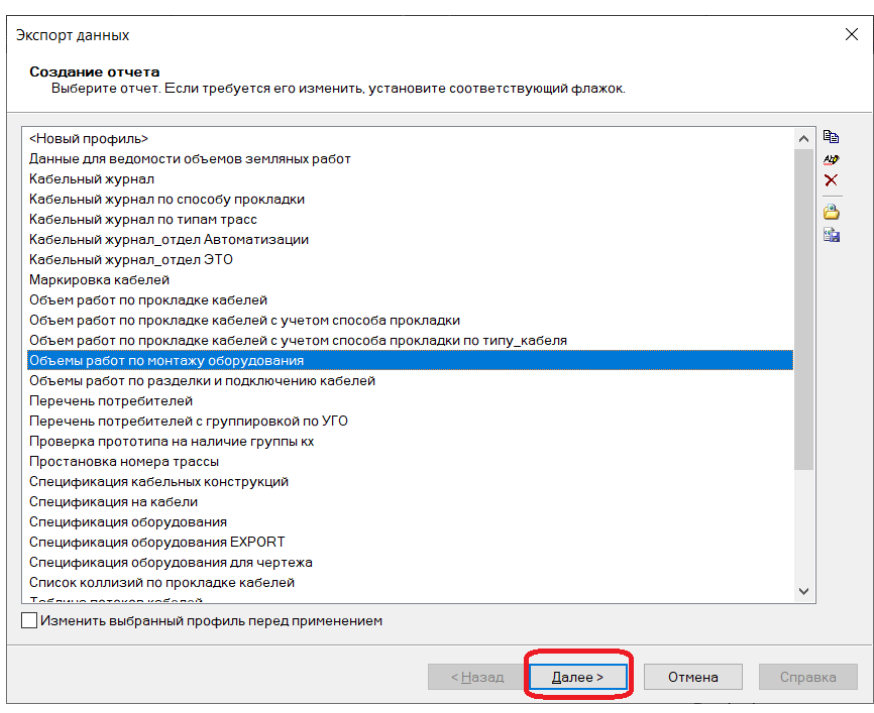

В окне *«Завершение создания выборки»* нажать *«Готово»*;

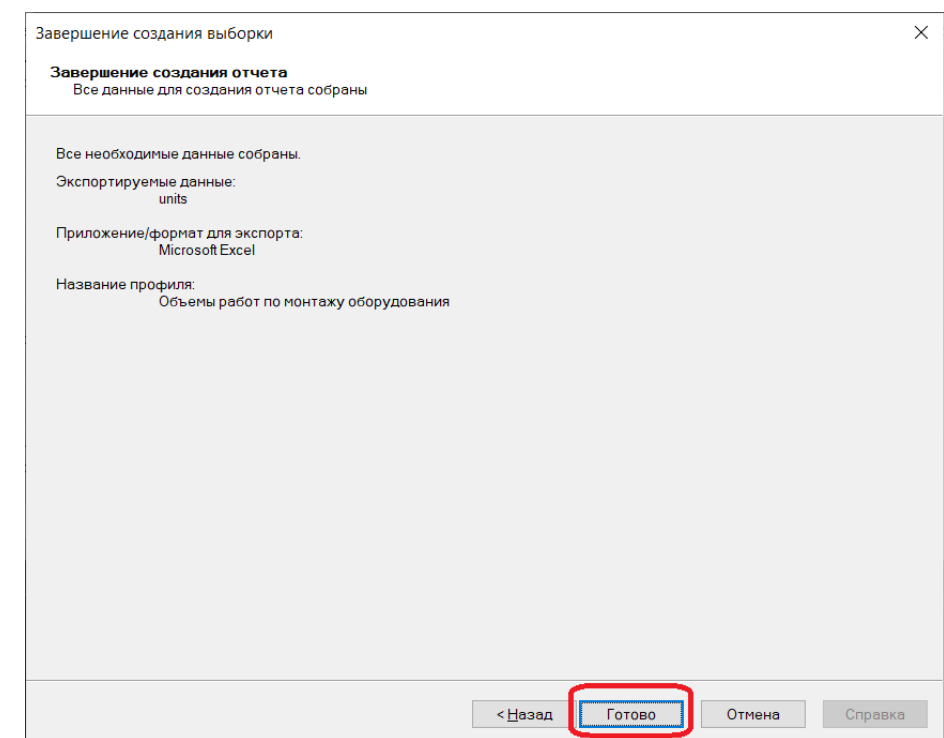

 Будет создан документ на основе выбранного шаблона. Данные для спецификации выгружаются в созданный документ. Полученная спецификация при необходимости дорабатывается стандартными средствами Microsoft Excel.

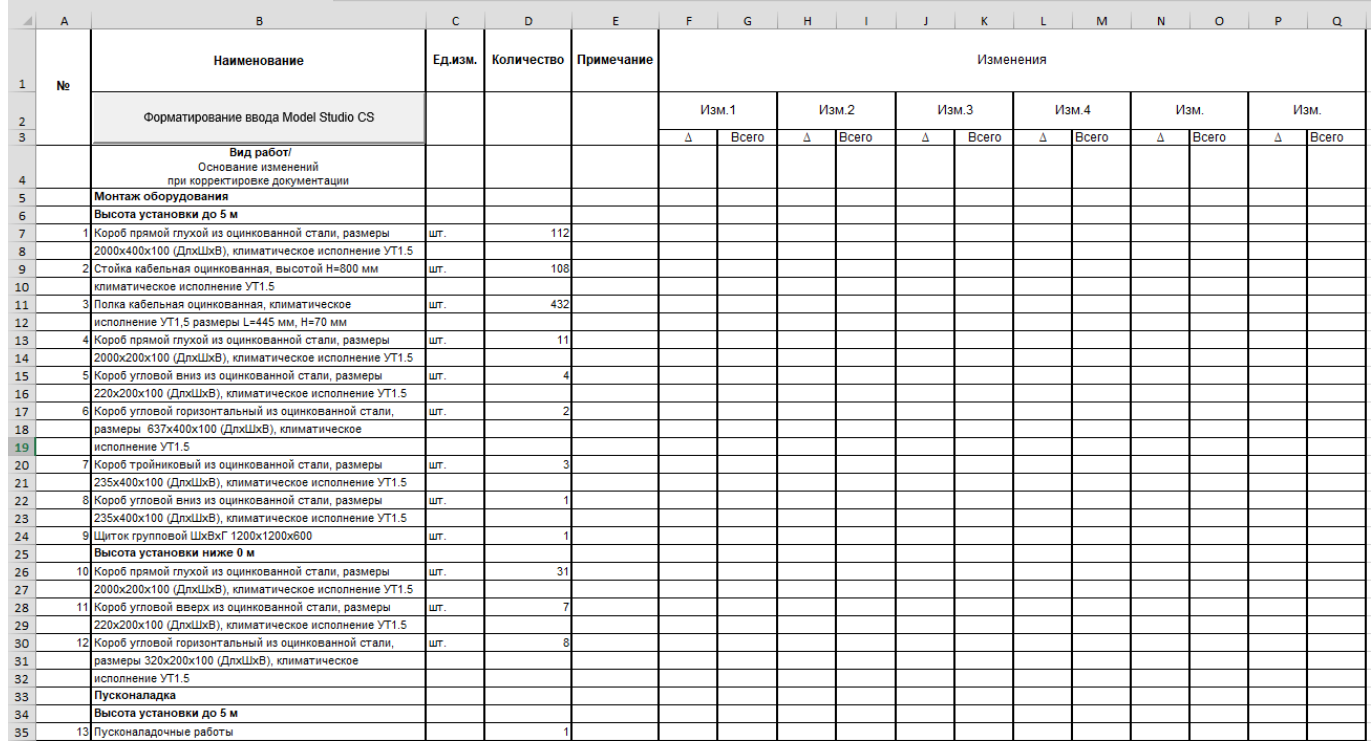

Ведомость работ формируется двумя документами, для каждого документа выставлен фильтр по параметру кабельный отдел, т.е. ВР выводится своя для ОЭ и своя для ОА:

- **1) Ведомость по монтажу оборудования**. Документ включает работы по монтажу оборудования, разделке и подключению жил кабелей, работы по траншеям.
- **2) Ведомость по прокладке кабелей с учетом типов трассы**. Документ включает работы по прокладке кабелей в зависимости от типа трассы (труба, эстакада, лоток, короб и т.д.).

Ведомость работ выгружается по умолчанию в шаблон формата Excel.

## **Импорт списка кабелей**

# **10**

#### **Темы**

- Импорт списка кабелей
- Трассировка кабеля из файла задания

### **Введение**

Подсистема Model Studio CS Кабельное хозяйство имеет специализированный инструмент для импорта списка кабелей (файл задание) из сторонних программ для последующей трассировки и раскладки кабелей в 3D модели. Передача списка кабелей производится через транспортный файл формата \*.CSV. К сторонним программа относятся программы (E3.series, EnergyCS Электрика и т.д.), которые используются на стадиях создания различных электротехнических схем (однолинейный, принципиальные, схемы подключений и соединений, т.д.), в которых уже формируются кабели с заданными параметрами (тип, марка, число жил, сечения, позиция, группа и т.д.).

### **Импорт списка кабелей**

Основные положения:

- Импорт файла задания может быть выполнен на любом этапе создания 3D модели кабельного хозяйства объекта.
- Реализован импорт измененного файла задания, при котором будут импортированы только новые/измененные позиции.
- Информация об импортированных данных храниться в специальном файл формате \*.xml, который создается после сохранения файла \*.dwg и сохраняется в директории рядом с файлом \*.dwg.
- Настройки для импорта файла задания можно изменить на панели «Задания», кнопка «Настройки» или же при импорте создать новый профиль импорта заданий.
- Пример файла заданий \*.csv приведен в Приложении 1.

Последовательность действий:

1) Открыть Model Studio CS Кабельное хозяйство и перейти на вкладку «Задания».

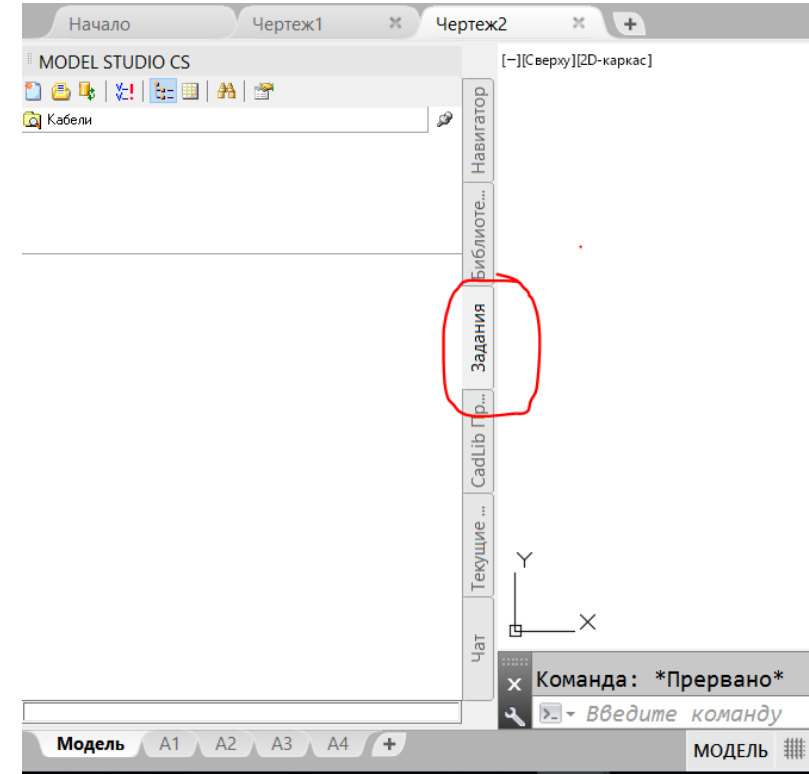

#### 2) Выбрать команду «Загрузить файл задания».

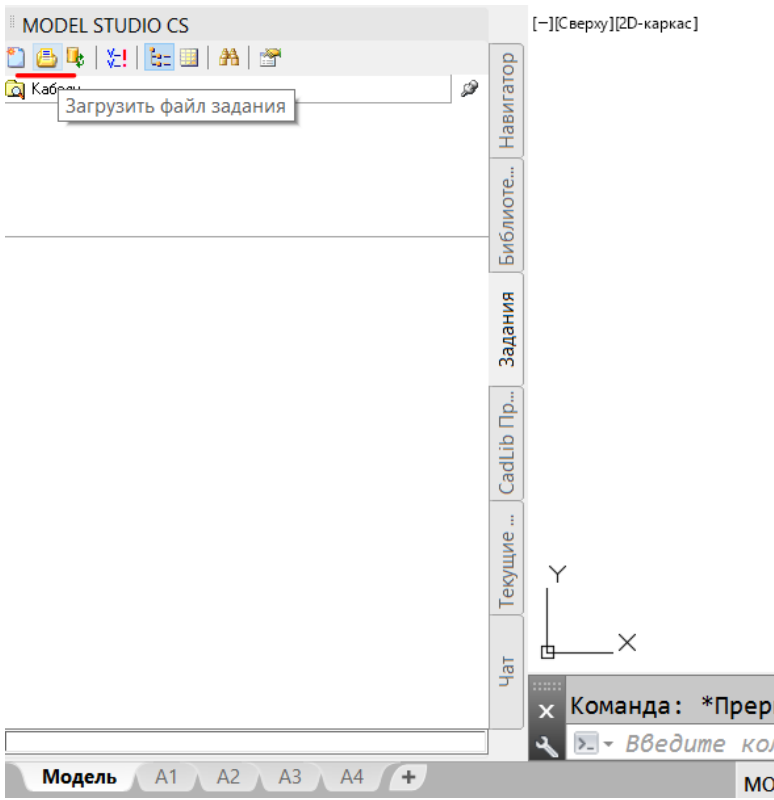

3) В диалоговом окне загрузки выбрать профиль Кабели (\*.csv) и выбрать сам файл «Кабели 214», нажать Открыть.

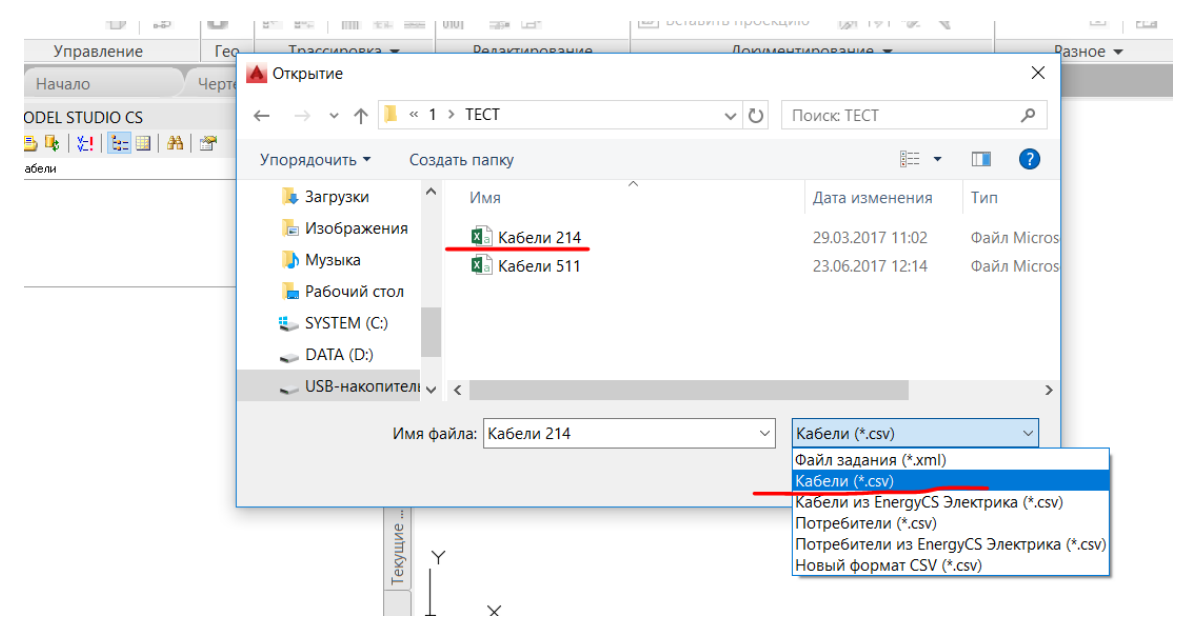

4) Файл заданий будет загружен в вкладку «Задания». Выбрать нужную позицию и в контекстном меню нажать «Свойства задания»

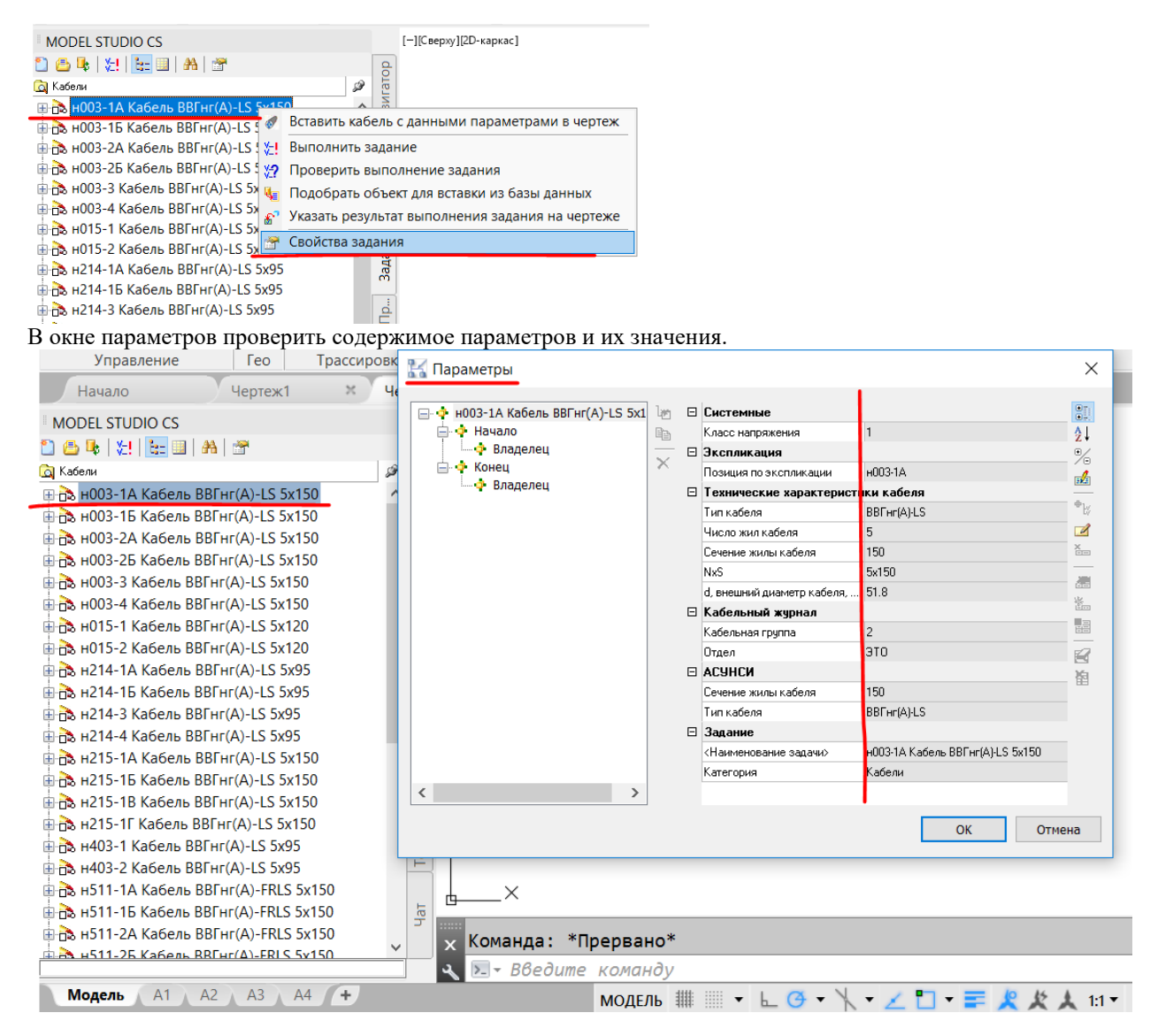

#### **Трассировка кабелей из файла задания**

Трассировка кабелей из палитры заданий может быть выполнено двумя способами:

**ВАРИАНТ 1.** Трассировка напрямую из палитры заданий.

Нажать правую кнопку мыши на кабеле и выбрать команду «Вставить кабель с данными параметрами в чертеж».

| <b>MODEL STUDIO CS</b>                                   | [-][Сверху][2D-каркас]                          |
|----------------------------------------------------------|-------------------------------------------------|
| 064 Y. G. B A 5                                          |                                                 |
| <b>Q</b> Кабели                                          |                                                 |
| EF 13 н003-1А Кабель ВВГнг(A)                            | Вставить кабель с данными параметрами в чертеж  |
| <b>Ш-па н003-Ть кабель ВВГНГ(A)</b>                      | 운! Выполнить задание                            |
| ⊞ па н003-2А Кабель ВВГнг(А)                             |                                                 |
| <b>⊕ В нооз-2Б Кабель ВВГнг(А)</b> №2                    | Проверить выполнение задания                    |
| ⊞ па н003-3 Кабель ВВГнг(А)-<br>Чэ                       | Подобрать объект для вставки из базы данных     |
| ⊞ па н003-4 Кабель ВВГнг(А)-<br>£.                       | Указать результат выполнения задания на чертеже |
| ⊞-по н015-1 Кабель ВВГнг(А)-                             | Свойства задания                                |
| मे <b>пр. н015-2 Кабель ВВГнг(А)-</b> <del>гээхтсо</del> |                                                 |

Программа выдаст запрос, что именно соединить данным кабелей Узлы на оборудовании или само оборудование.

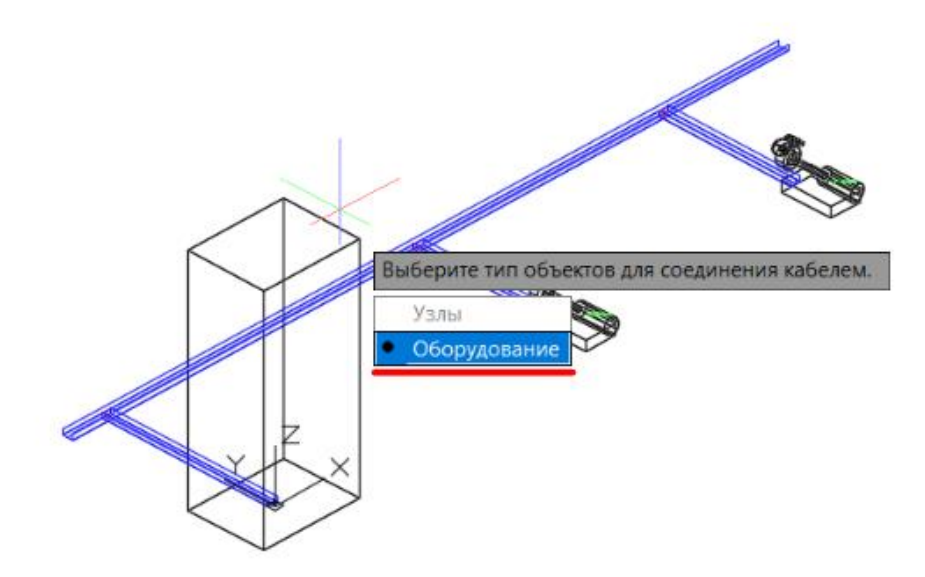

Выбираем оборудование и в редакторе оборудования соединяем кабелем два оборудования. Нажимаем Ок.

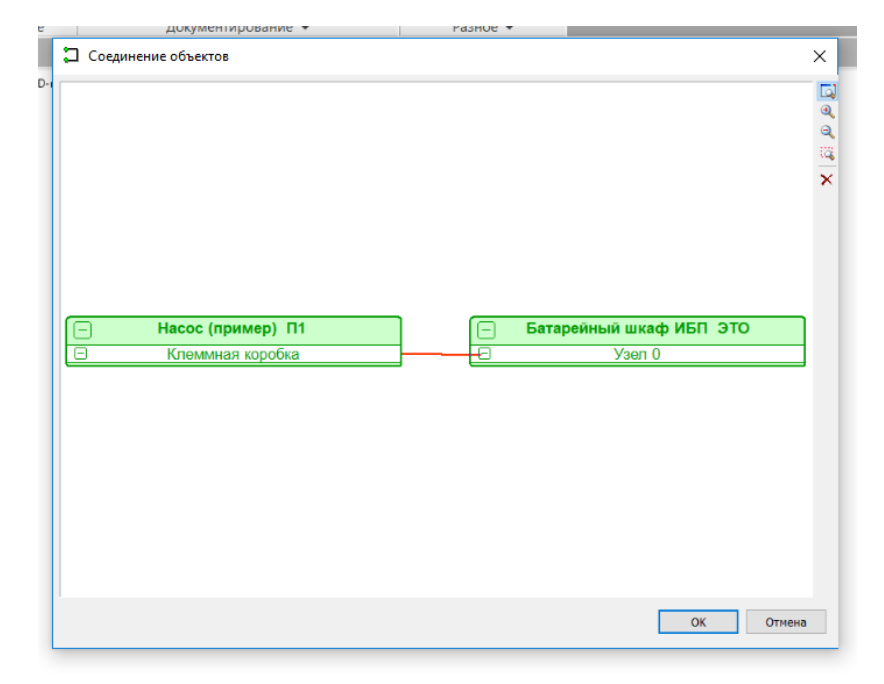

Кабель с параметрами из задания будет проложен в 3D модели.

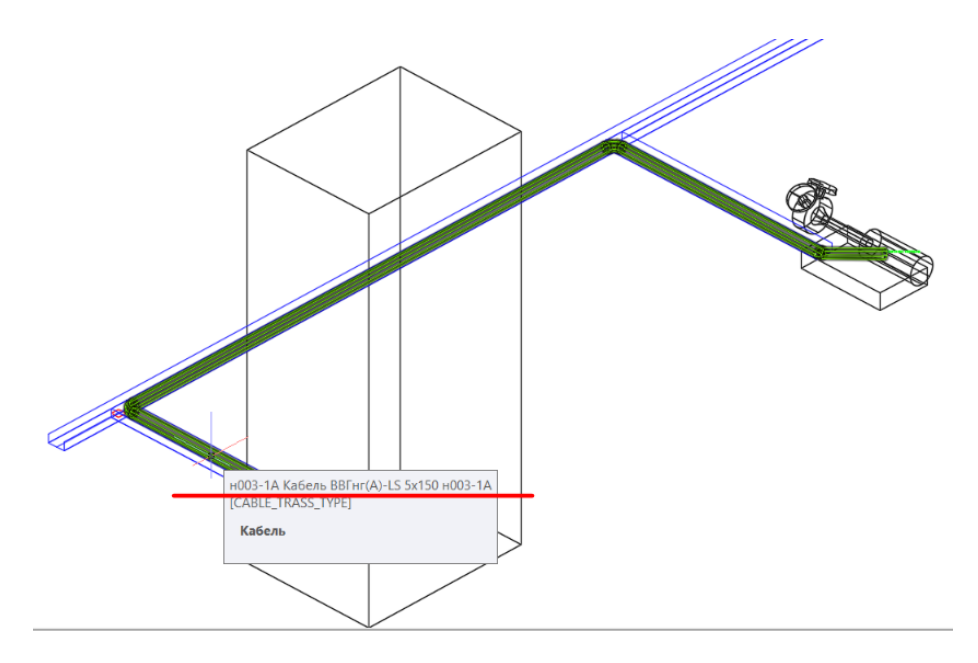

На палитре заданий проложенный кабель будет отмечен «галкой», что говорит о том, что задание выполнено.

| <b>MODEL STUDIO CS</b>                |       |
|---------------------------------------|-------|
| 064 Y. LEA 3                          |       |
| <b>Q</b> Кабели                       |       |
| ⊞ 28 н003-1А Кабель ВВГнг(A)-LS 5x150 |       |
| ⊕ па н003-1Б Кабель ВВГнг(A)-LS 5х150 | Навиг |
| ⊞тв н003-2А Кабель ВВГнг(A)-LS 5x150  |       |
| 由市 н003-2Б Кабель ВВГнг(A)-LS 5x150   |       |
| ⊞ па н003-3 Кабель ВВГнг(A)-LS 5x150  |       |
| ⊞ па н003-4 Кабель ВВГнг(A)-LS 5x150  |       |
| ⊞ па н015-1 Кабель ВВГнг(A)-LS 5x120  |       |
| ⊞-па н015-2 Кабель ВВГнг(A)-LS 5x120  |       |
| ⊞ па н214-1А Кабель ВВГнг(A)-LS 5х95  | Библі |
| ⊕ по н214-1Б Кабель ВВГнг(A)-LS 5x95  |       |
| ⊞ни н214-3 Кабель ВВГнг(A)-LS 5х95    |       |

**ВАРИАНТ 2.** Трассировка через редактор соединений. Открыть редактор соединений.

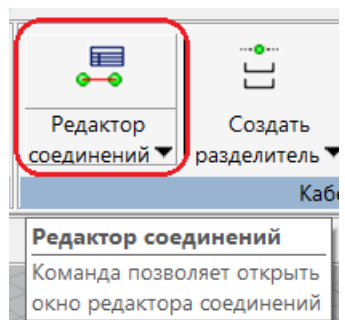

Вызвать команду «Выбрать объекты».

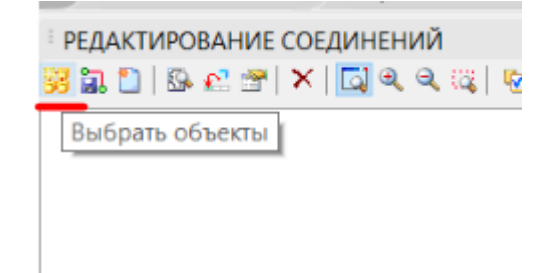

Выбрать объекты на модели и добавить их в редактор соединений.

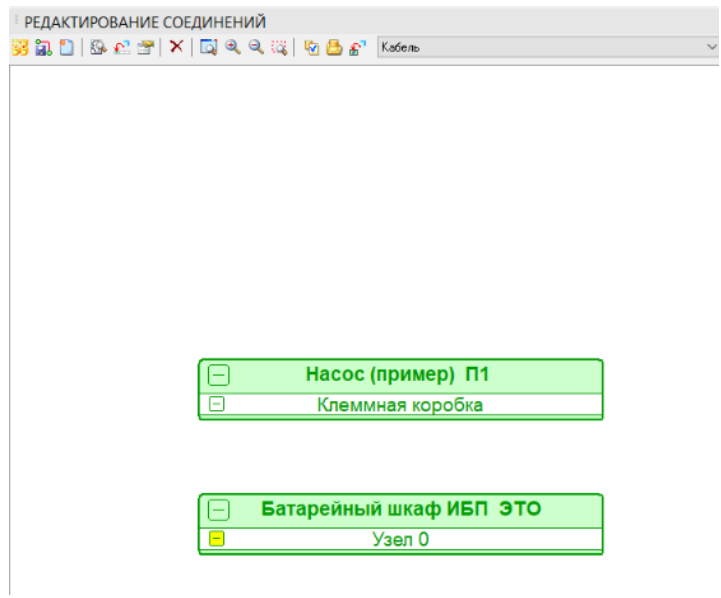

#### Выбрать кабель на палитре заданий

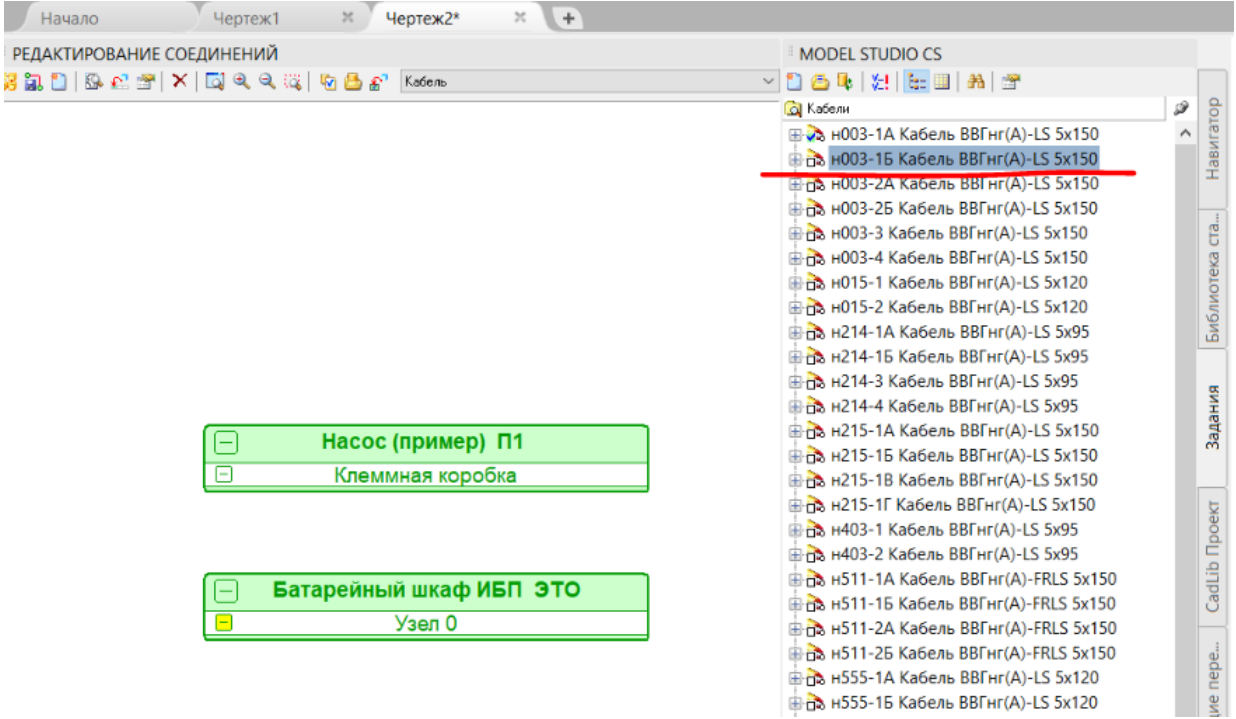

На панели инструментов редактора соединений нажать кнопку «Вставить компонент из таблицы заданий».

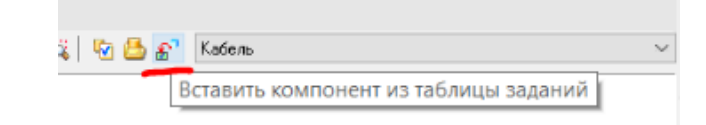

Кабель из палитры заданий будет добавлен в редактор соединений.

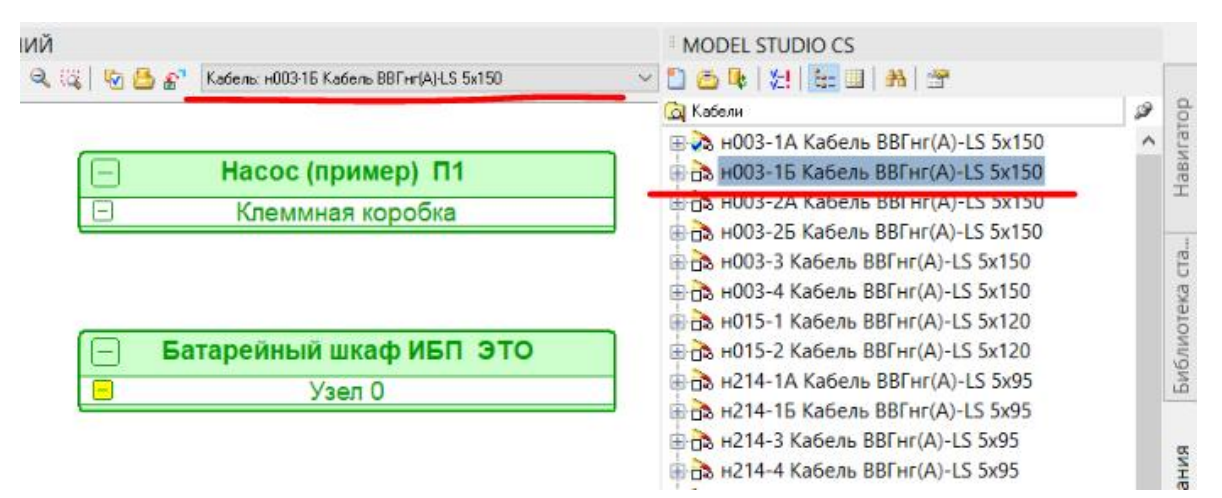

Соединяем кабелем оборудование и сохраняем изменения в чертеж.

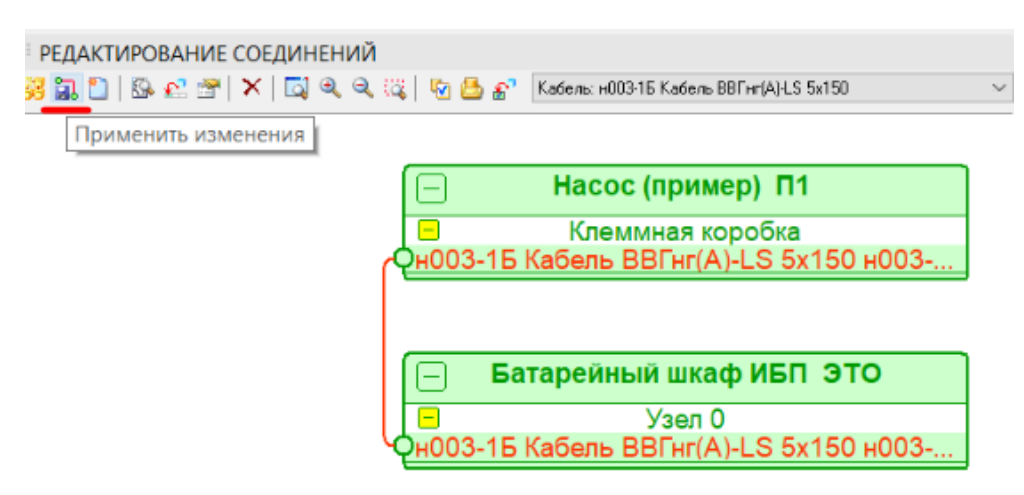

Кабель будет проложен в модели. Отметка о выполнении задания будет видна на палитре заданий.

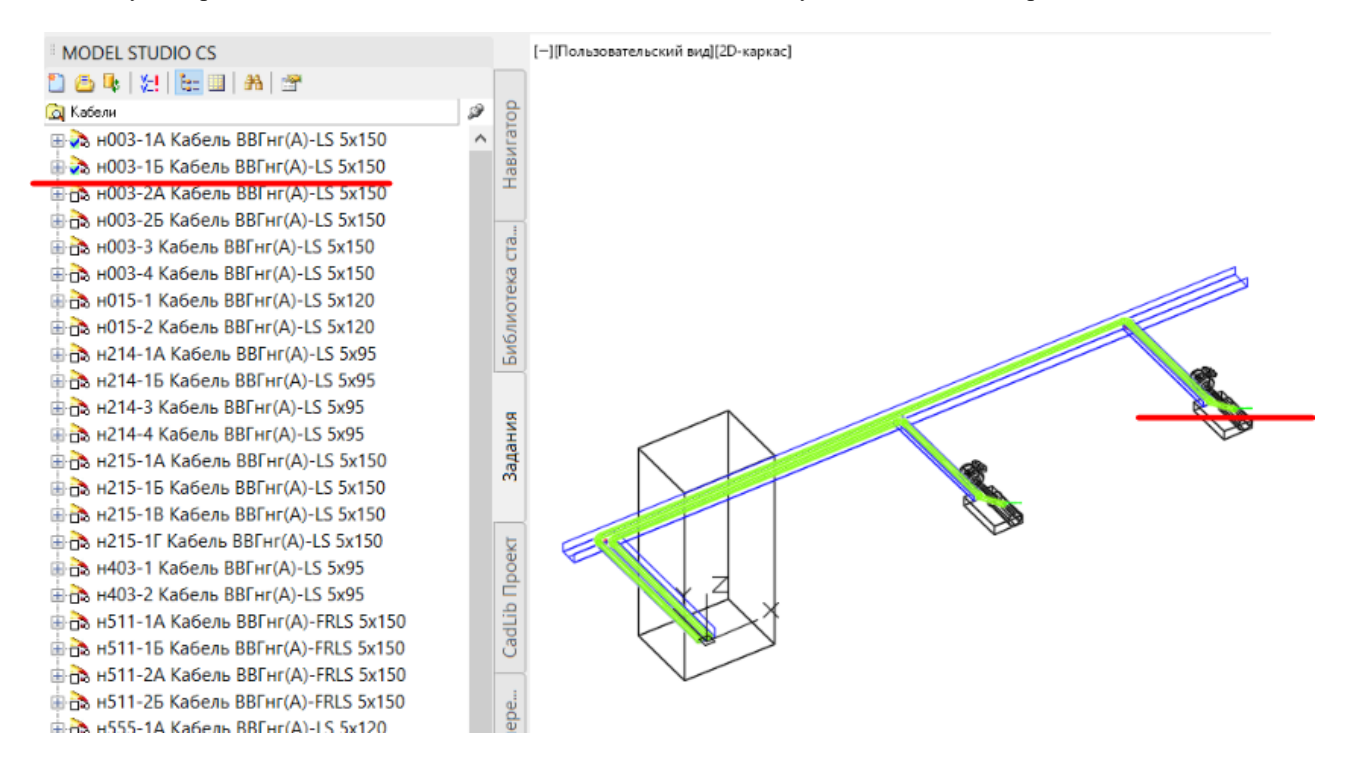

## **Заключение**

Технология работы с файлами заданий сводится к получению файла в формате .csv (формат Excel) и открытии данного файла во вкладке задания панели Model Studio CS.

Пример исходного файла задания:

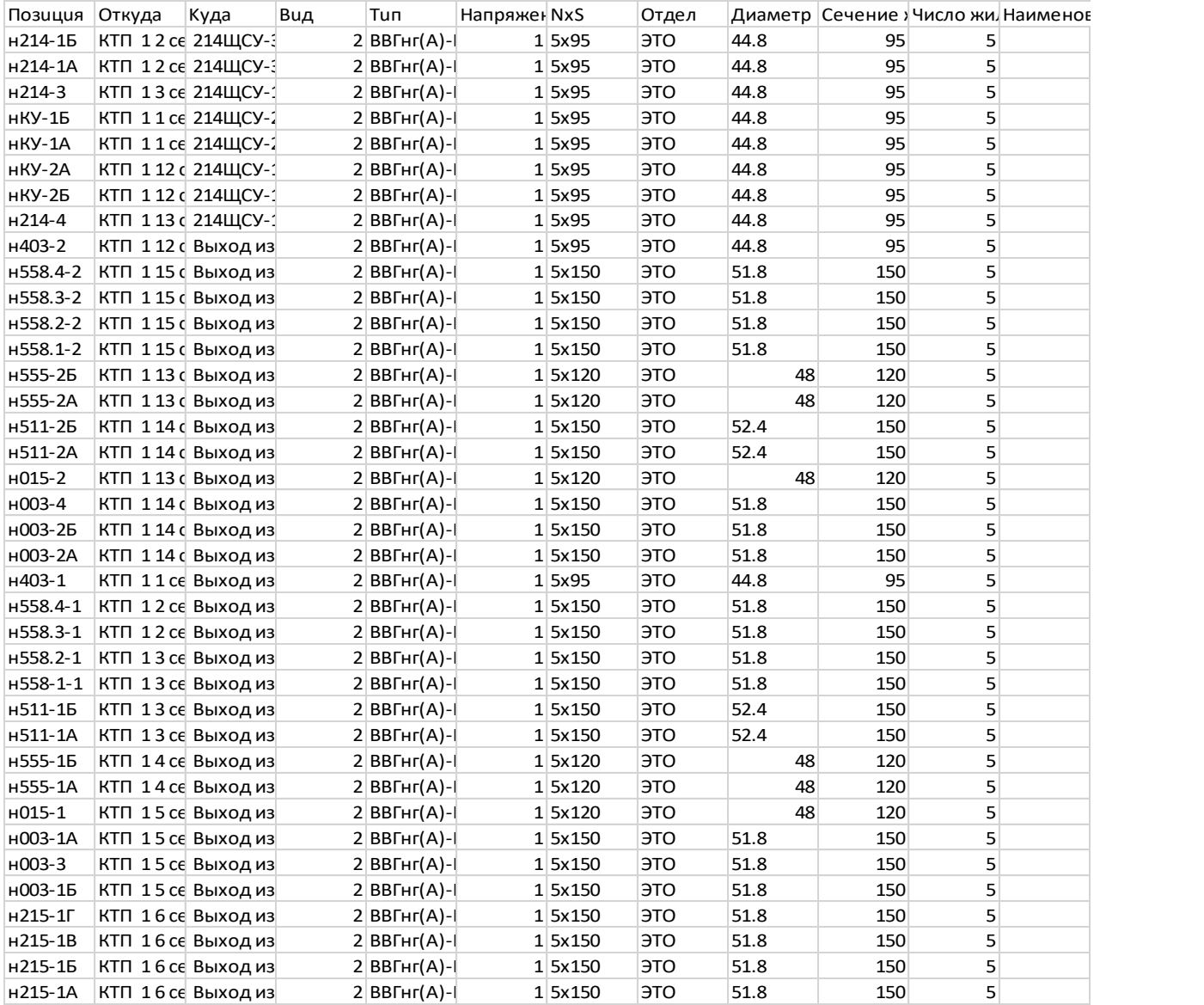

## **Земля**

# **11**

#### . **Темы**

- Настройка источника земли
- Сохранение отметок уровня рельефа для объектов
- Перемещение объектов на уровень рельефа
- Создание продольного профиля
- Создание и редактирование траншеи/насыпи
- Создание и редактирование скважины/точечного котлована
- Создание и редактирование площадки
- Ведомости объемов грунтов
# **Введение**

Модуль *Гео* содержит инструменты работы с геологическими, геодезическими, проектными поверхностями и входит в состав следующих программных продуктов:

- $\Box$  Model Studio CS Трубопроводы
- **Model Studio CS Кабельное хозяйство**
- **Model Studio CS Строительные решения**
- Model Studio CS ОРУ
- **Model Studio CS Молниезащита**

### **Основные положения**

Перед использованием команд модуля *Гео* требуется задать источник данных о земле.

В качестве источников рассматриваются модели, в которых содержится информация по геодезическим поверхностям, геологическим поверхностям и поверхностям проектного рельефа.

Модели геодезических поверхностей и поверхностей проектного рельефа должны быть выполнены в 3D гранях и при необходимости адаптированы для их использования в смежных проектных отделах:

- Отмасштабировать модель с коэффициентом 1000:1, для соответствия единиц измерения чертежам смежных проектных отделов;
- Модифицировать систему координат модели (изменить положение начала системы координат и ее ориентацию в пространстве) в соответствии с генеральным планом, используемым при сборке общей модели объекта проектирования.

Модели геологических поверхностей должны быть выполнены в виде файлов \*.xpgx.

## **Настройка источника земли**

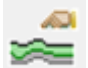

Команда *Ссылка на модель изысканий и проектного рельефа*, по которой открывается диалоговое окно для выбора способа задания источника земли.

### **Доступ к функции**

Способы вызова функции приведены в таблице:

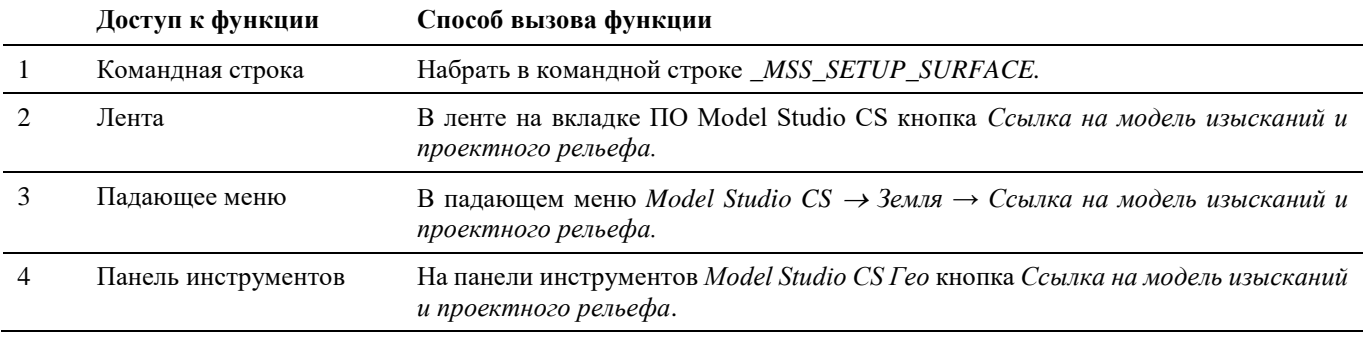

### **Последовательность действий**

*Последовательность действий при работе с функцией приведена в таблице:*

#### **Последовательность действий Примечания**

1 На ленте *Трубопроводы* в разделе *Гео* выбрать команду *Ссылка на модель изысканий и проектного рельефа.*

2 В диалоговом окне *Настройка источника земли* указать источник земли, выбрав один из возможных вариантов:

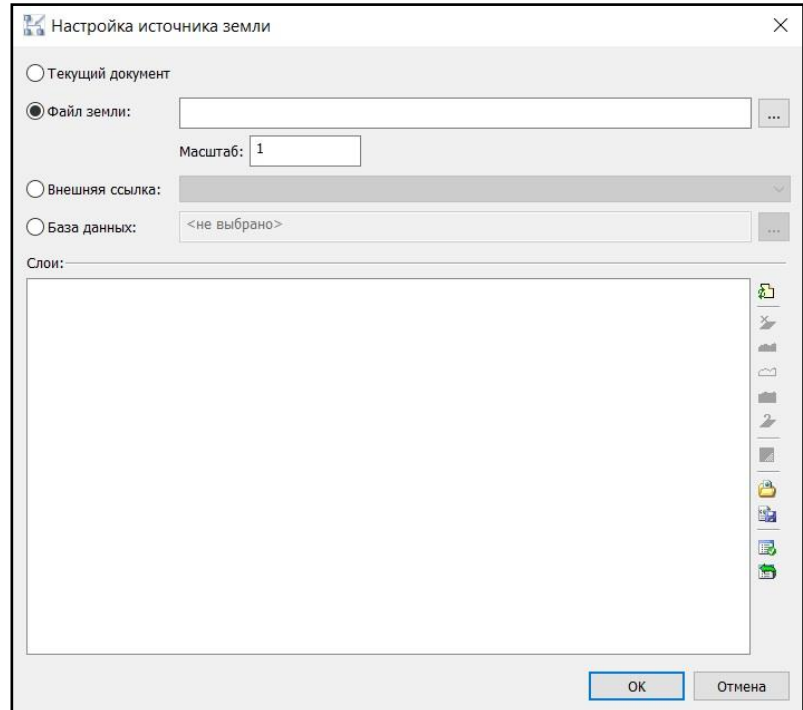

- *Текущий документ* модель земли находится в текущем чертеже;
- *Файл земли* модель земли находится в отдельном чертеже. Необходимо указать путь к месту хранения этого чертежа, нажав на кнопку ....... Масштаб чертежа указывается в зависимости от исходного файла. Если модель поверхности заранее была отмасштабирована, то масштаб ставится «1». Если модель не была отмасштабирована, то масштаб ставится «0.001»;
- *Внешняя ссылка* если модель земли вставлена в текущий чертеж в качестве внешней ссылки. Необходимо выбрать требуемую ссылку в выпадающем списке;
- *База данных* **-** если модель земли загружена в БД CADLib Модель и Архив. Необходимо подключиться к БД CADLib Модель и Архив, нажав на кнопку **и выбрать слои**, в которых находится требуемая модель земли.
- 3 В разделе Слои диалогового окна Настройка источника земли появится информация о слоях, используемых в выбранном источнике.

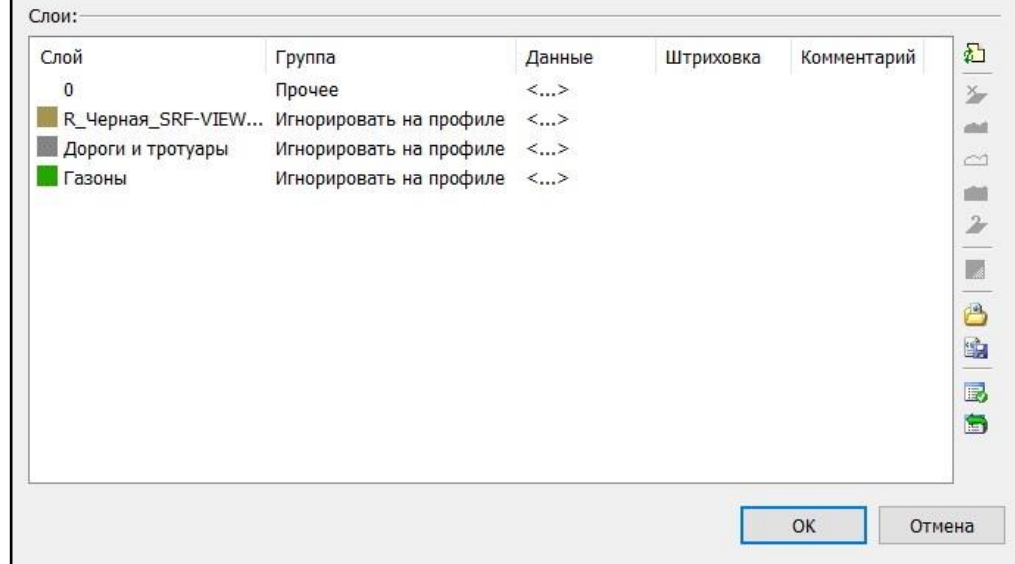

4 Выбрать для каждого слоя группу назначения, в соответствии с которой объекты слоя будут использоваться при построении продольного профиля.

Группа *Игнорировать на профиле* для всех слоев установлена по умолчанию и блокирует возможность изменения

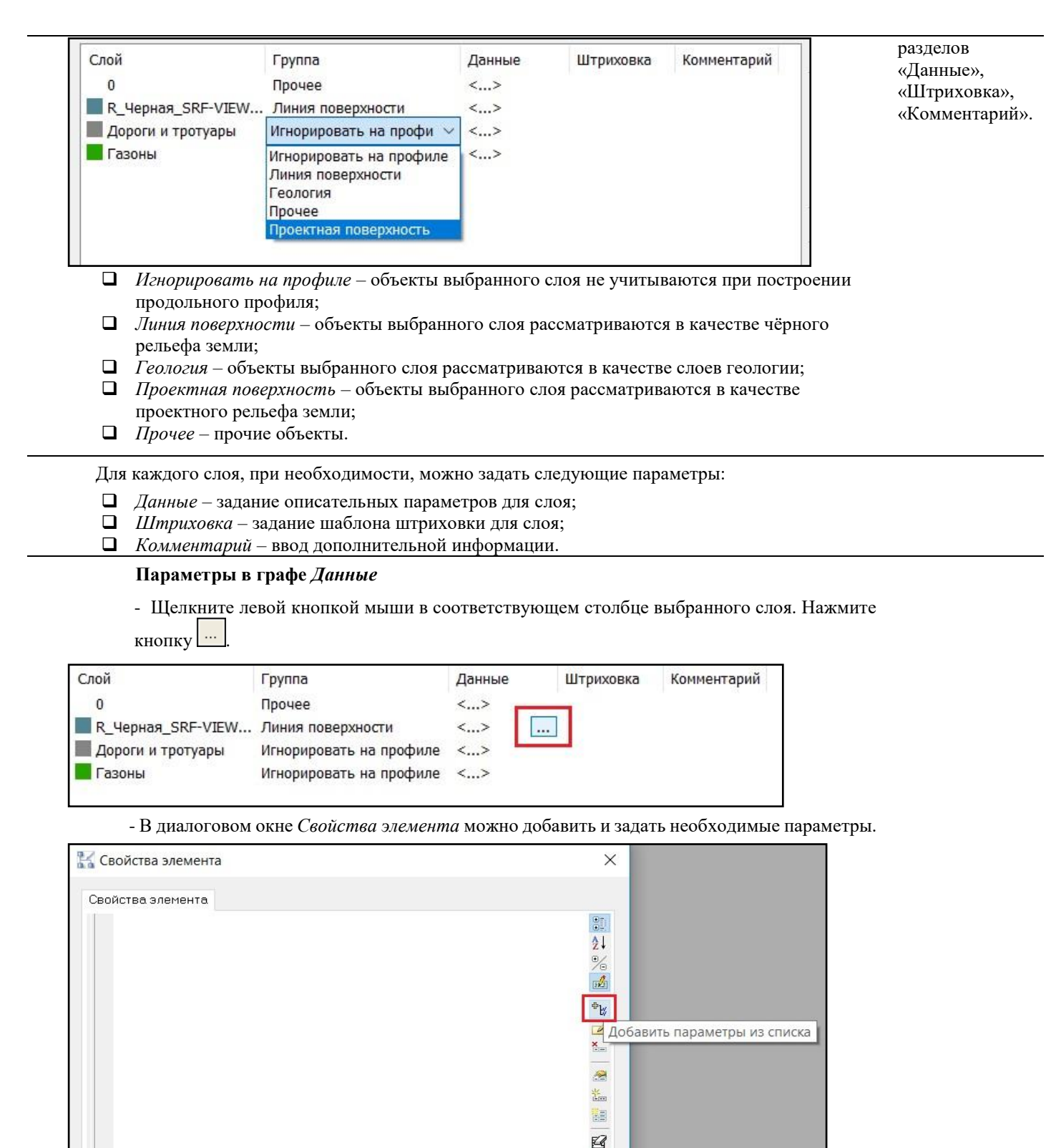

### **Параметры в графе** *Штриховка*

- Щелкните левой кнопкой мыши в соответствующем столбце выбранного слоя, нажмите

 $\overline{OK}$ 

图

Отмена

кнопку .... Или несколько слоев, нажмите кнопку Задать штриховку на панели команд управления.

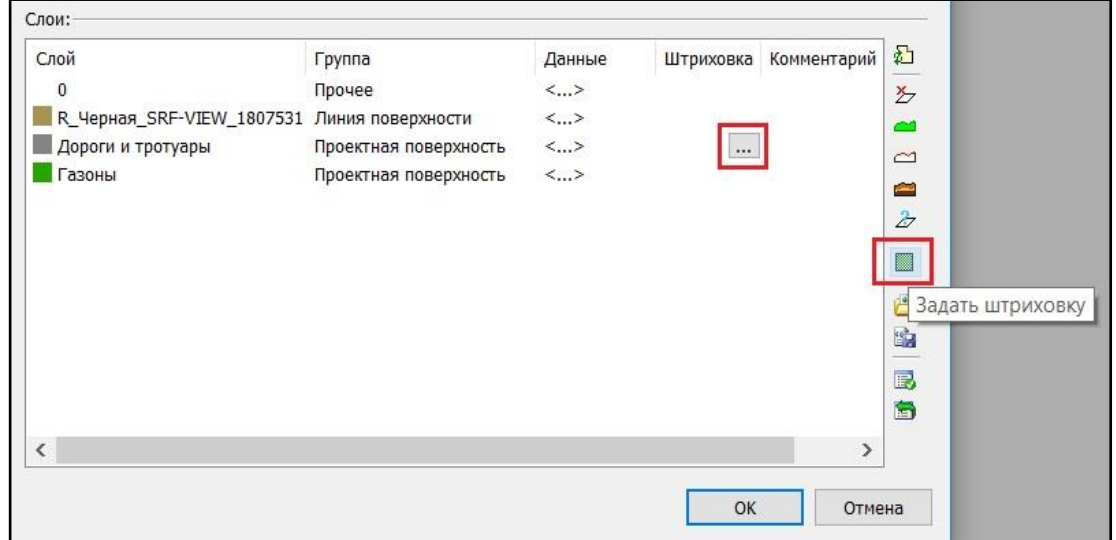

- Появится диалоговое окно *Выбор штриховки*.

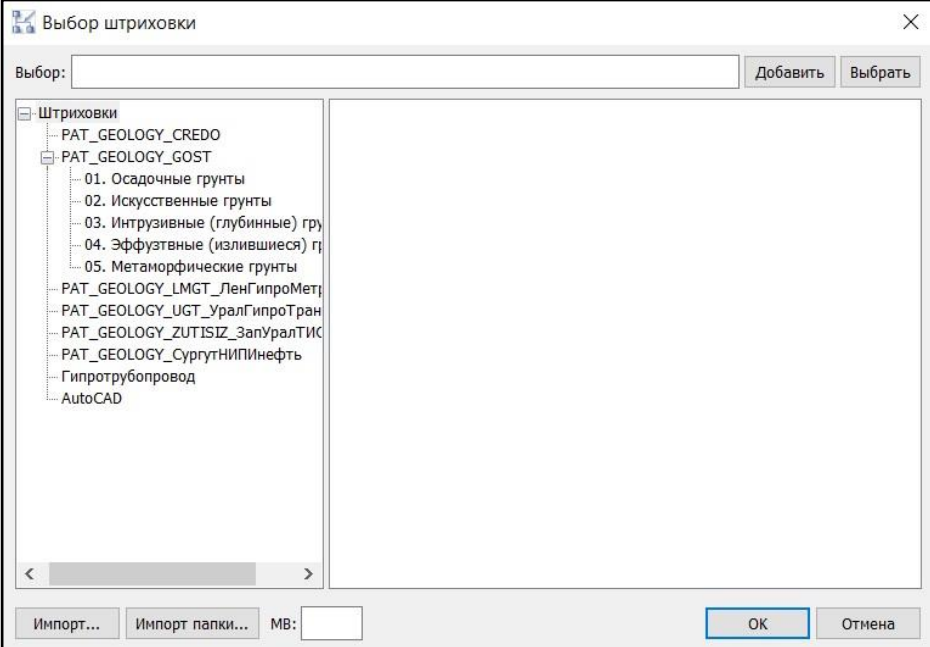

- Выберите шаблон штриховки. Нажмите кнопку *Выбрать*.

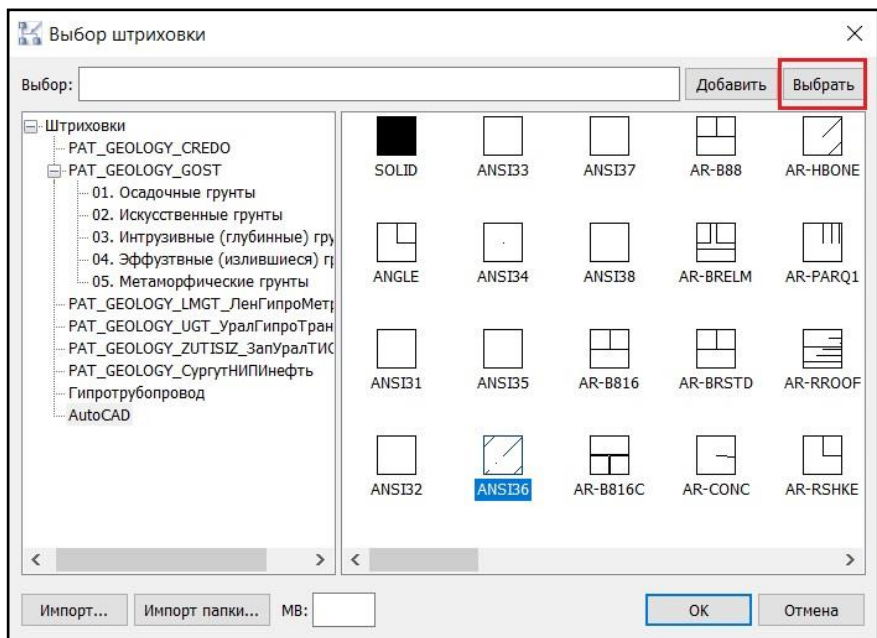

- В строке *Выбор:* появится запись, где ANSI36 – наименование шаблона штриховки; 1.0– масштаб штриховки на профиле. При необходимости масштаб штриховки можно изменить.

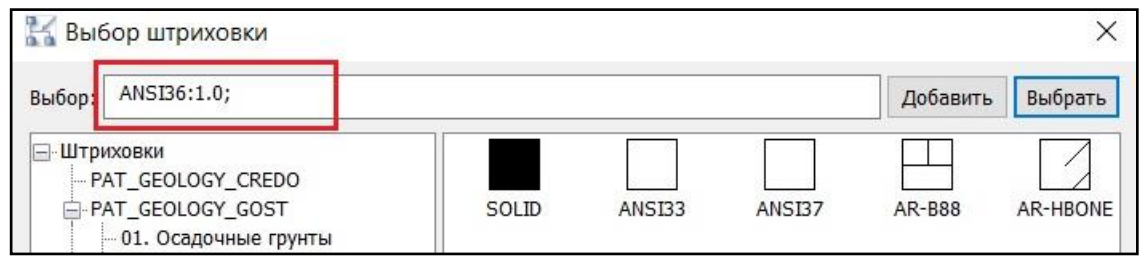

- Нажмите ОК. Информация о выбранном шаблоне штриховки будет добавлена к описанию слоя.

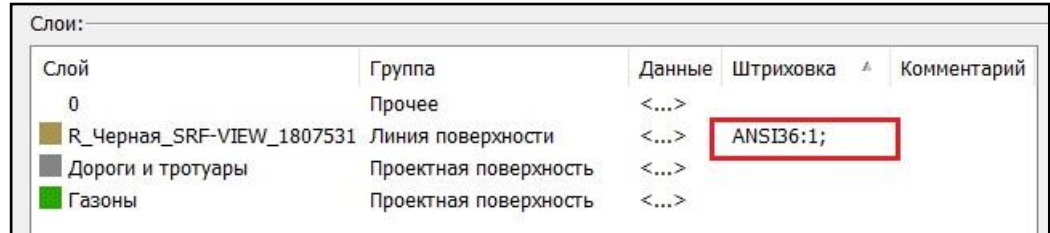

Слоям, определенным из базы данных, задать штриховку в окне *Настройка источника земли* нельзя. При попытке задать штриховку таким слоям будет выдано предупреждение.

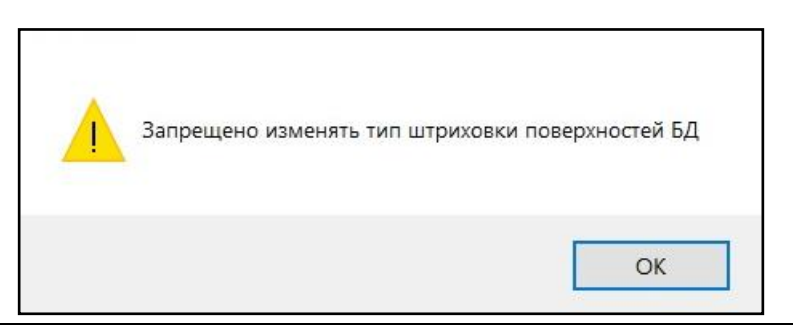

#### **Параметры в графе** *Комментарий*

- Укажите курсором мыши в соответствующий столбец выбранного слоя. Введите текст комментария.

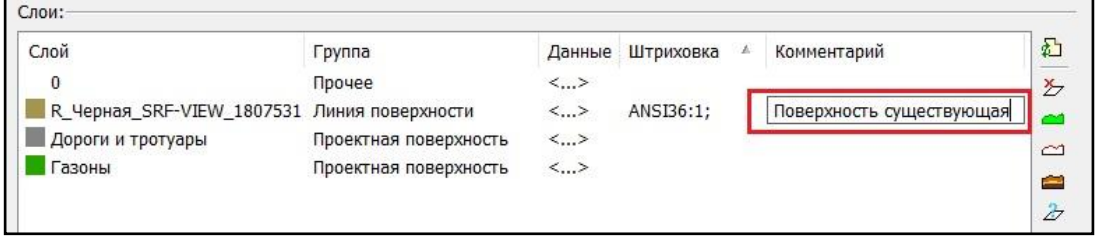

# **Создание продольного профиля**

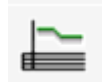

Команда *Продольный профиль* позволяет сгенерировать продольный профиль по выбранным объектам модели или по полилинии.

Перед запуском команды требуется задать источник данных о земле.

### **Доступ к функции**

Способы вызова функции приведены в таблице:

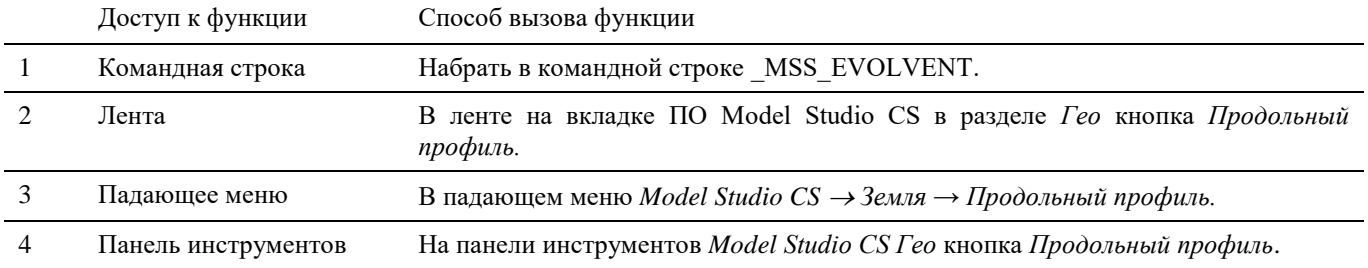

### **Последовательность действий**

*Последовательность действий при работе с функцией приведена в таблице:*

### **Генерация продольного профиля на основе существующих профилей настроек**

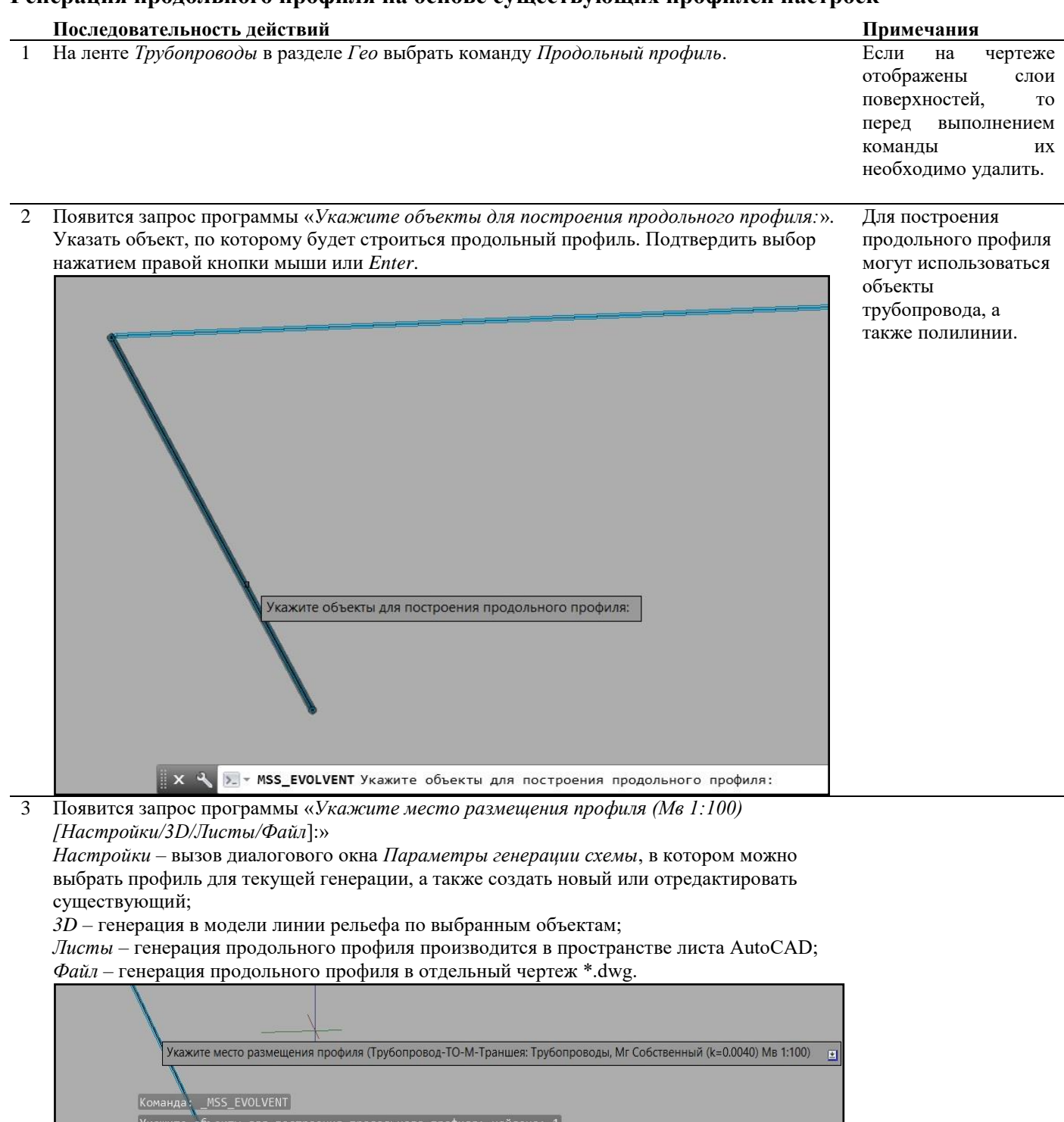

Укажите объекты для построения продольного профиля:  $\overline{\triangleright}$  - MSS\_EVOLVENT .<br>Укажите место размещения профиля (Трубопровод-ТО-М-Траншея: Трубопроводы, Мг Собственный (k=0.0040) Мв  $1:100)$  $\mathbf{x} \sim \begin{bmatrix} 1.100 \\ 1.100 \end{bmatrix}$  Писты Файл]:

4 Выбрать опции генерации можно, указав соответствующий пункт в командной строке или в контекстном меню. Выберите пункт *Настройки*.

![](_page_222_Picture_31.jpeg)

5 Появится диалоговое окно *Параметры генерации схемы*. Выберите требуемую вкладку с учетом типа объекта (объекты трубопровода, вентиляции, трассы/эстакады или полилиния). Укажите профиль настроек для текущей генерации. Нажмите ОК.

| Трубопроводы Трассы / Эстакады<br>Вентиляция Полилинии |       |       |               |
|--------------------------------------------------------|-------|-------|---------------|
| Профиль                                                | Mв    | Mг    | $\frac{1}{2}$ |
| GIPRO GOST 21.704                                      | 1:500 | 1:100 | Æ             |
| Трубопровод- ГОСТ 21 605                               | 1:500 | 1:100 | 电             |
| Трубопровод- ГОСТ_21_605_технологи                     | Co6   | 1:100 | $\times$      |
| Трубопровод- ГОСТ_21_704-ф2                            | 1:500 | 1:100 |               |
| Трубопровод-ВК (MS)                                    | 1:500 | 1:100 | 编             |
| Трубопровод-ВК                                         | 1:500 | 1:100 | Ô             |
| Трубопровод-ПТ                                         | 1:500 | 1:100 |               |
| Трубопровод-ТО-М-Траншея                               | Co6   | 1:100 |               |
| Трубопровод-ТО-М-Траншея2                              | Co6   | 1:100 |               |
| Трубопровод-ТО-М-Эстакады                              | 1:200 | 1:100 |               |
| Трубопровод-ТО-Т                                       | Co6   | 1:100 |               |
| Трубопровод-ТС-Траншея                                 | 1:500 | 1:100 |               |
| Трубопровод-ТС-Эстакада                                | 1:500 | 1:100 |               |
| Трубопровод-ТХ (в.2)                                   | 1:200 | 1:100 |               |
| Трубопровод-ТХ                                         | 1:200 | 1:100 |               |
|                                                        |       |       |               |
|                                                        |       |       |               |
|                                                        |       |       |               |

6 Указать место размещения генерируемого профиля.

При выборе опции *Листы* профиль будет генерироваться в пространство листа AutoCAD.

![](_page_223_Picture_0.jpeg)

При выборе опции *Файл* необходимо указать имя файла и папку сохранения файла.

![](_page_223_Picture_74.jpeg)

Процесс генерации продольного профиля.

![](_page_223_Picture_4.jpeg)

7 Результат генерации.

![](_page_223_Figure_7.jpeg)

## **Создание нового профиля настроек**

![](_page_224_Picture_99.jpeg)

![](_page_224_Figure_2.jpeg)

3 Выбрать опции генерации можно, указав соответствующий пункт в командной строке или в контекстном меню. Выберите пункт *Настройки*.

![](_page_224_Figure_4.jpeg)

4 Появится диалоговое окно *Параметры генерации схемы*. На панели выберите команду *Создать новый профиль*.

![](_page_225_Picture_42.jpeg)

5 Появится диалоговое окно *Создание профиля*. **Вкладка** *Свойства профиля*

![](_page_225_Picture_43.jpeg)

- Источник объектов выбирается из списка;
- Масштабы можно выбрать из списка, либо ввести значения коэффициентов в соответствующие поля;
- $\Box$  В окне можно указать смещение профиля от точки вставки по осям Х, Ү;
- Для случая генерации нескольких профилей можно задать направление смещения следующего профиля и значение смещения;

 Формат листа можно выбрать из списка, либо задать размеры листа в соответствующих полях;

Отступы от края листа (поля) задаются в соответствующих полях.

#### **Вкладка** *Профиль*

![](_page_226_Picture_133.jpeg)

Свойства слоев и варианты их использования отображаются в соответствии с выбранным элементом профиля.

Нажатие кнопки <u>...</u> открывает диалоговое окно *Мастер функций*.

Раздел *Штриховка*:

- *Включить штриховку* отображение на профиле штриховки для слоев поверхности, грунтов;
- *Нижняя граница* положение нижней границы штриховки относительно линии поверхности;
- *Создавать легенду* создание легенды по слоям грунтов;
- *Ссылки на штриховке* создание на штриховке слоя грунта ссылки на его номер в легенде;
- *Функция для группировки слоев в легенде* параметры, по которым слои будут сгруппированы в легенде. Настройка производится посредством *Мастера функций*;
- *Функция для нумерации легенды* параметры, использующиеся для нумерации слоев. Настройка производится посредством *Мастера функций*;
- *Положение легенды* варианты относительного расположения легенды по слоям грунтов.

**Вкладка** *Линии и подпрофильная таблица*

![](_page_227_Picture_99.jpeg)

- *Объединение линий* выбрать критерии объединения линий.
- *Линии как оборудование*  задать критерии, при соблюдении которых линии будут считаться оборудованием.

Нажатие кнопки <u>...</u> открывает диалоговое окно *Мастер функций*.

Варианты задания положения профиля:

- *Отступ от таблицы* задание высотной отметки профиля относительно подпрофильной таблицы.
- *Базовая отметка профиля* задание абсолютной высотной отметки профиля.
- *Единицы измерения –* задание единиц измерения параметров.
- *Система координат* задание положения пользовательской системы координат.
- *Дополнительные параметры* кнопка открывает диалоговое окно *Дополнительные параметры для объекта форматки*, в котором можно задать необходимые параметры.

![](_page_227_Picture_100.jpeg)

 *Настройка общих размеров* – кнопка открывает диалоговое окно *Настройка общих размеров*, в котором можно задать необходимые размеры.

![](_page_228_Picture_129.jpeg)

- *Форматка* задание положения форматки относительно нуля листа.
- *Настройка подпрофильной таблицы –* кнопка открывает диалоговое окно *Стандартные условные обозначения*, в котором осуществляется подбор и настройка применения условных обозначений для каждого типа элемента профиля.

![](_page_228_Picture_130.jpeg)

 В настройках подпрофильной таблицы можно добавить описания для типов компонентов.

 Каждый тип компонента оформления может быть описан многократно в случае необходимости задания разных условий применения.

*Тип компонента* – тип компонента оформления профиля;

*Значение* – файл формата \*.xpg, в котором содержится информация о параметрическом объекте, используемом для описания условного обозначения;

*Условие применения* – условие применения условного обозначения;

*Х-смещение точки вставки* – смещение точки вставки условного обозначения по оси Х относительно обрабатываемого объекта;

*Y-смещение точки вставки* – смещение точки вставки условного обозначения по оси Y относительно обрабатываемого объекта.

Добавление типов компонентов:

![](_page_228_Picture_13.jpeg)

龍

– добавление одной новой записи;

– добавление всех доступных типов компонентов.

 В случае добавления одной записи необходимо дополнительно выбрать тип нового компонента, щелкнув курсором мыши в поле *<Любой>* и выбрав его из раскрывающегося списка.

![](_page_229_Picture_54.jpeg)

 Необходимо задать файл условного обозначения. Дважды щелкните курсором мыши в соответствующем столбце в поле *<Не вставлять в чертеж>.* Выберите из раскрывающегося списка требуемый файл условного обозначения.

![](_page_229_Picture_55.jpeg)

 При необходимости можно изменить условие применения по умолчанию, щелкните курсором мыши в соответствующем столбце в поле *<Любые объекты>.* Нажмите на кнопку .... В открывшемся окне *Мастер функций* задайте необходимое условие.

![](_page_229_Picture_56.jpeg)

 При необходимости можно задать смещения. Щелкните курсором мыши в соответствующих полях и задайте необходимые значения.

![](_page_230_Picture_46.jpeg)

 В случае добавления всех доступных типов компонентов подгружаются все типы компонентов и им при необходимости можно задать значения в колонках «Значение», «Условие применения», «Х-смещение точки вставки», «Y-смещение точки вставки».

| Тип компонента               | Значение                                              | Условие применения | Х-смещение точки вставки | <b>Y-смещение точки в</b> |
|------------------------------|-------------------------------------------------------|--------------------|--------------------------|---------------------------|
| <b>ЕЕ Граница профиля</b>    | <Не вставлять в чертеж>                               | <Любые объекты>    | 0.000                    | 0.000                     |
| <b>= Заголовок легенды</b>   | <Не вставлять в чертеж>                               | <Любые объекты>    | 0.000                    | 0.000                     |
| <b>ЕЕ Колодец</b>            | <Не вставлять в чертеж>                               | <Любые объекты>    | 0.000                    | 0.000                     |
| <b>EE Легенда</b>            | <Не вставлять в чертеж>                               | <Любые объекты>    | 0.000                    | 0.000                     |
|                              | <b>EE Место пересечения </b> < Не вставлять в чертеж> | <Любые объекты>    | 0.000                    | 0.000                     |
| <b>== Расстояние</b>         | <Не вставлять в чертеж>                               | <Любые объекты>    | 0.000                    | 0.000                     |
| <b>EE Расстояние общее</b>   | <Не вставлять в чертеж>                               | $<$ Любые объекты> | 0.000                    | 0.000                     |
| <b>EE Расстояние произво</b> | <Не вставлять в чертеж>                               | <Любые объекты>    | 0.000                    | 0.000                     |
| <b>Е ССЫЛКА НА ЛЕГЕНДУ</b>   | <Не вставлять в чертеж>                               | <Любые объекты>    | 0.000                    | 0.000                     |
| <b>EE Таблица</b>            | <Не вставлять в чертеж>                               | <Любые объекты>    | 0.000                    | 0.000                     |
| <b>EE Точка профиля</b>      | <Не вставлять в чертеж>                               | <Любые объекты>    | 0.000                    | 0.000                     |
| <b>== Уклон</b>              | <Не вставлять в чертеж>                               | <Любые объекты>    | 0.000                    | 0.000                     |
| <b>== Форматка</b>           | <Не вставлять в чертеж>                               | <Любые объекты>    | 0.000                    | 0.000                     |

**Вкладка** *Профиль трубопровода*

![](_page_230_Picture_47.jpeg)

- *Изображать в виде проекции* профиль трубопровода будет представлен в виде проекции с учетом заданных масштабных коэффициентов по осям Х, Y.
- *Изображать в виде схемы* профиль трубопровода будет представлен в виде схемы с условными обозначениями.

 *Настроить выбор стандартных УГО для схемы* – настройка применения УГО для различных типов компонента трубопровода. Открывает диалоговое окно *Стандартные условные обозначения*. Процедура настройки аналогична настройке условных обозначений для подпрофильной таблицы.

![](_page_231_Picture_65.jpeg)

- *Параметры изображения* в разделе можно выбрать требуемые варианты изображения профиля, а также настроить параметры генерации изображения.
- *Параметры генерации изображения* кнопка открывает диалоговое окно *Редактирование профиля*, в котором на вкладках *Профиль проецирования, Линии и слои, Замена на УГО* можно задать необходимые параметры.

![](_page_231_Picture_66.jpeg)

 $\begin{array}{c} \hline \end{array}$ 

![](_page_232_Picture_57.jpeg)

- *Генерация отводов* в разделе можно выбрать варианты условного представления отводов на профиле, а также задать условия применения выбранного варианта.
- *Колодцы* в разделе можно выбрать варианты отображения колодцев на профиле, а также задать критерии отбора соответствующих объектов.
- *Пересечения* в разделе можно выбрать варианты отображения на профиле пересечений с протяженными объектами и оборудованием.

Нажатие кнопки **...** открывает диалоговое окно *Мастер функций*.

![](_page_232_Figure_5.jpeg)

![](_page_232_Picture_58.jpeg)

 В окне можно задать профили простановки размеров для компонентов трубопровода и различных вариантов пересечений трубопровода с оборудованием и протяженными объектами.

 Выберите объект для простановки размеров и укажите требуемые профили, отметив их галочкой.

### **Генерация линии рельефа по объекту в модели**

![](_page_233_Picture_103.jpeg)

3 Появится запрос программы «*Укажите место размещения профиля (Мв 1:100) [Настройки/3D/Листы/Файл]:*». Выбрать опции генерации можно, указав соответствующий пункт в командной строке или в контекстном меню.

![](_page_234_Figure_0.jpeg)

4 Выбрать пункт *3D*. Линии поверхности будут сгенерированы в модели по выбранному объекту по тем слоям, что были указаны в диалоговом окне *Настройка источника земли*.

![](_page_234_Figure_2.jpeg)

## **Обновление продольного профиля**

![](_page_234_Picture_4.jpeg)

Команда *Обновить продольный профиль* обновляет ранее сгенерированный продольный профиль.

Перед запуском команды требуется задать источник данных о земле.

При изменении каких-либо исходных данных необходимо обновить ранее сгенерированный продольный профиль. Вызов команды можно производить, находясь как в модели, так и в листах.

### **Доступ к функции**

Способы вызова функции приведены в таблице:

![](_page_234_Picture_114.jpeg)

### **Последовательность действий**

*Последовательность действий при работе с функцией приведена в таблице:*

#### **Последовательность действий Примечания**

- 1 На ленте *Трубопроводы* в разделе *Гео* выбрать команду *Обновить продольный профиль*.
- 2 Появится запрос «*Укажите компоненты профиля, который требуется обновить <все>*». Указать объект, по которому был сгенерирован продольный профиль. Подтвердить выбор нажатием правой кнопки мыши или *Enter*.

![](_page_235_Figure_6.jpeg)

3 Выполняется обновление продольного профиля.

![](_page_235_Figure_8.jpeg)

4 Обновлённый продольный профиль.

![](_page_235_Figure_10.jpeg)

5 Если исходные данные объекта в модели изменились, но команда *Обновить продольный профиль* не выполнена, то при переходе на вкладку *Лист*, где располагается продольный профиль появляется запрос об обновлении данных.

![](_page_236_Picture_137.jpeg)

6 Если выполнить команду *Обновить продольный профиль* без изменения исходных данных, появится предупреждение.

![](_page_236_Picture_138.jpeg)

# **Сохранение отметок уровня земли для объекта модели**

![](_page_236_Picture_5.jpeg)

Команда *Сохранить отметку уровня* сохраняет в свойства объекта отметки уровня земли в ключевых точках объекта.

Перед запуском команды требуется задать источник данных о земле.

### **Доступ к функции**

Способы вызова функции приведены в таблице:

![](_page_236_Picture_139.jpeg)

### **Последовательность действий**

*Последовательность действий при работе с функцией приведена в таблице:*

#### **Последовательность действий Примечания**

1 На ленте *Трубопроводы* в разделе *Гео* выбрать команду *Сохранить отметку уровня*.

![](_page_237_Figure_1.jpeg)

Указать объекты для сохранения отметок уровня. Подтвердить выбор нажатием правой кнопки мыши или *Enter*.

3 В свойства выбранных объектов сохранится информация по отметкам уровня объекта и отметкам уровней земли в соответствии с заданным источником земли. Команда сохраняет отметки уровня по поверхностям группы *Линия поверхности* и *Проектная поверхность*.

![](_page_237_Picture_40.jpeg)

![](_page_237_Picture_41.jpeg)

# **Поднятие объектов на рельеф**

![](_page_238_Picture_1.jpeg)

 Команда *Поднять на рельеф* по выбранному объекту вычисляет отметку рельефа и поднимает объект на рельеф. В качестве объектов применяются 3D тела и объекты категории Оборудование.

Перед запуском команды требуется отобразить на чертеже поверхность, на которую необходимо поднять объект.

## **Доступ к функции**

Способы вызова функции приведены в таблице:

![](_page_238_Picture_138.jpeg)

### **Последовательность действий**

*Последовательность действий при работе с функцией приведена в таблице:*

![](_page_238_Picture_139.jpeg)

Примечания

- 1 На ленте *Трубопроводы* в разделе *Гео* выбрать команду *Поднять на рельеф*.
- 2 В командной строке появится запрос «*Выберите объекты для перемещения (фундаменты)*». Указать объекты. Подтвердить выбор нажатием правой кнопки мыши или *Enter*.

![](_page_238_Figure_13.jpeg)

3 Указанные объекты подняты на рельеф.

![](_page_238_Figure_15.jpeg)

# **Поднятие объектов на рельеф (настройки)**

![](_page_239_Picture_1.jpeg)

 Команда *Поднять на рельеф (настройки)* позволяет задать настройки, регулирующие способ вычисления отметок рельефа и поднятия объекта на рельеф.

## **Доступ к функции**

Способы вызова функции приведены в таблице:

![](_page_239_Picture_207.jpeg)

### **Последовательность действий**

*Последовательность действий при работе с функцией приведена в таблице:*

#### **Последовательность действий Примечания**

- 1 На ленте *Трубопроводы* в разделе *Гео* выбрать команду *(настройки).*
- 2 В диалоговом окне *Фундаменты настройки* выбрать необходимые параметры.

![](_page_239_Picture_208.jpeg)

- *Перемещаемые объекты* в данном разделе можно выбрать какие объекты будут подниматься на рельеф, указать способ выбора автоматически или вручную;
- *Направление перемещения* в данном разделе можно выбрать в какой ПСК будет располагаться ось Z, по которой поднимается объект;
- *Искать пересечения с* в данном разделе можно выбрать с какими объектами будут искаться пересечения, указать способ выбора автоматически или вручную;
- *Базовая точка* в данном разделе можно выбрать местоположение базовой точки поднимаемого объекта;
- *Конечная точка* в данном разделе можно выбрать порядок выбора поверхностей, если в чертеже будут отображены несколько поверхностей;
- *Перемещение* при активном окне *Переместить на* можно указать расстояние, на которое объект будет отстоять от поверхности. Расстояние может задаваться положительным или отрицательным значением в мм.

## **Создание траншеи (авто)**

![](_page_240_Picture_1.jpeg)

Команда *Создать траншею (авто)* создает 3D траншею с автоматическим определением уровня поверхности.

Перед запуском команды требуется задать источник данных о земле.

### **Доступ к функции**

Способы вызова функции приведены в таблице:

![](_page_240_Picture_143.jpeg)

### **Последовательность действий**

*Последовательность действий при работе с функцией приведена в таблице:*

**Последовательность действий Примечания**

![](_page_240_Picture_144.jpeg)

2 В диалоговом окне *Параметры создаваемого объекта* задать данные. Нажать ОК.

![](_page_240_Picture_145.jpeg)

- *Смещение от оси вниз*  расстояние от оси трубопровода до основания траншеи, мм, (на схеме С1);
- *Ширина основания слева* ширина основания траншеи слева от оси трубопровода, мм, (на схеме С2);
- *Ширина основания справа* ширина основания траншеи справа от оси трубопровода, мм, (на схеме С3);

![](_page_241_Figure_0.jpeg)

- *Угол откоса* угол наклона боковых стенок траншеи, град;
- *Угол начального откоса* задать будет ли строиться угол откоса стенок в начале траншеи и его значение, град;
- *Угол конечного откоса* задать будет ли строиться угол откоса стенок в конце траншеи и его значение, град;
- *Базовая поверхность* выбор базовой поверхности для расчета высоты траншеи, Проектная или Линия поверхности;
- *Строить по* выбор способа построения по рельефу или с заданным шагом сечений;
- *Шаг сечений*  шаг построения сечений по траншее.

3 Появится запрос «*Начальная точка или [по Объекту]:*». Указать начальную точку траншеи на оси трубопровода.

Опция *поОбъекту* дает возможность автоматического создания траншеи по выбору объекта.

![](_page_241_Figure_9.jpeg)

4 Указать следующую точку траншеи. Появится запрос «*Следующая точка или [Уклон]:*». Опция *Уклон* дает возможность построения траншеи с уклоном относительно трассы трубопровода.

![](_page_242_Figure_0.jpeg)

5 Последовательно задать точки траншеи по трассе трубопровода.

Для завершения построения нажать правую кнопку мыши и выбрать в контекстном меню *Ввод* или нажать *Enter*.

![](_page_242_Picture_3.jpeg)

6 После подтверждения программа автоматически рассчитывает высоту траншеи на основе данных об источнике земли.

![](_page_243_Figure_0.jpeg)

### **Создание траншеи по объекту**

*Последовательность действий при работе с функцией приведена в таблице:*

**Последовательность действий Примечания**

- 
- 1 На ленте *Трубопроводы* в разделе *Гео* выбрать команду *Создать траншею (авто).*
- 2 По запросу «*Начальная точка или [поОбъекту]:*» выберите пункт *поОбъекту*.

Выбрать трубопровод. Траншея построится автоматически по всей трассе выбранного трубопровода.

![](_page_243_Picture_8.jpeg)

## **Создание траншеи с уклоном**

*Последовательность действий при работе с функцией приведена в таблице:*

#### **Последовательность действий Примечания**

1 На ленте *Трубопроводы* в разделе *Гео* выбрать команду *Создать траншею (авто).*

#### 2 Опция *Уклон* дает возможность построения траншеи с уклоном относительно трассы трубопровода.

При вводе точек участков траншеи при запросе «*Следующая точка или [Уклон]:*». выбрать опцию *Уклон* (или введите в командной строке *У*, далее *Enter*).

Ввести в командной строке требуемое значение уклона: *Уклон <0.0200>: 0.03*

Участок траншеи построится с учетом заданного уклона. Для каждого последующего участка траншеи можно менять значение уклона, используя данную опцию.

![](_page_244_Picture_4.jpeg)

## **Создание траншеи**

Команда *Создать траншею* создает 3D траншею посредством ручного ввода необходимых параметров для каждого участка.

Перед запуском команды требуется задать источник данных о земле.

## **Доступ к функции**

Способы вызова функции приведены в таблице:

![](_page_244_Picture_171.jpeg)

### **Последовательность действий**

*Последовательность действий при работе с функцией приведена в таблице:*

![](_page_244_Picture_172.jpeg)

![](_page_245_Figure_0.jpeg)

- *Угол откоса* задать угол наклона боковых стенок траншеи, град;
- *Откос в начале [Да Нет] –* задать будет ли строиться угол откоса стенок в начале траншеи;
- *Угол начального откоса* задать угол откоса стенок в начале траншеи, град;
- *Откос в конце [Да Нет] -* задать будет ли строиться угол откоса стенок в конце траншеи;
- *Угол конечного откоса* задать угол откоса стенок в конце траншеи, град;

Задайте необходимые данные, подтверждая каждый выбор нажатием правой кнопки мыши или *Enter*.

![](_page_245_Picture_212.jpeg)

контролировать и изменять глубину траншеи в каждой указываемой точке.

![](_page_245_Picture_9.jpeg)

![](_page_245_Picture_10.jpeg)

Ввести глубину траншеи.

5 Появится запрос «*Использовать уклон? [Да Нет]*».

При выборе *Нет* появляется запрос «*Следующая точка или [Уклон]:*». Укажите следующую точку и введите значение глубины траншеи в этой точке.

Появится запрос «*Следующая точка или [автоГлубина/Уклон/Отменить]:*».

- *автоГлубина* опция позволяет принять заданную для последней точки
- глубину траншеи постоянной для всех последующих точек;
- *Уклон*  опция, позволяющая задать траншее уклон;
- *Отменить* отмена предыдущей точки.

При выборе *Да* введите в командной строке требуемое значение уклона: *Уклон <0.0200>: 0.01* и укажите следующую точку.

Появится запрос «*До верха <2000>*», введите глубину траншеи в данной точке. Укажите следующую точку.

Появится запрос «*Следующая точка или [автоГлубина/Уклон/трёхмернаяТочка /Отменить]:*».

- *автоГлубина* опция позволяет принять заданную для последней точки глубину траншеи постоянной для всех последующих точек;
- *Уклон*  опция, позволяющая задать траншее уклон;
- *трёхмернаяТочка*-опция позволяет вернуться из режима Уклон в режим указания следующей точки;
- *Отменить* отмена предыдущей точки.

6 Последовательно задать точки траншеи по трассе трубопровода.

Для завершения построения нажать правую кнопку мыши и выбрать в контекстном меню *Ввод* или нажмите *Enter*.

![](_page_246_Picture_6.jpeg)

### **Свойства объекта траншея**

В свойствах объекта *Траншея* содержится информация о его геометрических размерах, объемах выемки, засыпки, вычетов грунта, а также информация по соответствующим работам.

![](_page_246_Picture_104.jpeg)

## **Редактирование траншеи/насыпи**

![](_page_246_Picture_11.jpeg)

Команда *Редактор траншеи/насыпи* вызывает диалоговое окно, позволяющее редактировать основные параметры траншеи.

Редактирование параметров траншеи/насыпи осуществляется в окне *Редактор траншеи или насыпи*. Окно *Редактор траншеи или насыпи* интерактивное и отображает параметры текущего выбранного объекта. Для редактирования доступны геометрические характеристика траншеи/насыпи, привязки, данные по объемам грунта. В редакторе можно задать дополнительные данные по засыпке грунта, вычетам.

## **Доступ к функции**

Способы вызова функции приведены в таблице:

![](_page_247_Picture_114.jpeg)

### **Последовательность действий**

*Последовательность действий при работе с функцией приведена в таблице:*

#### **Последовательность действий Примечания**

1 На ленте *Трубопроводы* в разделе *Гео* выбрать команду *Редактор траншеи/насыпи*.

2 Появится интерактивное окно *Редактор траншеи или насыпи*. Выбрать траншею/насыпь для редактирования.

![](_page_247_Picture_115.jpeg)

3 В редакторе отобразятся параметры выбранной траншеи.

![](_page_247_Picture_116.jpeg)

 *Текущий сегмент* – отображает текущий выбранный сегмент траншеи. Выбранный сегмент выделяется в модели зеленым цветом.

#### **Вкладка** *Откос*

На данной вкладке при необходимости можно отредактировать геометрические параметры траншеи путем редактирования значений в соответствующих полях.

Значение глубины траншеи от оси трубопровода до земли (*От оси до верха, мм*) можно редактировать только для траншеи, созданной вручную.

![](_page_248_Picture_53.jpeg)

- *Общие* данные по глубинам траншеи над и под трубопроводом, мм;
- *Параметры откоса* данные по углу откоса, ширине основания и величине отклонения глубины траншеи от первоначального значения.

#### **Вкладка** *Выемка*

На вкладке выводятся данные по отметкам слоев грунта в каждой точке траншеи.

![](_page_248_Picture_54.jpeg)

### **Вкладка** *Засыпка*

На вкладке выводятся данные по толщинам подсыпки и засыпки грунта в траншее.

![](_page_249_Picture_35.jpeg)

При необходимости можно задать дополнительные слои подсыпки с помощью кнопки  $\Box$ . Для новых слоев задается название и толщина (мм).

Кнопкой  $\boxed{\mathbf{x}}$  можно удалить выбранный слой.

Поднять или опустить слои в списке можно с помощью кнопок  $\boxed{\widehat{\phantom{a}}\phantom{a}}$ .

![](_page_249_Picture_36.jpeg)

#### **Вкладка** *Вычеты*

На вкладке можно задать величину вычетов грунта.

Названия вычетов можно отредактировать путем указания курсором мыши в соответствующих полях.

![](_page_250_Picture_60.jpeg)

Добавление вычетов:

- *Объем* добавление вычета в виде задания объема, м3;
- *По объекту* по нажатию кнопки необходимо выбрать вычитаемый объект. Объем, соответствующий указанному объекту будет добавлен в список;
- *Трубу* необходимо задать значение диаметра трубопровода, мм. Объем вычета будет рассчитан автоматически и сохранен в свойствах траншеи.

# **Свойства траншеи/насыпи после редактирования**

![](_page_251_Picture_111.jpeg)

# **Добавление точки оси траншеи**

![](_page_251_Picture_3.jpeg)

Команда *Добавить точку оси траншеи* добавляет точку (сечение) на ось траншеи.

## **Доступ к функции**

Способы вызова функции приведены в таблице:

![](_page_251_Picture_112.jpeg)

### **Последовательность действий**

*Последовательность действий при работе с функцией приведена в таблице:*

![](_page_251_Picture_113.jpeg)
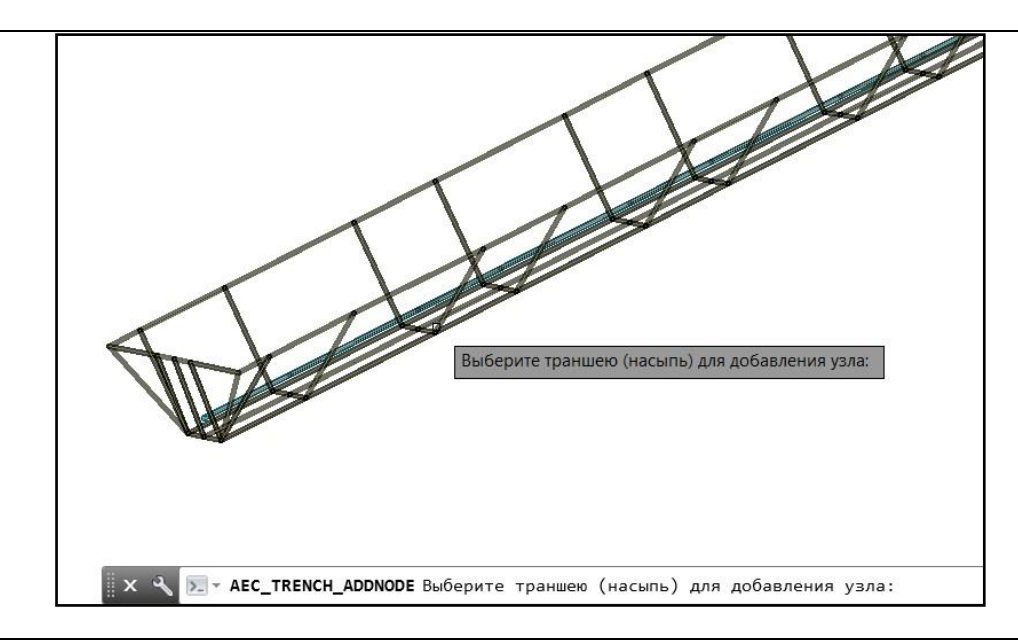

- 3 Появится запрос «*Режим точка на сегменте. Выберите сегмент или [Произвольная]:*». Выбрать сегмент, на который необходимо добавить узел. Выбранный сегмент выделяется зеленым цветом.
	- В режиме точка на сегменте можно продолжать вставку узлов без выхода из команды.

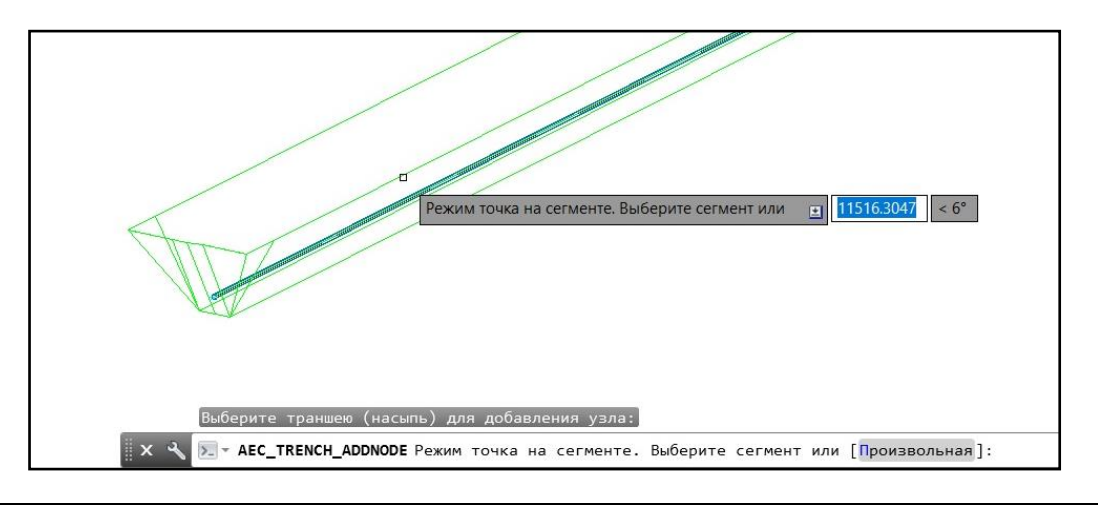

4 Указать местоположение нового узла на сегменте.

Для точного задания положения рекомендуется использовать динамический ввод.

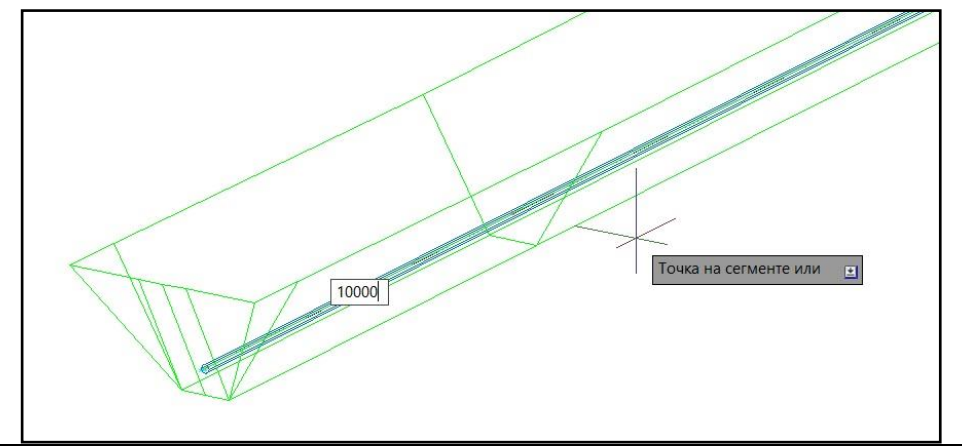

## **Создание насыпи (авто)**

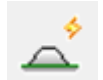

Команда *Создать насыпь (авто)* создает 3D насыпь с автоматическим определением уровня поверхности.

Перед запуском команды требуется задать источник данных о земле.

## **Доступ к функции**

Способы вызова функции приведены в таблице:

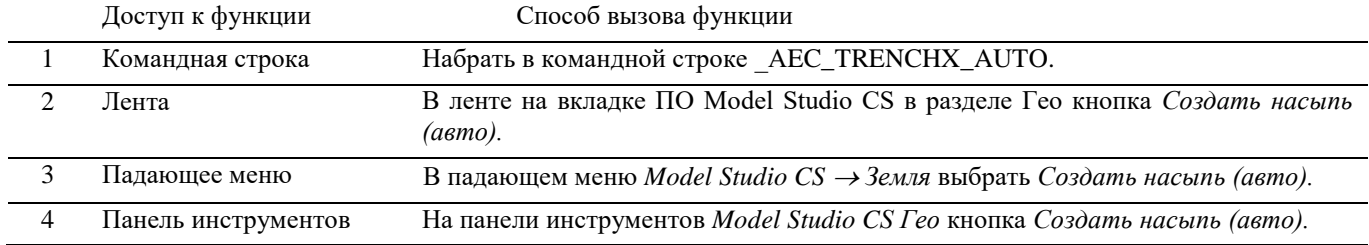

#### **Последовательность действий**

*Последовательность действий при работе с функцией приведена в таблице:*

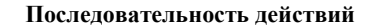

Примечания

- 1 На ленте *Трубопроводы* в разделе *Гео* выбрать команду *Создать насыпь (авто).*
- 2 В диалоговом окне *Параметры создаваемого объекта* задать данные. Нажать ОК.

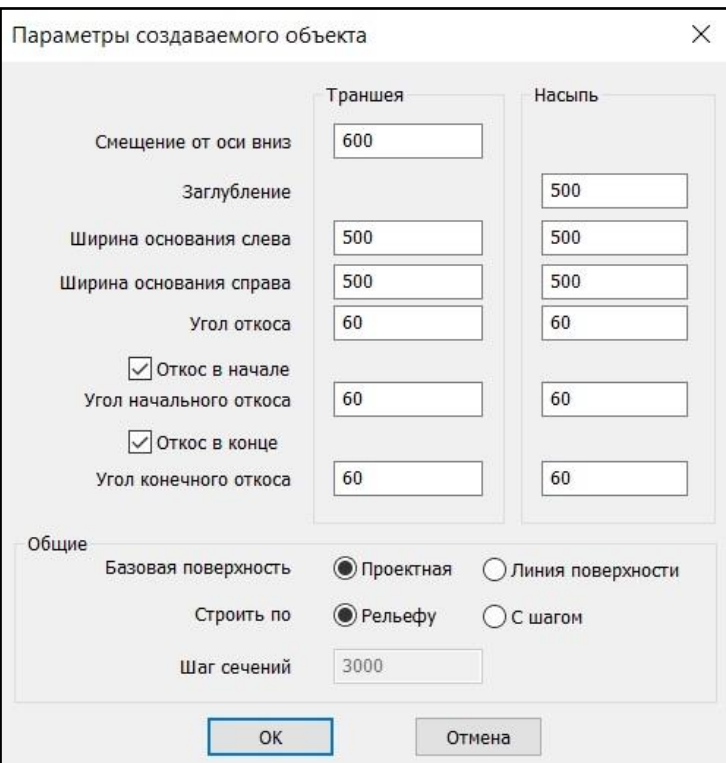

- *Заглубление*  расстояние от оси до верха насыпи, мм, (на схеме С1);
- *Ширина основания слева* ширина верха насыпи слева от оси, мм, (на схеме С2);
- *Ширина основания справа* ширина верха насыпи справа от оси, мм, (на схеме С3);

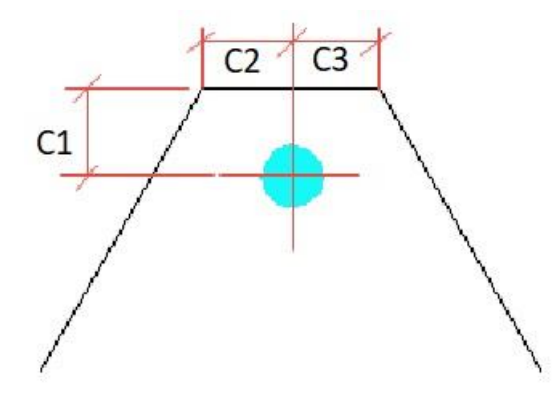

- *Угол откоса* угол наклона боковых стенок насыпи, град;
- *Угол начального откоса* задать будет ли строиться угол откоса стенок в начале насыпи и его значение, град;
- *Угол конечного откоса* задать будет ли строиться угол откоса стенок в конце насыпи и его значение, град;
- *Базовая поверхность* выбор базовой поверхности для расчета высоты насыпи, Проектная или Линия поверхности;
- *Строить по* выбор способа построения по рельефу или с заданным шагом сечений;
- *Шаг сечений*  шаг построения сечений по насыпи.

#### 3 Появится запрос «*Начальная точка или [по Объекту]:*». Опция *поОбъекту* дает Укажите начальную точку насыпи. возможность автоматического создания насыпи по выбору объекта. 3353232913.245 542440308.275 184270.839 Начальная точка или  $\mathbf{H}$ Команда: Команда: \_AEC\_TRENCHX\_AUTO Создание насыпи по геоданным  $\mathbf{x}$ > - AEC\_TRENCHX\_AUTO Начальная точка или [поОбъекту]: Опция *Уклон*

4 Укажите следующую точку насыпи.

Появится запрос «*Следующая точка или [Уклон]:*».

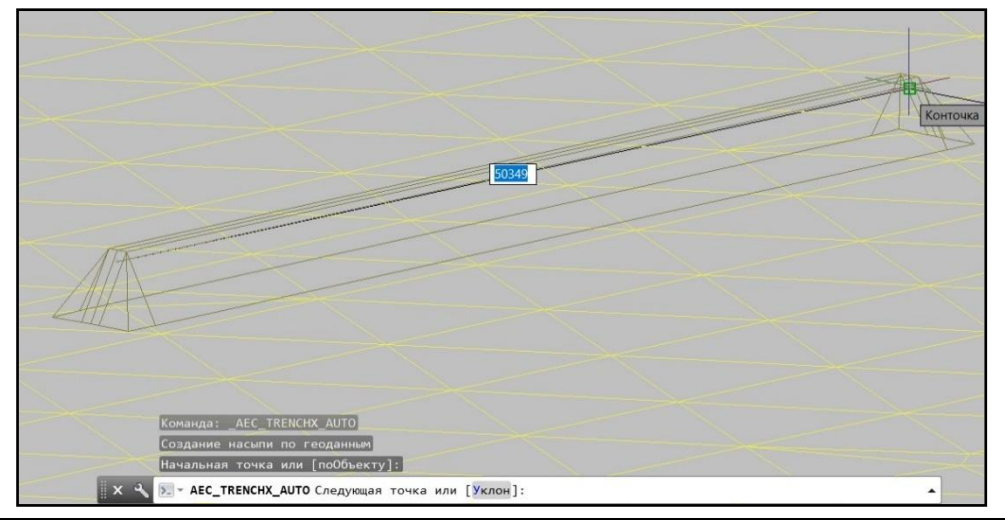

дает возможность построения насыпи с уклоном относительно оси построения.

5 Последовательно задать точки насыпи по оси построения.

Для завершения построения нажать правую кнопку мыши и выбрать в контекстном меню *Ввод* или нажать *Enter*.

После подтверждения программа автоматически рассчитывает высоту насыпи на основе данных об источнике земли.

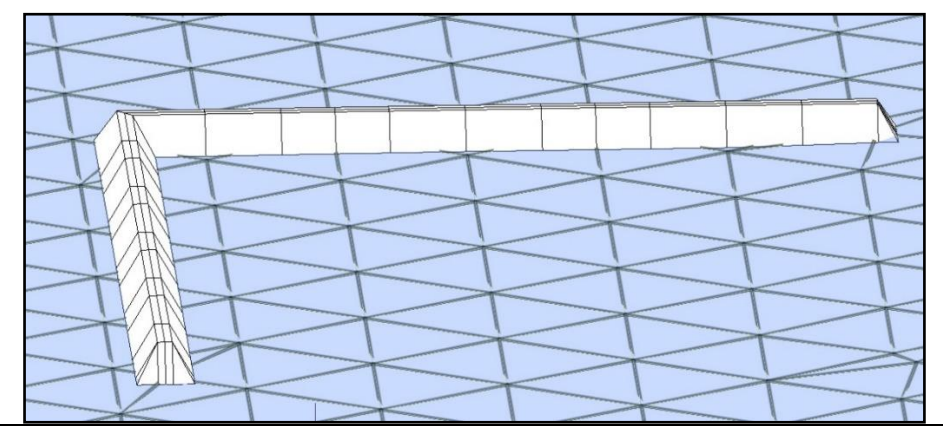

## **Создание Насыпи по объекту**

*Последовательность действий при работе с функцией приведена в таблице:*

#### **Последовательность действий Примечания**

1 На ленте *Трубопроводы* в разделе *Гео* выбрать команду *Создать насыпь (авто).*

2 По запросу «*Начальная точка или [поОбъекту]:*» выберите пункт *поОбъекту*.

Выбрать объект, по которому будет построена насыпь. Насыпь построится автоматически.

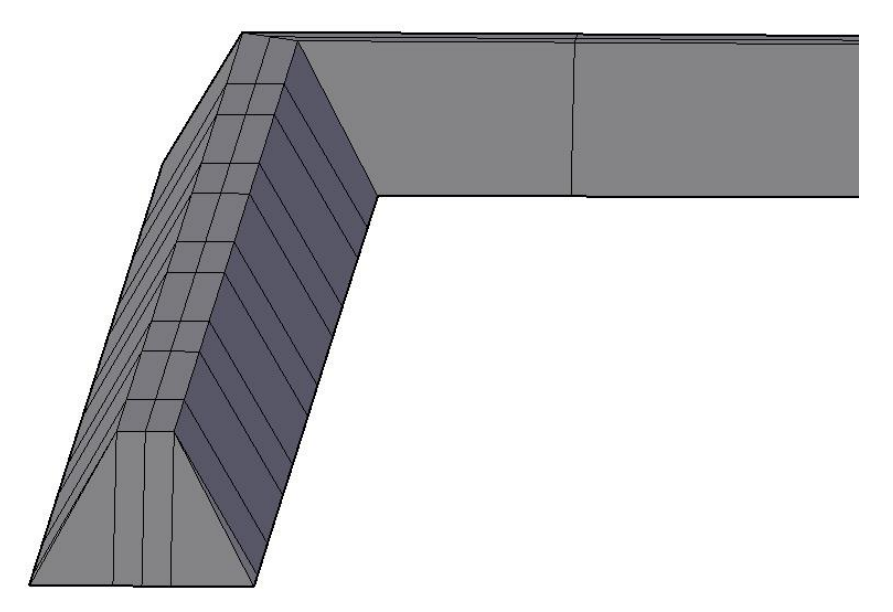

#### **Создание насыпи с уклоном**

*Последовательность действий при работе с функцией приведена в таблице:*

#### **Последовательность действий Примечания**

1 На ленте *Трубопроводы* в разделе *Гео* выбрать команду *Создать насыпь (авто).*

2 Опция *Уклон* дает возможность построения насыпи с уклоном относительно оси построения. При вводе точек участков насыпи при запросе «*Следующая точка или [Уклон]:*». выберите опцию *Уклон* (или введите в командной строке *У*, далее Enter).

Ввести в командной строке требуемое значение уклона: *Уклон <0.0200>: 0.03*

Участок насыпи построится с учетом заданного уклона. Для каждого последующего участка насыпи можно менять значение уклона, используя данную опцию.

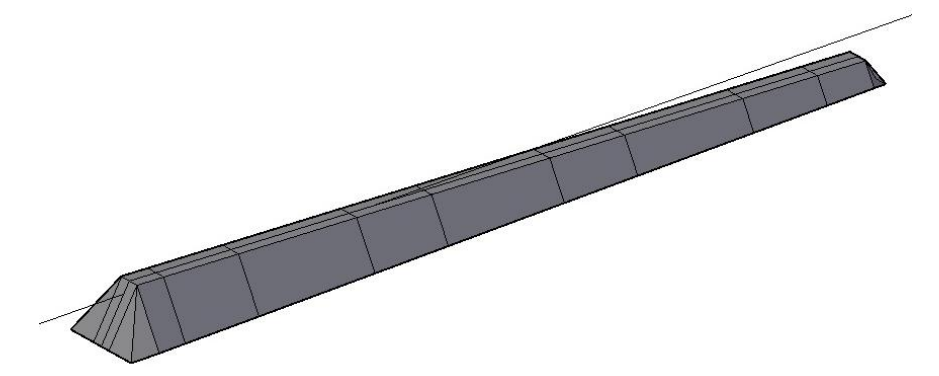

#### **Создание насыпи**

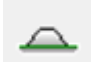

Команда *Создать насыпь* создает 3D насыпь посредством ручного ввода необходимых параметров для каждого участка.

Перед запуском команды требуется задать источник данных о земле.

## **Доступ к функции**

Способы вызова функции приведены в таблице:

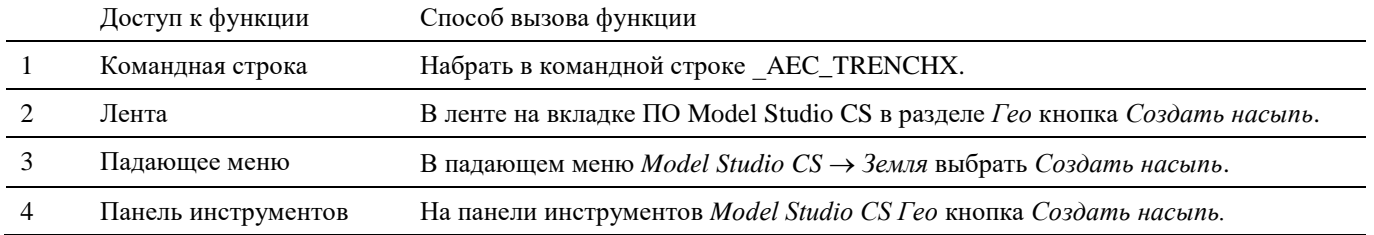

#### **Последовательность действий**

*Последовательность действий при работе с функцией приведена в таблице:*

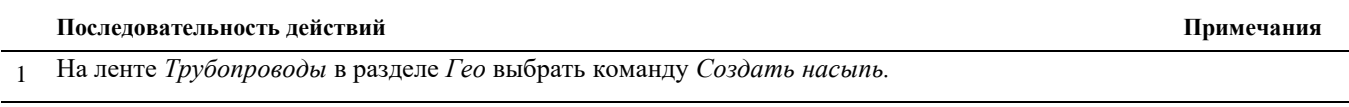

2 Последовательно появятся запросы программы о необходимости задания следующих данных:

- *Заглубление*  задать расстояние от оси построения до верха насыпи, мм, (на схеме С1);
- *Ширина основания слева* задать ширину верха насыпи слева от оси построения, мм, (на схеме С2);
- *Ширина основания справа* задать ширину верха насыпи справа от оси построения, мм, (на схеме С3);

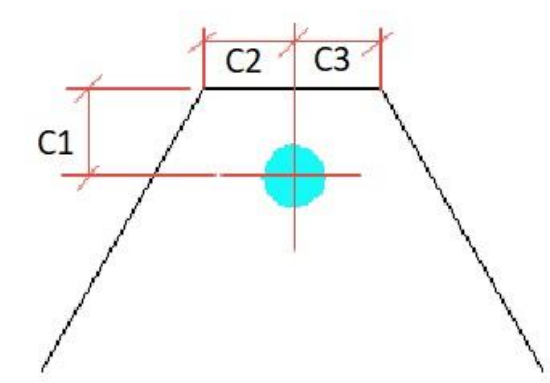

- *Угол откоса* задать угол наклона боковых стенок насыпи, град;
- *Откос в начале [Да Нет] –* задать будет ли строиться угол откоса стенок в начале насыпи;
- *Угол начального откоса* задать угол откоса стенок в начале насыпи, град;
- *Откос в конце [Да Нет] -* задать будет ли строиться угол откоса стенок в конце насыпи;
- *Угол конечного откоса* задать угол откоса стенок в конце насыпи, град;

Задать необходимые данные, подтверждая каждый выбор нажатием правой кнопки мыши или *Enter*.

3 Появится запрос «*Начальная точка или [по Объекту]:*».

Опция *«поОбъекту»* дает возможность автоматического создания насыпи по выбору объекта.

Указать начальную точку насыпи на оси построения.

4 Появится запрос «*Глубина <2000>*». Создание насыпи вручную дает возможность контролировать и изменять высоту насыпи в каждой указываемой точке.

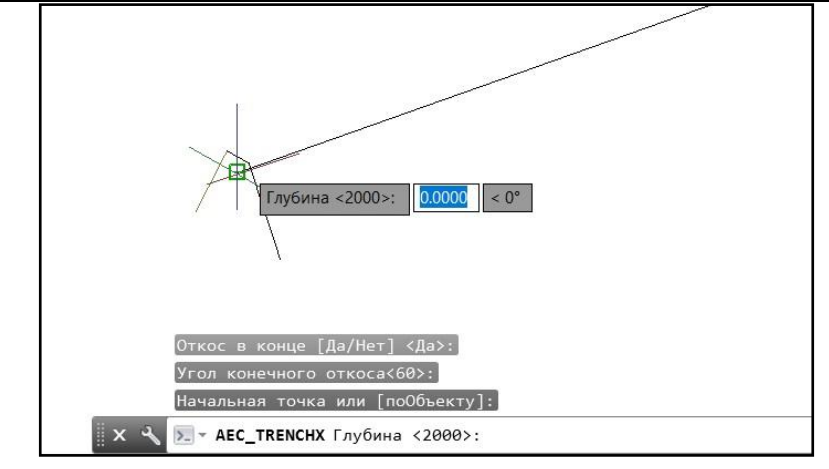

Ввести высоту насыпи.

5 Появится запрос «*Использовать уклон? [Да Нет]*».

При выборе *Нет* появляется запрос «*Следующая точка или [Уклон]:*». Укажите следующую точку и введите значение высоты насыпи в этой точке.

Появится запрос «*Следующая точка или [автоГлубина/Уклон/Отменить]:*».

- *автоГлубина* опция позволяет принять заданную для последней точки
- высоту насыпи постоянной для всех последующих точек;
- *Уклон*  опция, позволяющая задать насыпи уклон;
- **Отменить** отмена предыдущей точки.

При выборе *Да* введите в командной строке требуемое значение уклона: *Уклон <0.0200>: 0.01* и укажите следующую точку.

Появится запрос «*До верха <2000>*», введите высоту насыпи в данной точке. Укажите следующую точку.

Появится запрос «*Следующая точка или [автоГлубина/Уклон/ трёхмернаяТочка /Отменить]:*».

- *автоГлубина* опция позволяет принять заданную для последней точки высоту насыпи постоянной для всех последующих точек;
- *Уклон*  опция, позволяющая задать насыпи уклон;
- *трёхмернаяТочка*-опция позволяет вернуться из режима Уклон в режим указания следующей точки;
- *Отменить* отмена предыдущей точки.
- 6 Последовательно задать точки насыпи по оси построения.

Для завершения построения нажать правую кнопку мыши и выбрать в контекстном меню *Ввод*  или нажать *Enter*.

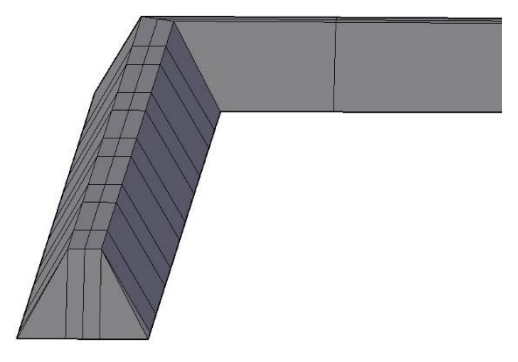

## **Обновление траншеи/насыпи**

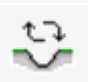

Команда *Обновить траншею/насыпь* обновляет траншею/насыпь и выполняет перерасчёт объёмов грунтов.

## **Доступ к функции**

Способы вызова функции приведены в таблице:

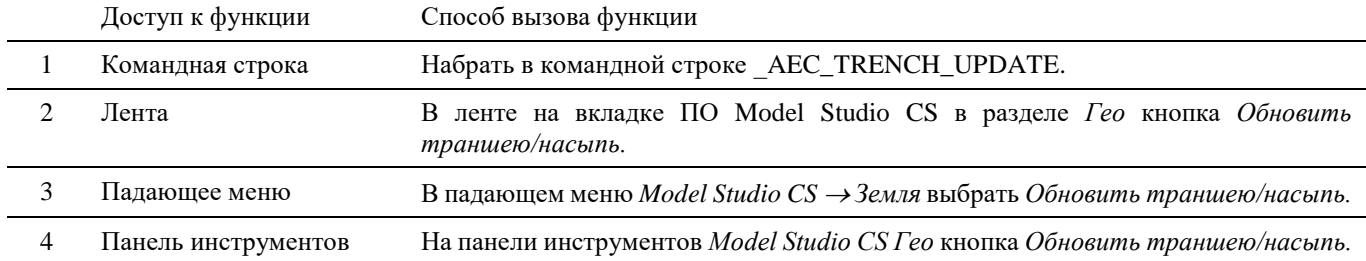

#### **Последовательность действий**

*Последовательность действий при работе с функцией приведена в таблице:*

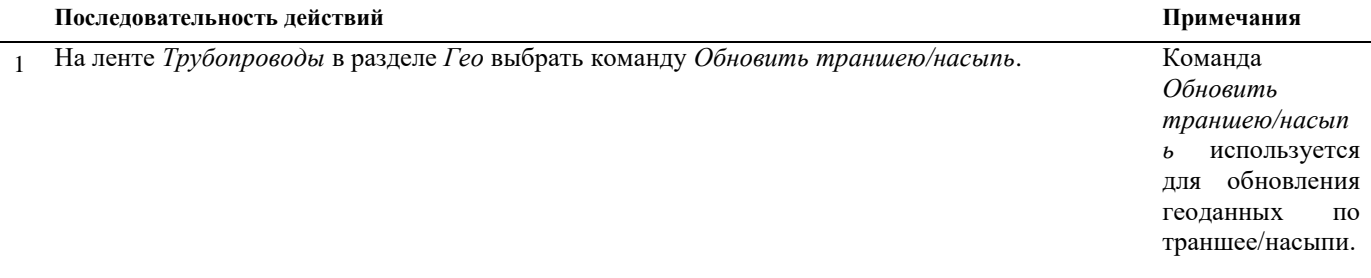

2 Выбрать траншею. Команда обновит траншею и выполнит перерасчет объемов грунта.

#### **Создание скважины/точечного котлована**

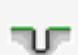

Команда *Создать скважину/точечный котлован* создает скважину/точечный котлован посредством ручного ввода необходимых параметров.

Перед запуском команды требуется задать источник данных о земле.

## **Доступ к функции**

Способы вызова функции приведены в таблице:

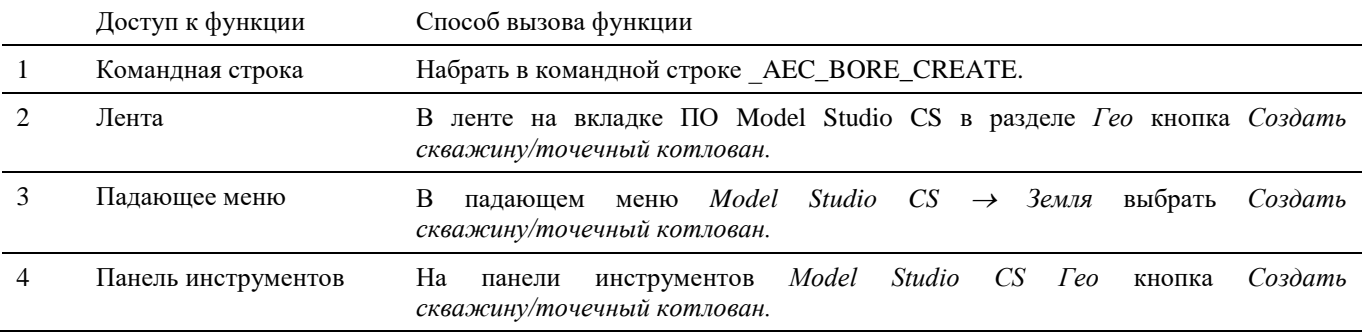

#### **Последовательность действий**

*Последовательность действий при работе с функцией приведена в таблице:*

#### **Последовательность действий Примечания**

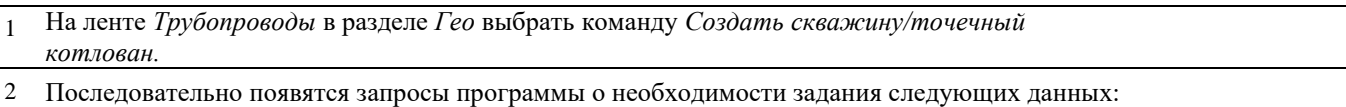

 *Базовая точка задается [вНизу/ввЕрху] <внизу>:* - выбрать базовую точку скважины/точечного котлована. При выборе базовой точки *Внизу* необходимо указывать точку местоположения скважины/точечного котлована на нужной глубине. При выборе базовой точки *Вверху* необходимо указать местоположение скважины/точечного котлована в точке, расположенной на поверхности.

 *Тип скважины [Круглая/Прямоугольная] <Круглая>:* - выбрать тип строящейся скважины/точечного котлована.

Для круглой скважины/точечного котлована:

 *Диаметр основания<1000>:* - ввести диаметр скважины/точечного котлована, мм  $(na \cscme \phi D)$ .

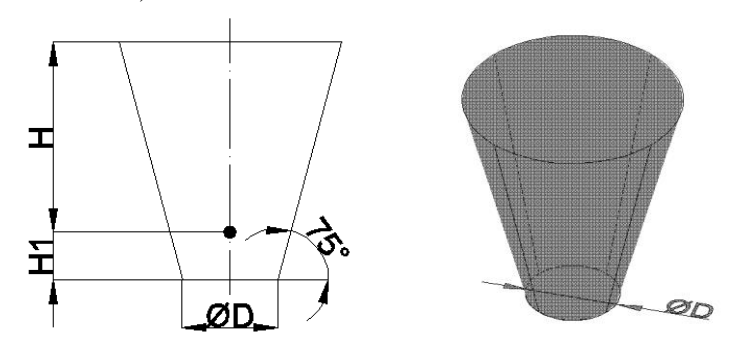

Для прямоугольной скважины:

- *Размер (А) основания<1000>:* ввести геометрический размер основания скважины/точечного котлована, мм (на схеме А).
- *Размер (Б) основания<1000>:* ввести геометрический размер основания скважины/точечного котлована, мм (на схеме Б).

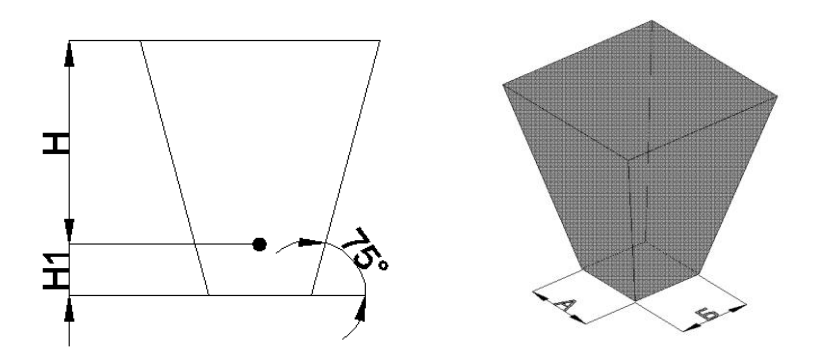

- *Угол откоса (град)<75>:* задать угол наклона боковых стенок скважины/точечного котлована, град.
- *Использовать геоданные [Да/Нет] <Нет>:* задать использование данных по поверхностям.

При выборе *Да* – данные по поверхностям (геодезической, проектной, геологическим) будут использоваться при построении скважины/точечного котлована и при расчёте объемов работ.

При выборе *Нет* – данные по поверхностям (геодезической, проектной, геологическим) не будут использоваться при построении скважины/точечного котлована. При расчёте объемов работ будут использоваться только геометрические размеры скважины/точечного котлована.

- *От базовой точки до верха <2000>:* задать глубину скважины/точечного котлована (на схеме Н).
- *Смещение от базовой точки вниз<500>:*  задать расстояние от базовой точки до основания скважины/точечного котлована (на схеме Н1).
- *Угол в плане (град)<0>:* задать угол положения в плане для скважины/точечного котлована прямоугольной формы.
- *Укажите место вставки или [Параметры]:* указать местоположение базовой точки.

Выбор опции *Параметры* возвращает к начальной процедуре построения скважины/точечного котлована.

3 Ввести соответствующие значения по каждому из запросов, подтверждая ввод правой кнопкой мыши или *Enter*. Указать место вставки скважины/точечного котлована. Скважина/точечный котлован построится в указанной точке с заданными геометрическими параметрами.

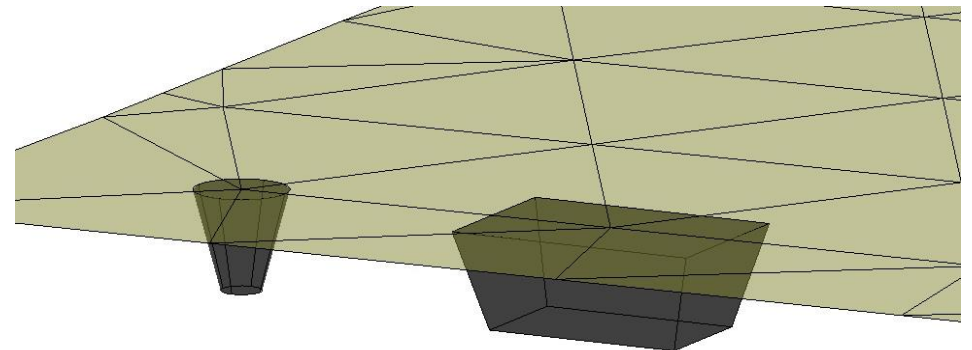

## **Свойства объекта скважина/точечный котлован**

В свойствах объекта *Скважина/точечный котлован* содержится информация о его геометрических размерах, объемах выемки, засыпки, вычетов грунта, а также информация по соответствующим работам.

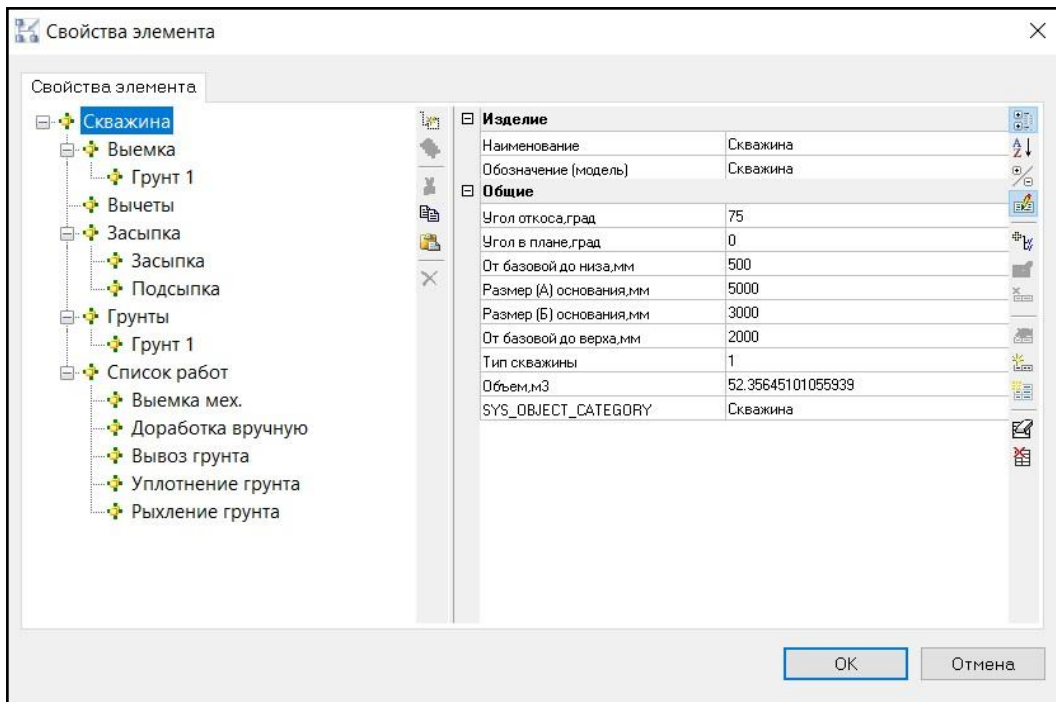

## **Редактирование скважины/точечного котлована**

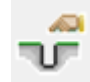

Команда *Редактор скважины/точечного котлована* вызывает диалоговое окно, позволяющее редактировать основные параметры скважины.

Редактирование параметров скважины/точечного котлована осуществляется в окне *Редактор скважины*. Окно *Редактор скважины* интерактивное и отображает параметры текущего выбранного объекта. Для редактирования доступны геометрические характеристика скважины/точечного котлована, привязки, данные по объемам грунта. В редакторе можно задать дополнительные данные по засыпке грунта, вычетам.

## **Доступ к функции**

Способы вызова функции приведены в таблице:

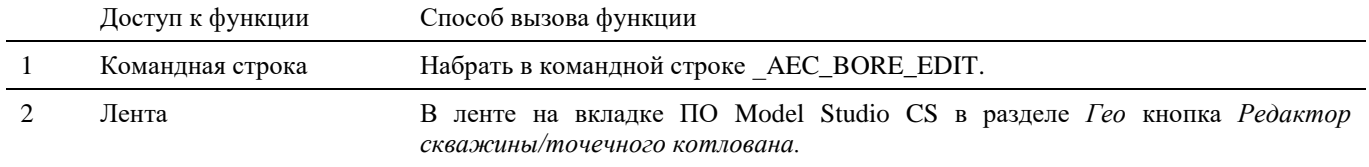

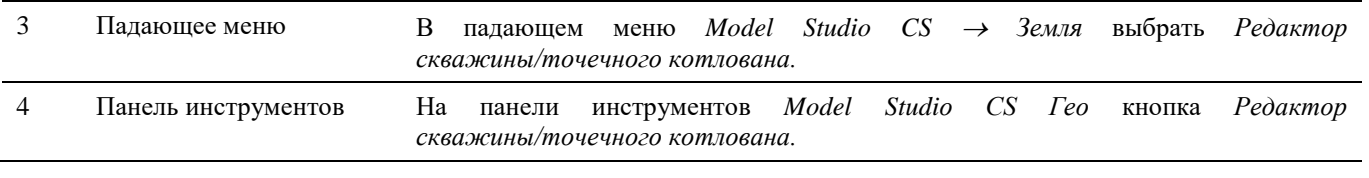

## **Последовательность действий**

*Последовательность действий при работе с функцией приведена в таблице:*

#### **Последовательность действий Примечания**

1 На ленте *Трубопроводы* в разделе *Гео* выбрать команду *Редактор скважины/точечного котлована.*

#### 2 Появится интерактивное окно *Редактор скважины*. Выбрать скважину/точечный котлован для редактирования.

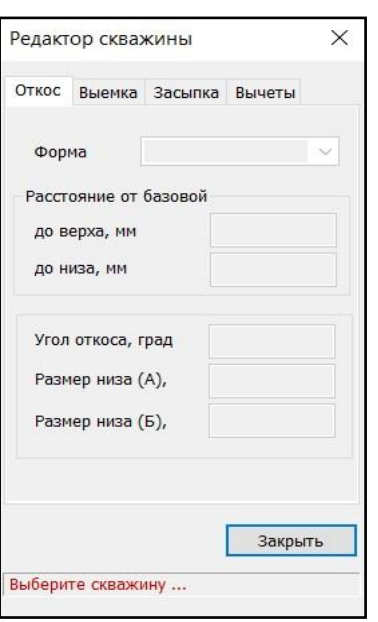

3 В редакторе отобразятся параметры выбранной скважины/точечного котлована.

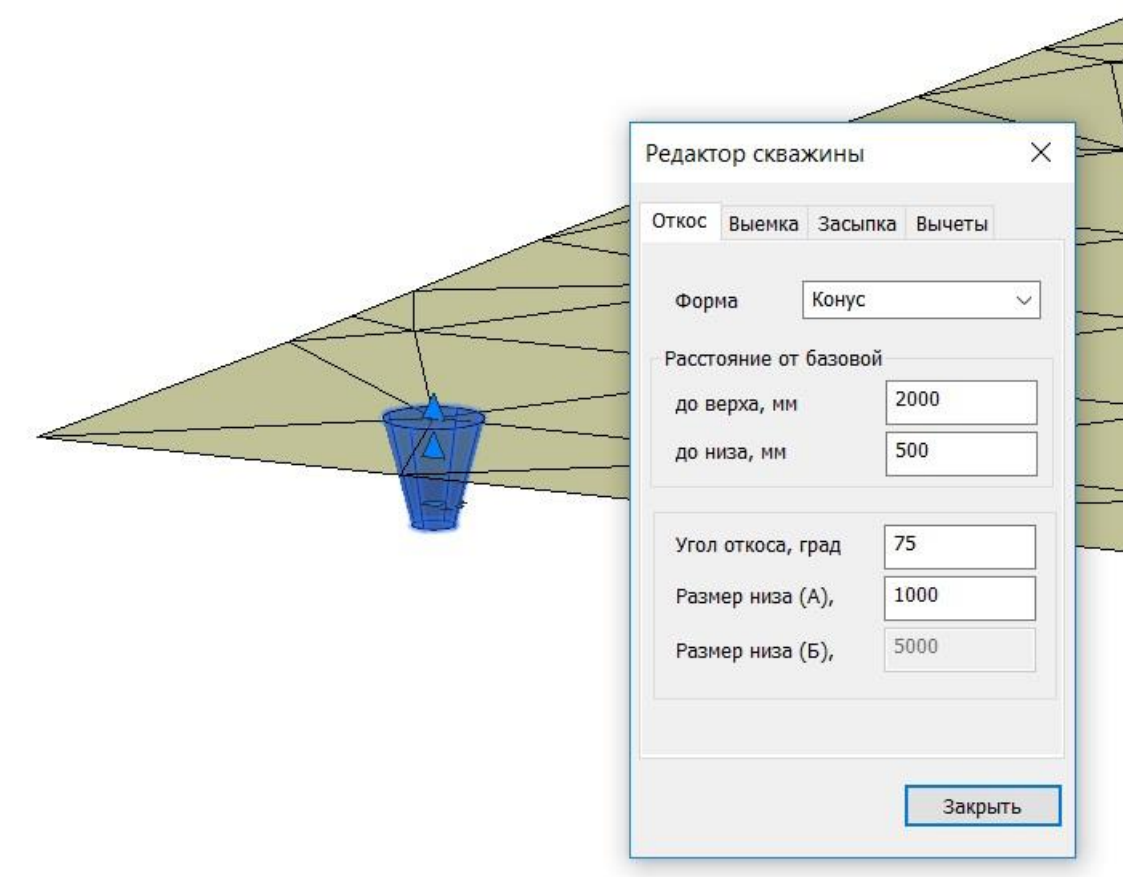

#### **Вкладка** *Откос*

 На данной вкладке при необходимости можно отредактировать геометрические параметры скважины/точечного котлована путем редактирования значений в соответствующих полях.

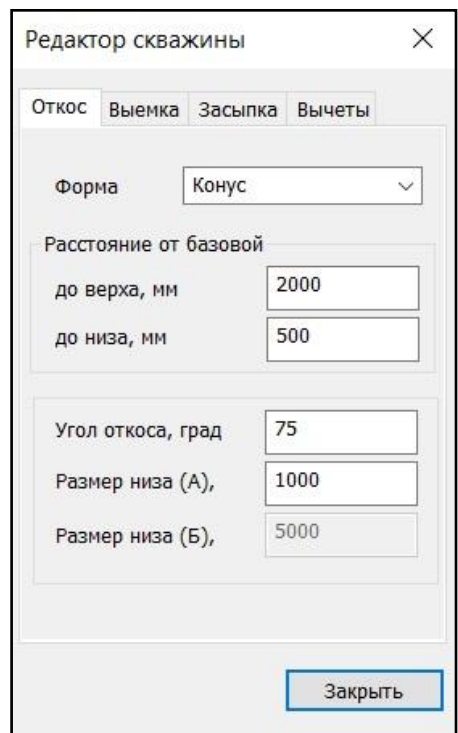

#### **Вкладка** *Выемка*

На вкладке выводятся данные по отметкам верха и основания скважины/точечного котлована.

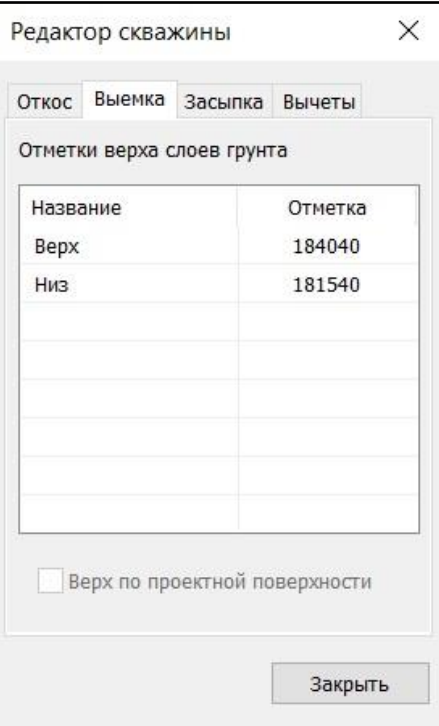

#### **Вкладка** *Засыпка*

На вкладке выводятся данные по толщинам подсыпки и засыпки грунта в скважине/точечном котловане.

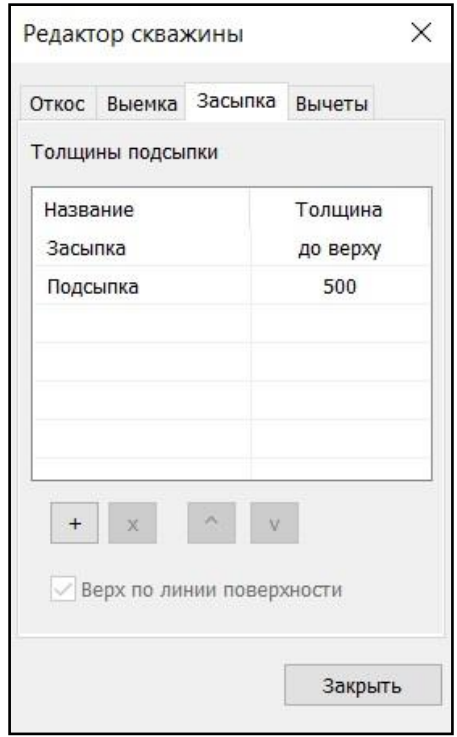

При необходимости можно отредактировать названия групп в соответствующих полях и задать дополнительные слои подсыпки с помощью кнопки  $\pm$ . Для новых слоев задается название и толщина (мм).

Кнопкой **можно удалить выбранный слой**.

Поднять или опустить слои в списке можно с помощью кнопок  $\boxed{\widehat{\phantom{a}}\phantom{a}}$ .

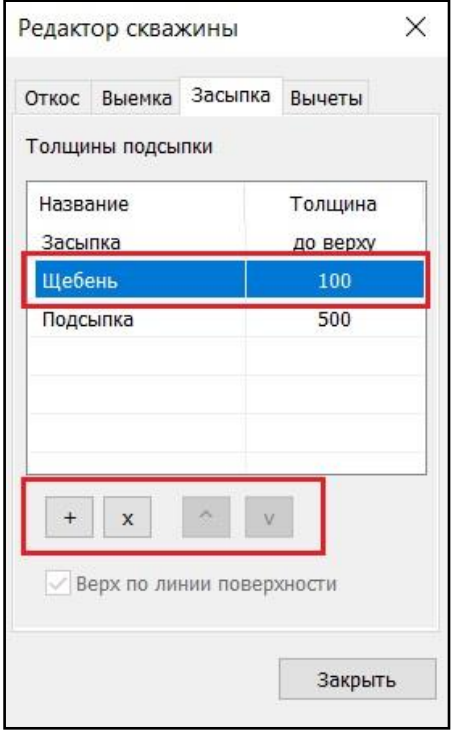

#### **Вкладка** *Вычеты*

На вкладке можно задать величину вычетов грунта, нажав кнопку *Добавить* и удалить добавленные вычеты, нажав на кнопку *Удалить*.

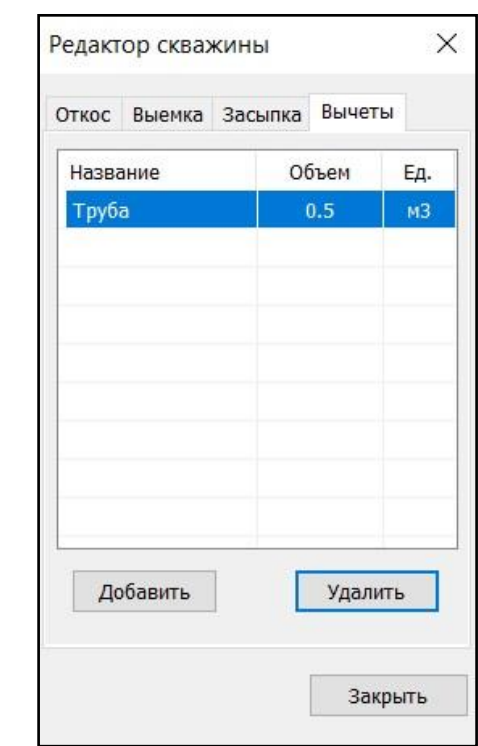

## **Свойства скважины/точечного котлована после редактирования**

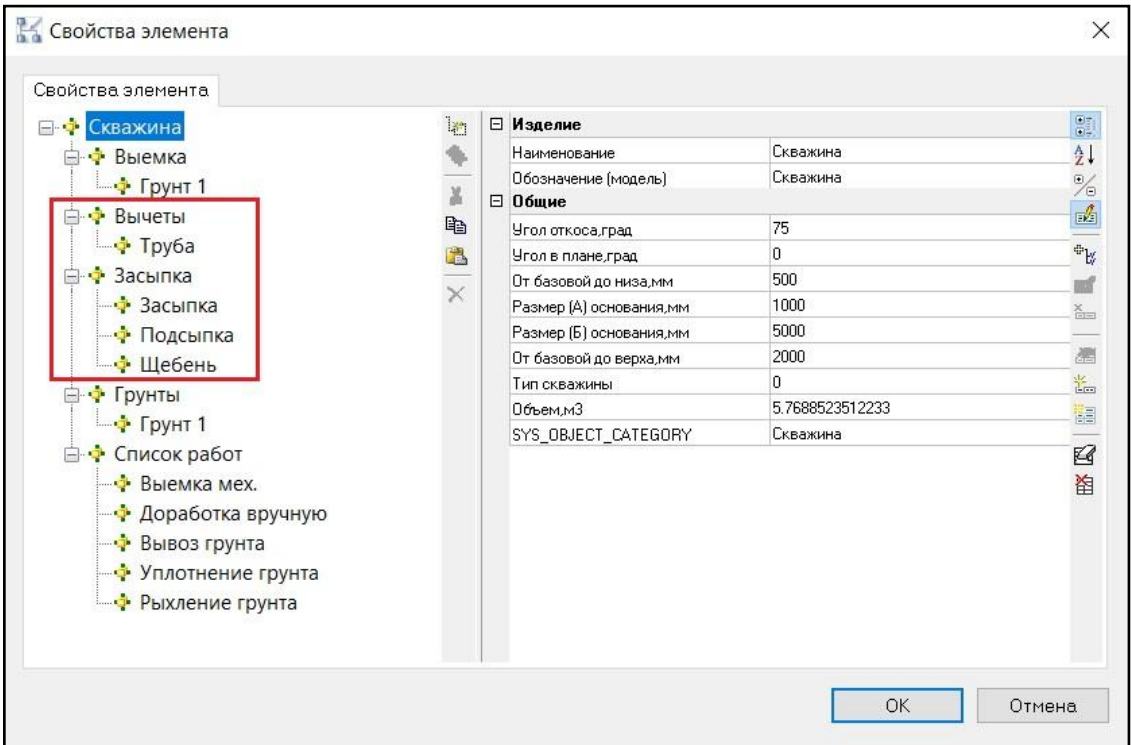

## **Обновление скважины/точечного котлована**

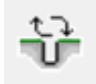

Команда *Обновить скважину/точечный котлован* позволяет обновить геоданные скважины/точечного котлована.

## **Доступ к функции**

Способы вызова функции приведены в таблице:

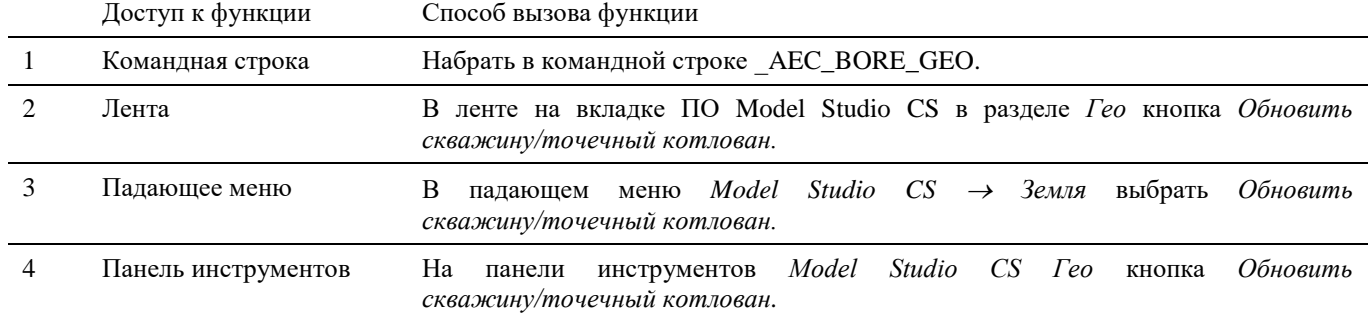

#### **Последовательность действий**

*Последовательность действий при работе с функцией приведена в таблице:*

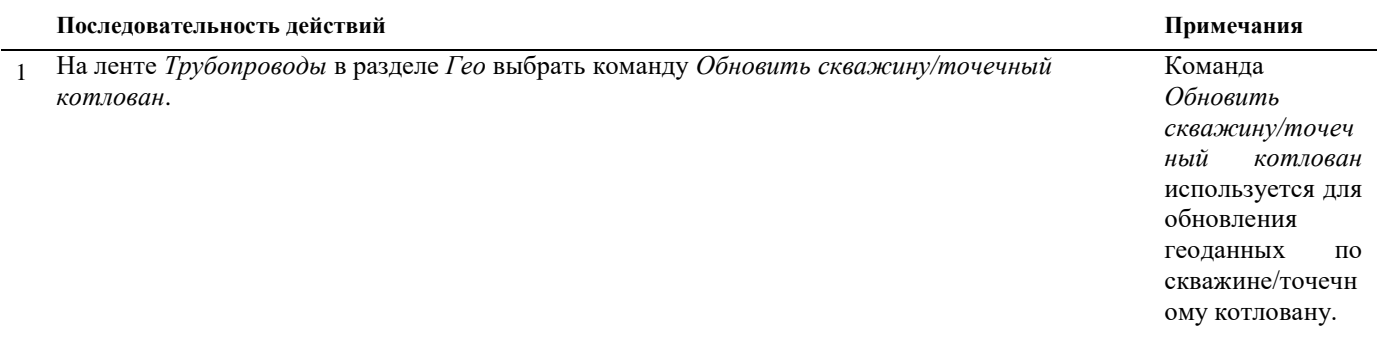

2 Выбрать скважину/точечный котлован, подтверждая выбор правой кнопкой мыши или *Enter*. Команда обновит траншею и выполнит перерасчет объемов грунта.

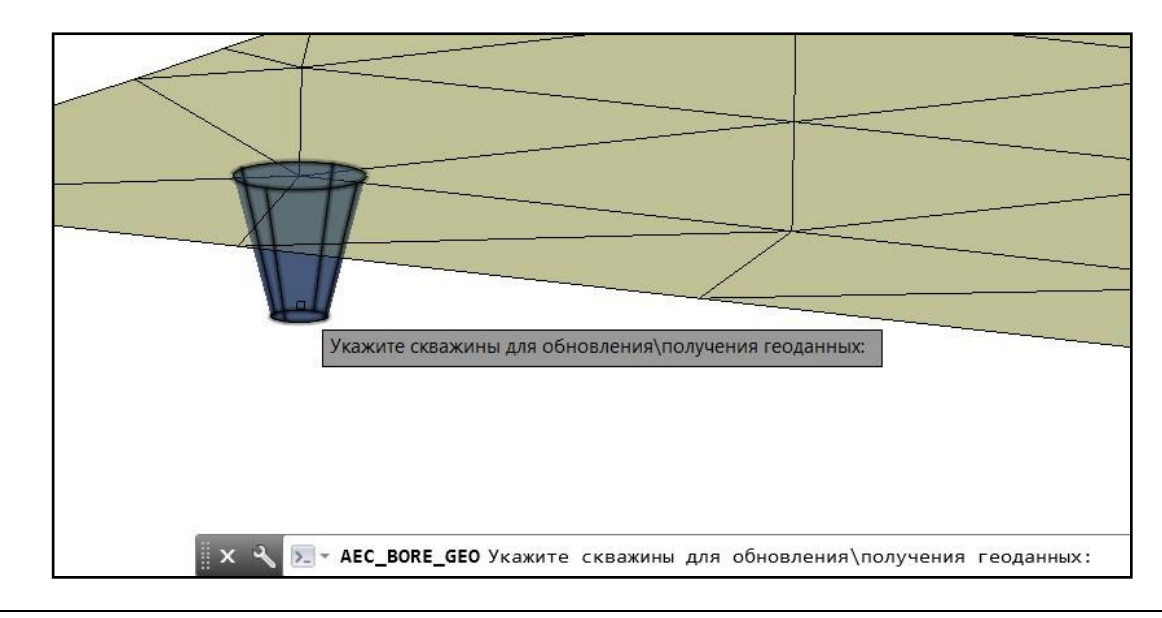

## **Получение ведомости объёмов для траншеи и скважин**

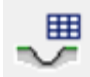

Команда *Ведомость объемов для траншеи и скважин* формирует ведомость объемов грунтов с учетом геологического строения.

Формирование ведомости объемов грунтов производится на основе данных объектов траншея/насыпь и скважина/точечный котлован.

Ведомость может быть сформирована как отдельный документ, так и в виде таблицы внутри чертежа.

## **Доступ к функции**

Способы вызова функции приведены в таблице:

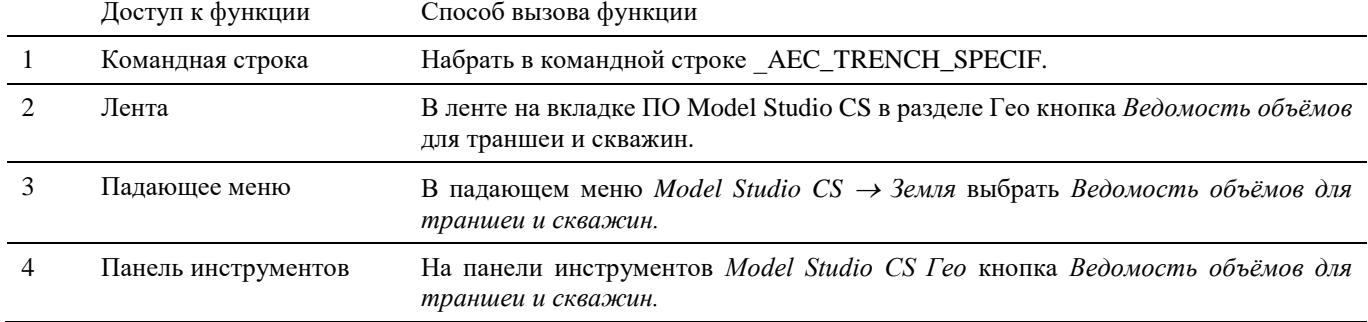

#### **Последовательность действий**

*Последовательность действий при работе с функцией приведена в таблице:*

#### **Последовательность действий Примечания**

- 1 На ленте *Трубопроводы* в разделе *Гео* выбрать команду *Ведомость объёмов для траншеи и скважин.*
- 2 Появится диалоговое окно *Ведомость объемов земляных работ*.

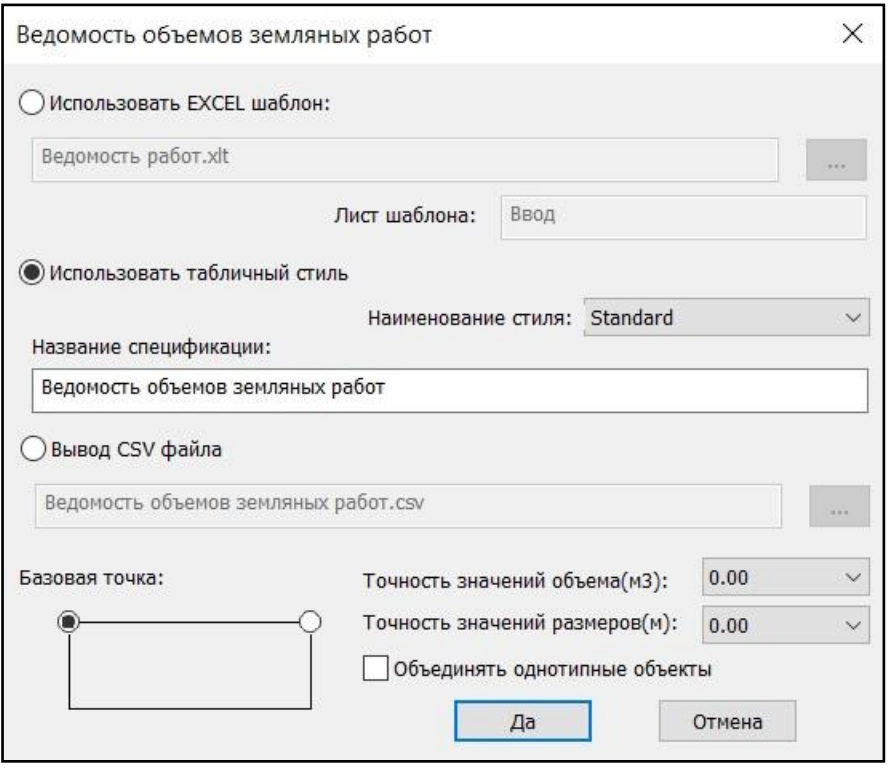

- *Использовать EXCEL шаблон* получение документа в формате EXCEL на основе указанного шаблона;
- *Использовать табличный стиль* создание документа в виде таблицы AutoCAD;
- *Вывод CSV файла* создание документа формата CSV.
- *Базовая точка* выбор точки вставки таблицы в чертеже;
- *Точность значений объема (м3)* количество знаков после запятой для подсчета значений объема. Выбирается из списка значений;
- *Точность значений размеров (м)* количество знаков после запятой для подсчета значений размеров. Выбирается из списка значений;

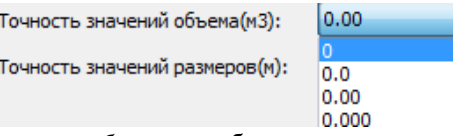

*Объединять однотипные объекты* – объединение данных по однотипным объектам.

#### *Использовать EXCEL шаблон*

*Использовать EXCEL шаблон* – получение документа в формате EXCEL на основе указанного шаблона. Необходимо указать шаблон для вывода документа и лист, на который будет выгружаться информация. Нажать ОК. По запросу выбрать объекты, на основе данных которых будет формироваться ведомость. Подтвердить выбор правой кнопкой мыши или *Enter*.

Программа активирует соответствующее приложение и создаст в нем новый документ.

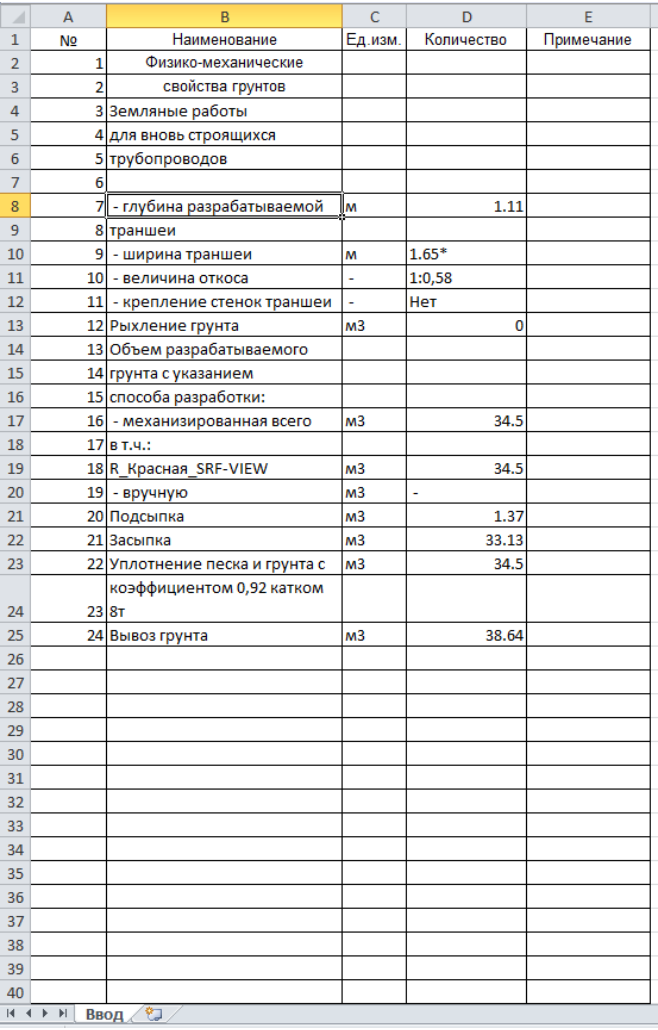

#### *Использовать табличный стиль.*

По запросу выбрать объекты, на основе данных которых будет формироваться ведомость. Подтвердить выбор правой кнопкой мыши или *Enter*.

Указать место вставки таблицы в чертеже.

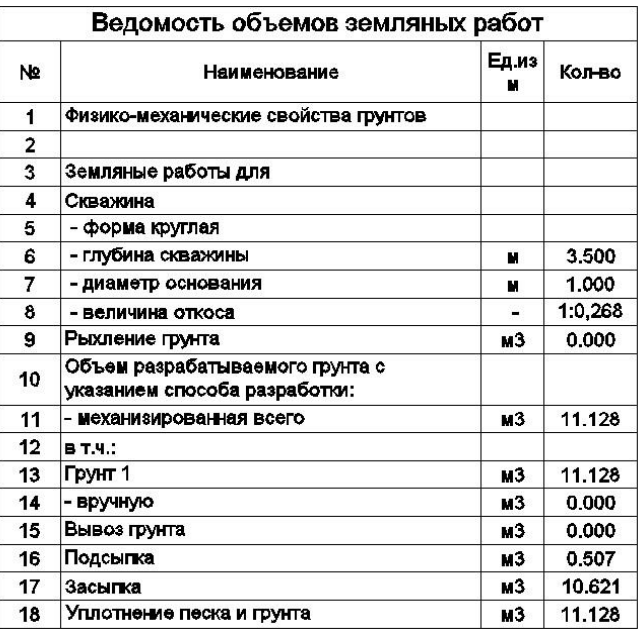

#### *Вывод CSV файла*

Указать путь сохранения документа в формате CSV.

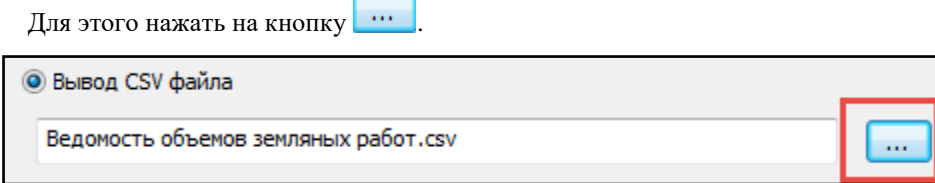

В открывшемся диалоговом окне указать путь, нажать *Сохранить*.

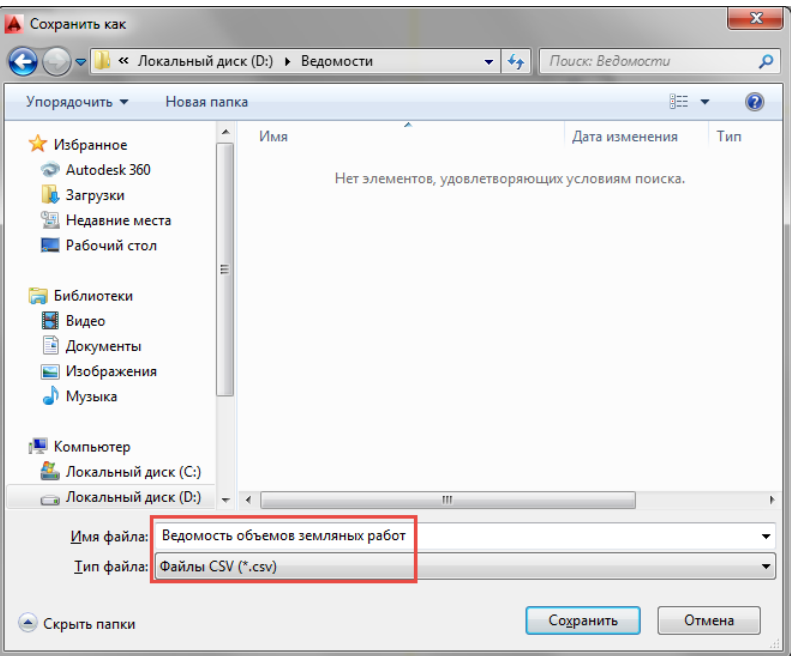

В указанной директории будет сформирован файл формата CSV.

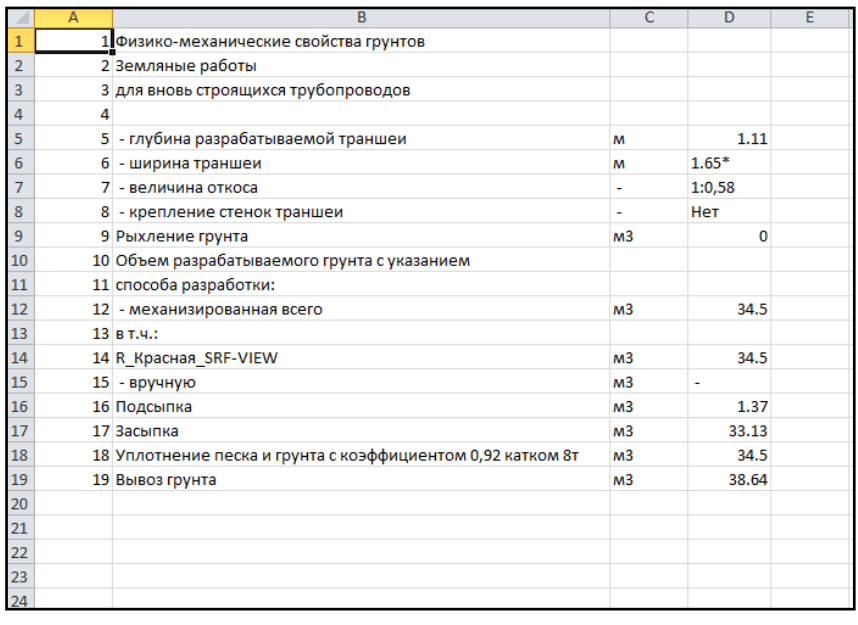

## **Создание площадки**

Команда *Добавить площадку* создаёт контур площадки.

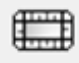

## **Доступ к функции**

Способы вызова функции приведены в таблице:

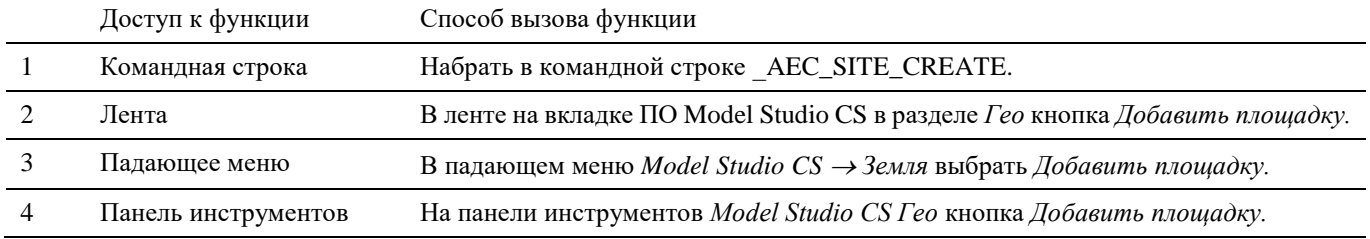

#### **Последовательность действий**

*Последовательность действий при работе с функцией приведена в таблице:*

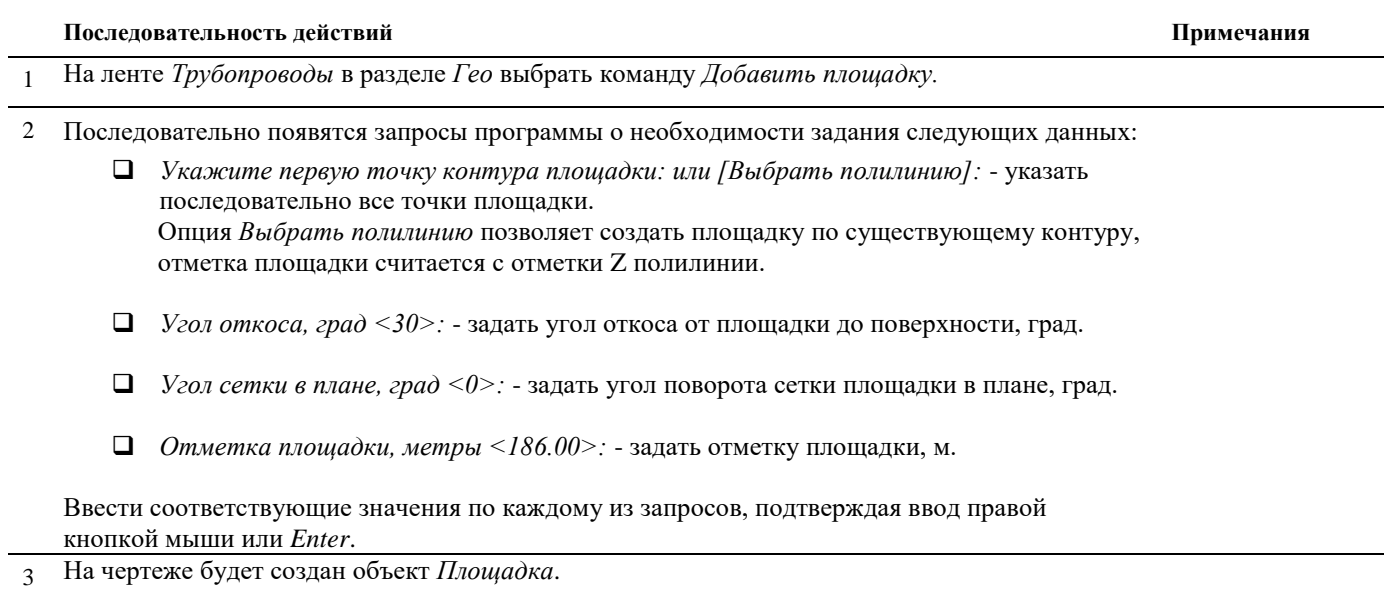

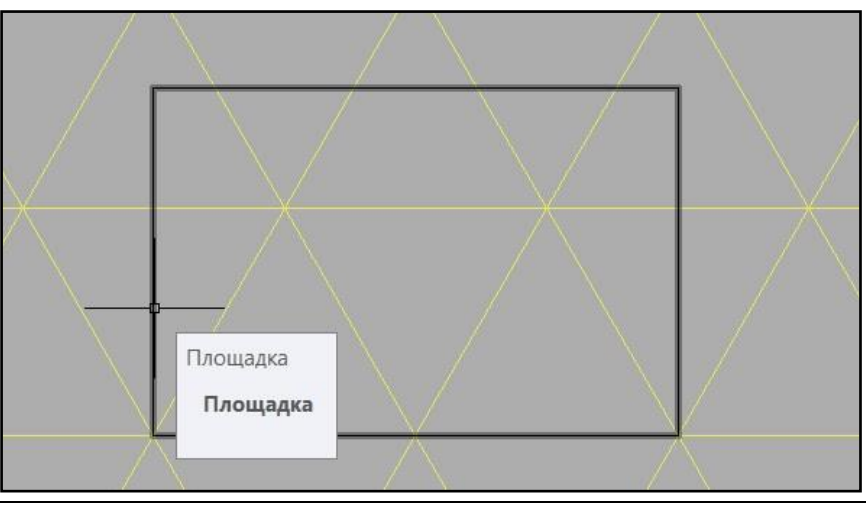

# **Расчёт объёма и откосов площадки**

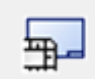

Команда *Расчёт объемов и откосов площадки* производит расчёт объемов и строит 3D модель площадки по заданному контуру.

## **Доступ к функции**

Способы вызова функции приведены в таблице:

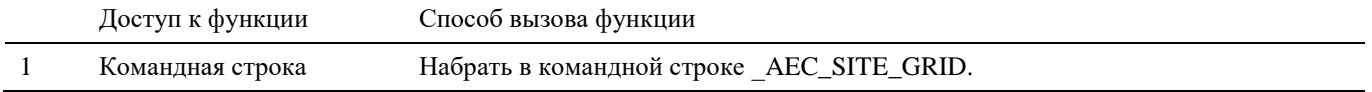

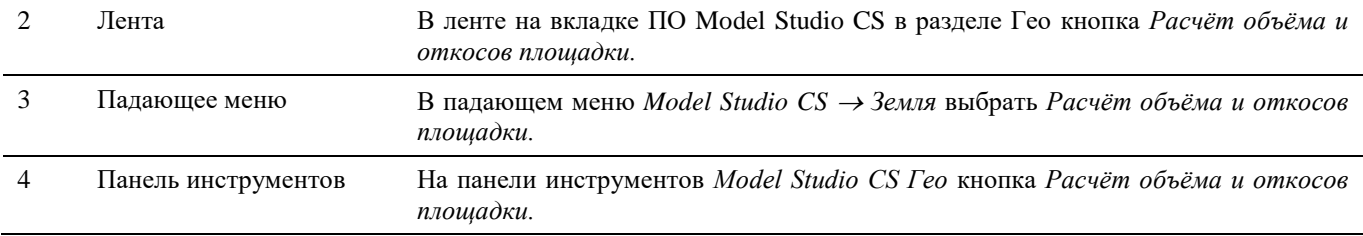

#### **Последовательность действий**

*Последовательность действий при работе с функцией приведена в таблице:*

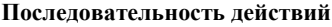

**Последовательность действий Примечания**

- 1 На ленте *Трубопроводы* в разделе *Гео* выбрать команду *Расчёт объёма и откосов площадки.*
- 2 Последовательно появятся запросы программы о необходимости задания следующих данных:
	- *Выберите площадку для построения сетки и получения геоданных: -* укажите площадку, которой будет произведен расчёт объёма и построены откосы.
	- *Базовая точка:* укажите базовую точку, от которой начнётся расчёт сетки квадратов.
	- *Шаг сетки, метров <5.00>:* задайте шаг сетки квадратов.
	- *Угол сетки в плане, град <0>:* задайте угол поворота сетки площадки в плане, град.

Ввести соответствующие значения по каждому из запросов, подтверждая ввод правой кнопкой мыши или *Enter*.

3 На чертеже будет создана 3D модель площадки с откосами.

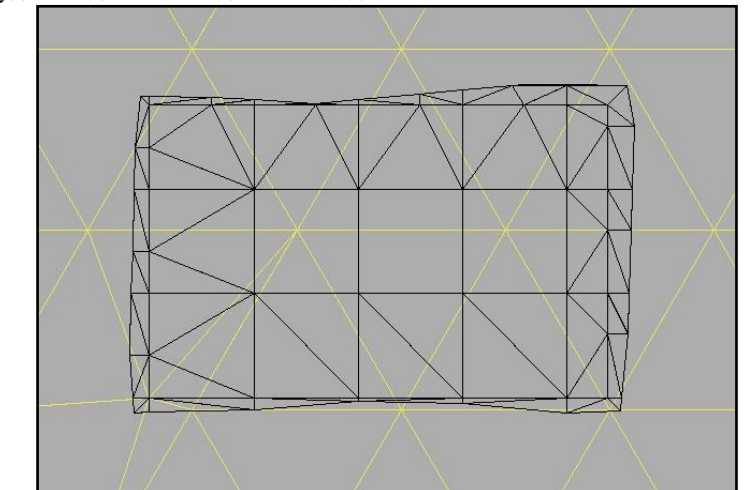

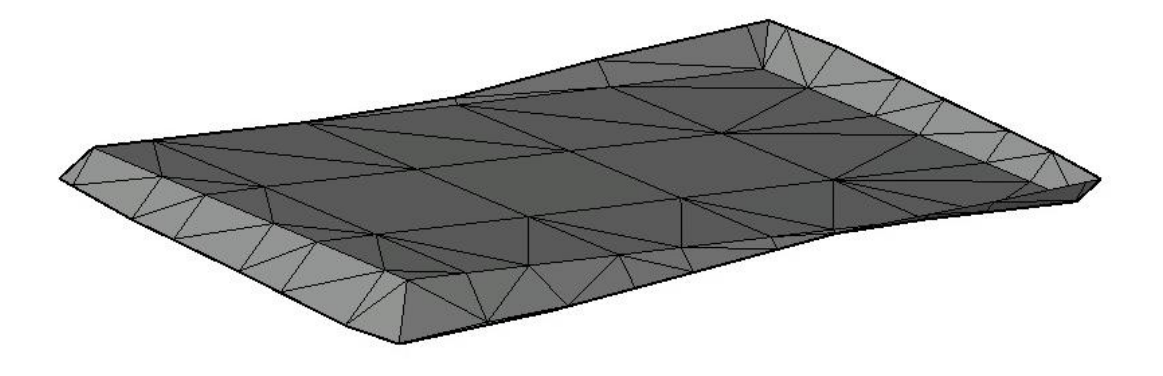

## **Редактирование площадки**

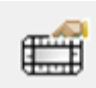

Команда *Редактор площадки* позволяет редактировать параметры контура площадки.

Редактирование параметров площадки осуществляется в окне *Площадка*. Окно *Площадка* интерактивное и отображает параметры текущего выбранного объекта.

# **Доступ к функции**

Способы вызова функции приведены в таблице:

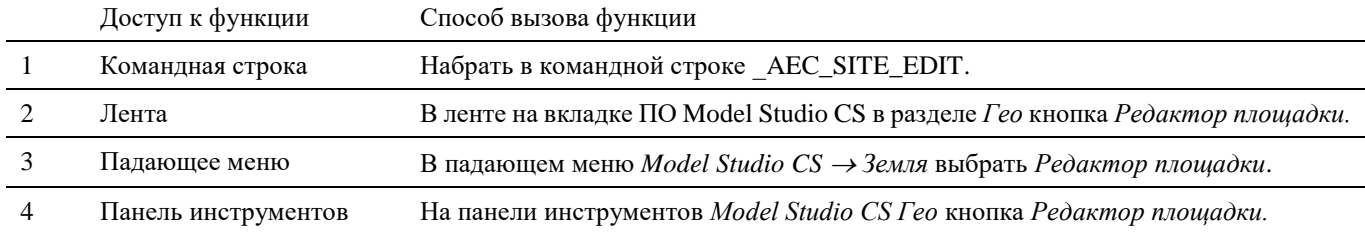

#### **Последовательность действий**

*Последовательность действий при работе с функцией приведена в таблице:*

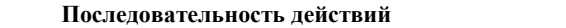

 $\Pi$ римечания

- 1 На ленте *Трубопроводы* в разделе *Гео* выбрать команду *Редактор площадки.*
- 2 Появится интерактивное окно *Площадка*. Выбрать площадку для редактирования.

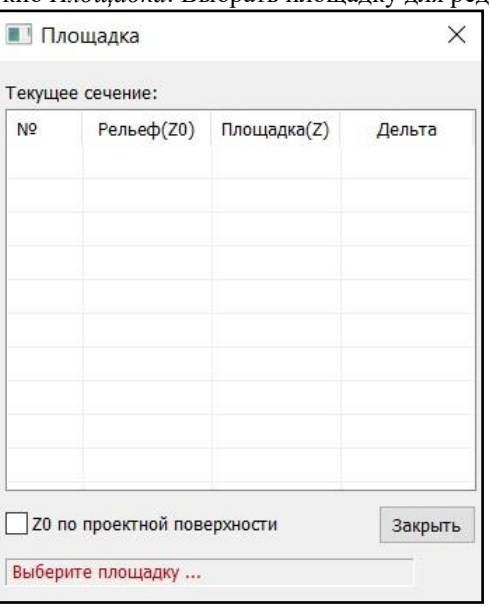

3 В редакторе отобразятся параметры выбранной площадки. Можно изменить отметки в вершинах площадки в графе *Площадка (Z)*, выбранная вершина подсвечивается. Нажать *Закрыть*.

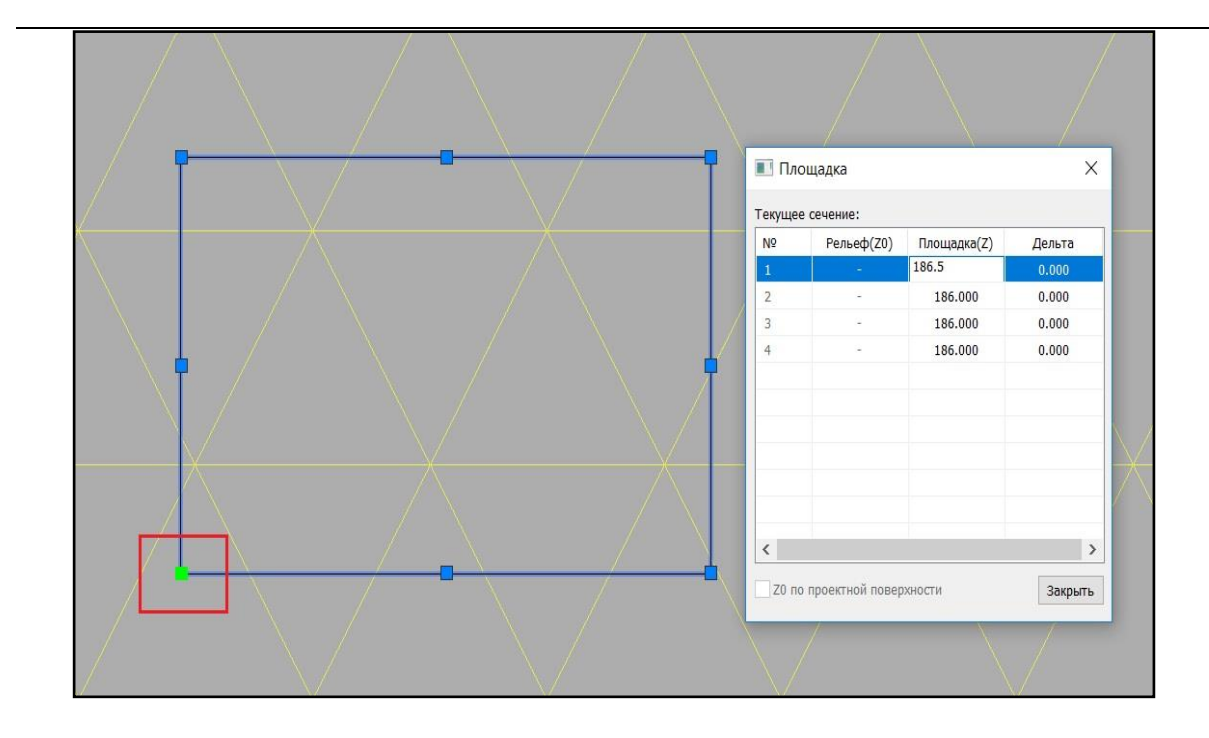

Данные колонки *Рельеф(Z0)* будут заполнены после выполнения команды *Расчёт объёма и откосов площадки*. А в колонке *Дельта* будет рассчитана разница между отметками земли и отметками площадки.

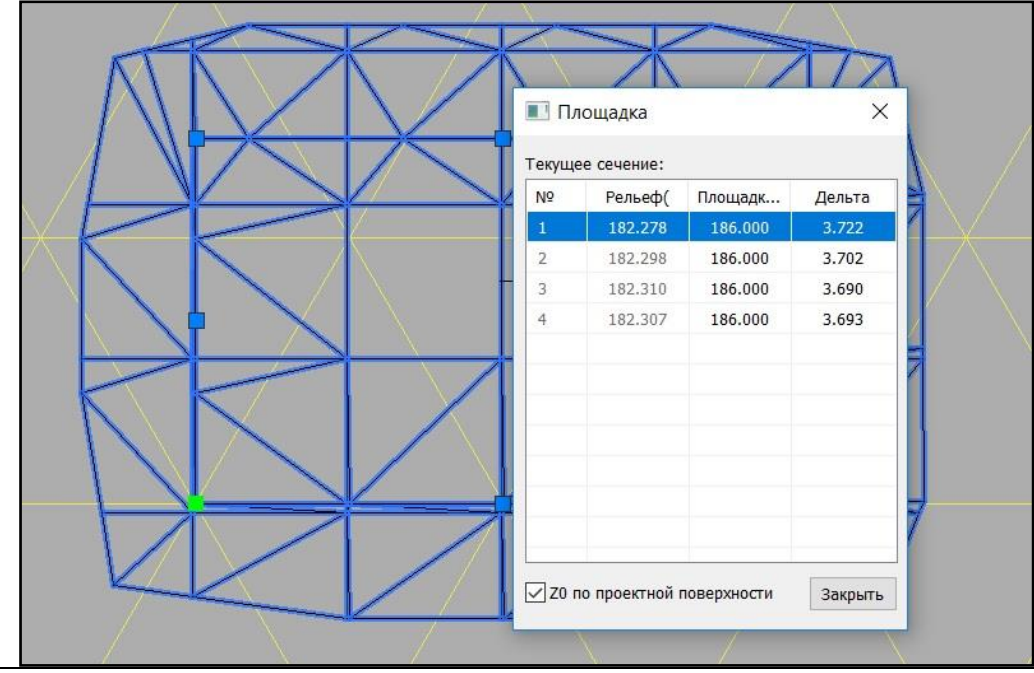

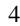

4 После редактирования появляется предупреждения об обновлении геоданных. Нажать *ОК* и выполнить команду *Расчёт объемов и откосов площадки*.

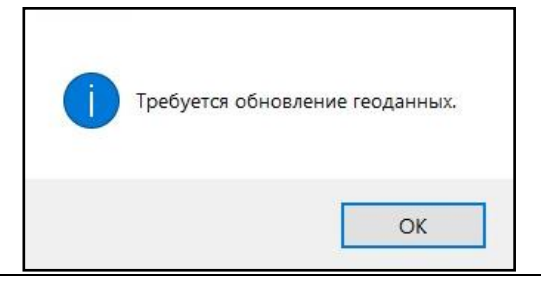

## **Смещение контура площадки**

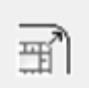

Команда *Смещение контура площадки* позволяет редактировать контур площадки путём смещения её границ.

## **Доступ к функции**

Способы вызова функции приведены в таблице:

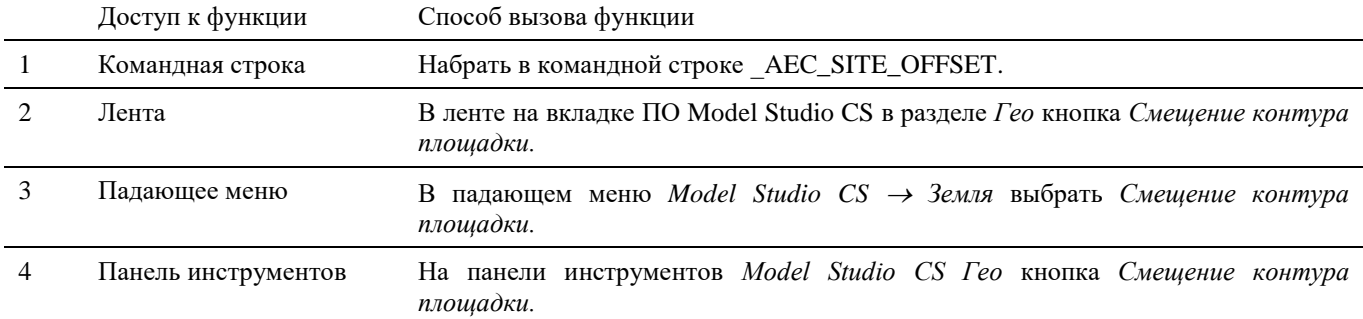

#### **Последовательность действий**

*Последовательность действий при работе с функцией приведена в таблице:*

#### **Последовательность действий Примечания**

- 1 На ленте *Трубопроводы* в разделе *Гео* выбрать команду *Смещение контура площадки.*
- 2 Появится запрос «*Выберите площадку для смещения контура:*». Указать площадку.

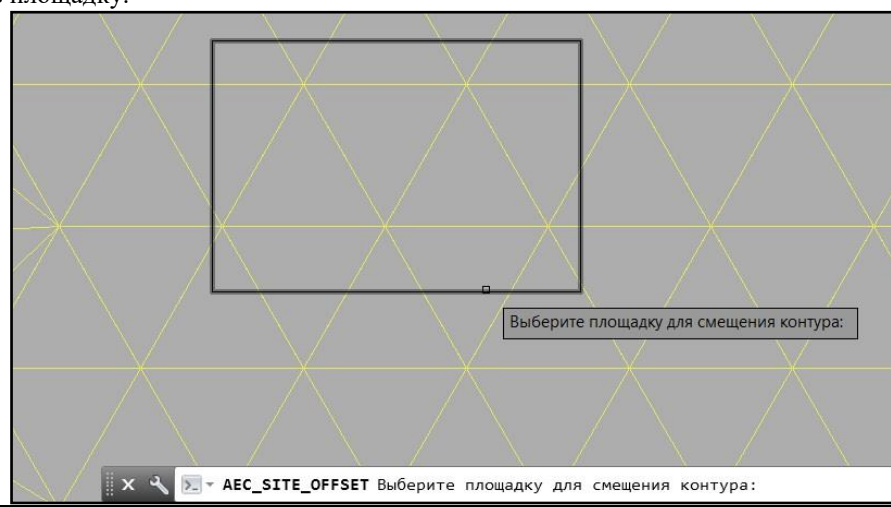

3 Появится запрос «*Смещение контура <1000>:*». Задать величину, на которую будет смещён контур площадки. При положительном значении контур сместится наружу, при отрицательном значении - внутрь.

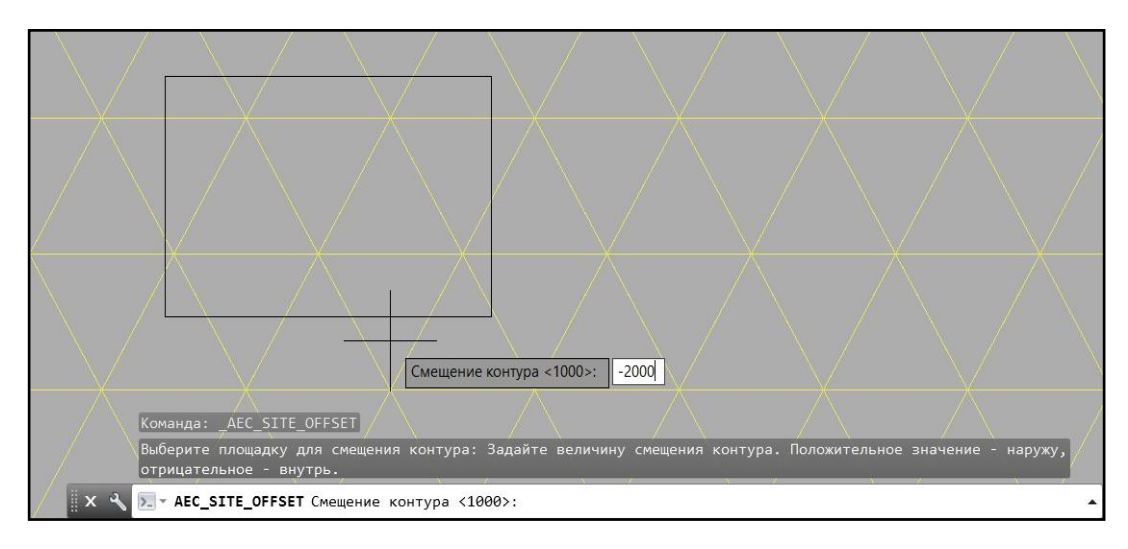

## **Получение ведомости объёмов для площадки**

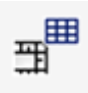

Команда *Ведомость объёмов площадки* формирует ведомость объемов грунтов площадки с учетом геологического строения.

## **Доступ к функции**

Способы вызова функции приведены в таблице:

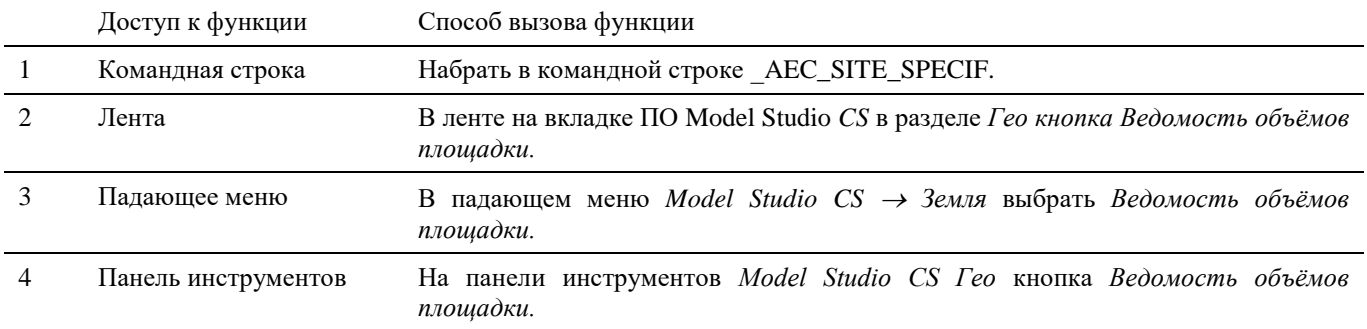

#### **Последовательность действий**

*Последовательность действий при работе с функцией приведена в таблице:*

#### **Последовательность действий Примечания**

- 1 На ленте *Трубопроводы* в разделе *Гео* выбрать команду *Ведомость объёмов площадки.*
- 2 Появится диалоговое окно *Таблица к схеме площадки*.

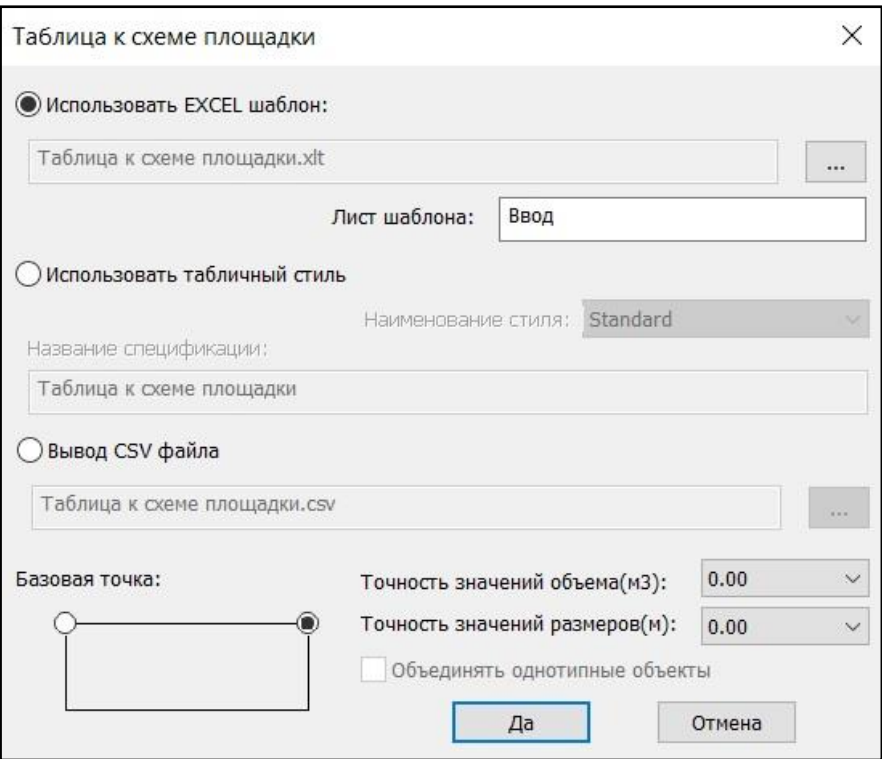

- *Использовать EXCEL шаблон* получение документа в формате EXCEL на основе указанного шаблона;
- *Использовать табличный стиль* создание документа в виде таблицы AutoCAD;
- *Вывод CSV файла* создание документа формата CSV.
- *Базовая точка* выбор точки вставки таблицы в чертеже;
- *Точность значений объема (м3)* количество знаков после запятой для подсчета значений объема. Выбирается из списка значений;
- *Точность значений размеров (м)* количество знаков после запятой для подсчета значений размеров. Выбирается из списка значений;
	- Точность значений объема(м3): 0.00 Точность значений размеров(м):  $0.0$  $0.00$ 0.000
- *Объединять однотипные объекты* объединение данных по однотипным объектам.

#### *Использовать EXCEL шаблон*

*Использовать EXCEL шаблон* – получение документа в формате EXCEL на основе указанного шаблона. Необходимо указать шаблон для вывода документа и лист, на который будет выгружаться информация. Нажать ОК. По запросу выбрать объекты, на основе данных которых будет формироваться ведомость. Подтвердить выбор правой кнопкой мыши или *Enter*.

Программа активирует соответствующее приложение и создаст в нем новый документ.

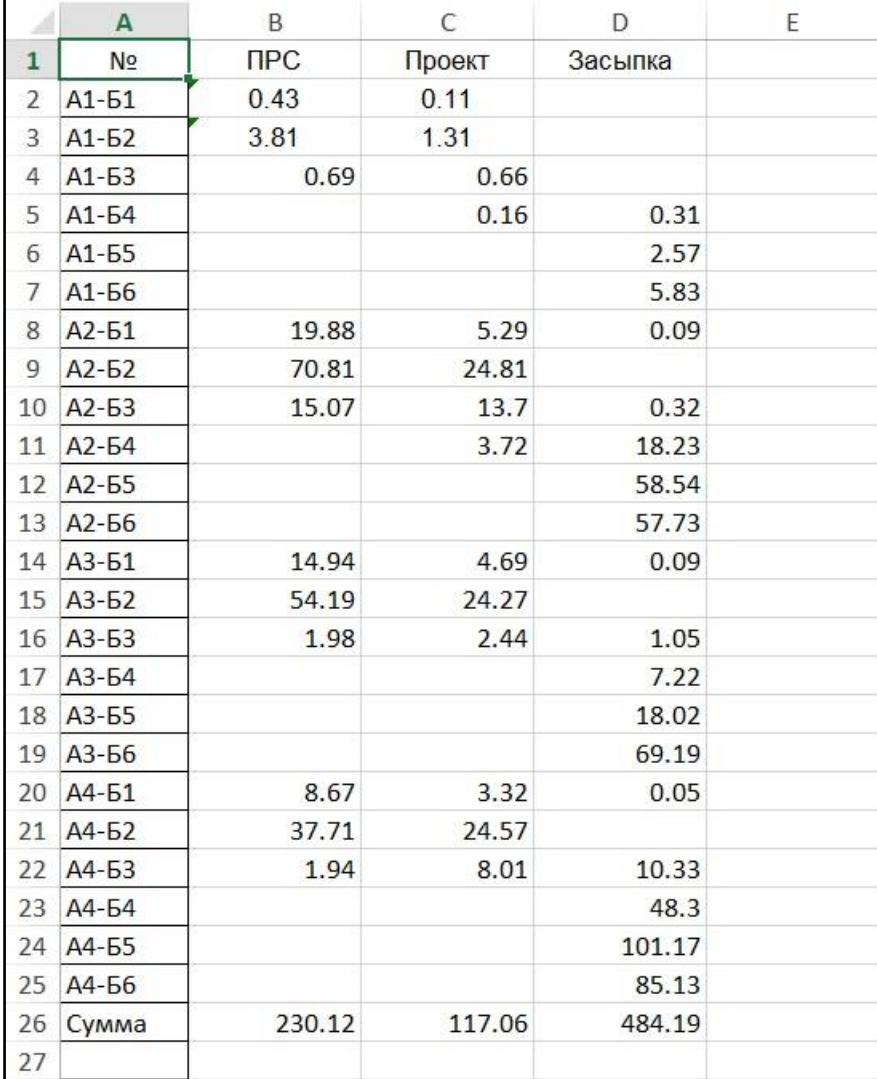

#### *Использовать табличный стиль.*

По запросу выбрать объекты, на основе данных которых будет формироваться ведомость. Подтвердить выбор правой кнопкой мыши или *Enter*.

Указать в чертеже место вставки таблицы грунтов.

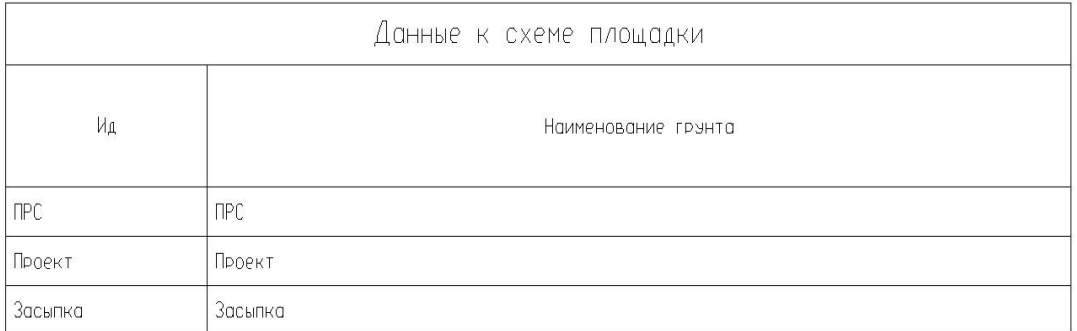

Указать в чертеже место вставки таблицы объёмов грунтов.

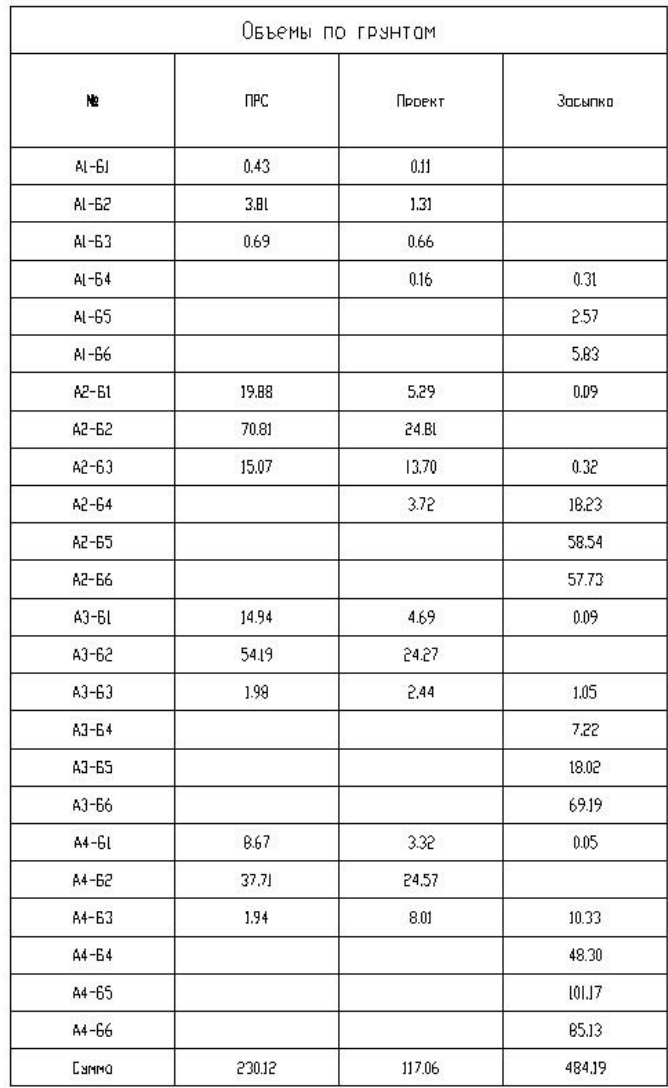

#### *Вывод CSV файла*

Указать путь сохранения документа в формате CSV.

Для этого нажать на кнопку **...** 

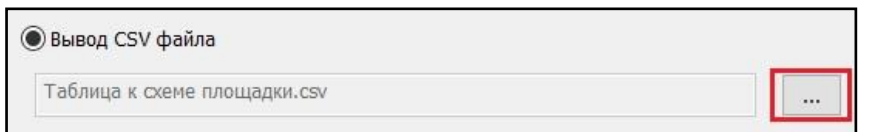

В открывшемся диалоговом окне указать путь, нажать *Сохранить*.

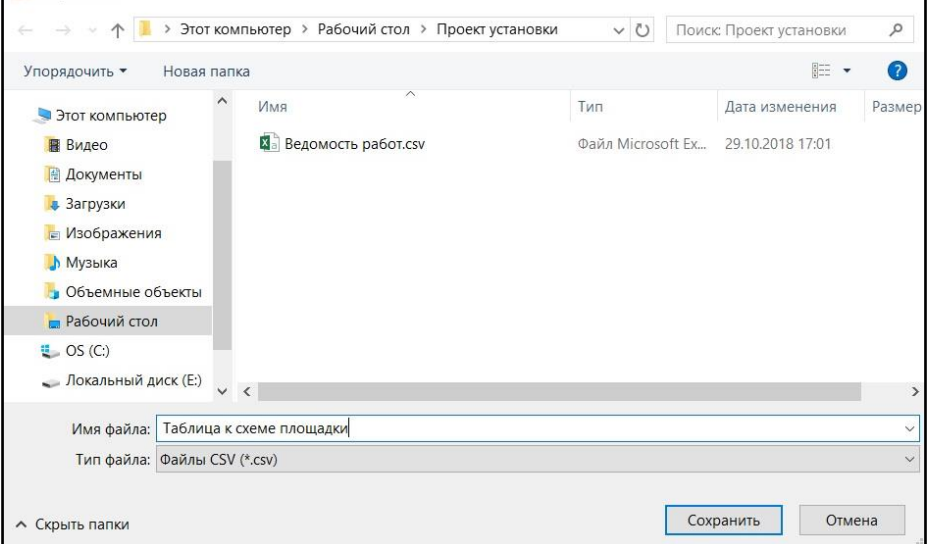

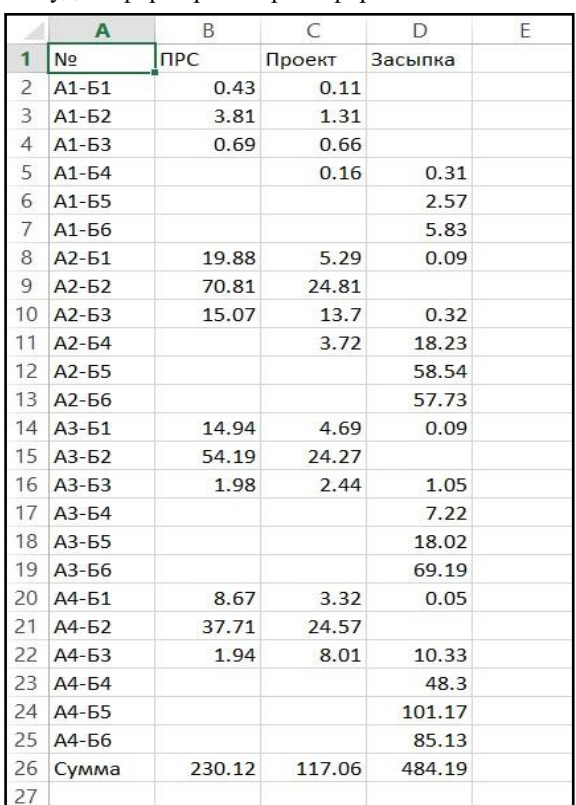

В указанной директории будет сформирован файл формата CSV.

## **Создание схемы площадки**

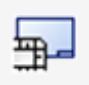

Команда *Создать схему площадки* создаёт схему площадки, которая включает контур площадки, границу откосов, и сетку квадратов, по которой рассчитываются объёмы грунтов.

Схема площадки создаётся в пространстве листа.

## **Доступ к функции**

Способы вызова функции приведены в таблице:

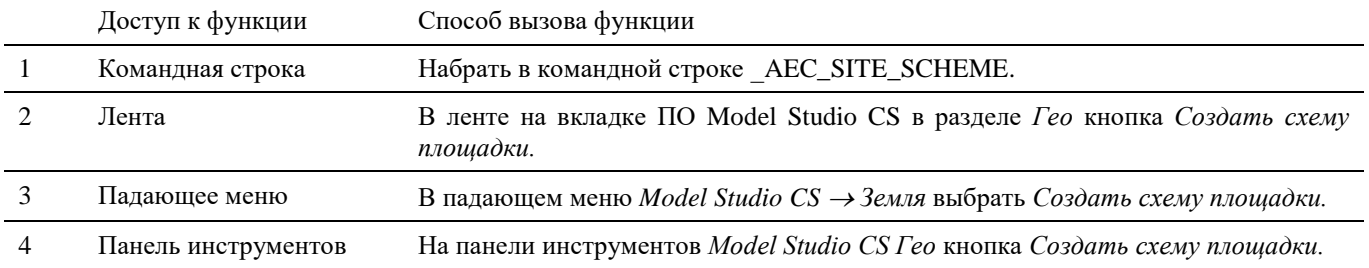

#### **Последовательность действий**

*Последовательность действий при работе с функцией приведена в таблице:*

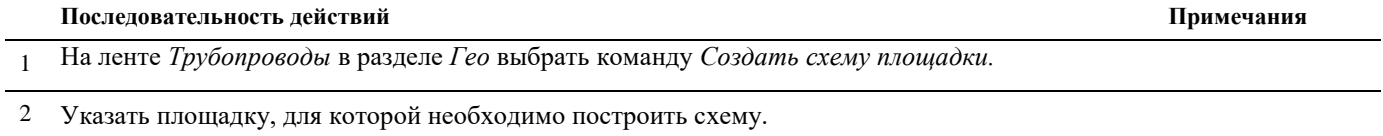

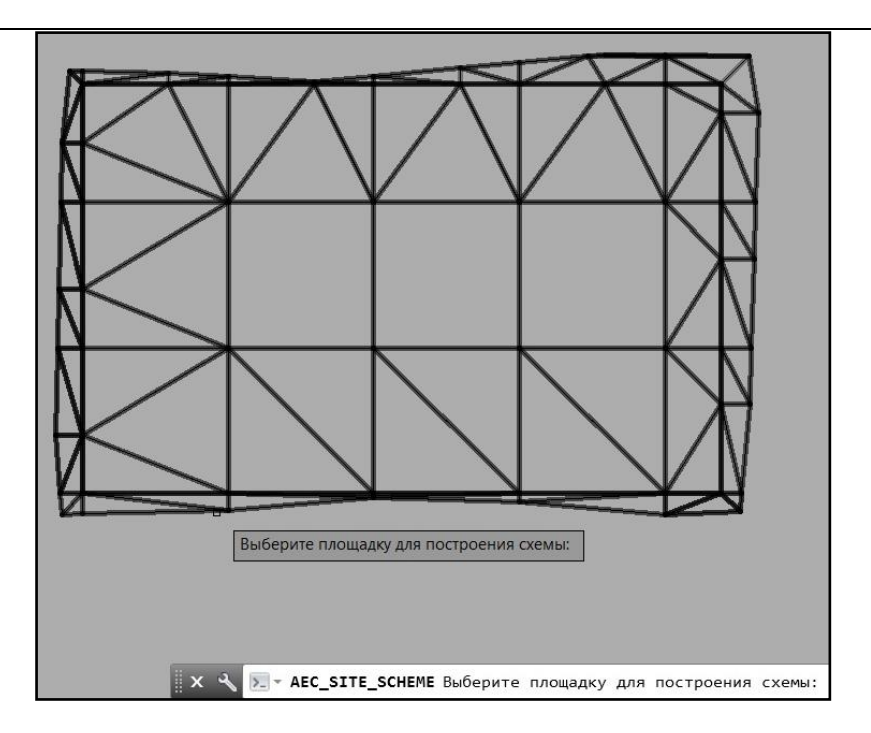

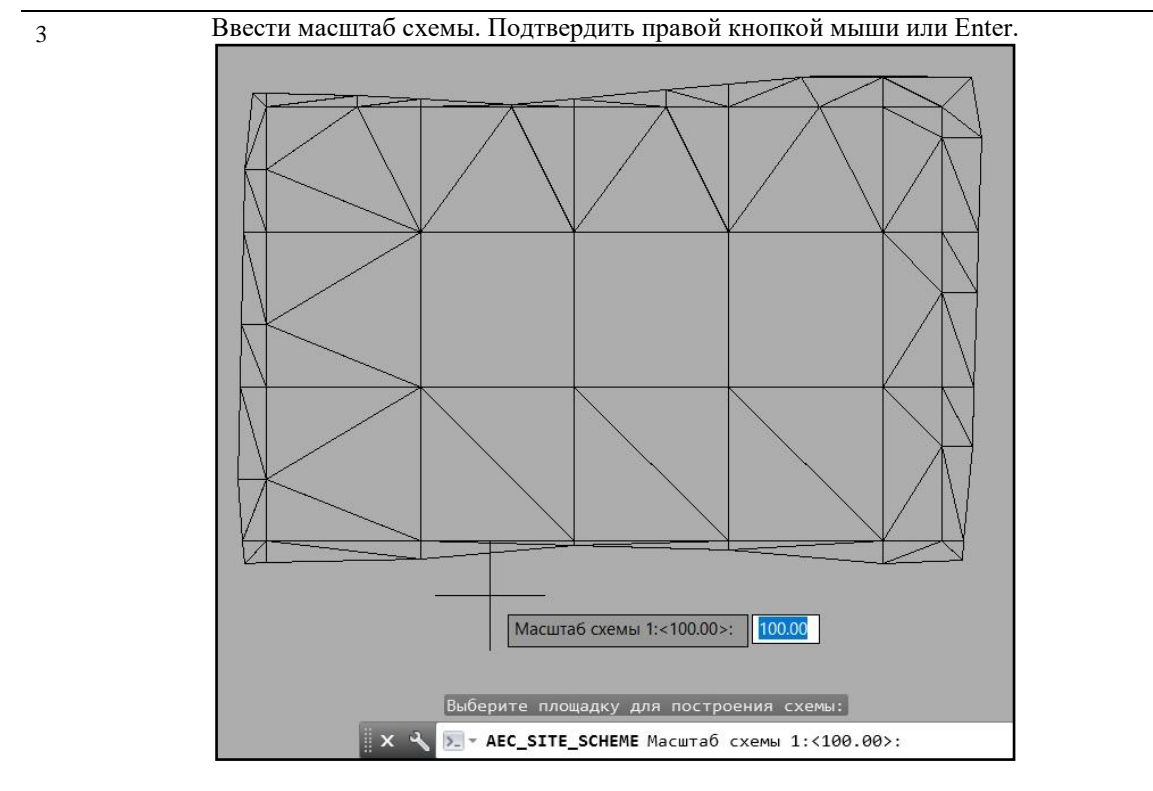

Происходит переход в листы. Указать местоположение схемы площадки на листе.

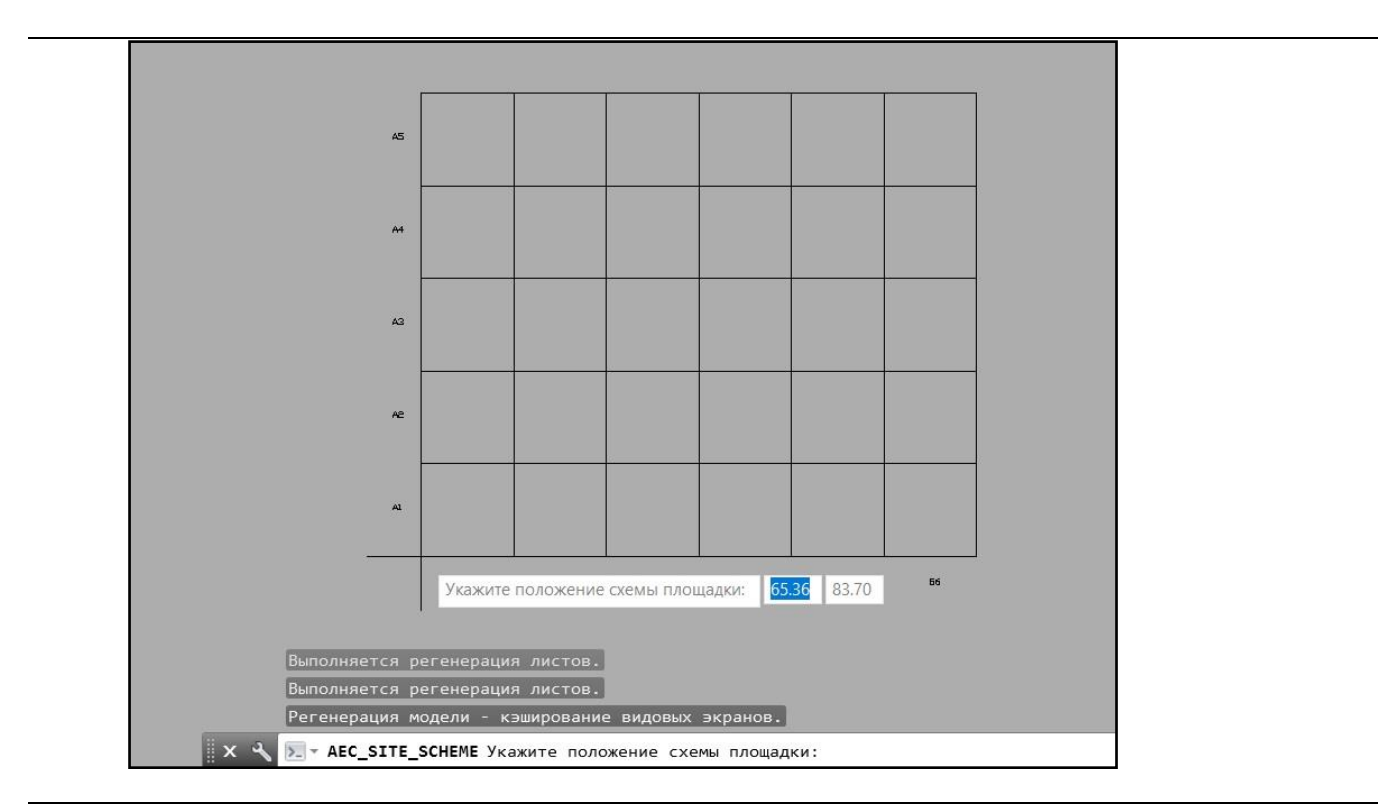

5 Схема площадки построена.

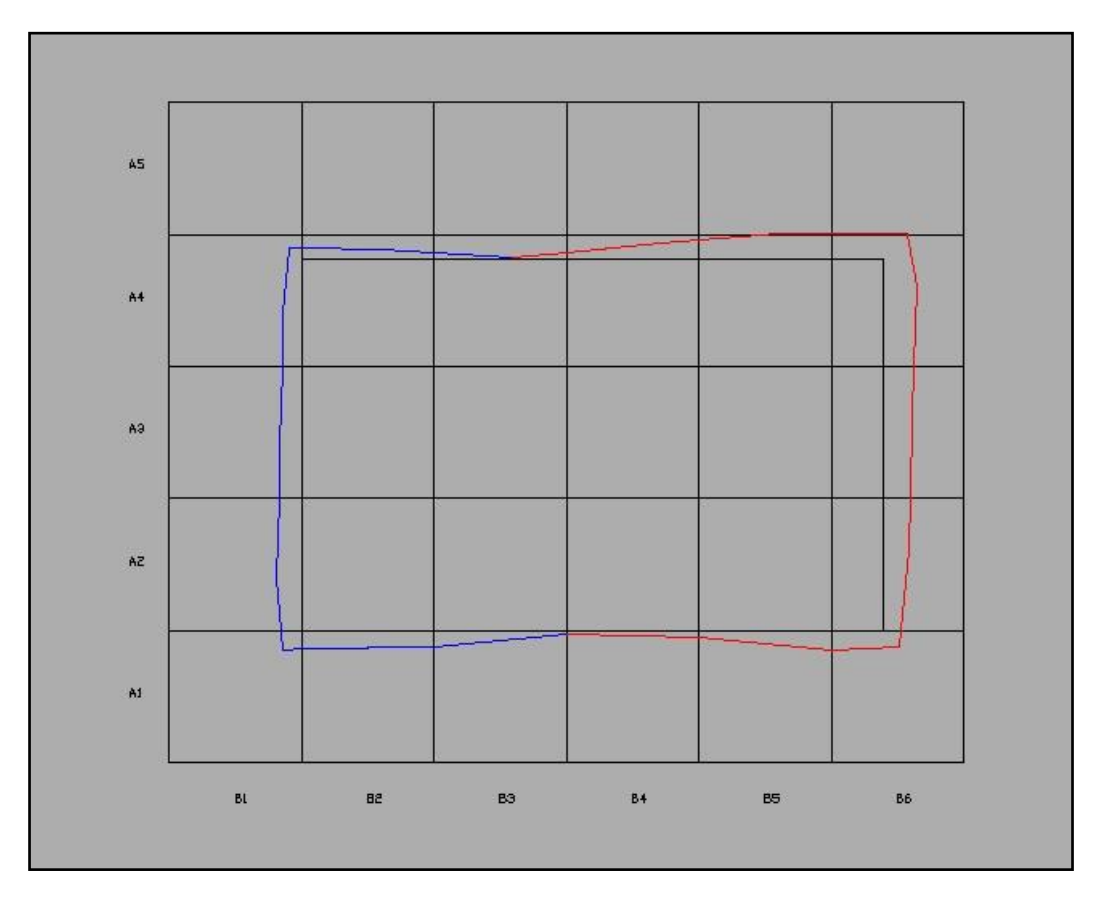

# **Создание картограммы по площадке**

# **Доступ к функции**

Способы вызова функции приведены в таблице:

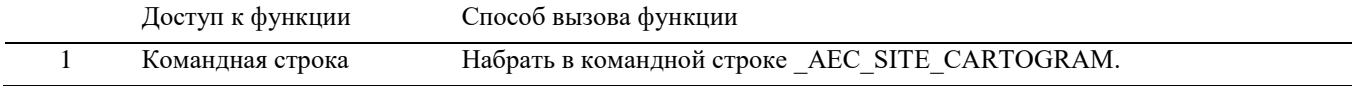

## **Последовательность действий**

*Последовательность действий при работе с функцией приведена в таблице:*

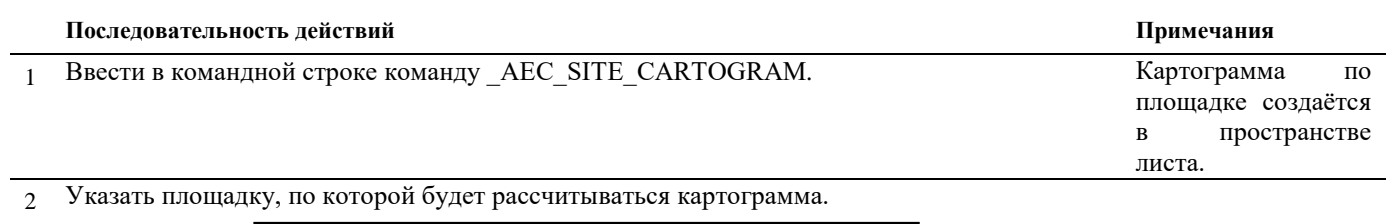

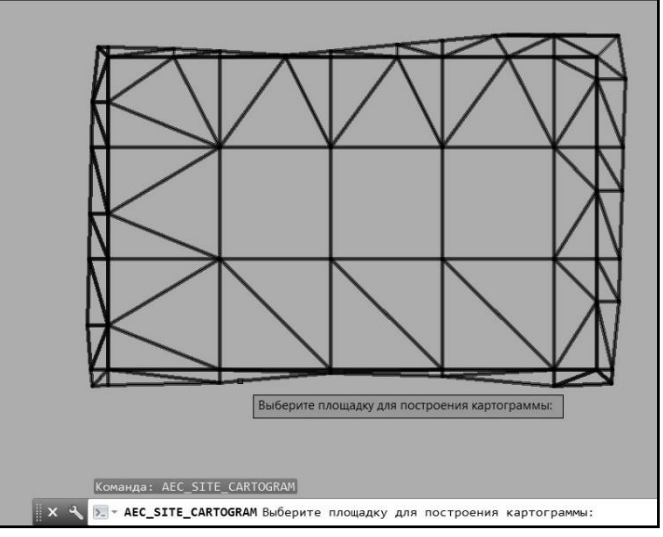

3 Ввести масштаб схемы. Подтвердить правой кнопкой мыши или *Enter*.

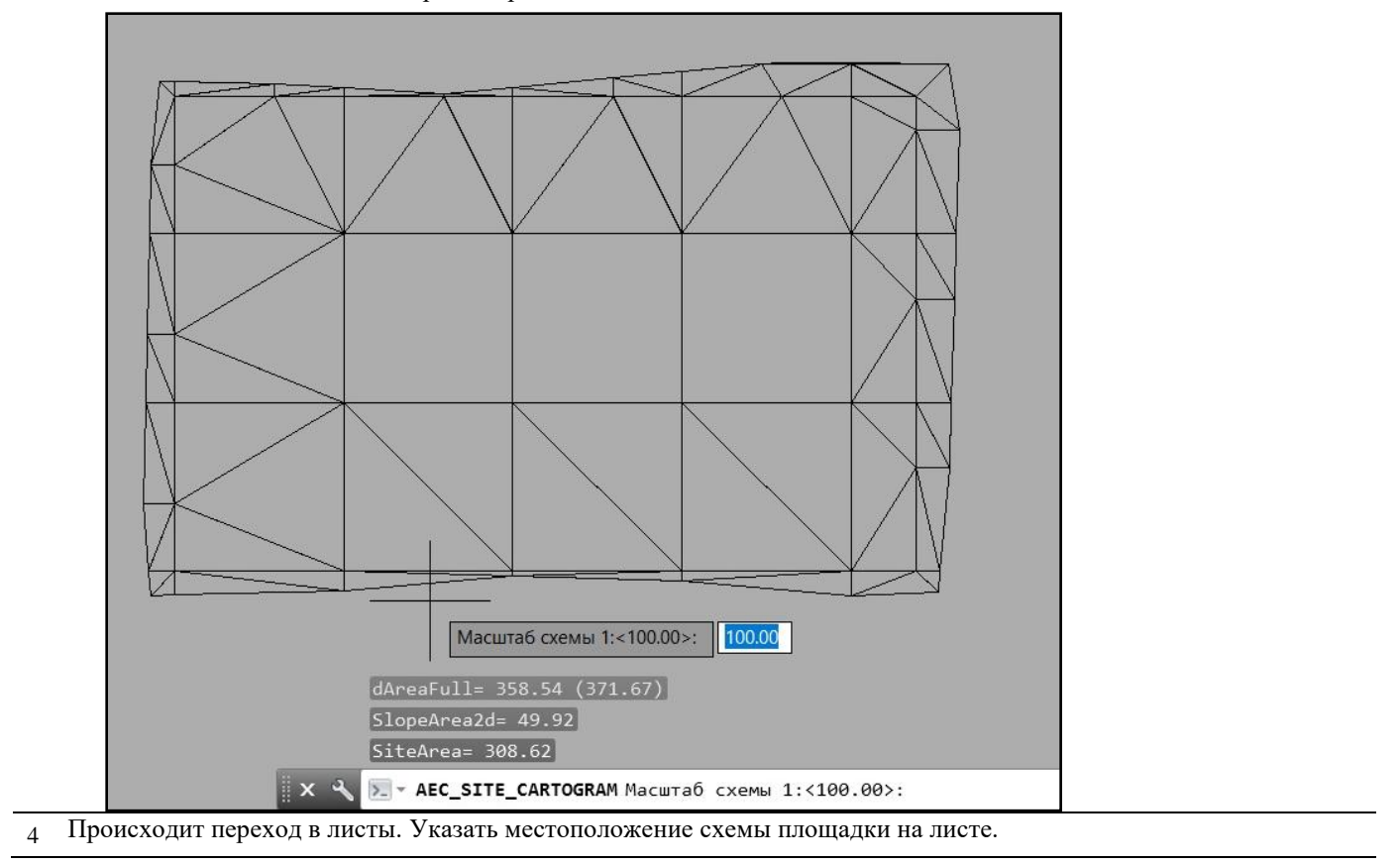

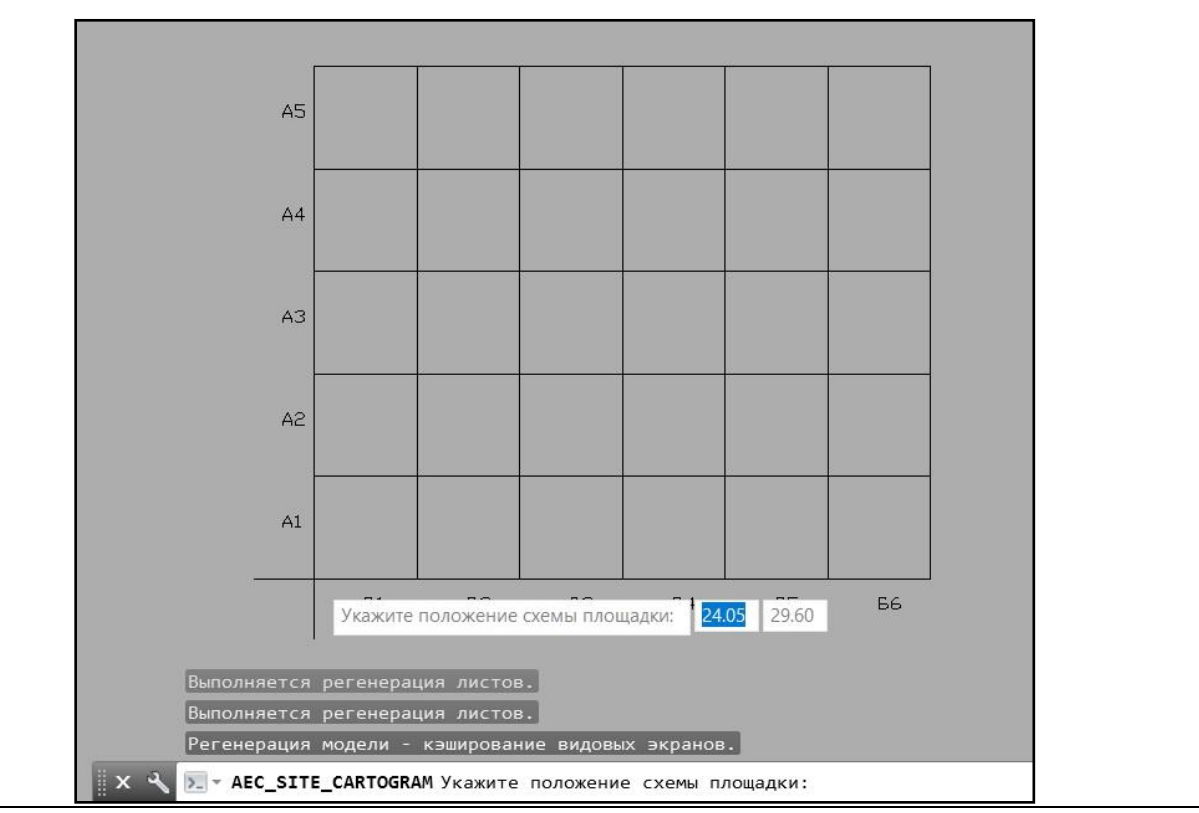

Картограмма по площадке построена.

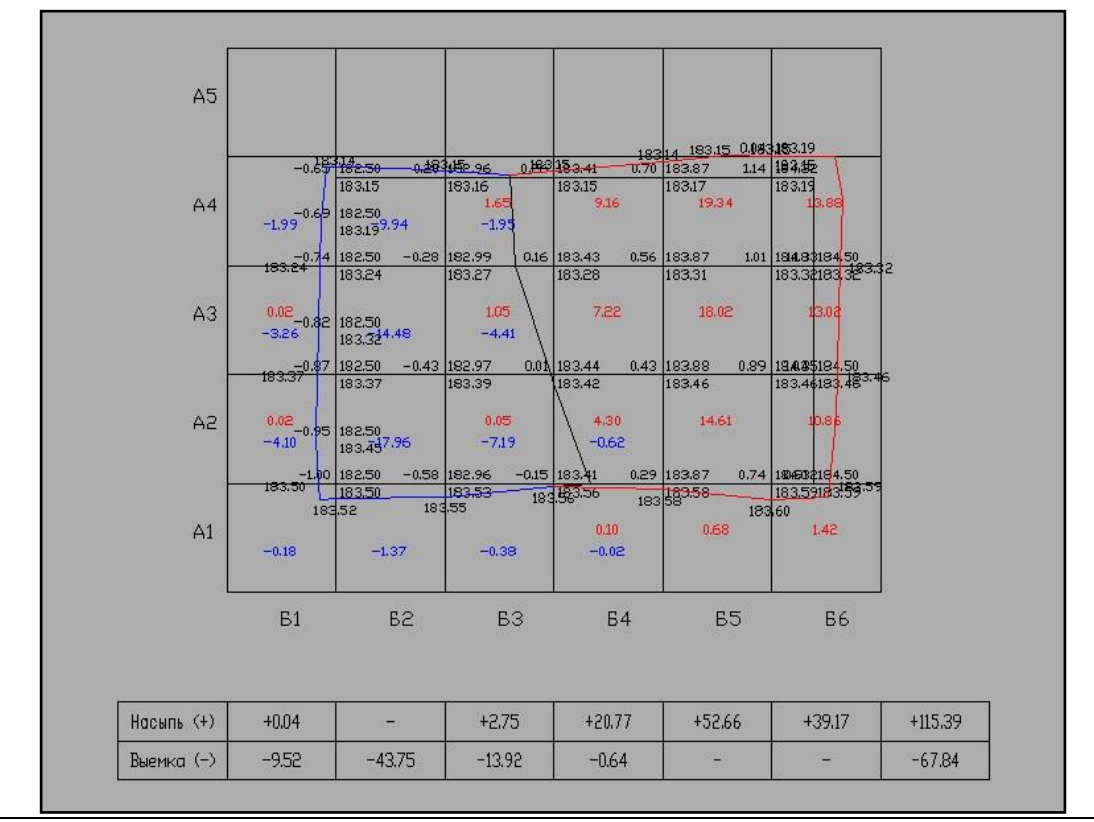

# **Связь с проектом CADLib Модель и Архив**

# **12**

#### . **Темы**

- Проверить актуальность модели
- Редактировать перечень зданий и сооружений
- Редактировать структуру модели
- Загрузить объекты по структуре
- Загрузить объекты по полилинии
- Загрузить по объектам с осью
- Создать рамку листа
- Ассоциировать лист с проектом
- Удалить связи с проектом
- Удалить объекты проекта

## **CLP. Проверить актуальность модели**

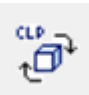

Команда позволяет проверить актуальность ссылочных элементов модели.

## **Доступ к функции**

*Способы вызова функции приведены в таблице:*

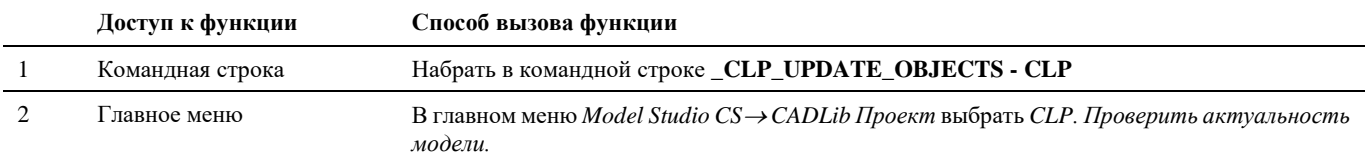

#### **Последовательность действий**

*Последовательность действий при работе с функцией приведена в таблице:*

#### **Последовательность действий Примечания**

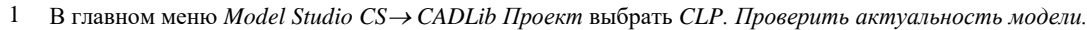

2 При отсутствии несоответствий в командной строке появится сообщение «Проверка актуальности объектов завершена. Проверено: \_\_\_; устаревших: 0;новых устаревших: 0; удалённых: 0; изменённых заблокированных: 0»

3 В случае обнаружения несоответствий на экране появится диалоговое окно:

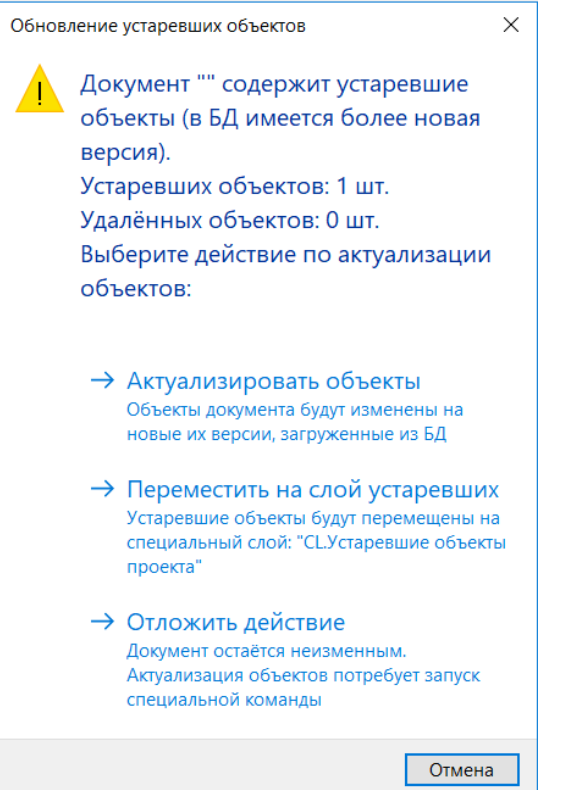

В командной строке появится сообщение вида: «Проверка актуальности объектов завершена. Проверено: \_; устаревших: \_; новых устаревших: \_; удалённых: \_; изменённых заблокированных: \_»

4 При выборе опции *Актуализировать объекты* отображение модели на экране будет обновлено в соответствии с текущим ее состоянием в БД проекта, процесс обновления может занять некоторое время.

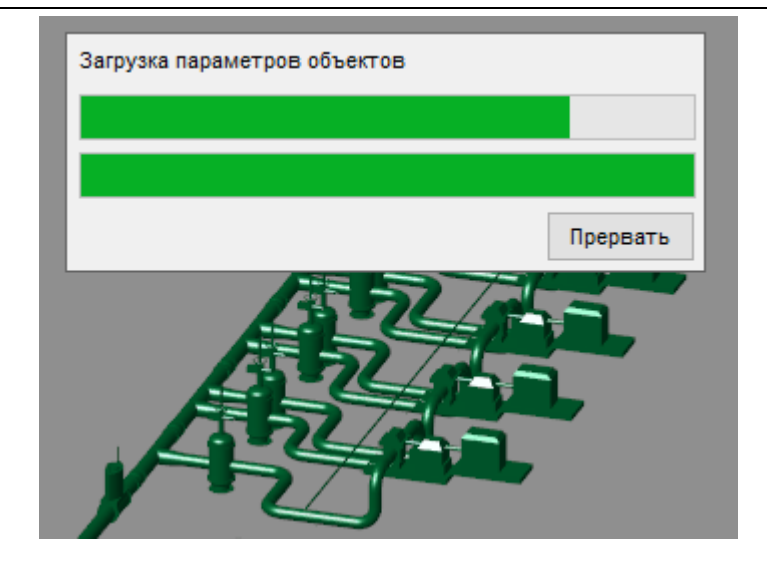

После завершения в командной строке появится сообщение вида: «Обновление устаревших объектов завершено. Объектов добавлено: \_; обновлено: \_; удалено: \_»

5 При выборе опции *Переместить на слой устаревших* объекты, не соответствующие текущему состоянию БД проекта, будут перемещены на специальный слой «CL.Устаревшие объекты проекта» и удалены из текущего вида.

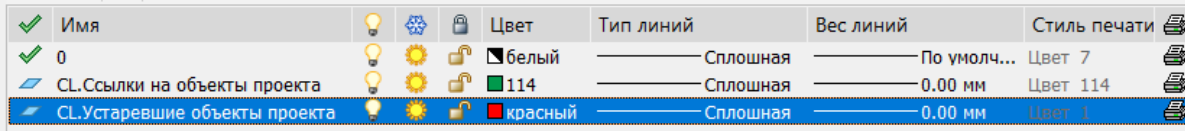

6 При выборе опции *Отложить действие* текущий вид останется без изменений, для обновления нужно будет еще раз вызвать команду *CLP. Проверить актуальность модели.*

## **CLP. Редактировать перечень зданий и сооружений**

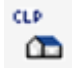

Команда позволяет редактировать иерархическую структуру зданий и сооружений непосредственно из среды Model Studio CS.

## **Доступ к функции**

*Способы вызова функции приведены в таблице:*

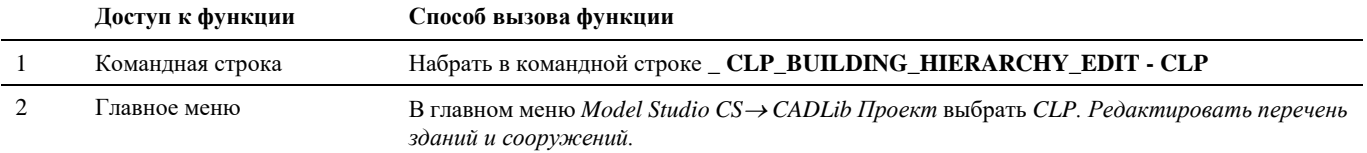

#### **Последовательность действий**

*Последовательность действий при работе с функцией приведена в таблице:*

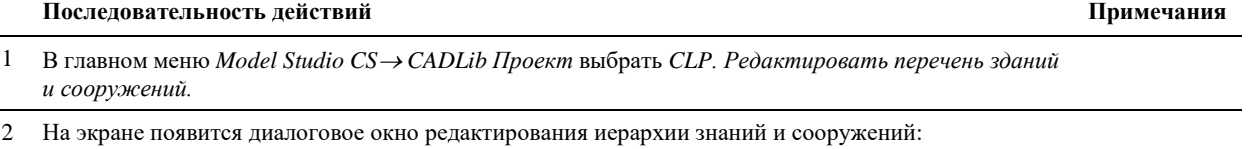

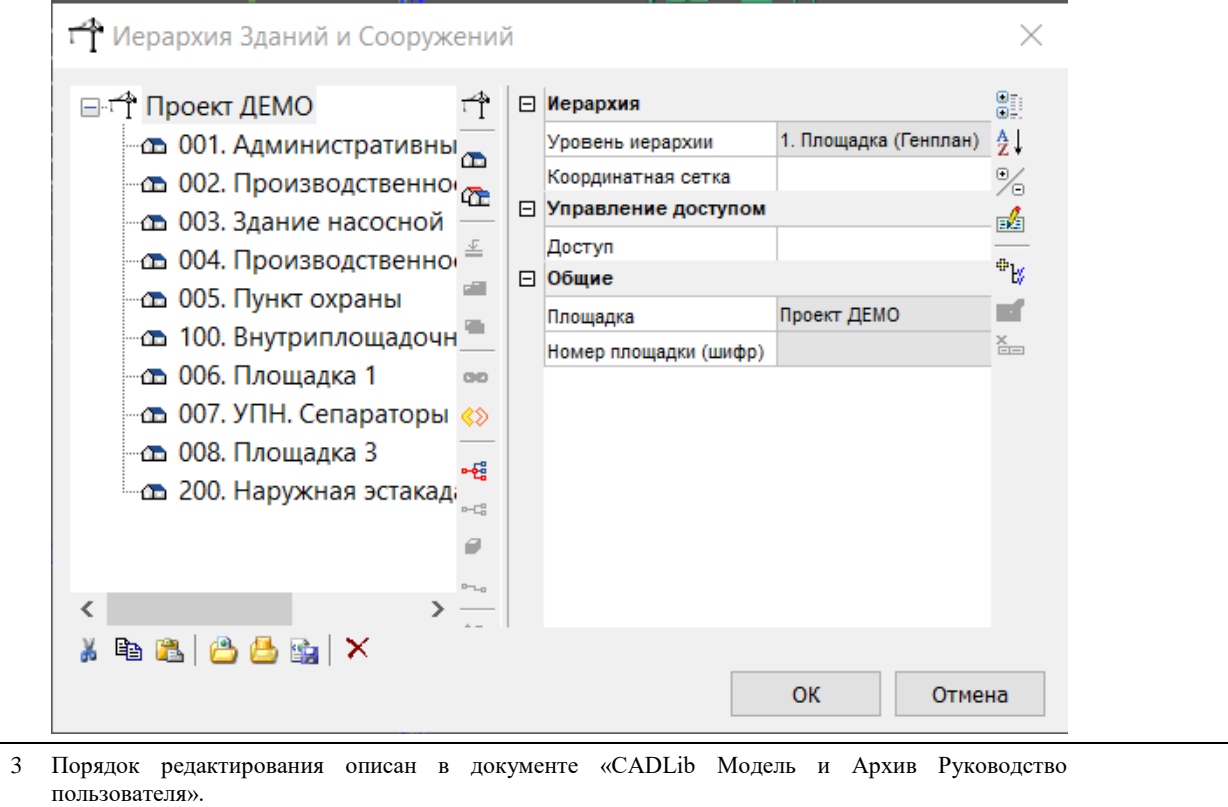

# **CLP. Редактировать структуру модели**

 $CLP$ ⊞≞ Команда позволяет редактировать иерархическую структуру разделов проекта непосредственно из среды Model Studio CS.

## **Доступ к функции**

*Способы вызова функции приведены в таблице:*

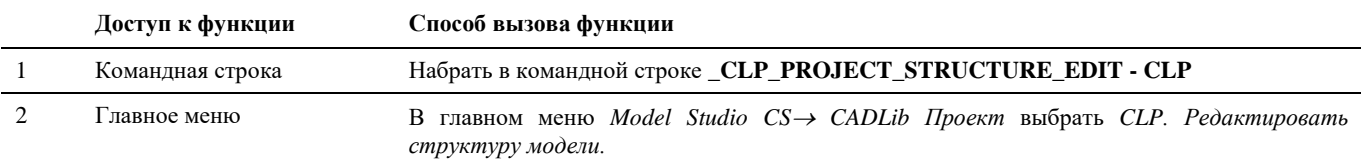

#### **Последовательность действий**

*Последовательность действий при работе с функцией приведена в таблице:*

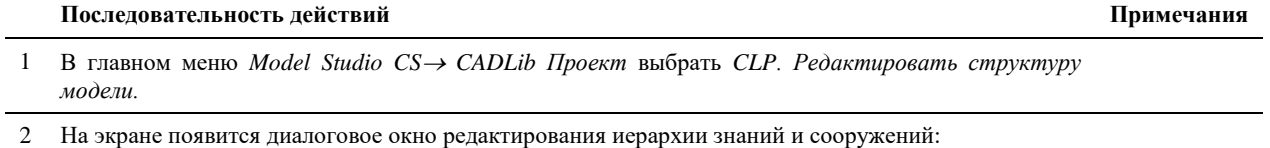

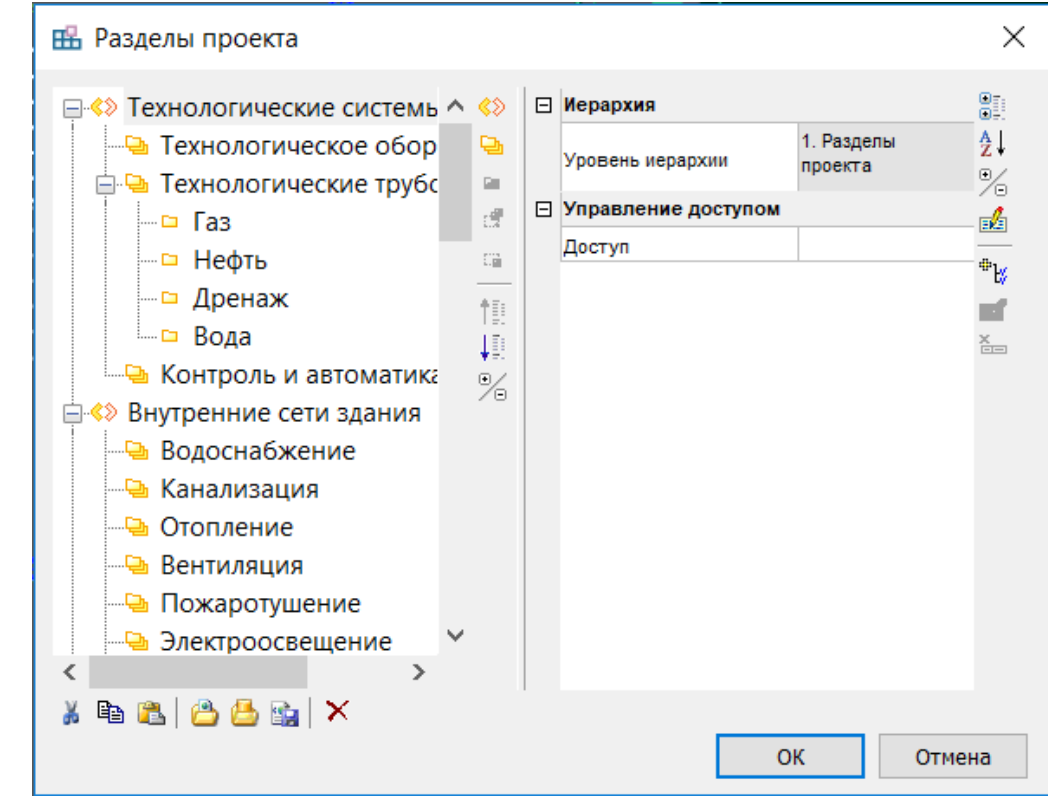

3 Порядок редактирования описан в документе «CADLib Модель и Архив Руководство пользователя».

# **CLP. Загрузить объекты по структуре**

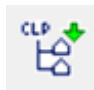

Команда позволяет загружать в пространство модели объекты, выбранные либо из Зданий и сооружений, либо из Разделов проекта.

## **Доступ к функции**

*Способы вызова функции приведены в таблице:*

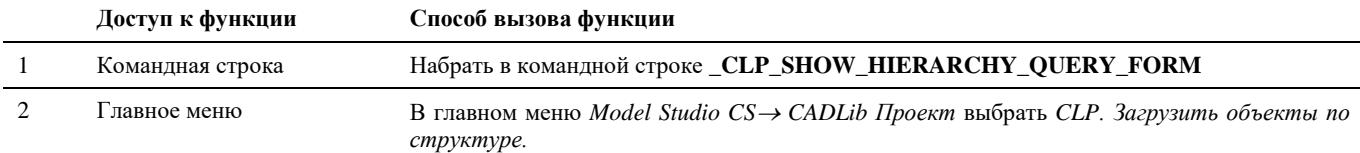

#### **Последовательность действий**

*Последовательность действий при работе с функцией приведена в таблице:*

#### **Последовательность действий Примечания**

1 В главном меню *Model Studio CS CADLib Проект* выбрать *CLP. Загрузить объекты по структуре.*

2 На экране появится диалоговое окно выбора объектов:

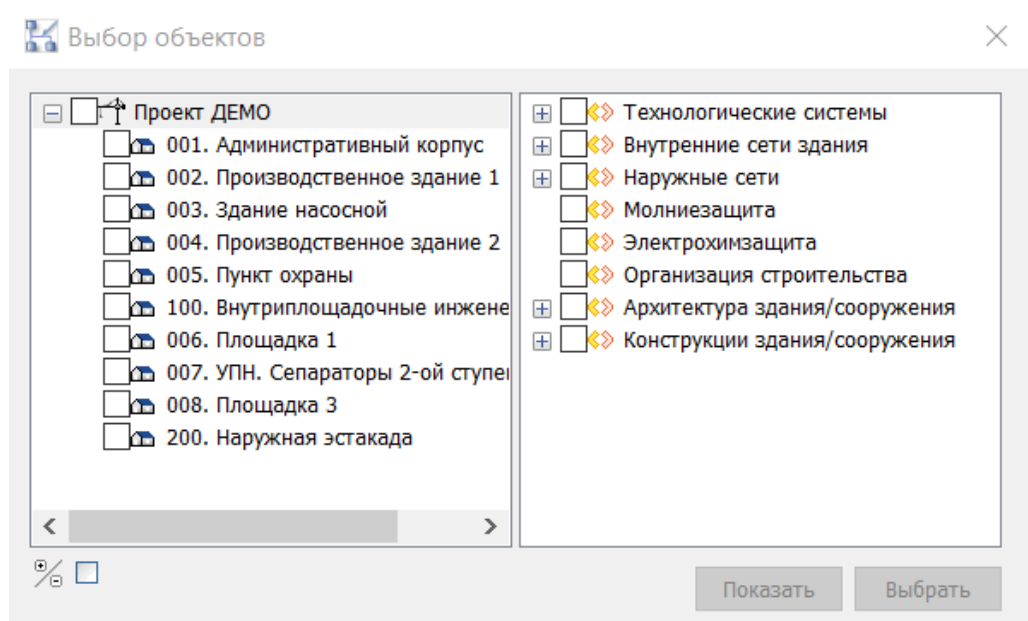

В левой части окна отображается структура Зданий и сооружений проекта, в правой части – Разделы проекта в соответствие с настройками текущей БД. Выбор объектов для отображения на экране происходит путем проставления галочек у нужных сооружений и разделов проекта.

3 Далее, выбрать галочками нужные объекты в левой либо правой части окна. При выборе нескольких сооружений в левой части окна, в правой части отобразятся для выбора только те разделы проекта, объекты которых присутствуют во всех выбранных сооружениях. И наоборот, если сначала выбрать разделы проекта в правой части, в левой отобразятся только те сооружения, в которых присутствуют объекты выбранных разделов.

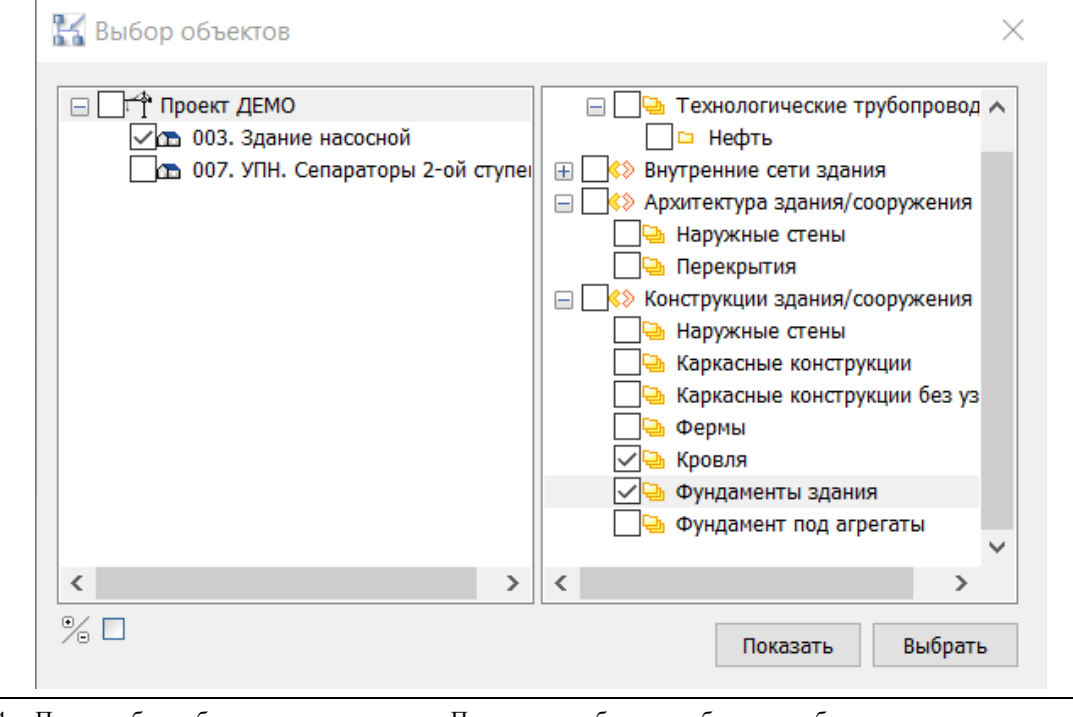

4 После выбора объектов нажать кнопку «Показать», выбранные объекты отобразятся в пространстве модели.
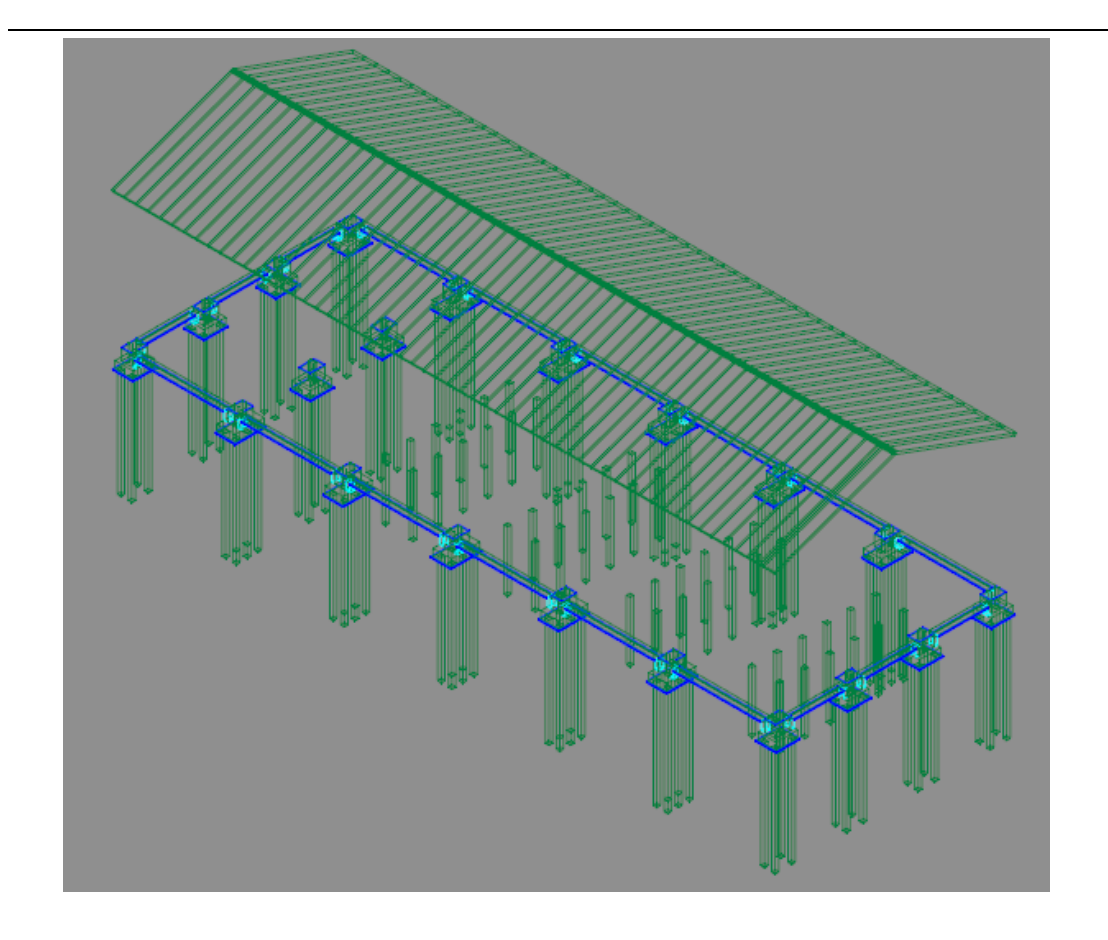

Альтернативным вариантом загрузки объектов по структуре проекта, возможно осуществить из панели Model Studio CS на вкладке CADLib Проект. Для отображения элементов проекта в пространстве модели необходимо выбрать подходящий раздел в структуре проекта и по нажатию ПКМ выбрать в контекстном меню команду «Показать».

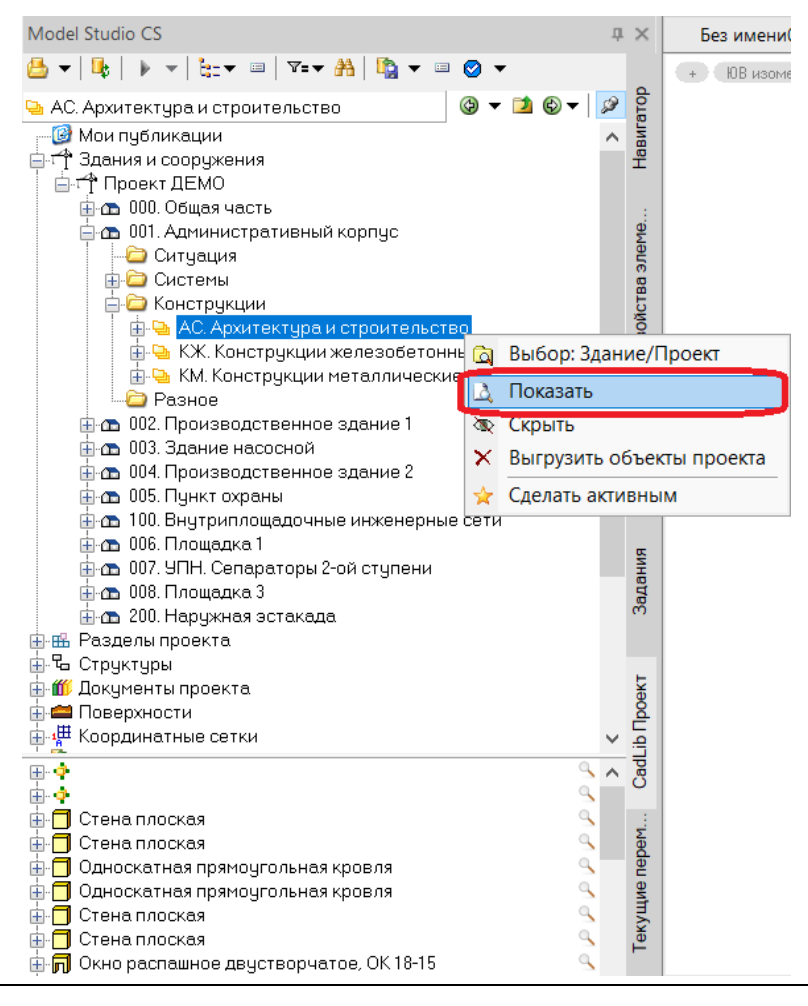

## **CLP. Загрузить публикацию по объектам проекта**

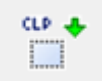

Команда выполняет загрузку из базы данных всех объектов проекта, входящих в публикации, определяемых по выбираемым объектам проекта. Рекомендуется для просмотра связанных объектов.

## **Доступ к функции**

7

Способы вызова функции приведены в таблице:

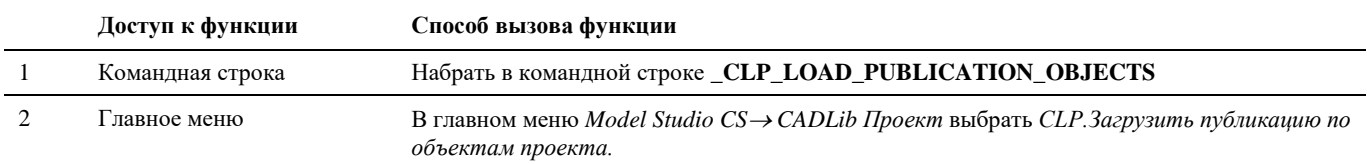

#### **Последовательность действий**

Последовательность действий при работе с функцией приведена в таблице:

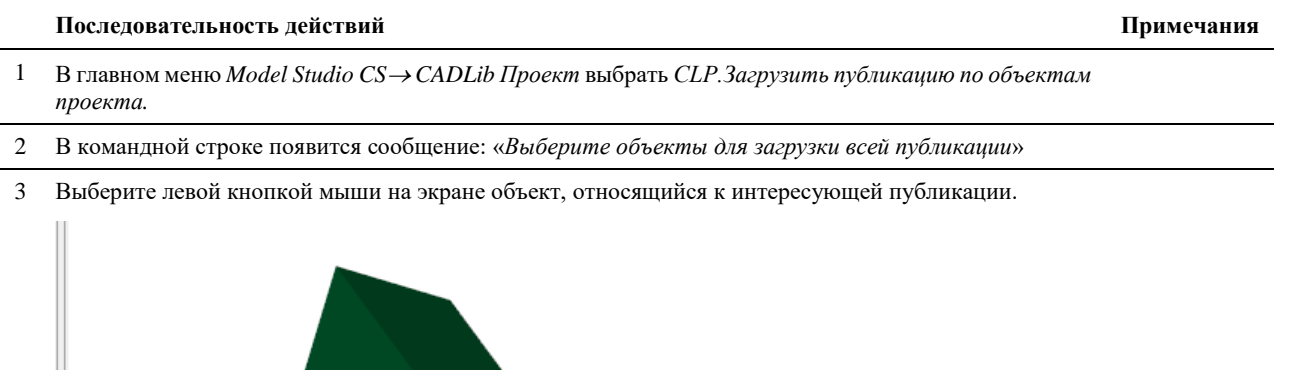

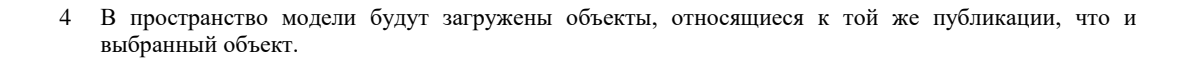

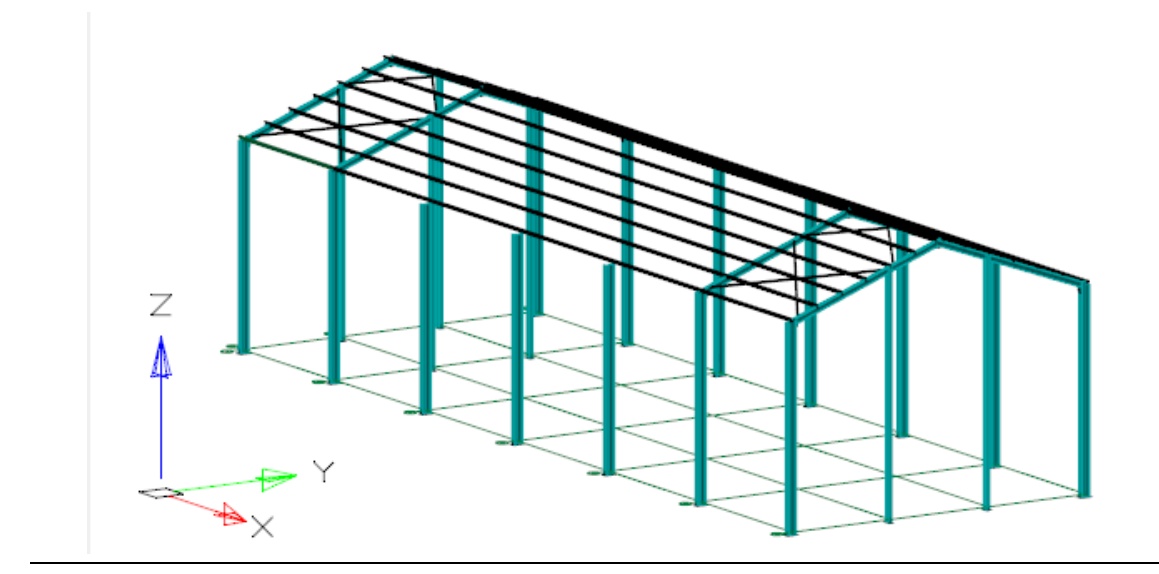

## **CLP. Загрузить объекты по полилинии**

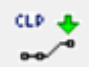

Команда позволяет загружать в пространство модели объекты проекта, расположенные вдоль указанной полилинии.

## **Доступ к функции**

*Способы вызова функции приведены в таблице:*

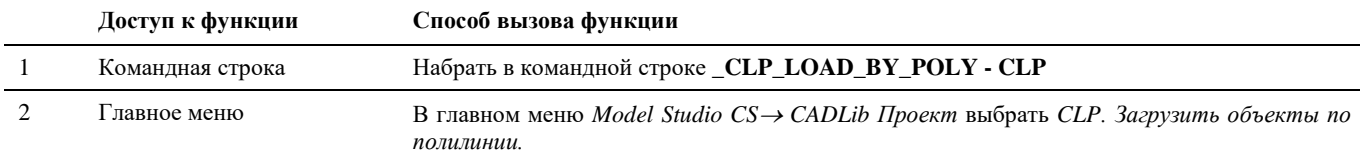

#### **Последовательность действий**

*Последовательность действий при работе с функцией приведена в таблице:*

#### **Последовательность действий Примечания**

1 В главном меню *Model Studio CS CADLib Проект* выбрать *CLP. Загрузить объекты по полилинии.*

2 В командной строке появится сообщение: «Укажите полилинии, определяющие объём для загрузки [УСЛовияВыборки/задатьШИРИНУ]:»

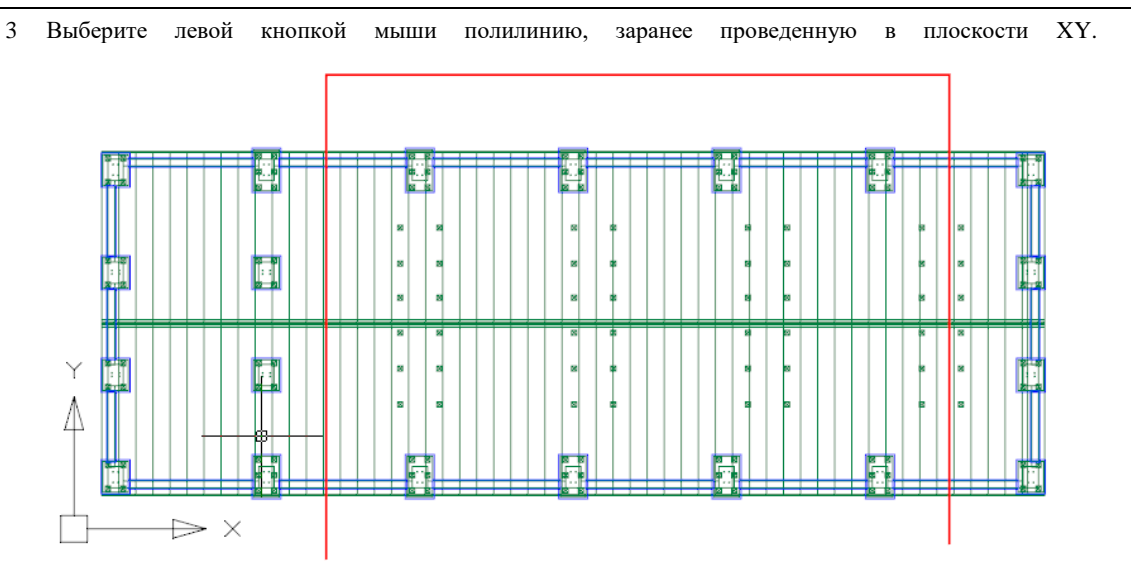

В пространство модели будут загружены объекты, проекции которых на эту плоскость пересекает выбранная полилиния. Операцию лучше выполнять на виде сверху.

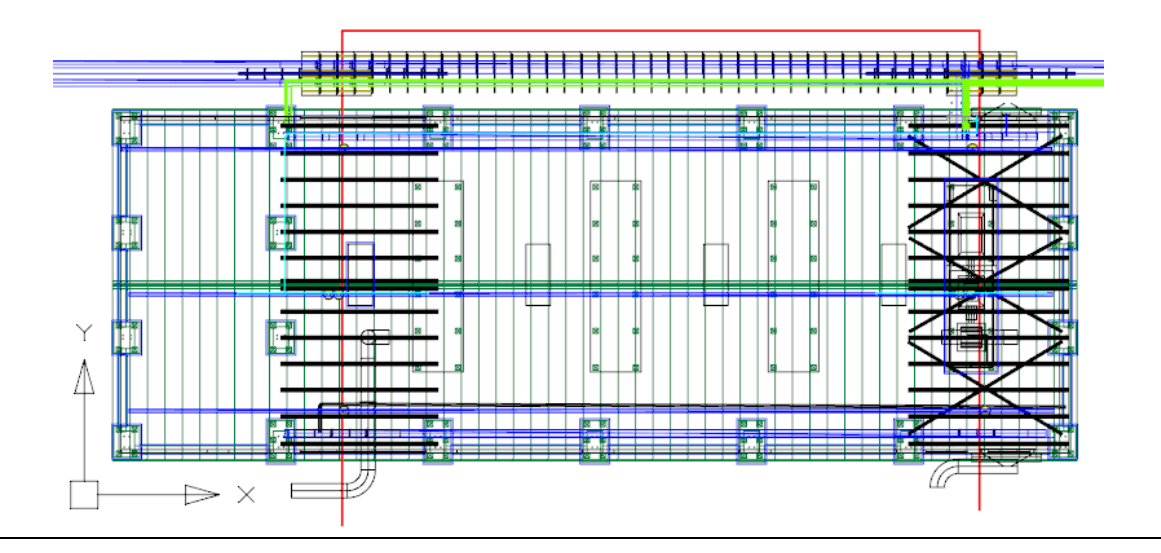

4 Опционально перед выбором полилинии можно щелкнуть в командной строке «[УСЛовияВыборки», после чего откроется диалоговое окно выбора параметров, которые должны иметь загружаемые на экран объекты:

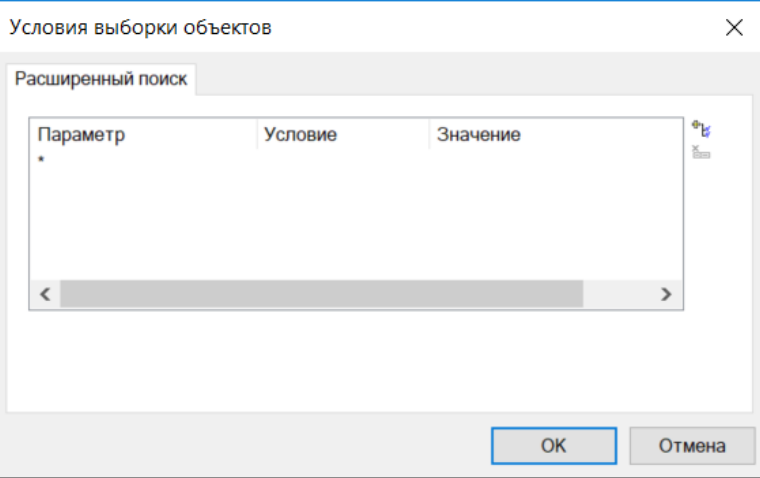

Нужные параметры выбираются при помощи кнопки «Добавить условие» вверху справа, значения параметров выбираются из предлагаемых выпадающих списков, либо задаются вручную.

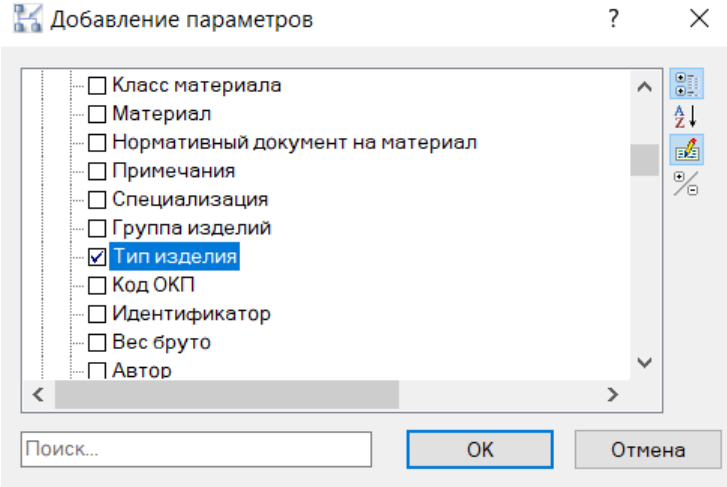

После выбора нужного параметра нажать ОК, и в следующем диалоговом окне задать значение параметра. Можно выбрать сразу несколько параметров.

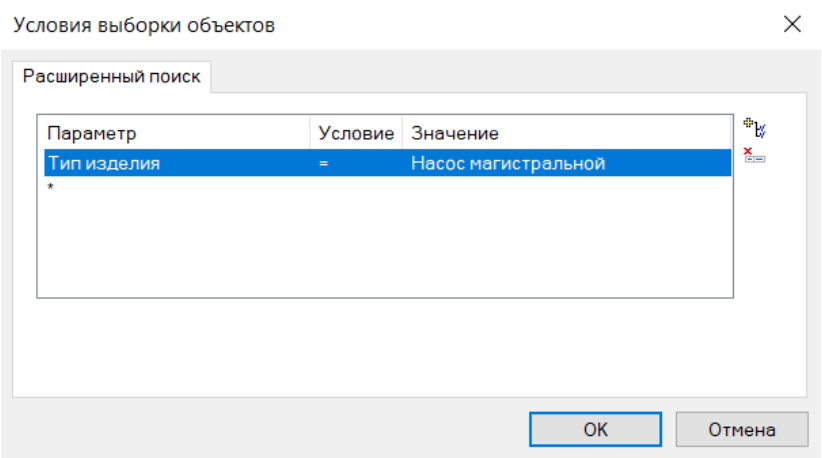

В данном случае выбраны магистральные насосы, компоненты с Типом изделия равным «Насос магистральный» будут загружены в модель (на скриншоте обозначен синей рамкой). Компоненты с другими значениями Типа изделия загружены не будут.

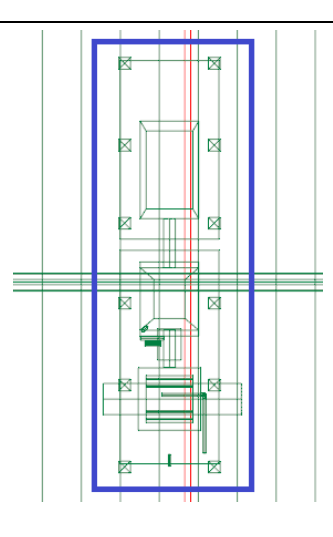

5 Также опционально можно задать ширину полосы, в которую должны попасть проекции объектов. Для этого нужно выбрать опцию «задатьШИРИНУ» и ввести ее значение в миллиметрах.

## **CLP. Загрузить по объектам с осью**

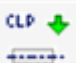

Команда позволяет загружать в пространство модели объекты, проекция которых на плоскость XY пересекается с проекциями протяженных объектов, имеющих ось – например труб.

## **Доступ к функции**

*Способы вызова функции приведены в таблице:*

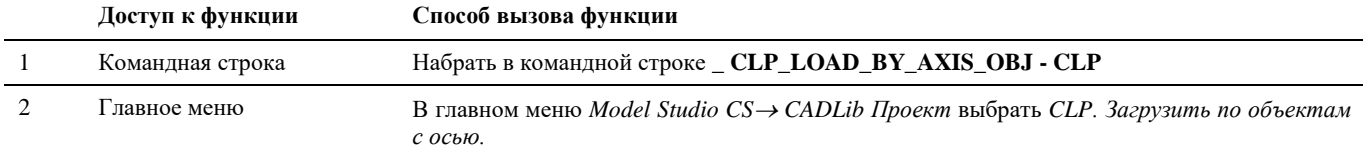

#### **Последовательность действий**

*Последовательность действий при работе с функцией приведена в таблице:*

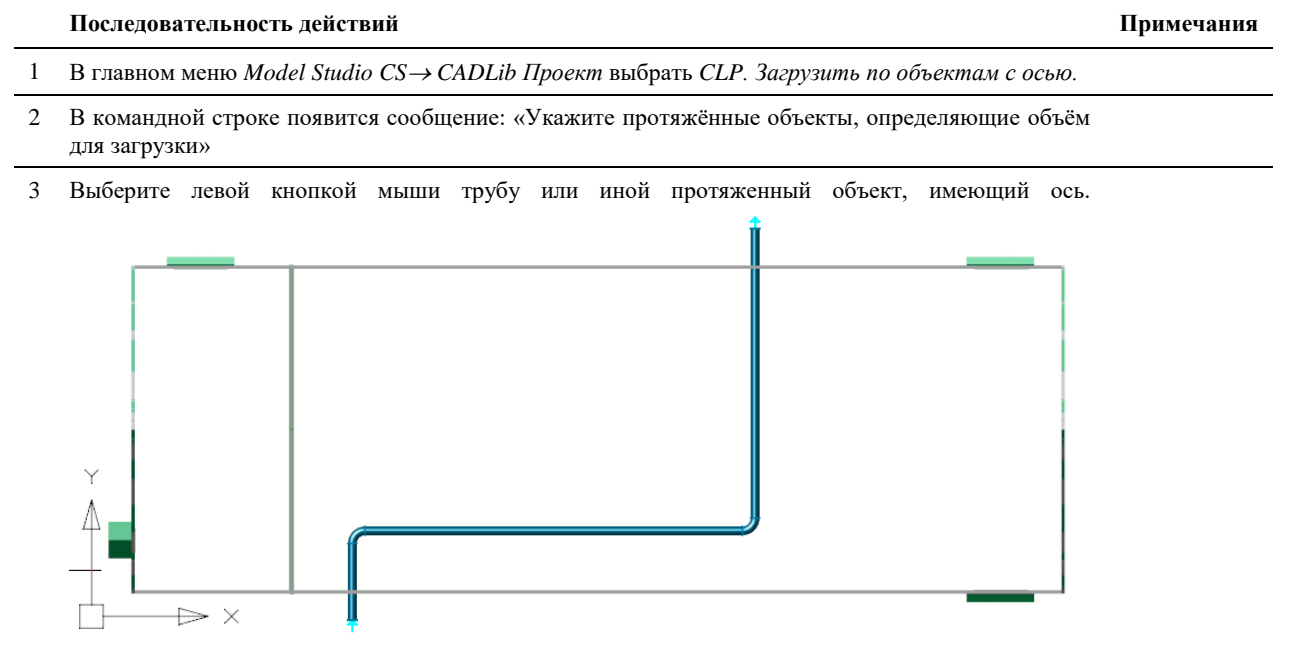

В пространство модели будут загружены объекты, проекции которых на эту плоскость пересекает выбранная полилиния. Операцию лучше выполнять на виде сверху.

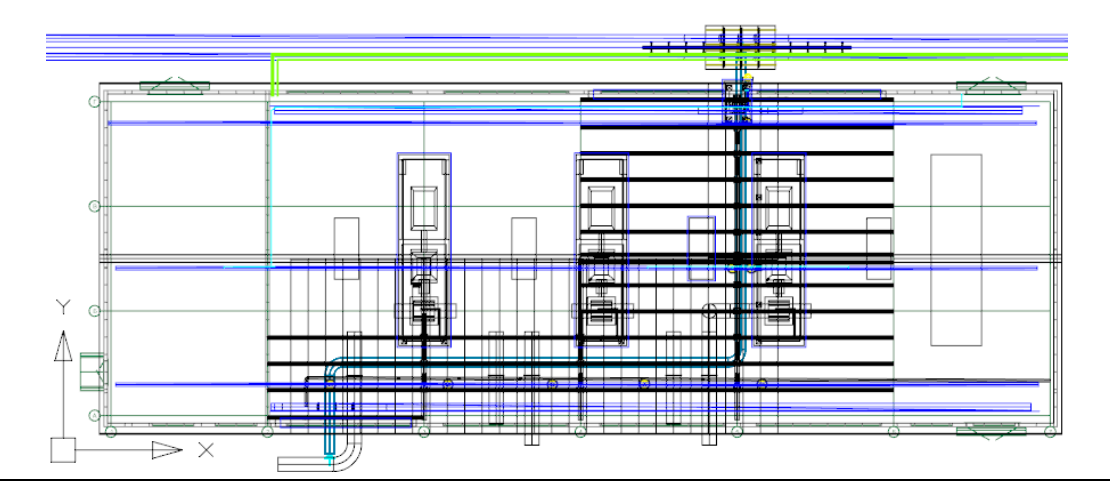

4 Опционально перед выбором объекта (трубы) можно щелкнуть в командной строке «[УСЛовияВыборки», после чего откроется диалоговое окно выбора параметров, которые должны иметь загружаемые на экран объекты:

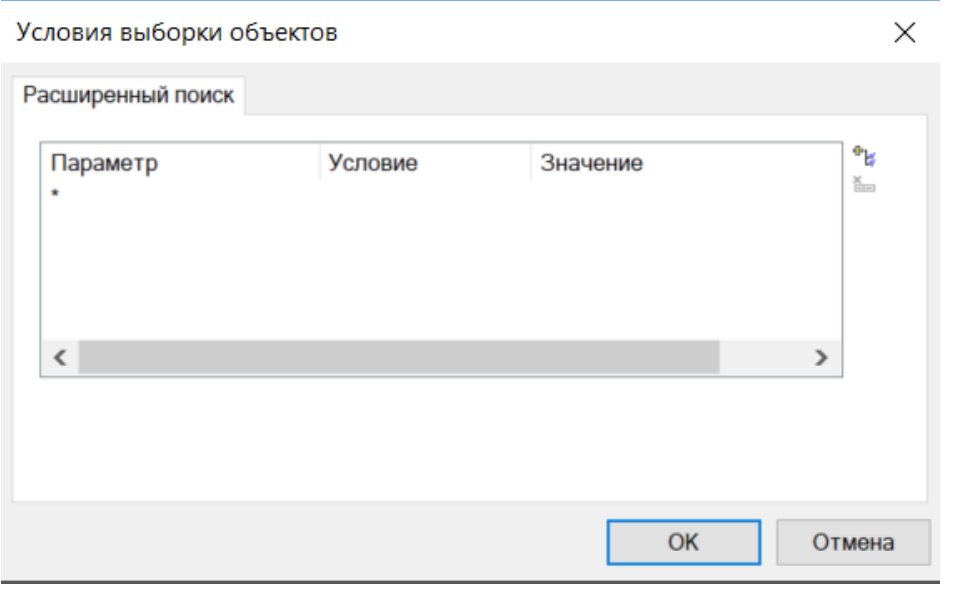

Настройка выборки происходит аналогично предыдущему пункту меню *CLP. Загрузить объекты по полилинии.*

5 Также опционально можно задать ширину полосы, в которую должны попасть проекции объектов. Для этого нужно выбрать опцию «задатьШИРИНУ» и ввести ее значение в миллиметрах.

## **CLP. Создать рамку листа**

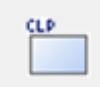

Команда позволяет задать рамку границ листа документа для сохранения в базу данных проекта.

## **Доступ к функции**

*Способы вызова функции приведены в таблице:*

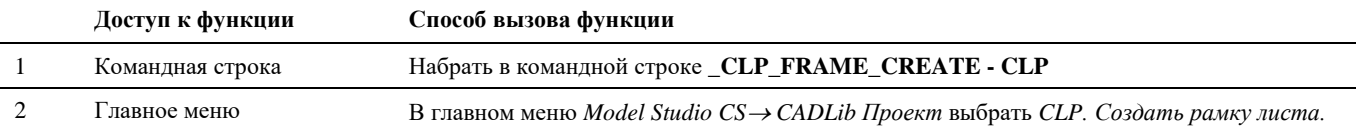

#### **Последовательность действий**

*Последовательность действий при работе с функцией приведена в таблице:*

**Последовательность действий Примечания**

- 1 Перейдите в пространство листа.
- 2 В главном меню *Model Studio CS CADLib Проект* выбрать *CLP. Создать рамку листа.*

3 Левой кнопкой мыши обозначьте противоположные углы рамки листа. Привязка автоматически происходит к углам листа. Созданная рамка на скриншоте ниже обозначена зеленым цветом.

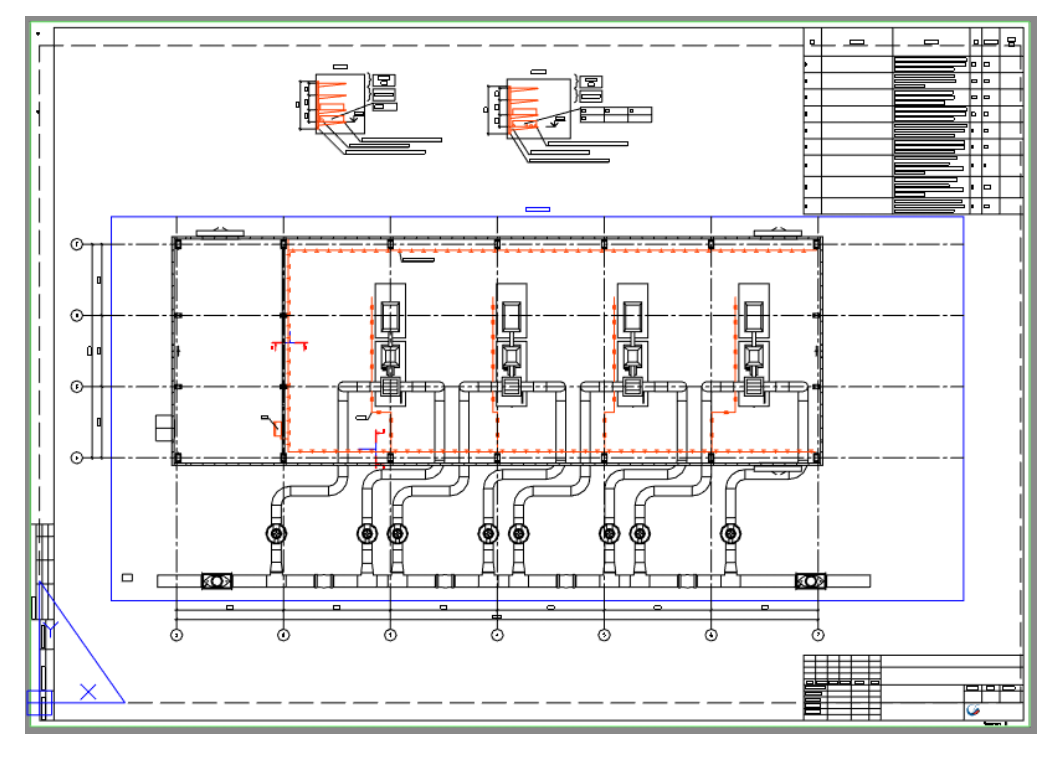

## **CLP. Ассоциировать лист с проектом**

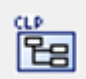

Команда служит для привязки листа чертежа к соответствующему разделу документов проекта с последующей публикацией его в БД проекта.

## **Доступ к функции**

*Способы вызова функции приведены в таблице:*

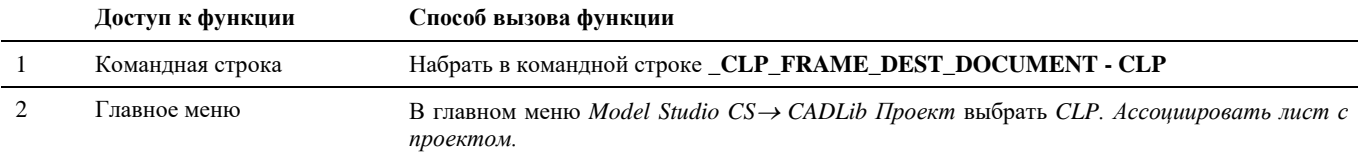

#### **Последовательность действий**

*Последовательность действий при работе с функцией приведена в таблице:*

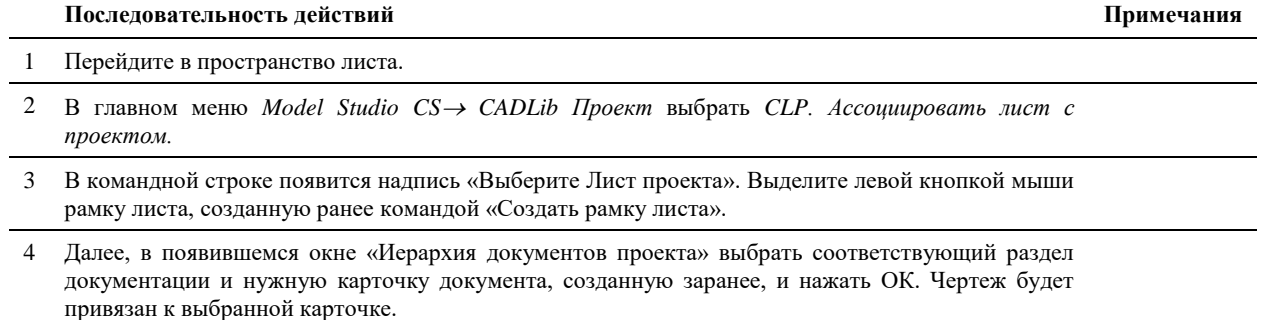

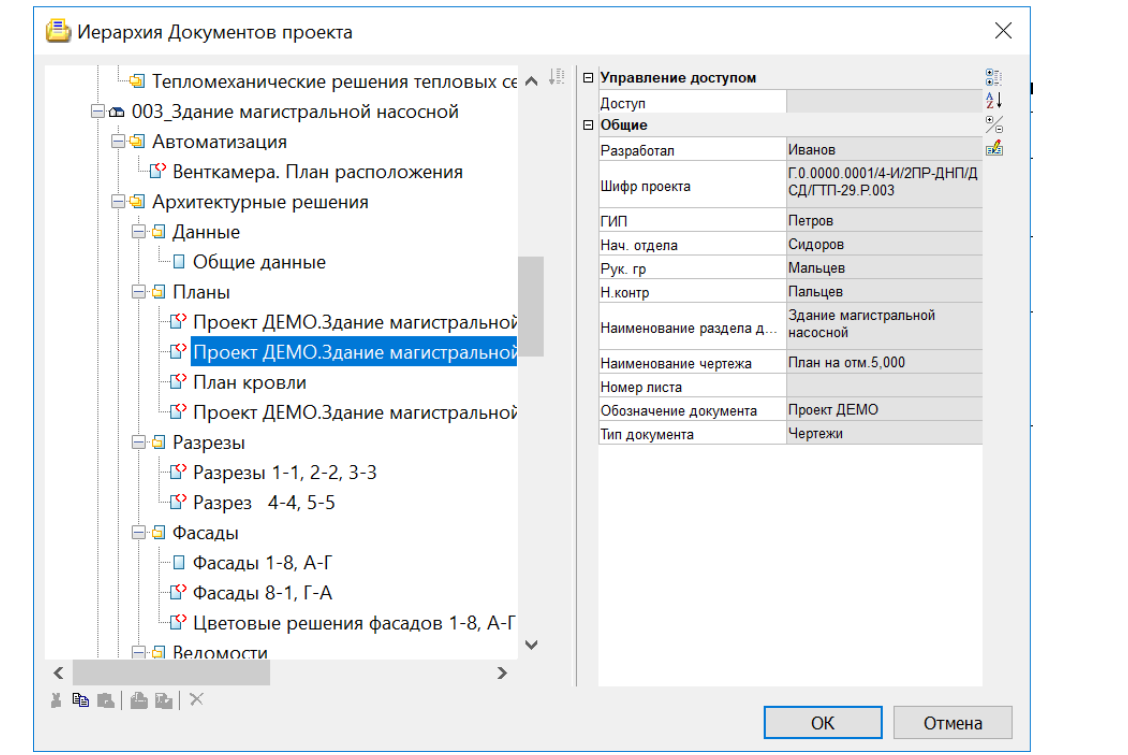

5 Опубликовать документ в БД проекта. После этого чертеж можно будет открывать и просматривать непосредственно в среде CADLib Модель и Архив.

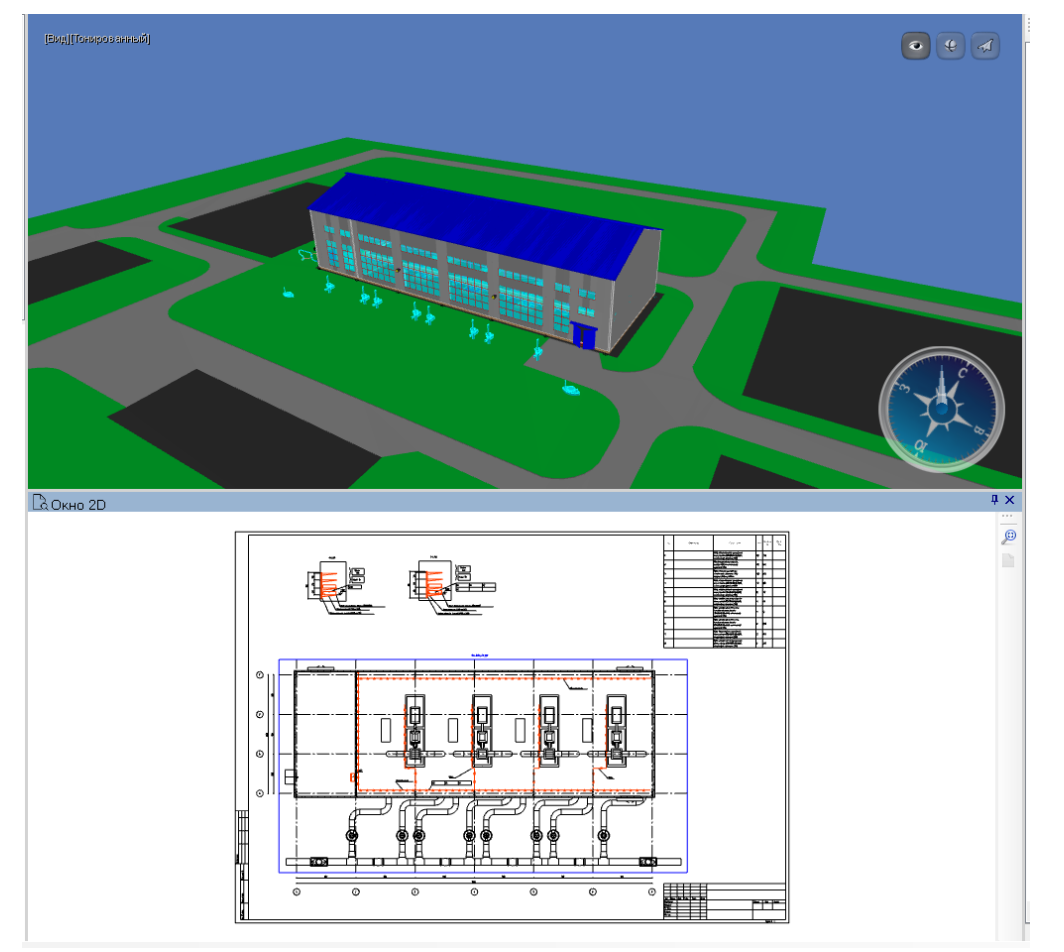

## **CLP. Удалить связи с проектом**

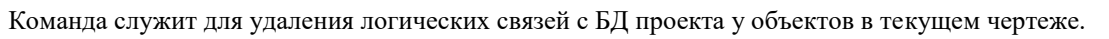

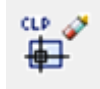

## **Доступ к функции**

*Способы вызова функции приведены в таблице:*

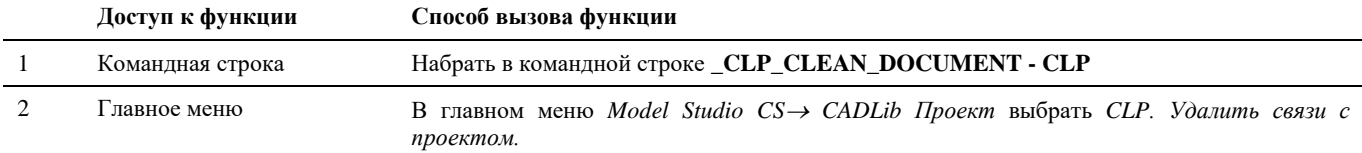

#### **Последовательность действий**

*Последовательность действий при работе с функцией приведена в таблице:*

#### **Последовательность действий Примечания**

1 В главном меню *Model Studio CS CADLib Проект* выбрать *CLP. Удалить связи с проектом.*

2 Логические связи объектов текущего чертежа с БД проекта будут удалены, в командной строке появится сообщение «Очистка документа успешно завершена».

## **CLP. Удалить объекты проекта**

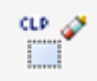

Команда служит для удаления объектов проекта из текущего чертежа.

## **Доступ к функции**

*Способы вызова функции приведены в таблице:*

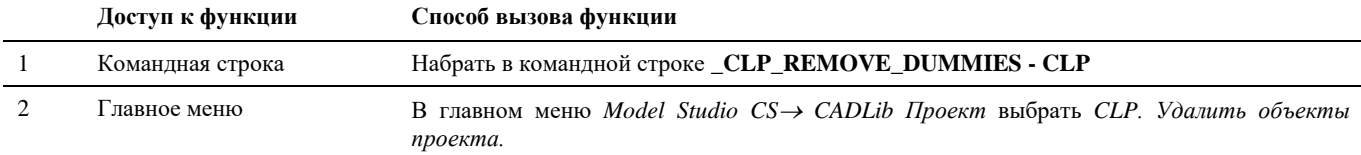

#### **Последовательность действий**

*Последовательность действий при работе с функцией приведена в таблице:*

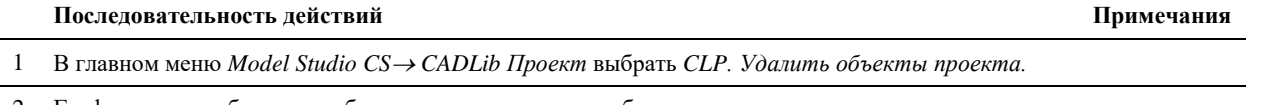

2 Графические отображения объектов текущего чертежа будут удалены с экрана.

# **Интеграция с АВС Сметы**

# **13**

#### . **Темы**

- Назначить сметное свойство
- Назначить раздел сметной структуры
- Создать сметную структуру
- Экспорт в АВС-Рекомпозитор
- Объект со сметными свойствами
- Объекты со сметной иерархией
- Пометить объект
- Удалить сметное свойство
- Копировать сметные свойства
- Копировать по фильтру

## **Назначить сметное свойство**

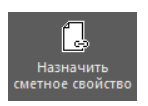

Команда служит для назначения сметного свойства объекту 3D модели.

#### **Доступ к функции**

*Способы вызова функции приведены в таблице:*

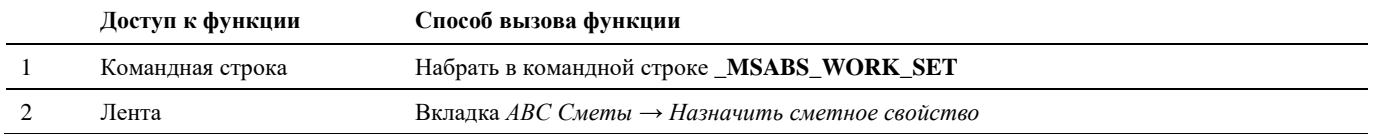

#### **Последовательность действий**

*Последовательность действий при работе с функцией приведена в таблице:*

#### **Последовательность действий Примечания**

1 На вкладке «АВС Сметы» активируем команду «Назначить сметное свойство». Выберите объекты, для которых необходимо назначить сметные свойства, и нажмите Enter. В результате откроется окно Сметная система АВС, если ранее не были назначены объектам сметные свойства, то окно будет пустым, иначе – при выборе пункта Сметные свойства отобразятся назначенные свойства.

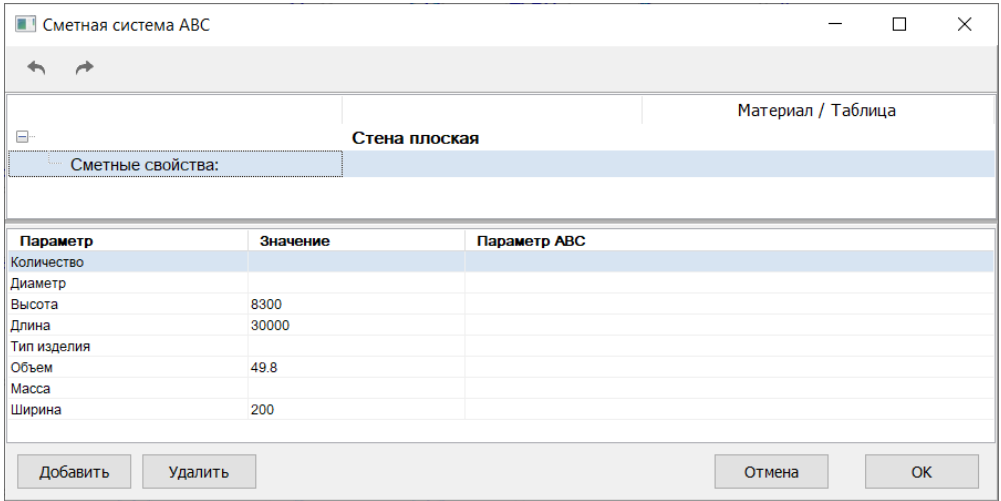

2 Для добавления нового сметного свойства следует в нижней части окна или через контекстное меню на строке *Сметные свойства* выбрать команду *Добавить*.

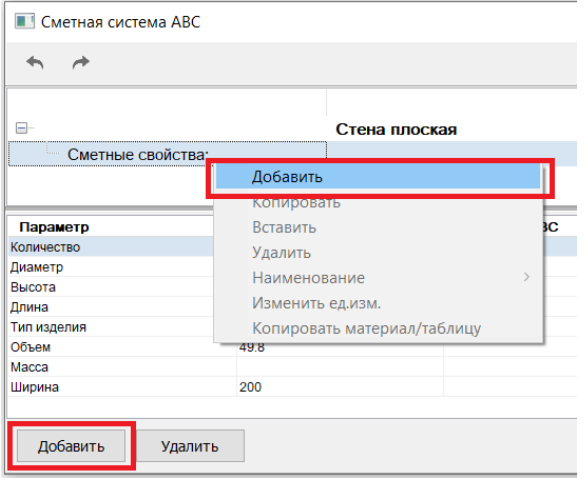

#### 3 В результате откроется *База знаний АВС*.

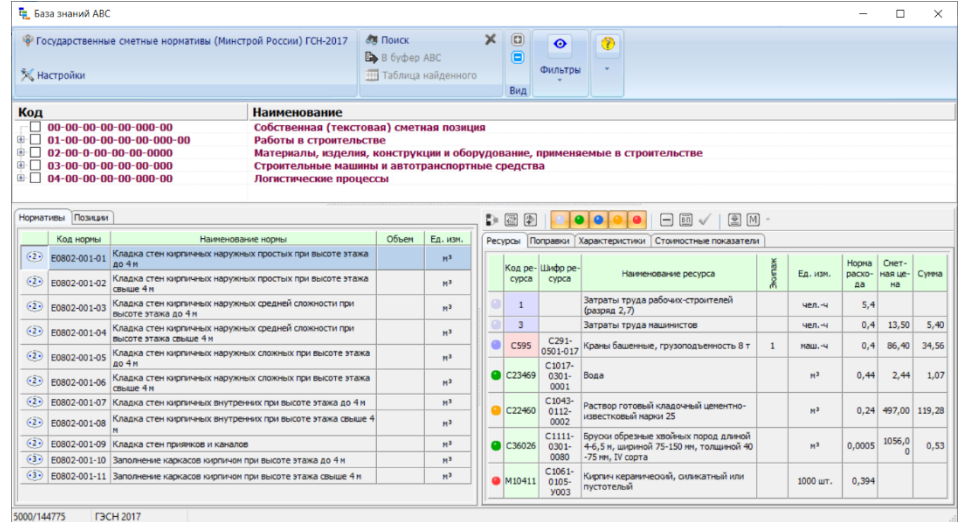

Выберете необходимую таблицу ГЭСН и найдите в ней норму, которая подходит для выбранных объектов и выберете ее двойным щелчком мыши.

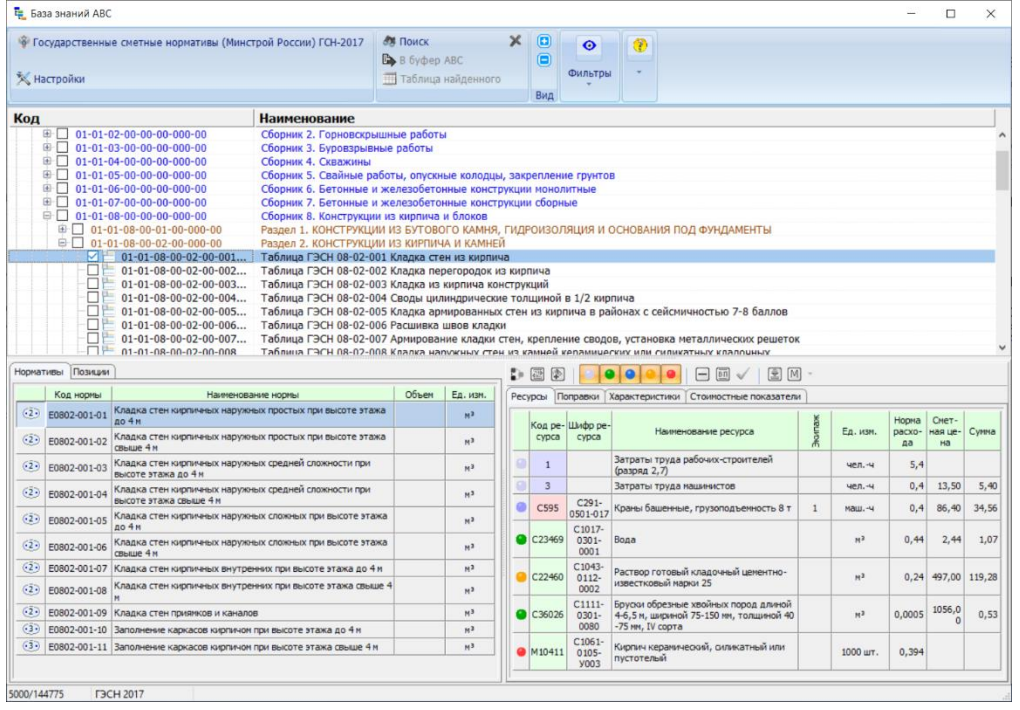

4 В появившемся окне АВС – транслятор задайте требуемые настройки для применения нормы к объектам. Уточните все необходимые параметры, нажимая на кнопку Продолжить в нижней части окна.

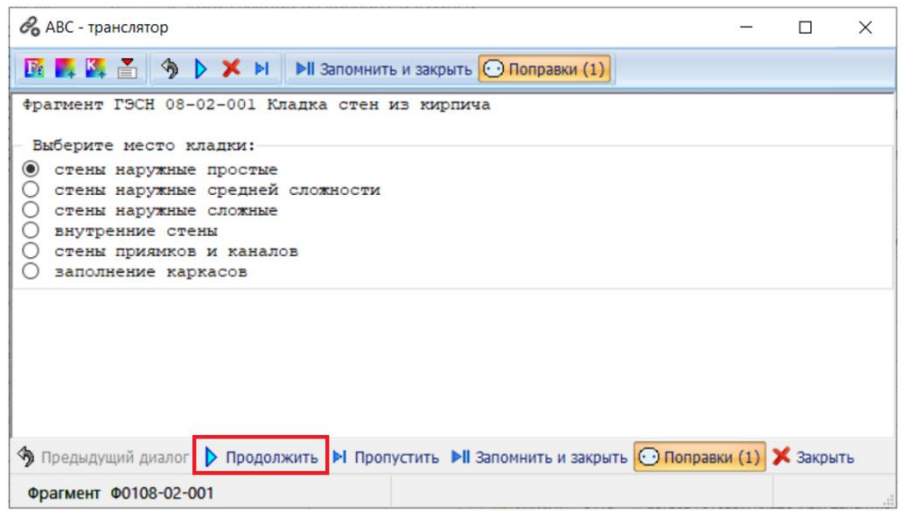

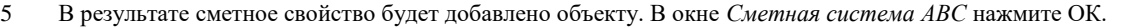

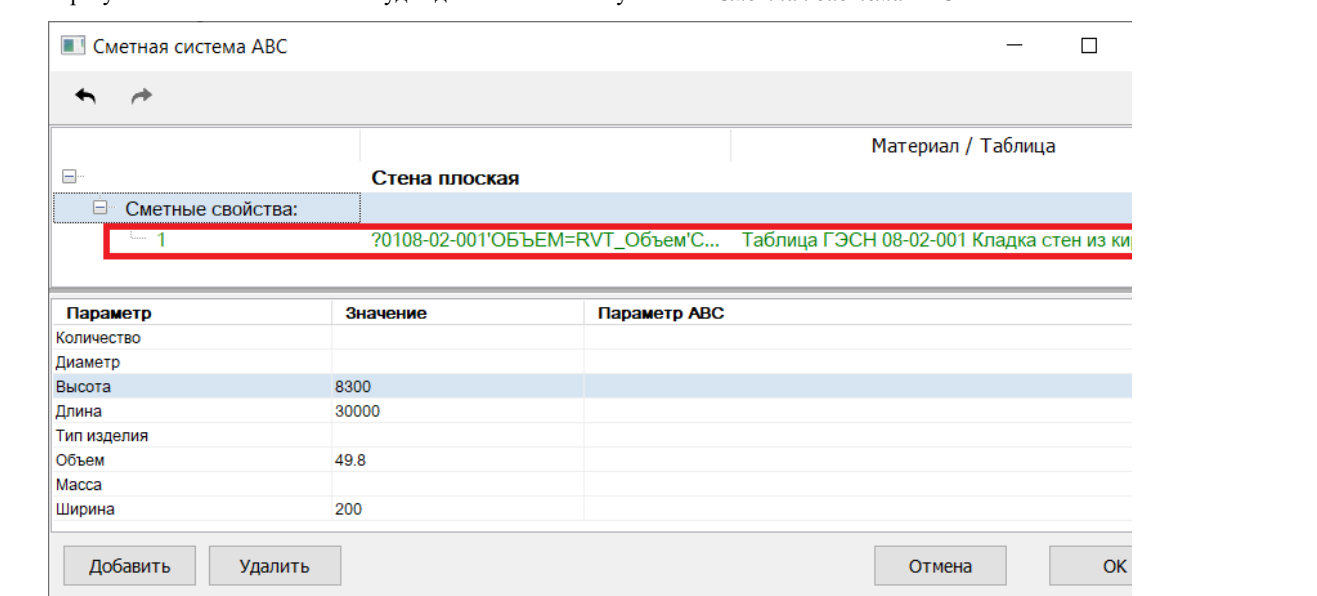

## **Назначить раздел сметной структуры**

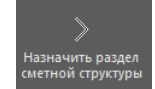

Команда служит для назначения объекту модели ссылку на сметный раздел или редактировать сметную структуру.

#### **Доступ к функции**

*Способы вызова функции приведены в таблице:*

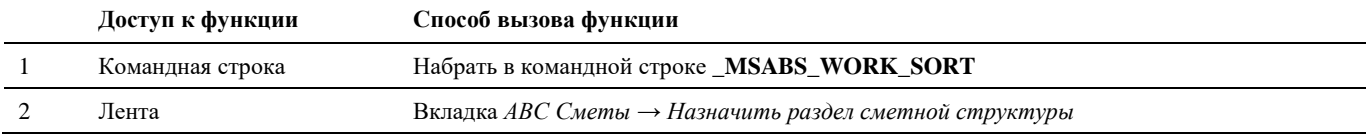

#### **Последовательность действий**

*Последовательность действий при работе с функцией приведена в таблице:*

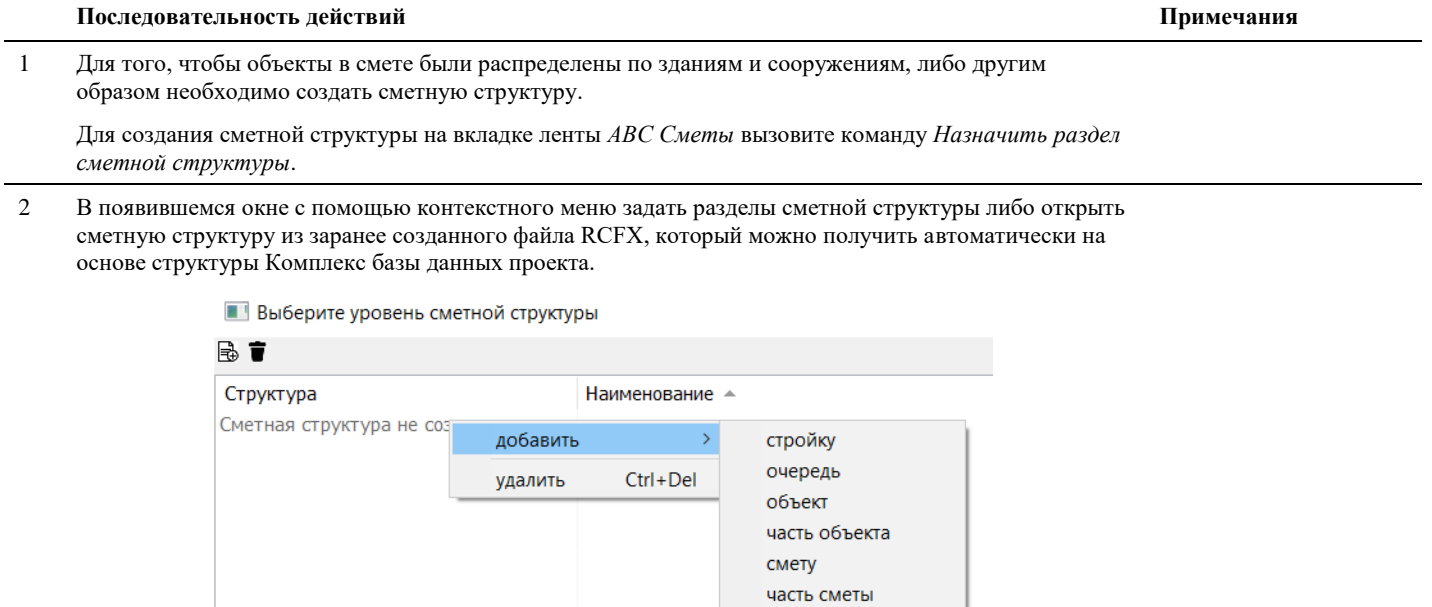

отдел раздел подраздел 3 В полученной структуре выбрать подраздел, к которому будут привязаны выбранные объекты и нажмите ОК.

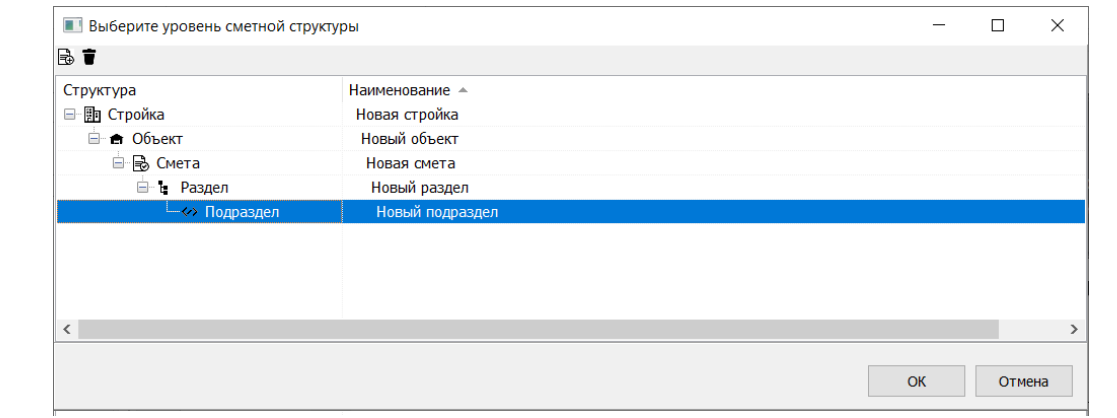

## **Создать сметную структуру**

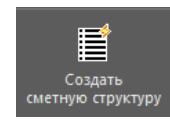

Команда служит для создания сметной структуры в формате \*.rcfs на основе структуры комплекс проекта CADLib Модель и Архив.

#### **Доступ к функции**

*Способы вызова функции приведены в таблице:*

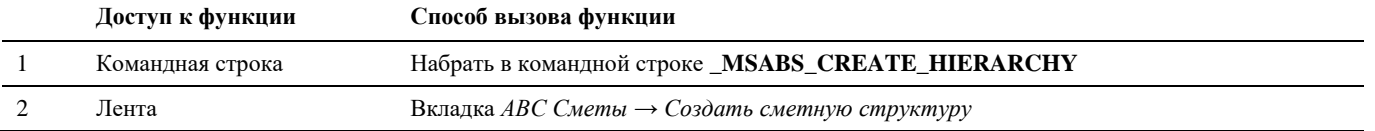

#### **Последовательность действий**

*Последовательность действий при работе с функцией приведена в таблице:*

#### **Последовательность действий Примечания**

1 Выберете на вкладке ленты *АВС Сметы* команду *Создать сметную структуру*.

2 В появившемся окне задайте имя файла, в котором будет сохранена сметная структура.

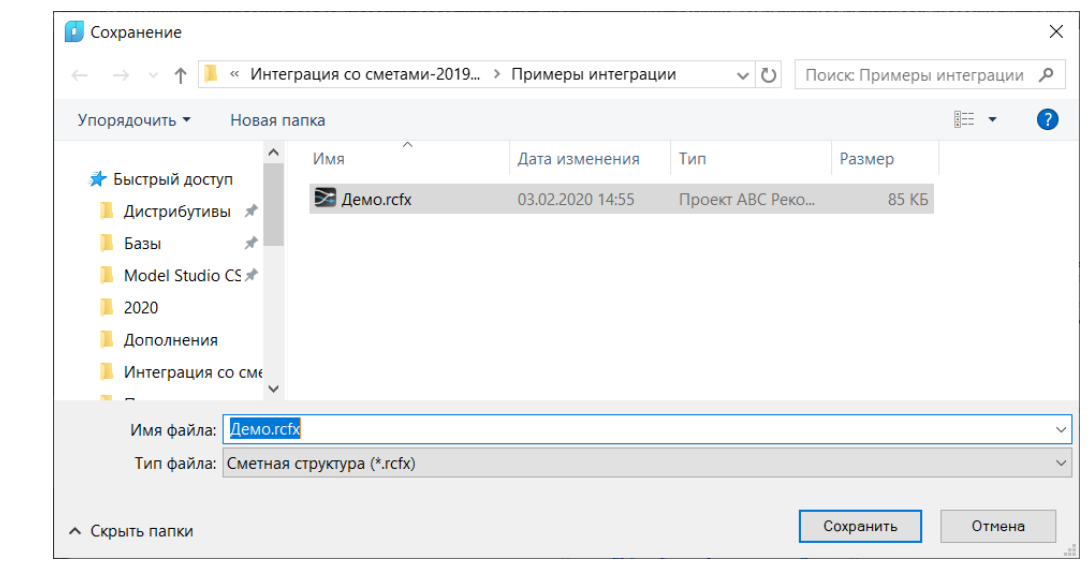

Будет создан файл с расширением \*.rcfx, который можно использовать как основу сметной структуры при назначении разделов сметной структуры 3d объектам.

## **Экспорт данных в АВС-Рекомпозитор**

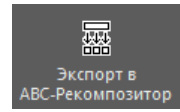

Команда служит для передачи данных из модели в АВС-Рекомпозитор для подготовки и выполнения сметного расчета.

#### **Доступ к функции**

*Способы вызова функции приведены в таблице:*

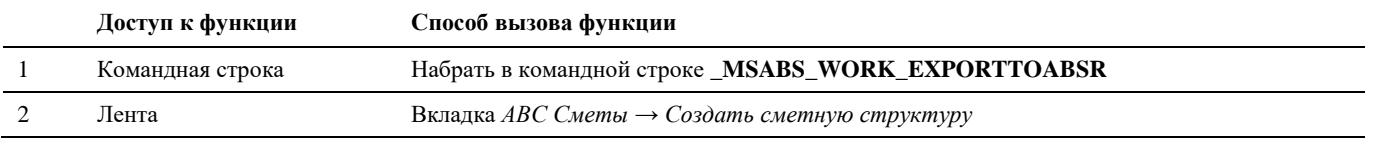

#### **Последовательность действий**

*Последовательность действий при работе с функцией приведена в таблице:*

#### **Последовательность действий Примечания**

1 Выберете на вкладке ленты *АВС Сметы* команду *Экспорт данных в АВС-Рекомпозитор*. Далее выберите объекты, которым были назначены сметные свойства и присвоена сметная структура и нажмите Enter.

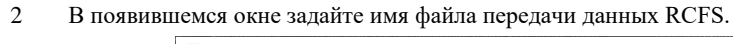

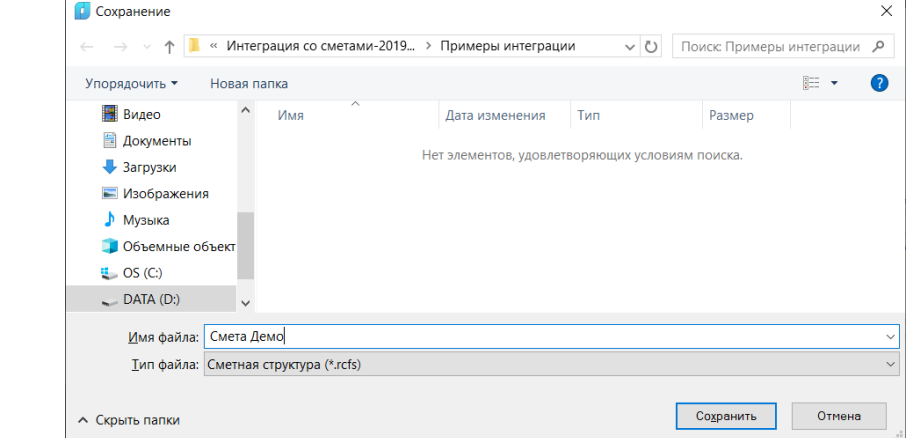

### **Объекты со сметными свойствами**

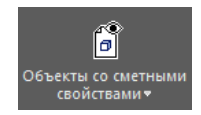

Команда служит для выделения объектов, у которых задано сметное свойство.

#### **Доступ к функции**

*Способы вызова функции приведены в таблице:*

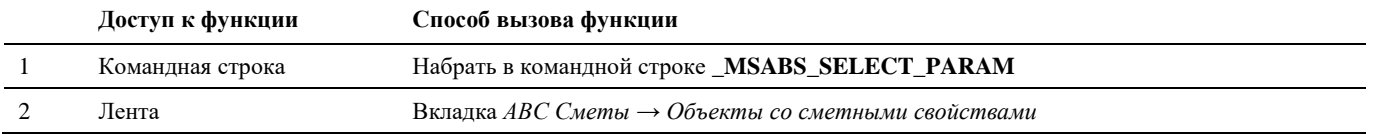

#### **Последовательность действий**

*Последовательность действий при работе с функцией приведена в таблице:*

#### **Последовательность действий Примечания**

1 Выберете на вкладке ленты *АВС Сметы* команду *Объекты со сметными свойствами*. В модели будут выбраны объекты с назначенным сметным свойством.

## **Объекты со сметной иерархией**

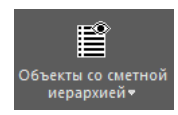

Команда служит для выделения объектов с заданным элементом сметной иерархией.

#### **Доступ к функции**

*Способы вызова функции приведены в таблице:*

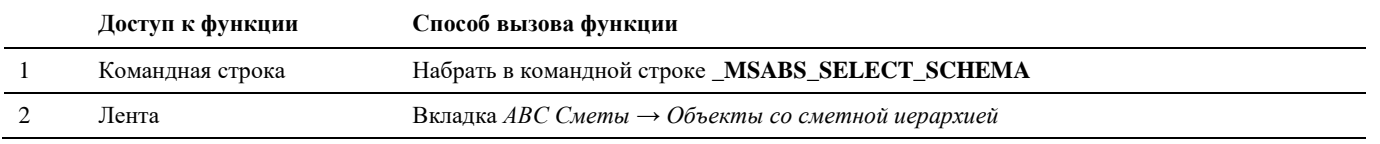

#### **Последовательность действий**

*Последовательность действий при работе с функцией приведена в таблице:*

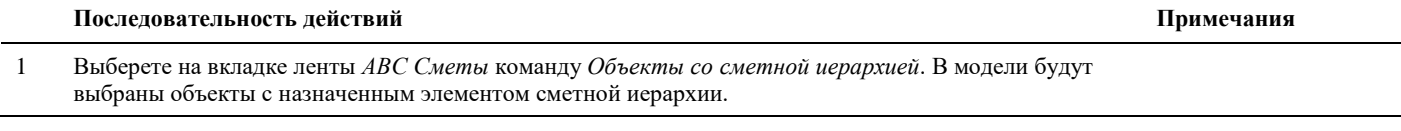

## **Пометить объект**

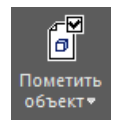

Команда служит для обозначения объекта, как объекта, для которого задано сметное свойство без назначения ему сметных свойств.

#### **Доступ к функции**

*Способы вызова функции приведены в таблице:*

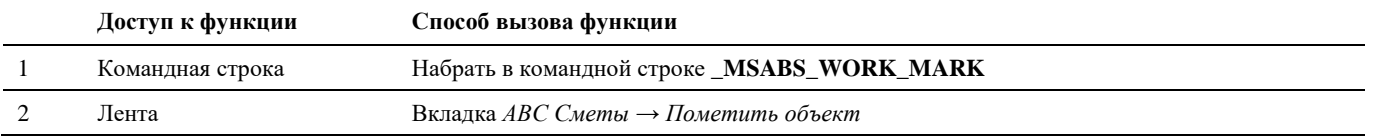

#### **Последовательность действий**

*Последовательность действий при работе с функцией приведена в таблице:*

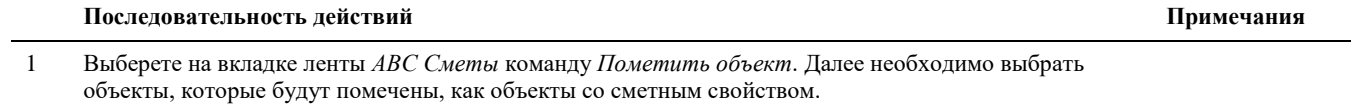

## **Удалить сметные свойства**

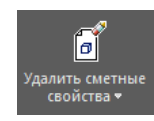

Команда служит для удаления всех назначенных сметных свойств для выбранных объектов.

#### **Доступ к функции**

*Способы вызова функции приведены в таблице:*

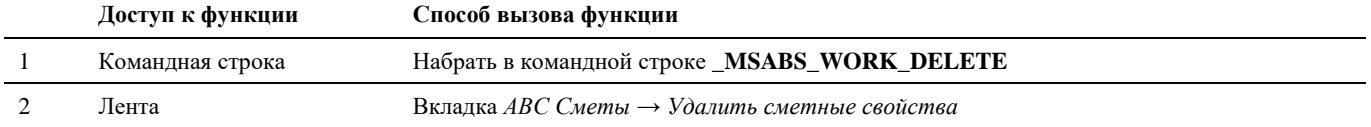

#### **Последовательность действий**

*Последовательность действий при работе с функцией приведена в таблице:*

**Последовательность действий Примечания**

**Последовательность действий Примечания**

1 Выберете на вкладке ленты *АВС Сметы* команду *Удалить сметные свойства*. Далее необходимо выбрать объекты, у которых будут удалены назначенные ранее сметные свойства.

## **Копировать сметные свойства**

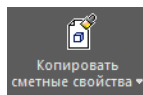

Команда служит для копирования сметных свойств выбранного эталонного объекта другим объектам.

#### **Доступ к функции**

*Способы вызова функции приведены в таблице:*

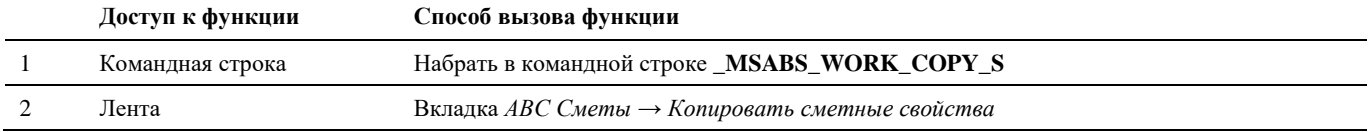

#### **Последовательность действий**

*Последовательность действий при работе с функцией приведена в таблице:*

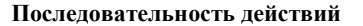

1 Выберете на вкладке ленты *АВС Сметы* команду *Копировать сметные свойства*. Далее необходимо выбрать объект эталон, сметные свойства которого необходимо скопировать. После чего необходимо выбрать объекты, которым необходимо скопировать сметные свойства.

## **Копировать по фильтру**

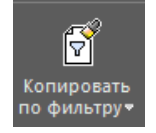

Команда служит для копирования сметных свойств выбранного эталонного объекта другим объектам, соответствующим условиям фильтра.

#### **Доступ к функции**

*Способы вызова функции приведены в таблице:*

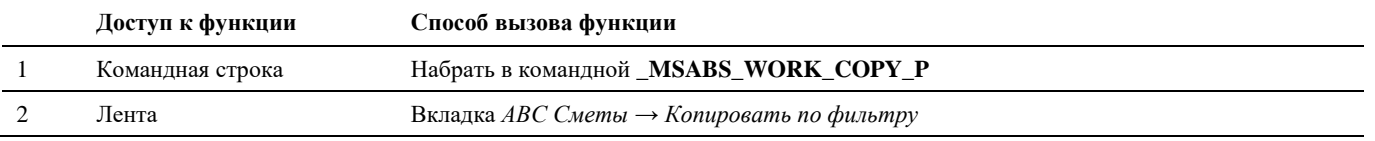

#### **Последовательность действий**

*Последовательность действий при работе с функцией приведена в таблице:*

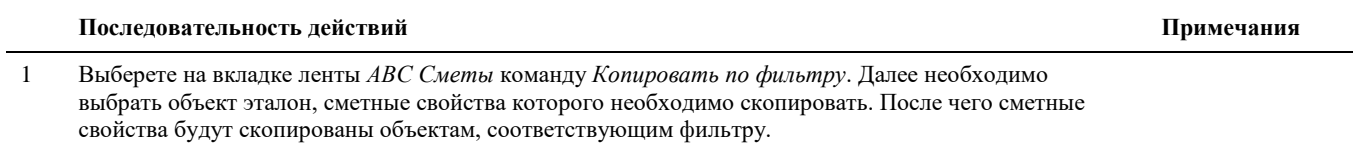

## **Настройки**

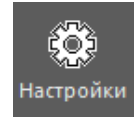

Команда служит для выбора директории, в которой установлена программа АВС.

## **Доступ к функции**

*Способы вызова функции приведены в таблице:*

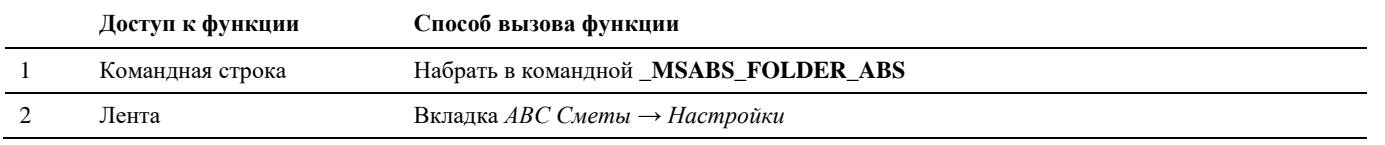

#### **Последовательность действий**

*Последовательность действий при работе с функцией приведена в таблице:*

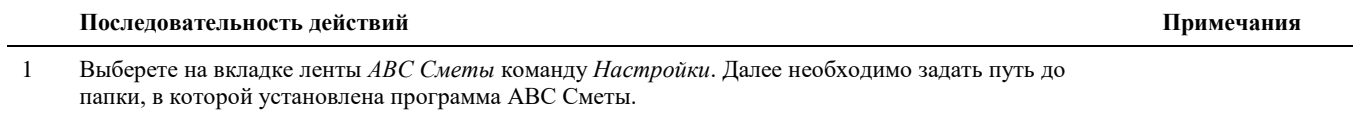

# **Приложение 1. Описание профилей преднастроенных проекций**

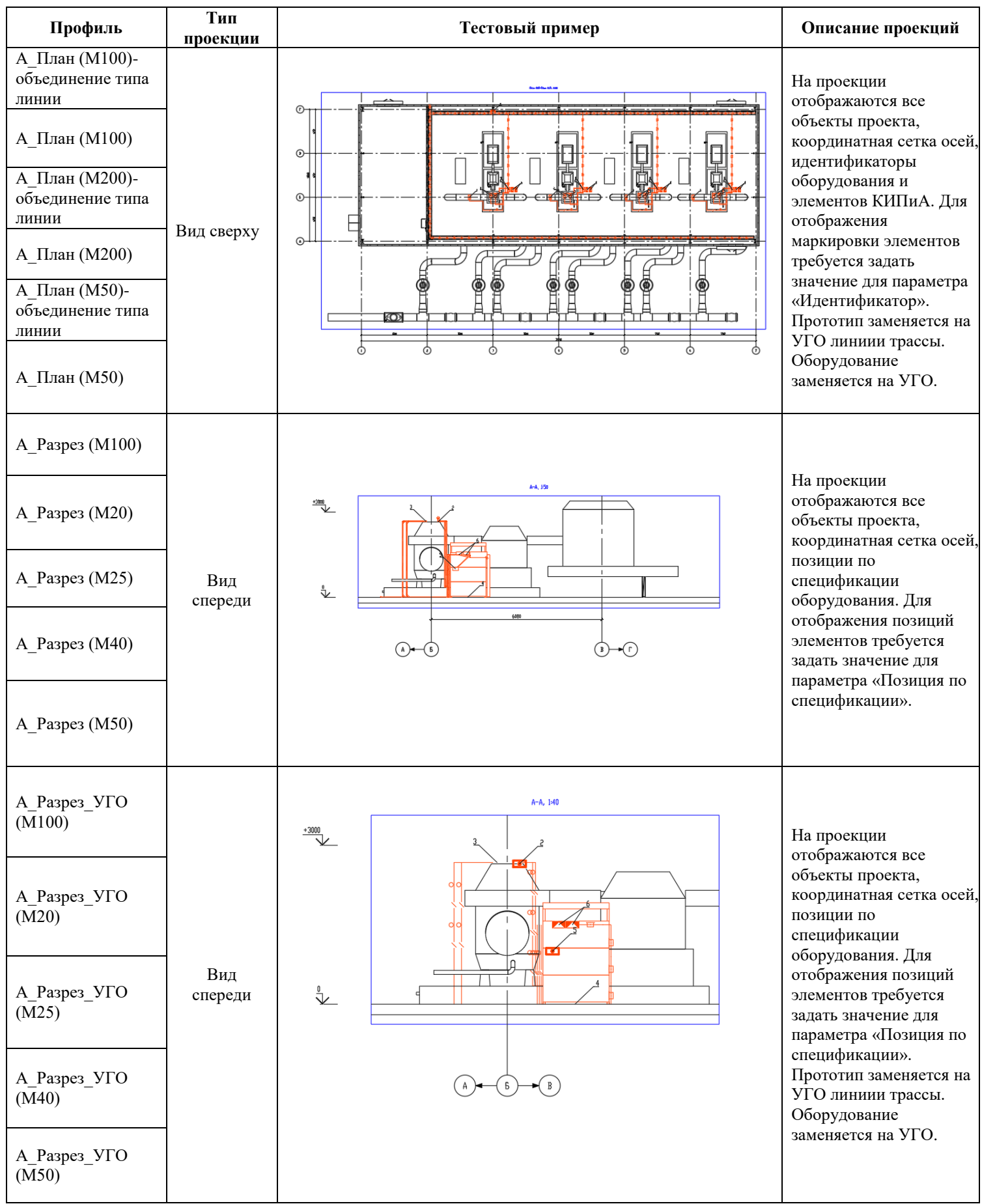

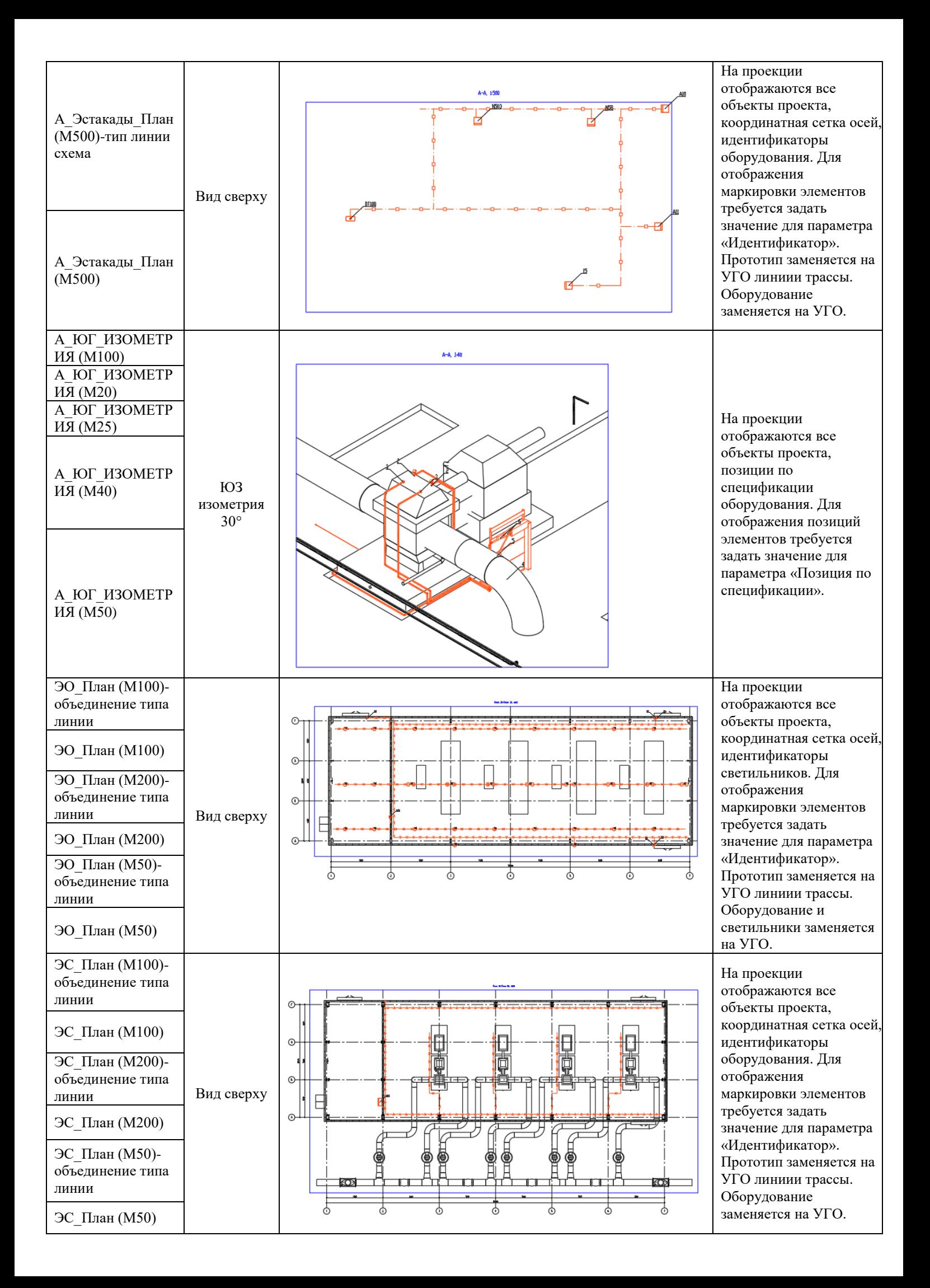

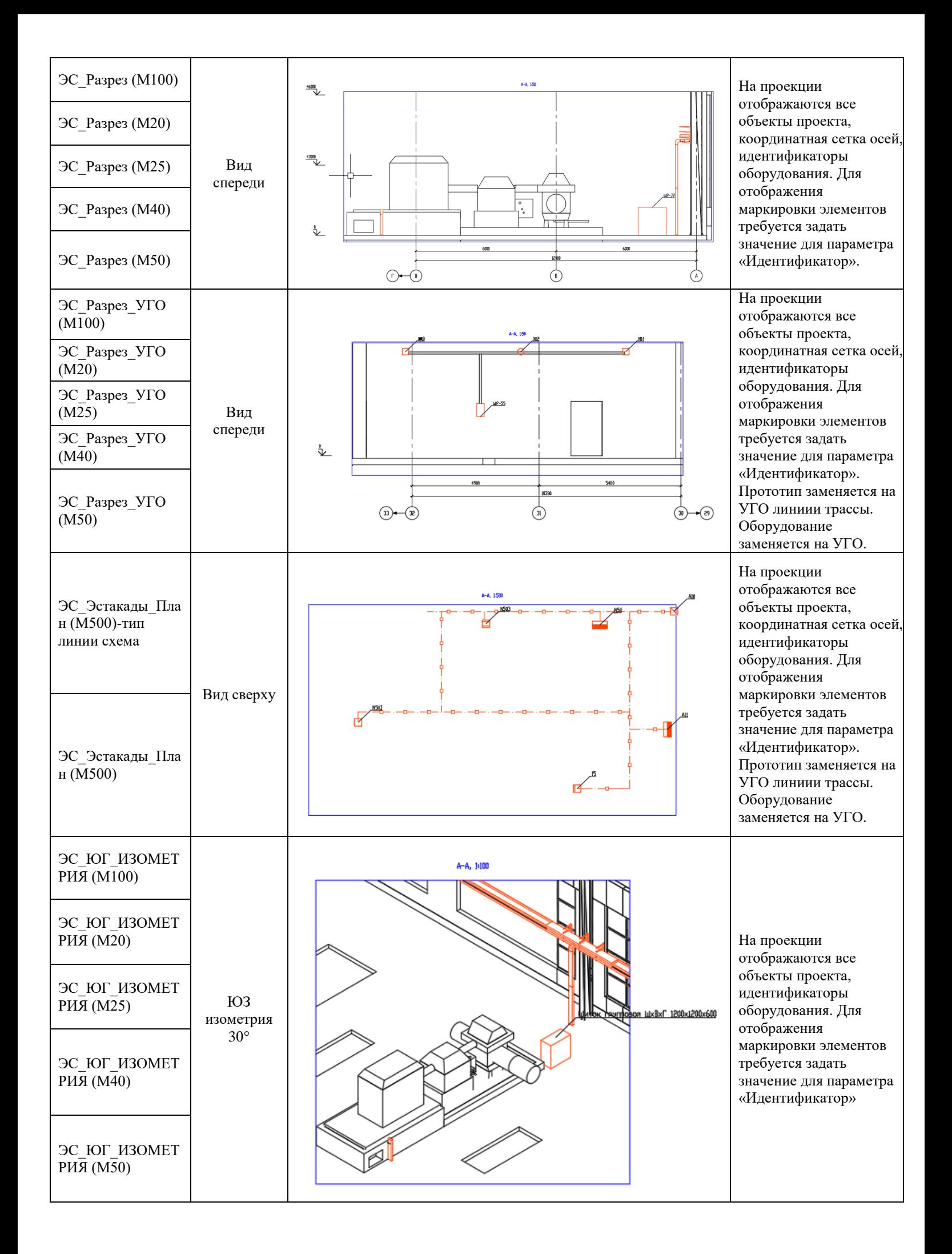

# **Приложение 2. Описание шаблонов спецификатора**

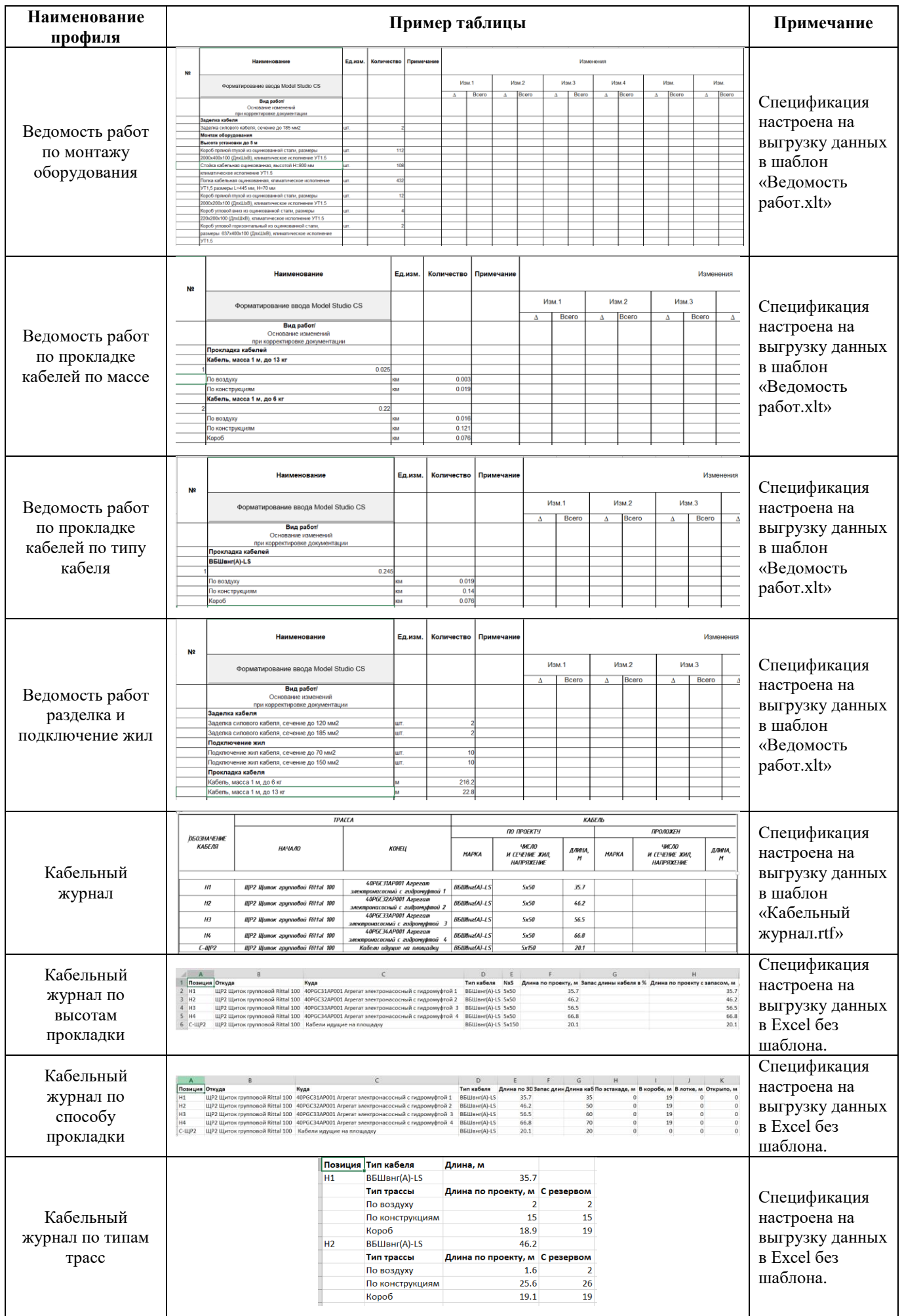

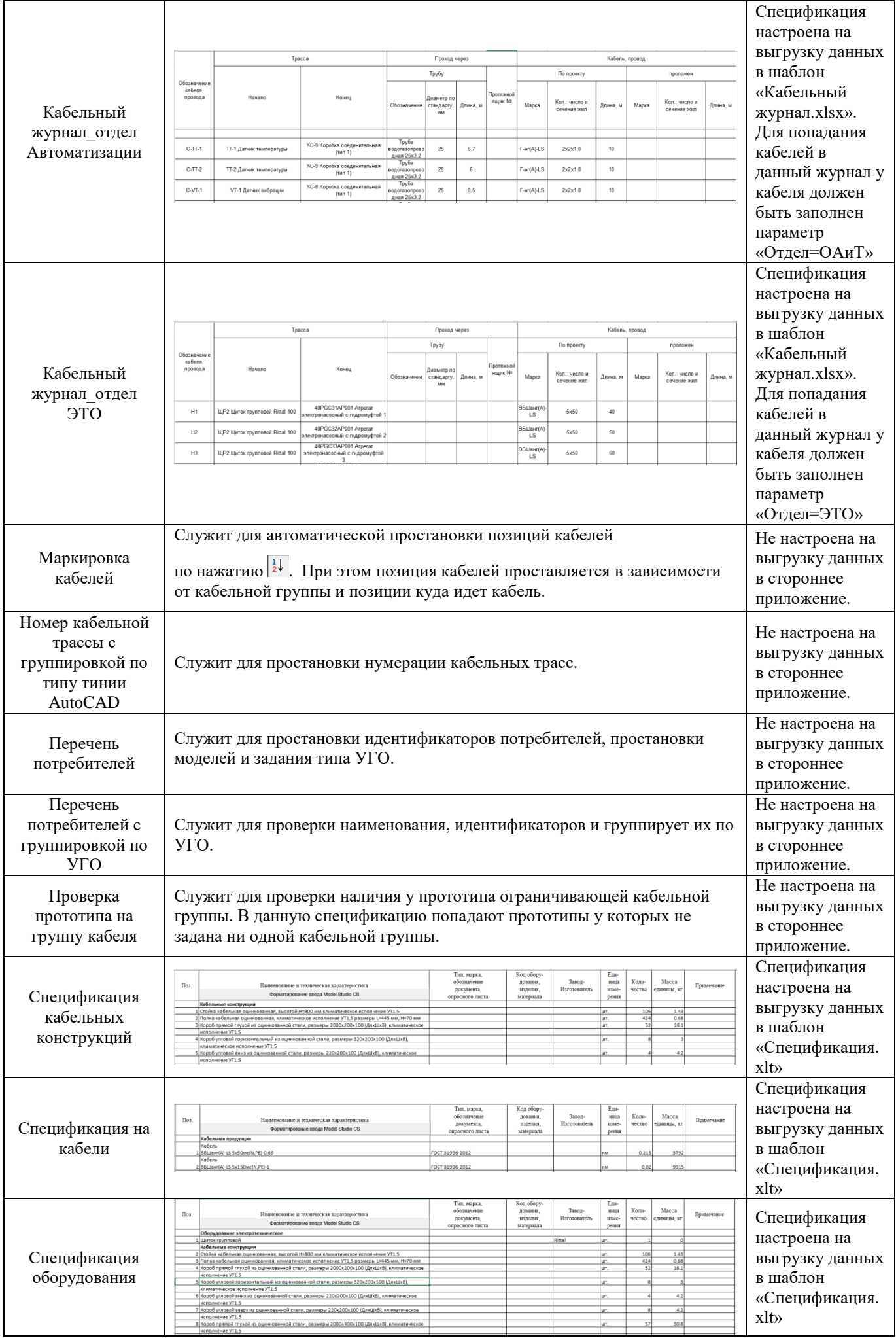

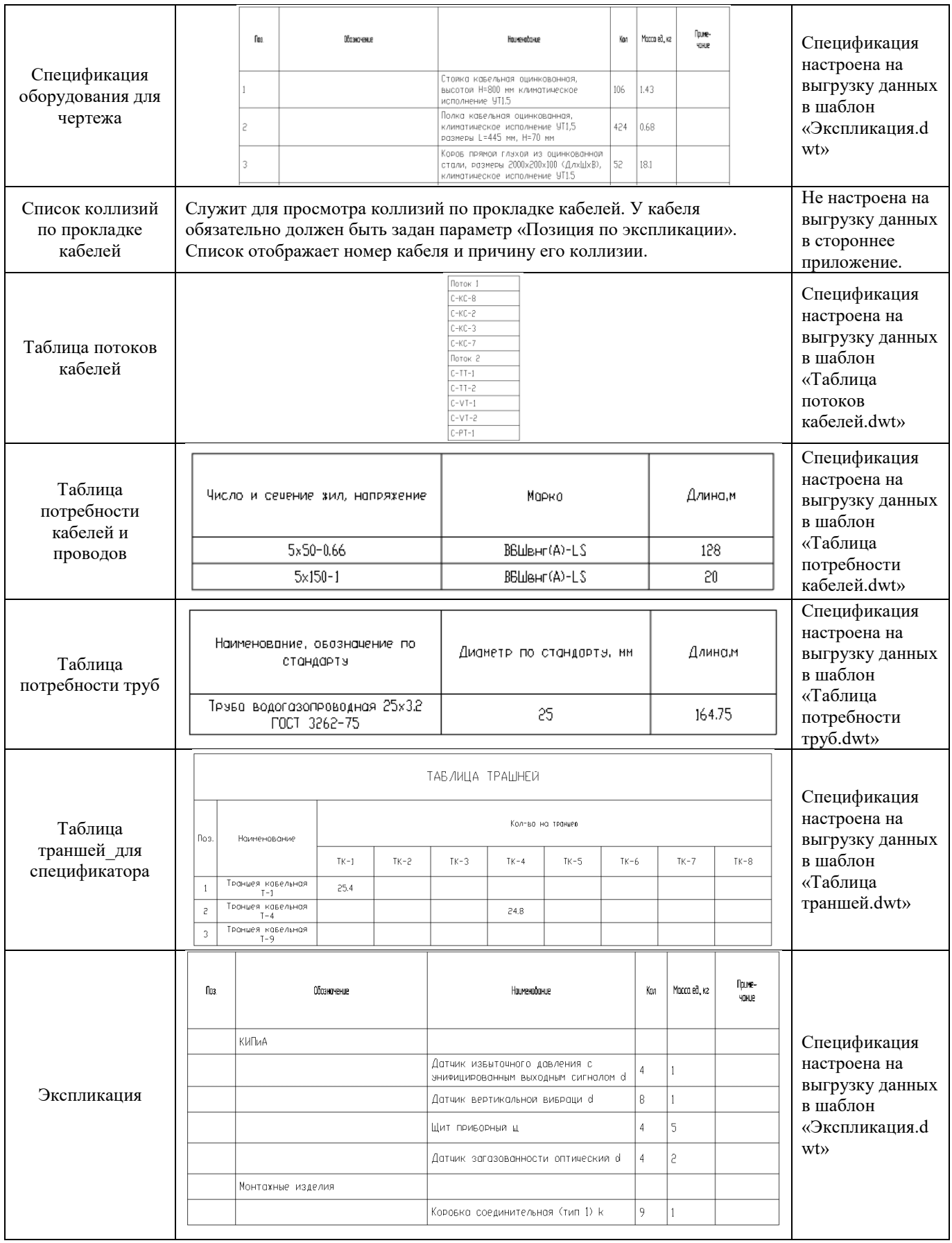

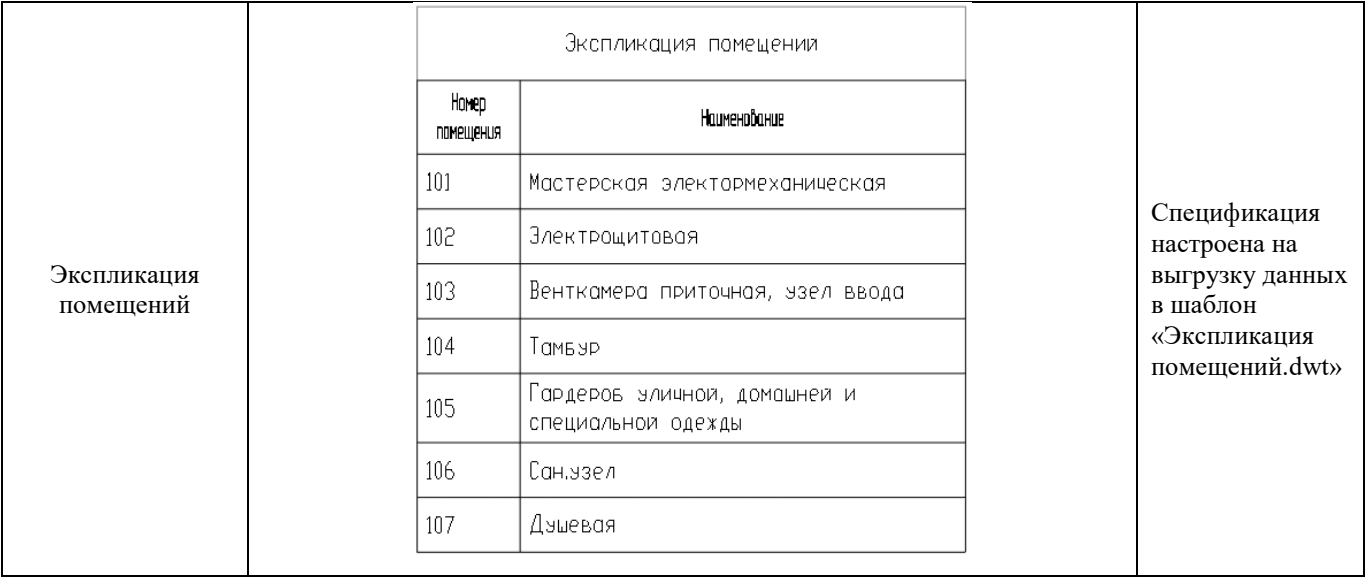

## **Приложение 3. Локальное расположение настроек**

В программном обеспечении *Model Studio CS Кабельное хозяйство* настройки располагаются:

Локально на компьютере после установки ПО:

C:\Program Files\CSoft\Model Studio CS\CABLE\Settings\ CABLE

 Локально на компьютере после первого запуска ПО создаются пользовательские настройки. Все изменения, производимые в настройках, сохраняются в пользовательских настройках: C:\Users\Пользователь\AppData\Roaming\CSoft\Model Studio CS\ CABLE

#### **Состав настроек:**

Папки с файлами настроек:

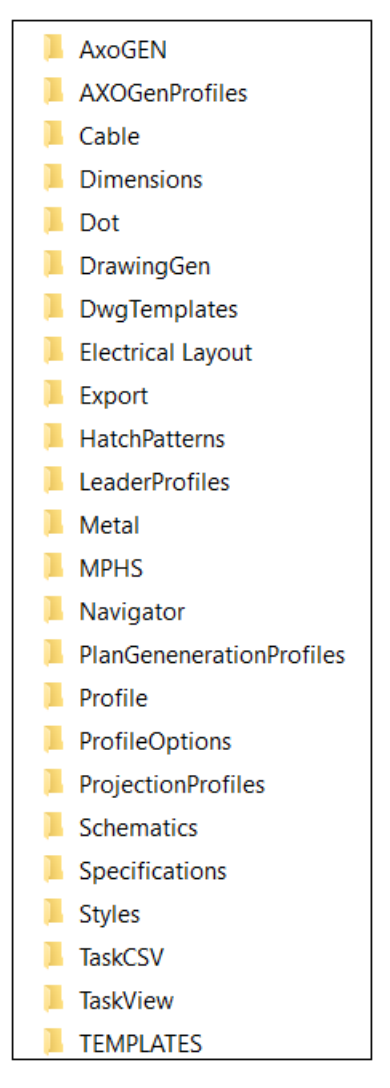

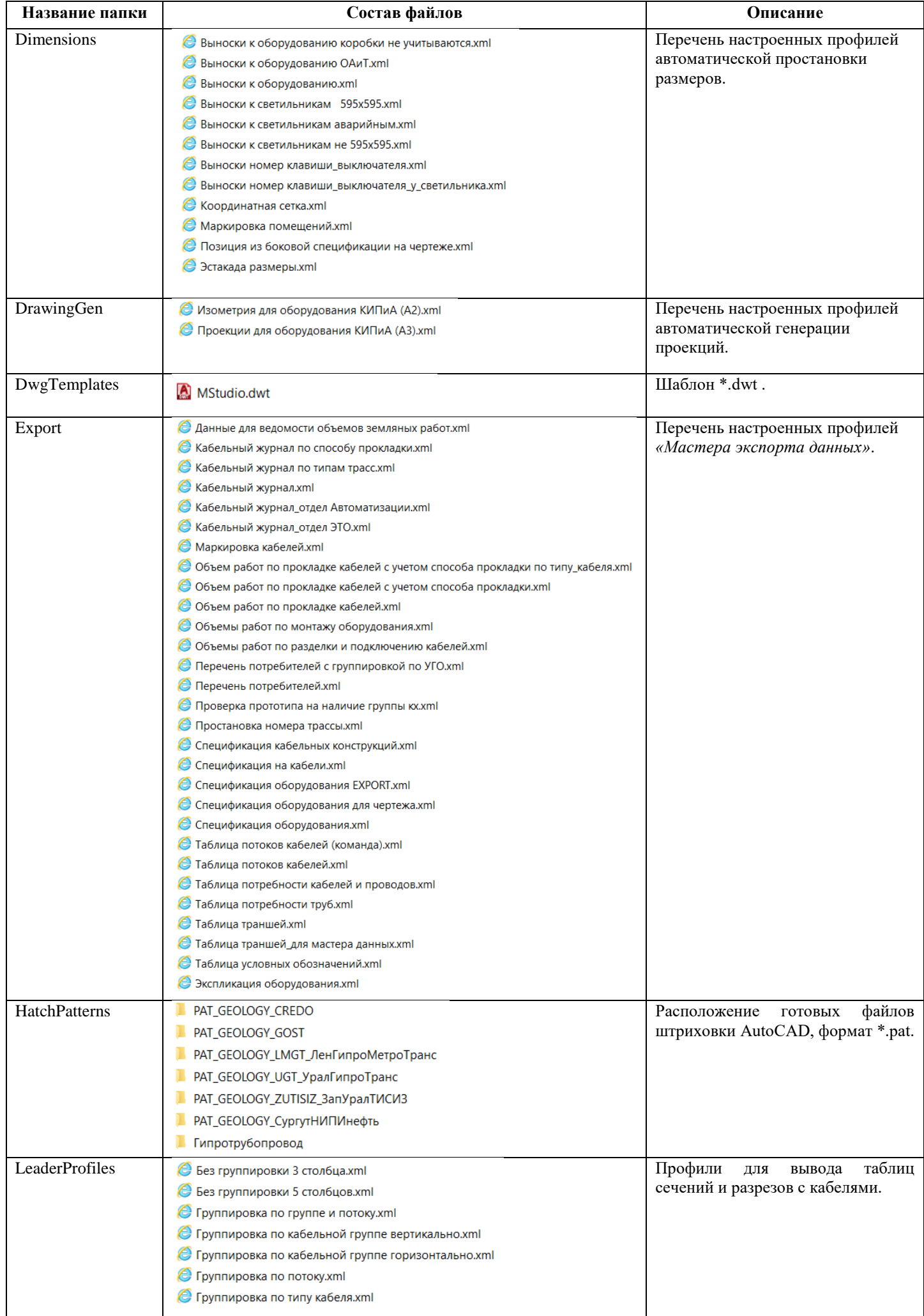

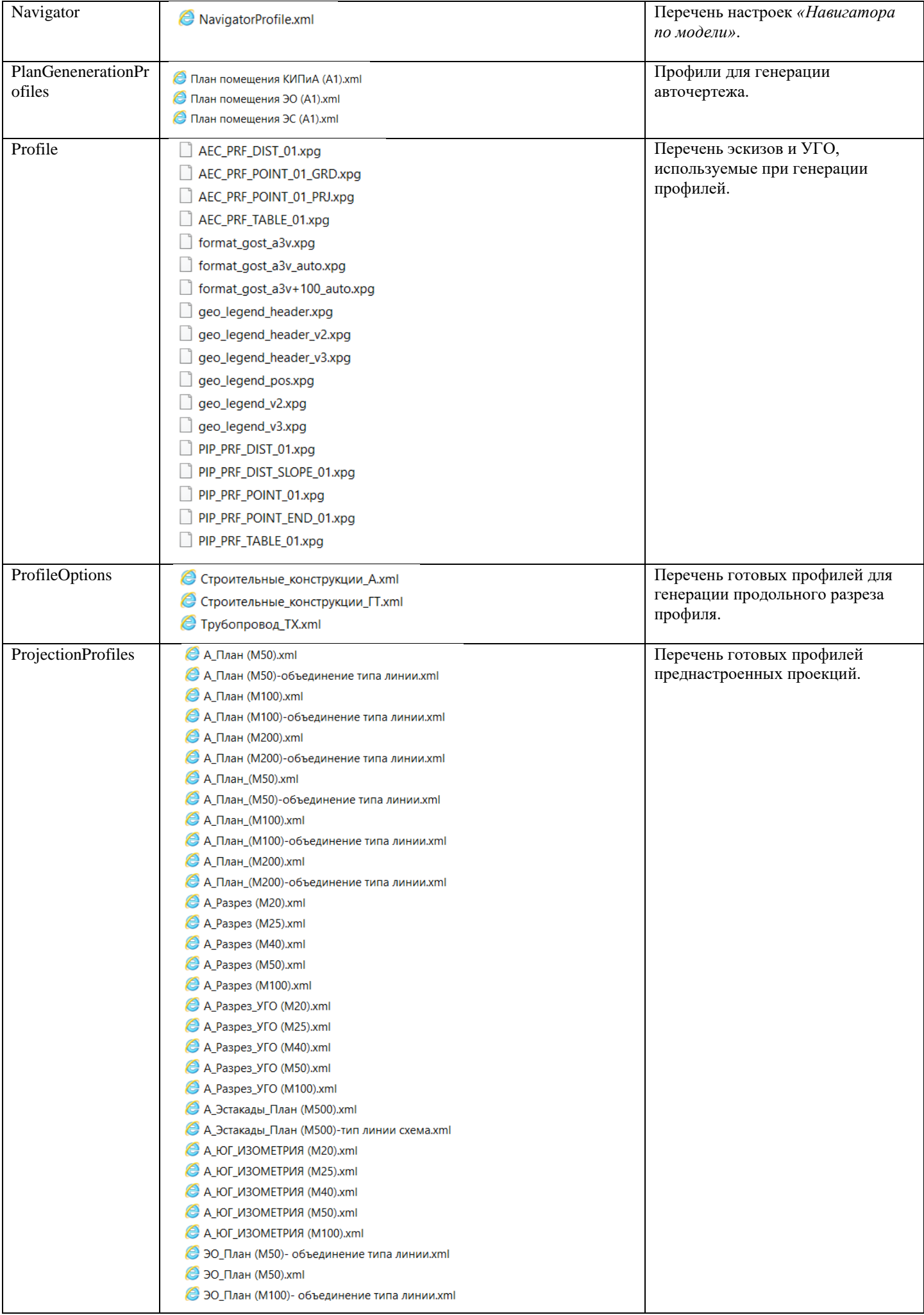

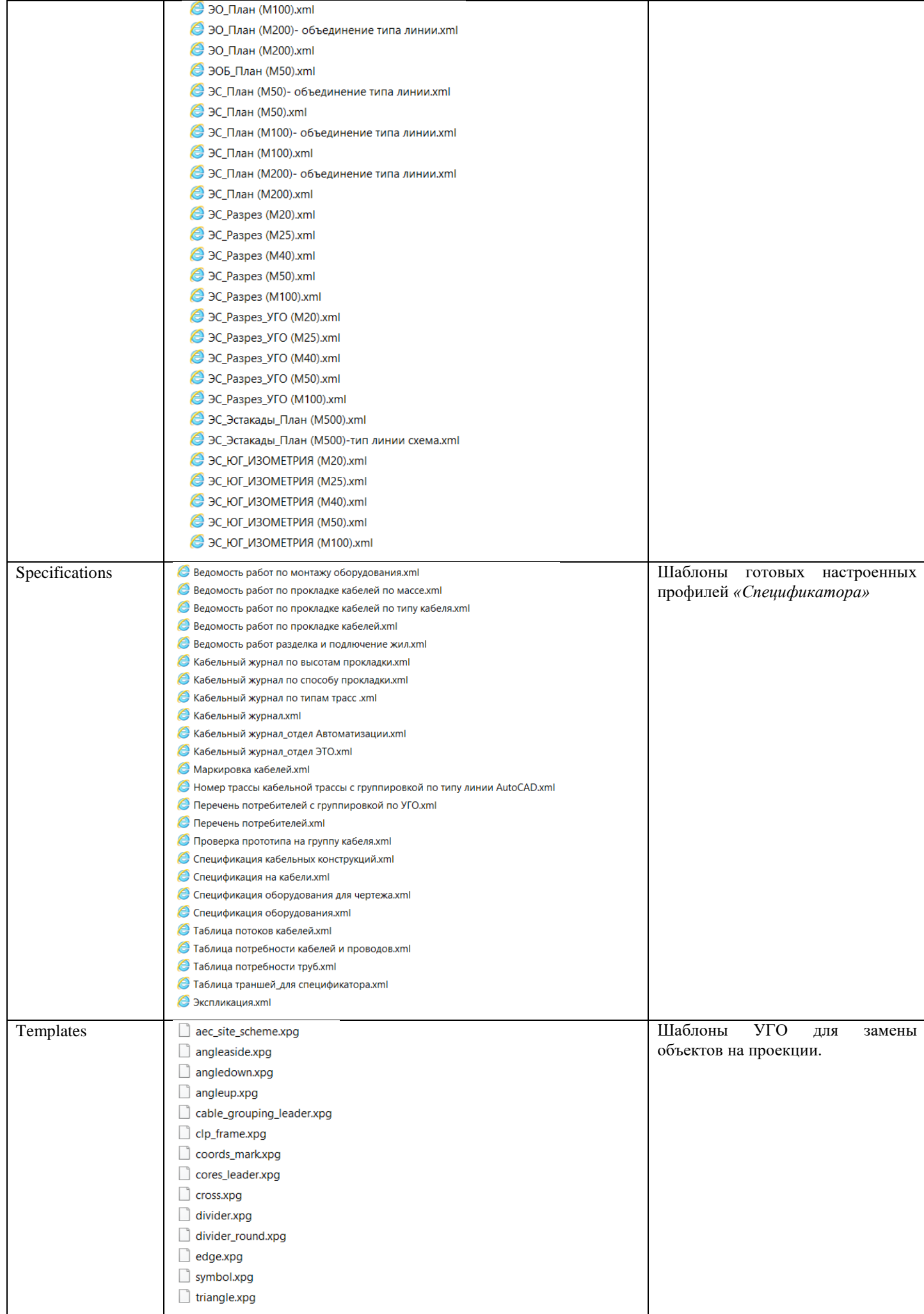

# **Приложение 4. Состав базы данных**

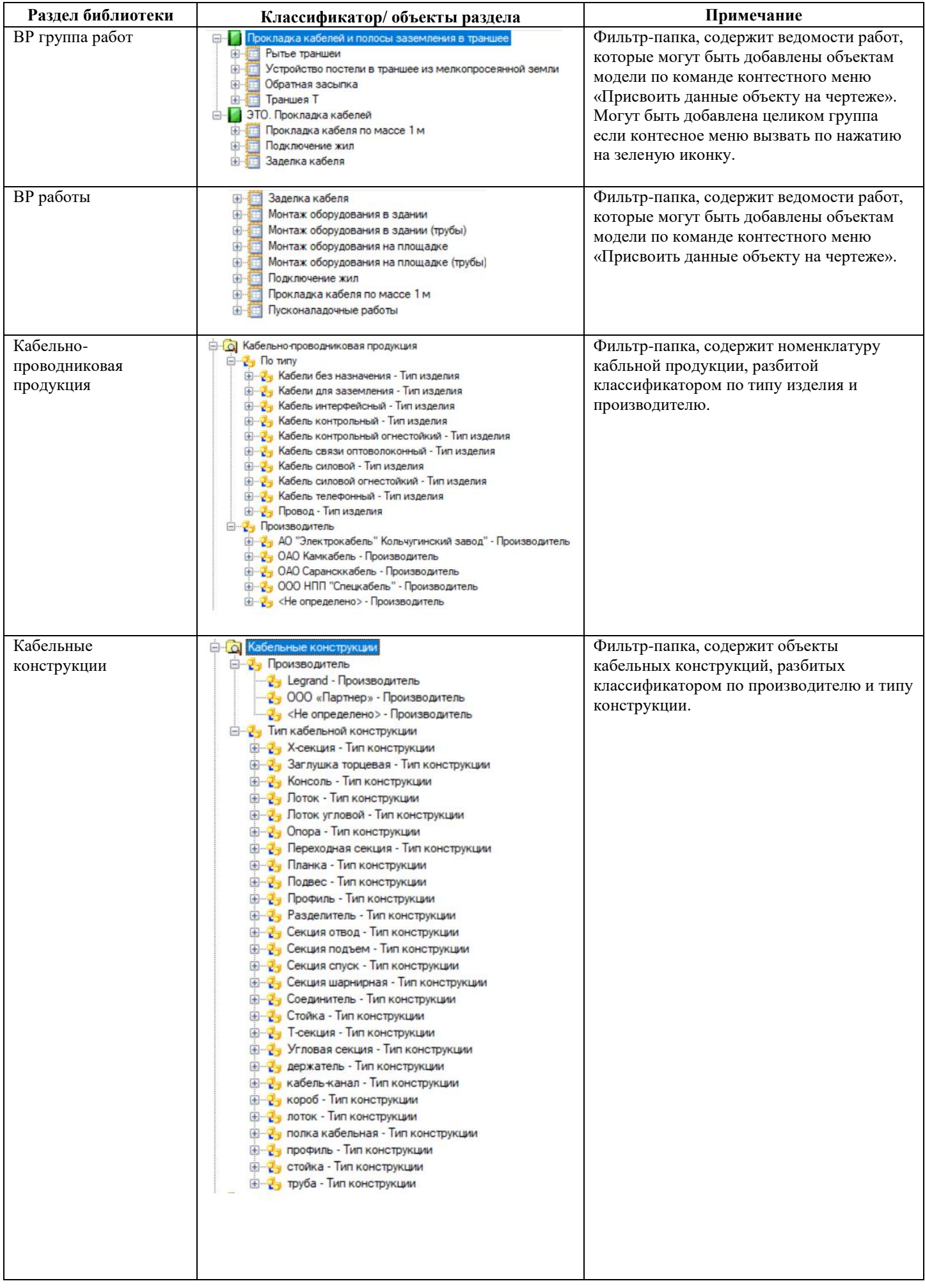

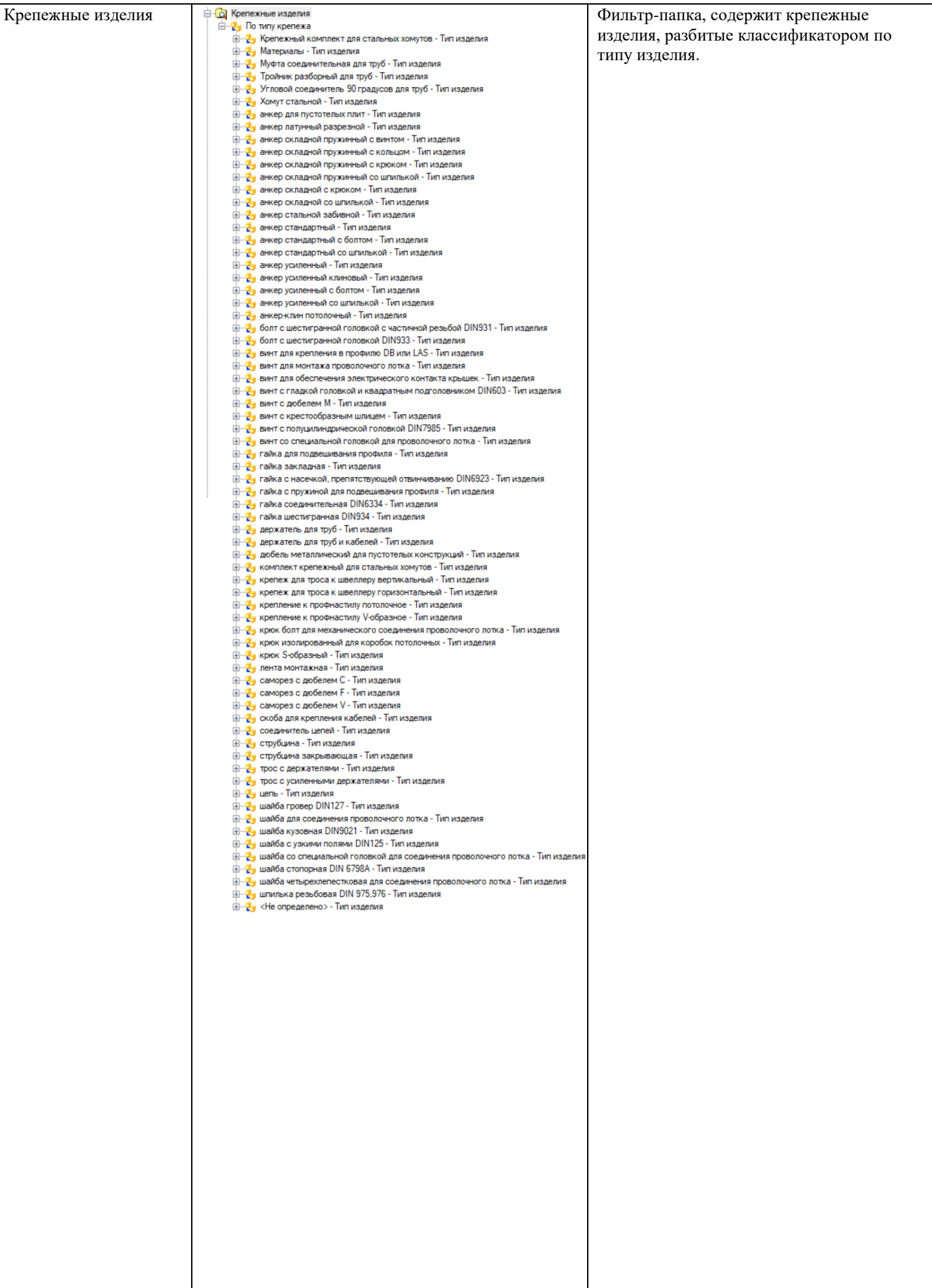

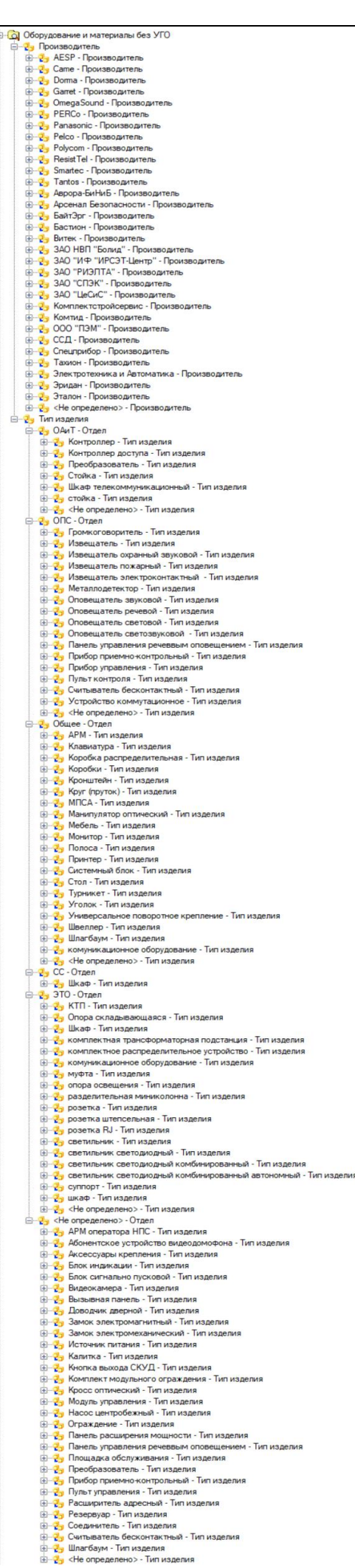

Фильтр -папка, содержит объекты оборудования без файла УГО, разбитых классификаторами по производителю и отделам ОАиТ, ОПС, Общее, СС, ЭТО. В каждом отделе находится классификатор по типу изделия.

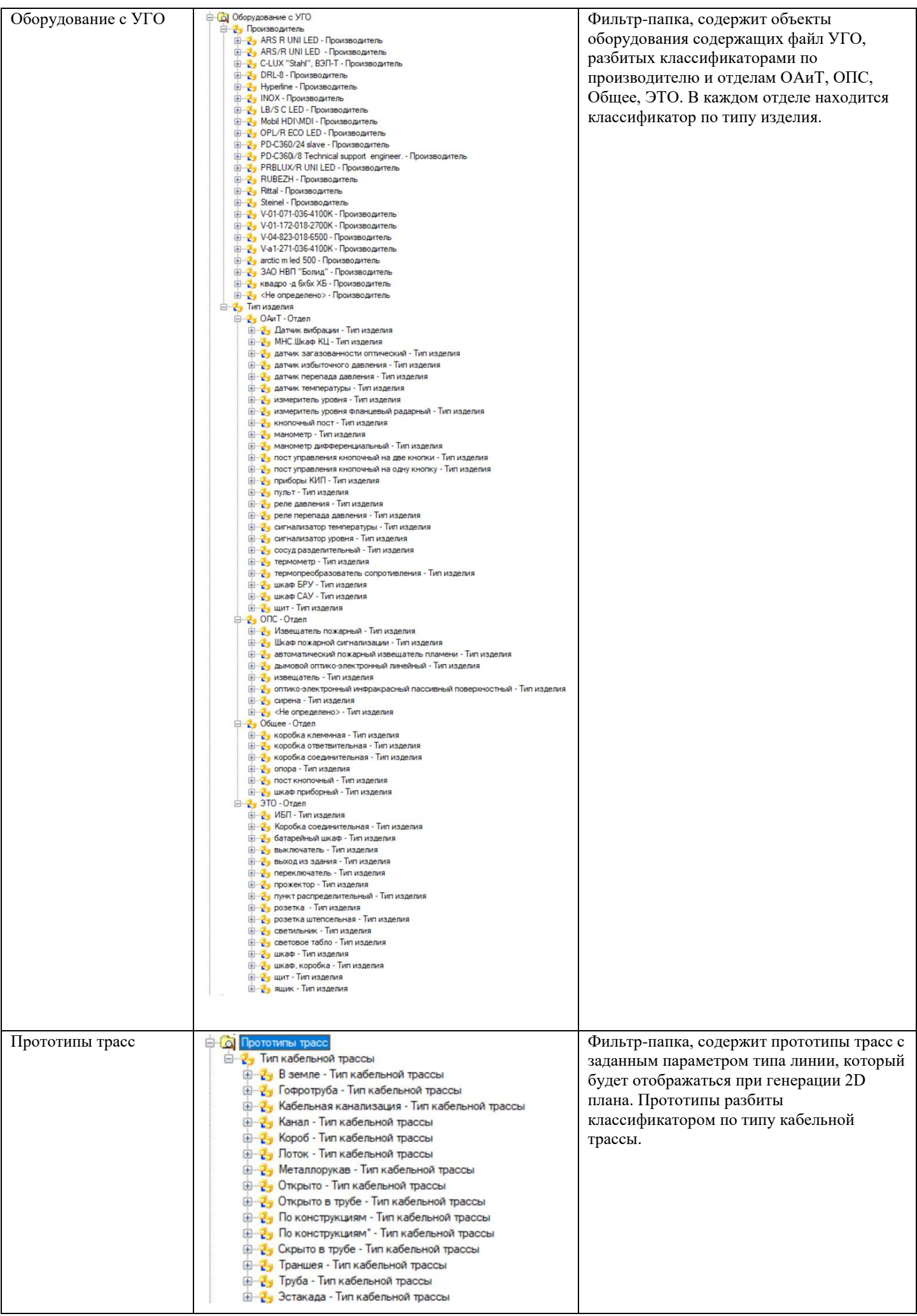

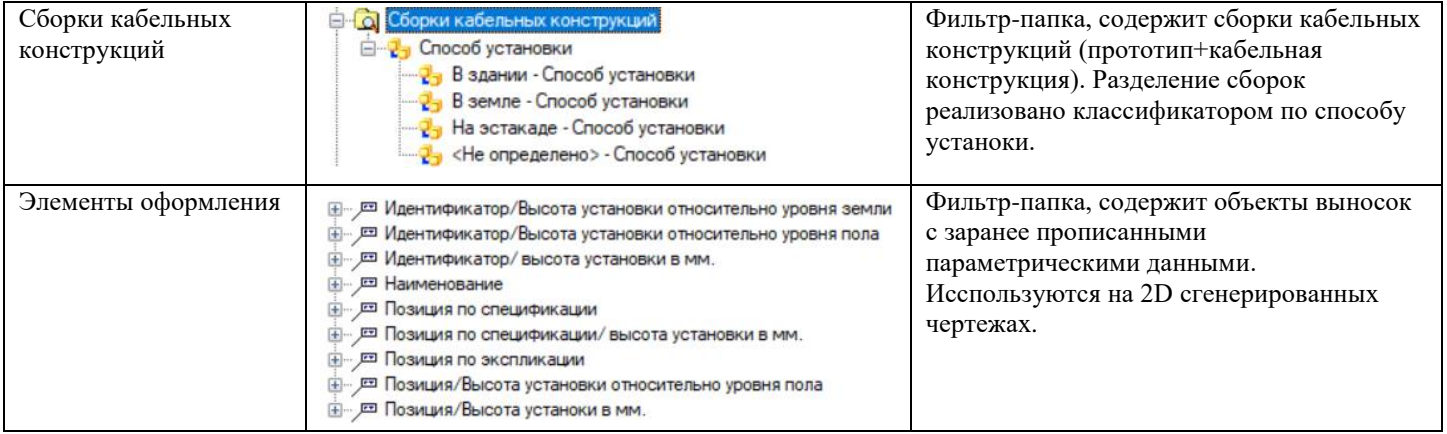